# **Manual Guide - Notebook Series I & II**

This manual covers **two** notebook series, and this document contains two manuals with information relating to both notebook series. The main difference between the two notebook series is in the appearance as illustrated below. Within each notebook series there are different models (entitled **Models A & B**) with different design styles differing in color, general appearance and features supported. Note that your computer may look slightly different from those pictured throughout either manual, or below. See **Appendix D** at the end of each manual for full specification details. If you need any assistance you can contact your distributor/supplier for further help.

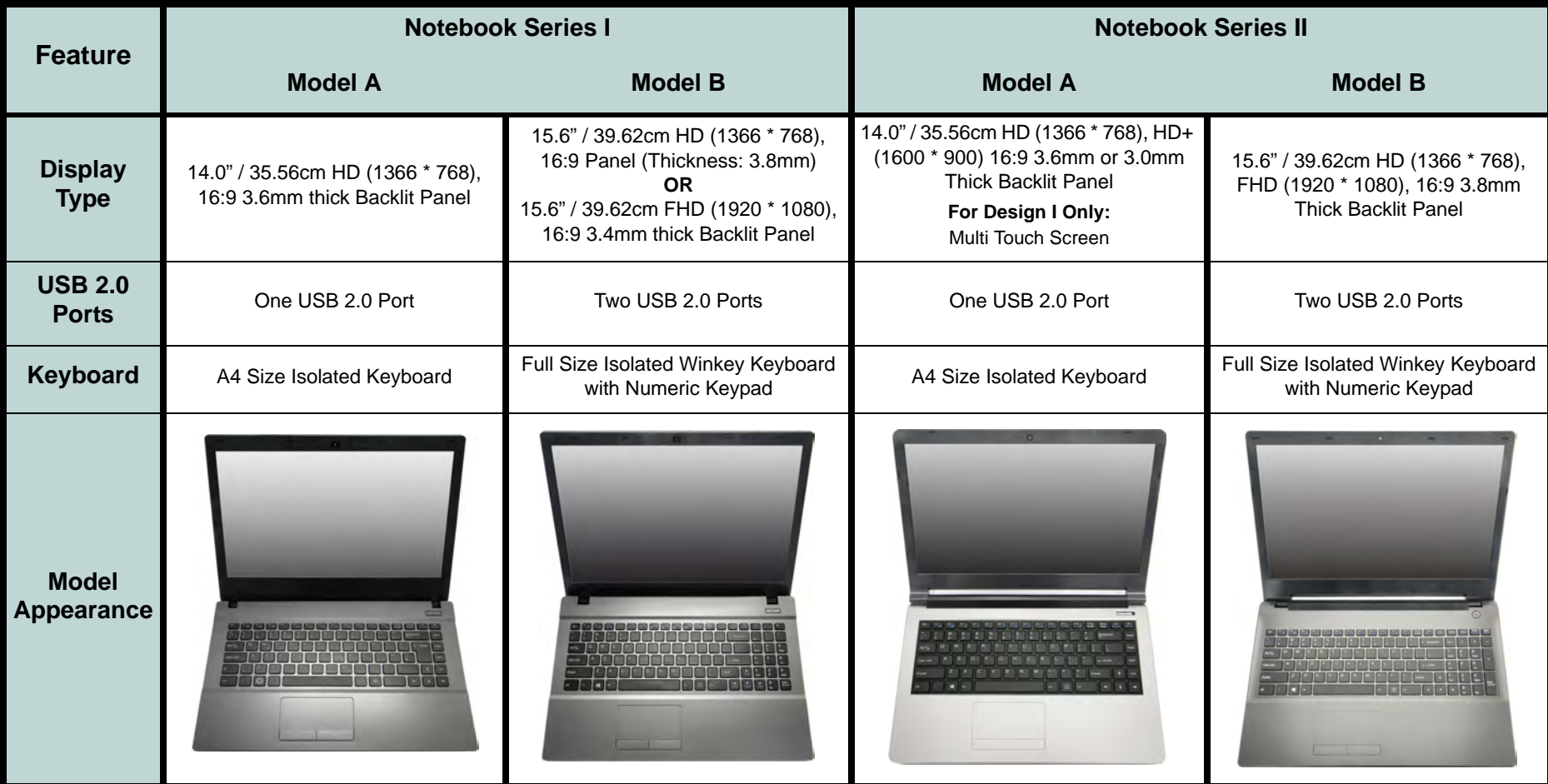

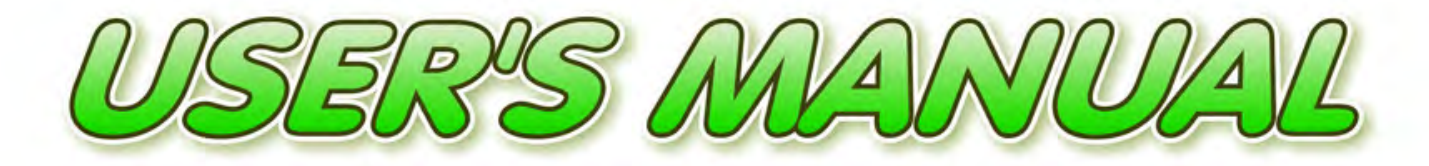

# **NOTEBOOK SERIES I**

**V16.1.00**

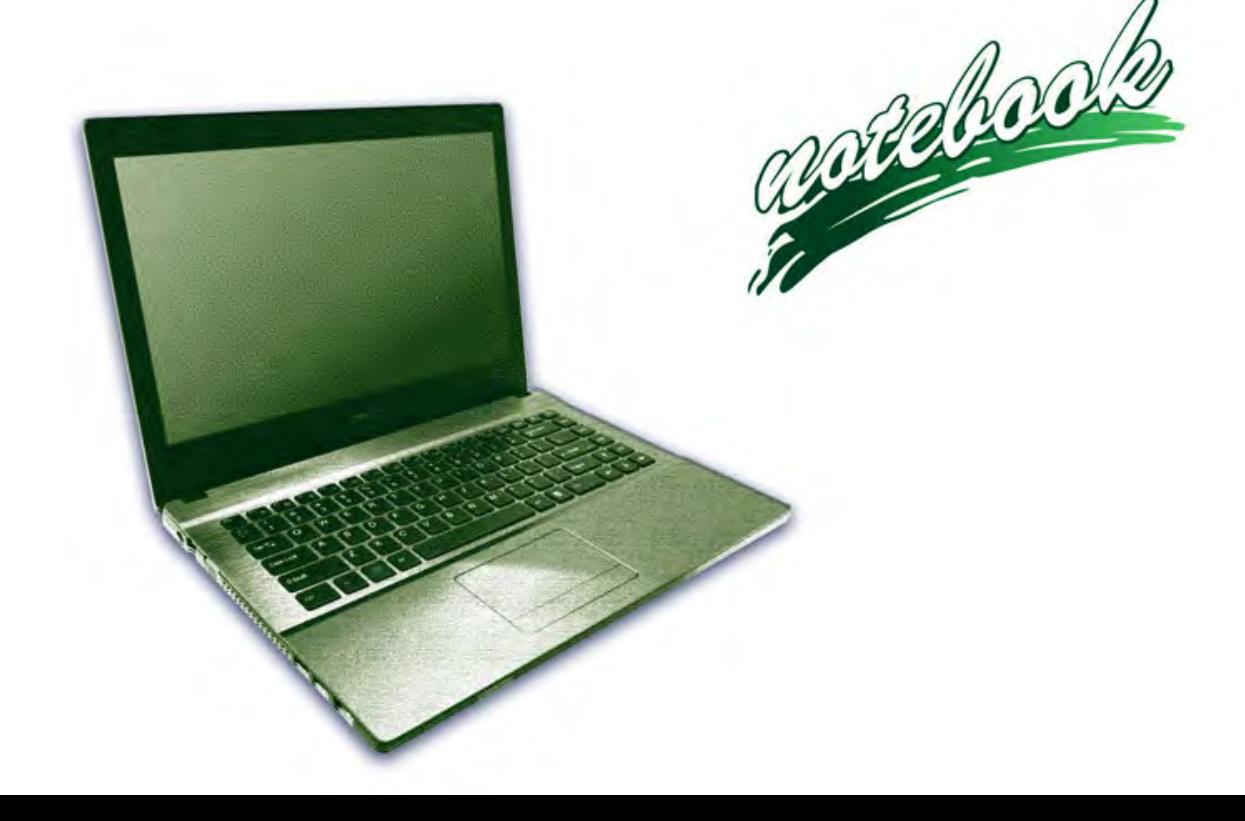

**I**

# <span id="page-4-0"></span>**Notice**

The company reserves the right to revise this publication or to change its contents without notice. Information contained herein is for reference only and does not constitute a commitment on the part of the manufacturer or any subsequent vendor. They assume no responsibility or liability for any errors or inaccuracies that may appear in this publication nor are they in anyway responsible for any loss or damage resulting from the use (or misuse) of this publication.

This publication and any accompanying software may not, in whole or in part, be reproduced, translated, transmitted or reduced to any machine readable form without prior consent from the vendor, manufacturer or creators of this publication, except for copies kept by the user for backup purposes.

Brand and product names mentioned in this publication may or may not be copyrights and/or registered trademarks of their respective companies. They are mentioned for identification purposes only and are not intended as an endorsement of that product or its manufacturer.

©March 2016

### **Trademarks**

**Intel**, **Pentium** and **Intel Core** are trademarks/registered trademarks of Intel Corporation.

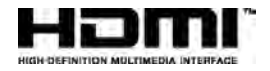

### **R&TTE Directive**

This device is in compliance with the essential requirements and other relevant provisions of the R&TTE Directive 1999/5/EC.

This device will be sold in the following EEA countries: Austria, Italy, Belgium, Liechtenstein, Denmark, Luxembourg, Finland, Netherlands, France, Norway, Germany, Portugal, Greece, Spain, Iceland, Sweden, Ireland, United Kingdom, Cyprus, Czech Republic, Estonia, Hungary, Latvia, Lithuania, Malta, Slovakia, Poland, Slovenia.

### <span id="page-5-0"></span>**ErP Off Mode Power Consumption Statement:**

The figures below note the power consumption of this computer in compliance with European Commission (EC) regulations on power consumption in off mode

• Off Mode  $\sim$  0.5W

### **CE Marking**

This device has been tested to and conforms to the regulatory requirements of the European Union and has attained CE Marking. The CE Mark is a conformity marking consisting of the letters "CE". The CE Mark applies to products regulated by certain European health, safety and environmental protection legislation. The CE Mark is obligatory for products it applies to: the manufacturer affixes the marking in order to be allowed to sell his product in the European market.

This product conforms to the essential requirements of the R&TTE directive 1999/5/EC in order to attain CE Marking. A notified body has determined that this device has properly demonstrated that the requirements of the directive have been met and has issued a favorable certificate of expert opinion. As such the device will bear the notified body number 0560 after the CE mark.

The CE Marking is not a quality mark. Foremost, it refers to the safety rather than to the quality of a product. Secondly, CE Marking is mandatory for the product it applies to, whereas most quality markings are voluntary.

### <span id="page-7-0"></span>**FCC Statement (Federal Communications Commission)**

You are cautioned that changes or modifications not expressly approved by the party responsible for compliance could void the user's authority to operate the equipment.

This equipment has been tested and found to comply with the limits for a Class B digital device, pursuant to Part 15 of the FCC Rules. These limits are designed to provide reasonable protection against harmful interference in a residential installation. This equipment generates, uses and can radiate radio frequency energy and, if not installed and used in accordance with the instructions, may cause harmful interference to radio communications. However, there is no guarantee that interference will not occur in a particular installation. If this equipment does cause harmful interference to radio or television reception, which can be determined by turning the equipment off and on, the user is encouraged to try to correct the interference by one or more of the following measures:

- Re orient or relocate the receiving antenna.
- Increase the separation between the equipment and receiver.
- Connect the equipment into an outlet on a circuit different from that to which the receiver is connected.
- Consult the service representative or an experienced radio/TV technician for help.

#### **Operation is subject to the following two conditions:**

1. This device may not cause interference.

And

2. This device must accept any interference, including interference that may cause undesired operation of the device.

### <span id="page-8-0"></span>**FCC RF Radiation Exposure Statement:**

- 1. This Transmitter must not be co-located or operating in conjunction with any other antenna or transmitter.
- 2. This equipment complies with FCC RF radiation exposure limits set forth for an uncontrolled environment. This equipment should be installed and operated with a minimum distance of 20 centimeters between the radiator and your body.

### 沆 **Warning**

Use only shielded cables to connect I/O devices to this equipment. You are cautioned that changes or modifications not expressly approved by the manufacturer for compliance with the above standards could void your authority to operate the equipment.

If your purchase option includes both **Wireless LAN** and **3G/4G** modules, then the appropriate antennas will be installed. Note that In order to comply with FCC RF exposure compliance requirements, the antenna must not be co-located or operate in conjunction with any other antenna or transmitter.

#### **Important Notice - 3G/4G & Bluetooth/Wireless LAN Modules**

In order to comply with FCC regulations you should NOT operate the 3G/4G module and the Bluetooth/Wireless LAN modules at the same time as this may disrupt radio frequency, and cause interference. When the 3G/4G module is powered on, make sure that the Bluetooth/Wireless LAN modules are powered off.

# **IMPORTANT SAFETY INSTRUCTIONS**

Follow basic safety precautions, including those listed below, to reduce the risk of fire, electric shock, and injury to persons when using any electrical equipment:

- 1. Do not use this product near water, for example near a bath tub, wash bowl, kitchen sink or laundry tub, in a wet basement or near a swimming pool.
- 2. Avoid using this equipment with a telephone line (other than a cordless type) during an electrical storm. There may be a remote risk of electrical shock from lightning.
- 3. Do not use the telephone to report a gas leak in the vicinity of the leak.
- 4. Use only the power cord and batteries indicated in this manual. Do not dispose of batteries in a fire. They may explode. Check with local codes for possible special disposal instructions.
- 5. This product is intended to be supplied by a Listed Power Unit according to the model's requirements:
- Full Range AC/DC Adapter AC Input 100 240V, 50 60Hz, DC Output 19V, 2.1A (**40W**) minimum.

### **This Computer's Optical Device is a Laser Class 1 Product**

### <span id="page-10-0"></span>**Instructions for Care and Operation**

The notebook computer is quite rugged, but it can be damaged. To prevent this, follow these suggestions:

1. **Don't drop it, or expose it to shock.** If the computer falls, the case and the components could be damaged.

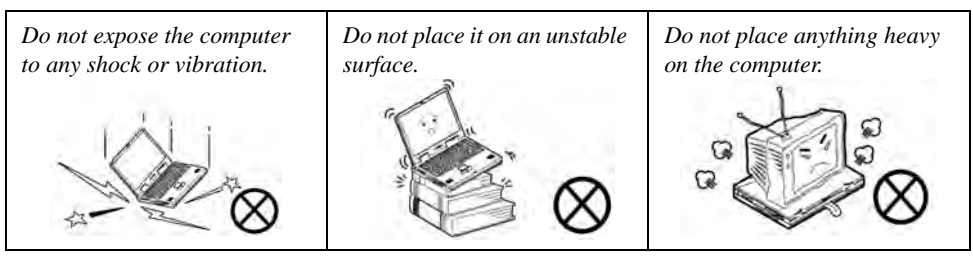

2. **Keep it dry, and don't overheat it.** Keep the computer and power supply away from any kind of heating element. This is an electrical appliance. If water or any other liquid gets into it, the computer could be badly damaged.

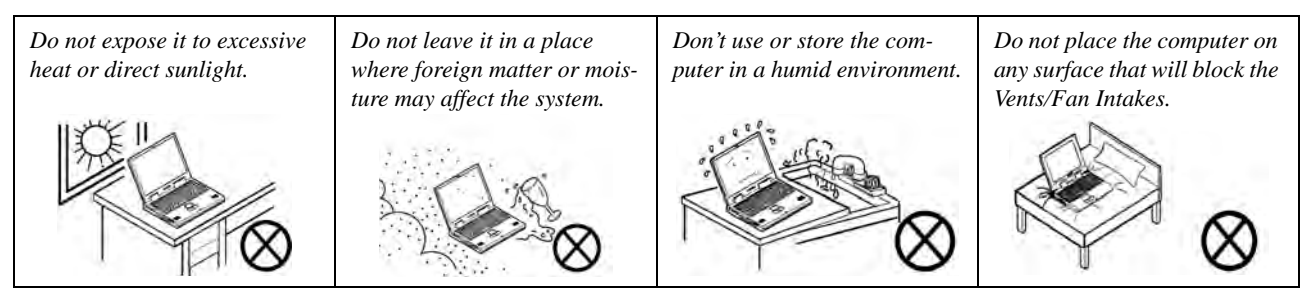

- 3. **Avoid interference.** Keep the computer away from high capacity transformers, electric motors, and other strong magnetic fields. These can hinder proper performance and damage your data.
- 4. **Follow the proper working procedures for the computer.** Shut the computer down properly and don't forget to save your work. Remember to periodically save your data as data may be lost if the battery is depleted.

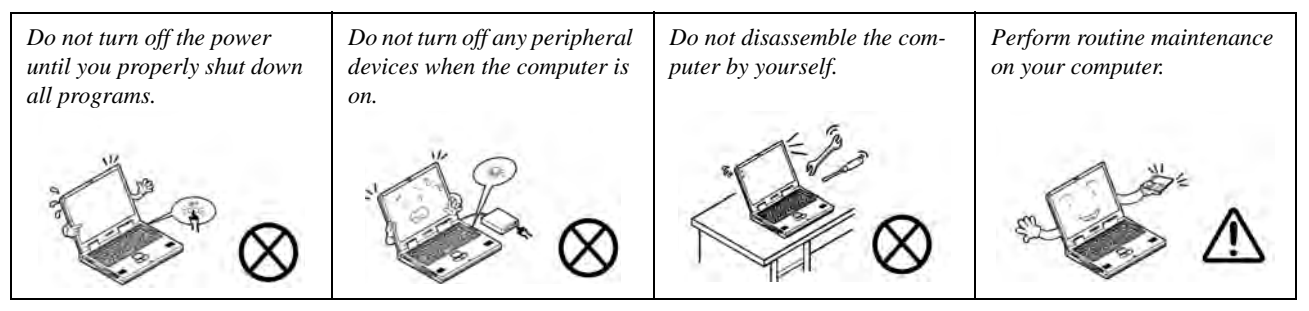

5. **Take care when using peripheral devices**.

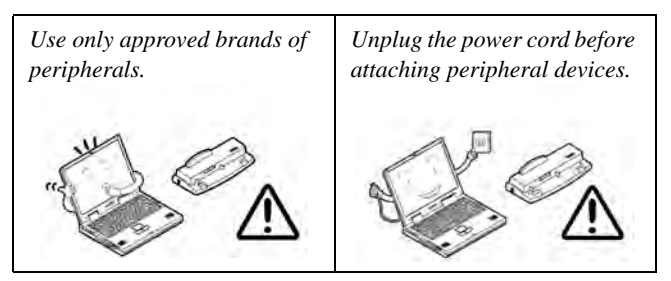

### <span id="page-12-0"></span>**Power Safety**

The computer has specific power requirements:

- Only use a power adapter approved for use with this computer.
- Your AC/DC adapter may be designed for international travel but it still requires a steady, uninterrupted power supply. If you are unsure of your local power specifications, consult your service representative or local power company.
- The power adapter may have either a 2-prong or a 3-prong grounded plug. The third prong is an important safety feature; do not defeat its purpose. If you do not have access to a compatible outlet, have a qualified electrician install one.
- When you want to unplug the power cord, be sure to disconnect it by the plug head, not by its wire.
- Make sure the socket and any extension cord(s) you use can support the total current load of all the connected devices.
- Before cleaning the computer, make sure it is disconnected from any external power supplies (i.e. AC/DC adapter or car adapter).

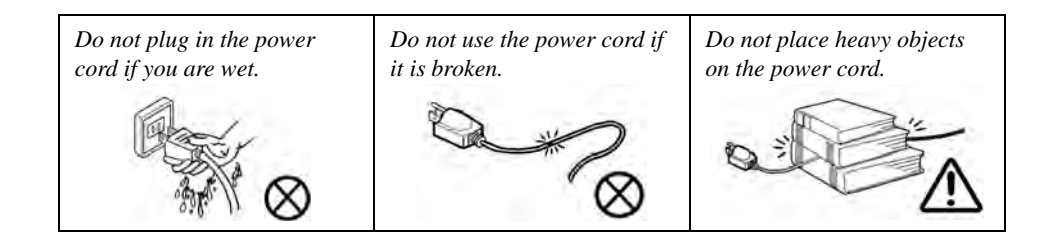

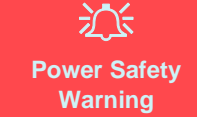

Before you undertake any upgrade procedures, make sure that you have turned off the power, and disconnected all peripherals and cables (including telephone lines and power cord).

You must also remove your battery in order to prevent accidentally turning the machine on. **Before removing the battery disconnect the AC/DC adapter** from the **computer.**

### <span id="page-13-0"></span>**Polymer Battery Precautions**

Note the following information which is specific to polymer batteries only, and where applicable, this overrides the general battery precaution information overleaf.

- Polymer batteries may experience a slight expansion or swelling, however this is part of the battery's safety mechanism and is not a cause for concern.
- Use proper handling procedures when using polymer batteries. Do not use polymer batteries in high ambient temperature environments, and do not store unused batteries for extended periods.

See also the general battery precautionary information overleaf for further information.

### <span id="page-14-0"></span>**Battery Precautions**

- Only use batteries designed for this computer. The wrong battery type may explode, leak or damage the computer.
- Do not remove any batteries from the computer while it is powered on.
- Do not continue to use a battery that has been dropped, or that appears damaged (e.g. bent or twisted) in any way. Even if the computer continues to work with a damaged battery in place, it may cause circuit damage, which may possibly result in fire.
- If you do not use the battery for an extended period, then remove the battery from the computer for storage.
- Recharge the batteries using the notebook's system. Incorrect recharging may make the battery explode.
- Do not try to repair a battery pack. Refer any battery pack repair or replacement to your service representative or qualified service personnel.
- Keep children away from, and promptly dispose of a damaged battery. Always dispose of batteries carefully. Batteries may explode or leak if exposed to fire, or improperly handled or discarded.
- Keep the battery away from metal appliances.
- Affix tape to the battery contacts before disposing of the battery.
- Do not touch the battery contacts with your hands or metal objects.

#### 沆 **Battery Disposal & Caution**

The product that you have purchased contains a rechargeable battery. The battery is recyclable. At the end of its useful life, under various state and local laws, it may be illegal to dispose of this battery into the municipal waste stream. Check with your local solid waste officials for details in your area for recycling options or proper disposal.

Danger of explosion if battery is incorrectly replaced. Replace only with the same or equivalent type recommended by the manufacturer. Discard used battery according to the manufacturer's instructions.

### <span id="page-15-0"></span>**Cleaning**

Do not apply cleaner directly to the computer; use a soft clean cloth. Do not use volatile (petroleum distillates) or abrasive cleaners on any part of the computer.

## <span id="page-15-1"></span>**Servicing**

Do not attempt to service the computer yourself. Doing so may violate your warranty and expose you and the computer to electric shock. Refer all servicing to authorized service personnel. Unplug the computer from the power supply. Then refer servicing to qualified service personnel under any of the following conditions:

- When the power cord or AC/DC adapter is damaged or frayed.
- If the computer has been exposed to rain or other liquids.
- If the computer does not work normally when you follow the operating instructions.
- If the computer has been dropped or damaged (do not touch the poisonous liquid if the LCD panel breaks).
- If there is an unusual odor, heat or smoke coming from your computer.

#### 沁く **Removal Warning**

When removing any cover(s) and screw(s) for the purposes of device upgrade, remember to replace the cover(s) and screw(s) before restoring power to the system.

Also note the following when the cover is removed:

- Hazardous moving parts.
- Keep away from moving fan blades.

### <span id="page-16-0"></span>**Travel Considerations**

### **Packing**

As you get ready for your trip, run through this list to make sure the system is ready to go:

- 1. Check that the battery pack and any spares are fully charged.
- 2. Power off the computer and peripherals.
- 3. Close the display panel and make sure it's latched.
- 4. Disconnect the AC/DC adapter and cables. Stow them in the carrying bag.
- 5. The AC/DC adapter uses voltages from 100 to 240 volts so you won't need a second voltage adapter. However, check with your travel agent to see if you need any socket adapters.
- 6. Put the notebook in its carrying bag and secure it with the bag's straps.
- 7. If you're taking any peripherals (e.g. a printer, mouse or digital camera), pack them and those devices' adapters and/or cables.
- 8. Anticipate customs Some jurisdictions may have import restrictions or require proof of ownership for both hardware and software. Make sure your documents are prepared.

#### 办 **Power Off Before Traveling**

Make sure that your notebook is completely powered off before putting it into a travel bag (or any such container). Putting a notebook which is powered on in a travel bag may cause the vent(s)/fan intake(s)/outlet(s) to be blocked. To prevent your computer from overheating make sure nothing blocks the vent(s)/fan intake(s)/outlet(s) while the computer is in use.

### **On the Road**

In addition to the general safety and maintenance suggestions in this preface, and Chapter 8: Troubleshooting, keep these points in mind:

**Hand-carry the notebook -** For security, don't let it out of your sight. In some areas, computer theft is very common. Don't check it with normal luggage. Baggage handlers may not be sufficiently careful. Avoid knocking the computer against hard objects.

**Beware of Electromagnetic fields -** Devices such as metal detectors & X-ray machines can damage the computer, hard disk, floppy disks, and other media. They may also destroy any stored data - Pass your computer and disks around the devices. Ask security officials to hand-inspect them (you may be asked to turn it on). **Note**: Some airports also scan luggage with these devices.

**Fly safely -** Most airlines have regulations about the use of computers and other electronic devices in flight. These restrictions are for your safety, follow them. If you stow the notebook in an overhead compartment, make sure it's secure. Contents may shift and/or fall out when the compartment is opened.

**Get power where you can -** If an electrical outlet is available, use the AC/DC adapter and keep your battery(ies) charged.

**Keep it dry -** If you move quickly from a cold to a warm location, water vapor can condense inside the computer. Wait a few minutes before turning it on so that any moisture can evaporate.

### **Developing Good Work Habits**

Developing good work habits is important if you need to work in front of the computer for long periods of time. Improper work habits can result in discomfort or serious injury from repetitive strain to your hands, wrists or other joints. The following are some tips to reduce the strain:

- Adjust the height of the chair and/or desk so that the keyboard is at or slightly below the level of your elbow. Keep your forearms, wrists, and hands in a relaxed position.
- Your knees should be slightly higher than your hips. Place your feet flat on the floor or on a footrest if necessary.
- Use a chair with a back and adjust it to support your lower back comfortably.
- Sit straight so that your knees, hips and elbows form approximately 90-degree angles when you are working.
- Take periodic breaks if you are using the computer for long periods of time.

#### **Remember to:**

- Alter your posture frequently.
- Stretch and exercise your body several times a day.
- Take periodic breaks when you work at the computer for long periods of time. Frequent and short breaks are better than fewer and longer breaks.

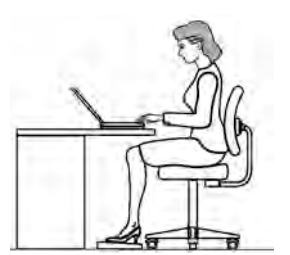

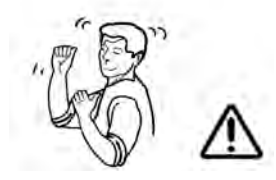

## **Lighting**

Proper lighting and comfortable display viewing angle can reduce eye strain and muscle fatigue in your neck and shoulders.

- Position the display to avoid glare or reflections from overhead lighting or outside sources of light.
- Keep the display screen clean and set the brightness and contrast to levels that allow you to see the screen clearly.
- Position the display directly in front of you at a comfortable viewing distance.
- Adjust the display-viewing angle to find the best position.

# **LCD Screen Care**

To prevent **image persistence** on LCD monitors (caused by the continuous display of graphics on the screen for an extended period of time) take the following precautions:

- Set the *Windows* **Power Plans** to turn the screen off after a few minutes of screen idle time.
- Use a rotating, moving or blank screen saver (this prevents an image from being displayed too long).
- Rotate desktop background images every few days.
- Turn the monitor off when the system is not in use.

# **LCD Electro-Plated Logos**

Note that in computers featuring a raised LCD electro-plated logo, the logo is covered by a protective adhesive. Due to general wear and tear, this adhesive may deteriorate over time and the exposed logo may develop sharp edges. Be careful when handling the computer in this case, and avoid touching the raised LCD electro-plated logo. Avoid placing any other items in the carrying bag which may rub against the top of the computer during transport. If any such wear and tear develops contact your distributor/supplier.

# **Contents**

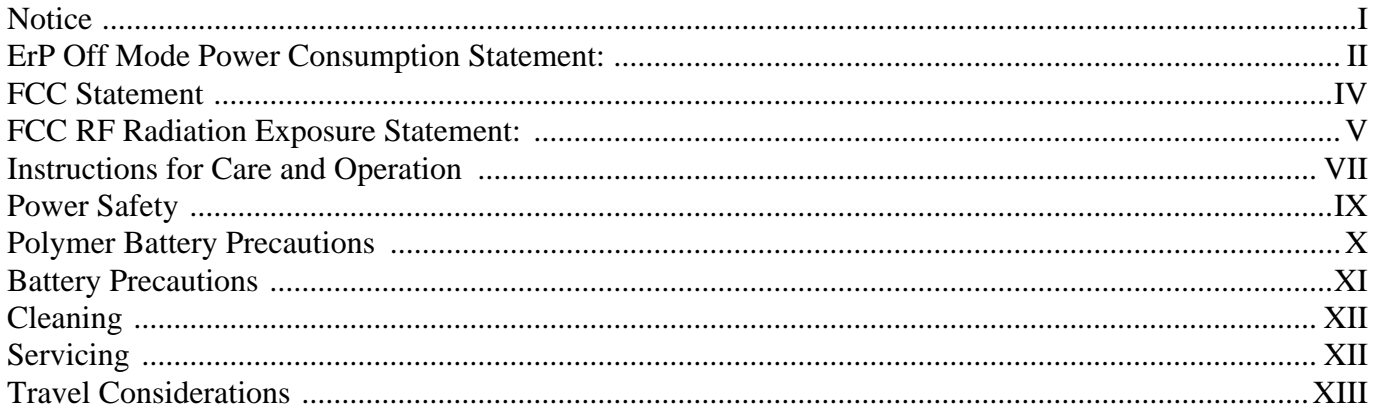

# **Quick Start Guide**

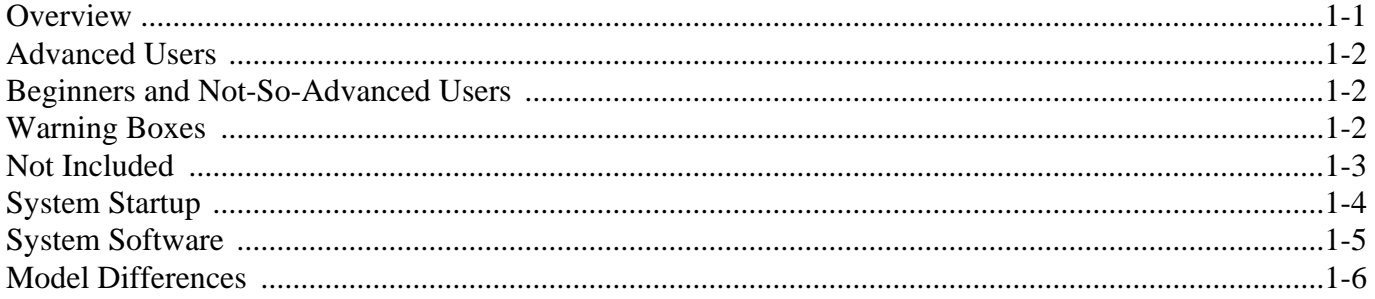

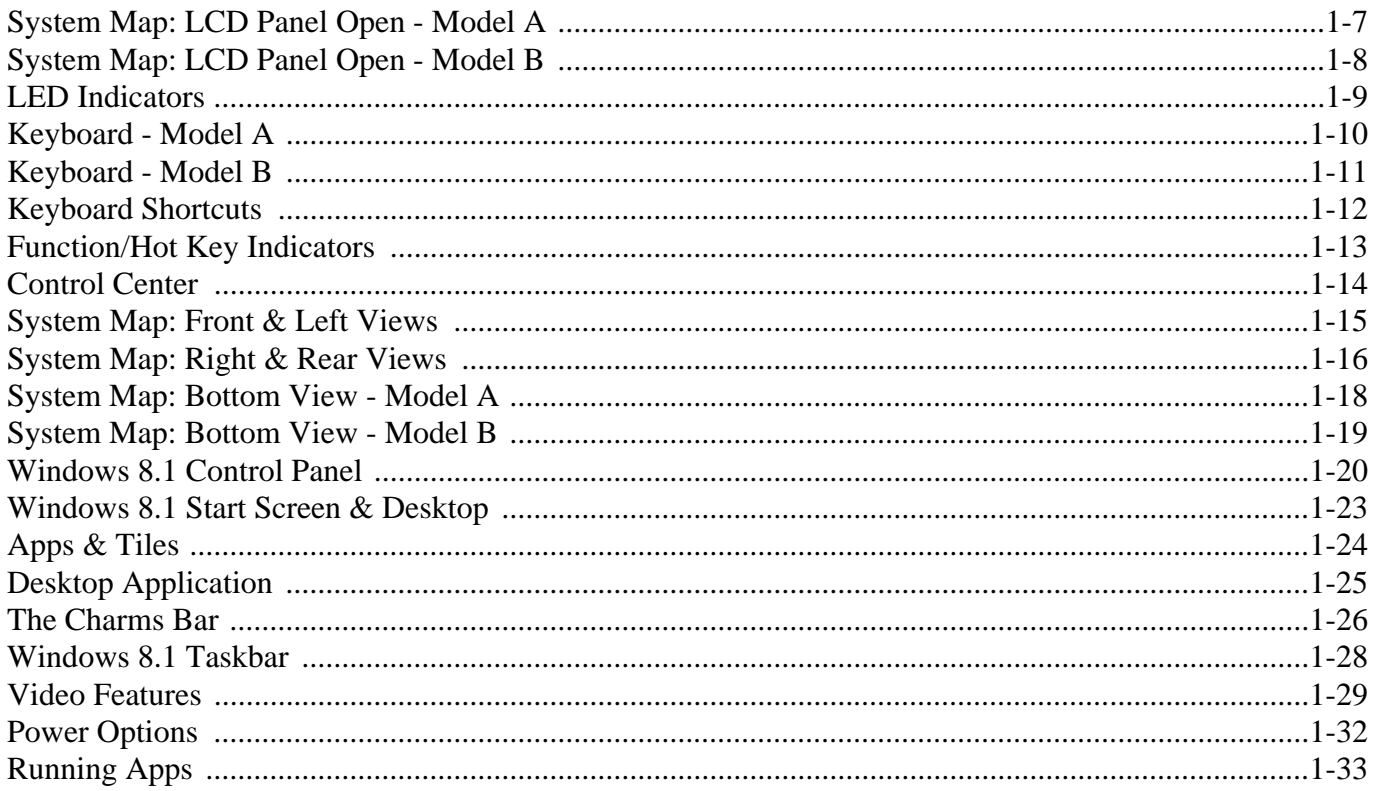

# **Features & Components**

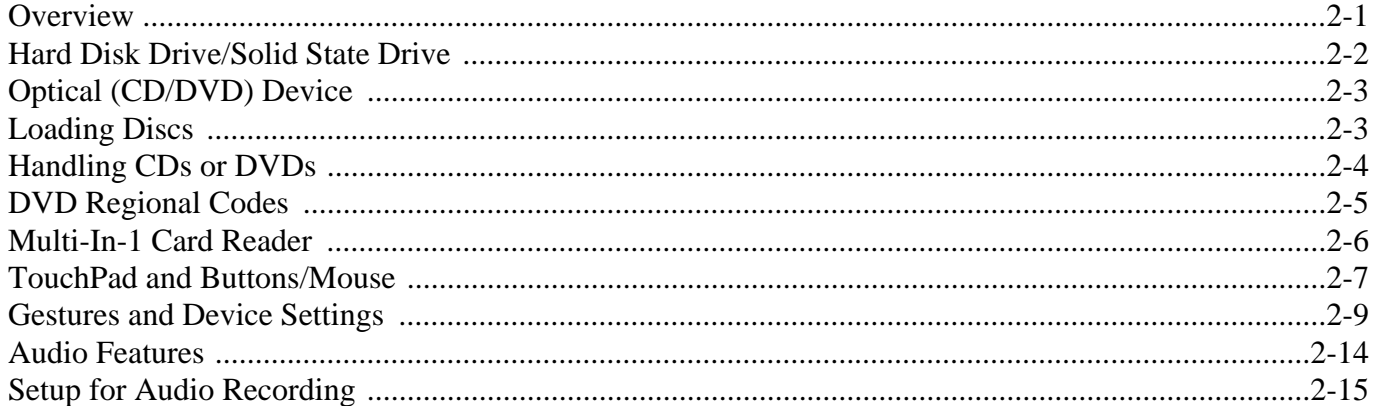

# **Power Management**

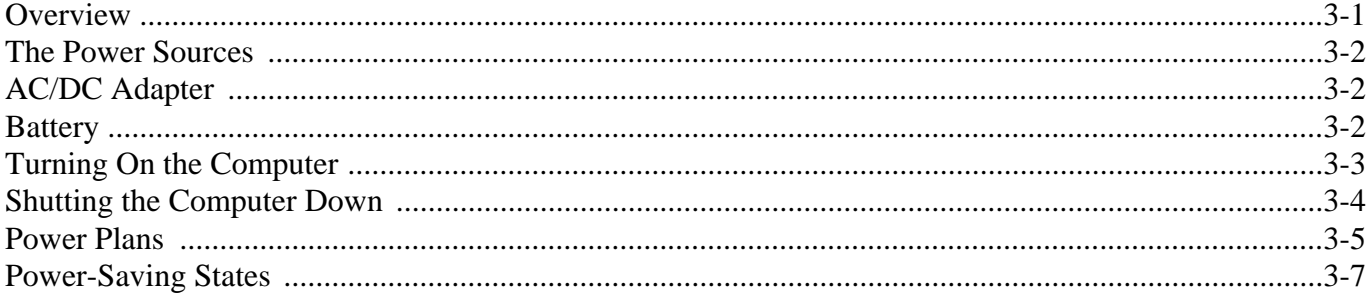

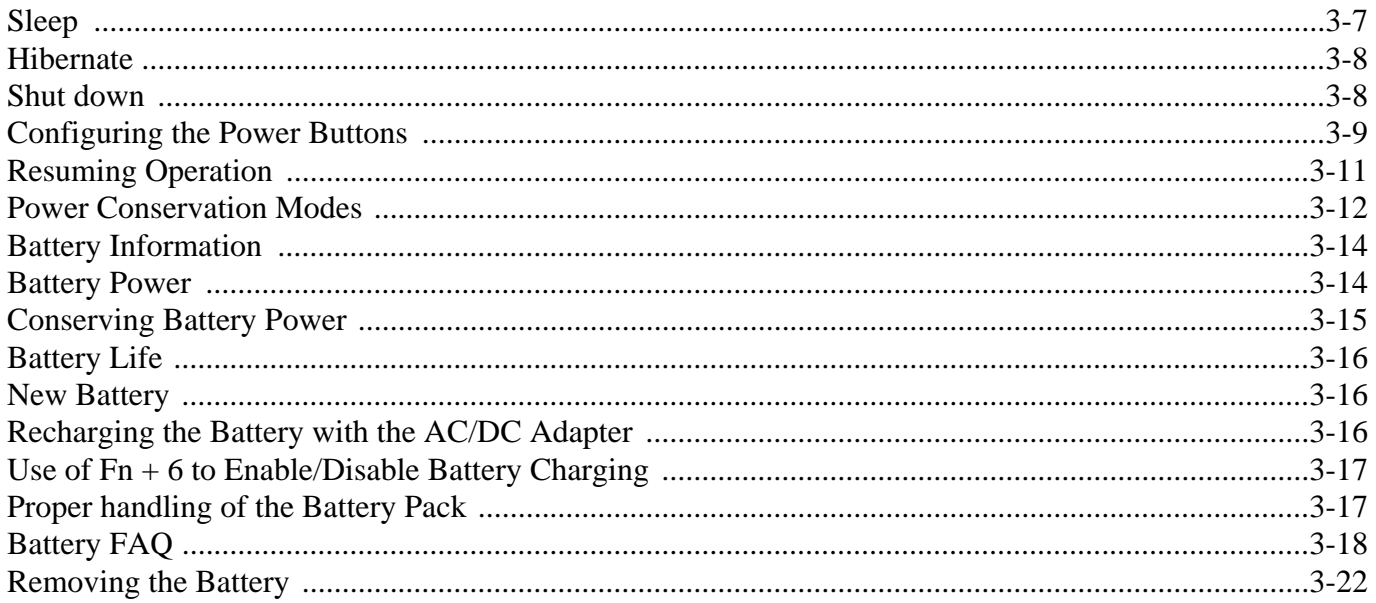

# **Drivers & Utilities**

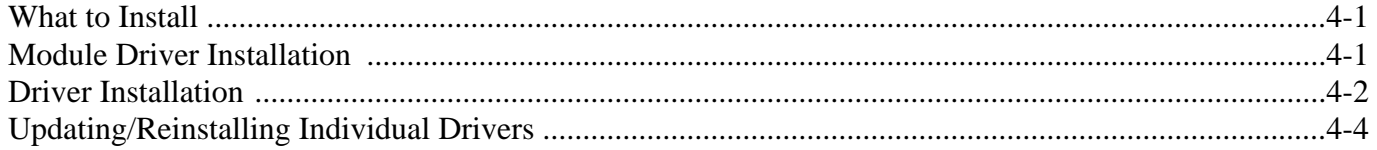

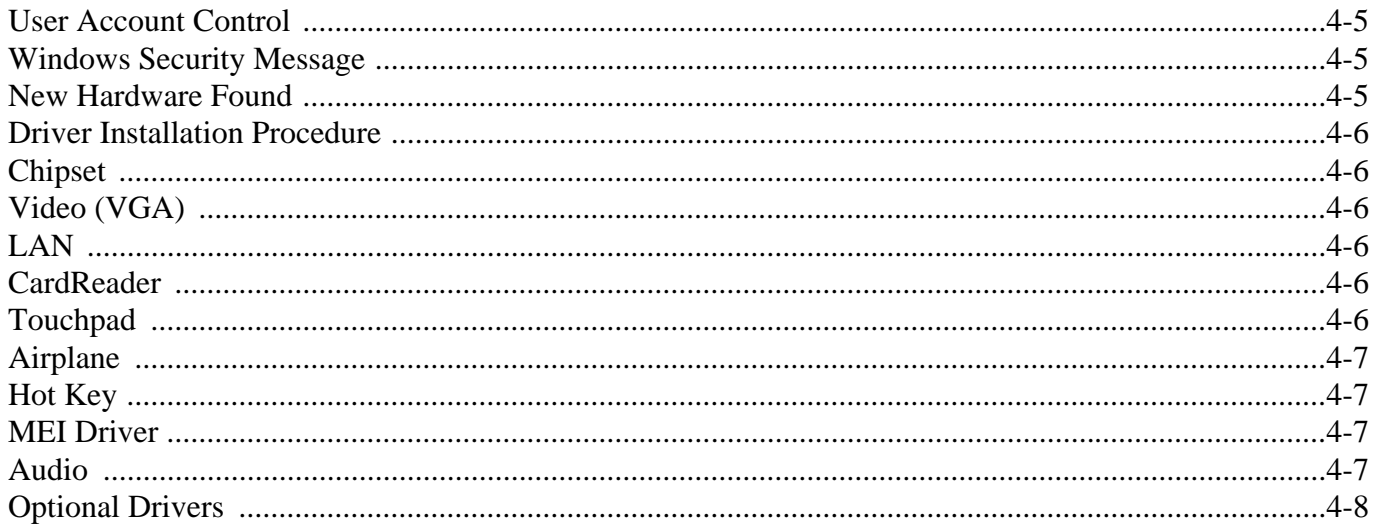

# **BIOS Utilities**

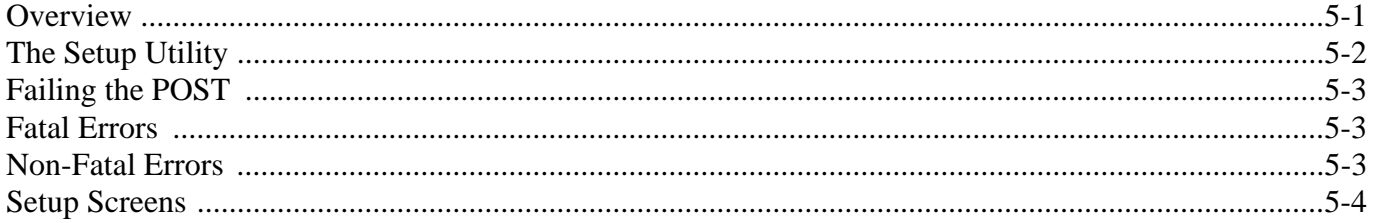

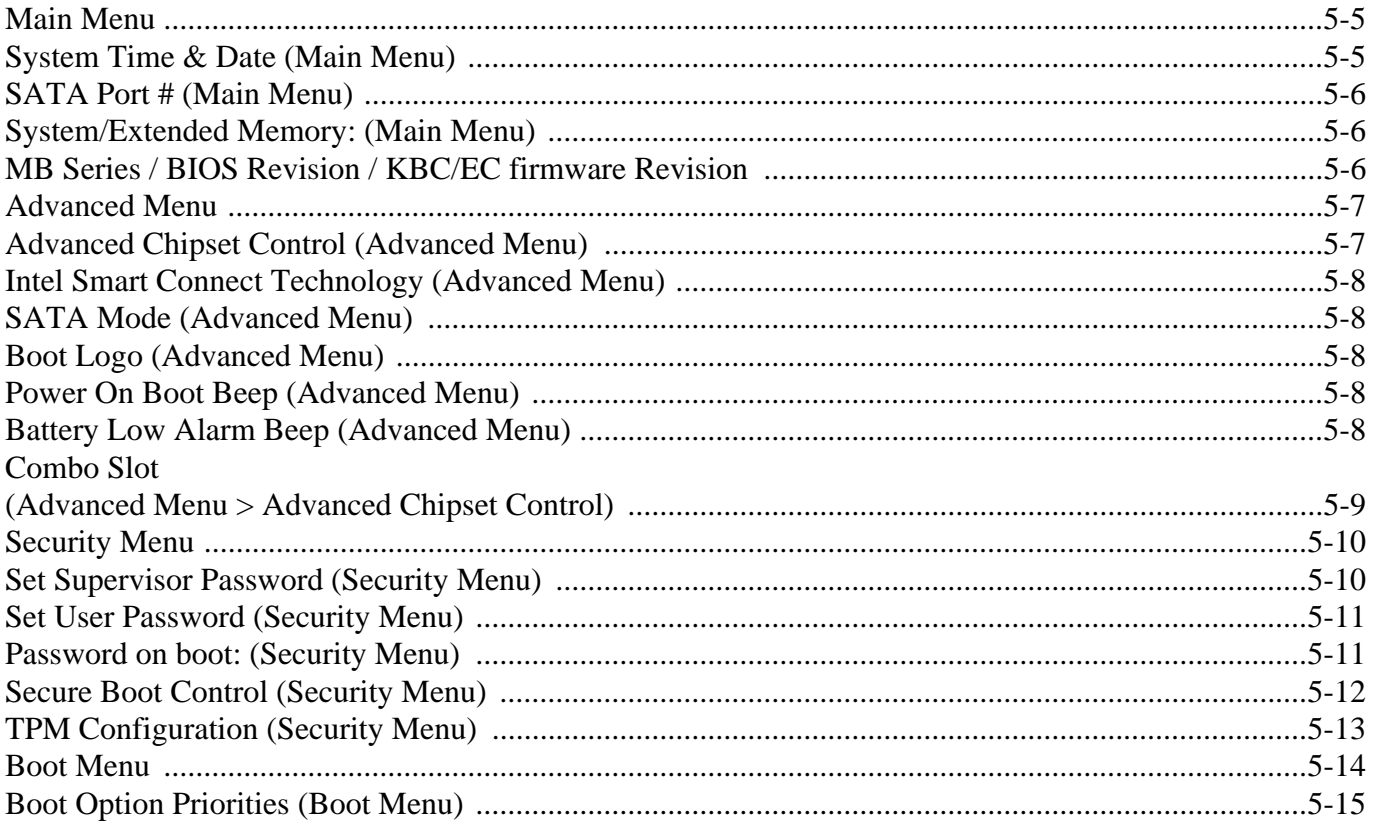

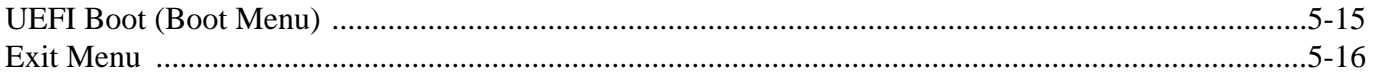

# **Modules & Options**

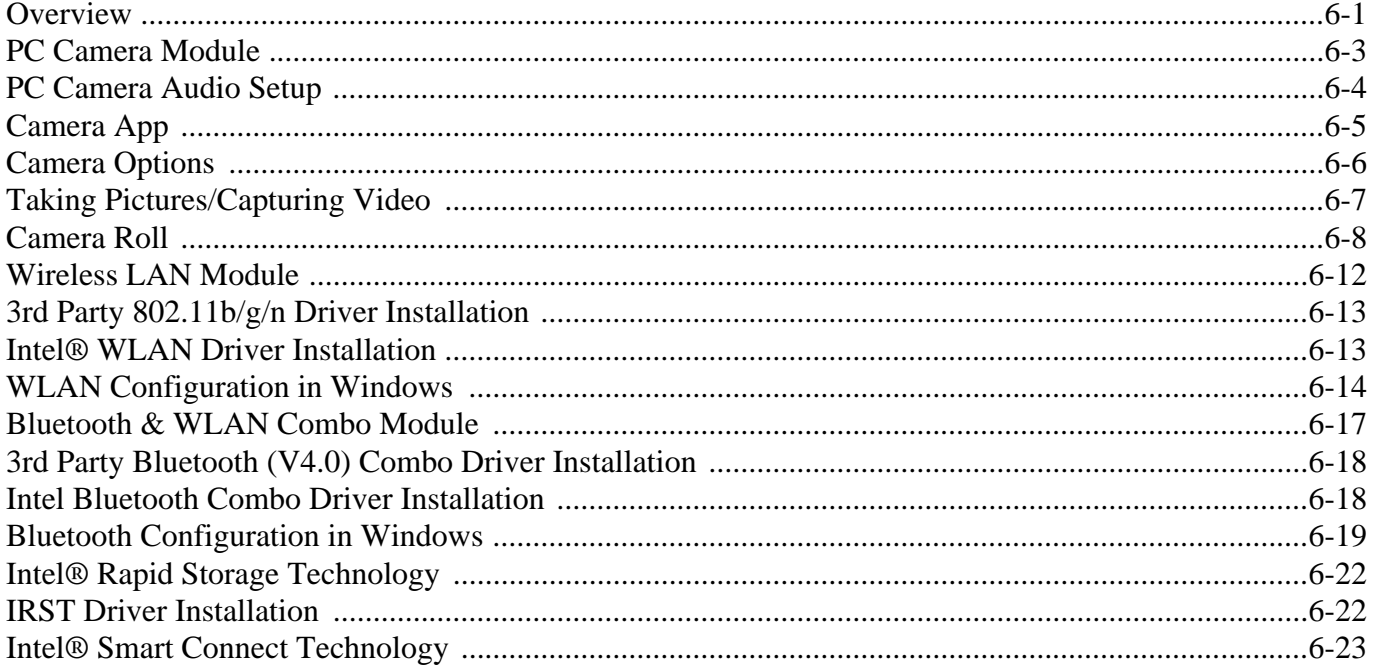

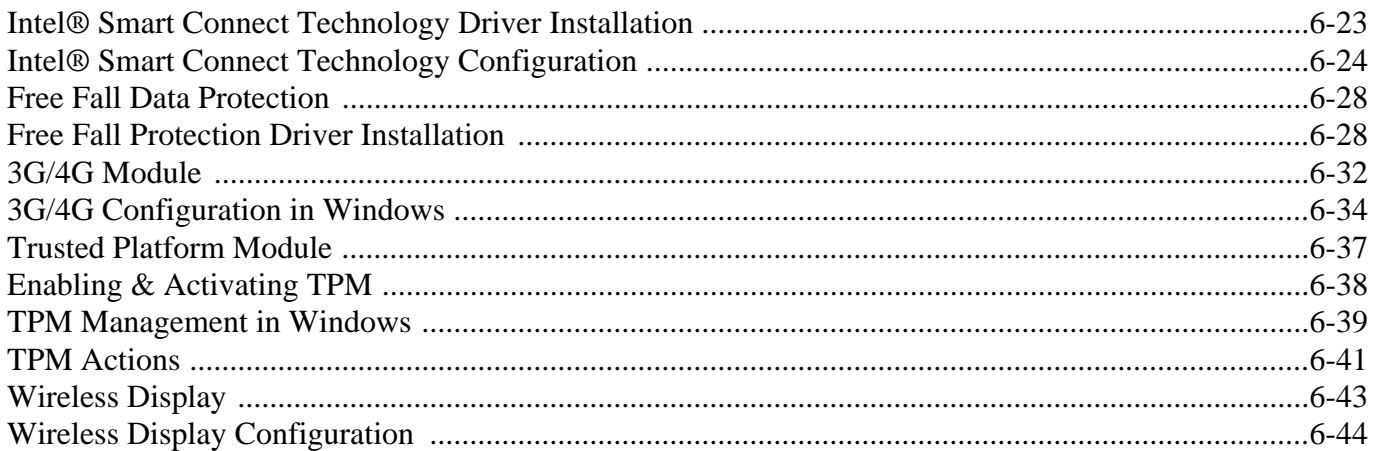

# Troubleshooting

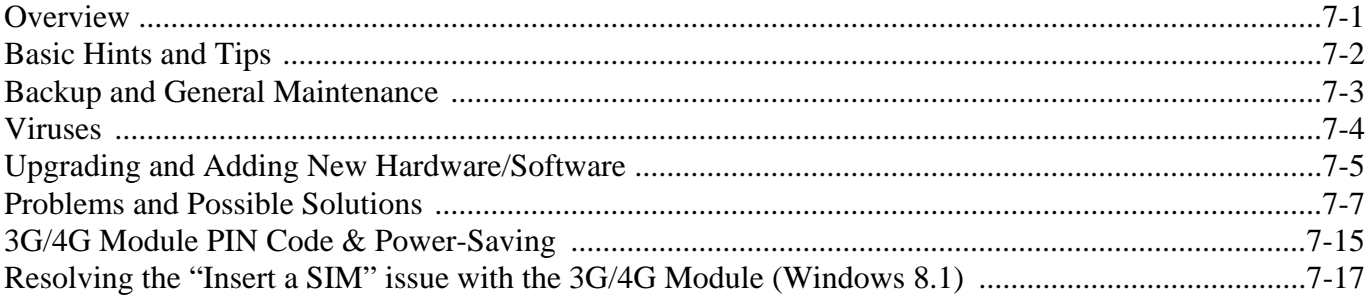

# **Interface (Ports & Jacks)**

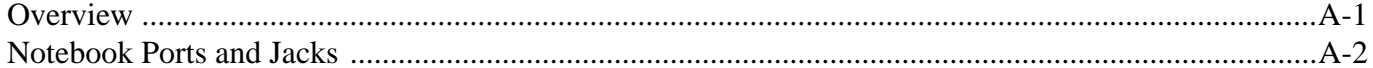

# **Control Center**

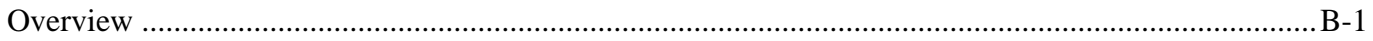

### **Video Driver Controls**

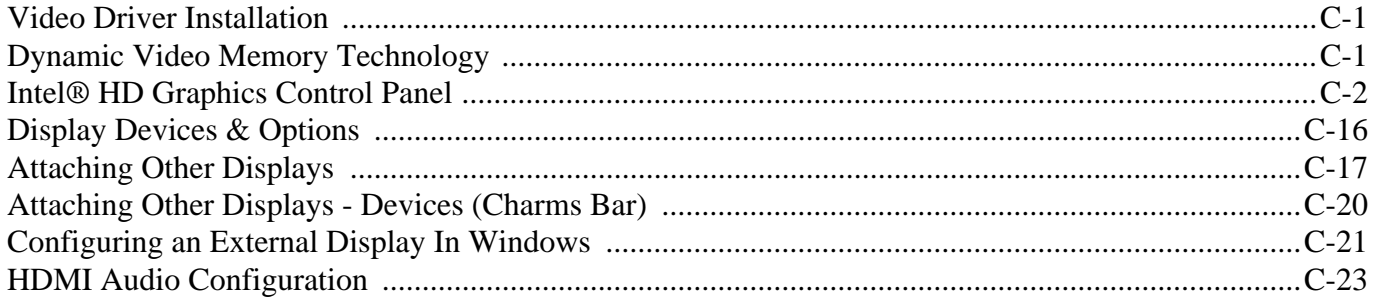

# **Specifications**

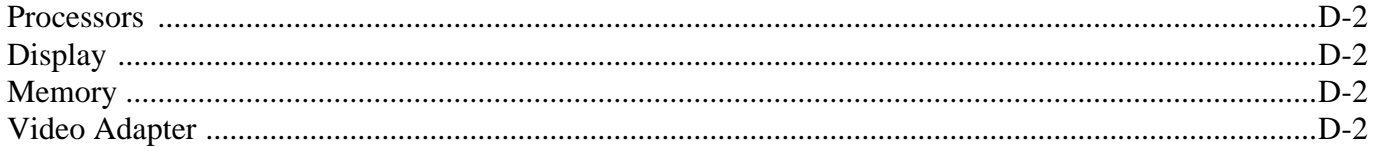

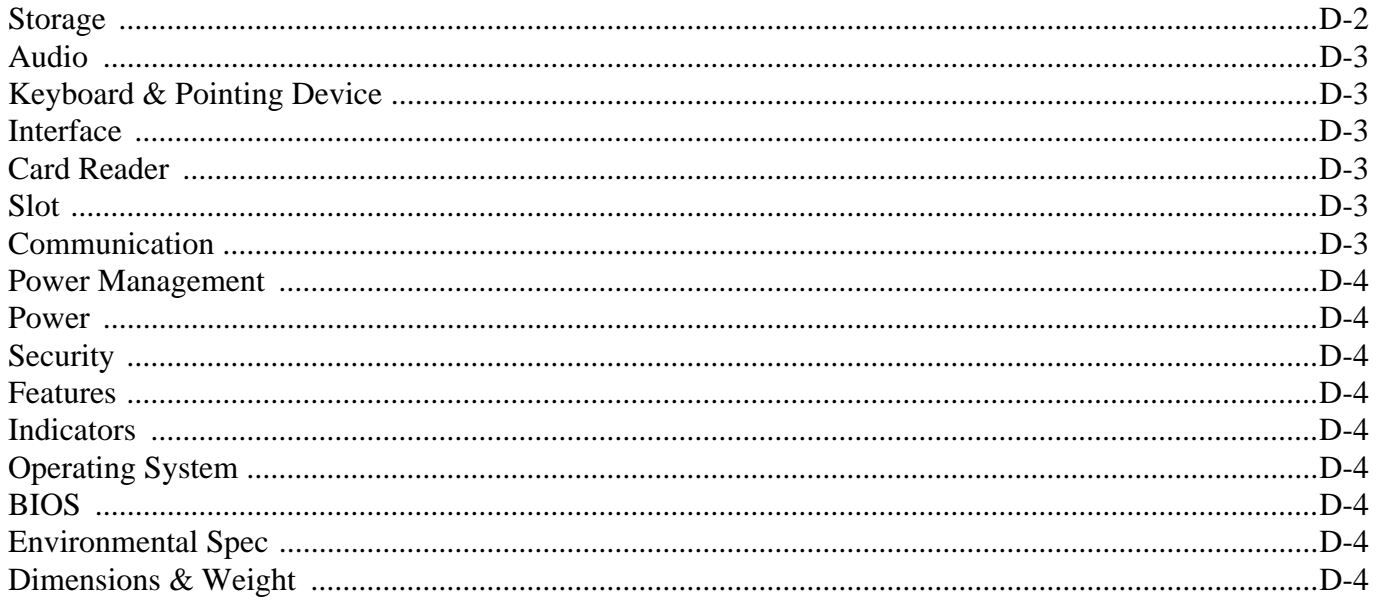

# **Windows 10**

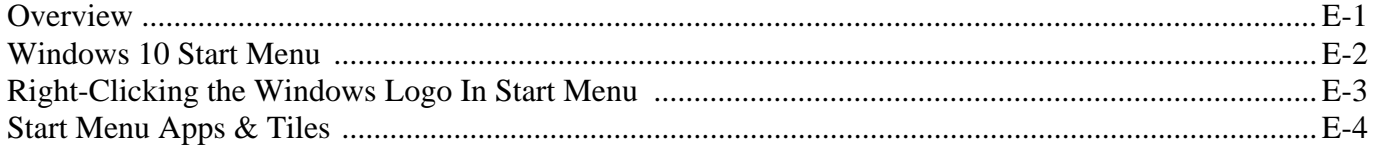

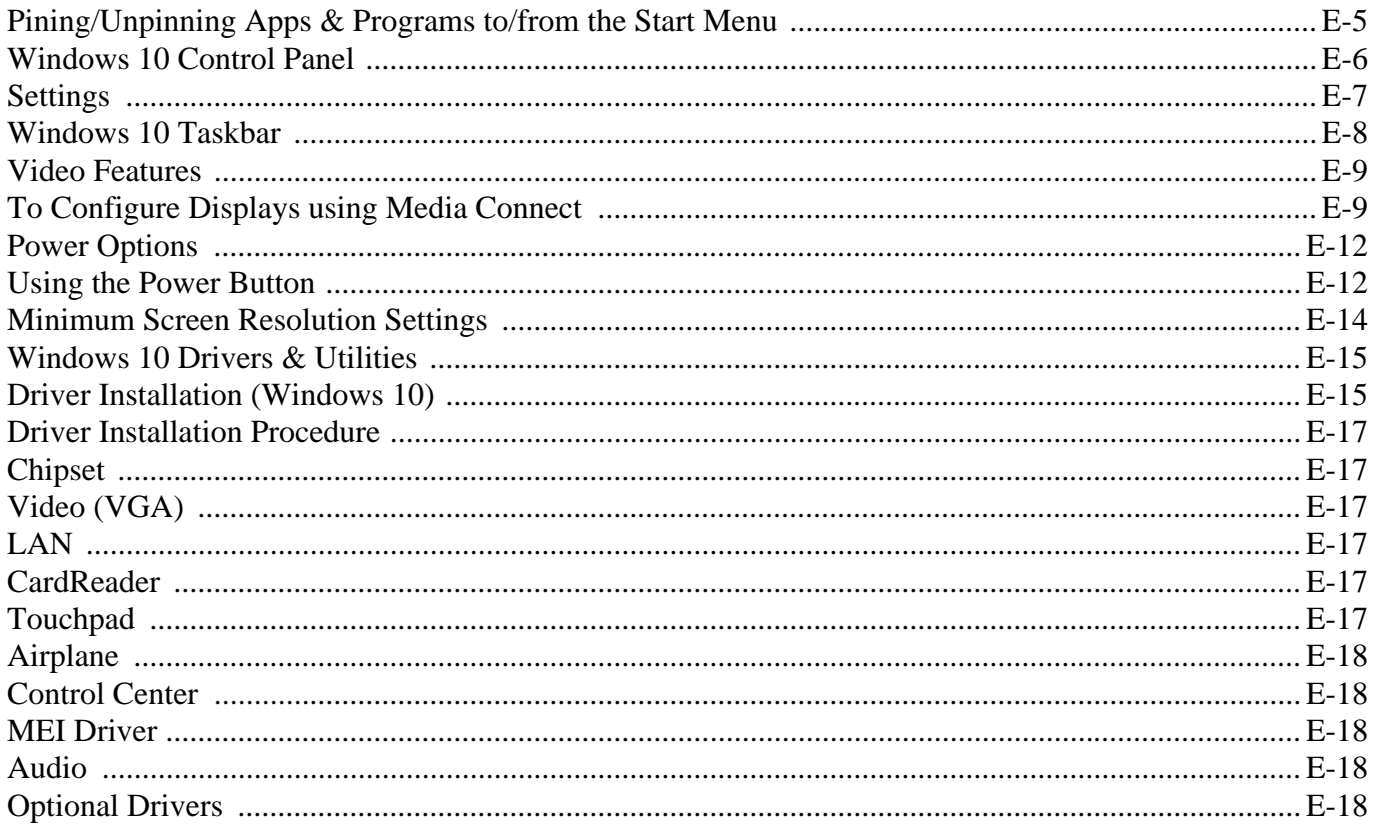

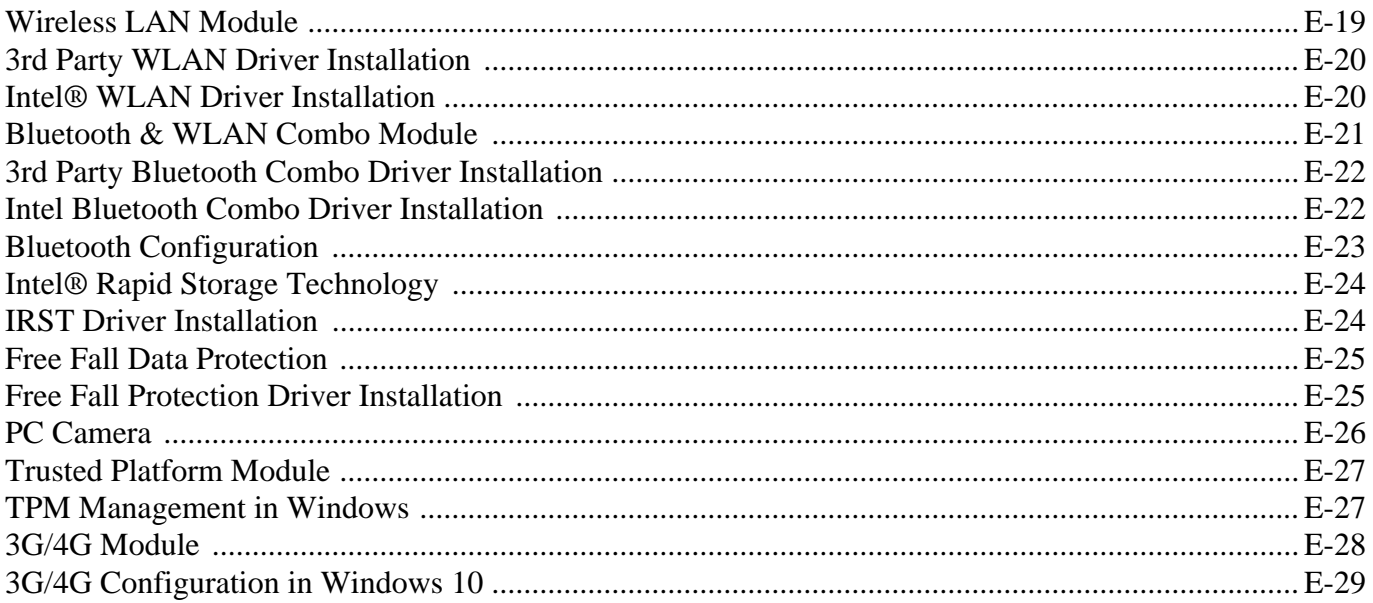

# <span id="page-32-0"></span>**Chapter 1: Quick Start Guide**

# <span id="page-32-1"></span>**Overview**

This Quick Start Guide is a brief introduction to the basic features of your computer, to navigating around the computer and to getting your system started. The remainder of the manual covers the following:

- **Chapter 2** A guide to using some of the main features of the computer e.g. the **storage devices** (**hard disk**, **optical device**, **card reader**), **Touchpad**/**Mouse** and **Audio**.
- **Chapter 3** The computer's **power** saving options.
- **Chapter 4** The installation of the **drivers** and utilities essential to the operation or improvement of some of the computer's subsystems.
- **Chapter 5** An outline of the computer's built-in software or **BIOS** (Basic Input Output System).
- **Chapter 6** Instructions for **upgrading** your computer.
- **Chapter 7** A quick guide to the computer's **PC Camera**, **Wireless LAN**, **Combo Bluetooth & WLAN, TPM (security), Intel** and **3G/4G** modules (some of which may be **optional** depending on your purchase configuration).
- **Chapter 8** A **troubleshooting** guide.
- **Appendix A** Definitions of the **interface**, **ports**/**jacks** which allow your computer to communicate with external devices.
- **Appendix B** Information on **Control Center**.
- **Appendix C** Information on the **video driver controls**.
- **Appendix D** The computer's **specification**.
- **Appendix E** A quick guide to *Windows 10* (including driver installation information).

#### **Quick Start Guide 1**

### <span id="page-33-0"></span>**Advanced Users**

If you are an advanced user you may skip over most of this Quick Start Guide. However you may find it useful to refer to *["What to Install" on page 4 - 1](#page-104-3)*, *["BIOS Utilities" on page 5 - 1](#page-112-2)* and *"Upgrading The Computer" on page 6 - 1* in the reminder of the User's Manual. You may also find the notes marked with a *o* of interest to you.

### <span id="page-33-1"></span>**Beginners and Not-So-Advanced Users**

#### P **Notes**

Check the light colored boxes with the mark above to find detailed information about the computer's features.

If you are new to computers (or do not have an advanced knowledge of them) then the information contained in the Quick Start Guide should be enough to get you up and running. Eventually you should try to look through all the documentation (more detailed descriptions of the functions, setup and system controls are covered in the remainder of the User's Manual), but do not worry if you do not understand everything the first time. Keep this manual nearby and refer to it to learn as you go. You may find it useful to refer to the notes marked with a  $\mathscr P$  as indicated in the margin. For a more detailed description of any of the interface ports and jacks see *["Interface](#page-192-2) [\(Ports & Jacks\)" on page A - 1](#page-192-2)*.

### <span id="page-33-2"></span>**Warning Boxes**

No matter what your level please pay careful attention to the warning and safety information indicated by the symbol. Also please note the safety and handling instructions as indicated in the *Preface*.

### <span id="page-34-0"></span>**Not Included**

Operating Systems (e.g. *Windows 8.1*) and applications (e.g. word processing, spreadsheet and database programs) have their own manuals, so please consult the appropriate manuals.

#### **Drivers**

 $\beta$ 

If you are installing new system software, or are re-configuring your computer for a different system, you will need to install the drivers listed in *["Drivers & Utilities" on page 4 - 1](#page-104-4)*. Drivers are programs which act as an interface between the computer and a hardware component e.g. a wireless network module. It is very important that you install the drivers in the order listed. You will be unable to use most advanced controls until the necessary drivers and utilities are properly installed. If your system hasn't been properly configured (your service representative may have already done that for you); refer to *[Chapter 4](#page-104-3)* for installation instructions.

#### **Ports and Jacks**

See *["Notebook Ports and Jacks" on page A - 2](#page-193-1)* for a description of the interface (ports & jacks) which allow your computer to communicate with external devices, connect to the internet etc.

### **Quick Start Guide 1**

# <span id="page-35-0"></span>**System Startup**

- 1. Remove all packing materials.
- 2. Place the computer on a stable surface.
- 3. Securely attach any peripherals you want to use with the notebook (e.g. keyboard and mouse) to their ports.
- 4. Attach the AC/DC adapter to the DC-In jack on the left of the computer, then plug the AC power cord into an outlet, and connect the AC power cord to the AC/DC adapter.
- 5. Use one hand to raise the lid/LCD to a comfortable viewing angle (**do not exceed 130 degrees**); use the other hand (as illustrated in *Figure 1 - 1* below) to support the base of the computer (**Note**: **Never** lift the computer by the lid/LCD).

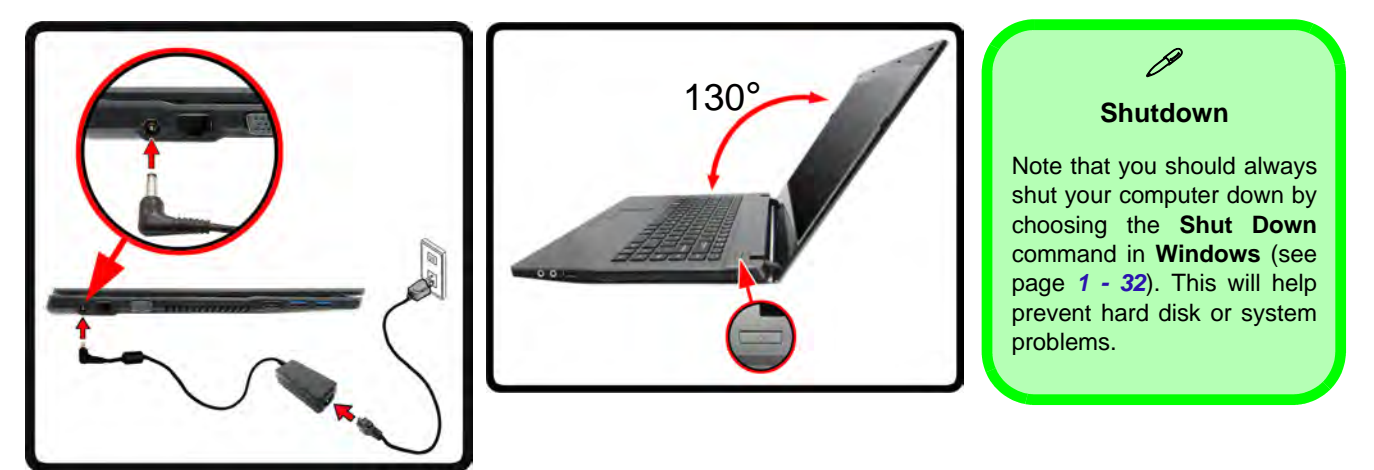

*Figure 1 - 1* **- Opening the Lid/LCD & Computer with AC/DC Adapter Plugged-In**

### **1 - 4 System Startup**
### **System Software**

Your computer may already come with system software pre-installed. Where this is not the case, or where you are re-configuring your computer for a different system, you will find the *Windows 8.1* operating system is supported.

**Note**: In order to run *Windows* without limitations or decreased performance, your computer requires a minimum **1GB** of system memory (RAM).

### $\mathscr{P}$

#### **Windows Versions**

Note that the information included on the following pages is for *Windows 8.1 only*.

#### **Windows OS**

In order to run *Windows 8.1 (64 bit)* without limitations or decreased performance, your computer requires a minimum **2GB** of system memory (RAM).

### **Model Differences**

This notebook series includes **two** different model types that mainly differ as indicated in the table below. Note that your model may appear slightly different from those pictured in this manual (see *[Appendix D](#page-228-0)* for full details).

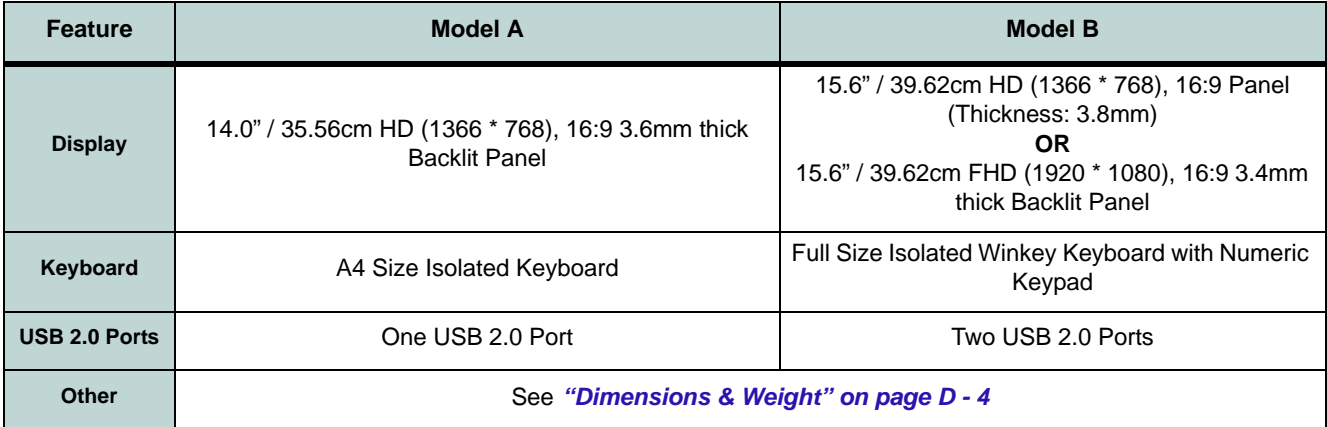

*Table 1 - 1* **- Model Differences**

江 **Wireless Device Operation Aboard Aircraft**

The use of any portable electronic transmission devices aboard aircraft is usually prohibited. Make sure the **WLAN, Bluetooth and 3G/4G module(s) are OFF** if you are using the computer aboard aircraft by putting the system in to **Airplane Mode** (see *[Table 1 - 4, on](#page-44-0) [page 1 - 13](#page-44-0)*).

Note that the Touchpad and But-

### **System Map: LCD Panel Open - Model A** *Figure 1 - 2* **LCD Panel Open - Model A**

- 1. Built-in PC Camera (**Optional**)
- 2. PC Camera LED
- 3. Built-In Microphone
- 4. LCD
- 5. Power Button
- 6. Keyboard
- 7. Touchpad & **Buttons**

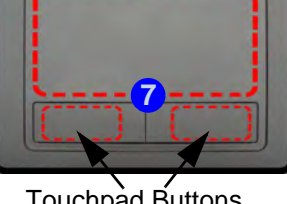

 Touchpad Buttons (valid operation area)

Note that the Touchpad and Buttons valid operational area is that indicated within the red dotted lines indicated.

tons valid operational area is that indicated within the red dotted lines indicated on the right.

**3**

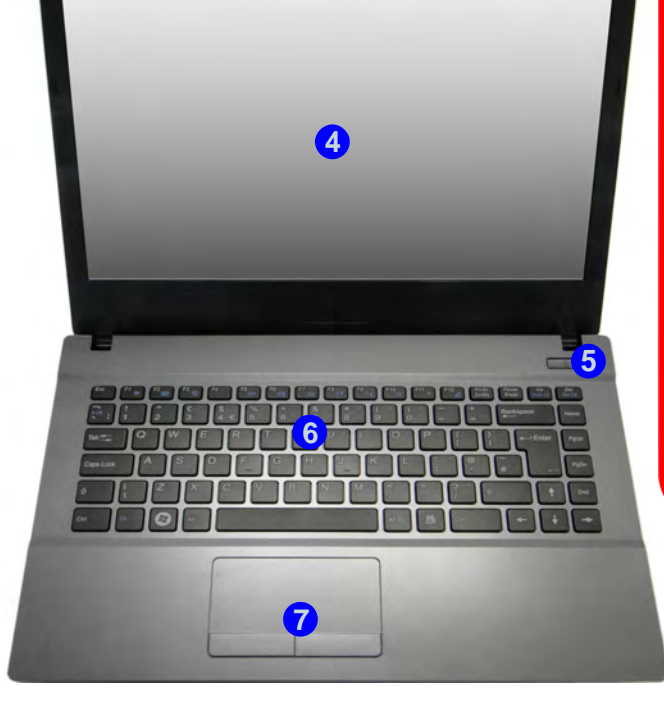

**1**

**2**

## **LCD Panel Open - Model B**

- 1. Built-in PC Camera (**Optional**)
- 2. PC Camera LED
- 3. Built-In Microphone
- 4. LCD
- 5. Power Button
- 6. Keyboard
- 7. Touchpad & **Buttons**

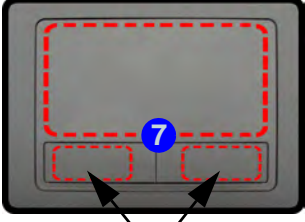

 Touchpad Buttons (valid operation area)

Note that the Touchpad and Buttons valid operational area is that indicated within the red dotted lines indicated.

## *Figure 1 - 3* **System Map: LCD Panel Open - Model B**

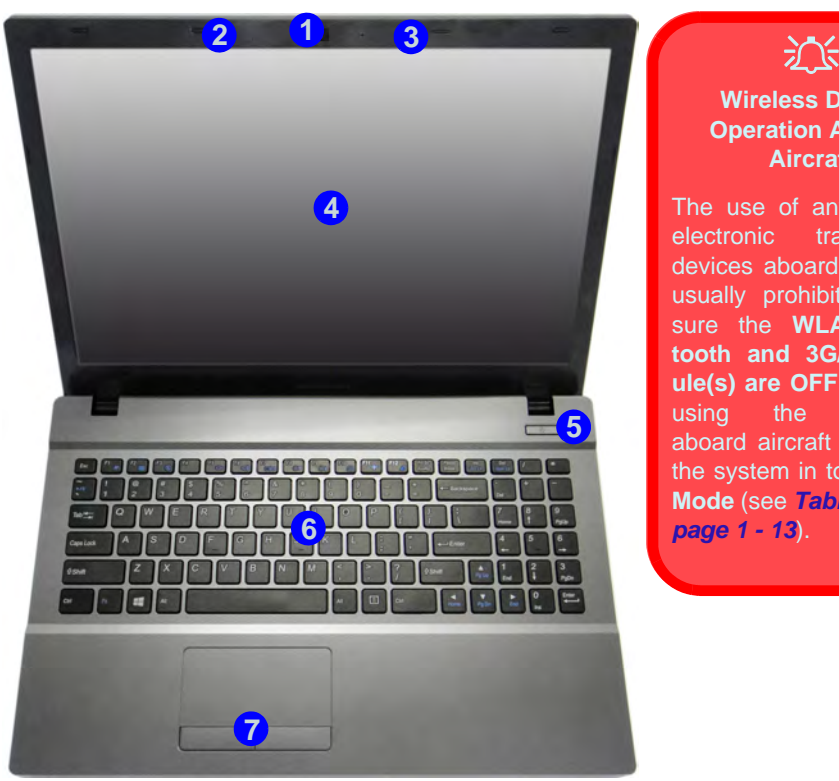

**Wireless Device** 

**Operation Aboard Aircraft**

The use of any portable electronic transmission devices aboard aircraft is usually prohibited. Make sure the **WLAN, Bluetooth and 3G/4G module(s) are OFF** if you are using the computer aboard aircraft by putting the system in to **Airplane Mode** (see *[Table 1 - 4, on](#page-44-0) [page 1 - 13](#page-44-0)*).

## **LED Indicators**

The LED indicators on the computer display helpful information about the current status of the computer.

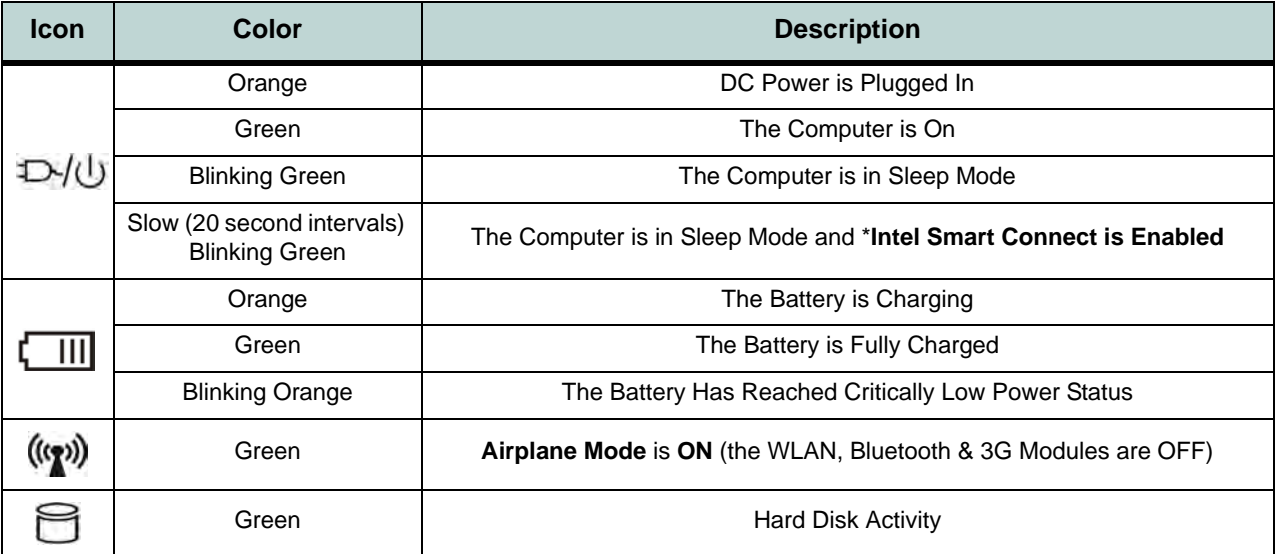

#### *Table 1 - 2* **- LED Indicators**

*\*Intel® Smart Connect Technology is enabled by default to periodically, and briefly, wake the computer from Sleep mode* in order to check email applications etc. Only certain Intel WLAN modules support this feature (see ["Intel® Smart Con](#page-150-0)*[nect Technology" on page 6 - 23](#page-150-0) for more information).* 

 $\mathscr{P}$ 

**Other Keyboards** If your keyboard is damaged or you just want to make a change, you can use any standard USB keyboard. The system will detect and enable it automatically. However special functions/hot-keys unique to the system's regular keyboard may not

**NumLk & ScrLk**

Hold down the **Fn Key** and either NumLk or ScrLk to enable number or scroll lock, and check the LED indicator for sta-

work.

tus.

## **Keyboard - Model A**

The keyboard has an embedded numerical keypad for easy numeric data input, and function keys to change operational features instantly.

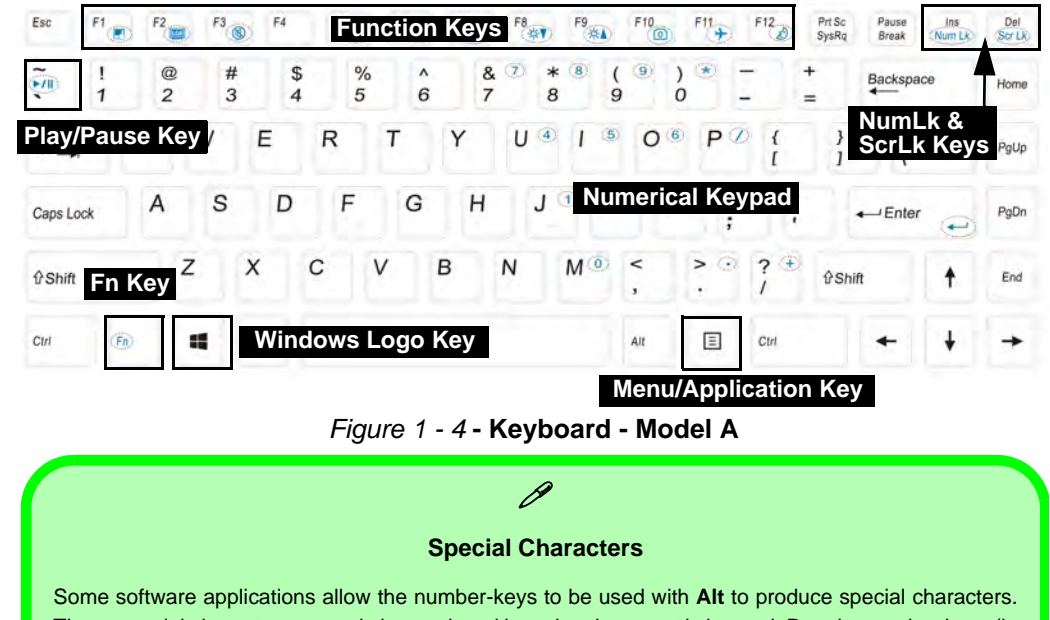

These special characters can only be produced by using the numeric keypad. Regular number keys (in the upper row of the keyboard) will not work. Make sure that **NumLk** is on.

## **Keyboard - Model B**

The keyboard has an embedded numerical keypad for easy numeric data input, and function keys to change operational features instantly.

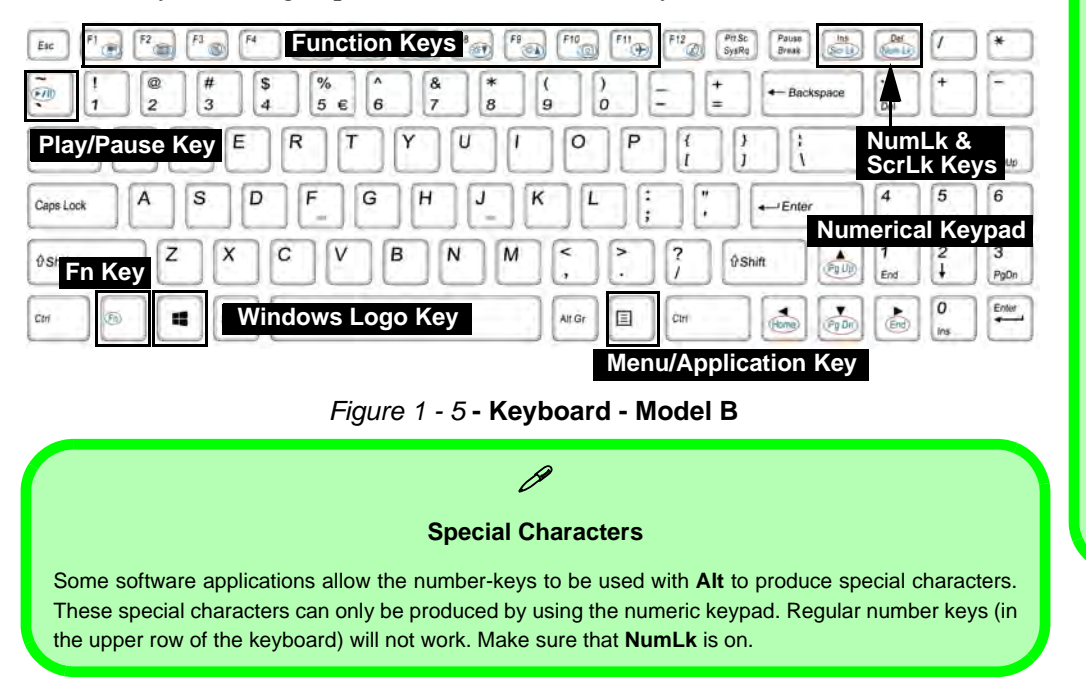

#### **Other Keyboards**

P

If your keyboard is damaged or you just want to make a change, you can use any standard USB keyboard. The system will detect and enable it automatically. However special functions/hot-keys unique to the system's regular keyboard may not work.

#### **NumLk & ScrLk**

Hold down the **Fn Key** and either NumLk or ScrLk to enable number or scroll lock, and check the LED indicator for status.

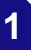

# $\mathscr{P}$

#### **Windows Logo Keyboard Shortcut**

Use the Windows logo key  $\blacksquare$  + D key com**bination** to switch between the Start screen and Windows Desktop.

#### **Menu/Application Keyboard Shortcut**

When the Desktop app is running you can use the Menu/Application key  $\boxed{=}$  on the keyboard to display the context menu as per a mouse right-click. In the Start screen this function is useful to quickly display the **All Apps** icon.

### **Keyboard Shortcuts**

The following Windows Logo Key (Winkey) keyboard shortcuts are useful for navigation/operation in *Windows 8.1*.

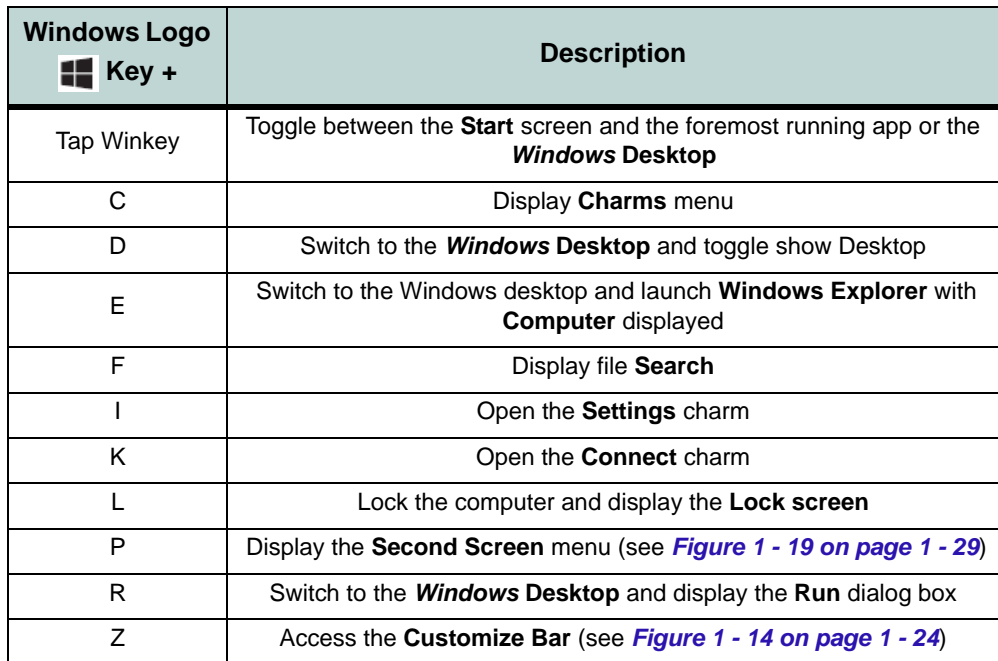

*Table 1 - 3* **- Keyboard Shortcuts**

## **Function/Hot Key Indicators**

The **function keys** (F1 - F12 etc.) will act as **hot keys** when pressed while the **Fn** key is held down. In addition to the basic function key combinations; visual indicators are available when the hot key utility is installed.

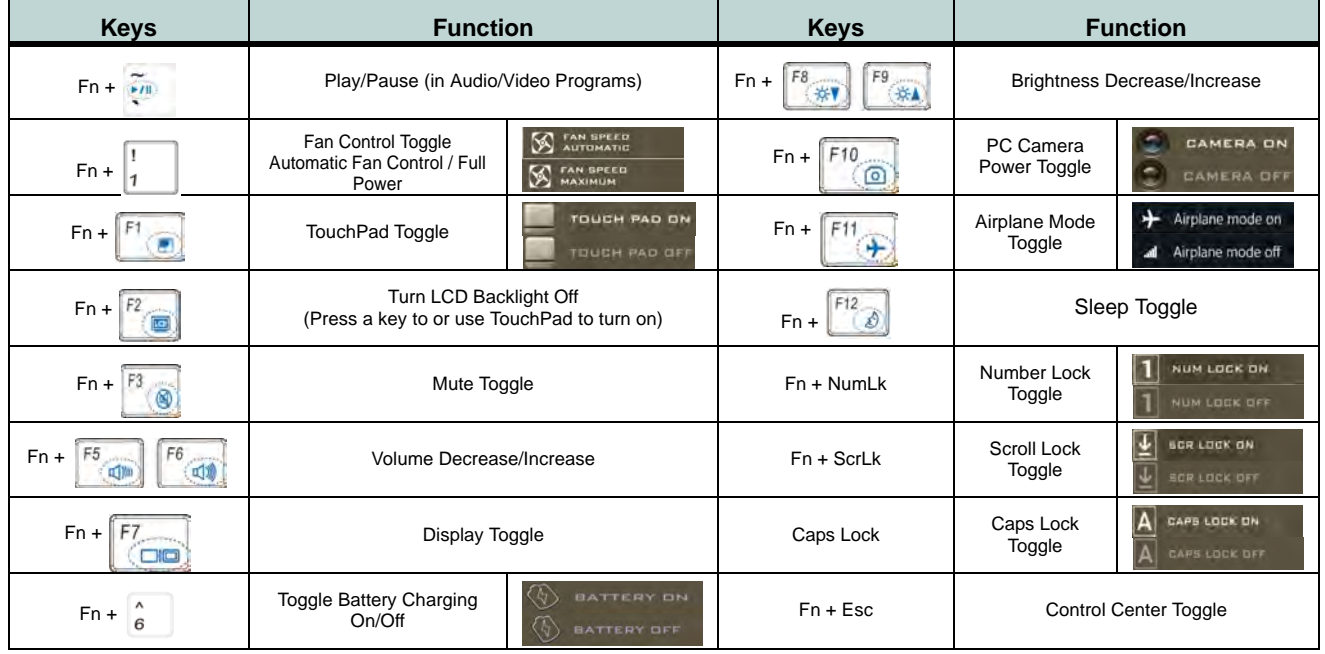

<span id="page-44-0"></span>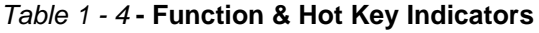

## **Control Center**

When in the **Windows Desktop application** (not in the **Start** screen) press the **Fn + Esc** key combination, or **double-click the icon**  $\mathbb{C}$  **in the notification area of the taskbar** to toggle the **Control Center** on/off. The **Control Center** gives quick access to frequently used controls and enables you to quickly turn the camera/touch pad on/off (see *[Appendix B](#page-196-0)* for full details).

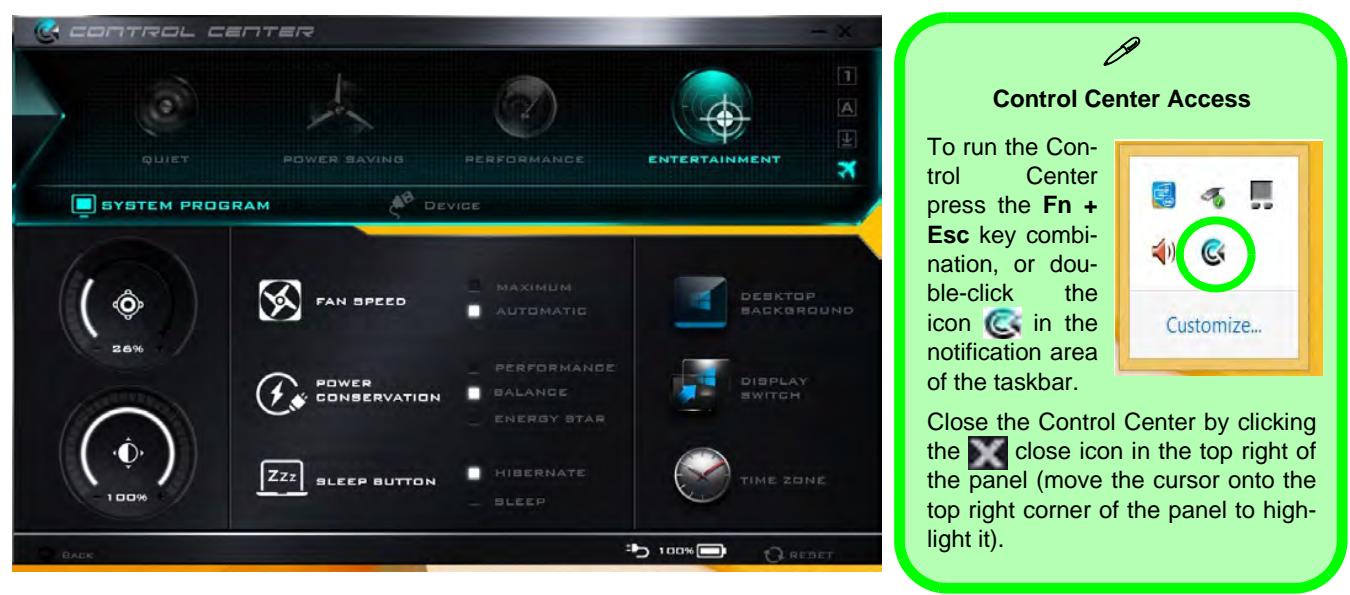

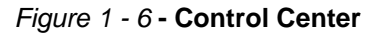

## **System Map: Front & Left Views** *Figure 1 - 7*

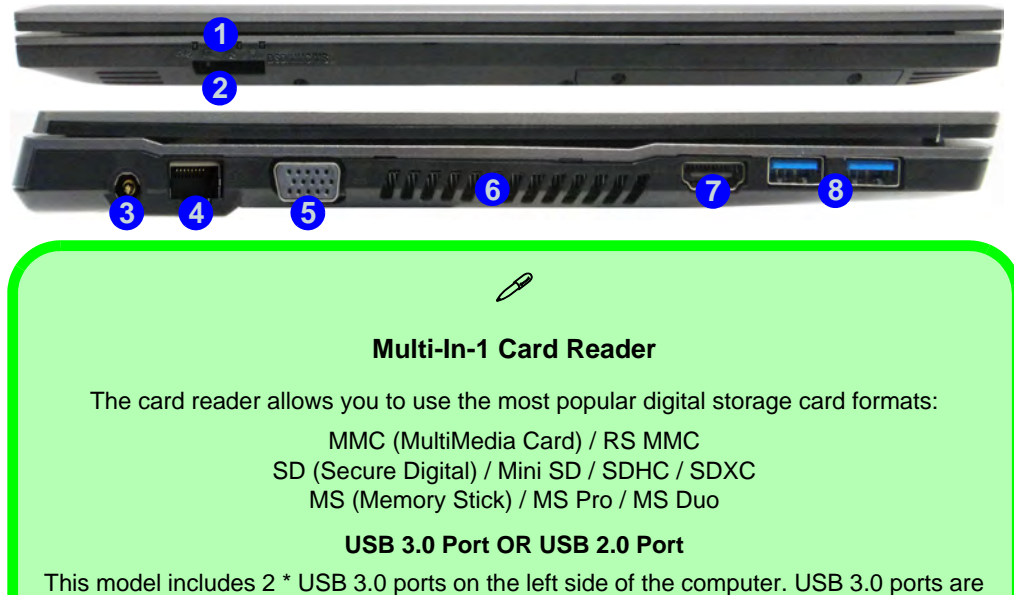

denoted by their **blue color**; USB 2.0 ports are colored black.

## **Front & Left Views**

- 1. LED Indicators
- 2. Multi-in-1 Card Reader
- 3. DC-In Jack
- 4. RJ-45 LAN Jack
- 5. External Monitor Port
- 6. Vent/Fan Intake/ **Outlet**
- 7. HDMI-Out Port
- 8. 2 \* USB 3.0 Ports

# **Right & Rear Views**

- 1. Microphone-In Jack
- 2. Headphone-Out Jack
- 3. 1 \*USB 2.0 Port (**Model A**) **OR** 2 \*USB 2.0 Ports (**Model B**)
- 4. Optical Device Drive Bay (for CD/ DVD Device)
- 5. Security Lock Slot
- 6. Battery

## *Figure 1 - 8* **System Map: Right & Rear Views**

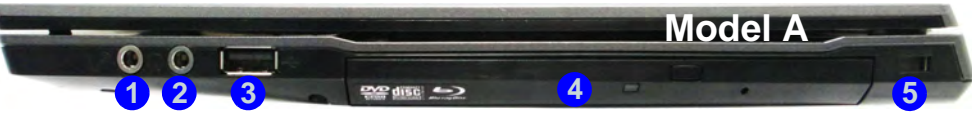

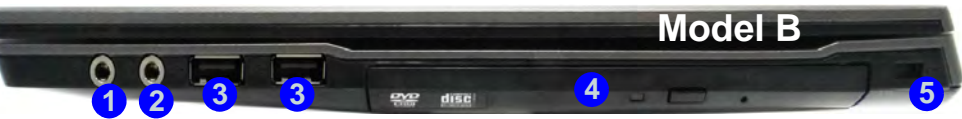

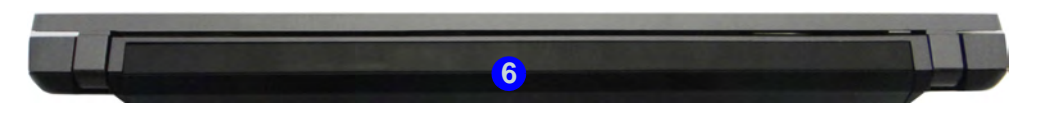

#### **Battery Information**

 $\mathscr{P}$ 

**W255EU** Always completely discharge, then fully charge, a new battery before using it. Completely discharge and charge the battery at least once every 30 days or after about 20 partial discharges.

## **1 - 16 System Map: Right & Rear Views**

## 沆

#### **Disk Eject Warning**

Don't try to eject a CD/DVD while the system is accessing it. This may cause the system to "crash". Stop the disk first then eject it, or press the stop button twice.

#### **CD/DVD Emergency Eject**

If you need to manually eject a CD/DVD (e.g. due to an unexpected power interruption) you may push the end of a straightened paper clip into the emergency eject hole. Do not use a sharpened pencil or any object that may break and become lodged in the hole. Don't try to remove a floppy disk/CD/DVD while the system is accessing it. This may cause the system to "crash".

### P

#### **Changing DVD Regional Codes**

Go to the **Control Panel** and double-click **Device Manager (Hardware and Sound)**, then click the **+** next to **DVD/CD-ROM drives**. Double-click on the DVD-ROM device to bring up the **Properties** dialog box, and select the **DVD Region** (tab) to bring up the control panel to allow you to adjust the regional code.

DVD region detection is device dependent, not OS-dependent. You can select your module's region code **5** times. The fifth selection is permanent. This cannot be altered even if you change your operating system or you use the module in another computer.

**Bottom View Model A**

- 1. Battery
- 2. Component Bay Cover
- 3. Vent/Fan Intake/ **Outlet**
- 4. Hard Disk Bay Cover
- 5. Speakers

江 **CPU**

The CPU is not a user serviceable part.

#### **Battery Removal**

We recommend that you do not remove the battery yourself. If you do need to remove the battery for any reason (e.g. long term storage) see page *[3](#page-103-0) [- 22](#page-103-0)*.

## *Figure 1 - 9* **System Map: Bottom View - Model A**

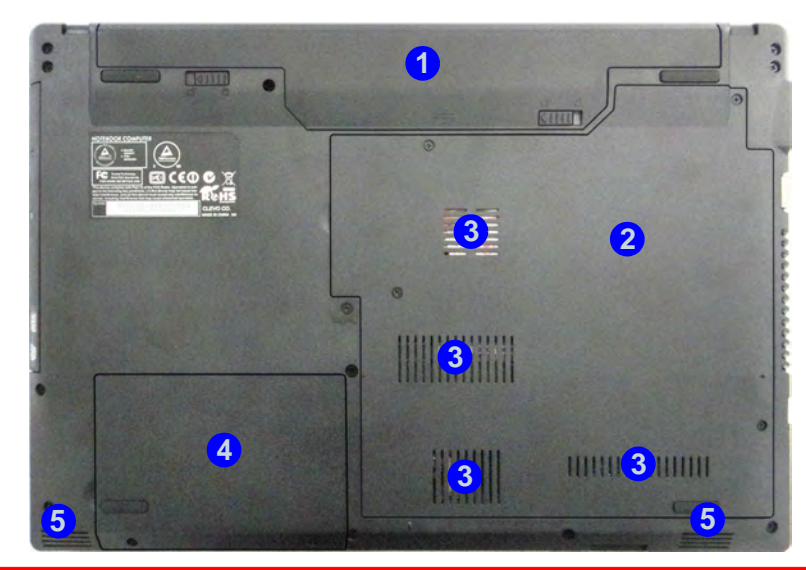

### 江 **Overheating**

To prevent your computer from overheating make sure nothing blocks the Vent/Fan Intake while the computer is in use.

**1 - 18 System Map: Bottom View - Model A**

## **System Map: Bottom View - Model B** *Figure 1 - 10*

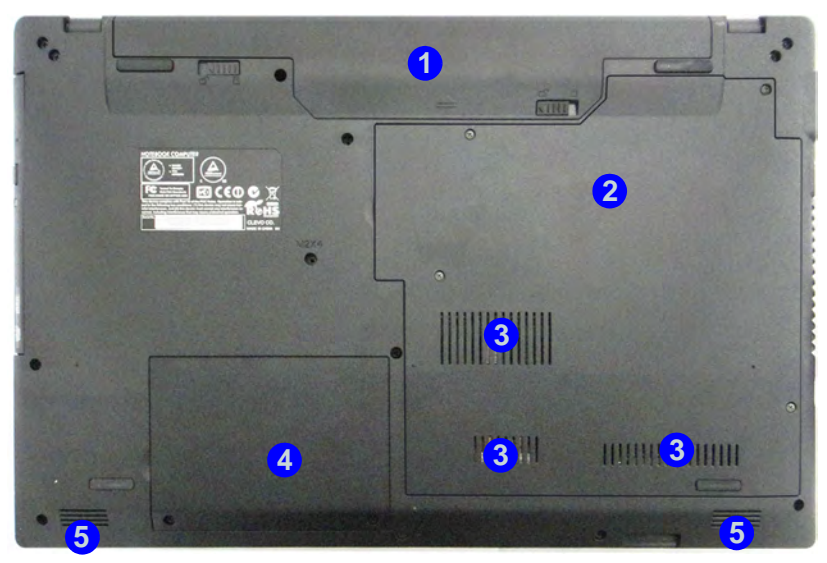

## 江

#### **Overheating**

To prevent your computer from overheating make sure nothing blocks the Vent/Fan Intake while the computer is in use.

## **Bottom View Model B**

- 1. Battery
- 2. Component Bay Cover
- 3. Vent/Fan Intake/ **Outlet**
- 4. Hard Disk Bay Cover
- 5. Speakers

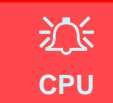

The CPU is not a user serviceable part.

#### **Battery Removal**

We recommend that you do not remove the battery yourself. If you do need to remove the battery for any reason (e.g. long term storage) see page *[3](#page-103-0) [- 22](#page-103-0)*.

#### **Windows Versions**

 $\mathscr{P}$ 

Note that the information included on the following pages is for the latest updated version of *Windows 8.1 only*.

Make sure you enable **Windows Update** in order to get all the latest security updates etc. (see *["Windows Up](#page-111-0)[date" on page 4 - 8](#page-111-0)*).

## **Windows 8.1 Control Panel**

Throughout this manual you will see an instruction to open the **Control Panel**. Right-click the lower left hot corner to bring up the context menu (or use the **Windows Logo Key**  $\parallel \cdot \parallel + X$  **key combination) and select Control Panel in both the Desktop app or Start screen**.

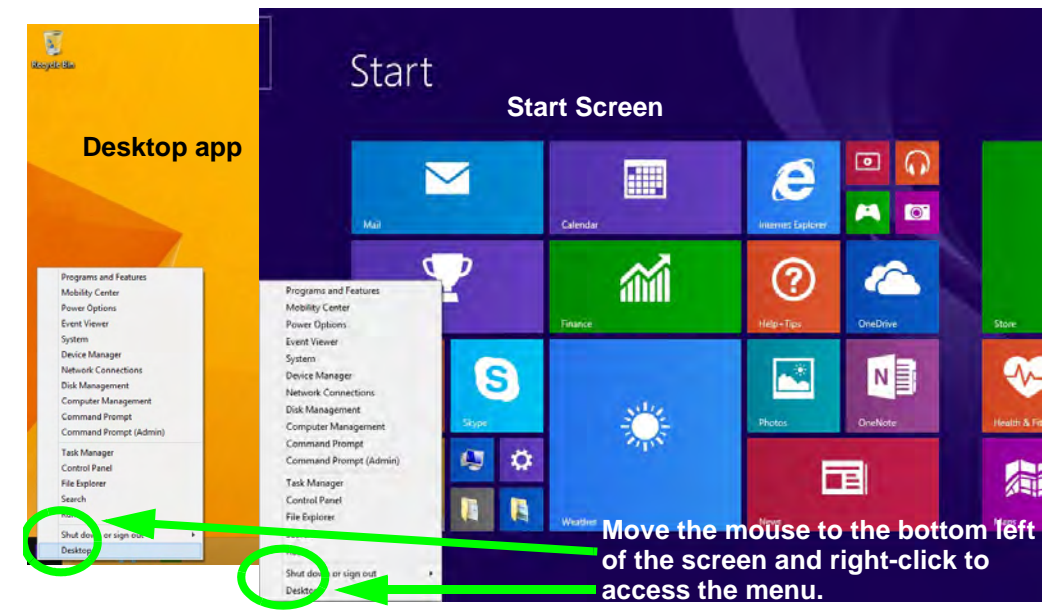

*Figure 1 - 11* **- Windows Context Menu**

The Control Panel can be accessed in a number of ways in *Windows 8.1*.

- Click **Search** in the **Windows Charms Bar** (see previous page) and the search pane will pop out. Type *Control Panel* and select it from the results to the left.
- Click on **This PC (in Apps, or** you can to pin **This PC** to the **Start** screen), click on **Computer** in the top menu and select **Open Control Panel** from the ribbon.
- When in the **Desktop** app (this does not apply to the Start screen) click on **Settings** in the **Windows Charms Bar** and select **Control Panel** from the menu.
- **Click the arrow at the bottom of the Start screen** and click **Control Panel** in **Apps** (**Windows System**).
- Right-click the **Start** button to bring up the menu and select Control Panel (see *Figure 1 12 on page 1 - 22*).

### P

#### **Keyboard Shortcut to Control Panel**

You can also use keyboard shortcuts to access the Control Panel. Press the **Windows logo key 14 and X** to bring up the context menu, and then press **P** to bring up the Control Panel. Alternatively press the **Windows logo key and R** to bring up the **Run** dialog box, and then type "**Control Panel**" and press Enter to access the Control Panel.

#### **Display Most Recently Used Apps**

 $\mathscr{P}$ 

If you are in the **Start** screen, **Desktop** or an app you can move your mouse to the upper left corner of the screen to get back to the most recently used app.

To view all the most recently used Apps hover over the top left of the screen and then move the mouse down along the left side of the screen to display the list.

**Right-click** the **Start button** in the **Desktop** app (or use the **Windows Logo Key + X** key combination) to bring up an advanced context menu of useful features such as Control Panel, Programs and Features, Power Options, Task Manager, Search, File Explorer, Command Prompt, Device Manager and Network Connections etc.

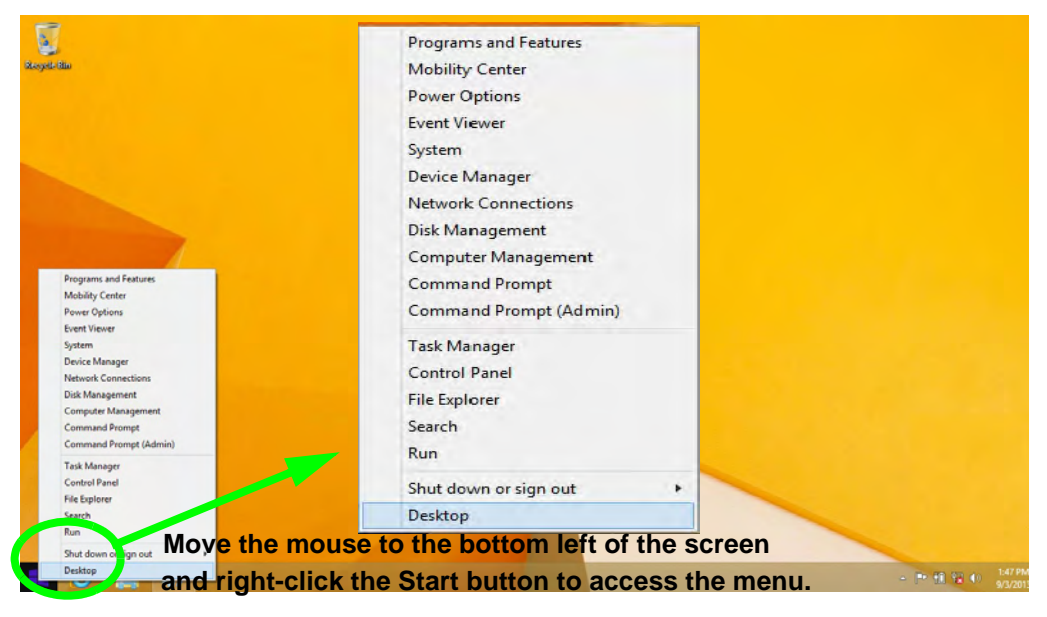

*Figure 1 - 12* **- Advanced Context Menu (Right-Click Start Button)**

## **Windows 8.1 Start Screen & Desktop**

The Apps, control panels, utilities and programs within *Windows* are accessed from the **Start screen** and/or *Windows* **Desktop app**. The **Desktop** (which runs as an app within the **Start** screen) can be accessed by clicking the **Desktop** item in the **Start** screen (or by using the **Windows Logo Key**  $\parallel \cdot \parallel + D$  key combination). Click the arrow at the bottom of the **Start** screen to access **Apps**.

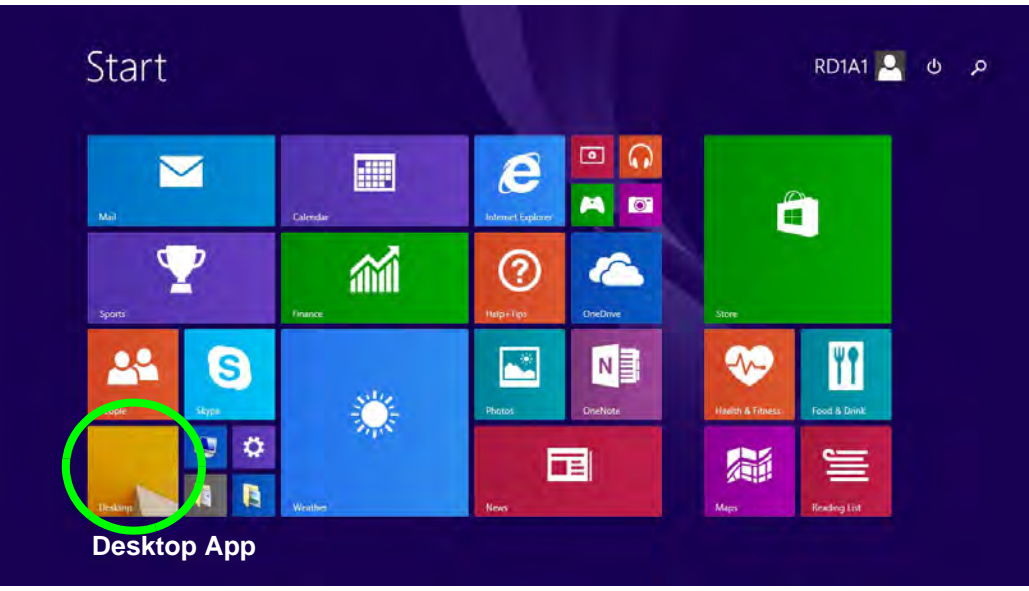

*Figure 1 - 13* **- Windows Start Screen**

## **Apps & Tiles**

The **Start** screen will contain a number of apps, and many more will be installed as you add more applications etc. Not all of these apps can fit on one screen so you will often need use the **slider** at the bottom of the screen in order to view all the necessary Apps.

### **Accessing Pining/Unpinning All Apps**

You can add and remove the tiles for apps and control panels in the Start **screen. Right-click** on an app to bring up the context menu and you **pin the App** to (or unpin from) the **Start** screen, or to the **taskbar**.

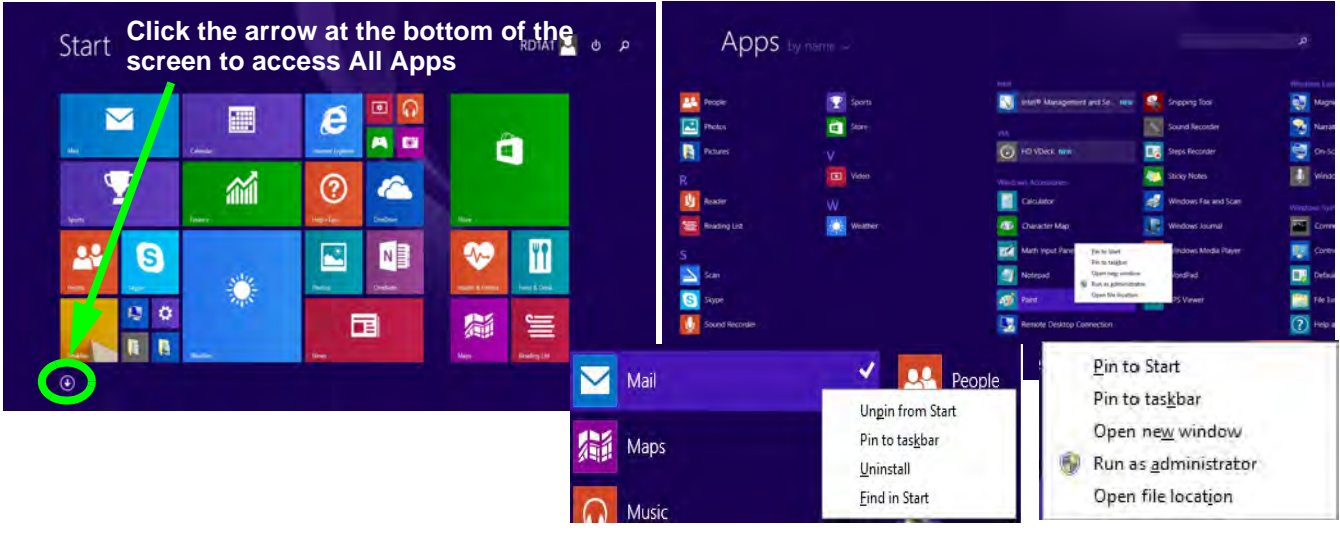

*Figure 1 - 14* **- Apps**

### <span id="page-56-0"></span>**Desktop Application**

When the **Desktop** app is running (click the app in the **Start** screen or use the **Windows Logo Key**  $\blacksquare$  + **D** key combination) you can use lower left hot corner to switch between the **Start** screen and the *Windows* **Desktop** app. To do so move your mouse to hover over the bottom left corner of the **Desktop** app and left-click.

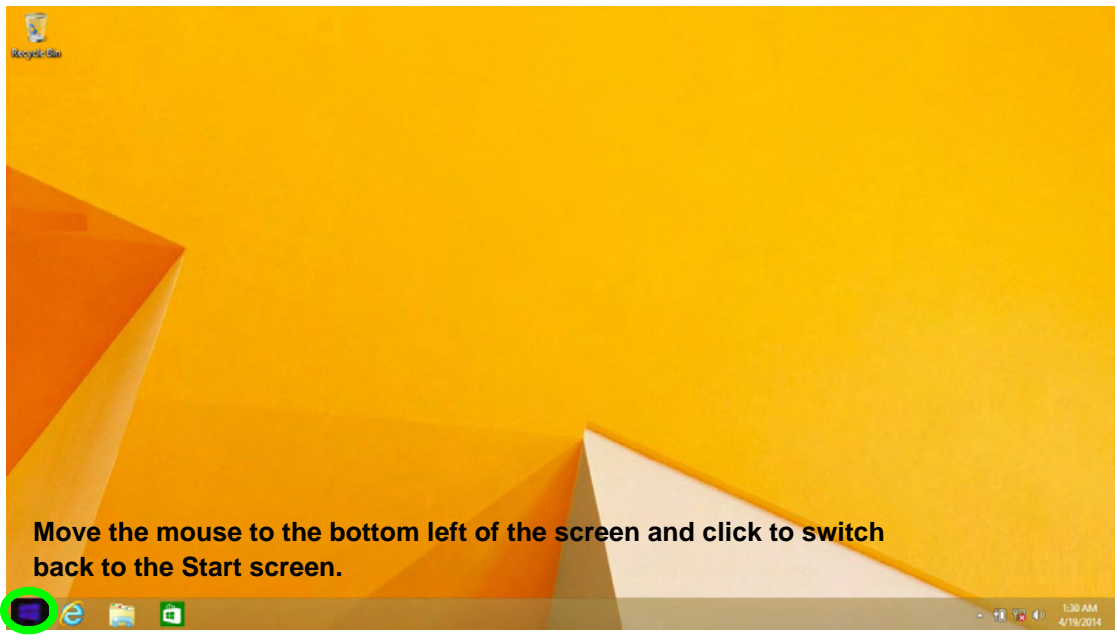

*Figure 1 - 15* **- Desktop**

**Quick Start Guide 1**

### <span id="page-57-0"></span>**The Charms Bar**

The right side of the screen (Start or Desktop) displays the **Charms Bar**. The **Charms Bar** contains the **Search**, **Share**, **Start**, **Devices** and **Settings** menus. To access up the **Charms Bar** move the cursor to the upper or lower right corners of the screen, and then hover over one of the items in the **Charms Bar** to activate it (the bar will be black when it is active), or use the **Windows Logo Key**  $\blacksquare$  + **C** key combination.

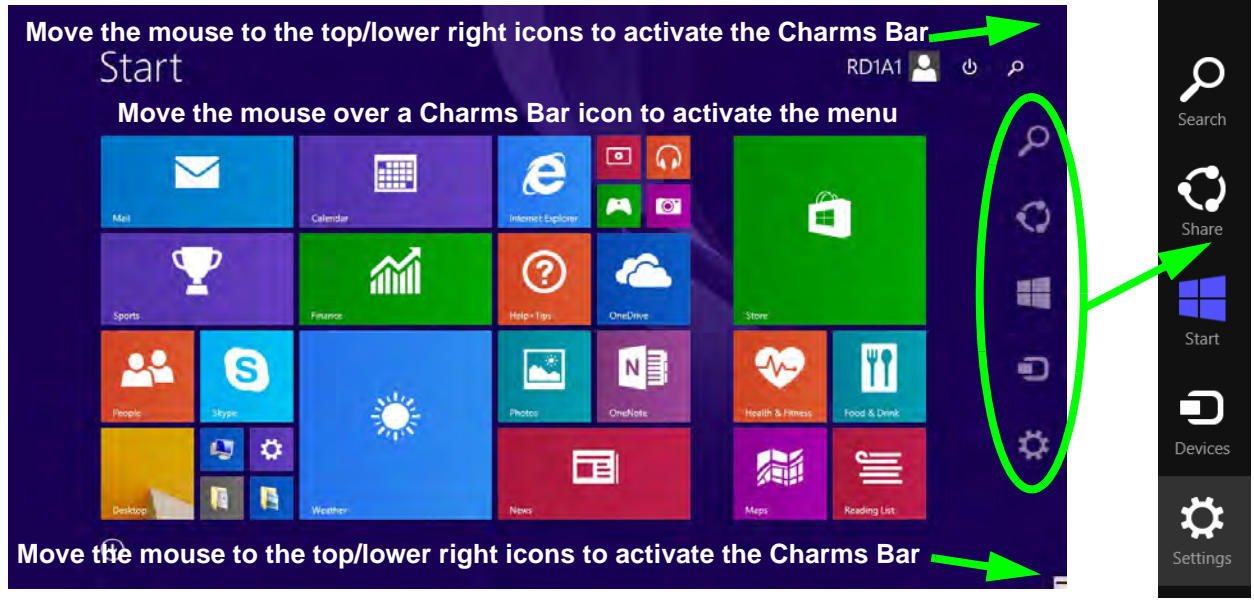

*Figure 1 - 16* **- Start Screen with Charms Bar**

### **1 - 26 Windows 8.1 Start Screen & Desktop**

#### **Charms Bar Items**

- **Search O**: You can search for any file, application, Apps and control panel settings with instantaneous results.
- **Share C**: This button is used to share information with people via mail or social networks.
- **Start Click** to bring up the **Start** screen (the same function as pressing the Windows Logo Key or clicking the bottom left of the screen).
- **Devices**  $\Box$ : Click this button to change connected peripheral device settings e.g. an external display.
- **Settings**  $\bullet$ : This button gives instant access to the computer settings, such as Network, Audio, Notifications, Power and Keyboard (click **Change PC Settings** to activate the PC Settings menu).

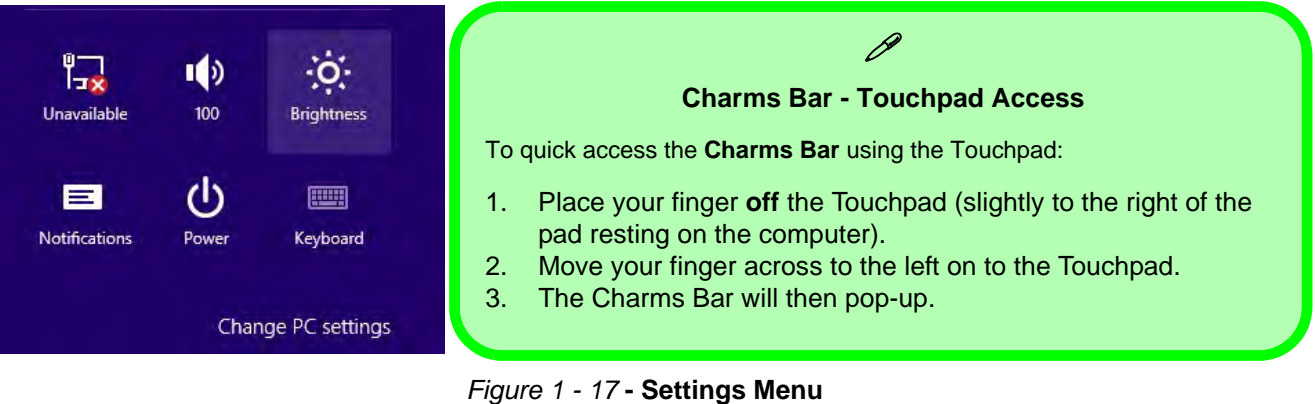

### **Windows 8.1 Taskbar**

In many instances throughout this manual you will see an instruction to access the **notification area of the taskbar (system tray)**. In *Windows 8.1* the taskbar can be directly accessed from the **Desktop** application; if you are in the **Start** screen you will need to move the cursor to the bottom of the screen to display the taskbar.

The taskbar is displayed at the bottom of the screen, and you can see the **notification area (system tray)** of the taskbar in the bottom right of the screen. Some of the control panels and applications referred to during the course of this manual can be accessed from here.

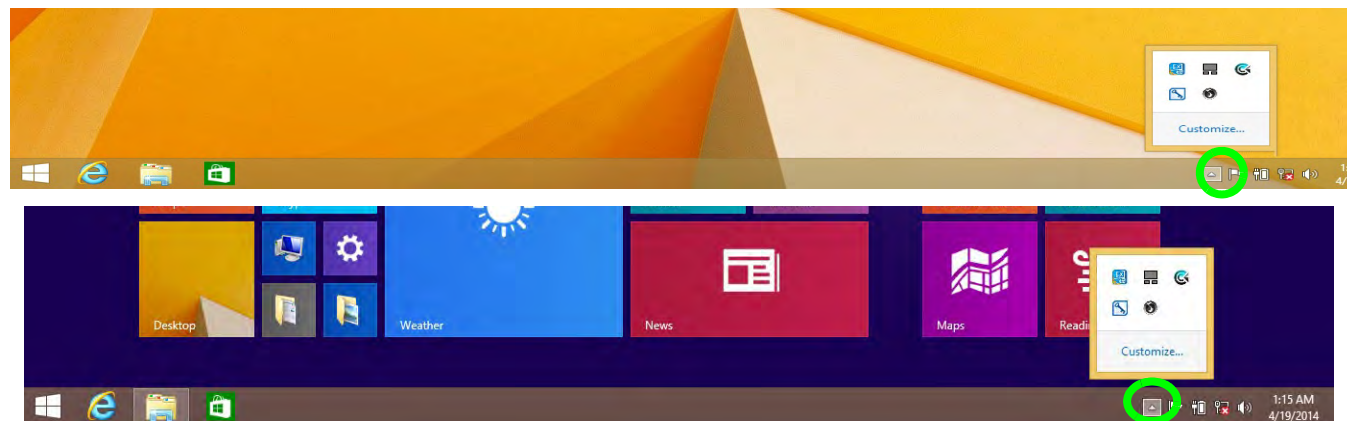

*Figure 1 - 18* **- Taskbar & Notification Area (System Tray)**

You can pin/unpin apps to/from the taskbar in much the same way as you can to the **Start** screen (see *"Accessing Pining/Unpinning All Apps" on page 1 - 24*).

### **1 - 28 Windows 8.1 Start Screen & Desktop**

## **Video Features**

You can switch display devices, and configure display options, from the **Display** control panel (in **Appearances and Personalization**) in *Windows* when running the **Desktop** app (see *["Desktop Application" on page 1 - 25](#page-56-0)* and *[Appendix C](#page-202-0)*). It is possible to quickly configure external displays from the **Devices** menu item in the **Charms Bar** (see *["The Charms Bar" on page 1 - 26](#page-57-0)*).

#### **To Configure Displays from Devices (Charms Bar):**

- 1. Attach your display to the appropriate port, and turn it on.
- 2. Go the **Charms Bar**, select **Devices**.
- 3. Click **Project** (you may need to click **Second Screen**).
- 4. Click on any one of the options from the menu to select **PC screen only**, **Duplicate**, **Extend** or **Second screen only**.

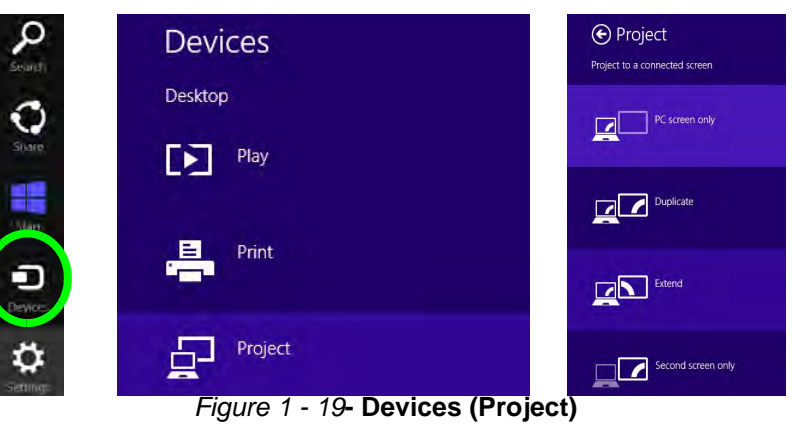

To access **Display (Control Panel) and Screen Resolution** in *Windows 8*:

- 1. Go to the **Control Panel**.
- 2. Click **Display** (icon) In the **Appearance and Personalization** category.
- 3. **Adjust resolution**.

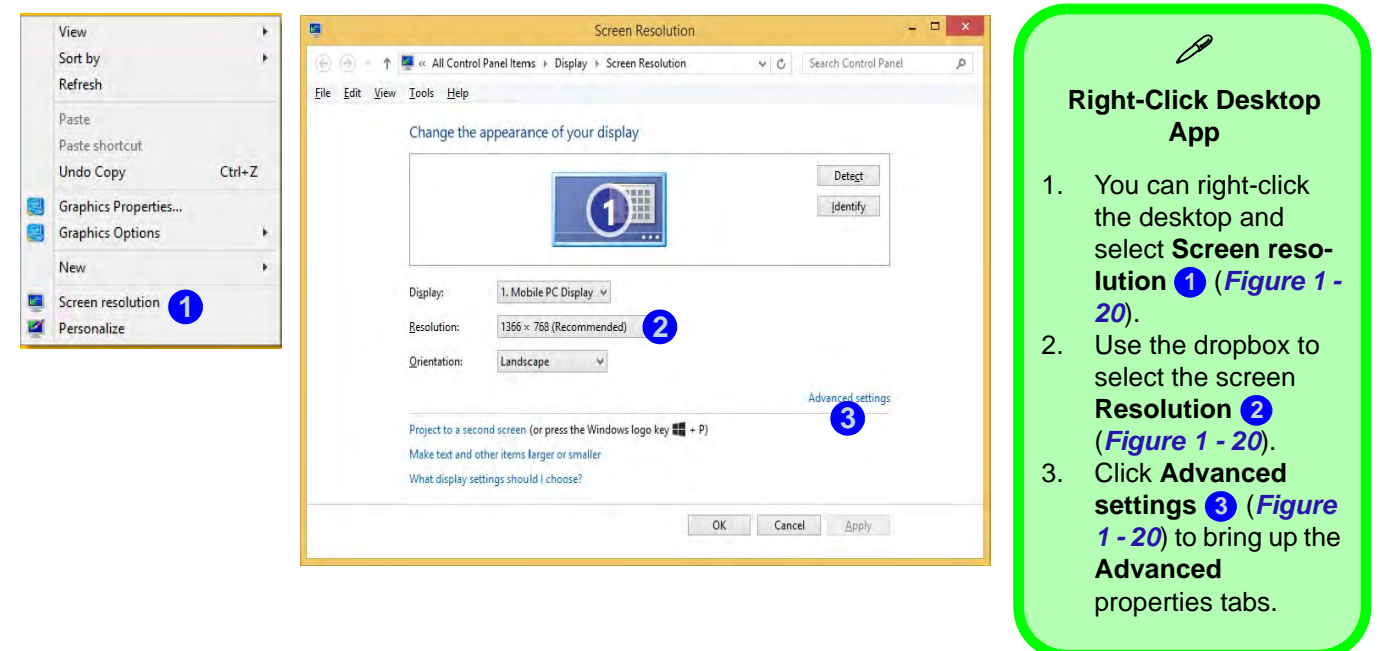

*Figure 1 - 20* **- Screen Resolution**

### **1 - 30 Video Features**

To access the *Intel(R) HD Graphics Control Panel*:

- 1. Click **Advanced settings** (*Figure 1 20 on page 1 30*) in the **Screen Resolution** control panel in *Win-***3** *dows*.
- 2. Click the **Intel(R)...** tab and click **Graphics Properties** (button) (*Figure 1 21 on page 1 31*) . **4**

#### **OR**

3. Right-click the desktop and select **Graphics Properties** from the menu.

#### **OR**

4. Click the icon **in the notification area of the Desktop taskbar and select Graphics Properties** from the menu.

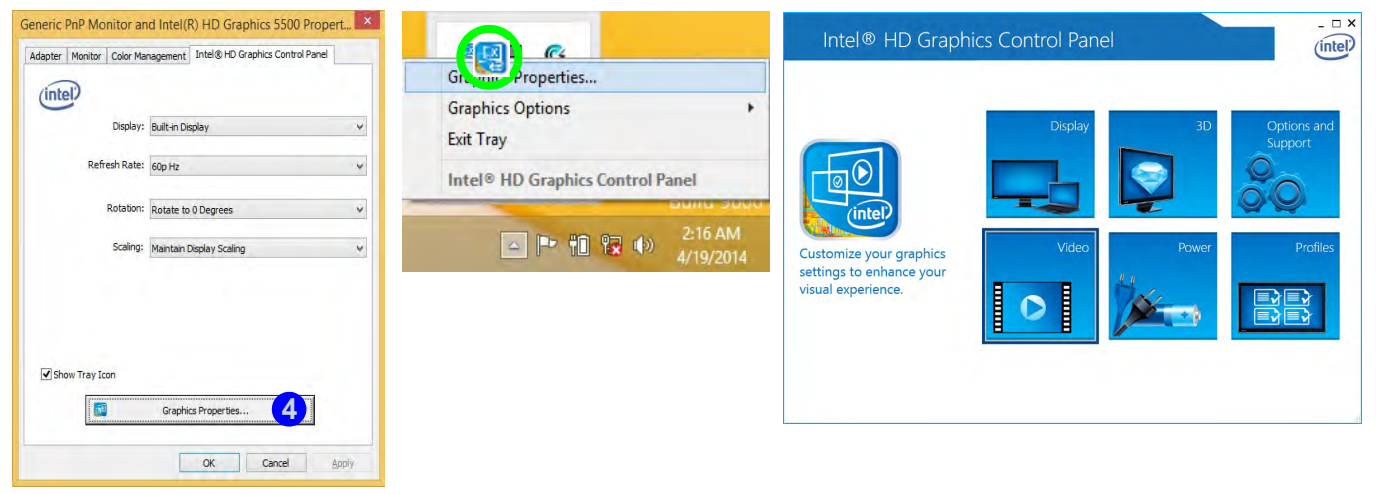

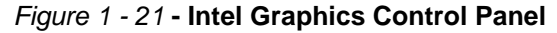

## **Power Options**

**Power Options (Hardware and Sound)** can be accessed from the Control Panel. The **Power Menu** item in **Settings** in the **Charms Bar** in *Windows 8.1* may be used to **Shut down** or **Restart** (you can also add **Hibernate/ Sleep** to the menu - see *["Adding Hibernate/Sleep to the Power Menu" on page 3 - 10](#page-91-0)*). You can also use the context menu (**Shut down or sign out**) shut the computer down/restart etc.

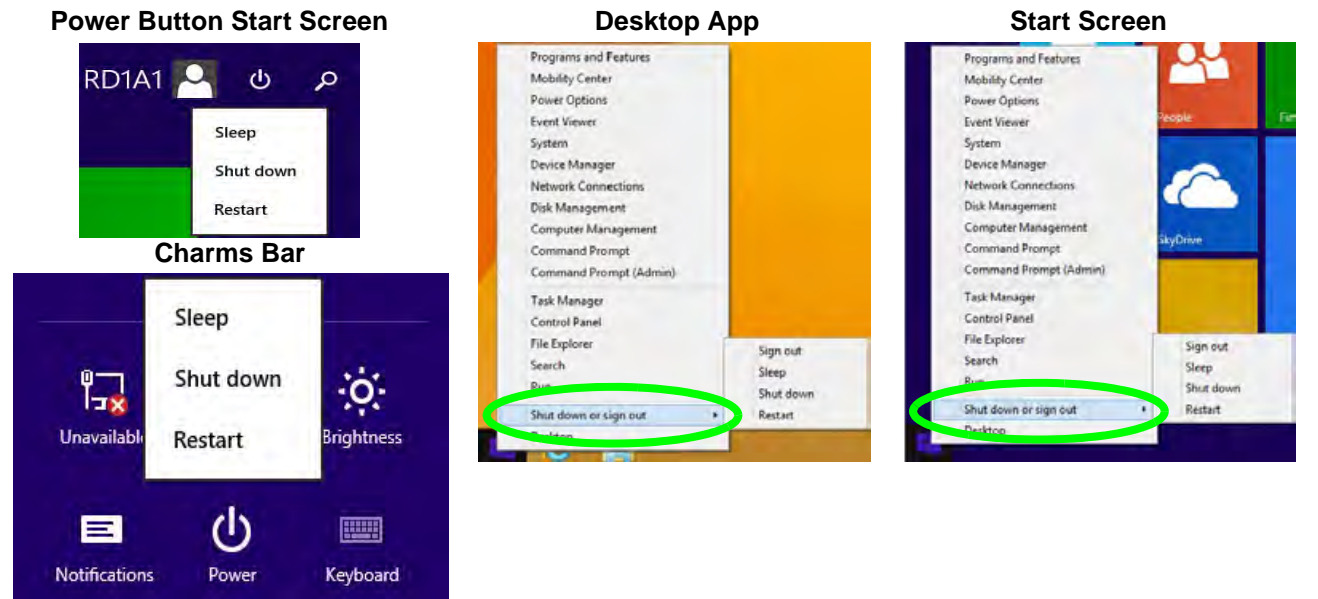

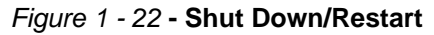

## **Running Apps**

To run apps in *Windows 8.1* you will need to check that the **Screen Resolution** and **User Account Control Settings** are compatible with the system requirements.

#### **Screen Resolution Settings**

- 1. Switch to the Windows Desktop (click the app or use the Windows logo key  $\blacksquare$  + **D** key combination).
- 2. Right-click a blank area of the Windows Desktop and select **Screen Resolution**. Adjust the **Resolution** to make sure that it is at least **1024 \* 768,** although preferably **1366 \* 768** or above (see sidebar).

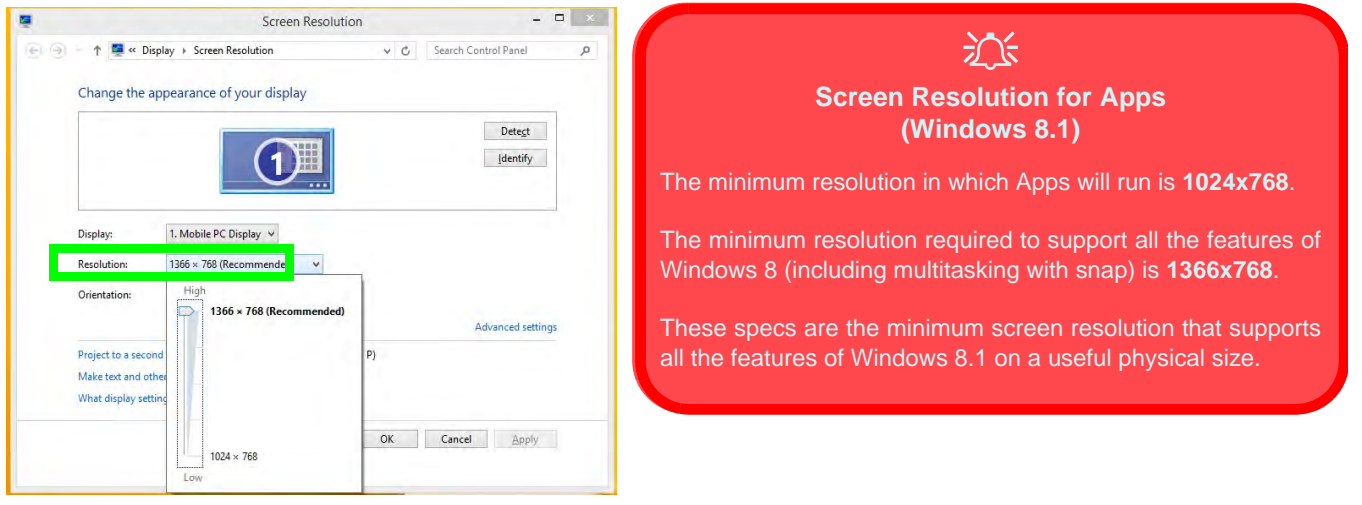

#### *Figure 1 - 23* **- Screen Resolution**

#### **User Account Control Settings**

If your computer meets the minimum screen resolution requirements, and still you can't run apps, then that you have to check the status of **User Account Control** (UAC). Apps may fail to open when the UAC is turned off. To check whether the UAC is on or off, follow the instructions below.

- 1. Open the **Control Panel**.
- 2. Click on **User Accounts** and then click on **Change User Account Control settings** (or click **System and Security** and click **Change User Account Control Settings** under **Action Center**).
- 3. If the slider is in the **Never notify** position, then the UAC is disabled.
- 4. To enable or turn on the UAC, move the slider to **Always notify** or **Notify me when apps try to make changes to my computer (default)** position, and then click **OK**.

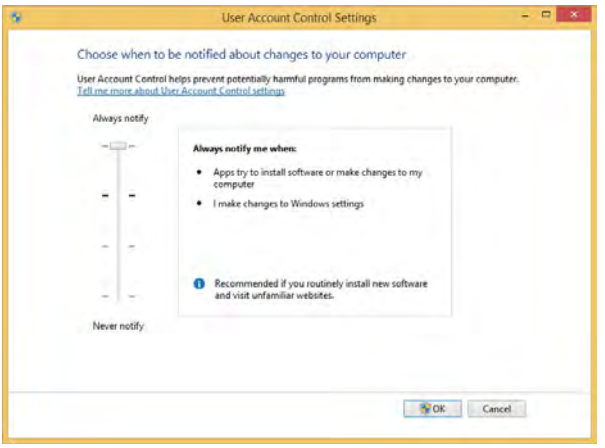

*Figure 1 - 24* **- User Account Control**

# **Chapter 2: Features & Components 2**

## **Overview**

Read this chapter to learn more about the following main features and components of the computer:

- • [Hard Disk Drive/Solid State Drive](#page-67-0)
- • [Optical \(CD/DVD\) Device](#page-68-0)
- • [Multi-In-1 Card Reader](#page-71-0)
- • [TouchPad and Buttons/Mouse](#page-72-0)
- • [Audio Features](#page-79-0)

#### $\exists \cap \in$ **Bottom Cover Removal Warning**

Do not remove any cover(s) and /or screw(s) for the purposes of device upgrade as this may violate the terms of your warranty.

If you need to replace/ remove the hard disk for any reason, please contact your distributor/supplier for further information.

## **2 Hard Disk Drive/Solid State Drive**

<span id="page-67-0"></span>The hard disk drive is used to store your data in the computer. The hard disk can be taken out to accommodate other serial (SATA) hard disk drives, however you will need to contact your distributor/supplier to do this in order to avoid violating the terms of your warranty. The system can also support solid state drives as storage devices (see *["Storage" on page D - 2](#page-229-0)* for specification information).

## <span id="page-68-0"></span>**Optical (CD/DVD) Device <sup>2</sup>**

There is a bay for a 5.25" optical (CD/DVD) device (9.5mm height). The actual device will depend on the module you purchased (see *["Storage" on page D - 2](#page-229-0)*). The optical device is usually labeled "**Drive D:**" and may be used as a boot device if properly set in the **BIOS** (see *["Boot Menu" on page 5 - 14](#page-125-0)*).

### **Loading Discs**

To insert a CD/DVD, press the open button  $\bigcirc$  and carefully place a CD/DVD onto the disc tray with label-side facing up (use just enough force for the disc to click onto the tray's spindle). Gently push the CD/DVD tray in until its lock "clicks" and you are ready to start. The busy indicator  $\Omega$  will light up while data is being accessed, or while an audio/video CD, or DVD, is playing. If power is unexpectedly interrupted, insert an object such as a straightened paper clip into the emergency eject hole **3** to open the tray.

#### How high the sound volume can be set depends on the setting of the vol-

P

**Sound Volume Adjustment**

ume control within *Windows*. Click the **Volume** icon on the taskbar to check the setting (see *["Audio Features" on](#page-79-0) [page 2 - 14](#page-79-0)*).

> *Figure 2 - 1* **Optical Device**

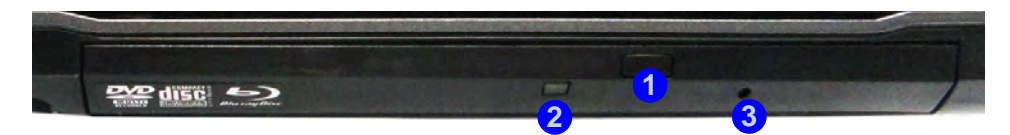

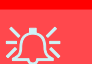

#### **CD Emergency Eject**

If you need to manually eject a CD (e.g. due to an unexpected power interruption) you may push the end of a straightened paper clip into the emergency eject hole. However please do NOT use a sharpened pencil or similar object that may break and become lodged in the hole.

#### **Disk Eject Warning**

Don't try to remove a CD/DVD while the system is accessing it. This may cause the system to "crash".

## **<sup>2</sup> Handling CDs or DVDs**

Proper handling of your CDs/DVDs will prevent them from being damaged. Please follow the advice below to make sure that the data stored on your CDs/DVDs can be accessed.

Note the following:

- Hold the CD or DVD by the edges; do not touch the surface of the disc.
- Use a clean, soft, dry cloth to remove dust or fingerprints.
- Do not write on the surface with a pen.
- Do not attach paper or other materials to the surface of the disc.
- Do not store or place the CD or DVD in high-temperature areas.
- Do not use benzene, thinner, or other cleaners to clean the CD or DVD.
- Do not bend the CD or DVD.
- Do not drop or subject the CD or DVD to shock.

### **<sup>2</sup> DVD Regional Codes**

To change the DVD regional codes:

- 1. Go to the **Control Panel**
- 2. Double-click **Device Manager (Hardware and Sound)**, then click the **+** next to **DVD/CD-ROM drives**.
- 3. Double-click on the DVD-ROM device to bring up the **Properties** dialog box, and select the **DVD Region** (tab) to bring up the control panel to allow you to adjust the regional code.

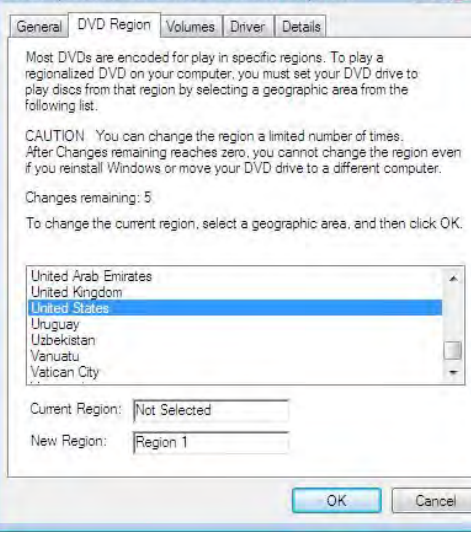

- **Region 1** USA & Canada
- **Region 2** Western Europe, Japan, South Africa, Middle East & Egypt
- **Region 3** South-East Asia, Taiwan, South Korea, The Philippines, Indonesia, Hong Kong
- **Region 4** South & Central America, Mexico, Australia, New Zealand
- **Region 5** N Korea, Russia, Eastern Europe, India & Most of Africa
- **Region 6** China

### P **DVD Region Note**

DVD region detection is device dependent, not OS-dependent. You can select your module's region code 5 times. The fifth selection is permanent. This cannot be altered even if you change your operating system or you use the module in another computer.

#### *Figure 2 - 2* **DVD Region Codes**

## <span id="page-71-0"></span>**<sup>2</sup> Multi-In-1 Card Reader**

The card reader allows you to use some of the latest digital storage cards. Push the card into the slot and it will appear as a removable device, and can be accessed in the same way as your hard disk (s). Make sure you install the card reader driver (see *["CardReader" on page 4 - 6](#page-109-0)*.

- MMC (MultiMedia Card) / RS MMC
- SD (Secure Digital) / Mini SD / SDHC / SDXC
- MS (Memory Stick) / MS Pro / MS Duo

**Note**: Some of these cards require PC adapters that are usually supplied with the cards.

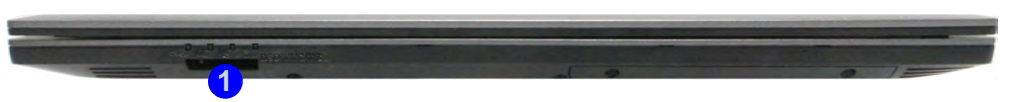

 *Figure 2 - 3* **Front View**

1. Card Reader
# **<sup>2</sup> TouchPad and Buttons/Mouse**

The TouchPad is an alternative to the mouse; however, you can also add a mouse to your computer through one of the USB ports. The TouchPad buttons function in much the same way as a two-button mouse.

#### **Mouse Driver**

 $\mathscr{P}$ 

If you are using an external mouse your operating system may be able to auto-configure your mouse during its installation or only enable its basic functions. Be sure to check the device's user documentation for details.

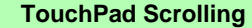

 $\mathscr{P}$ 

This computer model series may feature different TouchPad versions.

These TouchPads may differ in their vertical scrolling function in most scrollable windows.

Some TouchPads require sliding the finger up and down on the right of the TouchPad to scroll the window. Other versions require tapping/holding down the finger at the top right or bottom right of the TouchPad to scroll the window.

2 can configure the functions from the Mouse control panel in *Windows*, or by doubleclicking the TouchPad driver icon  $\Box$  in the notification area of the taskbar in the Desktop app. You may then configure the TouchPad tapping, buttons, scrolling, pointer motion and sensitivity options to your preferences. You will find further information at www.synaptics.com.

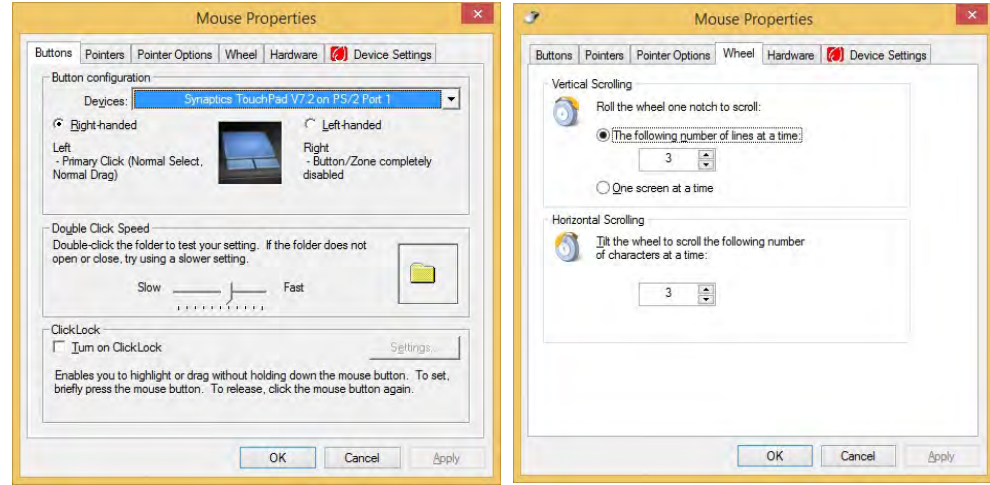

 *Figure 2 - 4* **Mouse Properties**

**2 Gestures and Device Settings**<br>The Synaptics Gestures Suite application allows you to use a specific gesture (action) on the surface of the Touchpad to perform specific actions to manipulate documents, objects and applications.

You can configure the settings from the Device Settings tab in **Mouse Properties**:

- 1. Go to the **Control Panel**.
- 2. Click **Mouse** (**Hardware and Sound**).
- 3. Click **Device Settings** (tab) and click **Settings**.
- 4. Use the menu tree on the left to access the user configurable settings.

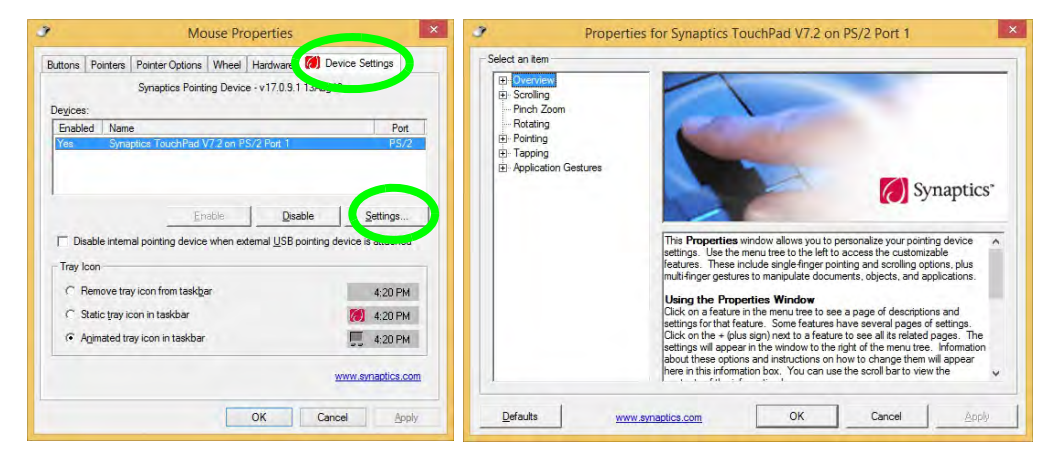

 $\mathscr{P}$ **Show Video**

You can get a clearer view of the gestures involved by clicking the **Show Video** option for each gesture item.

Select the gesture (**Pinch Zoom, Rotating, Three Fingers Down and Three Finger Flick**) in the **Device Settings > Settings** left tree menu and click the **Show Video** button to see the demonstration video.

For more details on any of the gestures see the **help** in the lower part of the right menu window.

 *Figure 2 - 5* **Mouse Properties - Device Settings**

### **<sup>2</sup> Disabling the Touchpad**

If you need to disable the Touchpad for any reason (e.g. you may find that when using the computer's internal keyboard you accidentally trigger the Touchpad when resting your wrists or palms on it) you can do so by using **Fn + F1** key combination.

You can also set the system to automatically disable the internal Touchpad when an external USB point device (e.g a USB mouse) is attached.

- 1. Go to the **Mouse Properties** control panel.
- 2. Click to select **Device Settings** (tab).
- 3. Click to place a check in the "*Disable internal pointing device when external USB pointing device is attached*" check box.
- 4. Click **OK** to save the setting.

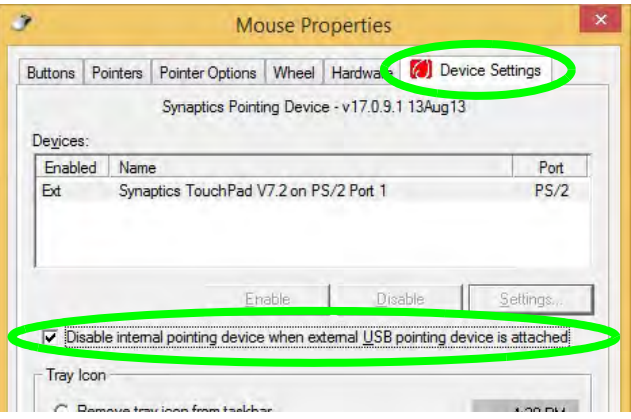

 *Figure 2 - 6* **Mouse Properties (Disable Touchpad)** 

## **PalmCheck™**

The PalmCheck<sup>™</sup> feature (**Device Settings > Settings > Pointing > Sensitivity**) helps prevent operating the Clickpad/Touchpad by accident, by recognizing when your palm is resting on it or brushing its surface while you are typing.

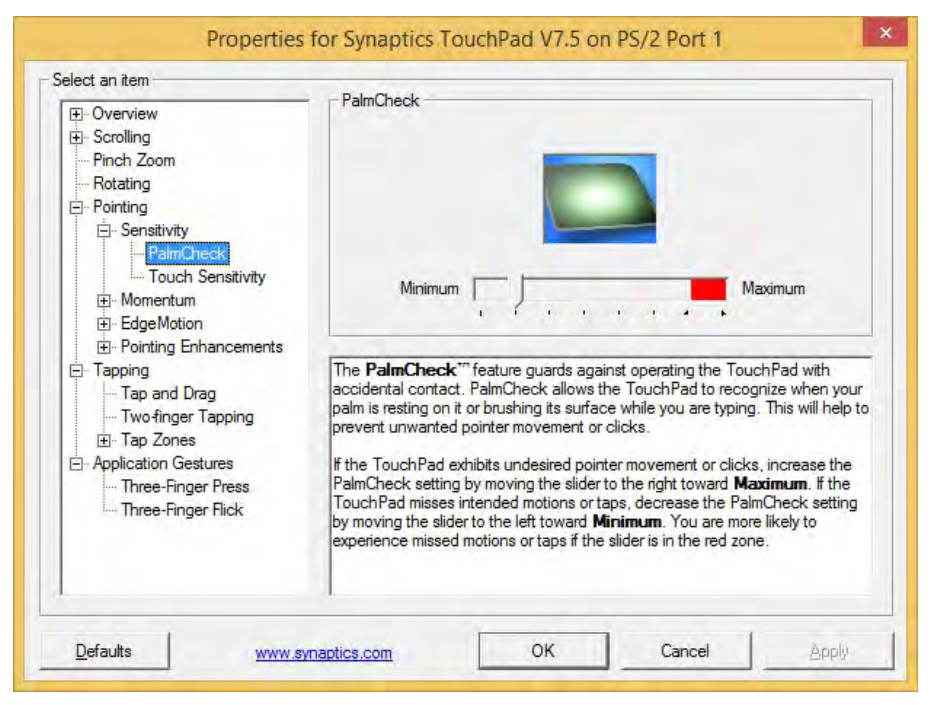

### **Features & Components**

**PalmCheck™** In order to improve Clickpad/Touchpad

沆

**2**

scrolling responsiveness when using onefinger scrolling, you can adjust the PalmCheck™ slider towards "Minimum" as per your pref-

However bear in mind that adjusting the slider too far towards "Minimum" can turn off Palm-Check™ altogether.

erence.

 *Figure 2 - 7* **PalmCheck™ Slider**

#### **<sup>2</sup> Scrolling**

The Two-Finger scrolling feature works in most scrollable windows and allows you to scroll horizontally and vertically. Place two fingers, slightly separated, on the TouchPad surface and slide both fingers in the direction required (in a straight continuous motion).

#### **Zooming**

The Pinch Zoom gesture can be used to perform the same function as a scroll wheel in *Windows* applications that support CTRL + scroll wheel zoom functionality. Place two fingers on the TouchPad (for best results use the tips of the fingers) and slide them apart to zoom in, or closer together to zoom out.

 *Figure 2 - 9* **Zooming Gesture**

 *Figure 2 - 8* **Scrolling Gesture**

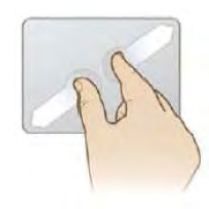

**Rotating**<br>Use the Pivot Rotate gesture to rotate objects (e.g. photos) in 90 degree increments. Place a finger down on the left "target" zone and keep it stationary. Place another finger near the middle of the TouchPad and slide it in a circular motion around the stationary finger (clockwise or counterclockwise) to rotate the object.

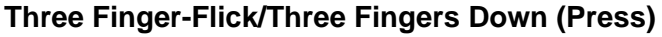

The Three Finger-Flick gesture may be used to enhance navigation with a variety of applications such as browsing the Internet or scrolling through a photo viewer. The Three Fingers Down gesture may be used to launch user-selectable applications.

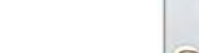

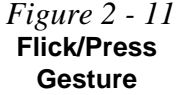

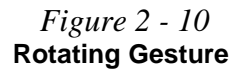

# $\mathscr{P}$

#### **Volume Adjustment**

The sound volume level can be set using the volume control in the *Settings* menu in the *Charms Bar*.

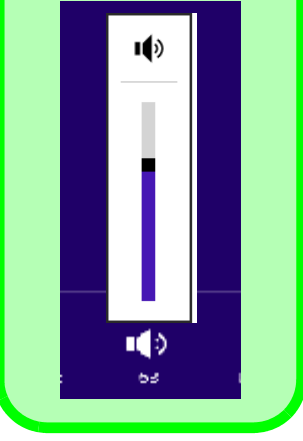

 *Figure 2 - 12* **Realtek Audio Manager**

# **<sup>2</sup> Audio Features**

⊲

-a 组

 $\Theta$ 

You can configure the audio options on your computer from the **Sound** control panel in *Windows*, or from the **Realtek HD Audio Manager is all i**con in the taskbar notification area/control panel (right-click the taskbar notification area icon  $\langle \mathbf{0} \rangle$  to bring up an audio menu). The volume may also be adjusted by means of the **volume icon in the taskbar or the audio slider in the Settings menu (see sidebar)**.

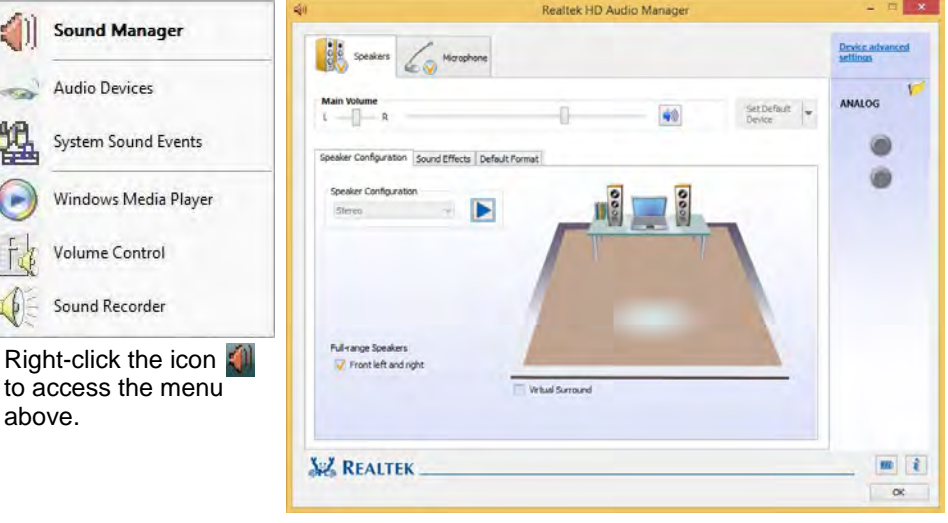

**Setup for Audio Recording**<br>To record audio sources on your computer at optimum quality follow the instructions below:

- 1. Go to the **Control Panel**.
- 2. Click **Realtek HD Audio Manager** (**Hardware and Sound**), or right-click the taskbar icon **and select Sound Manager.**
- 3. Click **Microphone Effects** (tab) in **Microphone** (tab), and then click to select **Noise Suppression** (button), or adjust the **Recording Volume** level to around **60**, to obtain the optimum recording quality.
- 4. Click **OK** to close the control panel and save the settings.

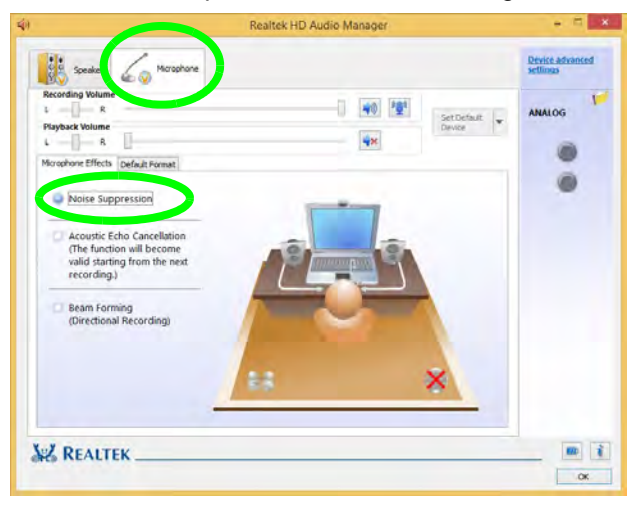

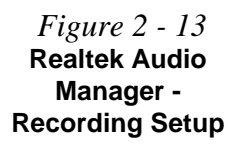

# **Overview 3 - 1**

# **Chapter 3: Power Management**

# **Overview**

To conserve power, especially when using the battery, your computer power management conserves power by controlling individual components of the computer (the monitor and hard disk drive) or the whole system. This chapter covers:

- • [The Power Sources](#page-83-0)
- • [Turning On the Computer](#page-84-0)
- • [Power Plans](#page-86-0)
- • [Power-Saving States](#page-88-0)
- • [Configuring the Power Buttons](#page-90-0)
- • [Battery Information](#page-95-0)

The computer uses enhanced power saving techniques to give the operating system (OS) direct control over the power and thermal states of devices and processors. For example, this enables the OS to set devices into low-power states based on user settings and information from applications.

# P **OS Note**

Power management functions will vary slightly depending on your operating system. For more information it is best to refer to the user's manual of your operating system.

### **Power Management**

 $\mathscr{P}$ **Forced Off**

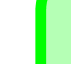

If the system "hangs", and the **Ctrl + Alt + Del** key combination doesn't work, press the power button for **4 seconds**, or longer, to force the system to turn itself off.

# <span id="page-83-0"></span>**The Power Sources**

The computer can be powered by either an AC/DC adapter or a battery pack.

# **AC/DC Adapter**

Use only the AC/DC adapter that comes with your computer. The wrong type of AC/ DC adapter will damage the computer and its components.

- 1. Attach the AC/DC adapter to the DC-in jack on the left of the computer.
- 2. Plug the AC power cord into an outlet, and connect the AC power cord to the AC/ DC adapter (**make sure you use the adapter when first setting up the computer**, as to safeguard the computer during shipping the battery will be locked to not power the system until first connected to the AC/DC adapter).
- 3. Raise the lid/LCD to a comfortable viewing angle.
- 4. Press the power button to turn "On".

# **Battery**

The battery allows you to use your computer while you are on the road or when an electrical outlet is unavailable. Battery life varies depending on the applications and the configuration you're using. **To increase battery life, let the battery discharge completely before recharging** (see *["Battery FAQ" on page 3 - 18](#page-99-0)*).

We recommend that you do not remove the battery. For more information on the battery, please refer to *["Battery Information" on page 3 - 14](#page-95-0)*.

# <span id="page-84-0"></span>**Turning On the Computer**

Now you are ready to begin using your computer. To turn it on simply press the power button on the front panel.

When the computer is on, you can use the power button as a Stand by/Hibernate/ Shutdown hot-key button when it is pressed for less than **4 seconds** (pressing and holding the power button for longer than this will shut the computer down). Use **Power Options** (**Hardware and Sound**) in the *Windows* control panel to configure this feature.

P

#### **Power Button as Stand by or Hibernate Button**

You can use the OS's "Power Options" control panel to set the power button to send the system into Stand by or Hibernate mode (see your OS's documentation, or *["Configuring](#page-90-0) [the Power Buttons" on page 3 - 9](#page-90-0)* for details).

# **Shutting the Computer Down**

Note that you should always shut your computer down by choosing the **Shut down** command as this will help prevent hard disk or system problems. Use the *Shut down or sign out* item in the **Context Menu** (right-click the lower left corner of the screen to bring up the menu).

You can also use the **Power Menu** in **Settings** in the **Windows Charms Bar**. If you want to add Hibernate/Sleep to the Power Menu see *["Adding Hibernate/Sleep to the](#page-91-0) [Power Menu" on page 3 - 10](#page-91-0)*.

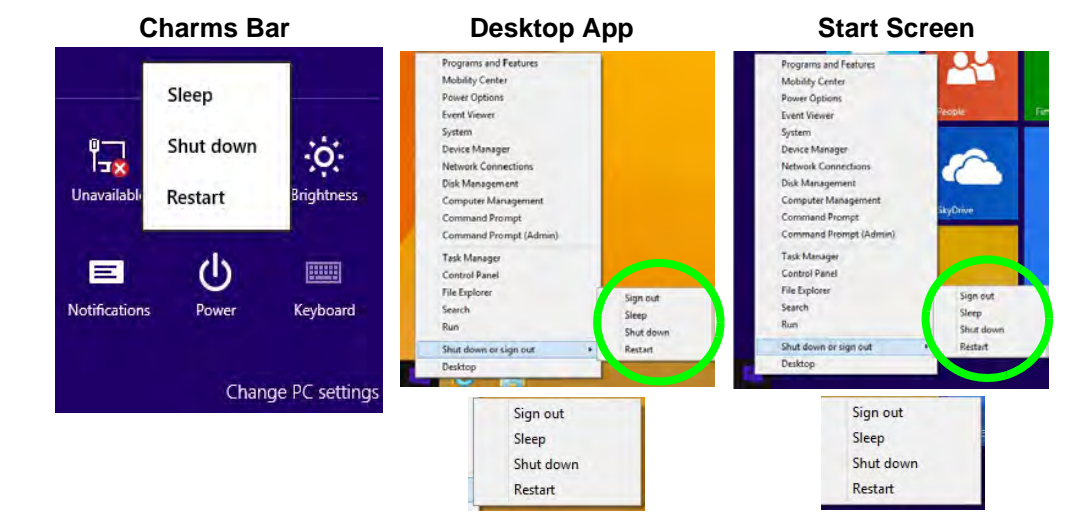

## *Figure 3 - 1* **Shut Down/Restart**

# <span id="page-86-0"></span>**Power Plans**

The computer can be configured to conserve power by means of **power plans**. You can use (or modify) an existing **power plan**, or create a new one.

The settings may be adjusted to set the **display** to turn off after a specified time, and to send the computer into **Sleep** after a period of inactivity.

Click *Change plan settings* and then click *Change advanced power settings* to access further configuration options in **Advanced Settings**.

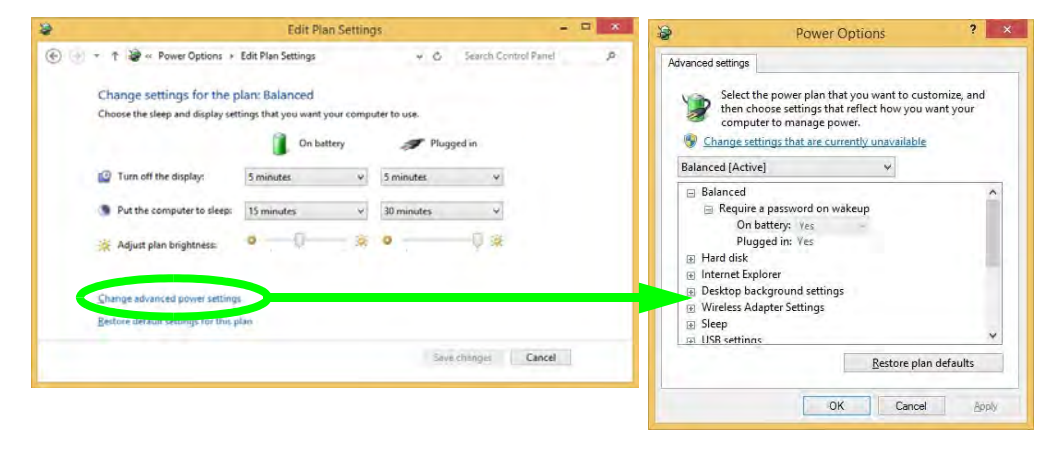

# **Resuming Operation**

D

See *Table 3 - 1, on page 3 - 11* for information on how to resume from a power-saving state.

#### **Password**

It is recommended that you enable a password on system resume in order to protect your data.

*Figure 3 - 2* **Power Plan Advanced Settings** Each *Windows* **power plan** will also adjust the processor performance of your machine in order to save power. This is worth bearing in mind if you are experiencing any reduced performance (especially under DC/battery power).

Choose **High performance** (you may need to click **Show additional plans** to view the High performance plan) for maximum performance when the computer is powered from an AC power source. Choose the **Power saver** (bear in mind that this scheme may slow down the overall performance of the computer in order to save power) for maximum power saving when the computer is battery (DC power) powered.

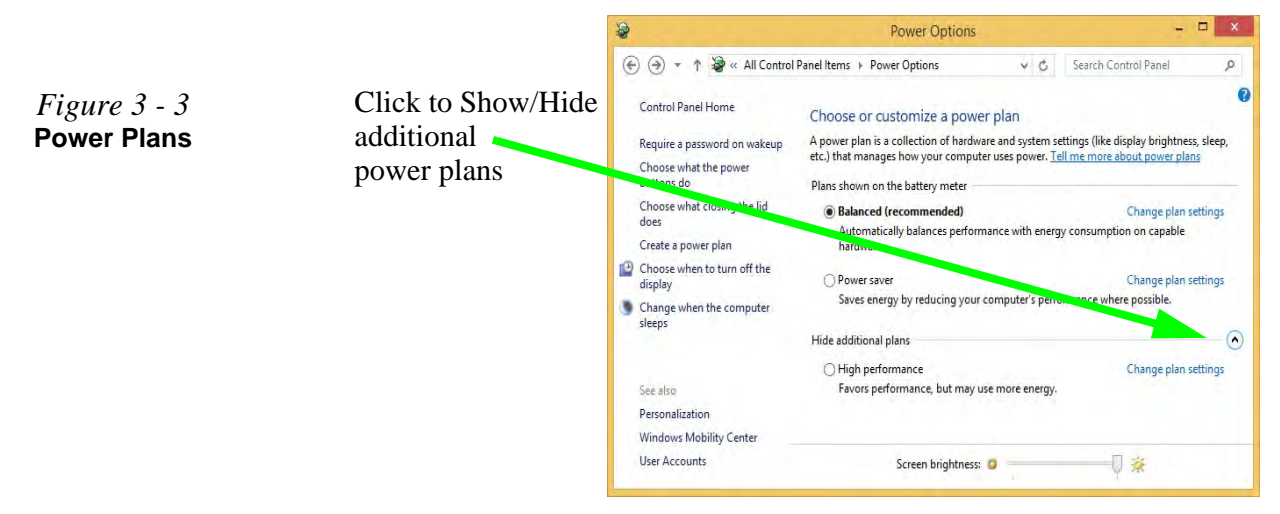

# <span id="page-88-0"></span>**Power-Saving States**

You can use power-saving states to stop the computer's operation and restart where you left off. *Windows* uses the **Sleep, Hibernate** and **Shut Down** power-saving states.

# **Sleep**

In **Sleep** all of your work, settings and preferences are saved to memory before the system sleeps. When you are not using your computer for a certain length of time, which you specify in the operating system, it will enter **Sleep** to save power.

The PC wakes from **Sleep within seconds** and will return you to where you last left off (what was on your desktop) without reopening the application(s) and file(s) you last used.

If your mobile PC in **Sleep** is running on battery power the system will use only a minimum amount of power. After an extended period the system will save all the information to the hard disk and shut the computer down before the battery becomes depleted.

To add **Sleep** to the **Power Menu** see *["Adding Hibernate/Sleep to the Power](#page-91-0) [Menu" on page 3 - 10](#page-91-0)*.

## 沆 **Wake On LAN Support**

**3**

Wake-On-LAN is only supported from **Sleep** or **Hibernate** states *in Windows*.

If you require your computer to wake up from network activity in Windows then make sure that the computer is either in **Sleep** or **Hibernate**.

Wake-On-LAN is not supported from Shutdown states in *Windows*.

#### **Power Management**

### **Hibernate**

**Hibernate** uses the least amount of power of all the power-saving states and saves all of your information on a part of the hard disk before it turns the system off. If a power failure occurs the system can restore your work from the hard disk; if a power failure occurs when work is saved only to memory, then the work will be lost. **Hibernate** will also return you to where you last left off within seconds. You should put your mobile PC into **Hibernate** if you will not use the computer for a period of time, and will not have the chance to charge the battery. To add **Hibernate** to the **Power Menu** see *["Adding Hibernate/Sleep to the Power Menu" on page 3 - 10](#page-91-0)*.

## **Shut down**

You should **Shut down** the computer if you plan to install new hardware (don't forget to remove the battery and follow all the safety instructions in **Chapter 6**), plan to be away from the computer for several days, or you do not need it to wake up and run a scheduled task. Returning to full operation from **Shut down** takes longer than from **Sleep** or **Hibernate**.

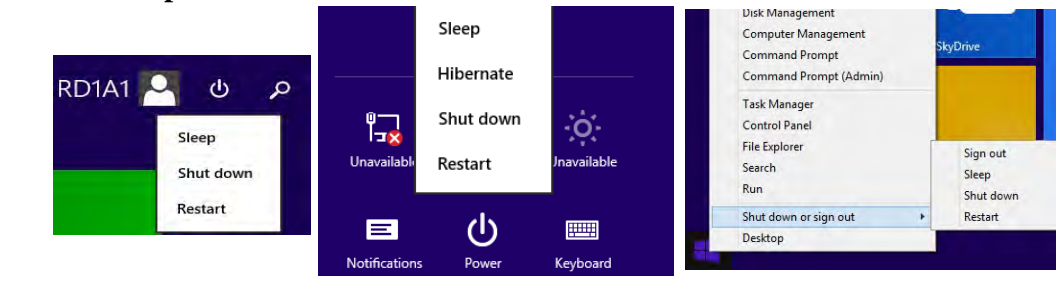

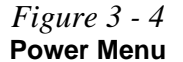

# <span id="page-90-0"></span>**Configuring the Power Buttons**

The power/sleep button  $(Fn + F12 \text{ key comb})$  and closed lid may be set to send the computer in to a power-saving state. Click **Choose what the power buttons do** on the left menu in **Power Options** to bring up the menu.

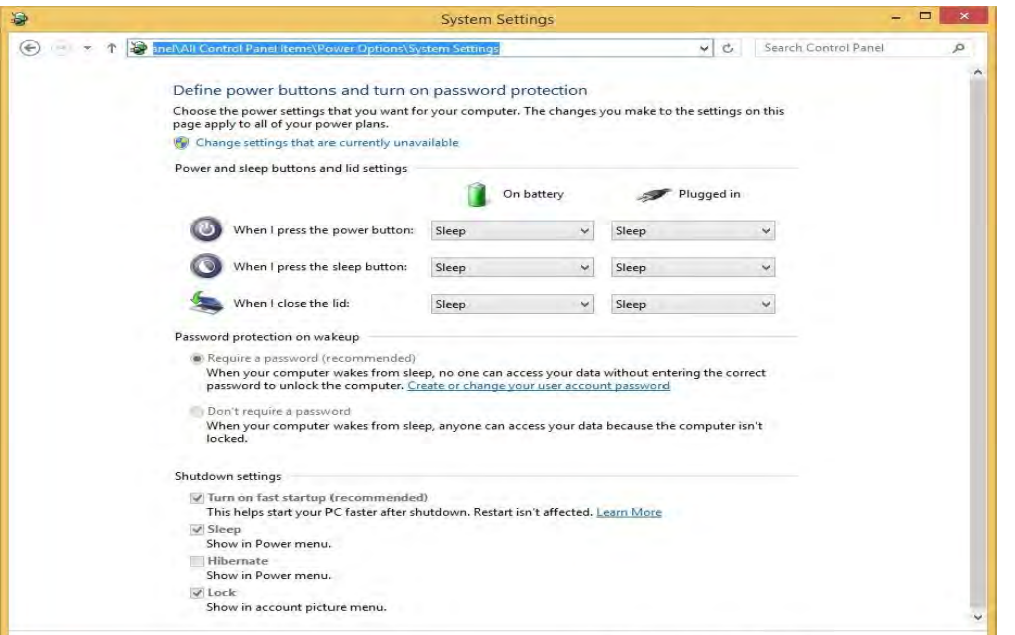

### **Password Protection**

P

**3**

It is recommended that you enable a password on wake up in order to protect your data.

However you can disable this setting from the **Power Options** menu by clicking *Require a password on wakeup* in the left menu, and selecting the options (click *Change settings that are currently unavailable*).

> *Figure 3 - 5* **Power Options Define Power Buttons**

#### <span id="page-91-0"></span>**Adding Hibernate/Sleep to the Power Menu**

Add **Hibernate/Sleep** to the **Power Menu** as follows.

- 1. Go to the **Power Options** (**Hardware and Sound**) control panel.
- 2. Click "**Change settings that are currently unavailable**" **or Change settings that are currently unavailable.**
- 3. Click **Choose what the power buttons do**.
- 4. Click to put a check in the **Hibernate/Sleep** box under **Shutdown settings**.
- 5. Click **Save Changes** and close the control panel.

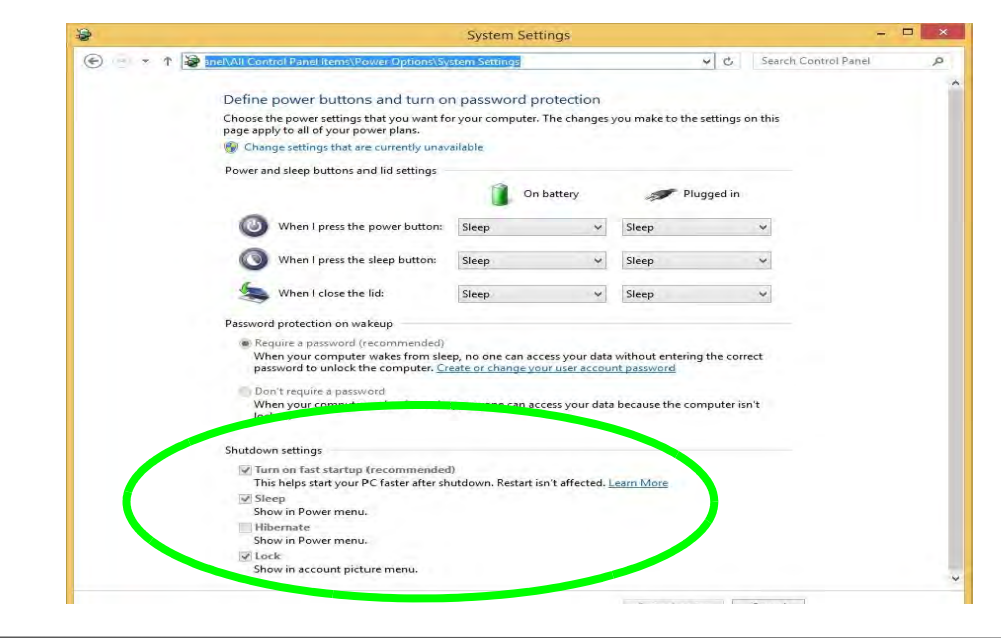

*Figure 3 - 6* **Power Options Define Power Buttons - Shutdown Settings**

**3 - 10 Configuring the Power Buttons**

# **Resuming Operation**

You can resume operation from power-saving states by pressing the power button, or in some cases pressing the sleep button (**Fn + F12** key combo).

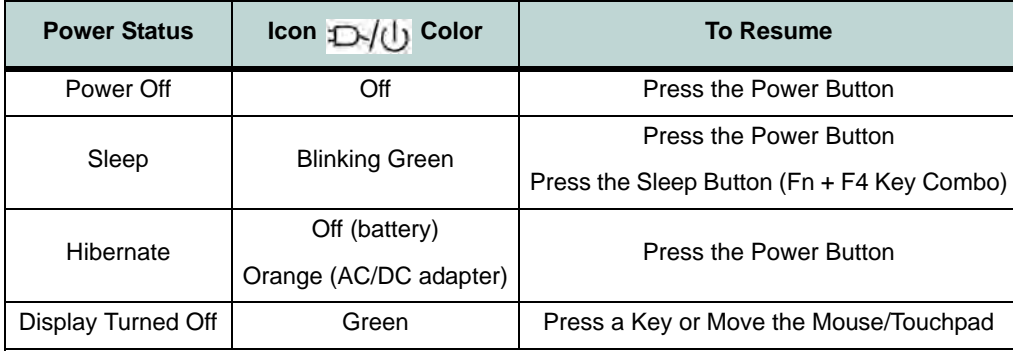

*Table 3 - 1* **Resuming Operation**

 $\mathscr{P}$ 

#### **Power Button**

When the computer is on, you can use the power button as a Sleep/Hibernate/Shut Down hot key button when it is pressed for less than **4 seconds** (pressing and holding the power button for longer than this will force the computer to shut down).

# P **Closing the Lid**

If you have chosen to send the computer to **Sleep** when the lid is closed, raising the lid will wake the system up.

# **Configuring the Power Buttons 3 - 11**

#### **Power Management**

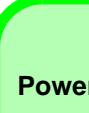

#### **Power Conservation Modes**

P

The **Energy Star** setting will result in maximum power saving, but with the possible loss of some performance.

Setting the mode to **Balance** will give power saving matched with performance.

**Performance** will give optimum computer performance but with less power conservation.

Note that the Energy Star setting will put the display into sleep after no more than 15 minutes of user inactivity.

> *Figure 3 - 7* **Control Center**

# **Power Conservation Modes**

This system supports **Energy Star** power management features that place computers (CPU, hard drive, etc.) into a low-power sleep modes after a designated period of inactivity. Adjust **Power Conservation Modes** from the **Control Center**:

- 1. Press the **Fn + Esc** key combination to toggle the **Control Center** on/off.
- 2. Click either the **Performance**, **Balanced** or **Energy Star** button.

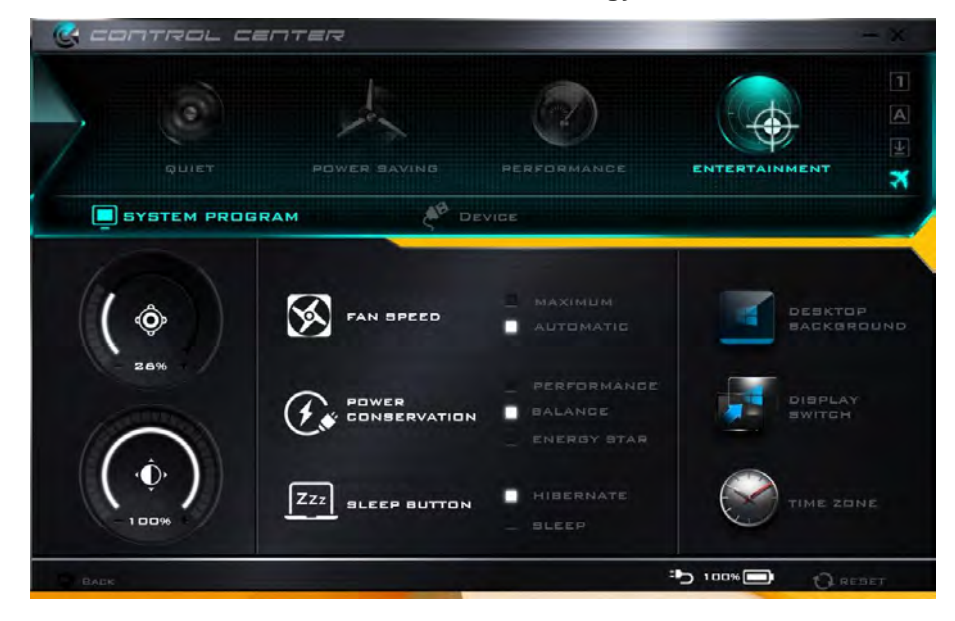

# **3 - 12 Configuring the Power Buttons**

## **Ctrl + Alt + Delete Key Combination**

You can use the **CTRL + ALT + DEL** key combination from almost any of the *Windows 8* interfaces/Apps to bring up a full-screen displaying **Lock**, **Switch User**, **Log off**, **Change a password** and **Task Manager** options. If you click the **Power** icon in the lower right corner of the screen a power management option menu appears to display **Sleep**, **Shut down**, and **Restart**.

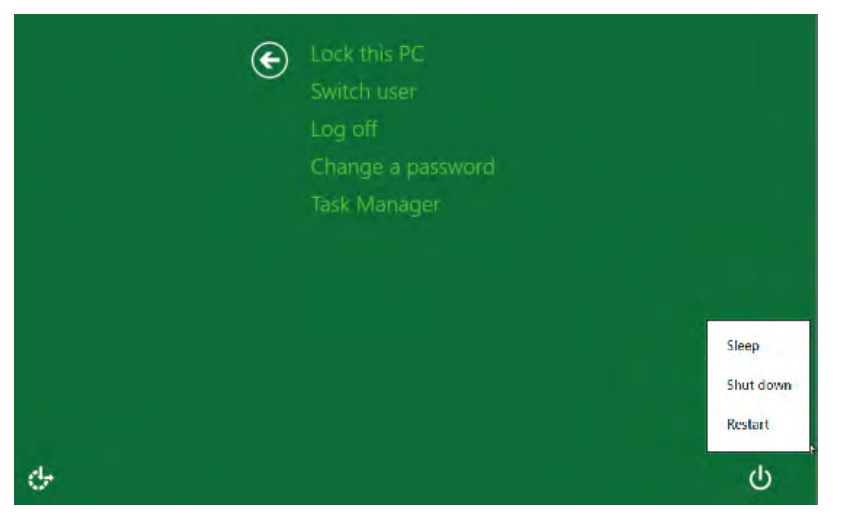

To fully control all the power options (including Hibernate mode) go to the **Power Options** control panel and configure the power button, sleep button and lid to perform the function selected.

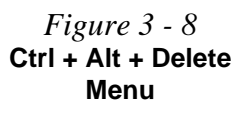

**3**

### **Power Management**

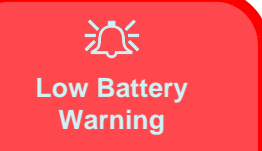

When the battery is critically low, immediately connect the AC/DC adapter to the computer or save your work, otherwise, the unsaved data will be lost when the power is depleted.

*Figure 3 - 9* **Battery Icon (Notification Area) & Battery Advanced Settings**

# <span id="page-95-0"></span>**Battery Information**

Follow these simple guidelines to get the best use out of your battery.

# **Battery Power**

Your computer's battery power is dependent upon many factors, including the programs you are running, and peripheral devices attached. You can set actions to be taken (e.g. Shut down, Hibernate etc.), and set critical and low battery levels from power plan **Change plan settings > Change advanced power settings** (see *Figure 3 - 3 on page 3 - 6*).

Click the battery icon  $\Box$   $\Box$  in the notification area to see the current battery level and charge status.

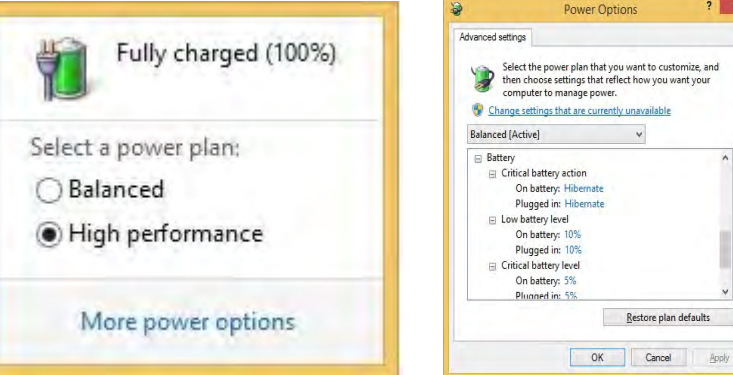

### **Power Management**

# **Conserving Battery Power**

- Use a **power plan** that conserves power (e.g **Power saver**), however note that this may have an affect on computer performance.
- Lower the brightness level of the LCD display. The system will decrease LCD brightness slightly to save power when it is not powered by the AC/DC adapter.
- Reduce the amount of time before the display is turned off.
- Close wireless, Bluetooth, modem or communication applications when they are not being used.
- Disconnect/remove any unnecessary external devices e.g. USB devices, ExpressCards etc.

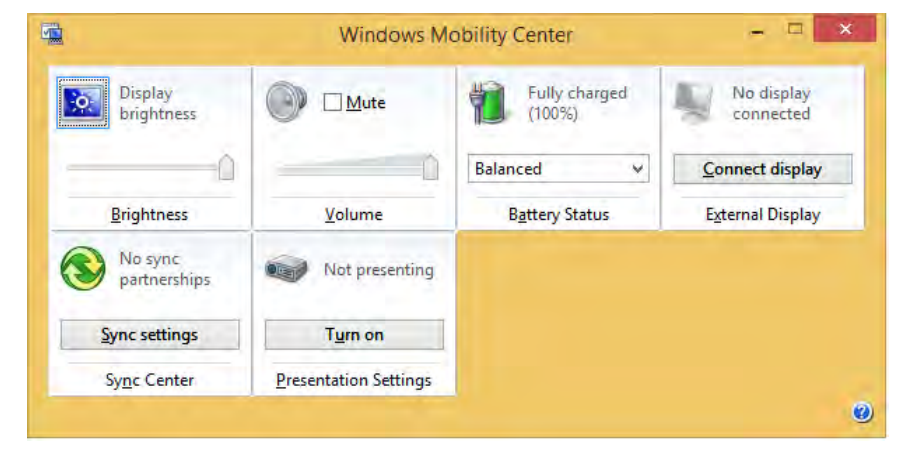

P **Windows Mobility Center** The **Windows Mobility**

**Center** control panel provides an easy point of access for information on battery status, power plans used and wireless device status etc.

*Figure 3 - 10* **Windows Mobility Center**

# **Battery Life**

Battery life may be shortened through improper maintenance. **To optimize the life and improve its performance, fully discharge and recharge the battery at least once every 30 days**. It is recommended that you use the **Battery Settings** in the **Energy Save Utility** to help maintain the life of the battery.

We recommend that you do not remove the battery yourself. If you do need to remove the battery for any reason (e.g. long term storage) see *["Removing the Battery"](#page-103-0) [on page 3 - 22](#page-103-0)*.

## **New Battery**

Always completely discharge, then fully charge, a new battery (see *["Battery FAQ"](#page-99-0) [on page 3 - 18](#page-99-0)* for instructions on how to do this).

# **Recharging the Battery with the AC/DC Adapter**

The battery pack automatically recharges when the AC/DC adapter is attached and plugged into an electrical outlet. If the computer is powered on, and in use, it will take several hours to fully recharge the battery. When the computer is turned off but plugged into an electrical outlet, battery charge time is less. Refer to *["LED Indica](#page-40-0)[tors" on page 1 - 9](#page-40-0)* for information on the battery charge status, and to *["Battery In](#page-95-0)[formation" on page 3 - 14](#page-95-0)* for more information on how to maintain and properly recharge the battery pack.

# **Use of Fn + 6 to Enable/Disable Battery Charging**

You can use the  $\mathbf{F} \mathbf{n} + \mathbf{6}$  key combination to enable/disable battery charging. This is useful if you need to discharge the battery as recommended (see overleaf) in order to maintain the battery. Note that the chipset controller which governs this process is controlled by use of the AC/DC adapter. Therefore if you disable battery charging and shut the computer down, and then remove the AC/DC adapter from the DC-In jack, whenever the AC/DC adapter is plugged-in again and the computer restarted, the battery will revert to its default charging state.

# **Proper handling of the Battery Pack**

- DO NOT disassemble the battery pack under any circumstances
- DO NOT expose the battery to fire or high temperatures, it may explode
- DO NOT connect the metal terminals  $(+, -)$  to each other

# $\exists \bigcap$ **Damaged Battery Warning**

Should you notice any physical defects (e.g. the battery is bent out of shape after being dropped), or any unusual smells emanating from the notebook battery, shut your computer down immediately and contact your distributor/supplier. If the battery has been dropped we do not recommend using it any further, as even if the computer continues to work with a damaged battery in place, it may cause circuit damage, which may possibly result in fire. It is recommended that you replace your computer battery every two years.

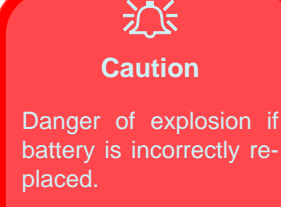

Replace only with the same or equivalent type recommended by the manufacturer. Discard used battery according to the manufacturer's instructions.

#### **Power Management**

# <span id="page-99-0"></span>**Battery FAQ**

### **How do I completely discharge the battery?**

Use the computer with battery power until it shuts down due to a low battery. Don't turn off the computer even if a message indicates the battery is critically low, just let the computer use up all of the battery power and shut down on its own.

- 1. Save and close all files and applications.
- 2. **Create** a **power plan** for discharging the battery and set all the options to **Never**.

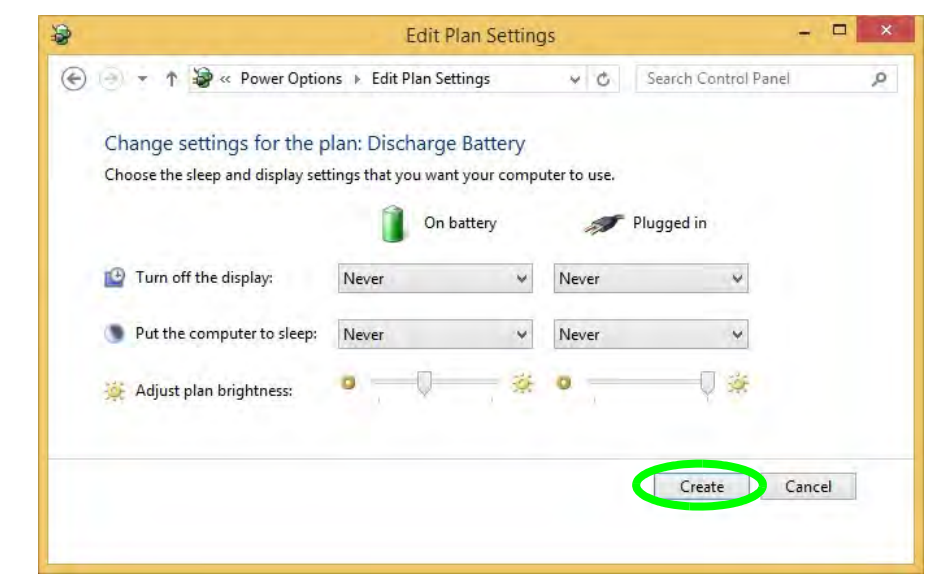

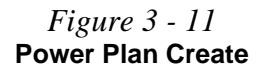

3. Click *Change plan settings* (after creating it) and click *Change plan settings > Change advanced power settings*.

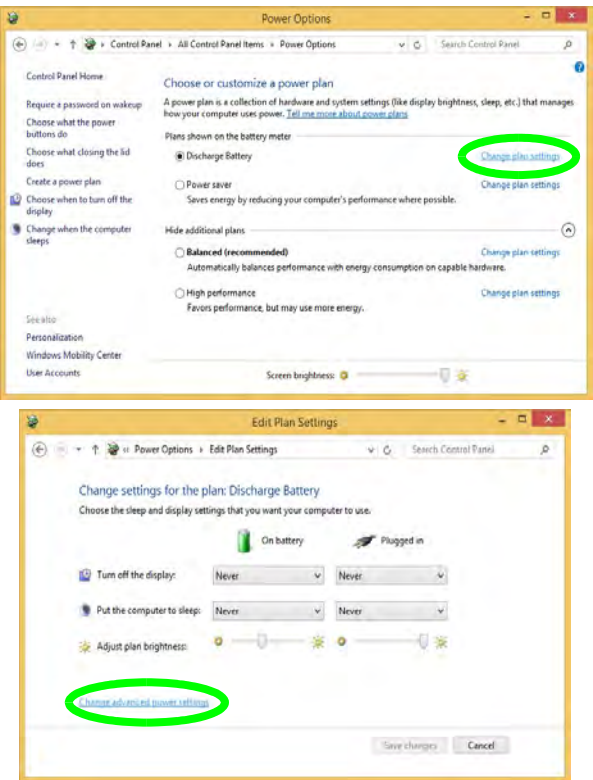

*Figure 3 - 12* **Change Plan Settings / Change Advanced Power Settings**

- 4. Scroll down to **Battery** and click **+** to expand the battery options.
- 5. Choose the options below (click **Yes** if a warning appears):

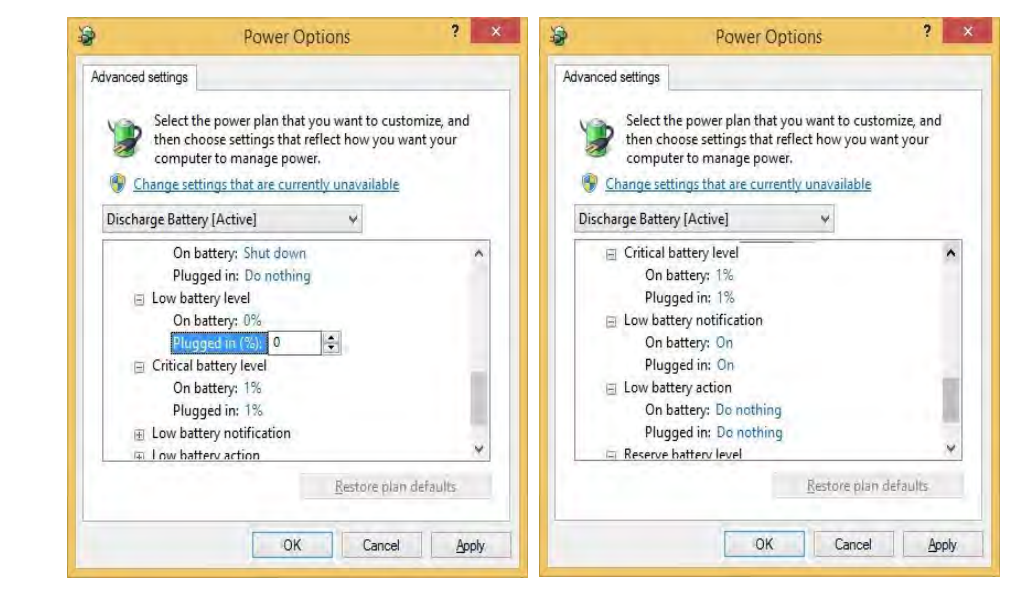

- Low battery levels  $= 0\%$
- Critical battery Levels = 1%
- Low battery action  $=$  Do Nothing
- Critical battery action (On battery) = Shut Down
- Critical battery action (Plugged in)  $=$  Do Nothing

*Figure 3 - 13* **Power Options Advanced Settings - Battery**

## **How do I fully charge the battery?**

When charging the battery, don't stop until the LED charging indicator light changes from orange to green.

### **How do I maintain the battery?**

Completely discharge and charge the battery at least once every 30 days or after about 20 partial discharges.

### **Power Management**

# 江

#### **Warranty Warning**

Please check with your service representative before undertaking any upgrade procedures to find out if this will VOID your warranty.

*Figure 3 - 14* **Battery Removal**

# <span id="page-103-0"></span>**Removing the Battery**

We recommend that you do not remove the battery yourself. If you do need to remove the battery for any reason (e.g. long term storage) see below.

- 1. Turn the computer **off**, and turn it over.
- 2. Slide the latch  $\left(1\right)$  in the direction of the arrow.
- 3. Slide the latch  $\overline{2}$  in the direction of the arrow, and hold it in place.
- 4. Slide the battery out in the direction of the arrow 3.

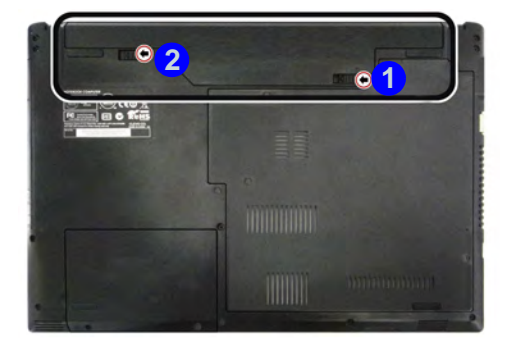

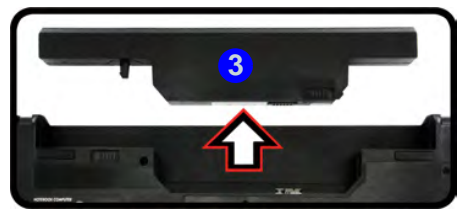

# **Chapter 4: Drivers & Utilities**

This chapter deals with installing the drivers and utilities essential to the operation or improvement of some of the computer's subsystems. The system takes advantage of some newer hardware components for which the latest versions of most available operating systems haven't built in drivers and utilities. Thus, some of the system components won't be auto-configured with an appropriate driver or utility during operating system installation. Instead, you need to manually install some system-required drivers and utilities.

# **What to Install**

The *Device Drivers & Utilities + User's Manual* disc contains the drivers and utilities necessary for the proper operation of the computer. *Table 4 - 1, on page 4 - 3* lists what you need to install and **it is very important that the drivers are installed by the method outlined in this chapter, and in the order indicated**.

Note that the information included on the following pages is for *Windows 8.1 only*. For *Windows 10* driver installation see *["Windows 10 Drivers & Utilities" on page E](#page-246-0) [- 15](#page-246-0)*.

# **Module Driver Installation**

The procedures for installing drivers for the **Wireless LAN**, **Bluetooth & WLAN Combo** modules are provided in *["Modules & Options" on page 6 - 1](#page-128-0)*.

# がく

#### **Driver Installation & Power**

**4**

**When installing drivers make sure your computer is powered by the AC/DC adapter connected to a working power source**. Some drivers draw a significant amount of power during the installation procedure, and if the remaining battery capacity is not adequate this may cause the system to shut down and cause system problems (note that there is no safety issue involved here, and the battery will be rechargeable within 1 minute).

# **Drivers & Utilities**

# **Driver Installation**

- 1. Insert the *Device Drivers & Utilities + User's Manual*  disc into the computer's DVD drive.
- 2. Click the message "**Tap to choose what happens with this disc**."
- 3. Click **Run autorun.exe**.
- 4. Click *Install Drivers* (button), or *Option Drivers* (button) to access the **Optional** driver menu.
- 5. Check the driver installation order from *Table 4 1, on page 4 - 3* (the drivers must be installed in this order) which is the same as that listed in the *Drivers Installer* menu below.
- 6. Click to select the driver you wish to install, (you should note down the drivers as you install them).
- 7. Follow the instructions for each individual driver installation procedure as listed on the following pages.

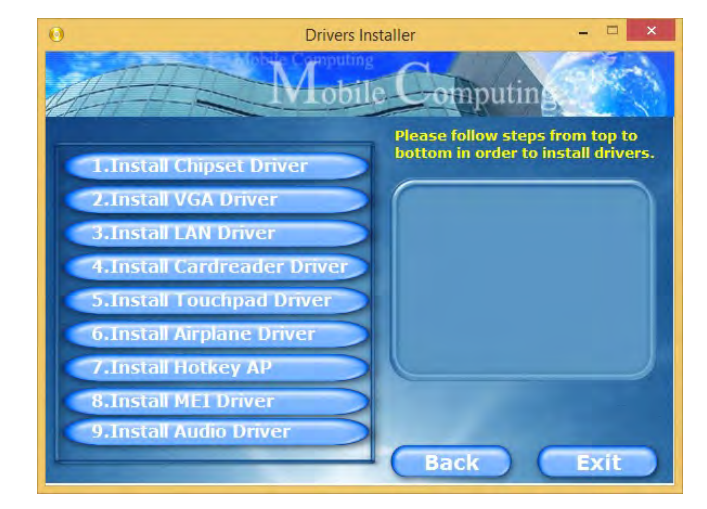

*Figure 4 - 2* **- Install Drivers**

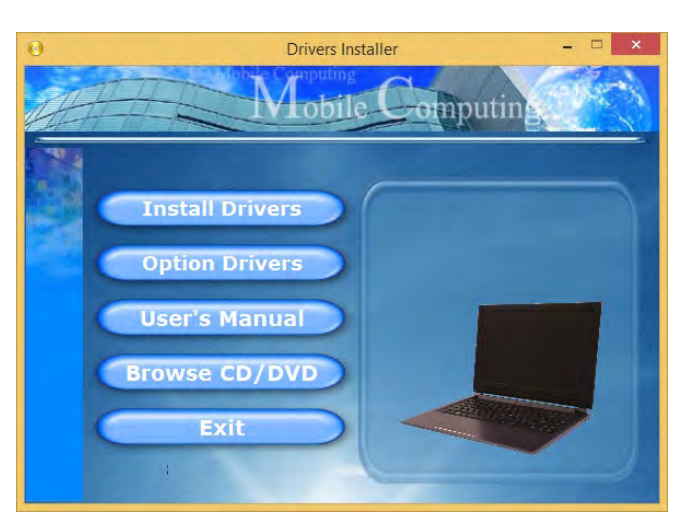

*Figure 4 - 1* **- Drivers Installer Screen 1**

**4 - 2 Driver Installation**

# **Drivers & Utilities**

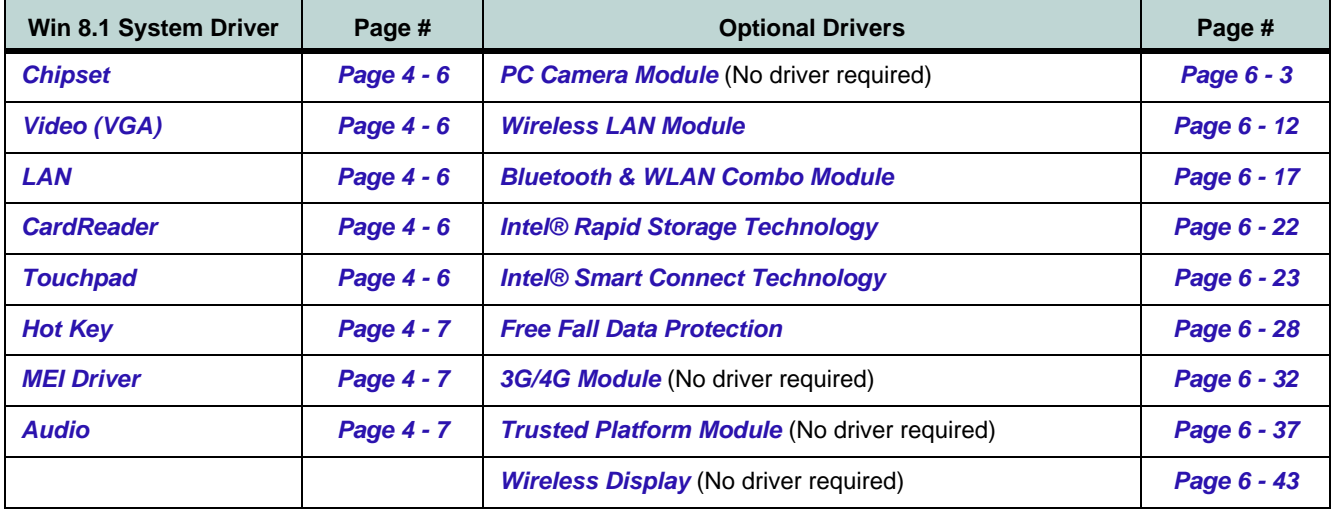

### *Table 4 - 1* **- Driver Installation**

*All drivers provided are for the Windows 8.1 operating system.*

*Note that you need to install both the WLAN & Bluetooth drivers for Intel and 3rd party WLAN & Bluetooth Combo modules.*

# **Drivers & Utilities**

### **Manual Driver Installation**

Click *Browse CD/DVD* (button) in the *Drivers Installer* application and browse to the executable file in the appropriate driver folder.

### **Windows Update**

After installing all the drivers make sure you enable **Windows Update** in order to get all the latest security updates etc. (all updates will include the latest **hotfixes** from Microsoft). See *["Windows Update" on page 4 -](#page-111-0) [8](#page-111-0)* for instructions.

# **Updating/Reinstalling Individual Drivers**

If you wish to update/reinstall individual drivers it may be necessary to uninstall the original driver.To do this go to the **Control Panel** in the *Windows OS* and double-click the **Programs and Features** icon (**Programs > Uninstall a program**). Click to select the driver (if it is not listed see below) and click **Uninstall**, and then follow the on screen prompts (it may be necessary to restart the computer). Reinstall the driver as outlined in this chapter.

If the driver is not listed in the **Programs and Features** menu:

- 1. Go to the **Control Panel**).
- 2. Double-click **Device Manager** (**Hardware and Sound > Devices and Printers > Device Manager**).
- 3. Double-click the **device** you wish to update/reinstall the driver for (you may need to click "+" to expand the selection).
- 4. Click **Driver** (tab) and click the **Update Driver** or **Uninstall** button and follow the on screen prompts.
**4**

# **User Account Control**

If a **User Account Control** prompt appears as part of the driver installation procedure, click **Continue** or **Allow**, and follow the installation procedure as directed.

# **Windows Security Message**

If you receive a *Windows* security message as part of the driver installation process. Just click *"Install this driver software anyway"* or *"Install"* to continue the installation procedure.

You will receive this message in cases where the driver has been released after the version of *Windows* you are currently using. All the drivers provided will have already received certification for *Windows*.

# **New Hardware Found**

If you see the message "**New Hardware Found**" during the installation procedure (**other than when outlined in the driver install procedure**), click **Cancel** to close the window, and follow the installation procedure.

### D **Driver Installation General Guidelines**

The driver installation procedure outlined in this Chapter (and in **Chapter 7 Options & Modules**), are accurate at the time of going to press.

Drivers are always subject to upgrade and revision so the exact procedure for certain drivers may differ slightly. As a general guide follow the default on screen instructions for each driver (e.g. **Next > Next > Finish**) unless you are an advanced user. In many cases a restart is required to install the driver.

Make sure any modules (e.g. WLAN or Bluetooth) are **ON (and the system is not in Airplane Mode)** before installing the appropriate driver.

### **Drivers & Utilities**

# **Driver Installation Procedure**

Insert the *Device Drivers & Utilities + User's Manual disc* and click *Install Drivers* (button).

### **Chipset**

- 1. Click **1.Install Chipset Driver > Yes**.
- 2. Click **Next > Accept > Install.**
- 3. Click **Finish**.

# **Video (VGA)**

- 1. Click **2.Install VGA Driver > Yes**.
- 2. Click **Next > Yes > Next > Next**.
- 3. Click **Finish** to restart the computer.

**Note**: After installing the video driver go to the **Display**/**Display Settings** control panel to adjust the video settings to the highest resolution.

# **LAN**

*Note: If the computer enters a deep sleep mode during installation, you will be prompted to plug in a network cable, and click OK, to continue installation. If a network cable is not available, restart the system and reinstall the LAN driver.*

- 1. Click **3.Install LAN Driver > Yes**.
- 2. Click **Next > Install**.
- 3. Click **Finish**.

# **CardReader**

- 1. Click **4.Install Cardreader Driver > Yes**.
- 2. Click **Finish**.

# **Touchpad**

- 1. Click **5.Install Touchpad Driver > Yes**.
- 2. Click **Next**.
- 3. Click the button to accept the license agreement and click **Next**.
- 4. Click **Finish > Restart Now** to restart the computer.

**4**

### **Airplane**

*Note: Do not use Update Driver in Device Manager to install the Airplane Mode driver.*

- 1. Click **6.Install Airplane Driver > Yes**.
- 2. Click **Next**.
- 3. Click **Finish** to restart the computer.

# **Hot Key**

- 1. Click **7.Install Hotkey AP > Yes**.
- 2. Click **Next**.
- 3. Click **Finish** to restart the computer.

# **MEI Driver**

- 1. Click **8.Install MEI Driver > Yes**.
- 2. Click **Next**.
- 3. Click the check box to accept the license and then click **Next**.
- 4. Click **Next**.
- 5. Click **Finish**.

# **Audio**

- 1. Click **9.Install Audio Driver > Yes**.
- 2. Click **Next**.
- 3. Click **Finish** to restart the computer.

Note that after installing the audio driver the system will not return to the *Drivers Installer* screen. To install any of the optional drivers listed overleaf, eject the *Device Drivers & Utilities + User's Manual* disc and then reinsert it (or double-click the disc icon in **My Computer**), and click *Option Drivers* (button) to access the optional driver menu.

It is recommended you now also install the **Intel Rapid Storage Technology** driver (see *["Intel® Rapid](#page-149-0) [Storage Technology" on page 6 - 22](#page-149-0)* - required for AHCI mode hard disks).

(see over)

### P **Windows Update**

After installing all the drivers make sure you enable **Windows Update** in order to get all the latest security updates etc., (all updates will include the latest **hotfixes** from Microsoft).

#### To enable **Windows Update make sure you are connected to the internet**:

- 1. Go to the **Control Panel**.
- 2. Click **Windows Update** (System and Security/ Security).
- 3. Click **Check for updates** (button).
- 4. The computer will now check for updates (you need to be connected to the internet).
- 5. Click **Install now** (button) to begin checking for the updates.
- 6. Click **Install updates** (button) to install the updates.

# **Optional Drivers**

See the pages indicated in *Table 4 - 1, on page 4 - 3* for the driver installation procedures for any modules included in your purchase option.

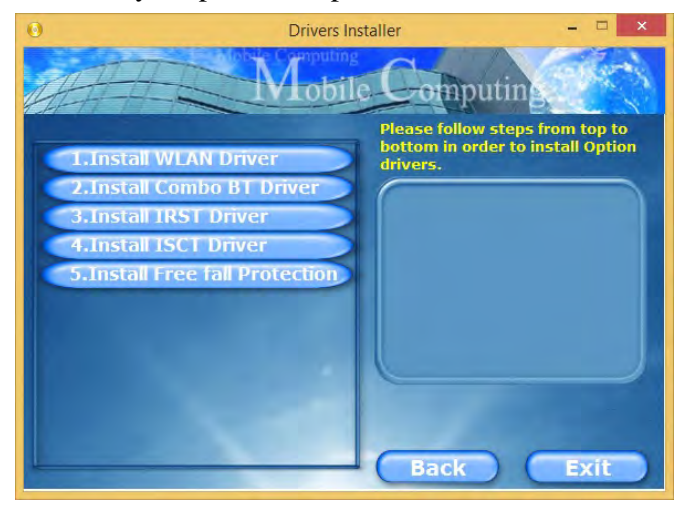

*Figure 4 - 3* **- Option Drivers**

*Note that you need to install both the WLAN & Bluetooth drivers for Intel and 3rd party WLAN & Bluetooth Combo modules.*

# **Chapter 5: BIOS Utilities**

**Overview**

This chapter gives a brief introduction to the computer's built-in software:

If your computer has never been set up, or you are making important changes to the system (e.g. hard disk setup), then you should review this chapter first and note the original settings found in *Setup*. Even if you are a beginner, keep a record of the settings you find and any changes you make. This information could be useful if your system ever needs servicing.

There is one general rule: *Don't make any changes unless you are sure of what you are doing*. Many of the settings are required by the system, and changing them could cause it to become unstable or worse. If you have any doubts, consult your service representative.

# がく

#### **BIOS Screens**

Note that the BIOS screens pictured on these pages are intended for guidance in setting up your system's BIOS.

**5**

BIOS versions are subject to constant change and revision, therefore your computer's actual screens may appear slightly different from those pictured on these pages.

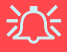

#### **BIOS Settings Warning**

Incorrect settings can cause your system to malfunction. To correct mistakes, return to *Setup* and restore the **Optimized Defaults** with **<F3>**.

#### **UEFI Boot & POST**

When UEFI Boot is enabled, then the prompts to **press F2 or F7 will not appear**. However you can still press F2 to enter the setup, or F7 to choose the preferred boot device, if you press the key immediately the system boots up.

# **The Setup Utility**

Each time you turn on the computer the system takes a few seconds to conduct a **POST**, including a quick test of the on-board RAM (memory).

As the **POST** proceeds, the computer will tell you if there is anything wrong. If there is a problem that prevents the system from booting, it will display a system summary and prompt you to run *Setup*.

If there are no problems, the *Setup* prompt will disappear and the system will load the operating system. Once that starts, you can't get into *Setup* without rebooting.

The **Aptio Setup Utility** tells the system how to configure itself and manage basic features and subsystems (e.g. port configuration).

To enter *Setup*, turn on the computer and press **F2** (give the system a few seconds to enter *Setup)*. If the **Boot Logo** is enabled the **F2** on screen will be **highlighted** to illustrate that the system is processing the request during the **POST** (or press **F7** for boot options). If you get a "Keyboard Error", (usually because you pressed **F2** too quickly) just press **F2** again.

If the computer is already on, reboot using the **Ctrl + Alt + Delete** combination and then hold down **F2** when prompted. The *Setup* main menu will appear.

To see the boot options press **F7** and choose your preferred boot device.

# **Failing the POST**

Errors can be detected during the **POST**. There are two categories, "fatal" and "nonfatal".

# **Fatal Errors**

These stop the boot process and usually indicate there is something seriously wrong with your system. Take the computer to your service representative or authorized distributor/supplier as soon as possible.

### **Non-Fatal Errors**

This kind of error still allows you to boot. You will get a message identifying the problem (make a note of this message!) and you can then press **F7** (the **F7** on screen will be **highlighted** to illustrate that the system is processing the request) for boot options.

Press **F2** (give the system a few seconds to enter *Setup*; the **F2** on screen will be highlighted to illustrate that the system is processing the request) to run the **Setup** program and try to correct the problem. If you still get an error message after you change the setting, or if the "cure" seems even worse, call for help.

#### **Setup Menus**

D

The **Setup** menus shown in this section are for **reference** only. Your computer's menus will indicate the configuration appropriate for your model and options.

*Figure 5 - 1* **Navigation Menu**

### **Setup Screens**

The following pages contain additional advice on portions of the *Setup*. Along the top of the screen is a menu bar with menu headings. When you select a heading, a new screen appears. Scroll through the features listed on each screen to make changes to *Setup*.

Instructions on how to navigate each screen are in the box at the bottom right side of the screen.

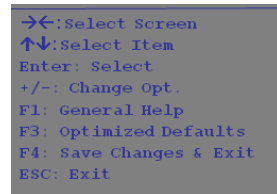

If these tools are confusing, press **F1** to call up a **General Help** screen, and then use the arrow keys to scroll up or down the page.

The **Item Specific Help** on the upper right side of each screen explains the highlighted item and has useful messages about its options.

If you see an arrow next to an item, press **Enter** to go to a sub-menu on that subject. The sub-menu screen that appears has a similar layout, but the **Enter** key may execute a command.

# **Main Menu**

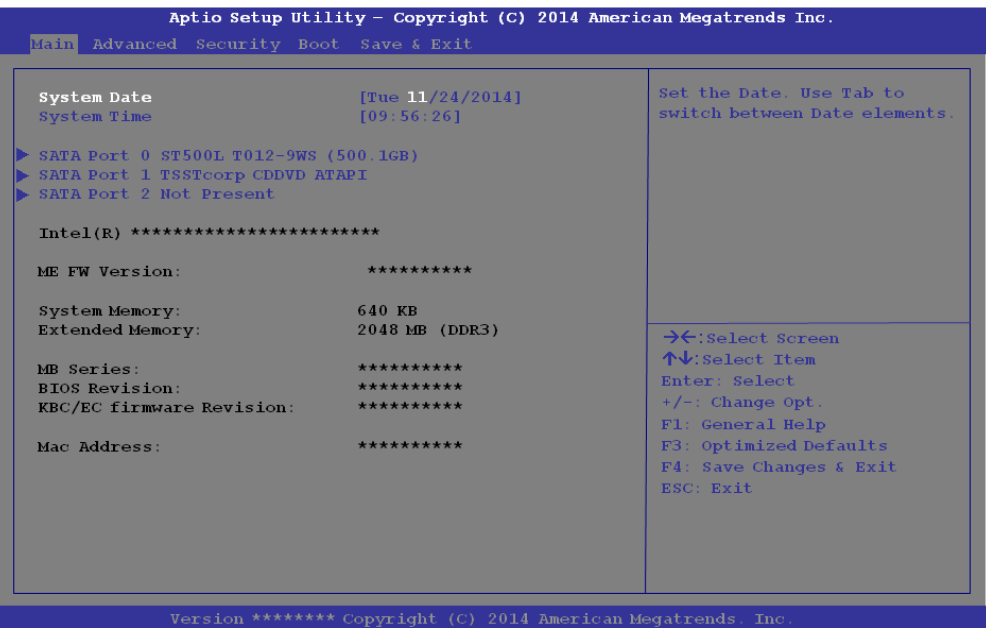

*Figure 5 - 2* **Main Menu**

**5**

### *System Time & Date (Main Menu)*

The hour setting uses the 24-hour system (i.e.,  $\mathcal{O}\mathcal{O}$  = midnight; 13 = 1 pm). If you can change the date and time settings in your operating system, you will also change these settings. Some applications may also alter data files to reflect these changes.

### *SATA Port # (Main Menu)*

Pressing **Enter** opens the sub-menu to show the configuration of a optical Device/ HDD on the computer's SATA Ports.

### *System/Extended Memory: (Main Menu)*

This item contains information on the system memory, and is not user configurable. The system will auto detect the amount of memory installed.

### *MB Series / BIOS Revision / KBC/EC firmware Revision*

This item contains information on the BIOS version etc., and is not user configurable.

# **Advanced Menu**

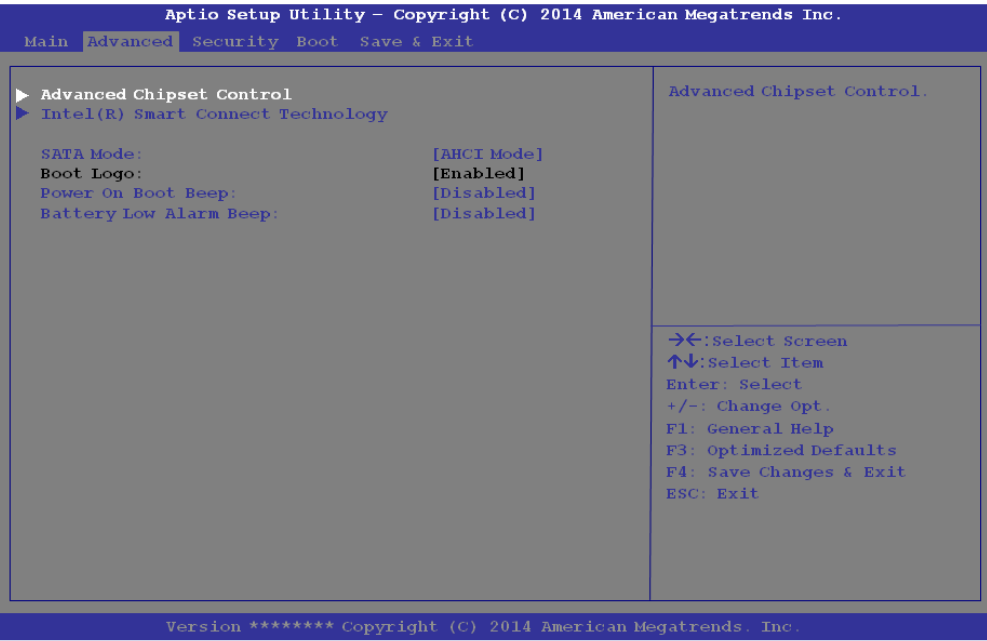

*Advanced Chipset Control (Advanced Menu)*

The sub-menu here allows you to change the device installed in the **Combo mSA-TA/3G Slot**.

### *Figure 5 - 3* **Advanced Menu**

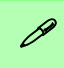

#### **UEFI Boot**

When UEFI Boot is enabled, then the prompts to press **F2** or **F7** will not appear. However you can still press **F2** to enter the setup, or **F7** to choose the preferred boot device, if you press the key immediately the system boots up.

### *Intel Smart Connect Technology (Advanced Menu)*

**Smart Connect** is a technology that makes checks on web applications that are open even when the computer is in sleep mode, and thus allows updates to be made without the need to turn the computer on. The sub-menus here allow you to enable/disable the technology (*ISCT Configuration*).

### *SATA Mode (Advanced Menu)*

The SATA (Serial ATA) control is configured to operate in **AHCI** (Advanced Host Controller Interface) mode.

### *Boot Logo (Advanced Menu)*

Use this menu item to enable/disable the **Boot Logo** screen at system startup **if you have not enabled UEFI Boot**. If you disable the **Boot Logo** you will not see the **F2 Enter Setup** or **F7 Boot Options** prompts on the screen, however you can still press these keys, while the boot screen is displayed, to perform the Enter Setup or Boot Option functions.

### *Power On Boot Beep (Advanced Menu)*

Use this menu item to enable/disable the beep as the computer starts up.

### *Battery Low Alarm Beep (Advanced Menu)*

Use this menu item to enable/disable the battery low alarm beep.

### *Combo Slot*

*(Advanced Menu > Advanced Chipset Control)*

Select which device is installed in the Combo slot from this menu option. Select the appropriate device installed in the slot from the menu, and then save the changed BIOS settings. You will then need to **shutdown the system and remove the AC/ DC adapter**. You should then plug the AC/DC adapter back in again and restart the computer to have the system recognize the changes made.

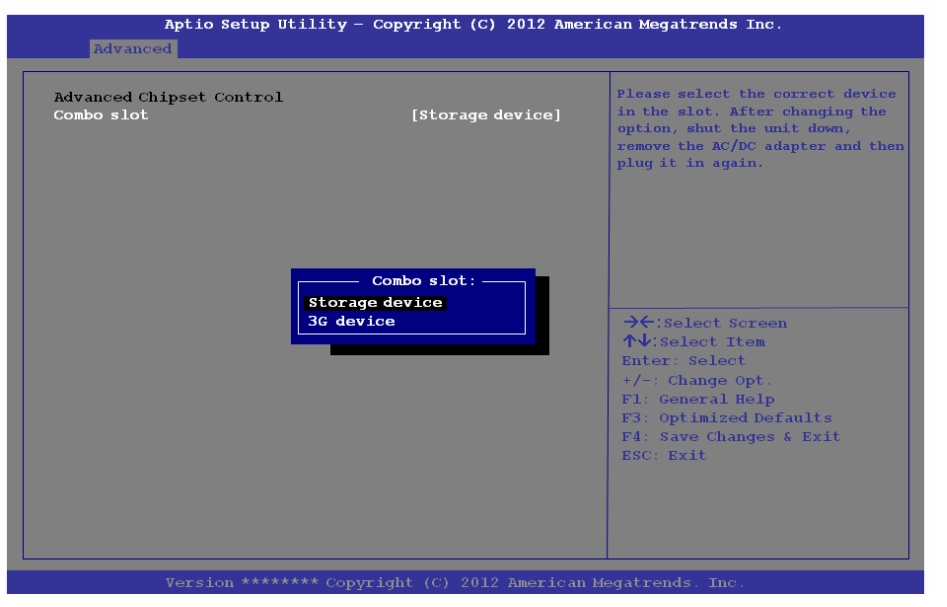

# 沇

#### **Combo Slot Support**

Note that 3G device will only be available as a selectable option if you have included it in your purchase configuration.

*Figure 5 - 4* **Advanced Chipset Control (Advanced Menu)**

**Security Menu**

#### **Security Menu**

 $\mathscr{P}$ 

The changes you make here affect the access to the **Setup** utility itself, and also access to your machine as it boots up after you turn it on. These settings do not affect your machine or network passwords which will be set in your software OS.

> *Figure 5 - 5* **Security Menu**

#### Aptio Setup Utility - Copyright (C) 2014 American Megatrends Inc. Main Advanced Security Boot Svae & Exit Set Supervisor Password: Secure Boot mode selector Set User Password: 'Custom' Mode allows for more flexibility changing Image Password on boot: [Disabled] Execution policy and Secure Boot Key management System Mode Setup System Boot Disabled Secure Boot Control [Enabled] Secure Boot Mode [Standard] Secure Boot Mode FPM Configuration Standard Custom  $\rightarrow$  Select Screen  $\uparrow \downarrow$ : Select Item Enter: Select  $+/-$ : Change Opt. Fl: General Help F3: Optimized Defaults F4: Save Changes & Exit ESC: Exit

*Set Supervisor Password (Security Menu)*

You can set a password for access to the **Aptio Setup Utility**. This will not affect access to the computer OS (only the **Aptio Setup Utility**).

**Note**: To clear existing passwords press **Enter** and type the existing password, then press **Enter** for the new password (without typing any password entry) and **Enter** again to confirm the password clearance.

### *Set User Password (Security Menu)*

You can set a password for user mode access to the **Aptio Setup Utility**. This will not affect access to the computer OS, (only the *Setup* utility) unless you choose to set a *Password on Boot* (see below). Many menu items in the **Aptio Setup Utility** cannot be modified in user mode.

**Note**: *You can only set the user password after you have set the supervisor password.*

### *Password on boot: (Security Menu)*

Specify whether or not a password should be entered to boot the computer (**you may only set a password on boot if a supervisor password is enabled**). If "*Enabled*" is selected, only users who enter a correct password can boot the system (**see the warning in the sidebar**). The default setting is "*Disabled*".

# 沆

#### **Password Warning**

If you set a boot password (Password on boot is "Enabled"), **NEVER** forget your password.

The consequences of this could be serious. If you cannot remember your boot password you must contact your vendor and you may lose all of the information on your hard disk.

### *Secure Boot Control (Security Menu)*

Secure Boot prevents unauthorized operating systems and software from loading during the startup process. **Secure Boot Control** is available as a menu option if you have **enabled UEFI Boot** (see *["UEFI Boot \(Boot Menu\)" on page 5 - 15](#page-126-0)*). Enabling Secure Boot will bring up the **Secure Boot Mode** menu to enable you to configure Secure Boot as **Standard** (with a fixed secure boot policy) or **Custom** (which enables you to make changes to the **Key Management** database).

### *TPM Configuration (Security Menu)*

This sub-menu will allow you to enable/disable Trusted Platform Module (TPM) support. Press Enter to access the **Security Device Support** menu and select **Enable** to support TPM 2.0 as long as UEFI Boot is enabled (see *["Trusted Platform Mod](#page-164-0)[ule" on page 6 - 37](#page-164-0)* for details).

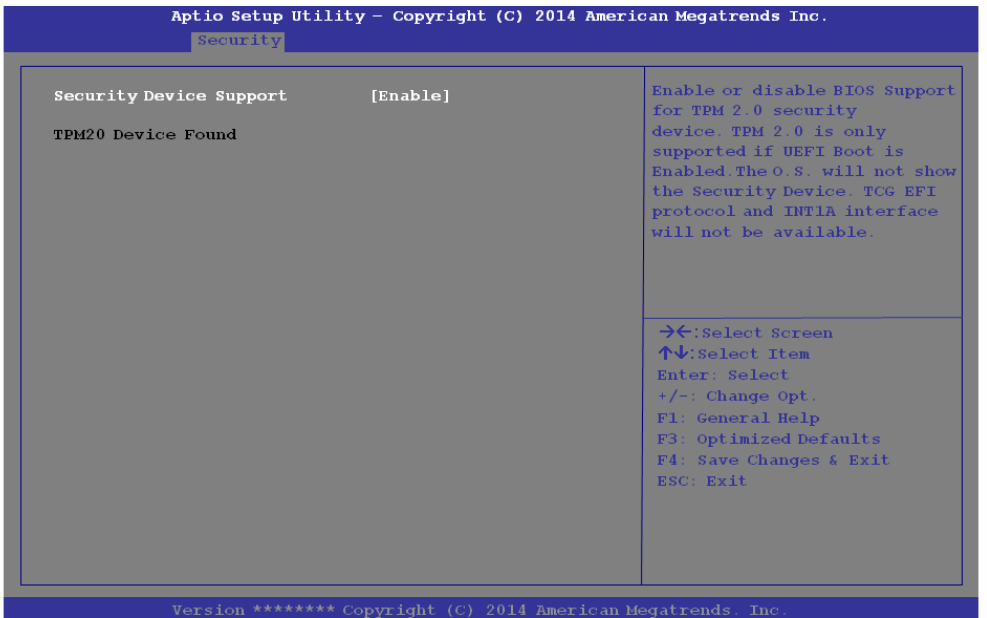

**Security Device Support**

*Figure 5 - 6*

**5**

# **Boot Menu**

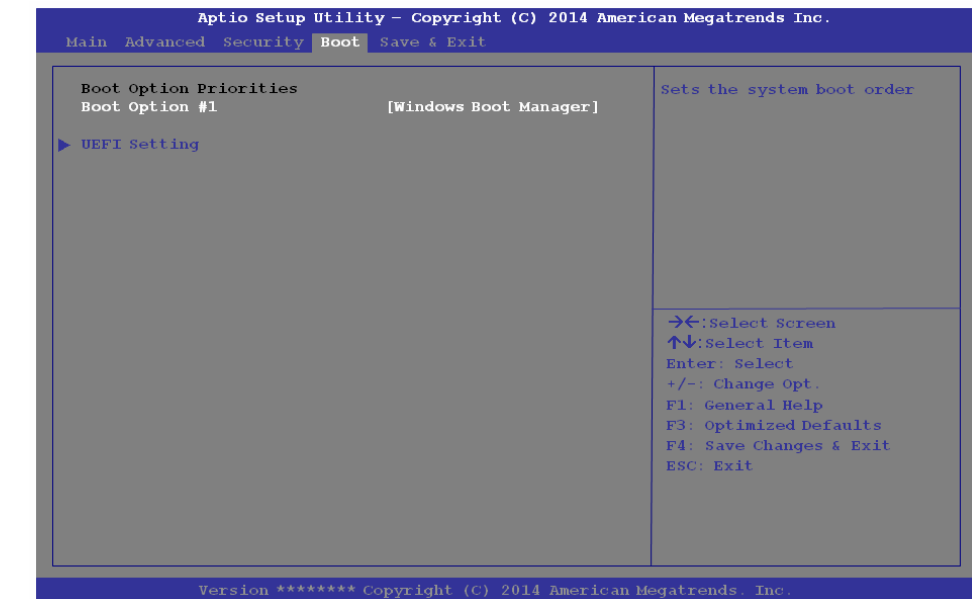

When you turn the computer on it will look for an operating system (e.g. *Windows 7*) from the devices listed in this menu, and **in this priority order**. If it cannot find the operating system on that device, it will try to load it from the next device in the order specified in the **Boot Option Priorities**. Item specific help on the right is available to help you move devices up and down the order.

*Figure 5 - 7* **Boot Menu**

**5**

# 沇 **BIOS Screens**

Note that the BIOS screens pictured on these pages are intended for guidance in setting up your system's BIOS.

BIOS versions are subject to constant change and revision, therefore your computer's actual screens may appear slightly different from those pictured on these pages.

### *Boot Option Priorities (Boot Menu)*

Press Enter to access the menu, use the arrow keys to move up and down the menu, and press Enter to select a device from the **Boot Option #** list (the selected device will be highlighted in white).

### <span id="page-126-0"></span>*UEFI Boot (Boot Menu)*

Enable/disable UEFI Boot from this menu. The Unified Extensible Firmware Interface (UEFI) specification provides a clean interface between operating systems and platform firmware at boot time. In contrast to BIOS, UEFI defines a set of standard boot and runtime services. The *Network Stack* and *Launch CSM (Compatability Support Module* - for legacy BIOS compatibility*)* items will be enabled as options under UEFI Boot.

# **Exit Menu**

*Figure 5 - 8* **Exit Menu**

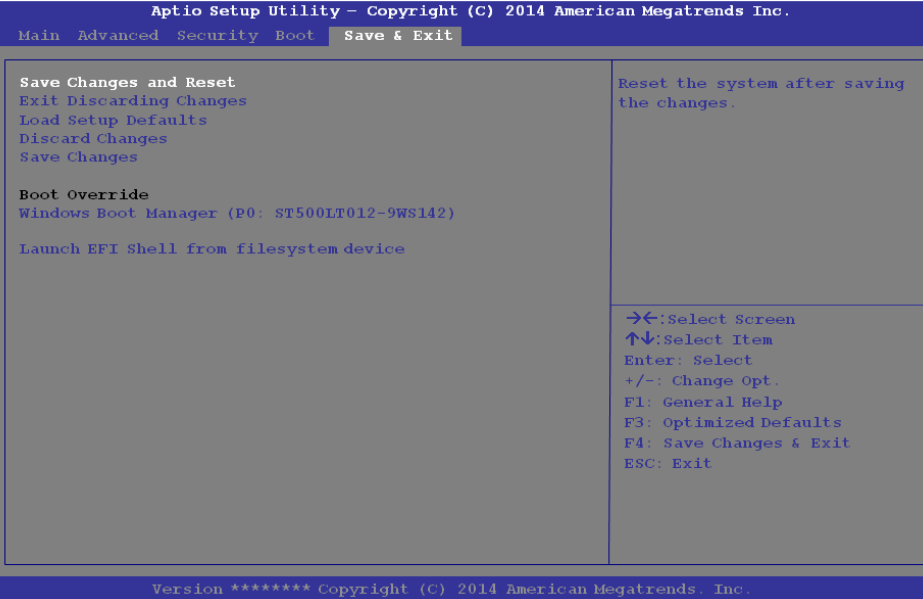

Click *Save Changes and Reset* to save all changes made. Choosing to *Discard Changes*, or *Exit Discarding Changes*, will wipe out any changes you have made to the *Setup*. You can also choose to restore the original *Setup* defaults that will return the *Setup* to its original state, and erase any previous changes you have made in a previous session.

### **Modules & Options**

# **Chapter 6: Modules & Options Overview**

This chapter contains information on the following modules, which may come with your computer, depending on the configuration purchased. If you are unsure please contact your service representative.

- • [PC Camera Module](#page-130-0)
- • [Wireless LAN Module](#page-139-0)
- • [Bluetooth & WLAN Combo Module](#page-144-0) • [Trusted Platform Module](#page-164-1)
- • [Intel® Rapid Storage Technology](#page-149-1)
- • [Intel® Smart Connect Technology](#page-150-0)
- • [Free Fall Data Protection](#page-155-0)
- • [3G/4G Module](#page-159-0)
- 
- • [Wireless Display](#page-170-0)

Note that the information included on the following pages is for *Windows 8.1 only*. For *Windows 10* driver installation see *["Windows 10 Drivers & Utilities" on page E](#page-246-0) [- 15](#page-246-0)*.

### 沇 **Wireless Device**

**Operation Aboard Aircraft**

The use of any portable electronic transmission devices aboard aircraft is usually prohibited. Make sure the **WLAN, Bluetooth and 3G/4G module(s) are OFF** if you are using the computer aboard aircraft by putting the system in to **Airplane Mode** (see *[Table 1 - 4, on page 1 -](#page-44-0) [13](#page-44-0)*).

### 江 **Important Notice**

If your purchase option includes both Wireless LAN and 3G/4G modules, then the appropriate antennas will be installed. Note that In order to comply with FCC RF exposure compliance requirements, the antenna must not be co-located or operate in conjunction with any other antenna or transmitter.

#### **Important Notice - 3G/4G & Bluetooth/Wireless LAN Modules**

In order to comply with FCC regulations you should NOT operate the 3G/4G module and the Bluetooth/Wireless LAN modules at the same time as this may disrupt radio frequency, and cause interference. When the 3G/4G module is powered on, make sure that the Bluetooth/Wireless LAN modules are powered off.

# <span id="page-130-0"></span>**PC Camera Module**

Note that you need to use the **Camera** app in *Windows* to take pictures and capture video. **Use the Fn + F10 key combination** (see *["Function/Hot Key Indicators" on](#page-44-1) [page 1 - 13](#page-44-1)*) **to toggle power to the PC Camera module**. When the PC Camera is in use the LED indicator to the left of the camera will be illuminated (see  $\overline{2}$  [Figure](#page-38-0) *[1 - 2 on page 1 - 7](#page-38-0)*/*[Figure 1 - 3 on page 1 - 8](#page-39-0)*).

### **PC Camera Audio Setup**

If you want to capture video & **audio** with your camera, it is necessary to setup the audio recording options in *Windows*.

- 1. Go to the **Control Panel**.
- 2. Click **Sound** (**Hardware and Sound**) and click **Recording** (tab).
- 3. Right-click hold and release **Microphone** (Realtek High Definition Audio) and make sure the item is not disabled.
- 4. Double-click **Microphone** (or select **Properties** from the right-click menu).
- 5. Click **Levels** (tab), and adjust the **Microphone** and **Microphone Boost** sliders to the level required.
- 6. Click **OK** and close the control panels.

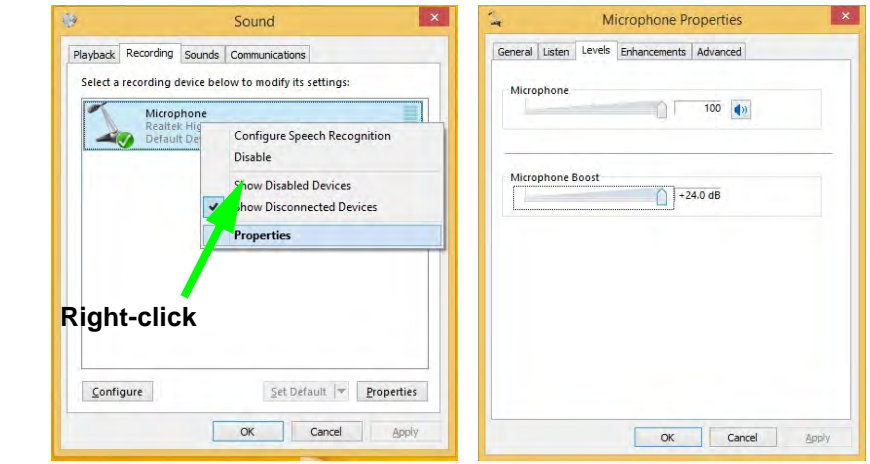

*Figure 6 - 1* **Audio Setup for PC Camera**

# **Camera App**

- 1. Run the **Camera** app from the Start screen by clicking on the **Camera** app icon .
- 2. The camera interface will display two buttons on the right side of the screen.

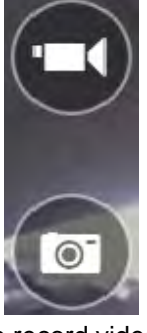

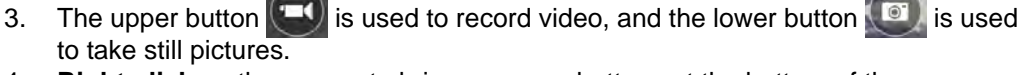

- 4. **Right-click** on the screen to bring up menu buttons at the bottom of the screen.
- 5. These buttons enable you to access the **camera roll** (where captured pictures and video are displayed), set the **timer** (the time period before capture begins; 3 seconds, 10 seconds or Off) and set the exposure level using the slider to obtain the best results.

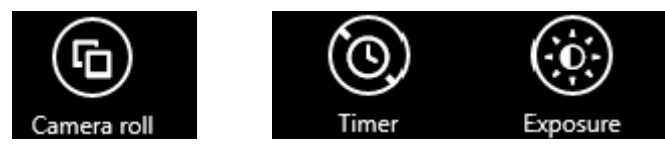

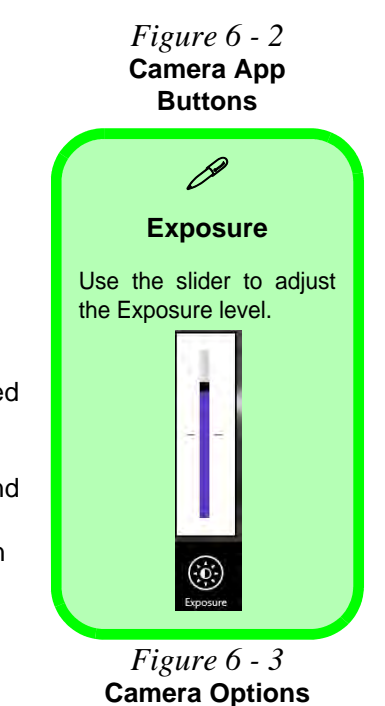

**6**

# **Camera Options**

The **Camera Options** settings may be accessed as follows:

- 1. Run the **Camera** app from the **Start** screen by clicking on the **Camera** app icon <u>iol</u> .
- 2. While the camera app is running access the **Charms Bar** (e.g. click Use the *Windows* logo key  $\blacksquare$  + **C** key combination).
- 3. Click **Settings** and then click **Options**.
- 4. You can adjust the **Photo Aspect Ratio**, select the **Microphone**, **Hide/Show** grid lines and turn Location Info on or off from the **Options** panel.

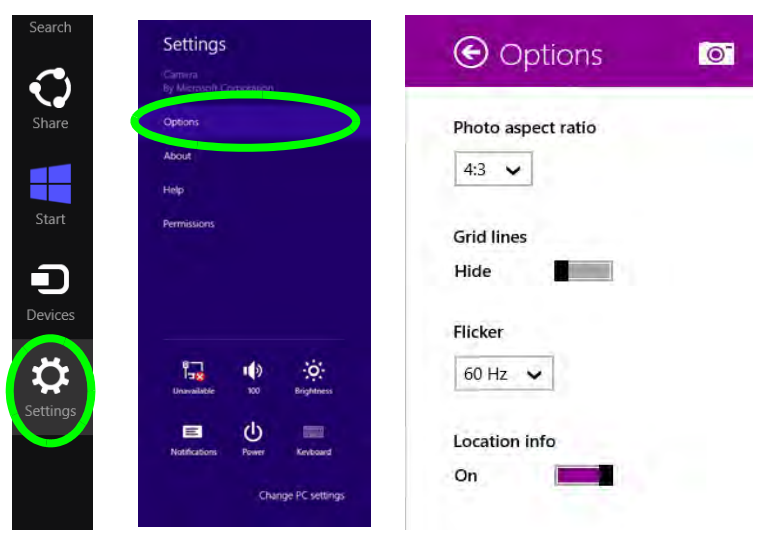

*Figure 6 - 4* **Camera Options**

### **Taking Pictures/Capturing Video**

- 1. Run the **Camera** app from the **Start** screen by clicking on the **Camera** app icon  $\overline{\bigcirc}$ .
- 2. Right-click the screen and select the timer if you require a countdown before capture.
- 3. Click the appropriate icon to take a picture or start video capture (if video capture begins a timer will appear in the bottom corner of the screen).
- 4. To stop video capture click the main window again (or click the stop icon  $\langle \bullet \rangle$ ).
- 5. Captured photos and videos will be saved to a **Camera Roll** folder within the **Pictures** folder.

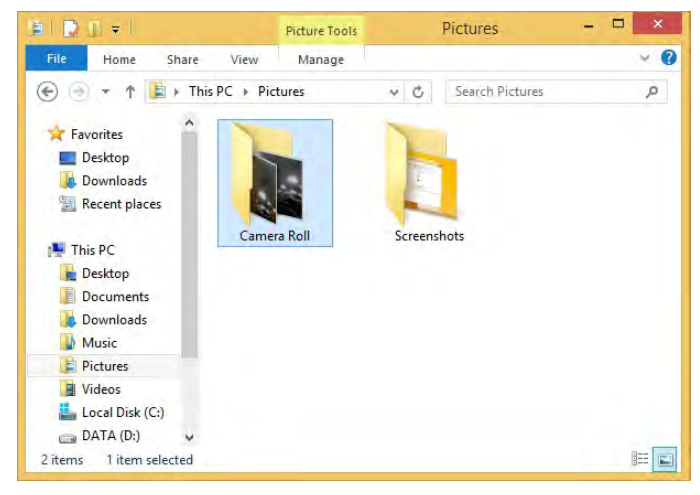

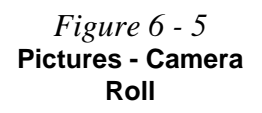

**6**

### **Camera Roll**

- 1. Run the **Camera** app from the **Start** screen by clicking on the **Camera** app icon  $\odot$ .
- 2. **Right-click** on the screen to bring up menu buttons at the bottom of the screen.
- 3. Click **Camera Roll**.
- 4. Click the arrows  $\frac{1}{2}$  (on either side of the screen) to browse through the captured photos/video, and back to the Camera app.

### **Editing Photos**

1. Clicking on a **captured photo** will bring up an app bar with a series of buttons.

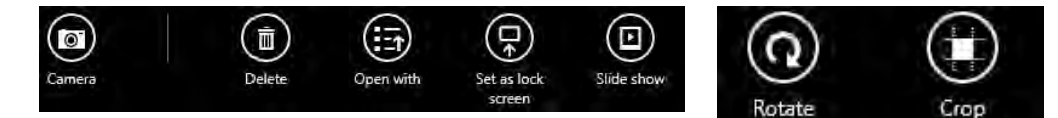

- 2. The **Camera** button will take you back to the home screen of the camera app.
- 3. Click **Delete** to remove any photo from the camera roll (you will be asked to click **Delete** again to confirm the deletion).
- 4. The **Open With** button will allow you to select a program with which to open the photo.
- 5. You can click **Set as Lock screen** to set the photo as the lock screen picture.
- 6. Clicking **Slide Show** will create a slide show of photos/video in the camera roll.
- 7. Click **Rotate** to rotate the picture through 90 degrees.
- 8. Use the handles to **Crop** any captured picture, and click **Apply** to make the changes (you can change the **Aspect** ratio by clicking the button and selecting an aspect ratio from the menu). You can **Save a copy** (create another copy of the

*Figure 6 - 6* **Edit Buttons (for Still Photos)** photo with the edited changes), **Update original** (which changes the original picture permanently) or **Undo** any changes.

- 9. Click the **Edit** button to bring up a full suite of tools to edit the photo.
- 10. Click on the menu headings on the left, and then click on the tool on the right to edit the photo as required.

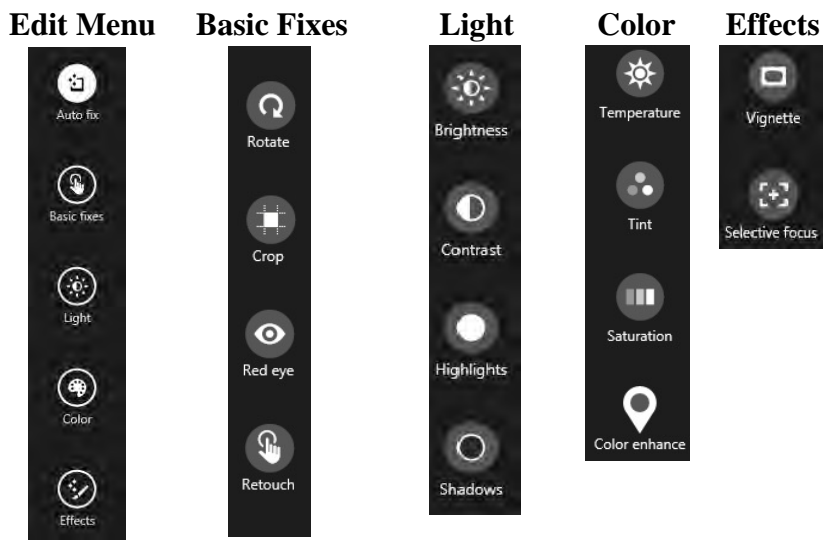

*Figure 6 - 7* **Editing Tools**

**6**

11. After the editing process is completed right-click on the photo to **Save a copy** (create another copy of the photo with the edited changes), **Update original** (which changes the original picture permanently), **Undo** any changes or **Cancel** the editing.

### **Editing Photos**

1. Clicking on a **captured video** will bring up an app bar with a series of buttons.

*Figure 6 - 8* **Edit Buttons (for Video)**

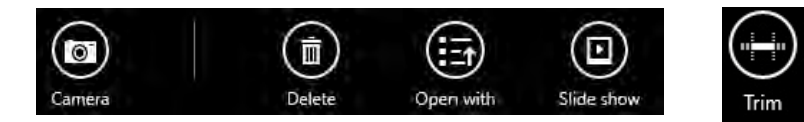

- 2. Click **Delete** to remove any video from the camera roll (you will be asked to click **Delete** again to confirm the deletion).
- 3. The **Open With** button will allow you to select a program with which to run the Video.
- 4. Clicking **Slide Show** will create a slide show of photos/video in the camera roll.
- 5. Click **Trim** to edit the video. Use the round buttons at either end of the slider to adjust the video length and click **Save a copy** to save the changes made.

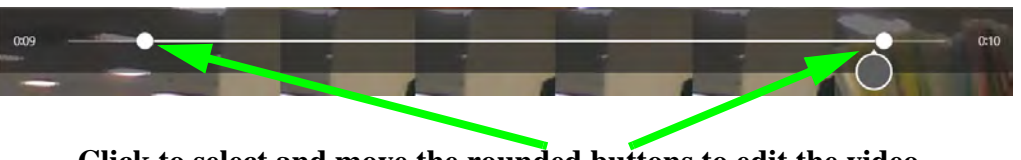

**Click to select and move the rounded buttons to edit the video.**

*Figure 6 - 9* **Trim Video (for Video Files)**

### **Video File Size**

Note that capturing high resolution video files requires a substantial amount of disk space for each file. After recording video, check the video file size (right-click the file and select **Properties**) and the remaining free space on your hard disk (go to **My Computer**, right-click the hard disk, and select **Properties**). If necessary you can remove the recorded video file to a removable medium e.g. CD, DVD or USB Flash drive.

Note that the *Windows 8.1* system requires a minimum of **16GB (32-bit)** or **20GB (64-bit)** of free space on the **C: drive** system partition. In order to prevent system problems it is recommended that you move any large sized captured video file to a location other than the **C: drive**.

### **Modules & Options**

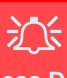

**Wireless Device Operation Aboard Aircraft**

The use of any portable electronic transmission devices aboard aircraft is usually prohibited. Make sure the **WLAN, Bluetooth and 3G/4G module(s) are OFF** if you are using the computer aboard aircraft by putting the system in to **Airplane Mode** (see *[Table 1 - 4, on page 1 -](#page-44-0) [13](#page-44-0)*).

# <span id="page-139-0"></span>**Wireless LAN Module**

If you have included an **Intel**® or **3rd Party WLAN** module in your purchase option make sure that the module is on (i.e. the system is not in **Airplane Mode**) before installing the driver.

Make sure you install the drivers in the order indicated in *[Table 4 - 1, on page 4 - 3](#page-106-0)*.

*Note that you need to install both the WLAN & Bluetooth drivers for the WLAN & Bluetooth Combo modules.*

# **3rd Party 802.11b/g/n Driver Installation**

- 1. **Make sure the system is not in Airplane Mode**, and then insert the *Device Drivers & Utilities + User's Manual* disc into an attached DVD drive.
- 2. Click **Option Drivers** (button).
- 3. Click **1.Install WLAN Driver > Yes**.
- 4. Click **Next**.
- 5. Click **Finish** to restart the computer.
- 6. The operating system is the default setting for Wireless LAN control in *Windows* (see page *[6 - 14](#page-141-0)*).

# **Intel® WLAN Driver Installation**

- 1. **Make sure the system is not in Airplane Mode**, and then insert the *Device Drivers & Utilities + User's Manual* disc into an attached DVD drive.
- 2. Click **Option Drivers** (button).
- 3. Click **1.Install WLAN Driver > Yes**.
- 4. Click in the check box to agree to the **End User License Agreement** and click **Install**.
- 5. Click **Finish**.
- 6. The operating system is the default setting for Wireless LAN control in *Windows* (see page *[6 - 14](#page-141-0)*).

# <span id="page-141-0"></span>**WLAN Configuration in Windows**

You can configure a wireless connection using one of the following options, however make sure the Wireless LAN module is turned on (and not in Airplane Mode) before configuration begins.

### **Charms Bar**

- 1. Go to the **Charms Bar**.
- 2. Select **Settings** and then click the **WiFi icon** (it should read **Available** under the icon and **Airplane mode** should be **Off**).
- 3. A list of available access points will appear.

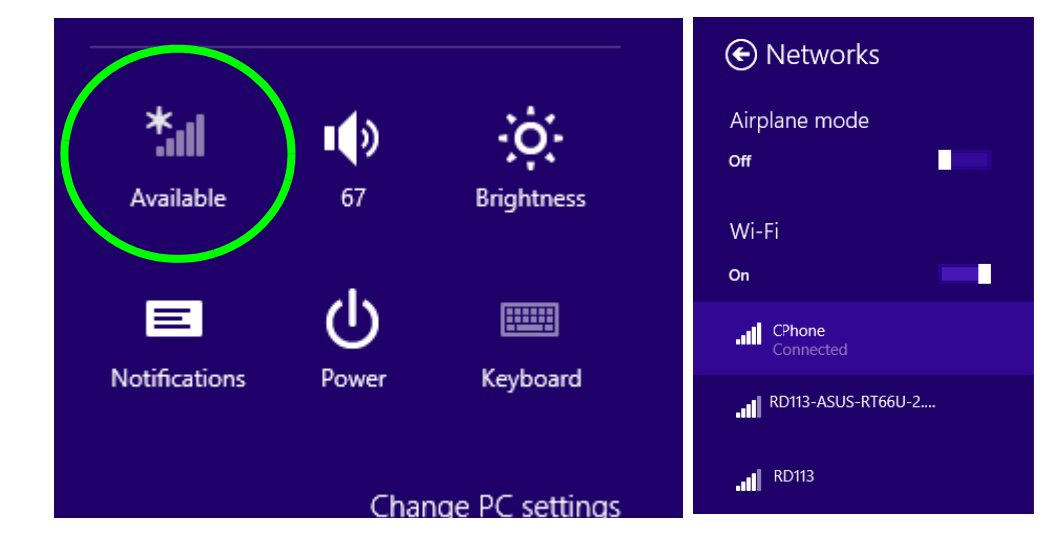

*Figure 6 - 10* **WiFi Settings (Charms Bar) & Networks**

- 4. Double-click an access point to connect to it (or click it and click **Connect**).
- 5. Enter a network security key (password) if required, and click **Next**.
- 6. You can choose to find other devices or not.
- 7. When you are connected to the network access point it will display **Connected Connected**
- 8. Select any connected network and click **Disconnect Disconnect** to disconnect from a connected access point.

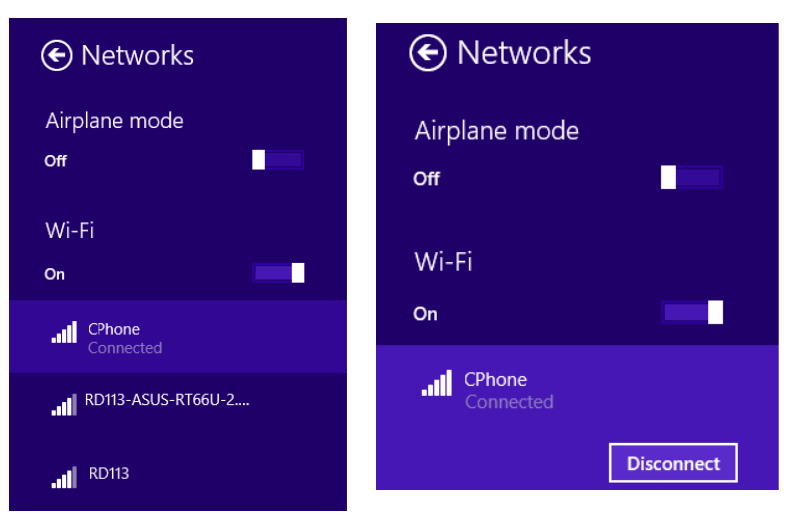

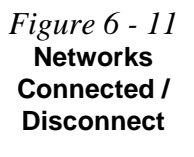

- 9. You can click the **Airplane Mode** button to turn the mode (including Bluetooth) On or Off.
- 10. Alternatively you can click the **WiFi** button to turn just the WiFi On or Off.

### **Modules & Options**

### **Desktop Mode**

- 1. Switch to the Windows Desktop (click the app or use the Windows logo key **+ D** key combination).
- 2. Click the wireless icon  $\mathbb{H}$  in the notification area of the taskbar.
- 3. A list of available access points will appear.
- 4. Double-click an access point to connect to it (or click it and click **Connect**).
- 5. Enter a network security key (password) if required, and click **Next**.
- 6. You can choose to find other devices or not.
- 7. Select any connected network and click **Disconnect** to disconnect from a connected access point.

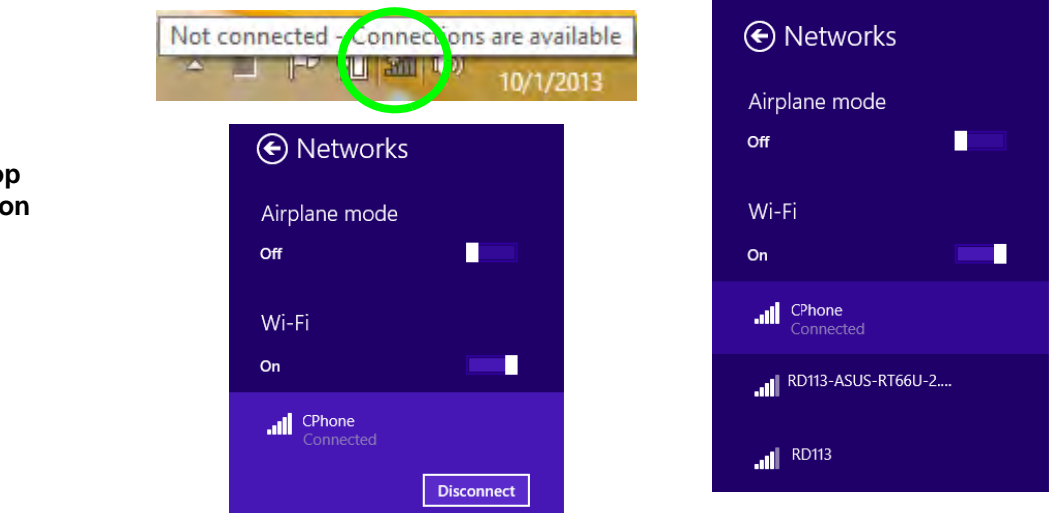

*Figure 6 - 12* **Windows Desktop Taskbar Notification Area WLAN Connection**
# **Bluetooth & WLAN Combo Module**

If your purchase option includes the **Combination Wireless LAN & Bluetooth module** (either **Intel®** or **3rd Party**) then install the driver as instructed overleaf.

Make sure that the module is on (i.e. the system is not in **Airplane Mode**) before installing the driver.

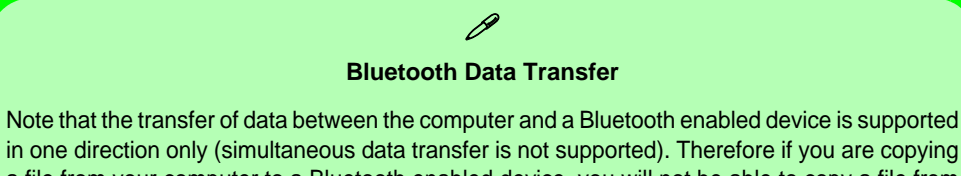

in one direction only (simultaneous data transfer is not supported). Therefore if you are copying a file from your computer to a Bluetooth enabled device, you will not be able to copy a file from the Bluetooth enabled device to your computer until the file transfer process from the computer has been completed.

# 沈く

#### **Wireless Device Operation Aboard Aircraft**

The use of any portable electronic transmission devices aboard aircraft is usually prohibited. Make sure the **WLAN, Bluetooth and 3G/4G module(s) are OFF** if you are using the computer aboard aircraft by putting the system in to **Airplane Mode** (see *[Table 1 - 4, on page 1 -](#page-44-0) [13](#page-44-0)*).

#### **High Speed Bluetooth Data Transfer**

P

The **Combination Wireless LAN & Bluetooth module** supports high speed data transfer. However to achieve such transfer speeds, **both devices must support high speed data transfer**.

**To obtain high speed data transfer make sure that both the WLAN and Bluetooth modules are powered on.**

Check your Bluetooth compatible device's documentation to confirm it supports high speed data transfer.

### **3rd Party Bluetooth (V4.0) Combo Driver Installation**

- 1. **Make sure the system is not in Airplane Mode**, and then insert the *Device Drivers & Utilities + User's Manual* disc into an attached DVD drive.
- 2. Click **Option Drivers** (button).
- 3. Click **2.Install Combo BT Driver > Yes**.
- 4. Click **Next**.
- 5. Click **Finish** to restart the computer.
- 6. See *["Bluetooth Configuration in Windows" on page 6 19](#page-146-0)* for configuration instructions.

### **Intel Bluetooth Combo Driver Installation**

- 1. **Make sure the system is not in Airplane Mode**, and then insert the *Device Drivers & Utilities + User's Manual* disc into an attached DVD drive.
- 2. Click **Option Drivers** (button).
- 3. Click **2.Install Combo BT Driver > Yes**.
- 4. Click **Next > Next**.
- 5. Click in the check box to accept the license and click **Next**.
- 6. Click **Next > Finish**.
- 7. See *["Bluetooth Configuration in Windows" on page 6 19](#page-146-0)* for configuration instructions.

## <span id="page-146-0"></span>**Bluetooth Configuration in Windows**

You can configure a Bluetooth connection as below, however make sure the Bluetooth module is on (or the system is not in Airplane Mode) before configuration.

### **Desktop Mode**

- 1. Switch to the Windows Desktop (click the App or use the Windows logo key **+ D** key combination).
- 2. Click the notification area of the taskbar and double-click the Bluetooth icon  $\blacktriangleright$  (or click and select **Show Bluetooth Devices**).
- 3. The **Bluetooth** item in **PC and Devices** will appear. **OR**

### **Charms Bar**

1. Go to the **Charms Bar**.

顺

- 2. Select **Settings** and then click **Change PC Settings**.
- 3. Select the **Bluetooth** item in **PC and Devices**.

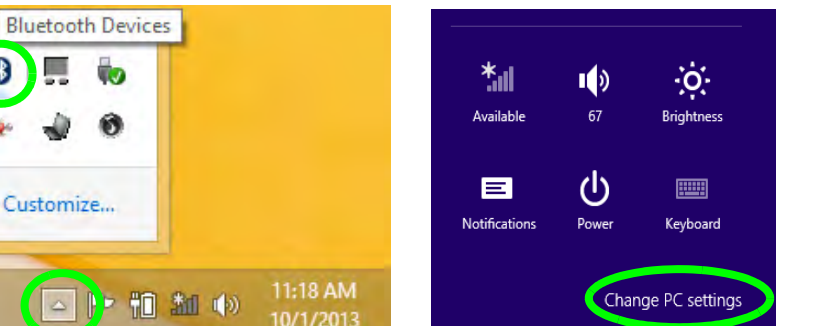

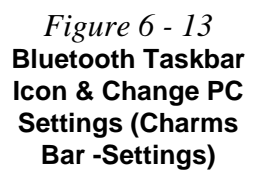

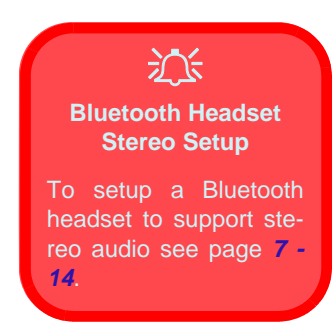

- 4. Make sure that Bluetooth is turned on and a list of discovered devices will appear.
- 5. Double-click the device you want to pair with the computer and click **Pair**.

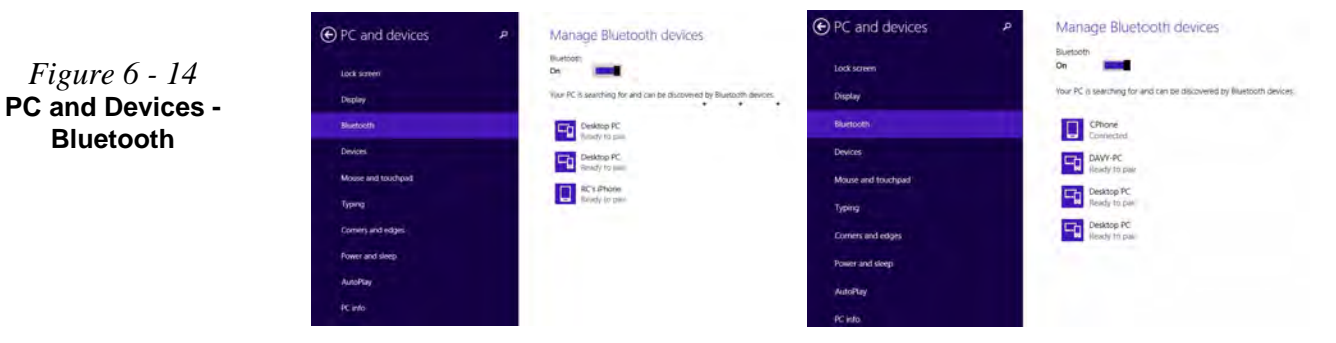

6. On first connection the computer will provide you with a pairing code to be entered onto the device.

*Figure 6 - 15* **Enter the Passcode**

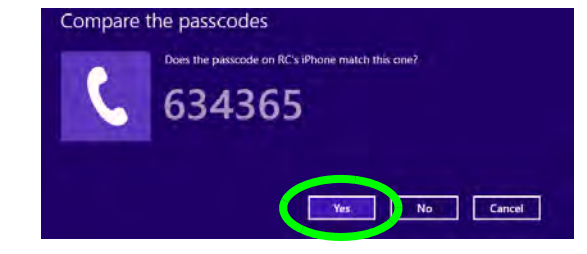

- 7. Enter the code into your Bluetooth enabled device and click **Yes** on the computer to complete the pairing.
- 8. Select a device and click **Remove Device** to disconnect from any device.

### **6 - 20 Bluetooth & WLAN Combo Module**

**6**

### **To Make your Computer Discoverable to Bluetooth Devices**

- 1. Switch to the Windows Desktop (click the app or use the Windows logo key  $\blacksquare$  + **D** key combination).
- 2. Click the notification area of the taskbar, click the Bluetooth icon  $\ast$  and click **Open Settings**.
- 3. Click **Options**, and make sure that *Allow Bluetooth devices to find this computer* check box (**Discovery**) has a check inside it.
- 4. Make sure that the *Alert me when a new Bluetooth device wants to connect* check box (**Connections**) has a check inside it, if you want to be notified when a Bluetooth device wants to connect.

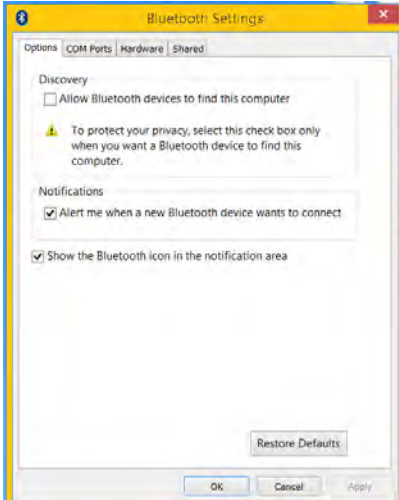

*Figure 6 - 16* **Bluetooth Settings**

# **Intel® Rapid Storage Technology**

Install the **Intel® Rapid Storage Technology** to support your AHCI mode SATA drive.

### **IRST Driver Installation**

- 1. Insert the *Device Drivers & Utilities + User's Manual* disc into an attached DVD drive.
- 2. Click **Option Drivers** (button).
- 3. Click **3.Install IRST Driver > Yes**.
- 4. Click **Next**.
- 5. Click in the check box to accept the license and click **Next**.
- 6. Click **Next > Next > Next**.
- 7. Click **Finish** to restart the computer.
- 8. Run the **Intel® Rapid Storage Technology** app from the **Apps** screen.

# **Intel® Smart Connect Technology**

**Intel® Smart Connect Technology** periodically, and briefly, wakes the computer from **Sleep** mode in order to update information for certain applications (e.g. to get mail from Microsoft Outlook) as required. These updates can therefore be made without having to turn the computer on, and applications will be up to date when the computer resumes from **Sleep** mode (make sure that *Intel Smart Connect Technology* is enabled (it is enabled by default) in the BIOS - see *["Intel Smart Connect](#page-119-0) [Technology \(Advanced Menu\)" on page 5 - 8](#page-119-0)*).

**Note that the applications need to be on and running when the computer enters Sleep mode in order to get updates.**

### **Intel® Smart Connect Technology Driver Installation**

- 1. Insert the *Device Drivers & Utilities + User's Manual* disc into an attached DVD drive.
- 2. Click **Option Drivers** (button).
- 3. Make sure that *Intel Smart Connect Technology* is enabled in the BIOS see *["Intel Smart Connect Technology \(Advanced Menu\)" on page 5 - 8](#page-119-0)*.
- 4. Click **4.Install ISCT Driver > Yes**.
- 5. Click **Next**.
- 6. Click in the check box to accept the license and click **Next**.
- 7. Click **Next > Install > Finish**.
- 8. Click **Yes** to restart the computer.

#### **Intel® Smart Connect Technology System Requirements**

D

Note that in order to support Intel® Smart Connect Technology your system will need to have the item enabled in the BIOS (see page *[5 - 8](#page-119-0)*).

**6**

**In addition only certain Intel WLAN modules support this feature. Check with your distributor/supplier for details.**

### $\frac{1}{2}$

#### **Wireless Device Operation Aboard Aircraft**

The use of any portable electronic transmission devices aboard aircraft is usually prohibited. Make sure the **WLAN, Bluetooth and 3G/4G module(s) are OFF** if you are using the computer aboard aircraft by putting the system in to **Airplane Mode** (see *[Table 1 - 4, on page 1 -](#page-44-0) [13](#page-44-0)*).

> *Figure 6 - 17* **iSCT Basic**

### **Intel® Smart Connect Technology Configuration**

- 1. Access the **Intel(R) Smart Connect Technology** application from the **Apps** menu.
- 2. The **Keep Data Fresh ON** is enabled by default (if you wish to turn it off click the **OFF** button to do so).
- 3. You can select to have the system update **open application** data every **15**, **30** or **60 minutes**.
- 4. Click **Save** to retain the settings (in order to update any applications, they will need to be on and running when the computer enters **Sleep** mode).
- 5. Note the sidebar warning about the use of **Intel(R) Smart Connect Technology**  aboard aircraft and make sure your wireless LAN module is off during air travel.

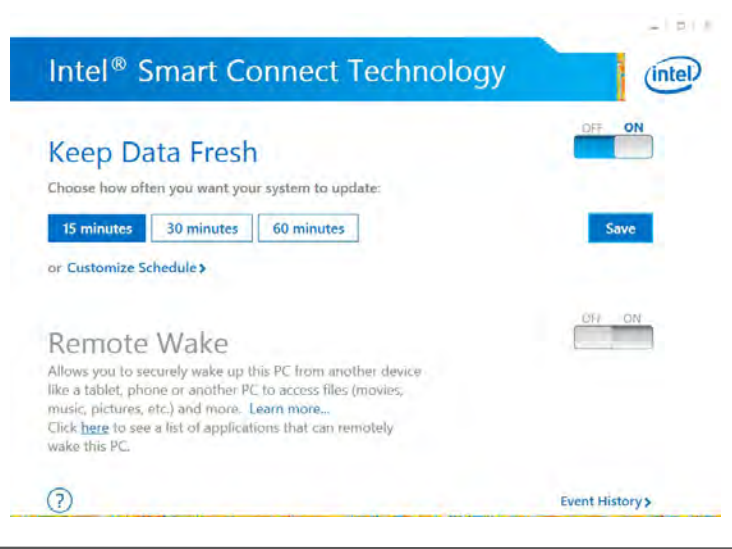

- 6. Click **Customize Schedule** to customize the update frequency, and the hours and days when the updates will occur.
- 7. Bear in mind that the more often you set the system to update, the more power is consumed, and this may be a consideration if the system is battery powered.

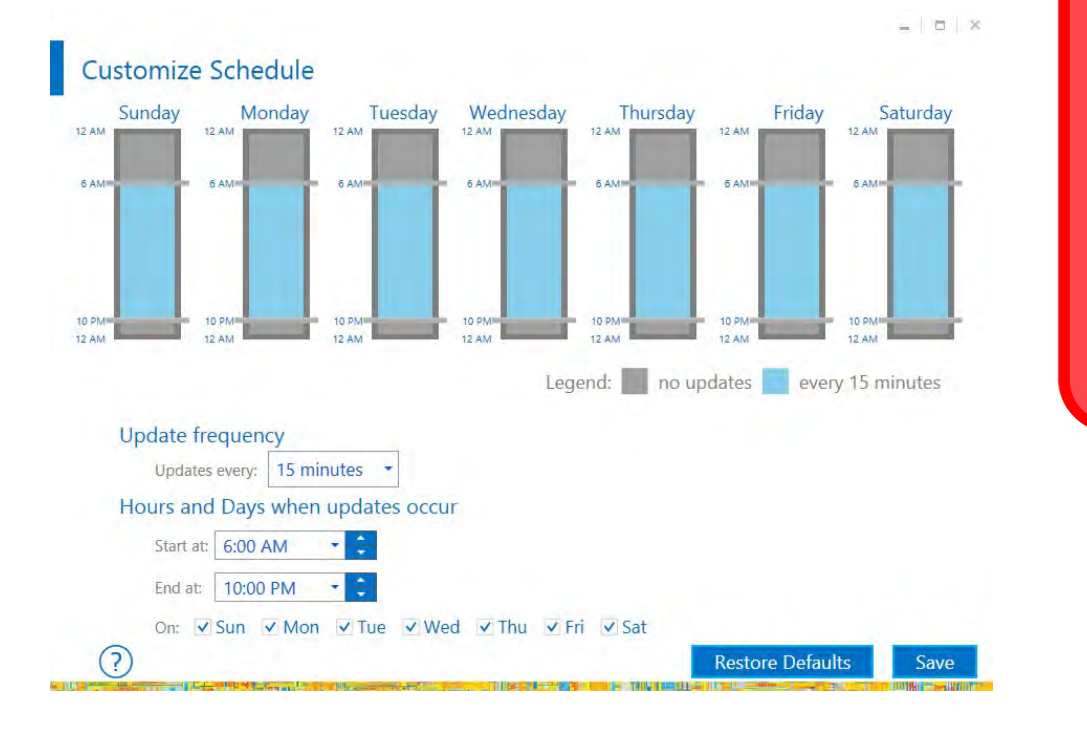

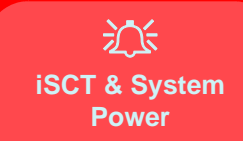

Note that Intel Smart Connect will turn off when it detects a low battery level, and will not run if the system is Shut Down or is in Hibernate mode.

It is recommended that the system be left plugged-in if left for an extended period.

*Figure 6 - 18* **iSCT Customize Schedule**

### **Intel® Smart Connect Technology 6 - 25**

#### **Intel WLAN Modules**

P

If your purchase option includes an **Intel WLAN module**, (with *Intel's PROSet Wireless Connection Utility* installed), *Intel® Smart Connect Technology* will search for WiFi networks around you that you have previously accessed.

If no known WiFi networks are found, your computer will not update again until it recognizes a known WiFi network.

> *Figure 6 - 19* **iSCT Help**

8. Click the **Help** icon (2) and select **Help** to access the menu.

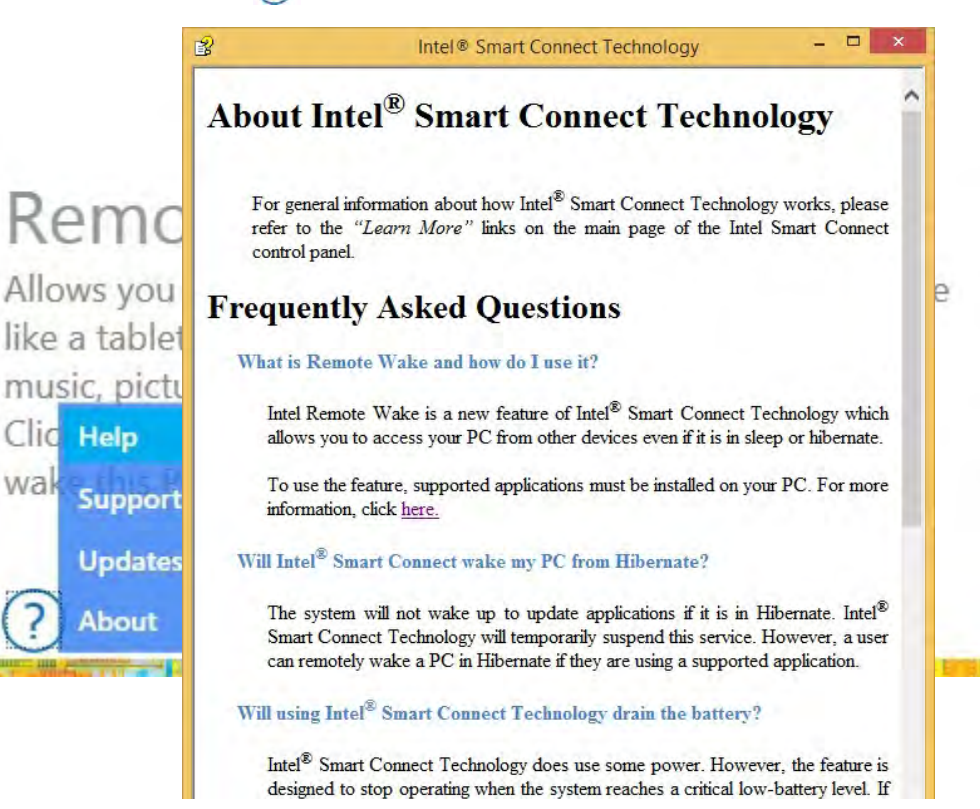

Clid

wal

#### **Remote Wake**

Remote Wake allows you to wake the computer remotely from another device such as a phone, tablet or another PC. This will allow you to access files on the computer.

A link to a list of applications and usage is supplied if you click **Learn More** and the **link** provided. An application must support this feature and you will need to register any devices. Check any particular application for more information on this feature, and you will need to have the application loaded on any device from which you want to connect to the system. A list of compatible applications is provided if you click the link provided.

### **LED Power Indicator & Intel® Smart Connect**

The LED power indicator will blink as indicated in the table below when Intel® Smart Connect is enabled (Intel® Smart Connect is enabled in the BIOS by default).

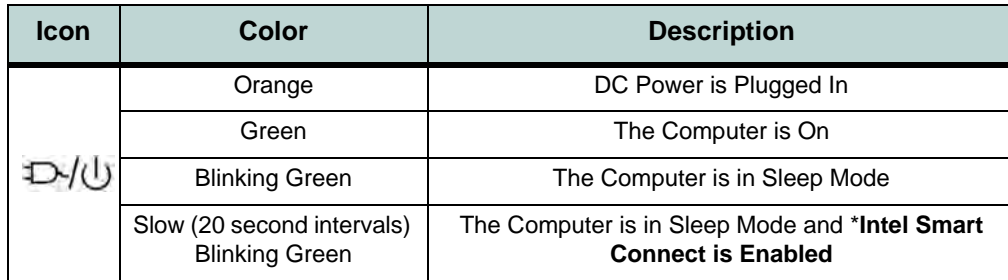

*Table 6 - 1* **Power LED Indicator**

 $\mathscr{P}$ 

### **Sensitivity Adjustment & Power Saving States**

Note that you can adjust the sensitivity level of the HDD Protect Utility by means of the slider at the bottom of the screen, however it will take a few seconds for adjustments to come into effect.

If the system resumes from a Sleep/Hibernate power-saving state, it will also take a few seconds for the system to implement HDD protection.

# **Free Fall Data Protection**

### **(Optional)**

The Free Fall Data Protection sensor and **HDD Protect Utility** will help protect your hard disk drive, in the event that the computer is accidentally dropped, by parking the HDD read/write heads away from the platter to avoid scratching the surface of the hard disk. If you want to install **Free Fall Data Protection** then follow the procedure outlined on the following pages to install the driver, and then configure the sensitivity from the application.

### **Free Fall Protection Driver Installation**

- 1. Insert the *Device Drivers & Utilities + User's Manual* disc into an attached DVD drive.
- 2. Click **Option Drivers** (button).
- 3. Click **5.Install Free fall Protection > Yes**.
- 4. Click **Next > Next**.
- 5. Click **Install**.
- 6. Click **Finish**.
- 7. Click **Yes** to restart the computer.

### **HDD Protect Utility Configuration**

1. Access the **HDD Protect Utility** from the **Free-Fall Sensor Utility Start** screen, or by right-clicking the icon in the notification area of the taskbar and selecting **Show**.

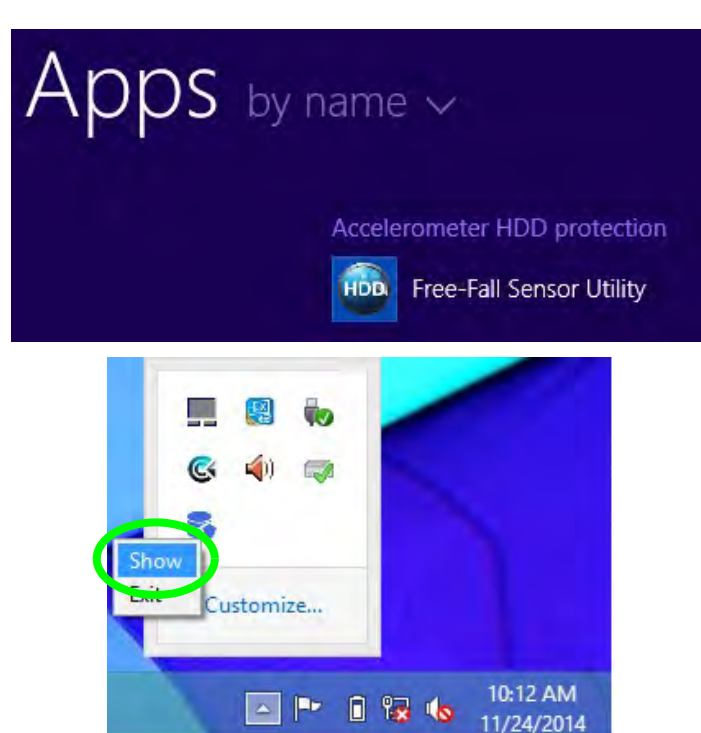

*Figure 6 - 20* **Free Fall Data Protection Access** **6**

- 2. The Free Fall Protection Data Protection can be **enabled** or **disabled** by clicking the icon in the notification area of the taskbar, or by clicking Enable/Disable in the HDD Protect Utility. and then clicking **OK**.
- 3. The taskbar icon will be **orange** when data protection is **ON**, and **blue** when it is **OFF.**

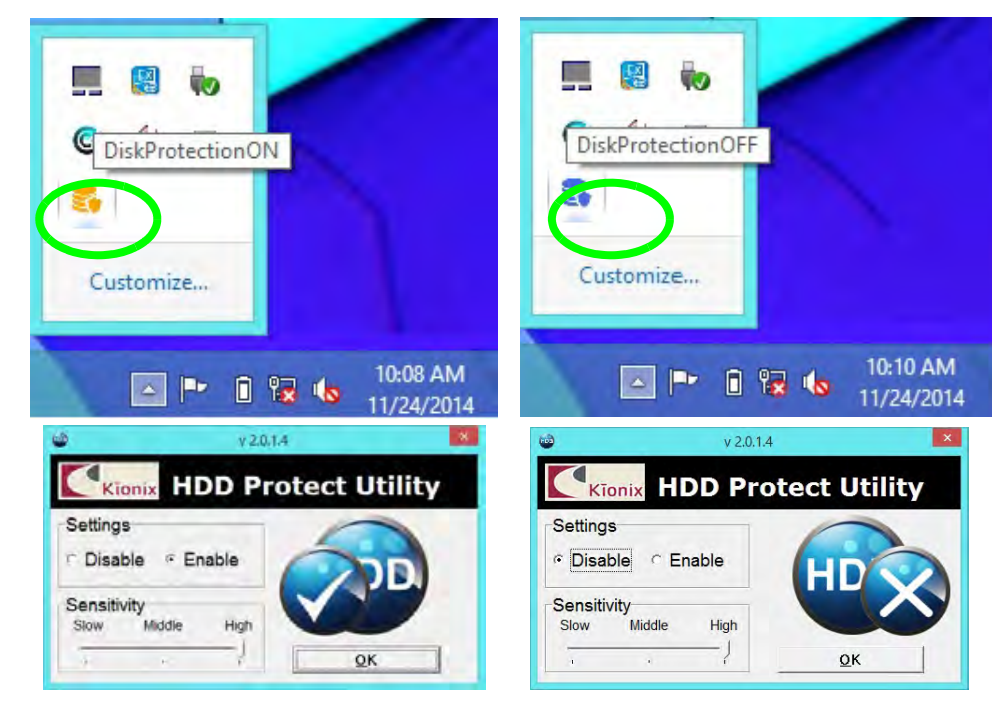

*Figure 6 - 21* **Free Fall Data Protection Enabled/ Disabled**

4. Adjust the **sensitivity level** by means of the slider at the bottom of the screen.

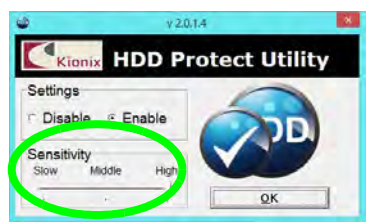

*Figure 6 - 22* **HDD Protect Utility (Sensitivity)**

- 5. If the computer is accidentally dropped the HDD heads will be parked temporarily to avoid damage (the icon will switch to an exclamation mark when the heads are parked). ÷
- 6. This should take only a few seconds and the computer will be ready for use soon after.

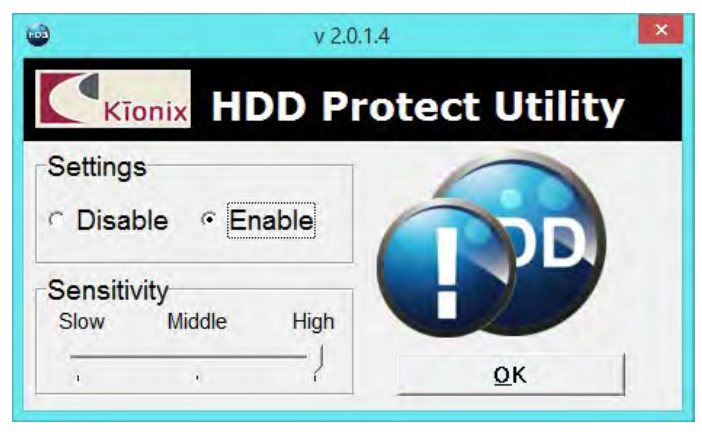

*Figure 6 - 23* **HDD Protect Utility (Disk Heads Parked)**

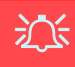

#### **Wireless Device Operation Aboard Aircraft**

The use of any portable electronic transmission devices aboard aircraft is usually prohibited. Make sure the **WLAN, Bluetooth and 3G/4G module(s) are OFF** if you are using the computer aboard aircraft by putting the system in to **Airplane Mode** (see *[Table 1 - 4, on page 1 -](#page-44-0) [13](#page-44-0)*).

# **3G/4G Module**

If you have included an **optional UMTS/HSPA+** based 3G Module (Universal Mobile Telecommunications System or High Speed Packet Access) module or **LTE** (Long Term Evolution) 4G module (see *["Communication" on page D - 3](#page-230-0)* for specification details) in your purchase option, *you do not require a driver/application installation for Windows*. Follow the instructions overleaf to install the USIM card (which will be provided by your service provider), and then **use the Charms Bar Wireless icon to access the 3G/4G network** in the same manner as the WLAN (see page *[6 - 34](#page-161-0)*).

## 沆

#### **Important Notice**

If your purchase option includes both Wireless LAN and 3G/4G modules, then the appropriate antennas will be installed. Note that In order to comply with FCC RF exposure compliance requirements, the antenna must not be co-located or operate in conjunction with any other antenna or transmitter.

#### **Important Notice - 3G/4G & Bluetooth/Wireless LAN Modules**

In order to comply with FCC regulations you should NOT operate the 3G/4G module and the Bluetooth/Wireless LAN modules at the same time as this may disrupt radio frequency, and cause interference. When the 3G/4G module is powered on, make sure that the Bluetooth/Wireless LAN modules are powered off.

### **3G/4G Module USIM Card Installation**

Follow the instructions below to install the USIM card (which will be provided by your service provider).

- 1. Turn **off** the computer, and turn it over.
- 2. Slide the latch  $\bigcirc$  in the direction of the arrow.
- 3. Slide the latch  $\overline{2}$  in the direction of the arrow, and hold it in place.
- 4. Remove the battery 3.
- 5. Insert the USIM card  $\overline{4}$  (at the rear of the battery compartment) as illustrated below until it clicks fully into position, and replace the battery.

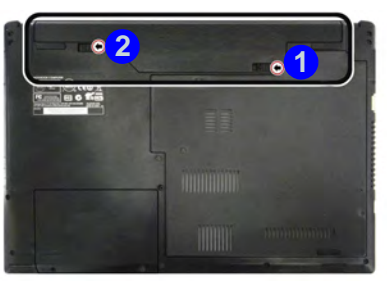

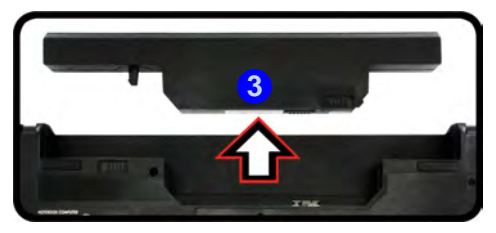

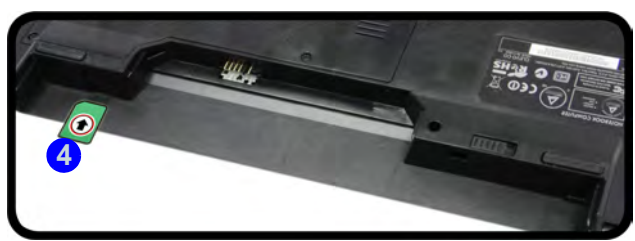

**Modules & Options**

### 江 **Power Safety Warning**

Before you undertake any installation procedures. make sure that you have turned off the power, and disconnected all peripherals and cables (including telephone lines). It is advisable to also remove your battery in order to prevent accidentally turning the machine on.

#### **USIM Card Orientation**

Note that the USIM card's readable side (with the gold-colored contacts) should face upwards as illustrated.

*Figure 6 - 24* **Battery Removal & USIM Card Insertion**

### 冰

#### **3G/4G Module PIN Code & Power-Saving**

Note that there may be some issues when a/4G PIN Code is set for 3G modules in Windows, if Mobile Broadband has been turned off, and the system has resumed from a power-saving state. See "*["3G/4G](#page-188-0) Module PIN Code & [Power-Saving" on](#page-188-0) [page 7 - 15](#page-188-0)*.

*Figure 6 - 25* **Networks Mobile Broadband**

### <span id="page-161-0"></span>**3G/4G Configuration in Windows**

You can configure a 3G/4G connection as below, however make sure the system is not in Airplane Mode before configuration begins.

#### **Charms Bar**

- 1. Go to the **Charms Bar**.
- 2. Select **Settings** and then click the **WiFi icon** (it should read **Available** under the icon and **Airplane mode** should be **Off**).
- 3. A list of available access points will appear under Mobile Broadband.

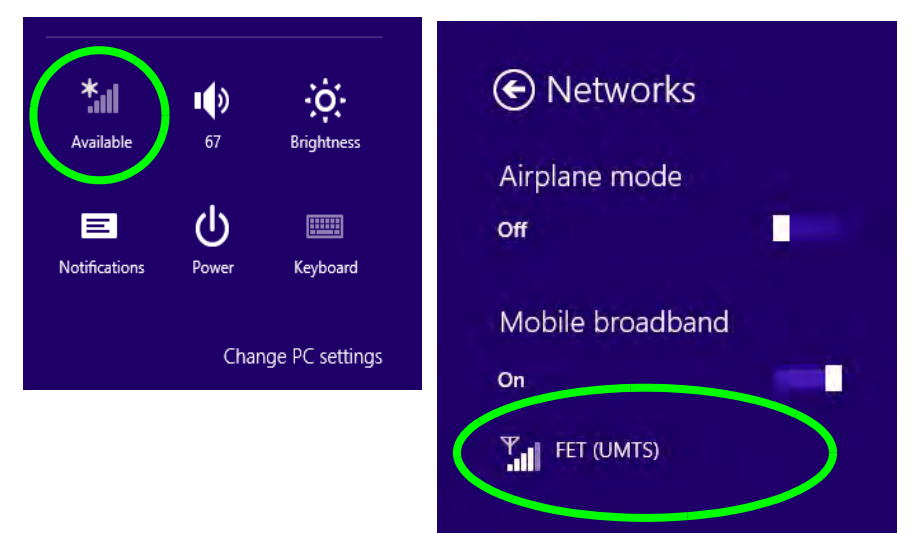

- 4. Any 3G/4G service provider (connection information is usually stored on the USIM card) will appear under Mobile Broadband.
- 5. Double-click any connection icon under Mobile Broadband (or click and then click **Connect**).

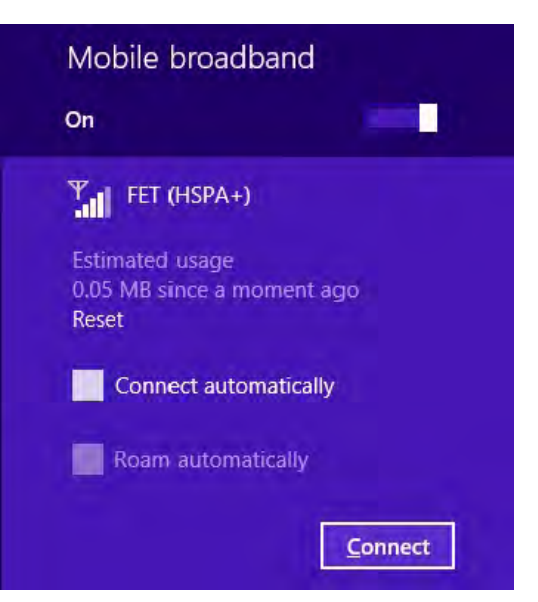

*Figure 6 - 26* **Mobile Broadband (Connect)**

**Modules & Options**

- 6. The system will connect to your network.
- 7. A **Connected** will appear alongside the 3G/4G connection (click the connection to view the timer which indicates your connected time for the current session).

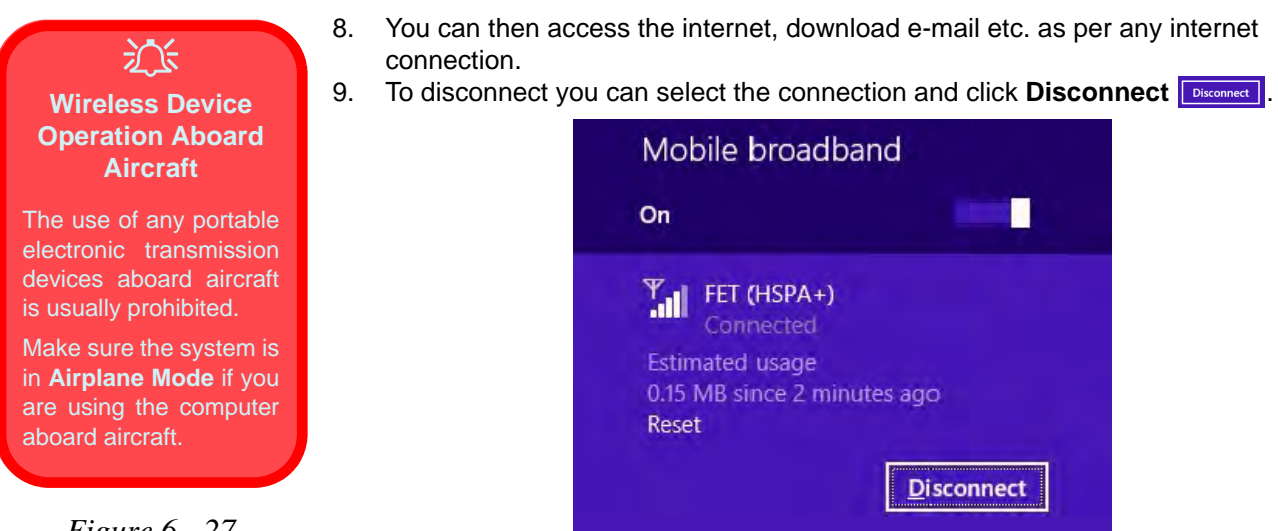

- *Figure 6 27* **Mobile Broadband (Disconnect)**
- 10. You need to either use **Airplane Mode**, or to **turn the Mobile Broadband module off** aboard aircraft.

# **Trusted Platform Module**

### (**Optional**)

The **TPM security chip** allows you to create and manage digital certificates for user and platform authentication. This type of security is usually administered within large enterprises and organizations, and therefore requires implementation by a system administrator before users can access security features.

Make sure you have administrator's rights to your computer, and have a *Windows* password enabled for full security protection. In addition **Make sure you prepare a removable media (e.g. a USB flash drive) to store passwords etc. before beginning the TPM initialization process**.

Before setting up the TPM functions you must enable and initialize the security platform.

### **Enabling & Activating TPM**

- 1. Restart the computer.
- 2. Enter the **Aptio Setup Utility** pressing **F2** during the POST/startup.
- 3. Use the arrow keys to select the **Security** menu.
- 4. Select **TPM Configuration** and press Enter to access the sub-menu.
- 5. Press Enter to access the **TPM Support** menu and select **Enable** in **Security Device Support**.
- 6. You will then need to press **F4** to save the changes and restart the computer.

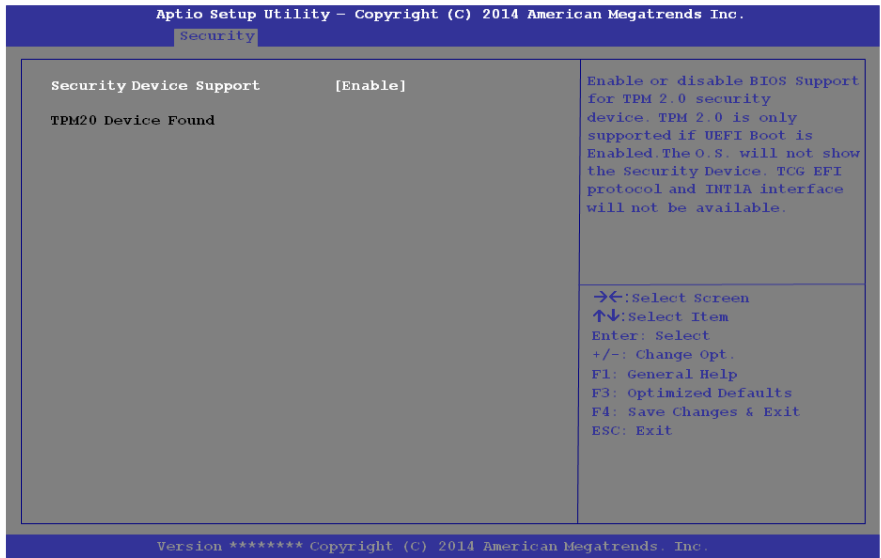

*Figure 6 - 28* **Security Device Support (Enabled)**

You can manage your TPM settings from within *Windows*:

- 1. Go to the **Control Panel**.
- 2. Click **BitLocker Drive Encryption** (**System and Security**).
- 3. Click **TPM Administration**.

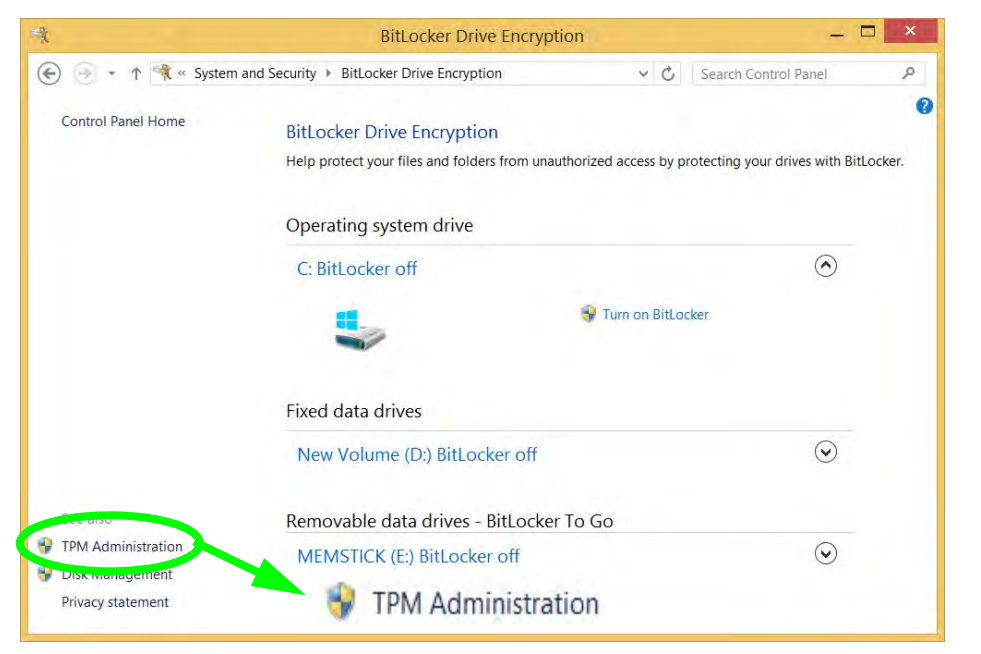

*Figure 6 - 29* **BitLocker Drive Encryption (TPM Administration)** **6**

4. The TPM Management window allows you to configure the TPM within *Windows*. As TPM is usually administered within large enterprises and organizations, your system administrator will need to assist you in managing the information here.

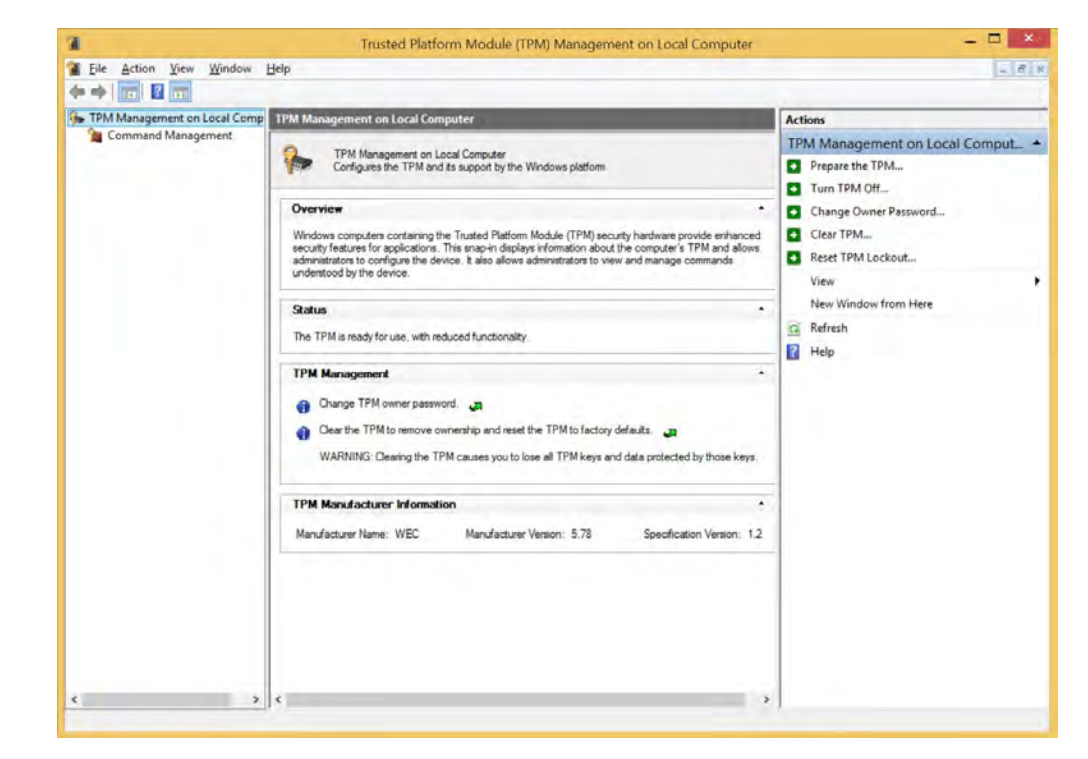

*Figure 6 - 30* **Trusted Platform Module (TPM) Management on Local Computer Administration**

### **TPM Actions**

- 1. Click **Prepare the TPM** and follow the instructions in the Wizard **to** prepare the TPM (this will probably require a restart of the computer and confirmation of the setting changes after restart by pressing the appropriate F key).
- 2. After the restart the TPM will be prepared and you can then use the **Actions** menu to **Turn TPM off**, **Change Owner Password**, **Clear TPM** or **Reset TPM Lockout**.
- 3. A wizard will help take you through any setup steps.

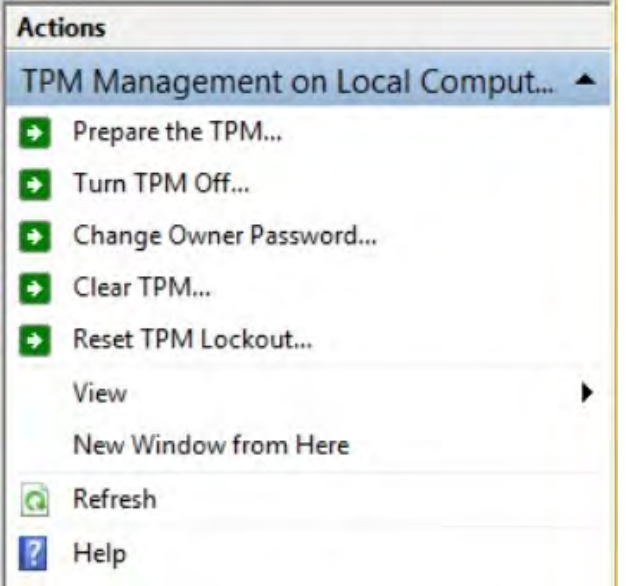

*Figure 6 - 31* **TPM Actions Menu**

### **BitLocker**

BitLocker Drive Encryption can be used in conjunction with the TPM to encrypt data on the disk. Access the Microsoft **BitLocker Drive Encryption** control panel applet from the *Windows* control panel (**System and Security**).

- 1. Click **Turn on Bit Locker**.
- 2. Follow the on-screen instructions to setup BitLocker, and make sure you have a removable media (e.g. a USB flash drive) to store saved recovery keys etc.

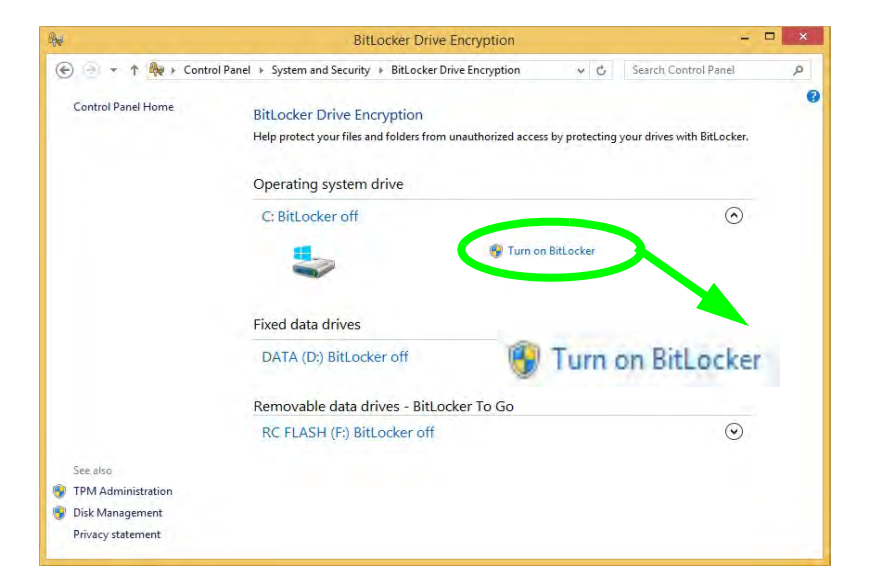

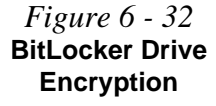

# **Wireless Display 6 - 43**

### **Modules & Options**

# **Wireless Display**

**Wireless Display** uses your Wireless LAN module/WLAN Bluetooth Combo module **(you need to make sure that your video adapter/display device is compatible with your particular WLAN/Combo module)** in conjunction with a **compatible video adapter/display device** (purchased separately) to allow you to display the contents of the notebook display on another display (e.g. HDTV), without the need to have cables stretching across a room.

You can use the wireless display to play games, browse the internet, display videos or photo slide shows on your TV/external display without using HDMI or A/V cables.

Before configuring **Wireless Display** you will need to set up your **compatible adapter** with your display/speakers. Connect the adapter using an HDMI or A/V cable and turn on the display (or in the case of speakers connect them to the wireless speaker adapter with the cables provided with the adapter), and then set the display to the appropriate input channel (see the documentation supplied with your **compatible adapter/display** for full details).

Note that no driver or application is required for wireless display in *Windows 8.1*.

### **Compatible Adapters**

 $\beta$ 

For a list of compatible adapters check the video adapter/display device documentation, or with your distributor/ supplier.

### **Wireless Display Configuration**

- 1. Note that no driver or application is required for wireless display in *Windows 8.1*.
- 2. Go the **Charms Bar**, select **Devices**.
- 3. Click **Project**.
- 4. Click **Add a wireless display**.

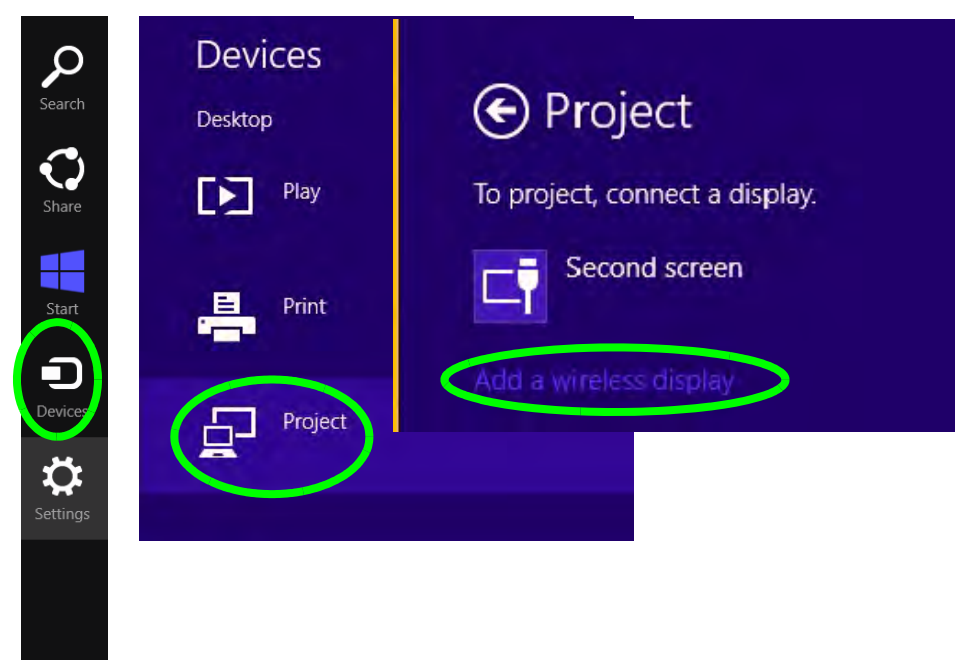

*Figure 6 - 33* **Add a Wireless Display**

5. The system will then search for compatible display devices (**this may take up to 60 seconds** so allow time for this to complete).

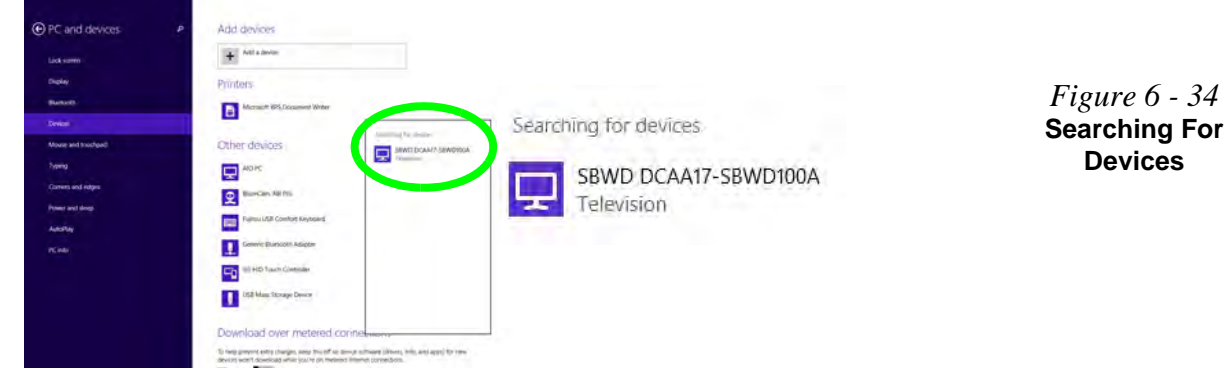

- 6. Double-click any detected display device in the list.
- 7. You may then need to input a pin number for the device to which you are connecting.
- 8. Click **Next**.

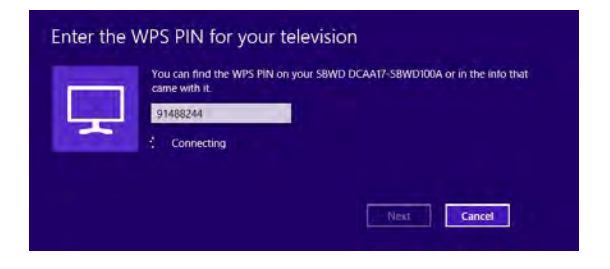

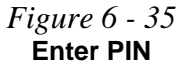

- 9. The display will then connect (for specific settings for your display see the documentation supplied with your compatible adapter/display for full details).
- 10. To disconnect from the display you can select it in **PC and Devices > Devices** and click **Remove Device > Yes**; or go to the **Project** menu (Charms Bar > Devices) and click **Disconnect**.

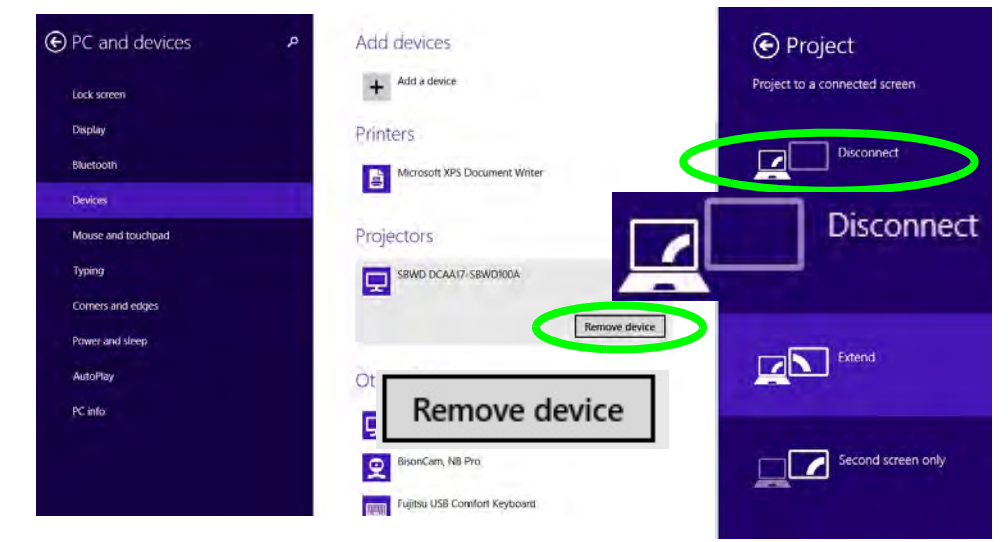

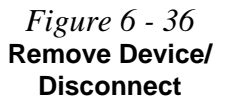

# **Chapter 7: Troubleshooting**

# **Overview**

Should you have any problems with your computer, before consulting your service representative, you may want to try to solve the problem yourself. This chapter lists some common problems and their possible solutions. This can't anticipate every problem, but you should check here before you panic. If you don't find the answer in these pages, make sure you have followed the instructions carefully and observed the safety precautions in the preface. If all else fails, talk to your service representative. You should also make a record of what happened and what remedies you tried.

Of course, if something goes wrong, it will happen at the most inconvenient time possible, so you should preview this section just in case. If, after you've tried everything, and the system still won't cooperate, try turning it off for a few minutes and then rebooting. You will lose any unsaved data, but it may start working again. Then call your service representative.

### **Troubleshooting**

# **Basic Hints and Tips**

Many of the following may seem obvious but they are often the solution to a problem when your computer appears not to be working.

- **Power** Is the computer actually plugged into a working electrical outlet? If plugged into a **power strip**, make sure it is actually working. Check the **LED Power & Communication Indicators** (see *["LED Indica](#page-40-0)[tors" on page 1 - 9](#page-40-0)*) to see the computer's power status.
- **Connections** Check all the **cables** to make sure that there are no **loose connections** anywhere.
- **Power Savings** Make sure that the system is not in **Hibernate** or **Sleep** mode by pressing the keys configured in your P*ower Options* (see *["Power-Saving States" on page 3 - 7](#page-88-0)*), the **Fn + F12** key combination, or power button to wake-up the system.
- **Brightness** Check the brightness of the screen by pressing the **Fn** + **F8 and F9** keys to adjust the brightness.
- **Display Choice** Press **Fn** + **F7** to make sure the system is not set to "external only" display.
- **Boot Drive** Make sure there are no **optical media and/or USB storage devices** in any connected drive.

**7 - 2 Basic Hints and Tips**

**7**

# **Backup and General Maintenance**

- Always **backup** your important data, and keep copies of your OS and programs safe, but close to hand. Don't forget to note the **serial numbers** if you are storing them out of their original cases, e.g. in a CD wallet.
- Run **maintenance programs** on your hard disk and OS as often as you can. You may schedule these programs to run at times when you are not using your computer. You can use those that are provided free with your OS, or buy the more powerful dedicated programs to do so.
- Write down your passwords and keep them safe (away from your computer). This is especially important if you choose to use a **Supervisor** password for the BIOS (see *["The Setup Utility" on page 5 - 2](#page-113-0)*).
- Keep copies of vital **settings files** such as network, dialup settings, mail settings etc.(even if just brief notes).

### 沆 **Warranty**

The CPU is not a user serviceable part. Opening this compartment, or accessing the CPU in any way, may violate your warranty.

### **Troubleshooting**

# **Viruses**

- Install an **Anti-Virus** program and keep the **definitions file** (the file which tells your program which viruses to look for) up to date. New computer viruses are discovered daily, and some of them may seriously harm your computer and cause you to lose data. **Anti-Virus** programs are commercially available and the **definitions file updates** are usually downloadable directly from the internet.
- Be careful when opening e-mail from sources you don't know. **Viruses** are often triggered from within **email attachments** so take care when opening any attached file. You can configure most **Anti-Virus** programs to check all **e-mail attachments**. **Note**: You should also beware of files from people you know as the virus may have infected an **address book** and been automatically forwarded without the person's knowledge.
- Keep a "**Bootable CD-ROM/DVD-ROM/USB storage device**" (this CD/DVD/USB device provides basic information which allows you to startup your computer) handy. You may refer to your OS's documentation for instructions on how to make one, and many **Anti-Virus** programs will also provide such a disk (or at least instructions on how to make one).

# **Upgrading and Adding New Hardware/Software**

- Do not be tempted to make changes to your **Windows Registry** unless you are very sure of what you are doing, otherwise you will risk severely damaging your system.
- Don't open your computer or undertake any repair or upgrade work if you are not comfortable with what you are doing.
- Read the **documentation**. We can assume, since you are reading this that you are looking at the computer's manual, but what about any new peripheral devices you have just purchased? Many problems are caused by the installation of new hardware and/or software. Always refer to the documentation of any new hardware and/or software, and pay particular attention to files entitled "**READ ME**" or "**READ ME FIRST**".
- When installing a new device always make sure the device is powered on, and in many cases you will need to restart the computer. Always check that all the cables are correctly connected.
- Make sure you have installed the **drivers** for any new hardware you have installed (latest **driver files** are usually available to download from vendor's websites).

### **Troubleshooting**

- Thoroughly check any **recent changes** you made to your system as these changes may affect one or more system components, or software programs. If possible, go back and undo the change you just made and see if the problem still occurs.
- Don't over complicate things. The less you have to deal with then the easier the source of the problem may be found; **Example** - if your computer has many devices plugged into its ports, and a number of programs running, then it will be difficult to determine the cause of a problem. Try disconnecting all of the devices and restarting the computer with all the peripheral devices unplugged. A process of elimination (adding and removing devices and restarting where necessary) will often find the source of a problem, although this may be time consuming.

**7 - 6 Upgrading and Adding New Hardware/Software**
# **Problems and Possible Solutions**

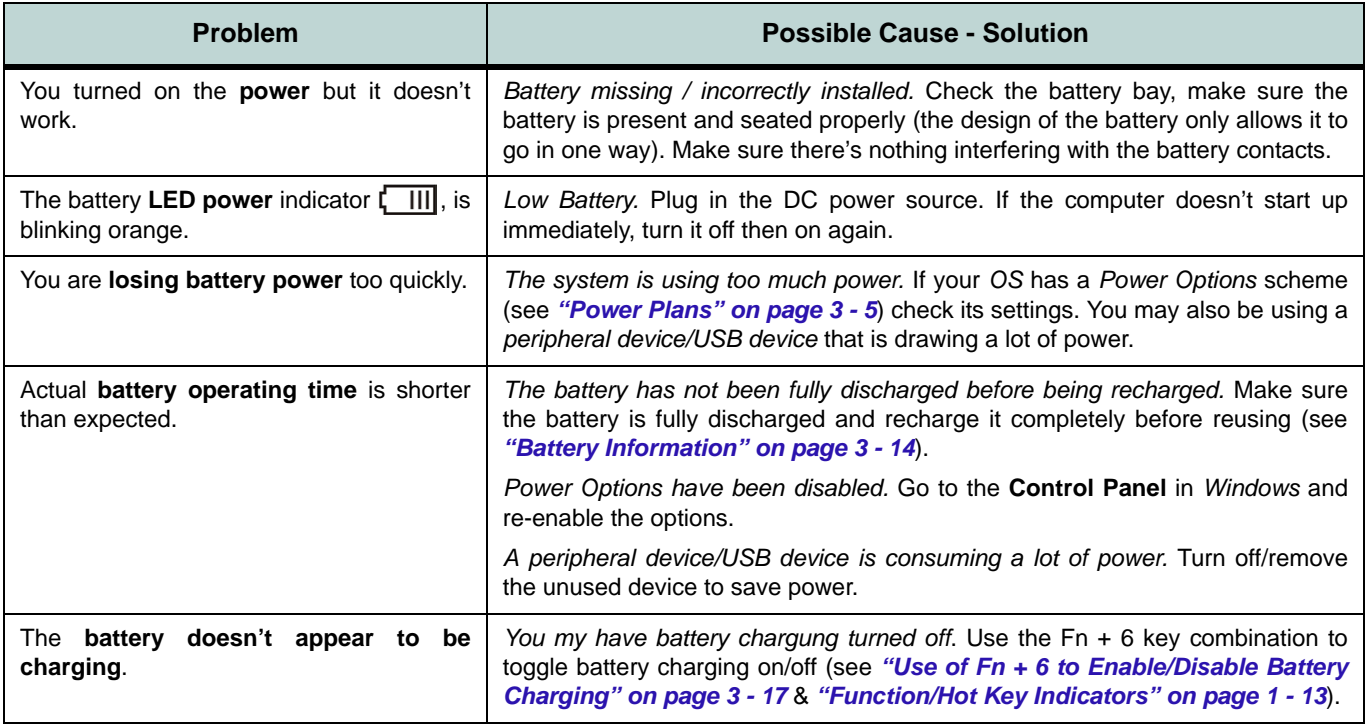

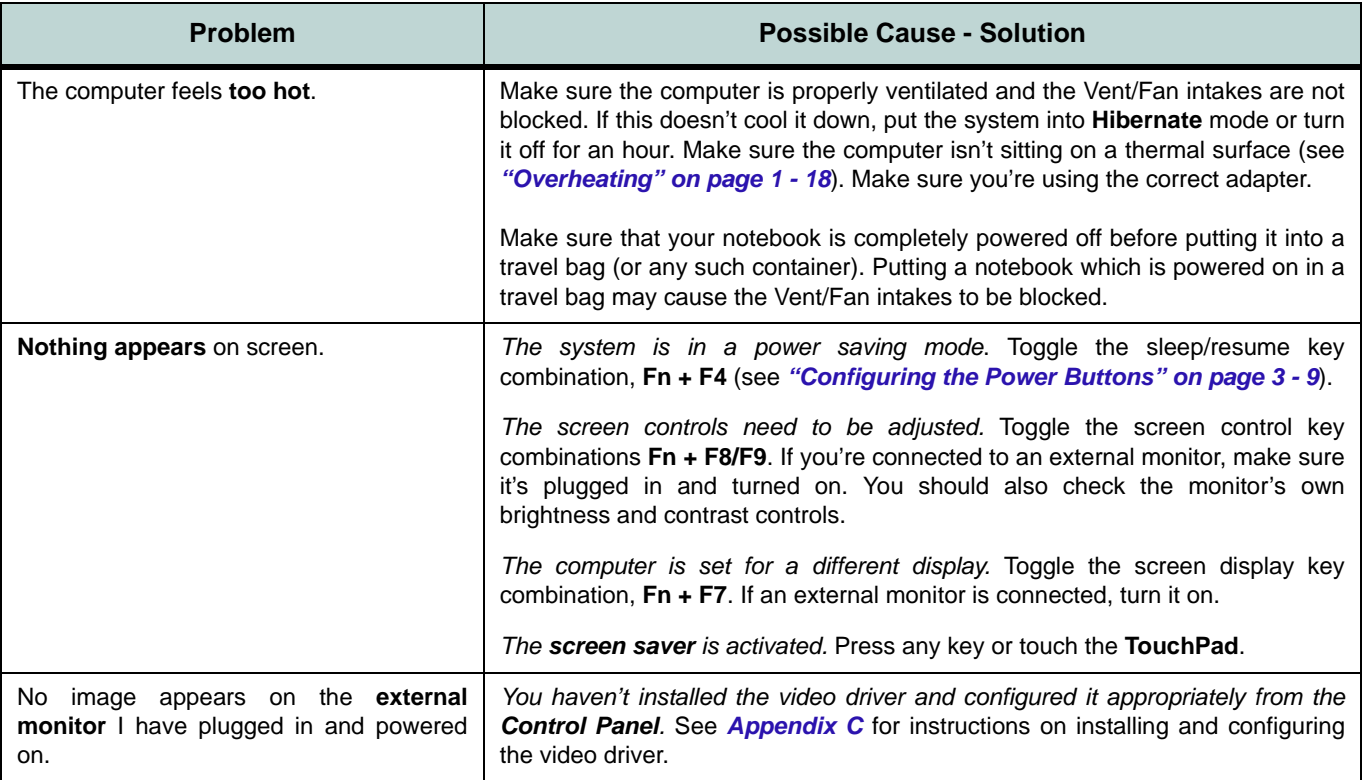

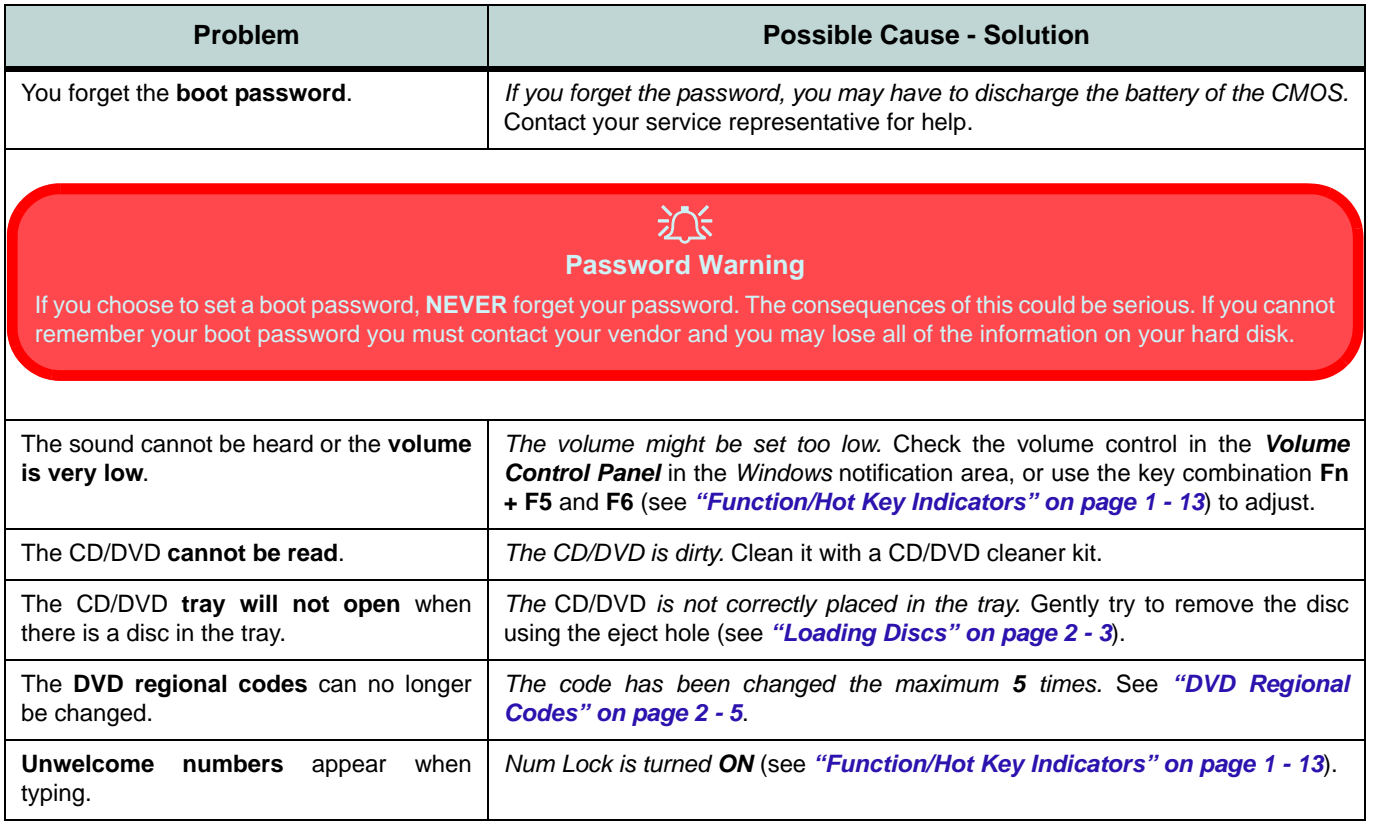

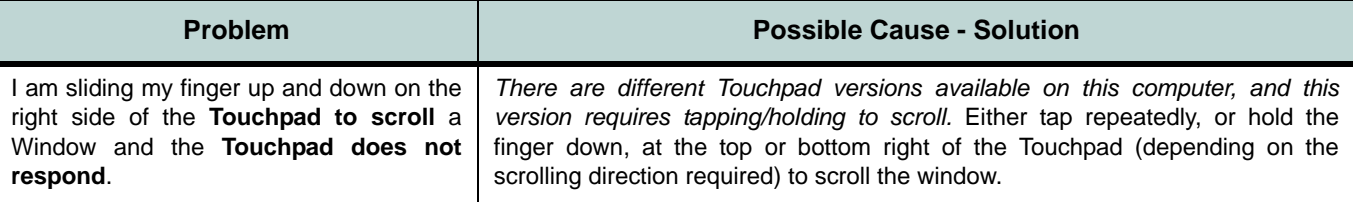

### **Other Keyboards**

 $\beta$ 

If your keyboard is damaged or you just want to make a change, you can use any standard USB keyboard. The system will detect and enable it automatically. However special functions/hot keys unique to the system's regular keyboard may not work.

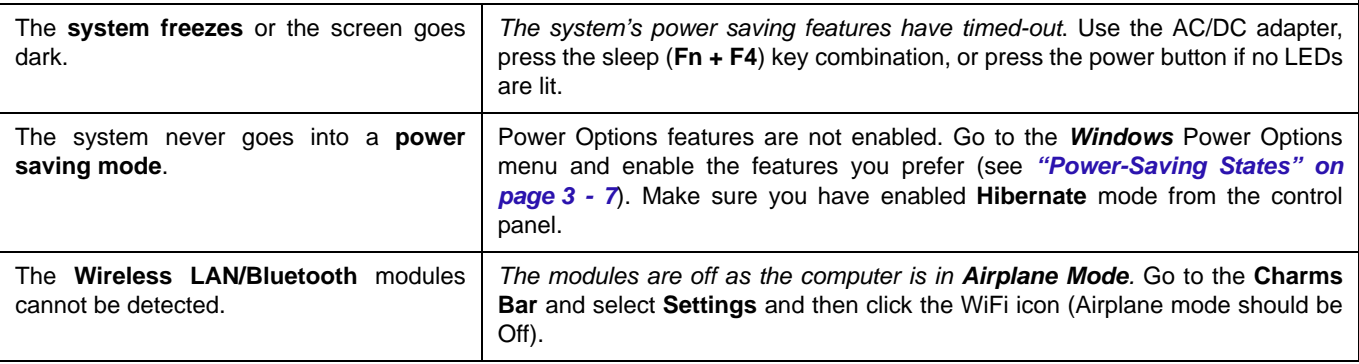

# **7 - 10 Problems and Possible Solutions**

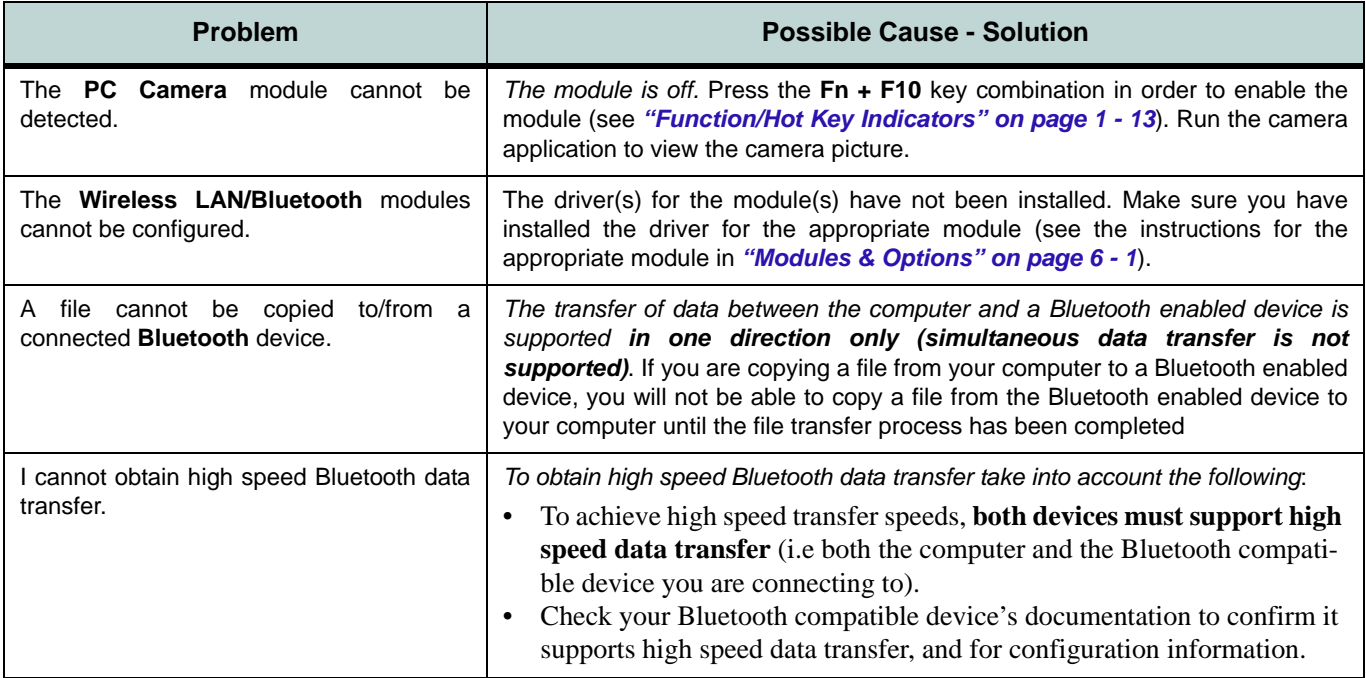

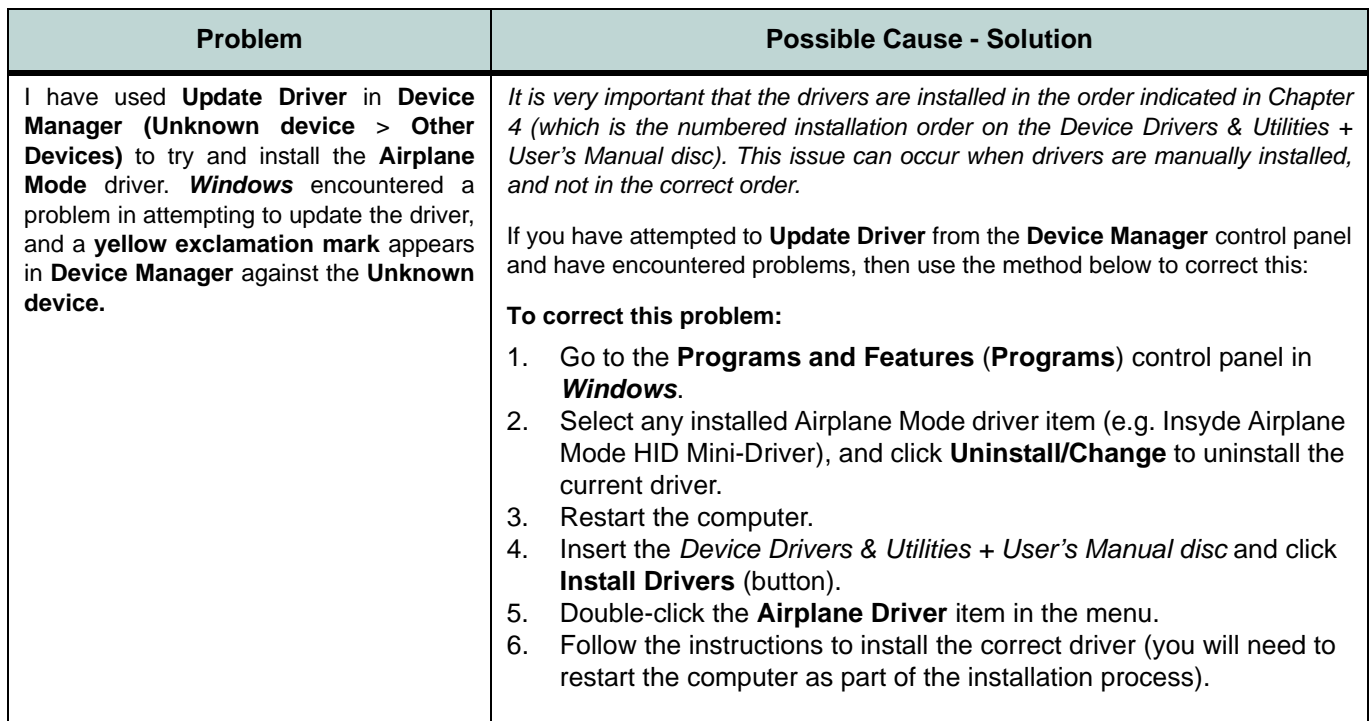

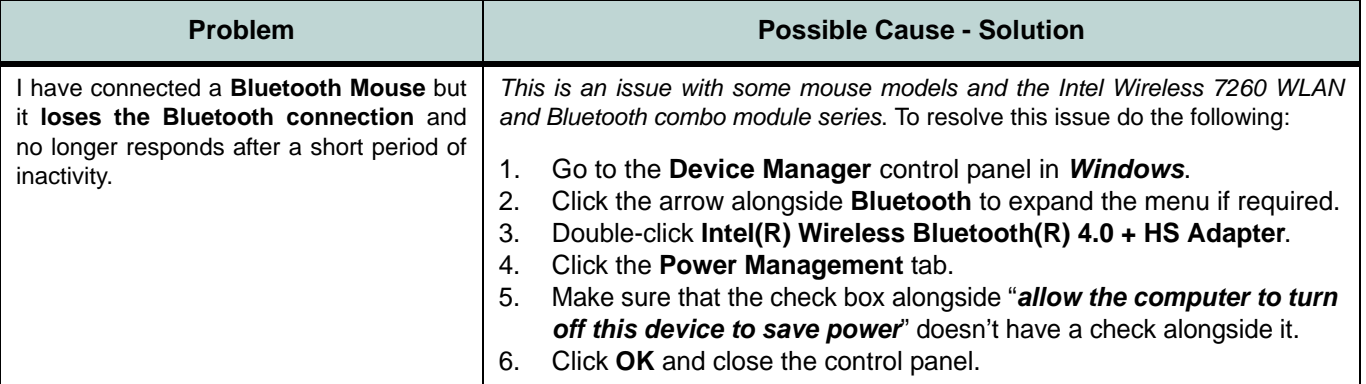

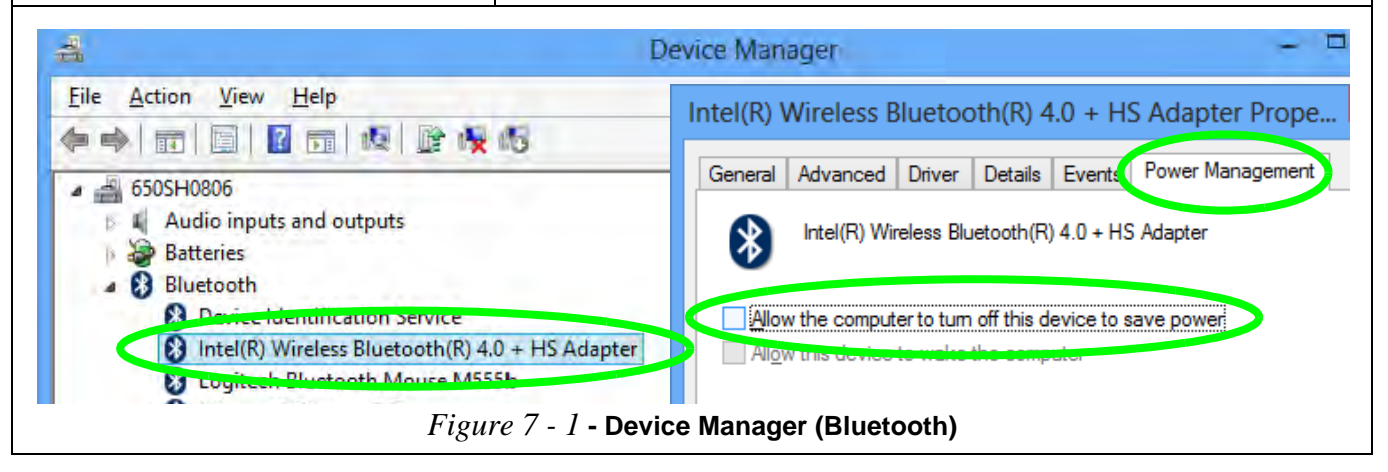

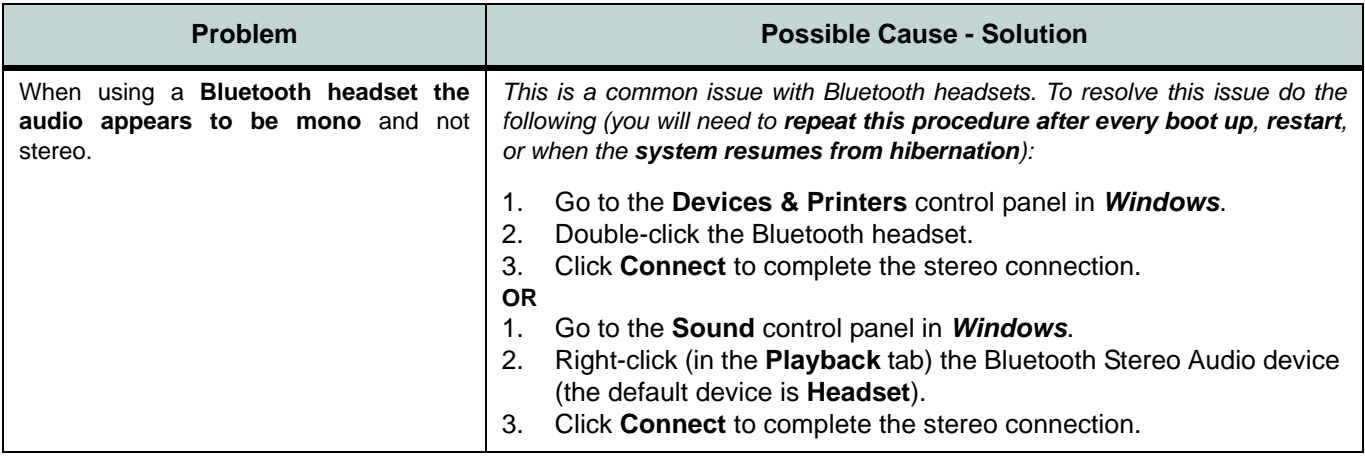

# **3G/4G Module PIN Code & Power-Saving**

Note that there may be some issues when a PIN Code is set for the 3G/4G module in *Windows*, if Mobile Broadband has been turned off, and the system has resumed from a power-saving state. **To prevent any issues it is recommended that you simply do not enable a PIN for the 3G/4G module**. The following provides instructions for disabling the PIN code.

#### **Disabling a PIN code for a 3G/4G Module**

- 1. Go to the **Charms Bar**.
- 2. Click **Change PC Settings**.

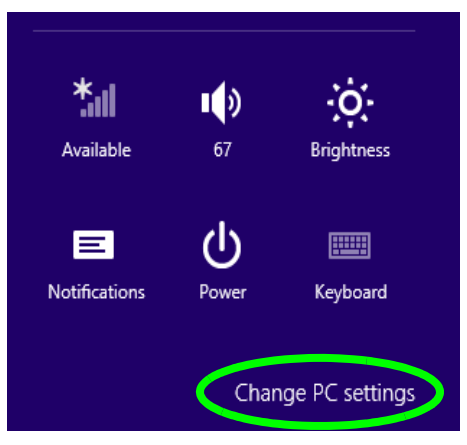

*Figure 7 - 2* **- Change PC Settings**

- 3. Click **Network**.
- 4. Click the broadband connection under **Mobile Broadband**.
- 5. Scroll down to **Security** and click **Remove PIN**.
- 6. Enter the current PIN number and click **OK**.
- **7. It is recommended that you do not Enable a PIN for the 3G/4G module.**

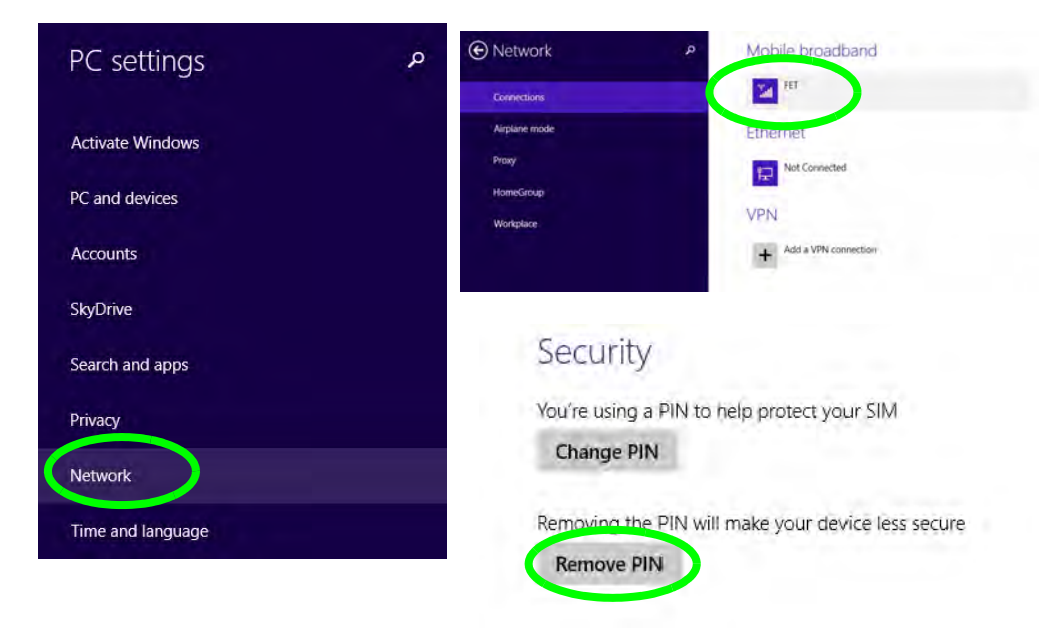

*Figure 7 - 3* **- Disable PIN**

# **7 - 16 3G/4G Module PIN Code & Power-Saving**

# **Resolving the "Insert a SIM" issue with the 3G/4G Module (Windows 8.1)**

- 1. If a PIN was set for the 3G/4G module, you have then switched **Mobile broadband off** (or put the system in **Airplane Mode**) in **Networks**, and the system has just resumed from a power-saving state the following error may occur.
- 2. On resuming from the power-saving state the standard procedure would be to go to **Networks** in the **Charms Bar** and turn on Mobile broadband.
- 3. Go to the **Charms Bar**.
- 4. Select **Settings** and you will then note that the **WiFi icon** will read **Unavailable**.
- 5. Standard procedure would be to click the connection and enter the PIN number to unlock the connection.
- 6. In this instance you will note that the **Mobile broadband** connection will read **Insert a SIM**.
- 7. In this case you will need to **restart the computer**.
- 8. After system restart you can then connect to the Mobile Broadband as normal.
- **9. To fully resolve this issue it is recommended that you do not Enable a PIN for the 3G/4G module.**

**7**

# **Appendix A: Interface (Ports & Jacks) Overview**

The following chapter will give a quick description of the interface (ports & jacks) which allow your computer to communicate with external devices, connect to the internet etc.

# **Notebook Ports and Jacks**

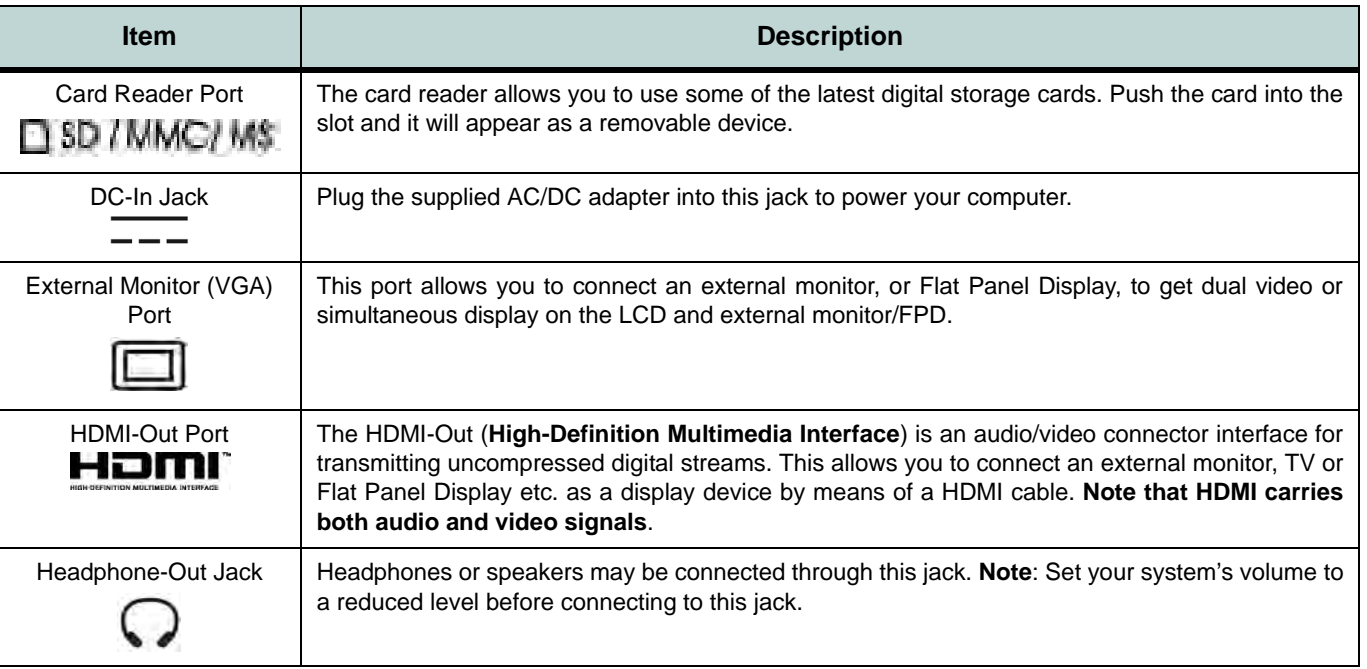

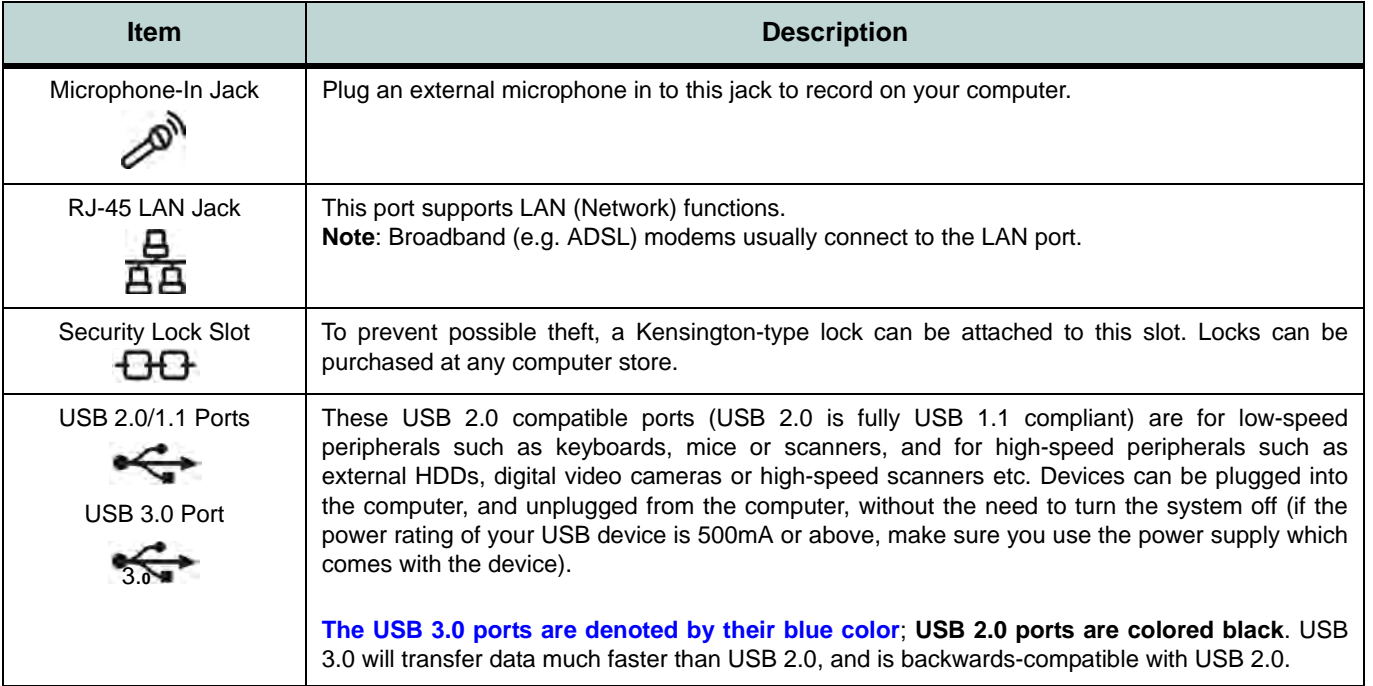

# **Interface (Ports & Jacks)**

# **Appendix B: Control Center Overview**

The following chapter will give a quick description of the functions of the **Control Center**. The **Control Center** gives quick access to frequently used controls, power management features and enables you to quickly turn modules on/off. Click the **Control Center** icons to toggle the appropriate function, or hold the mouse button down and move the dial control where applicable. Certain functions will automatically be adjusted when a power mode is selected. The **Control Center** in *Windows 8.1* works under the **Desktop** App and not under the Start screen.

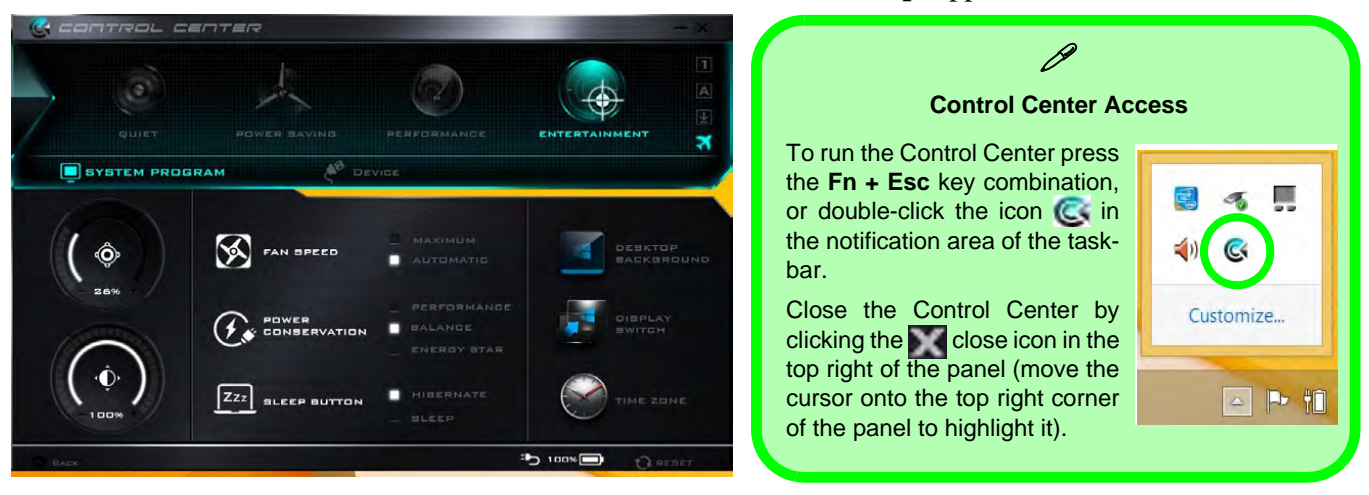

#### *Figure B - 1* **- Control Center**

# **Control Center**

# **Power Modes**

You can set a **Power Mode** by clicking the appropriate icon at the top of the **Control Center**. Each power mode will affect the Power Conservation Mode, Airplane Mode, Power Plan and PC camera power etc.

You can click a **Control Center** icon to set an overall power mode and then click individual icons in the **Control Center** to power on/off the Touchpad and PC camera.

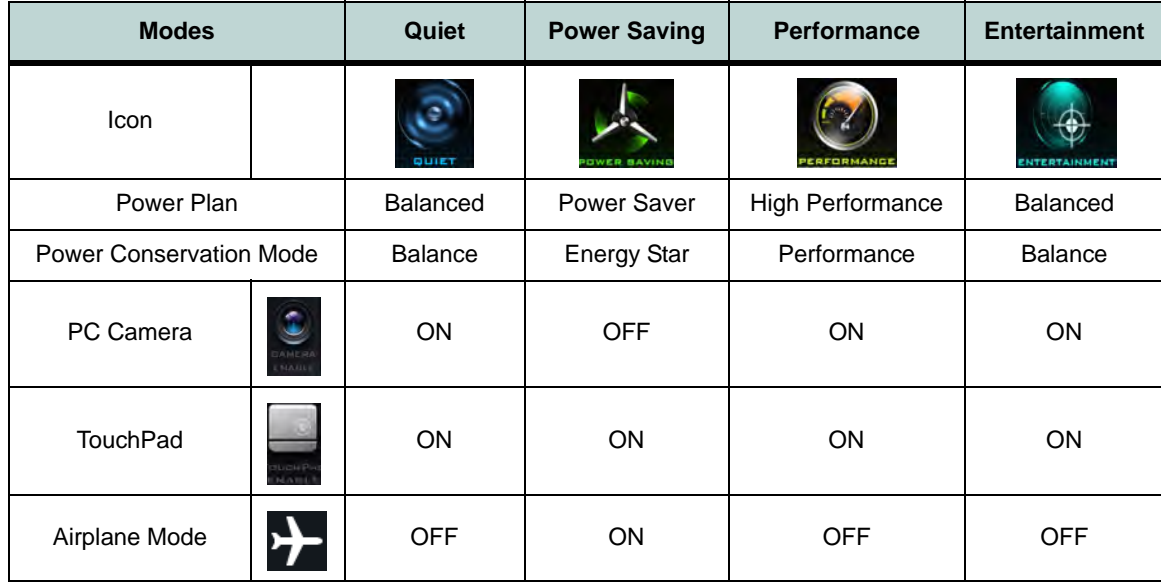

*Table B - 1***- Power Modes**

#### **Control Center Menus**

The Control Center contains 2 menu headings (**System Program** & **Device**) under the Power Modes. Click the menu headings and then click any of the buttons outlined on the following pages.

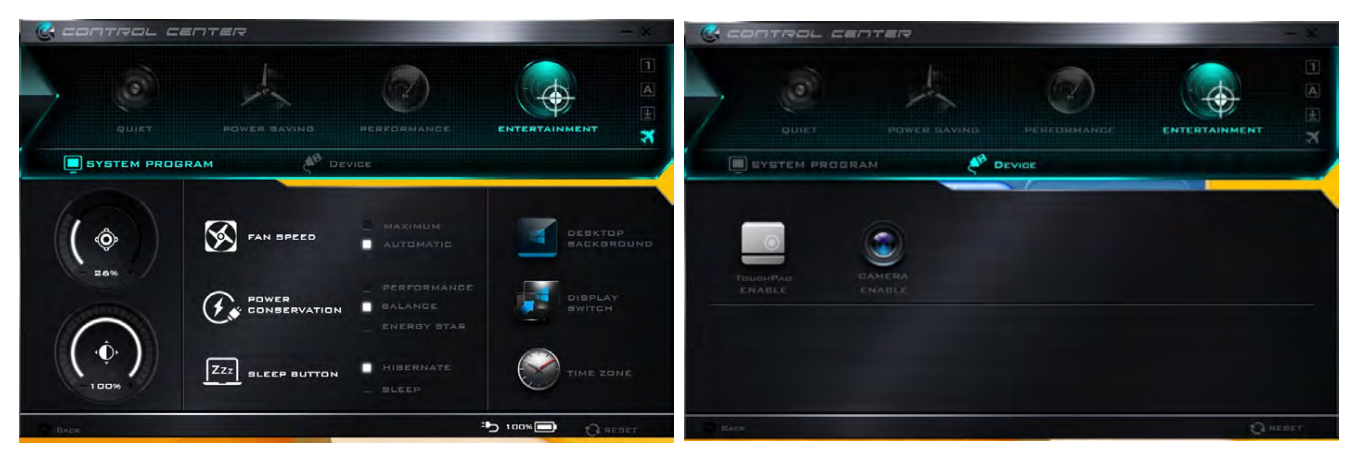

*Figure B - 2* **- Control Center Menus**

# **Control Center**

# **Power Status (System Program)**  $\frac{1}{2}$  *i*  $\frac{1}{2}$  *i*  $\frac{1}{2}$  **i**  $\frac{1}{2}$  **i**  $\frac{1}{2}$  **i**  $\frac{1}{2}$  **i**  $\frac{1}{2}$  **i**  $\frac{1}{2}$  **i**  $\frac{1}{2}$  **i**  $\frac{1}{2}$  **i**  $\frac{1}{2}$  **i**  $\frac{1}{2}$  **i**  $\frac{1}{2}$  **i**  $\frac{$

The **Power Status** icon will show whether you are currently powered by the battery, or by the AC/DC adapter plugged in to a working power outlet. The power status bar will show the current battery charge state.

# **Brightness (System Program)**

The **Brightness** icon will show the current screen brightness level. You can use the slider to adjust the screen brightness or the **Fn + F8/F9** key combinations, or use the **Fn+ F2** key combination to turn off the LED backlight (press any key to turn it on again).

# **Volume (System Program)**

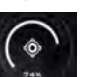

The **Volume** icon will show the current volume level. You can use the slider to adjust the Volume or the **Fn + F5/F6** key combinations, or use the **Fn**+ **F3** key combination to mute the volume.

# **Fan Speed (System Program)**

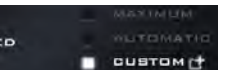

You can set the fan speed to **Maximum (full power)**, **Automatic or Custom** from this menu item. The fan speed will adjust itself automatically to control the heat of the CPU. However you can adjust the setting to maximum if you prefer. Select **Custom** and click on the sliders to adjust the settings to your preference, however these settings can be overridden by the system, as a safety precaution, if it requires heavier use of the fan.

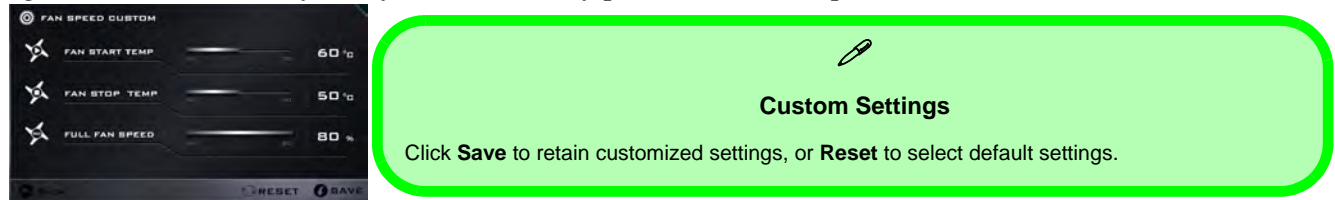

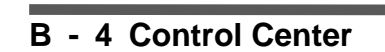

This system supports **Energy Star** power management features that place computers

(CPU, hard drive, etc.) into a low-power sleep modes after a designated period of inactivity (see *["Power Con](#page-93-0)[servation Modes" on page 3 - 12](#page-93-0)*). Click either the **Performance**, **Balanced** or **Energy Star** button.

POWER<br>CONSERVATION

# **Sleep Button (System Program) EXEP BUTER**

Click either the **Hibernate** or **Sleep** buttons to have the computer enter the selected power-saving mode when the **Fn + F4** key combination is pressed (see *["Power-Saving States" on page 3 - 7](#page-88-0)*).

# **Desktop Background (System Program)**

Clicking the **Desktop Background** button will allow you to change the desktop background picture.

# **Display Switch (System Program)**

Click the **Display Switch** button to access the menu (or use the  $\mathbf{P} + \mathbf{P}$  key combination) and select the appropriate attached display mode.

### **Time Zone (System Program)**

Clicking the **Time Zone** button will access the **Date and Time** *Windows* control panel.

TIME ZONE

#### **TouchPad/PC Camera (Device)**

Click either of these buttons to toggle the TouchPad or camera module's power status. The icon will appear dimmed when it is disabled. Note that the power status of the camera module is also effected by the **Power Mode**

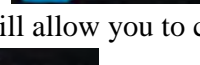

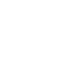

**B**

# **Control Center**

selected (see *Table B - 1, on page B - 2*).

**Caps Lock/Scroll Lock/ Number Lock/Airplane Mode**

Click the button to toggle the appropriate lock mode and Airplane Mode.

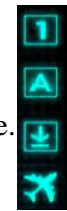

# **Video Driver Controls**

# <span id="page-202-0"></span>**Appendix C: Video Driver Controls**

The basic settings for configuring the LCD are outlined in *["Video Features" on](#page-60-0) [page 1 - 29](#page-60-0)*.

# **Video Driver Installation**

Make sure you install the drivers in the order indicated in *[Table 4 - 1, on page 4 - 3](#page-106-0)*.

- 1. Insert the *Device Drivers & Utilities + User's Manual* disc and click *Install Drivers* (button).
- 2. Click **2.Install VGA Driver > Yes.**
- 3. Click **Next > Yes > Next > Next**.
- 4. Click **Finish** to restart the computer.

**Note**: After installing the video driver go to the **Display** control panel to adjust the video settings to the highest resolution.

# **Dynamic Video Memory Technology**

Intel® DVMT automatically and dynamically allocates as much (up to **1748MB**) system memory (RAM) as needed to the integrated video system (**the video driver must be installed**). DVMT returns whatever memory is no longer needed to the operating system.

# P

#### **Video Card Options**

Note that card types, specifications and drivers are subject to continual updates and changes. Check with your distributor/supplier for the latest details on video cards supported.

#### **DVMT Notes**

DVMT is not local video memory.

DVMT will not function in MS-DOS. DOS uses the legacy memory indicated.

# **Video Driver Controls**

# **Intel® HD Graphics Control Panel**

Advanced video configuration options are provided by the **Intel® HD Control Panel**. To access the control panel see below and overleaf:

1. Click the **Intel® HD Graphics Control Panel** icon in the **Apps** screen.

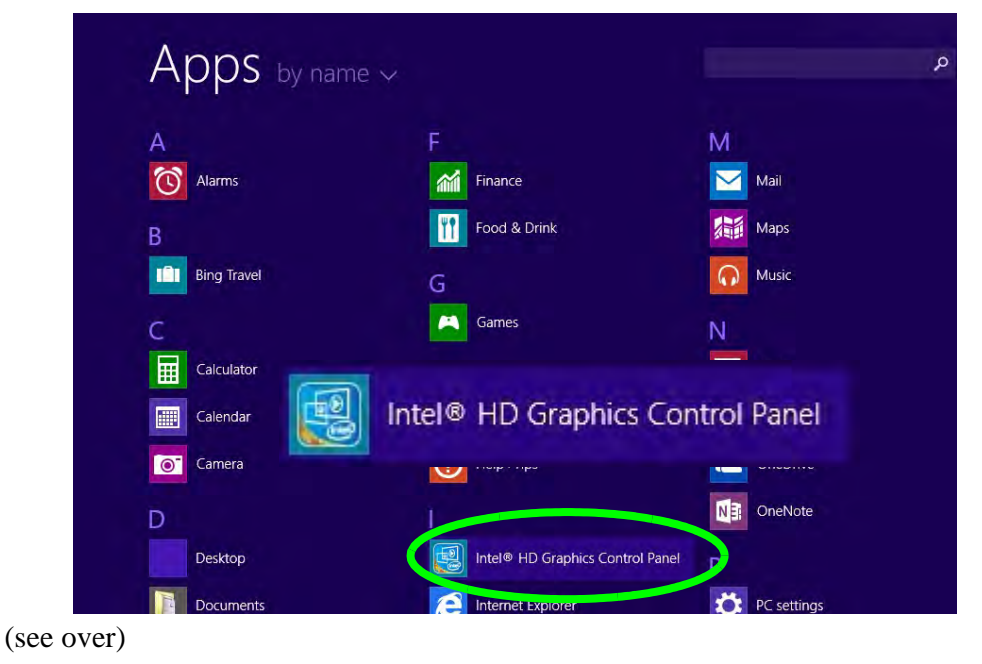

*Figure C - 1* **Apps Screen Intel® HD Graphics Control Panel**

# **OR**

2. Right-click the **Desktop** and select **Graphics Properties** from the menu.

#### **OR**

- 3. Click **Advanced settings** in the **Screen Resolution** control panel in *Windows*.
- 4. Click the **Intel(R) HD Graphics Control Panel** tab and click **Graphics Properties** (button).
- 5. Double-click the **Intel(R) HD Graphics** control panel in the *Windows Control Panel*.

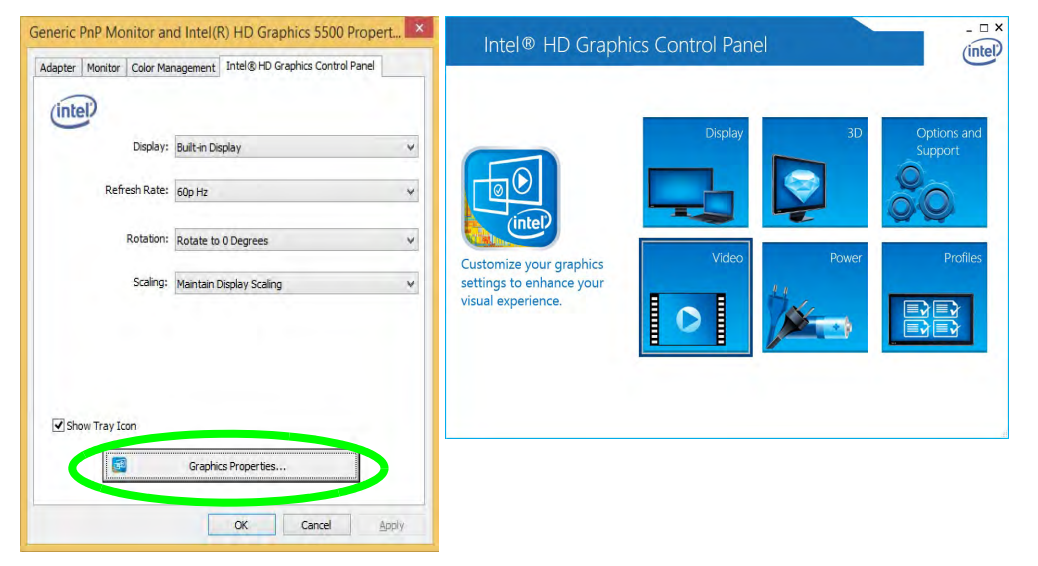

*Figure C - 2* **Intel® HD Graphics Control Panel**

**C**

You may make changes to any of the graphics properties by clicking the appropriate menu panel and adjusting the settings from the menus.

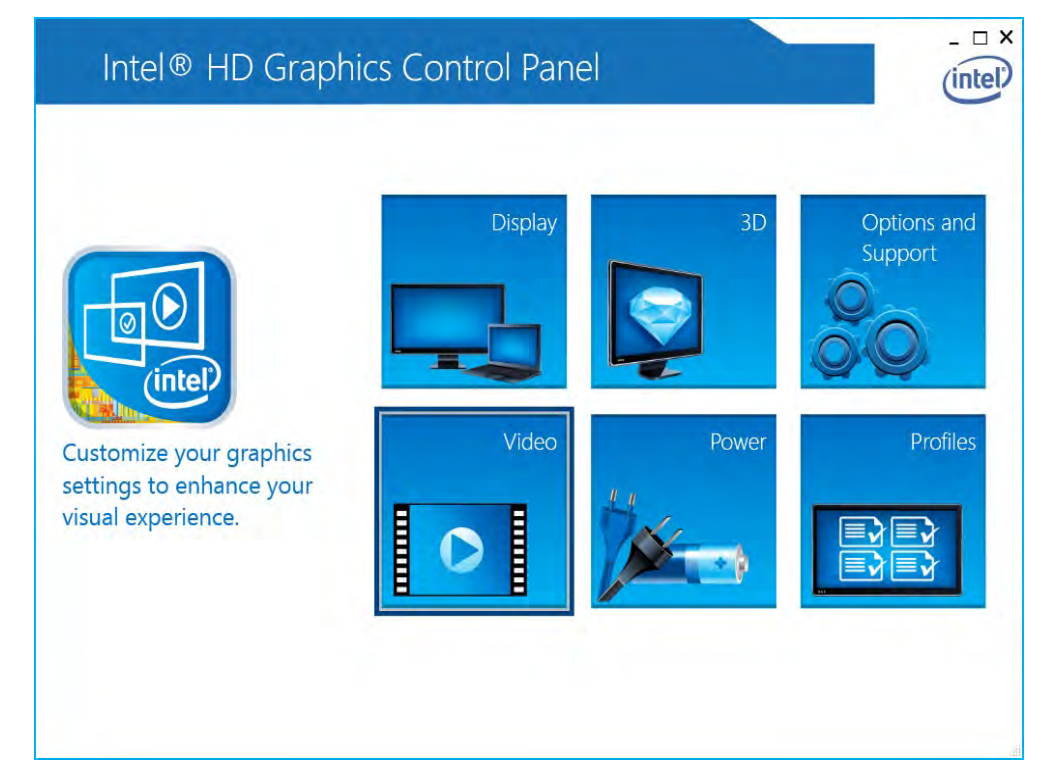

*Figure C - 3* **Intel® HD Graphics Control Panel**

**C**

#### **Sub-Menus**

Some of the menu panels will also have sub-menus (in the top left corner of the menu alongside the icon  $\vee$  to display further configuration options.

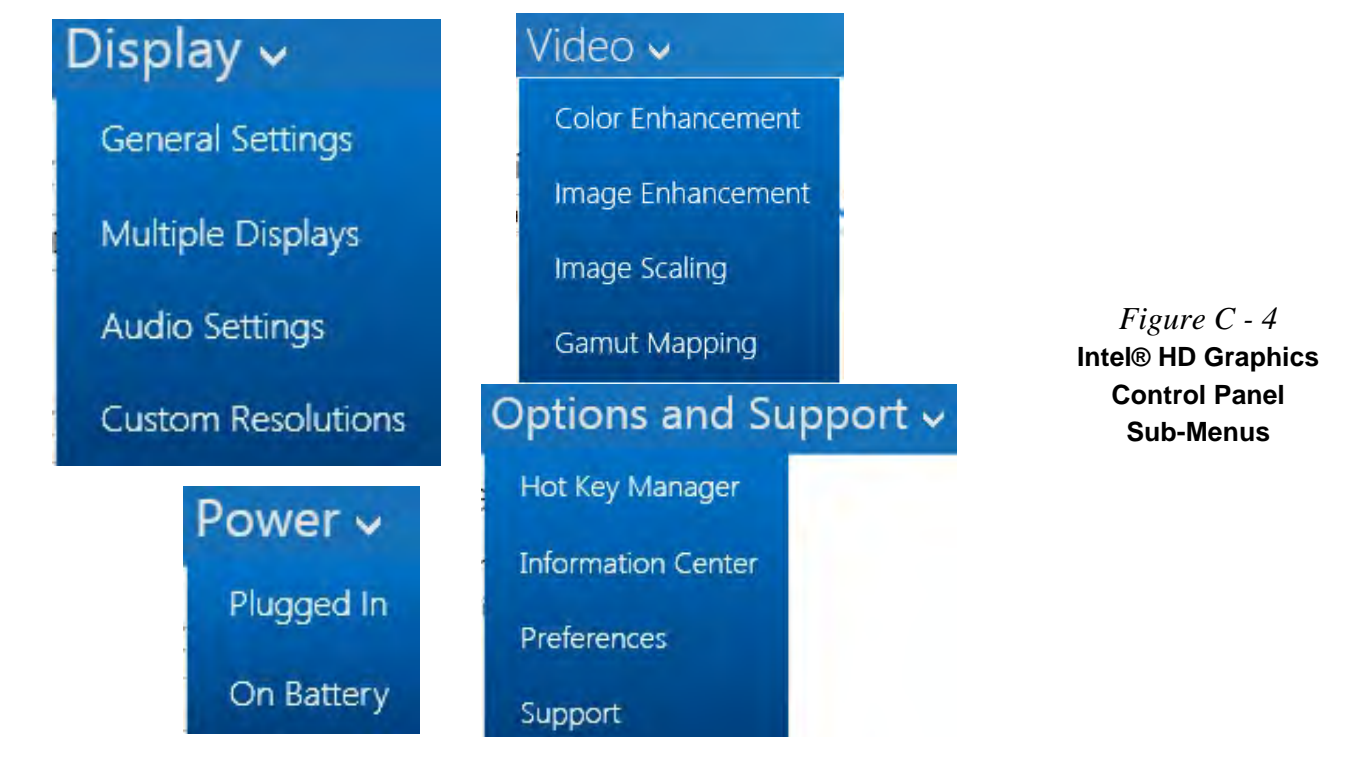

# **Video Driver Controls**

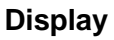

#### **Multiple Display**

 $\cancel{\mathscr{P}}$ 

At least one other display must be attached in order to view multiple display selection options.

*Figure C - 5* **Intel® HD Graphics Control Panel Display Settings**

cluding configuration for any attached external displays.  $= \Box x$ Intel® HD Graphics Control Panel  $(intel)$ (c) Display -Sélect Display **Extra** Sigle Select Profile Current Settings Visitan Digital Sales  $^{\circledR}$ u na Intel® HD Graphics Control Panel  $\n *x*\n$  $(intel)$ (c) Display -Select Display **Julie of Closek** Select Profile  $\sqrt{1228}$ Cornel Series  $^{\circ}$ **Service** 

Click either **Display Settings** or **Color Settings** to make display adjustments, in-

**C - 6 Intel® HD Graphics Control Panel**

Click the **Display** menu at the top of the screen to display the sub-menus. The **Multiple Displays** menu allows you to configure the display mode of any attached displays (see *["Attaching Other Displays" on page C - 17](#page-218-0)*).

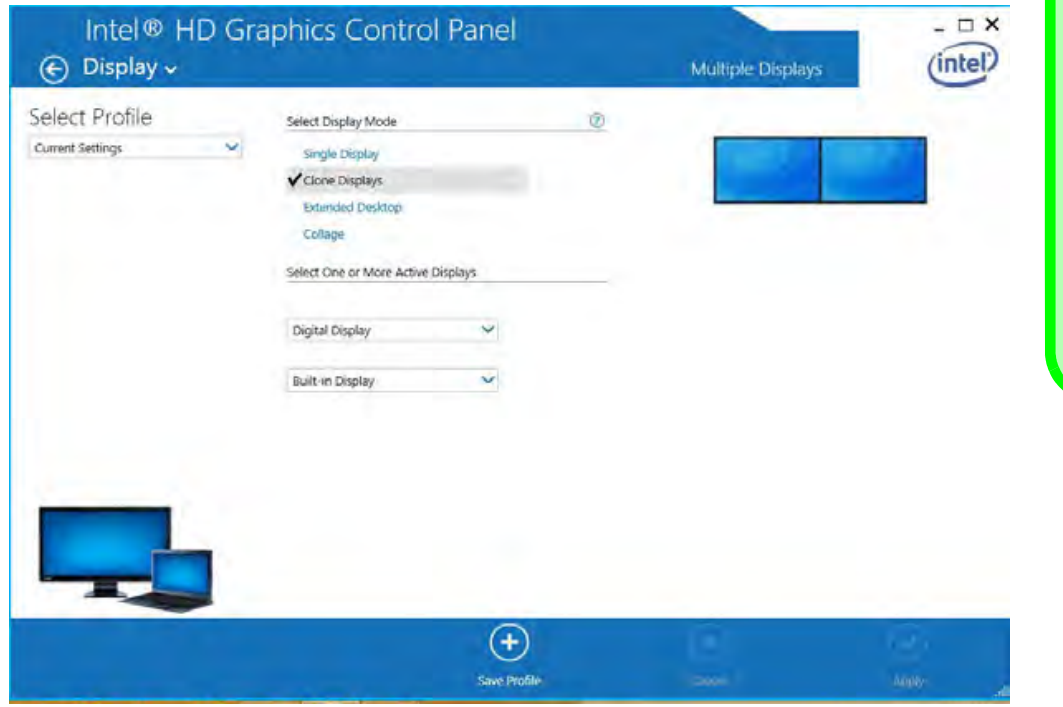

### **Video Driver Controls**

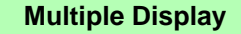

P

At least one other display must be attached in order to view multiple display selection options.

#### **Audio Settings**

Any attached active displays must have audio capacity to allow audio configuration.

*Figure C - 6* **Intel® HD Graphics Control Panel Display Settings - Multiple Displays**

# **Intel® HD Graphics Control Panel C - 7**

**C**

The **Custom Resolutions** sub-menu allows you to adjust the display (or any attached display) to any width, height, refresh rate, color depth and underscan percentage of your choice. Note that incorrect settings can cause system instability and even possible component damage, so this is adjusted at your own risk.

 $\Box$   $X$ Intel<sup>®</sup> HD Graphics Control Panel Display  $\vee$ intel.  $\odot$ **Custom Resolutions** Remove Help hhA Select Display  $\ddot{\phantom{0}}$ **Built-in Display** Width Height Refresh Rate Color Depth 32 Bit  $\checkmark$ Underscan Percentage Resulting Resolution: 0 x 0, 32 Bit, 0 Hz.

*Figure C - 7* **Intel® HD Graphics Control Panel Display Settings - Custom Resolutions**

# **Video Driver Controls**

# **3D**

This menu allows you to choose how 3D images are displayed. Performance **Quality** displays the most detail, **Balanced Mode** provides better computer performance with good quality and **Custom** allows you to configure the **Anisotropic Filtering** and **Vertical Sync** and features to your preferences. Click **Apply** to save changes.

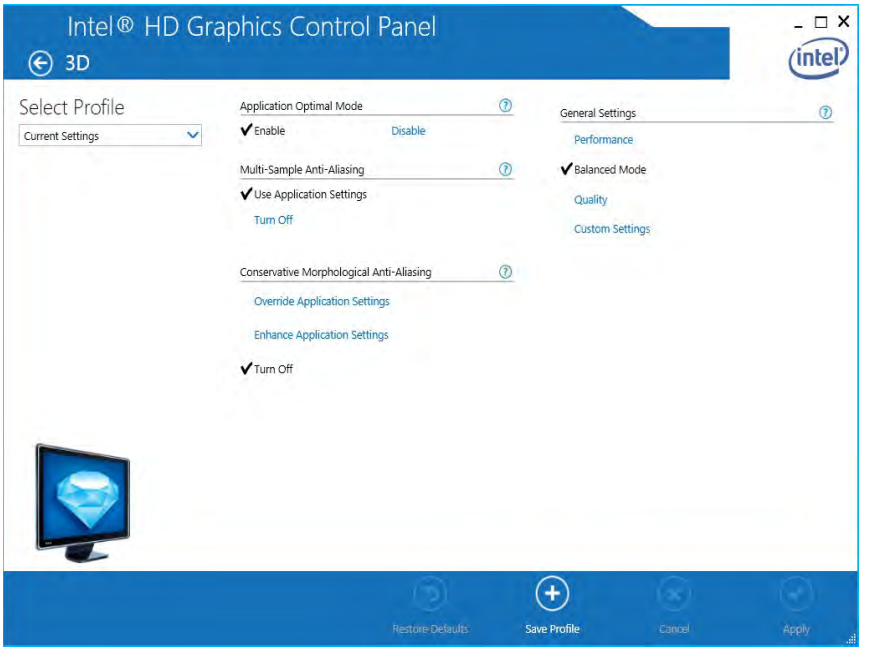

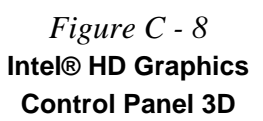

### **Options and Support**

**Hot Key Manager** in **Options and Support** allows you to create hot keys for opening the application, rotating the display, scaling etc. Click **Apply** to save changes.

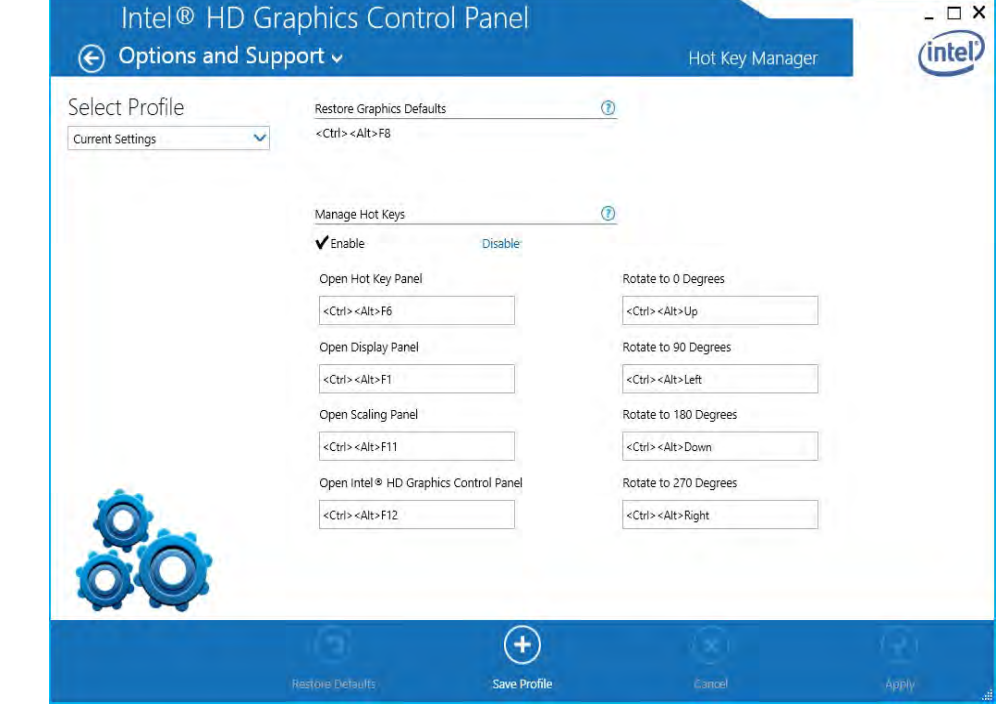

*Figure C - 9* **Intel® HD Graphics Control Panel Options and Support**

#### Click the **Options** menu at the top of the screen to display the sub-menus. The **Information Center** provides details on **System Information**, the **Built-In Display** and any **attached displays**.

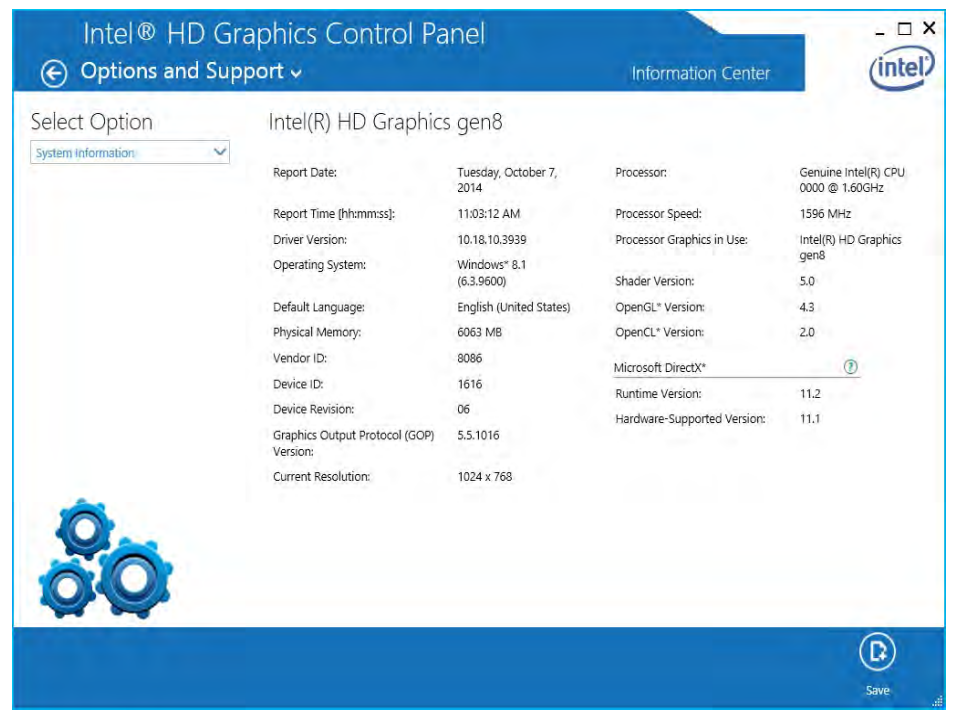

### **Video Driver Controls**

Go to the **Preferences** sub-menu in Options to configure the preferences for the Intel® HD Graphics Control Panel.

 $\mathscr{P}$ **Preferences** 

Make sure you **Enable Tray Icon** to display the Intel® HD Graphics Control Panel icon in the notification area of the taskbar (as below).

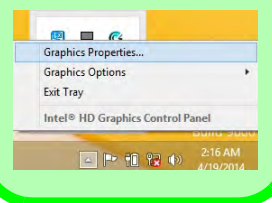

*Figure C - 10* **Intel® HD Graphics Control Panel Options - Information Center**

**C**

#### **Video Driver Controls**

#### **Video**

The **Video Profiles** menu allows you to brighten or darken movies, or to switch to vivid colors. The **Preview** image will display a sample image using the current settings. You can **Save Profile** and name the Profile to recall the settings at any time. Click **Apply** to save changes (select **Color Enhancement**, **Image Enhancement**, **Image Scaling** or **Gamut Mapping** from the menu).

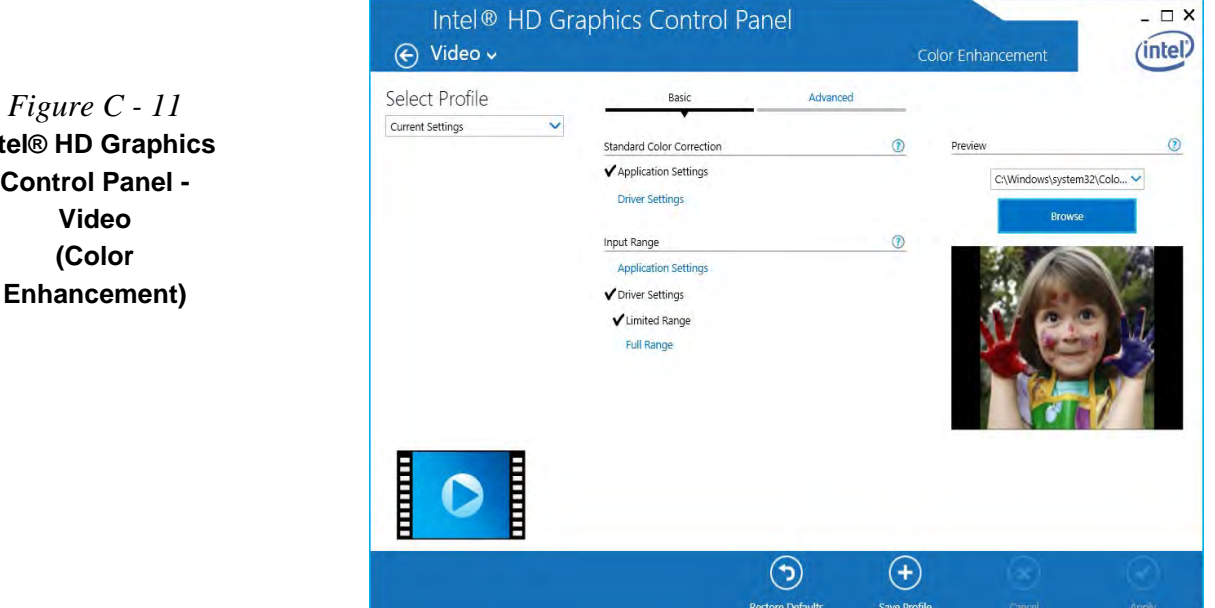

# **C - 12 Intel® HD Graphics Control Panel**

**Intel® HD Graphics Control Panel - Enhancement)**

Click the **Video** menu at the top of the screen to display the sub-menus.The **Image Enhancement** menu allows you to adjust the **Sharpness**, **Skin Tone Enhancement**, **Noise Reduction, Contrast Enhancement** and **Film Mode Detection** etc. Click **Apply** to save changes.

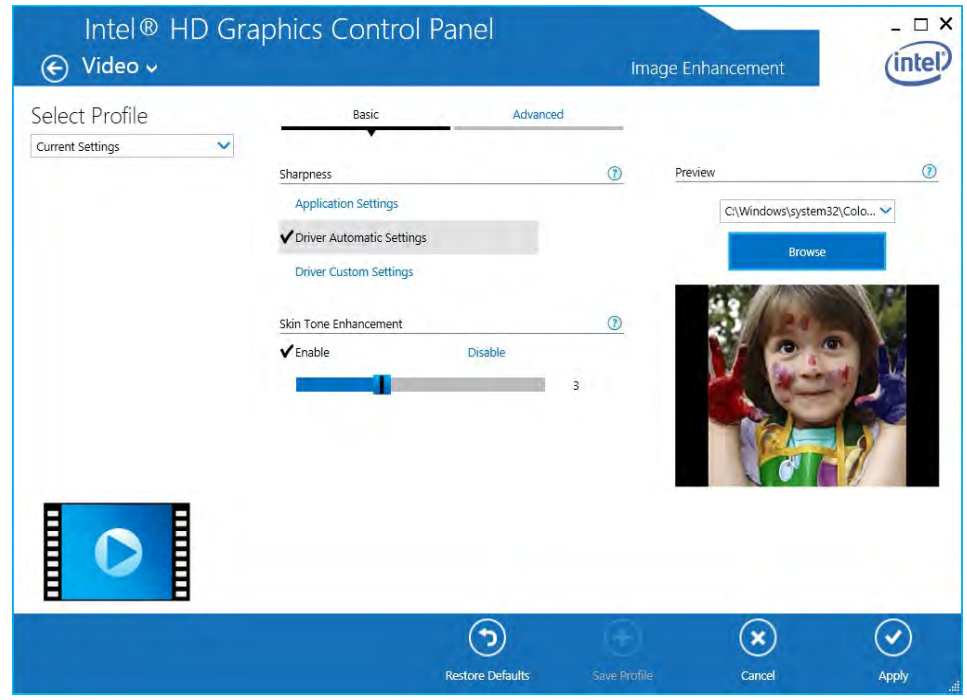

*Figure C - 12* **Intel® HD Graphics Control Panel - Video (Image Enhancement Basic)**

**Video Driver Controls**

# **Video Driver Controls**

Turn **Image Scaling** on, and use the sliders to adjust the scaling.

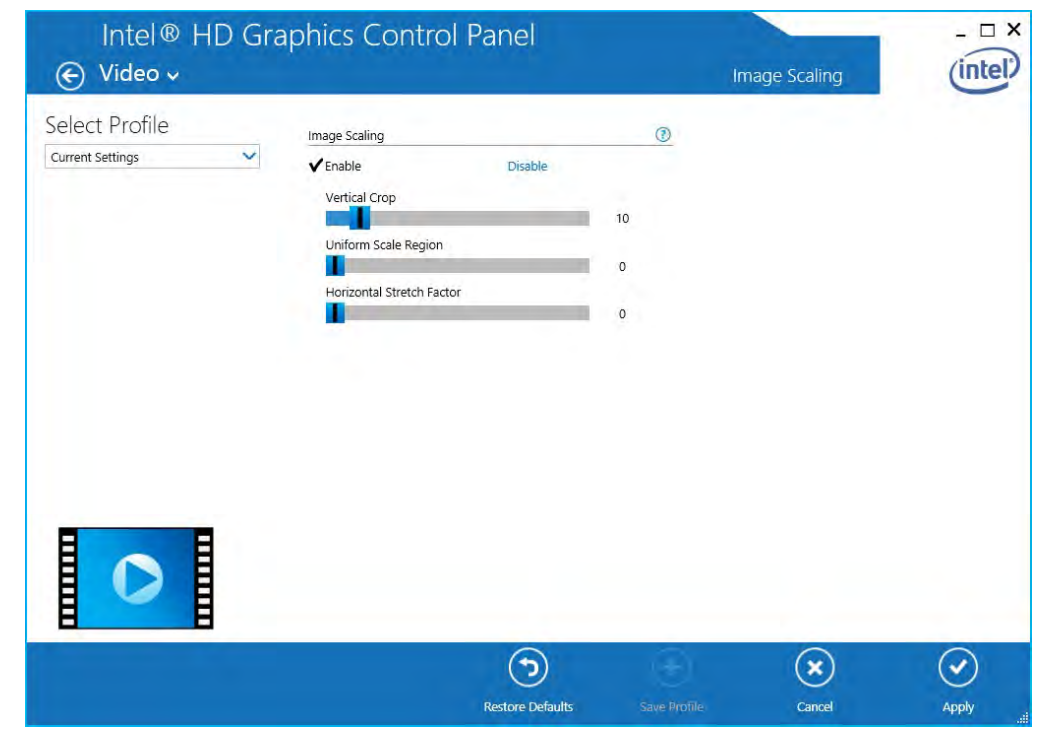

*Figure C - 13* **Intel® HD Graphics Control Panel Video Image Scaling**

# **C - 14 Intel® HD Graphics Control Panel**

**C**
#### **Power**

There are two separate menus to adjust the power settings for whenever the computer is **Plugged In** or **On Battery**. **Maximum Battery Life** will reduce graphics performance for power saving, **Balanced** will provide full graphics performance when required and minimize power consumption when inactive, and **Maximum Performance** will give top graphics performance but requires more power.

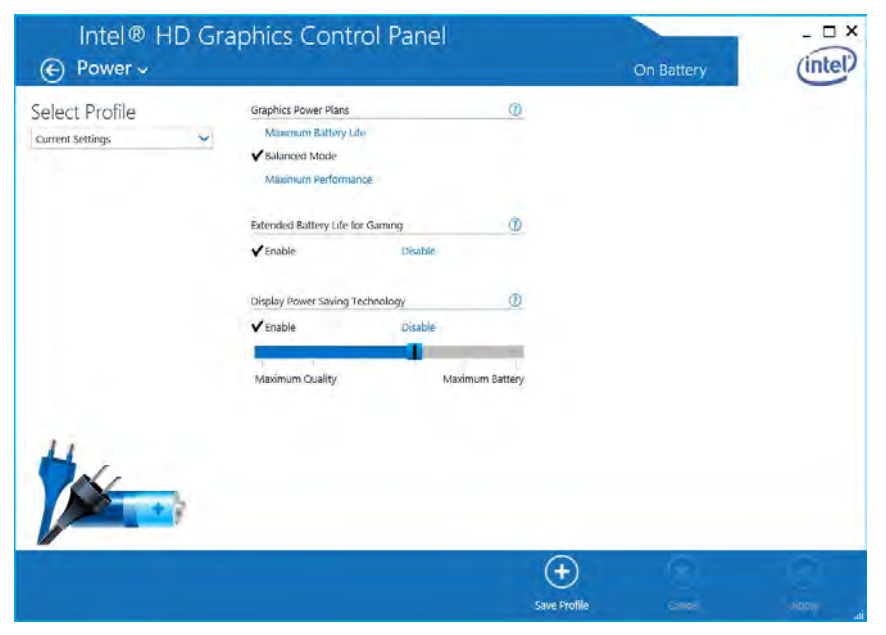

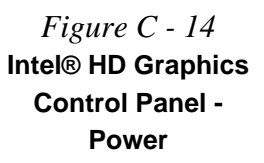

**C**

# **Display Devices & Options**

Note that you can use external displays connected to the HDMI-Out port and/or external monitor port. See your display device manual to see which formats are supported.

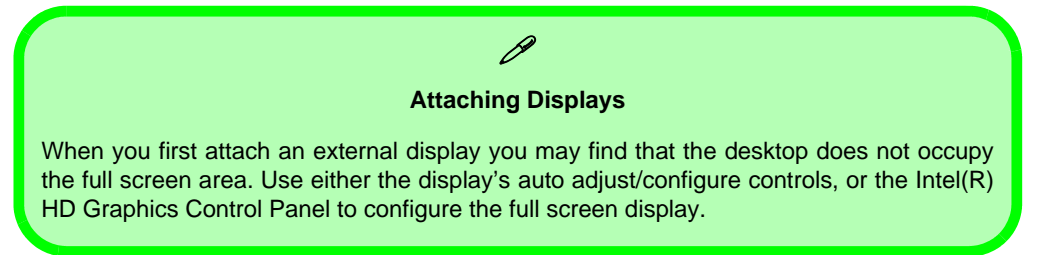

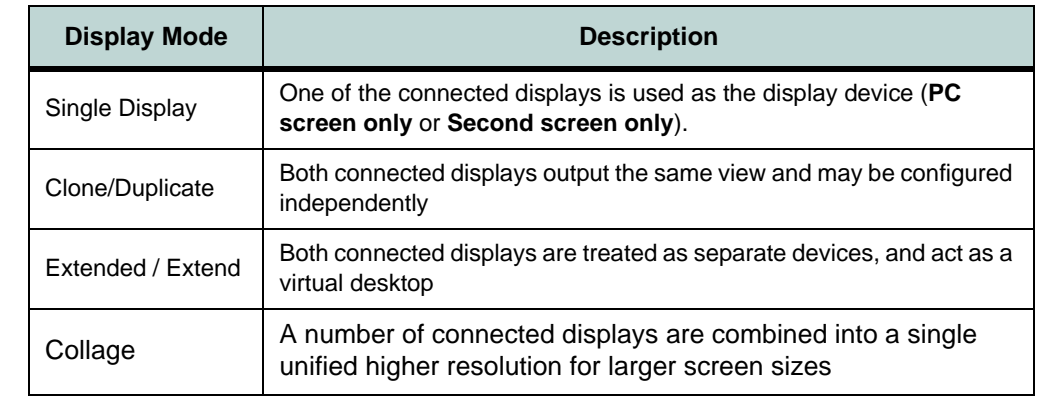

#### *Table C - 1* **Display Modes**

P

# <span id="page-218-0"></span>**Attaching Other Displays**

#### **To Clone Displays:**

- 1. Attach your external display to the HDMI-Out port/external monitor port, and turn it on.
- 2. Go to the **Intel(R) HD Graphics Control Panel** control panel and click **Display > Multiple Displays** (sub-menu).
- 3. Click **Clone** from the **Select Display Mode** menu.
- 4. Click **Apply**, and **OK** to confirm the settings change.
- 5. Select the displays from the **Select One or More Active Displays** menu.

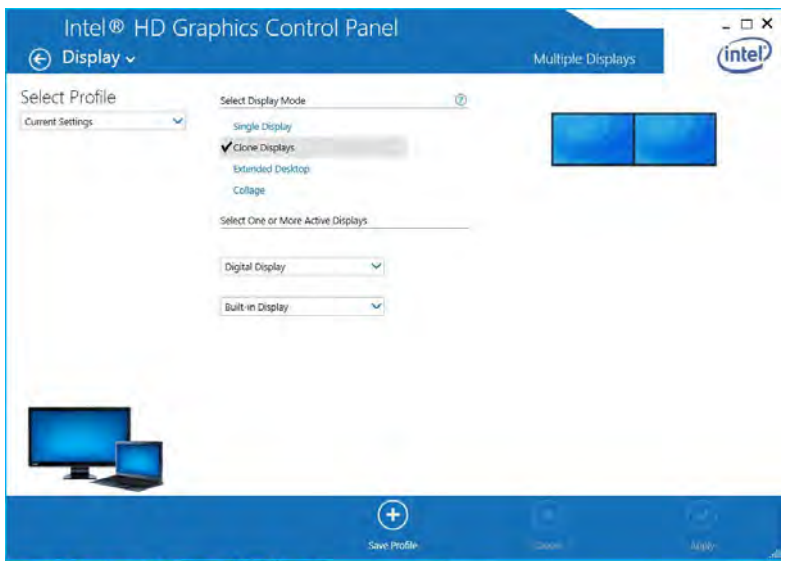

**Multiple Display**  At least one other display must be attached in order to view **Multiple Display** selection op-

tions.

*Figure C - 15*  **Display > Multiple Displays (Clone)**

#### **Display Settings Extended Desktop**

D

You can have different Colors, Screen Area and Monitor Refresh Rates for each display device **provided your monitor can support them**.

You can drag the monitor icons to match the physical layout of your displays. Icons and programs may also be dragged between the displays.

*Figure C - 16* **Display > Multiple Displays (Extended)**

#### **To Enable Extended Mode:**

- 1. Attach your external display to the HDMI-Out port/external monitor port, and turn it on.
- 2. Go to the **Intel(R) HD Graphics Control Panel** control panel and click **Display > Multiple Displays** (sub-menu).
- 3. Click **Extended** from the **Select Display Mode** menu.
- 4. Click **Apply**, and **OK** to confirm the settings change.

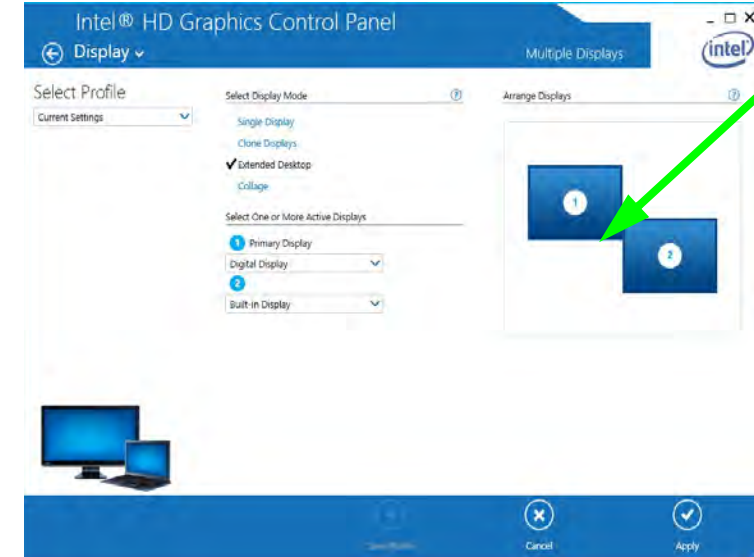

Click the appropriate monitor icon and drag it to match the physical arrangement you wish to use (e.g. the secondary display may be extended left/right/above/below the primary display).

#### **To Enable Collage Mode:**

- 1. Attach your external displays to the external monitor port and HDMI-Out port, and turn them on.
- 2. Go to the **Intel(R) HD Graphics Control Panel** control panel and click **Display > Multiple Displays** (sub-menu).
- 3. Click **Collage** from the **Select Display Mode** menu.
- 4. Click **Enable**.
- 5. Click **Vertically** or **Horizontally** to arrange and displays as required.
- 6. Click **Apply**, and **OK** to confirm the settings change.

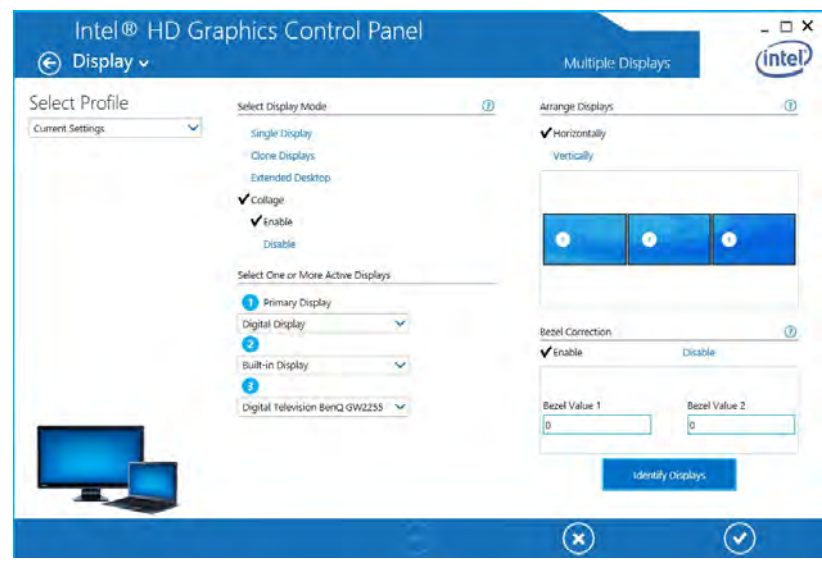

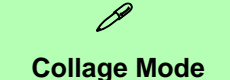

Collage mode is used to combine a number of displays into a single unified higher resolution for larger screen sizes,.

*Figure C - 17* **Display > Multiple Displays (Collage)**

**C**

#### **Windows Logo Key**   $\blacksquare$  + P Key **Combination**

 $\mathscr{P}$ 

You can use the  $\mathbf{+} \mathbf{P}$ key combination to quickly bring up the **Second Screen** menu.

You can also use the **Display Switch** button in the **Control Center** to access the menu and select the appropriate attached display mode.

You can also use the **Fn +F7** key combination to quickly access the **Second Screen** menu in *Windows*.

*Figure C - 18* **Second Screen (Devices)**

# **Attaching Other Displays - Devices (Charms Bar)**

You can configure attached displays from **Devices** (in the **Charms Bar**).

- 1. Attach your external display to the HDMI-Out port/external monitor port, and turn it on.
- 2. Go the **Charms Bar**, select **Devices**.
- 3. Click **Project** (you may need to click **Second Screen**).
- 4. Click on any one of the options from the menu to select **PC screen only**, **Duplicate**, **Extend** or **Second screen only**.

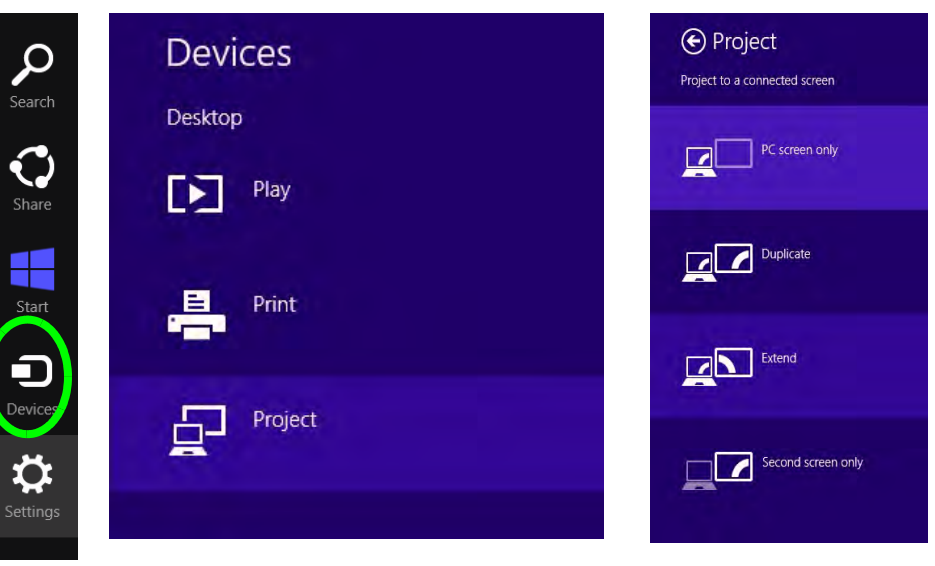

**C - 20 Attaching Other Displays - Devices (Charms Bar)**

## **Configuring an External Display In Windows**

- 1. Attach your external display to the HDMI-Out port/external monitor port, and turn it on.
- 2. Go to the **Screen resolution** control panel (see page *[1 30](#page-61-0)*) in the Desktop app.
- 3. Click the **Detect** button.
- 4. The computer will then detect any attached displays.

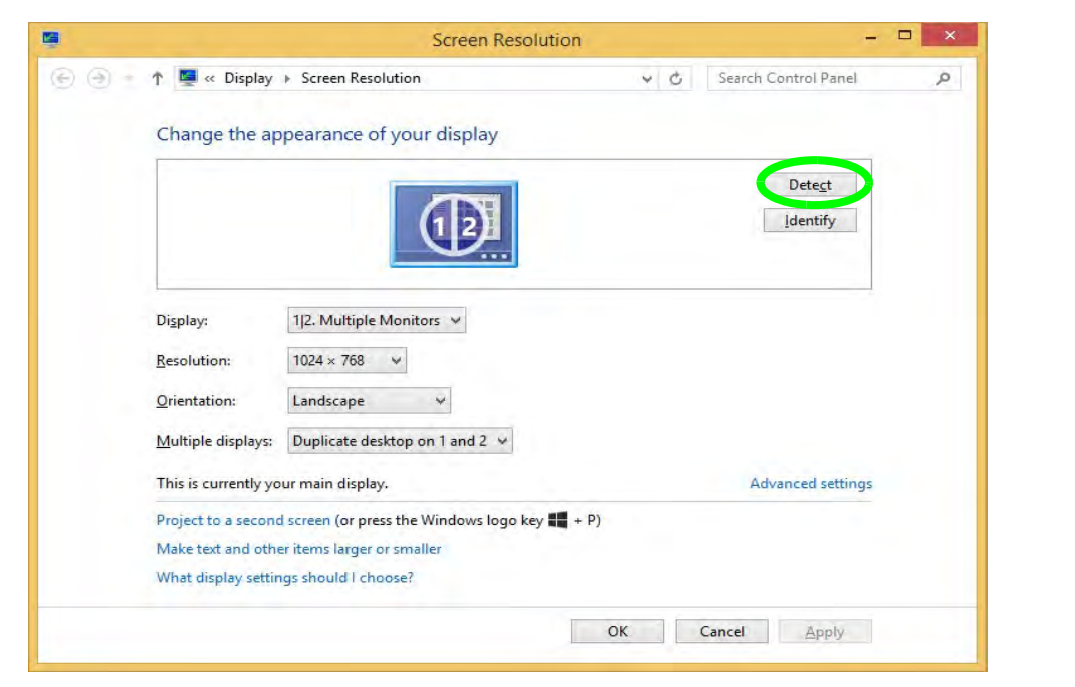

*Figure C - 19* **Screen Resolution Multiple Displays**

*Figure C - 20* **Screen Resolution Multiple Display Options**

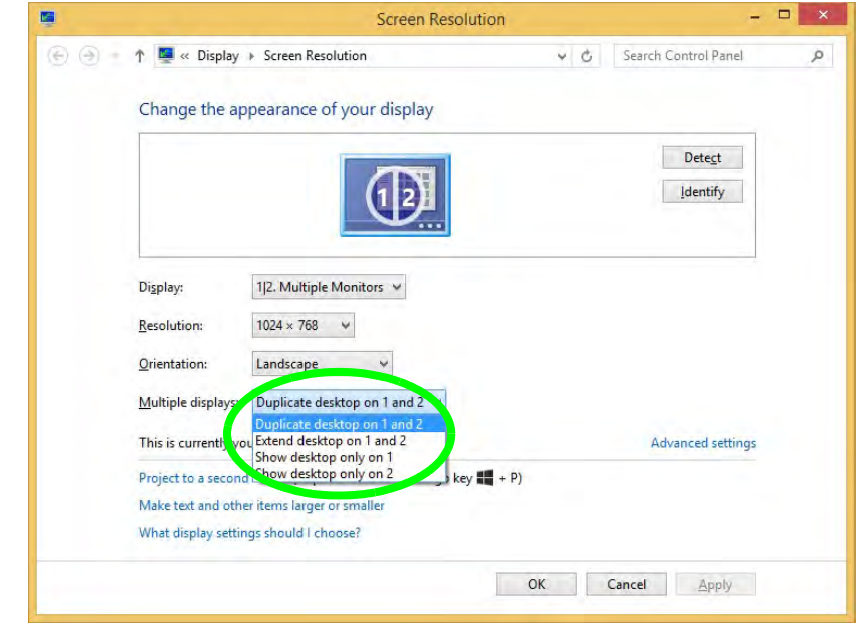

5. You can configure the displays from the **Multiple Displays** menu.

- Duplicate these displays Shows an exact copy of the main display desktop on the other display(s)
- Extend these displays Treats both connected displays as **separate** devices
- Show desktop only on  $1/2$  Only one of your displays is used.

# **HDMI Audio Configuration**

HDMI (High-Definition Multimedia Interface) carries both **audio** and video signals. In some cases it will be necessary to go to the **Sound** control panel and manually configure the HDMI audio output as per the instructions below.

- 1. Go to the **Control Panel**.
- 2. Click **Sound** (**Hardware and Sound**) and click **Playback** (tab)
- 3. Depending on your display, the playback device may be selected, however in some cases you may need to select the audio device and click **Set Default** (button).
- 4. Double-click the device to access the control panel tabs illustrated overleaf.

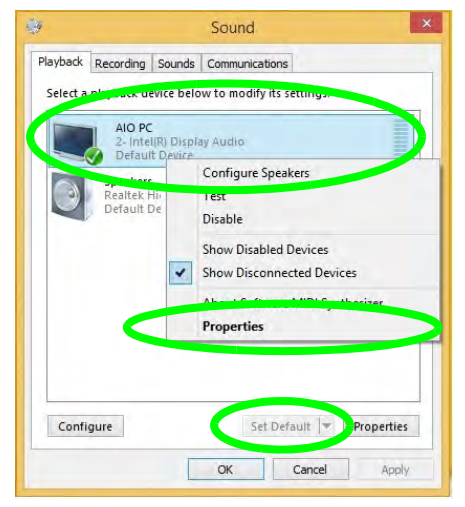

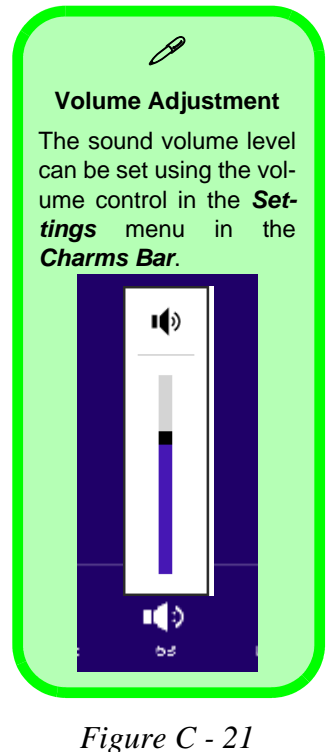

**Sound - HDMI Device (set Default)** **C**

- 5. Adjust the HDMI settings from the control panel tabs.
- 6. Click OK to close the **Sound** control panel.

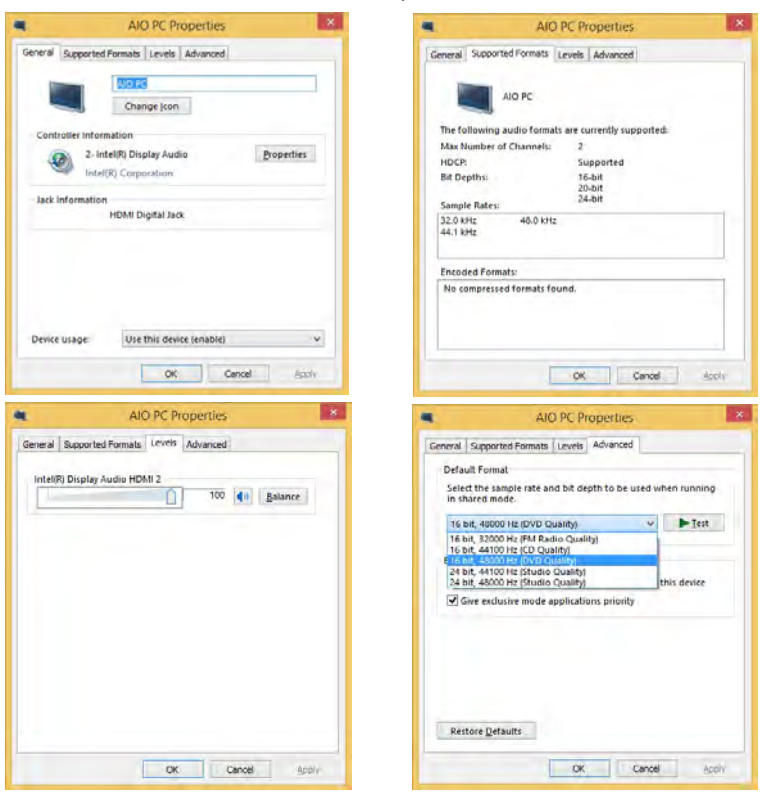

*Figure C - 22* **HDMI Device Properties**

#### **HDMI Notes**

- Connect a device with HDMI support to the HDMI-Out port **BEFORE** attempting to play audio/video sources through the device.
- •To play audio sources through your external display's (TV or LCD) speakers you will need to go to the audio configuration control panel on the display and configure the audio input accordingly (see your display device manual).

#### **HDMI Video Configuration**

- 1. Connect an HDMI cable from the HDMI-Out port to your external display.
- 2. Configure your external display as per the instructions in *["Attaching Other](#page-218-0) [Displays" on page C - 17](#page-218-0)*.
- 3. Set up your external display (TV or LCD) for HDMI input (see your display device manual).
- 4. You can now play video/audio sources through your external display.

#### **Other Applications**

P

If you are using a third party application to play DVDs etc. from any attached DVD device, you will need to consult the application's documentation to see the appropriate audio configuration (the application must support digital to analog translation).

# **Appendix D: Specifications**

#### **Latest Specification Information**

 $\beta$ 

The specifications listed in this Appendix are correct at the time of going to press. Certain items (particularly processor types/ speeds and CD/DVD device types) may be changed, updated or delayed due to the manufacturer's release schedule. Check with your distributor/supplier for details.

# **Specifications**

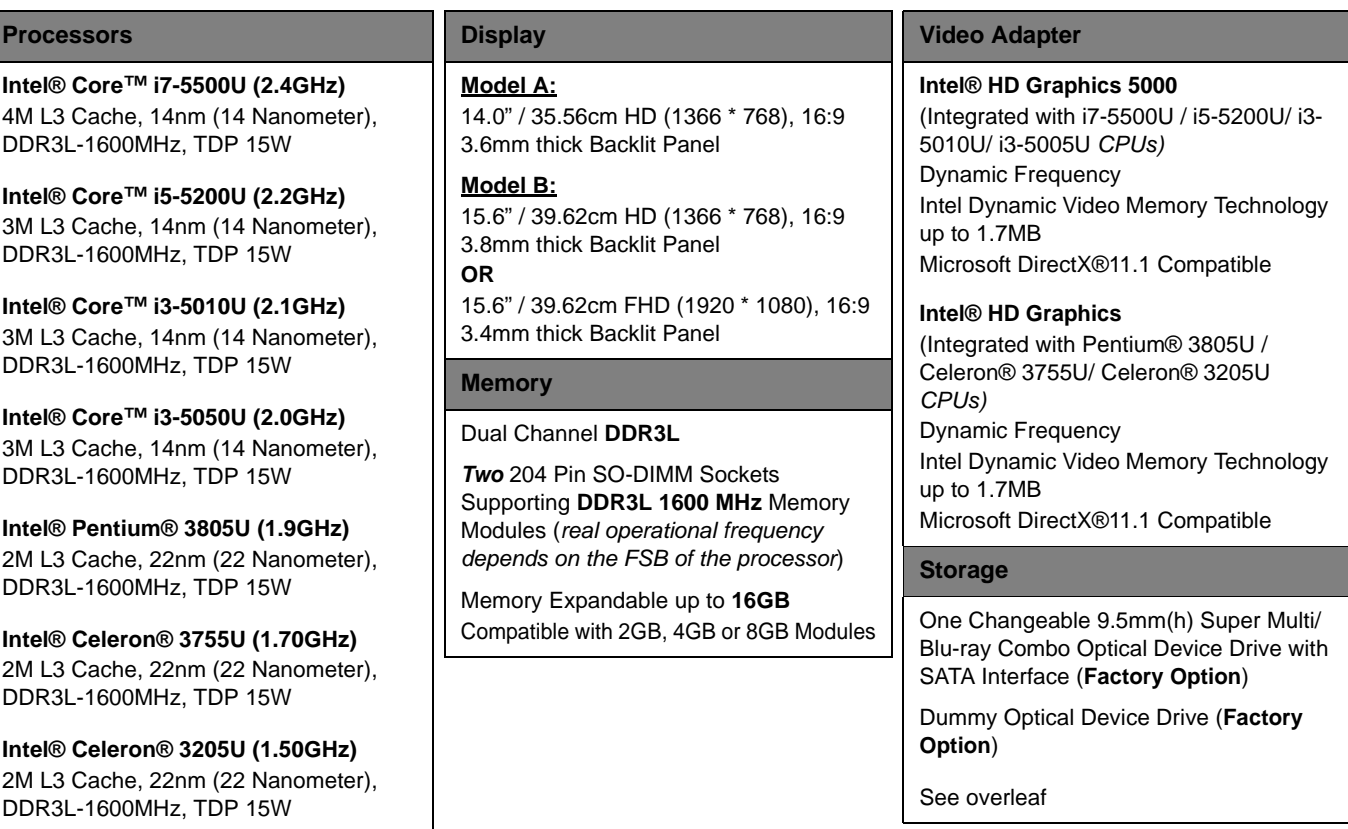

# **Specifications**

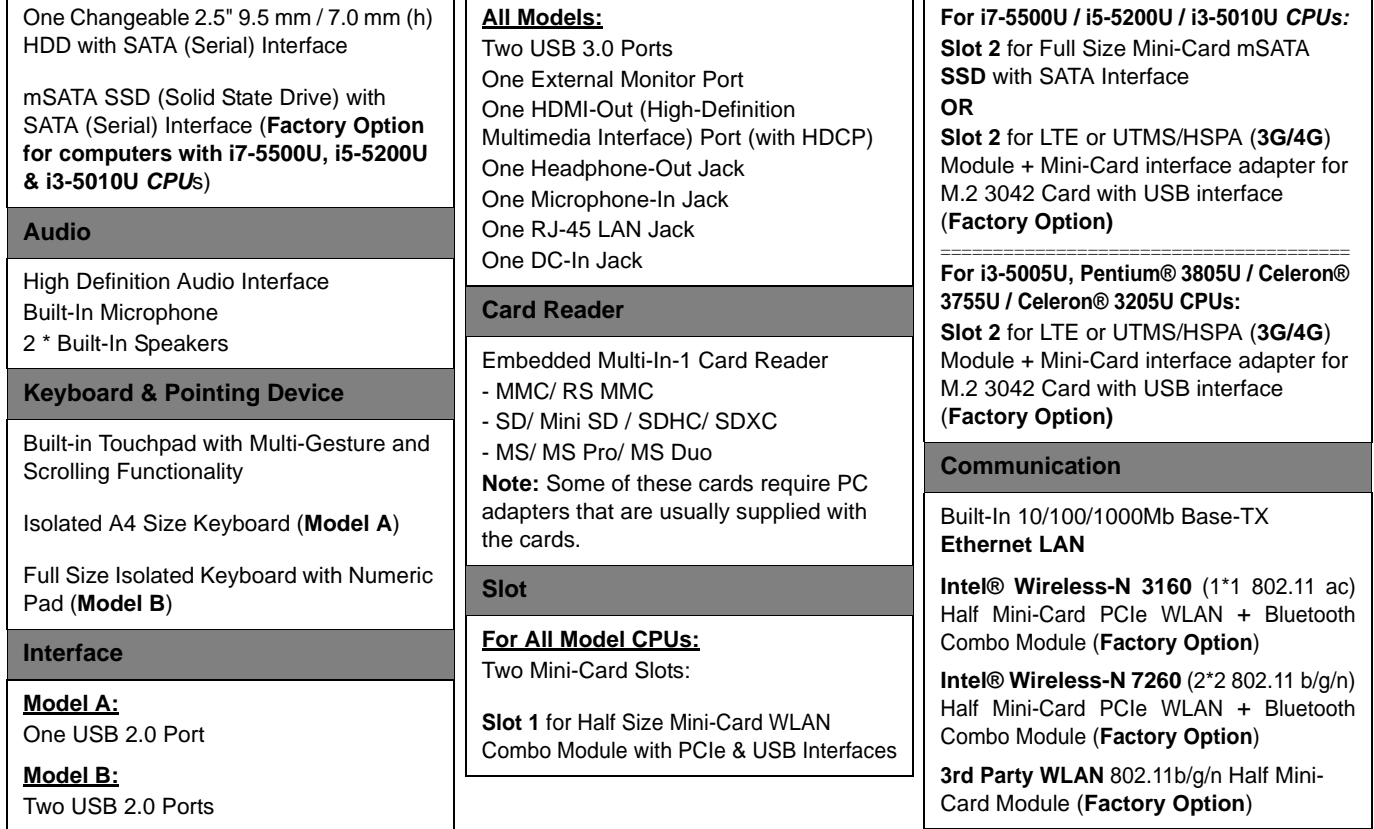

**D**

# **Specifications**

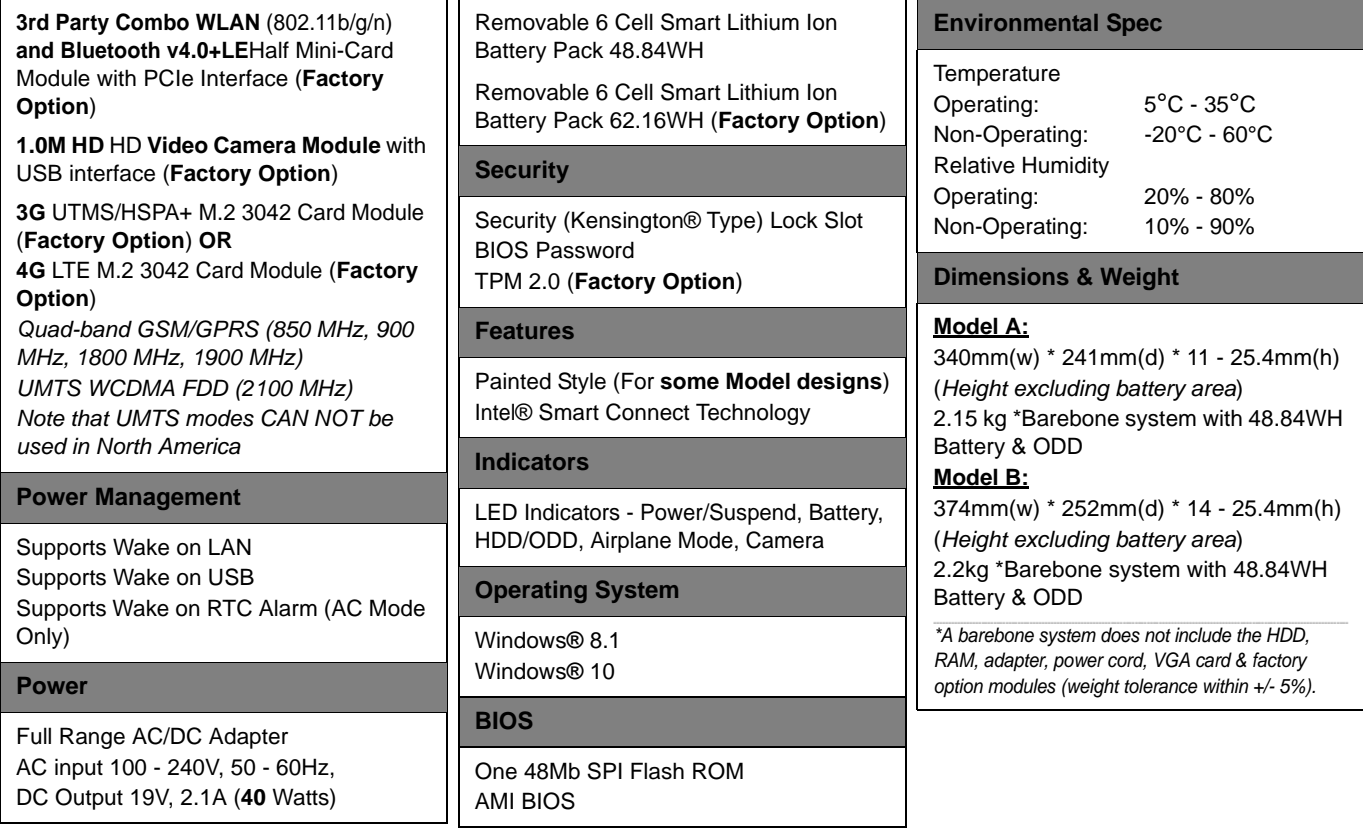

**D**

# **Appendix E: Windows 10**

# **Overview**

This Appendix contains information (including control panel information, driver installation etc.) for users of the *Windows 10 OS*.

You can refer to the main manual for details of audio & video information, BIOS, modules etc. However drivers information specific to *Windows 10* will be included in this Appendix, as well as details on how to navigate the *Windows 10* user interface to access the applications, control panels, taskbar etc. Note that *Windows 10* will be subject to constant updates and revisions, and some of the screens pictured throughout this chapter may change over the course of time and appear differently from those illustrated.

# P

#### **Windows 10 OS**

In order to run *Windows 10 (64 bit)* your computer requires a minimum **2GB** of system memory (RAM).

# **Windows 10 Start Menu**

Most of the apps, control panels, utilities and programs within *Windows 10* can be accessed from the **Start Menu** by clicking the icon  $\blacksquare$  in the taskbar in the lower left corner of the screen (or by pressing the **Windows Logo Key**  $\blacksquare$  on the keyboard).

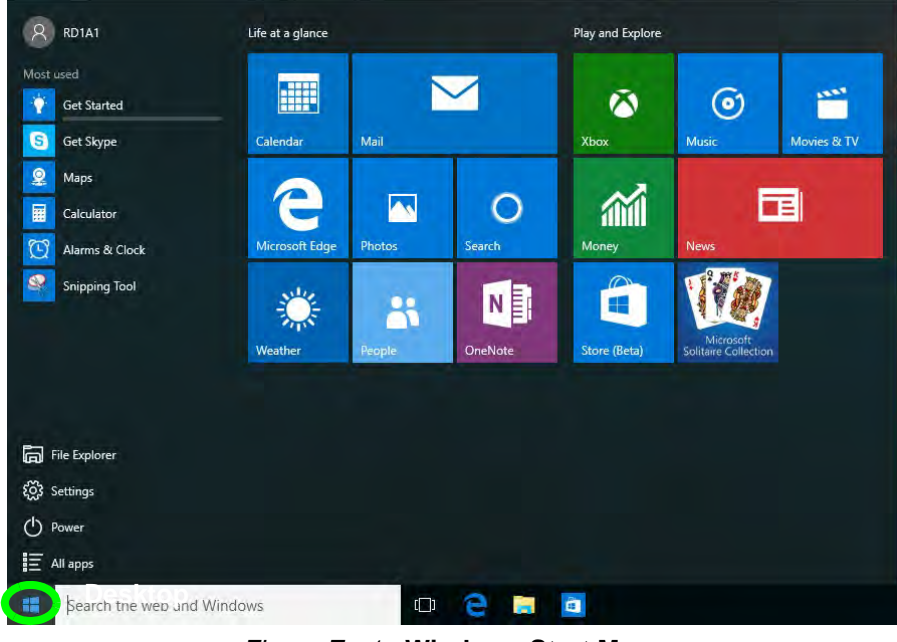

*Figure E - 1* **- Windows Start Menu**

## **Right-Clicking the Windows Logo In Start Menu**

Right-click the Start Menu  $\blacksquare$  icon (or use the **Windows Logo Key**  $\blacksquare$  + **X** key combination) to bring up an advanced **Context Menu** of useful features such as Control Panel, Programs and Features, Power Options, Task Manager, Search, File Explorer, Command Prompt, Device Manager and Network Connections etc.

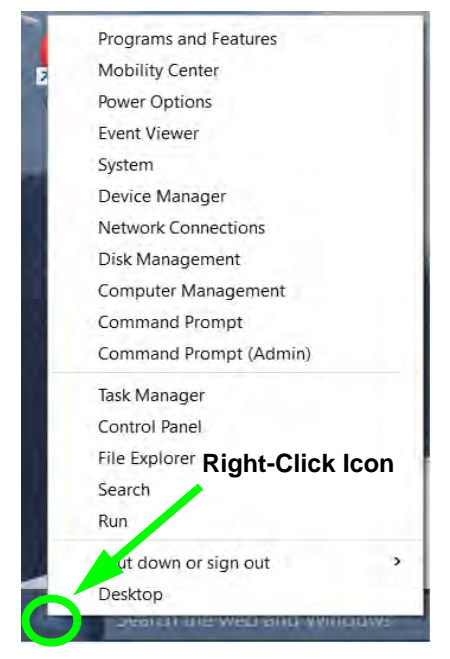

*Figure E - 2* **- Right-Click Windows Logo in Start Menu**

## **Start Menu Apps & Tiles**

The **Windows 10** Start Menu will contain a number of apps, and many more will be installed as you add more applications etc. Not all of these apps can fit on the screen so may need click and drag the handles at the edge of the screen to expand the menu in order to view all the apps (you can use the scroll bar to move up and down the screen).

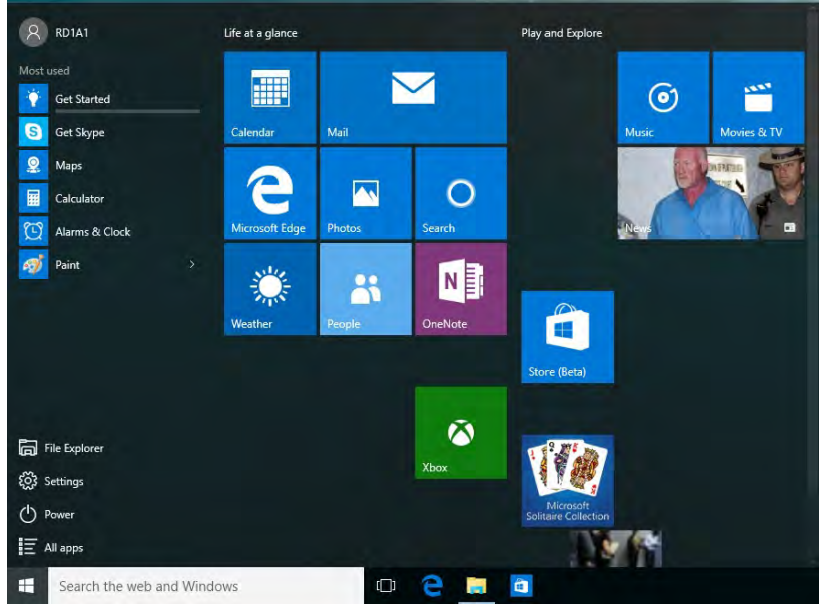

*Figure E - 3* **- Expanding the Start Menu**

#### **E - 4 Windows 10 Start Menu**

#### <span id="page-236-0"></span>**Pining/Unpinning Apps & Programs to/from the Start Menu**

To make things easy to find you can add and remove tiles for apps and programs to the Start Menu. Right-Click on a program's icon and select **Pin to Start** from the drop-down menu. To remove an app or program from the Start Menu right-click the icon and select **Unpin from Start**. You can use the same method to **pin apps/programs to/from the taskbar** (select pin to taskbar/unpin this program from the taskbar).

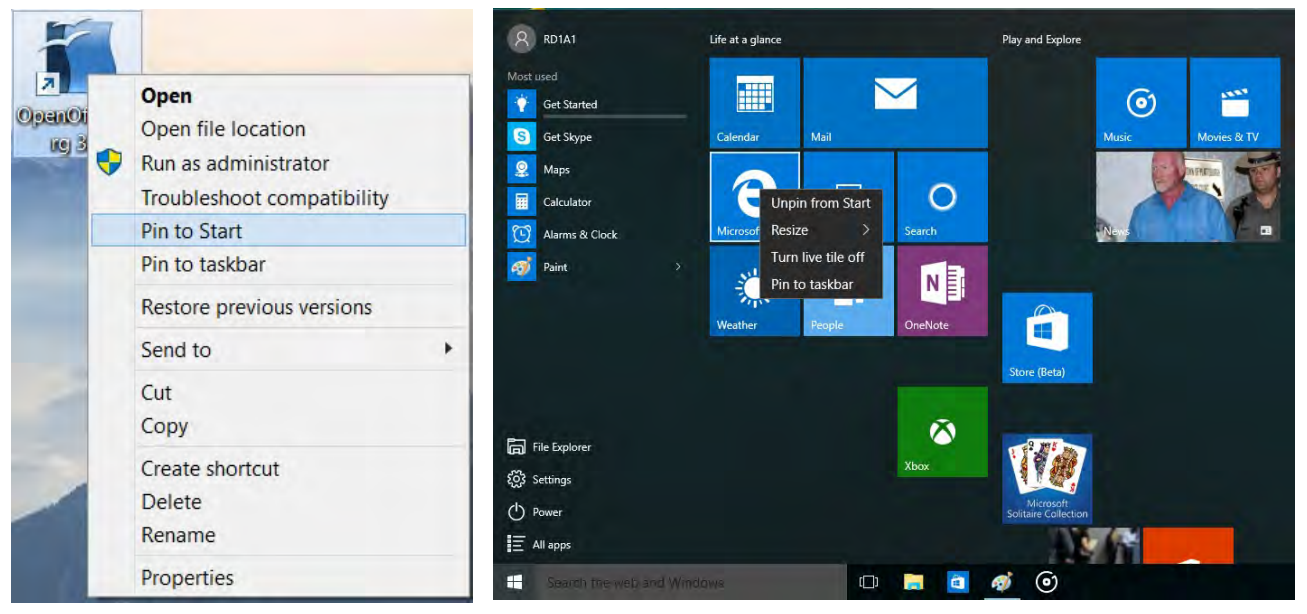

*Figure E - 4* **- Pin to Start/Unpin from Start**

# **Windows 10 Control Panel**

In many instances throughout this manual you will see an instruction to open the **Control Panel**. The Control Panel can be accessed in a number of ways in *Windows 10*.

- Right-click the Start Menu icon  $\blacksquare$  in the taskbar in the lower left corner of the screen and select Control Panel from the menu.
- Press the Windows logo key  $\blacksquare$ on your keyboard and **X** to bring up the context menu, and then press **P** to bring up the Control Panel.
- Type *Control Panel* into the Search box in the taskbar and click on the icon when it pops up.

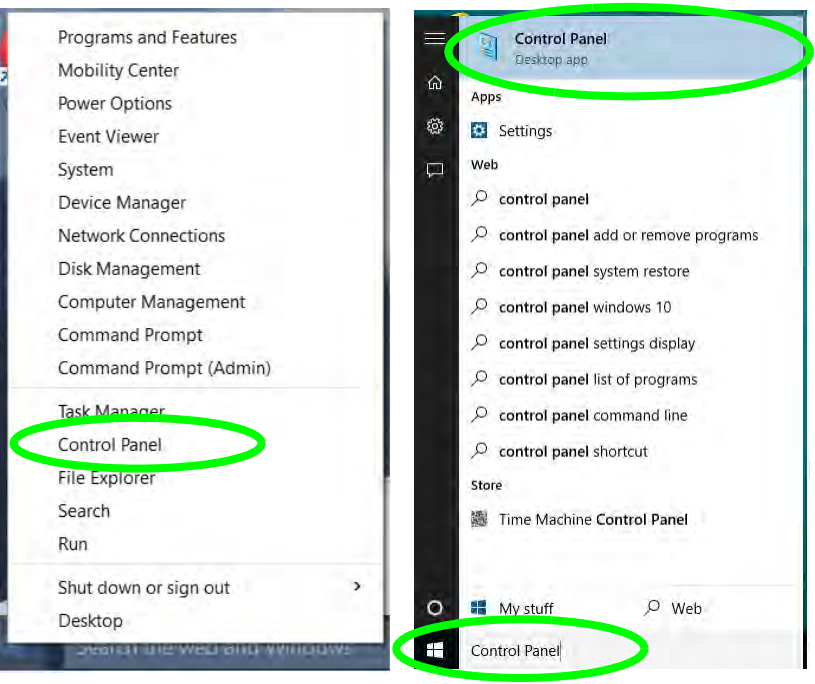

*Figure E - 5* **- Windows 10 Control Panel Access**

### **Settings**

The **Settings** item in the Start Menu (and also as an App) gives you quick access to a number of system settings control panels allowing you to adjust settings for System, Devices, Network & internet, Personalization, Accounts, Time & language, Ease of Access, Privacy and Update & security.

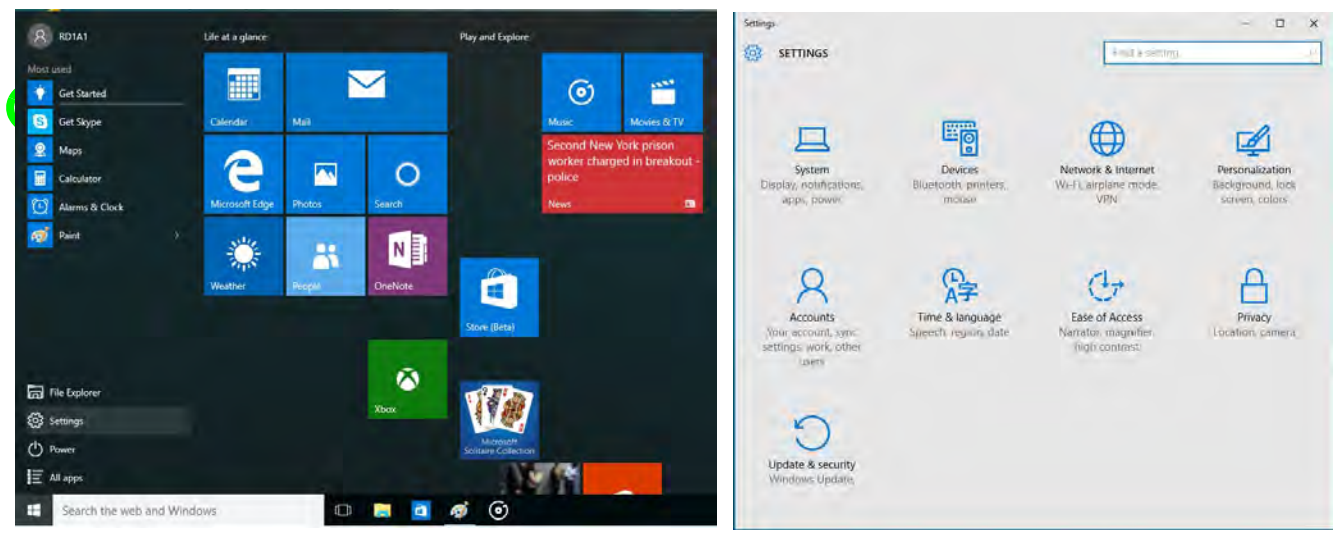

*Figure E - 6* **- Settings**

# **Windows 10 Taskbar**

In many instances throughout this manual you will see an instruction to access the **notification area of the taskbar**. The notification area of the taskbar in the bottom right of the screen. Some of the Control Panels and applications referred to throughout the course of this manual can be accessed from here.

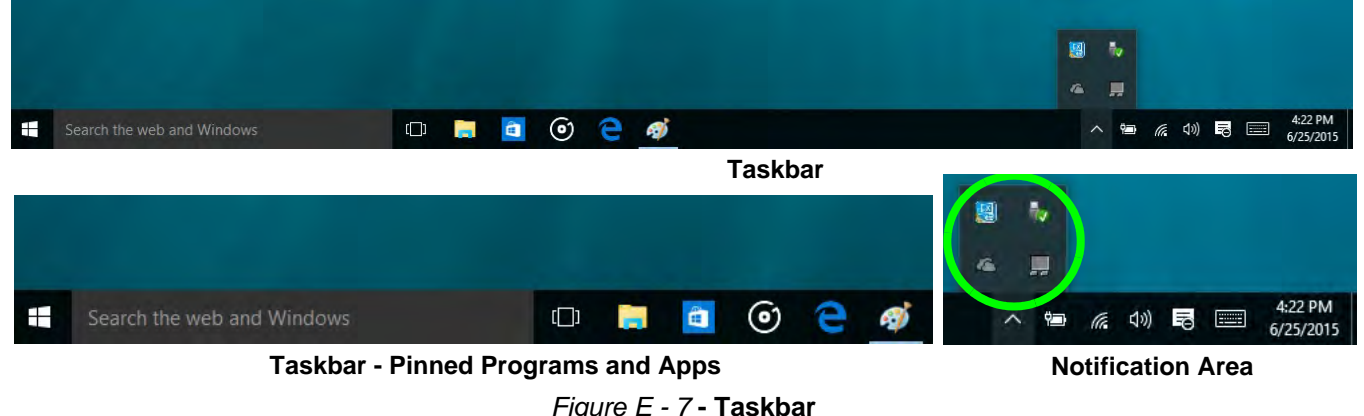

You can pin/unpin apps to/from the taskbar in much the same way as you can to the Start screen (see *["Pining/](#page-236-0) [Unpinning Apps & Programs to/from the Start Menu" on page E - 5](#page-236-0)*).

### **Video Features E - 9**

**Windows 10**

Windows 10

**Windows 10**

# **Video Features**

You can switch display devices, and configure display options, from the **Display** control panel (in **Appearance and Personalization**). Click **Adjust resolution** to make changes to the appearance of the display and to detect and configure any attached displays. In *Windows 10* it is possible to quickly configure external displays from the **Media Connect** menu (press the Windows logo key  $\blacksquare$  on your keyboard and the **P** key).

# **To Configure Displays using Media Connect**

- 1. Attach your display to the appropriate port, and turn it on.
- 2. Press the  $\blacksquare$  + **P** key combination.
- 3. Click on any one of the options from the menu to select **PC screen only**, **Duplicate**, **Extend** or **Second screen only**.
- 4. You can also click **Connect to a wireless display** at the bottom of the **Project** screen and follow the steps to connect to any wireless enabled display.

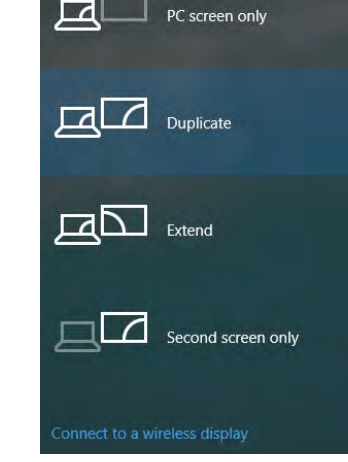

Project

*Figure E - 8* **- Media Connect (Devices)**

To access **Display (Control Panel) and Screen Resolution** in *Windows*:

- 1. Go to the **Control Panel**.
- 2. Click **Display** (icon) In the **Appearance and Personalization** category.
- 3. Make and changes required from the **Display**, **Resolution**, **Orientation** or **Multiple display** menus**.**
- 4. Click **Apply** to save the settings.

<span id="page-241-0"></span>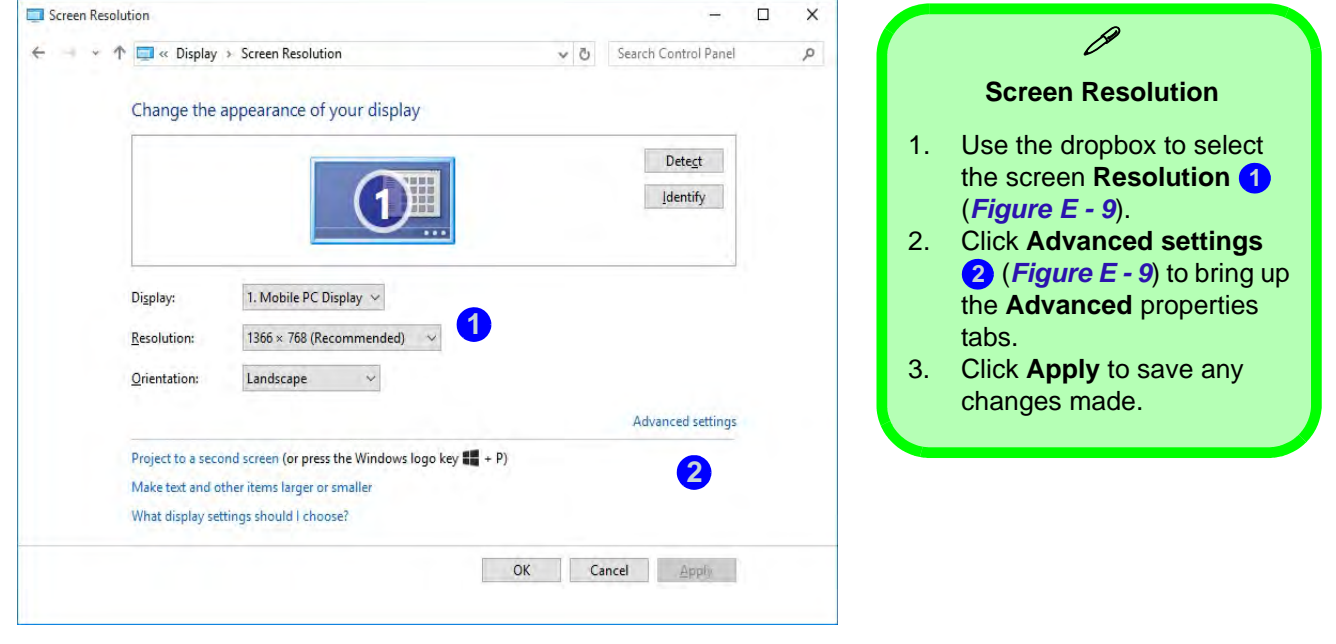

*Figure E - 9* **- Screen Resolution**

#### **Display Settings:**

- 1. You can quickly adjust the display by right-clicking the desktop and selecting **Display Settings 1**.
- 2. Adjust the settings using the sliders in the menu or click **Advanced display settings 2** to change resolution.
- 3. Click **Apply** to save any changes made to resolution.

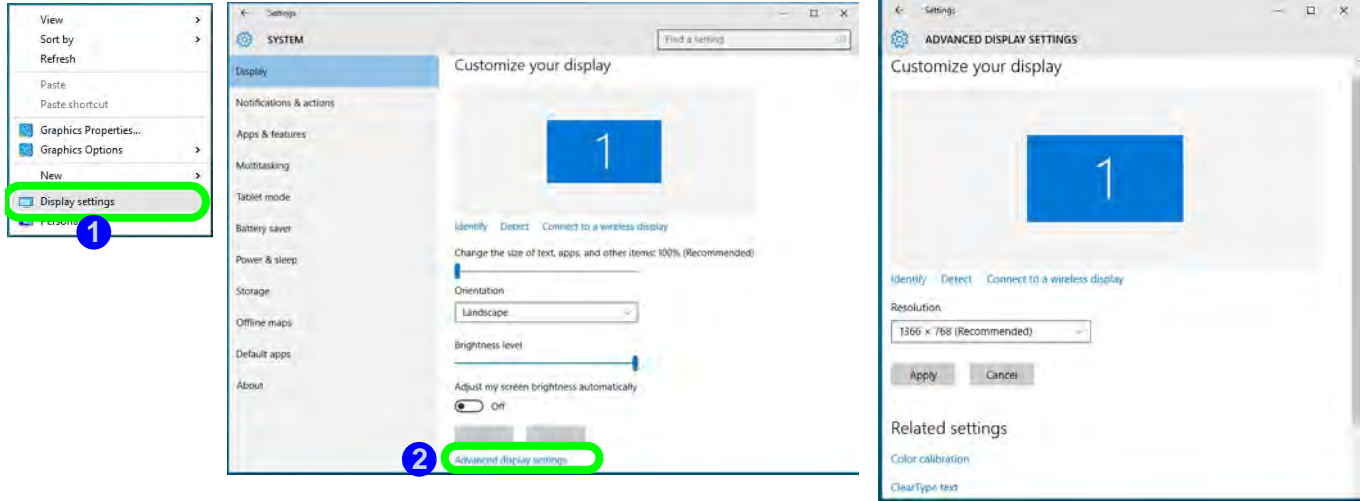

*Figure E - 10* **- Display Settings**

# **Power Options**

**Power Options (Hardware and Sound)** can be accessed from the Control Panel. The **Power** button item in **Start Menu** (or the context menu) may be used to **Shut down** or **Restart** (you can also add **Hibernate/Sleep** to the menu - see page *[E - 13](#page-244-0)*). To fully control all the power options (including Hibernate mode) go to the **Power Options** control panel and configure the power button, sleep button and lid to perform the function selected.

#### **Using the Power Button**

- 1. Go to the **Start Menu**.
- 2. Click the **Power button** (b)
- 3. Select the power state required from the menu.

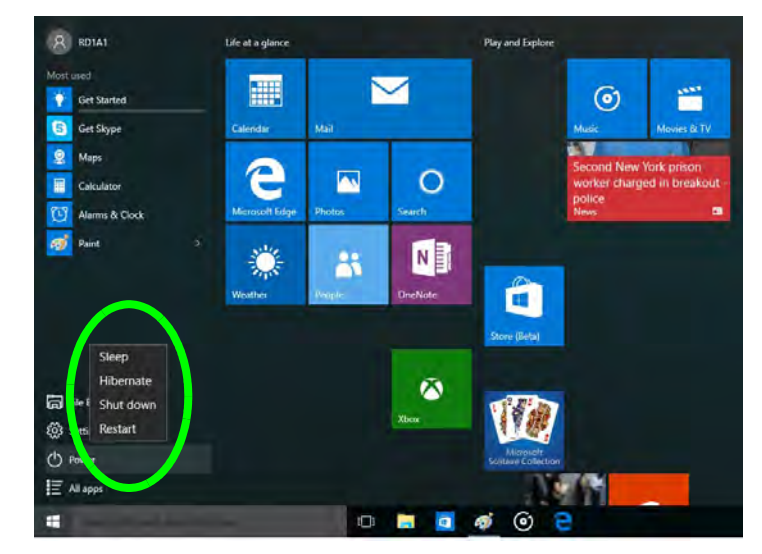

*Figure E - 11* **- Shut Down/Restart** 

You can also use the **context menu** (right-click the Start Menu  $\blacksquare$  icon or press the Windows logo  $\blacksquare$  + **X** key combination) to **Sign out, Sleep**, **Hibernate**, **Shut down**, and **Restart**.

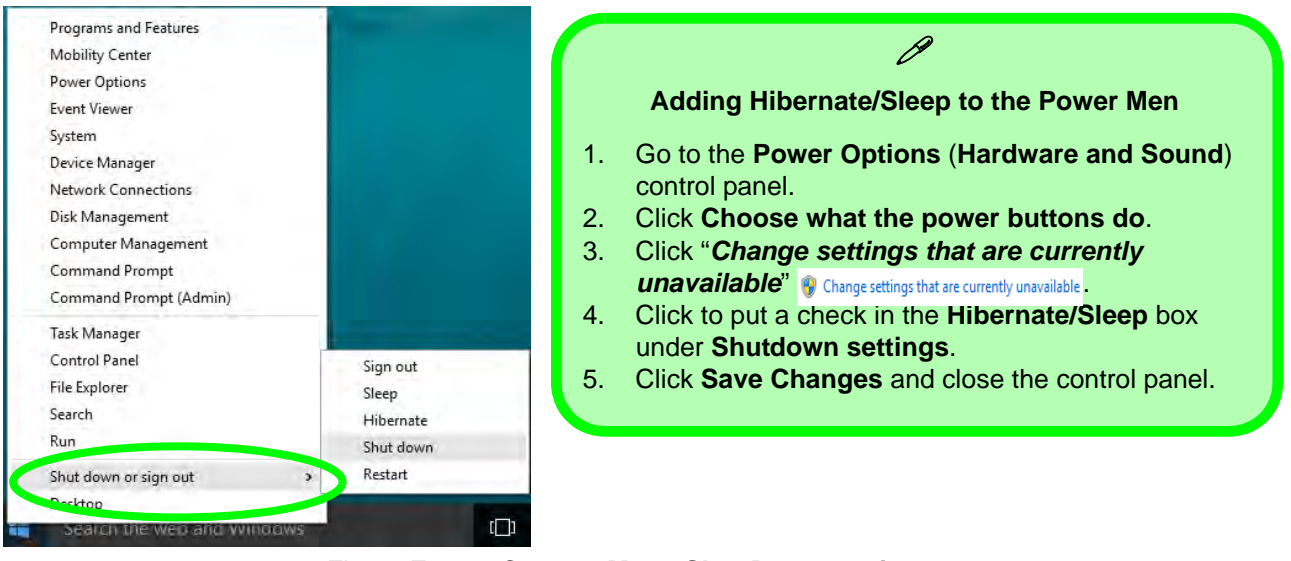

<span id="page-244-0"></span>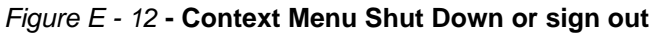

#### **Ctrl + Alt + Delete Key Combination**

You can use the **CTRL + ALT + DEL** key combination to bring up a full-screen displaying **Lock**, **Sign out**, **Change a password, Task Manager and Switch User**. If you click the **Power** icon in the lower right corner of the screen a power management option menu appears to display **Sleep**, **Hibernate**, **Shut down**, and **Restart**.

#### **Minimum Screen Resolution Settings**

- 1. *Windows 10* has minimum screen resolution requirements.
- 2. Right-click a blank area of the Desktop and select **Screen Resolution** (or go to the **Display** control panel).
- 3. Adjust the **Resolution** to make sure that it is at least **1024 \* 768,** although preferably **1366 \* 768** or above.

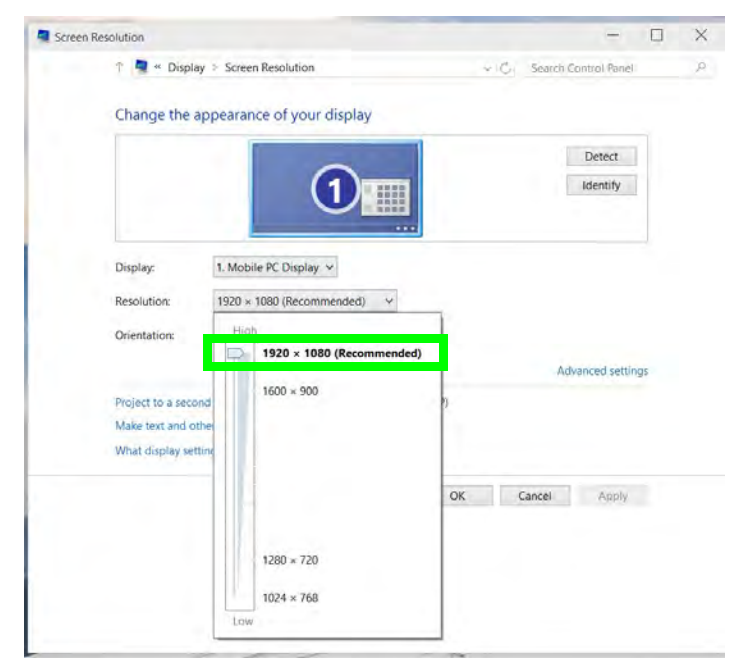

*Figure E - 13* **- Screen Resolution**

# **Windows 10 Drivers & Utilities**

Make sure you install all the drivers and utilities for your *Windows 10* system as outlined in the following pages.

#### **Driver Installation (Windows 10)**

- 1. Insert the *Device Drivers & Utilities + User's Manual* disc into the computer's DVD drive, or an attached DVD drive if applicable.
- 2. Click the message "**Tap to choose what happens with this disc**."
- 3. Click **Run autorun.exe**.
- 4. Click *Install Drivers* (button), or *Option Drivers* (button) to access the **Optional** driver menu.
- 5. Check the driver installation order from *Table E 1, on page E 16* (**the drivers must be installed in this order**) which is the same as that listed in the *Drivers Installer* menu below.
- 6. Click to select the driver you wish to install, (you should note down the drivers as you install them).
- 7. Follow the instructions for each individual driver installation procedure as listed on the appropriate pages.

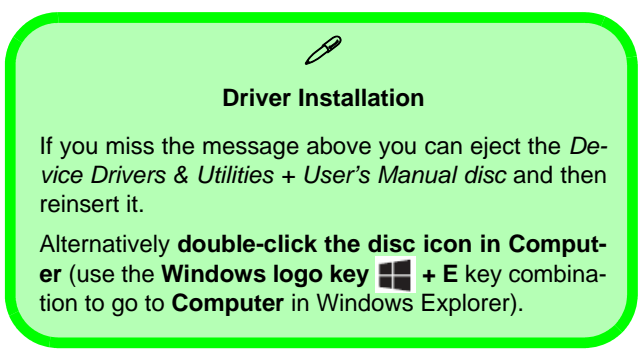

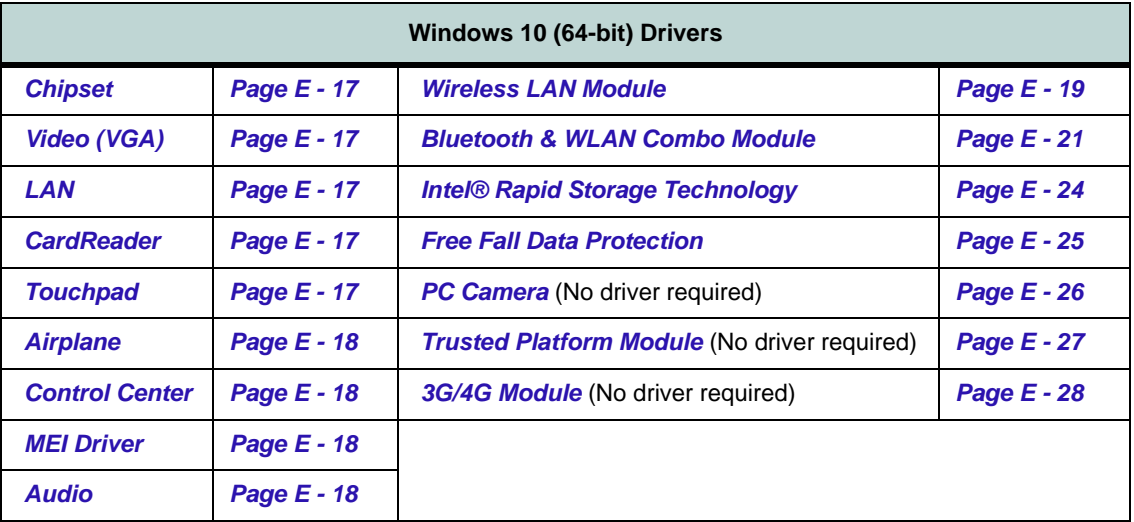

*Table E - 1* **- Driver Installation**

# **Driver Installation Procedure**

Insert the *Device Drivers & Utilities + User's Manual disc* and click *Install Drivers* (button).

## <span id="page-248-0"></span>**Chipset**

- 1. Click **1.Install Chipset Driver > Yes**.
- 2. Click **Next > Accept > Install.**
- 3. Click **Restart Now** to restart the computer.

# <span id="page-248-1"></span>**Video (VGA)**

- 1. Click **2.Install VGA Driver > Yes**.
- 2. Click **Next > Yes > Next > Next**.
- 3. Click **Finish** to restart the computer.

**Note**: After installing the video driver go to the **Display**/**Display Settings** control panel to adjust the video settings to the highest resolution.

# <span id="page-248-2"></span>**LAN**

*Note: If the computer enters a deep sleep mode during installation, you will be prompted to plug in a network cable, and click OK, to continue installation. If a network cable is not available, restart the system and reinstall the LAN driver.*

- 1. Click **3.Install LAN Driver > Yes**.
- 2. Click **Next > Install**.
- 3. Click **Finish**.

## <span id="page-248-3"></span>**CardReader**

- 1. Click **4.Install Cardreader Driver > Yes**.
- 2. Click **Finish**.

# <span id="page-248-4"></span>**Touchpad**

- 1. Click **5.Install Touchpad Driver > Yes**.
- 2. Click **Next**.
- 3. Click the button to accept the license agreement and click **Next**.
- 4. Click **Finish > Restart Now** to restart the computer.

## <span id="page-249-0"></span>**Airplane**

*Note: Do not use Update Driver in Device Manager to install the Airplane Mode driver.*

- 1. Click **6.Install Airplane Driver > Yes**.
- 2. Click **Next > Install**.
- 3. Click **Finish** to restart the computer.

## <span id="page-249-1"></span>**Control Center**

- 1. Click **7.Install Control Center AP > Yes**.
- 2. Click **Next > Install**.
- 3. Click **Finish** to restart the computer.

## <span id="page-249-2"></span>**MEI Driver**

- 1. Click **8.Install MEI Driver > Yes**.
- 2. Click **Next**.
- 3. Click the check box to accept the license and then click **Next**.
- 4. Click **Next**.
- 5. Click **Finish**.

# <span id="page-249-3"></span>**Audio**

- 1. Click **9.Install Audio Driver > Yes**.
- 2. Click **Next**.
- 3. Click **Finish** to restart the computer.

Note that after installing the audio driver the system will not return to the *Drivers Installer* screen. To install any of the optional drivers listed overleaf, eject the *Device Drivers & Utilities + User's Manual* disc and then reinsert it (or double-click the disc icon in **My Computer**), and click *Option Drivers* (button) to access the optional driver menu.

# **Optional Drivers**

See the following pages for the driver installation procedures for any modules included in your purchase option.

*Note that you need to install both the WLAN & Bluetooth drivers for the WLAN & Bluetooth Combo modules.*

# <span id="page-250-0"></span>**Wireless LAN Module**

If you have included an **Intel**® or **3rd Party WLAN** module in your purchase option make sure that the module is on (i.e. the system is not in **Airplane Mode**) before installing the driver. Make sure you install the drivers in the order indicated in *Table E - 1, on page E - 16*.

*Note that you need to install both the WLAN & Bluetooth drivers for the WLAN & Bluetooth Combo modules.*

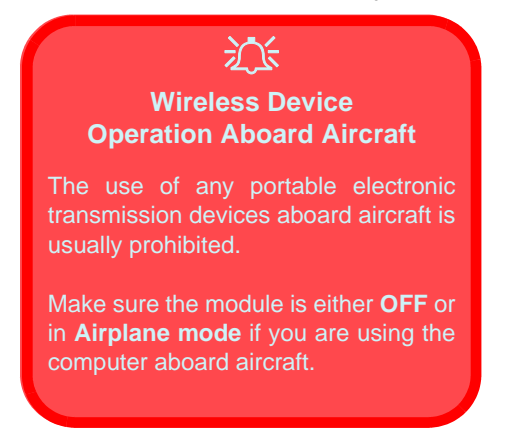

#### **3rd Party WLAN Driver Installation**

- 1. **Make sure the system is not in Airplane Mode**, and then insert the *Device Drivers & Utilities + User's Manual* disc into the DVD drive.
- 2. Click **Option Drivers** (button).
- 3. Click **1.Install WLAN Driver > Yes**.
- 4. Click **Next**.
- 5. Click **Finish** to restart the computer.
- 6. The operating system is the default setting for Wireless LAN control in *Windows 10*.
- 7. Click the Wireless icon in the notification area of the taskbar and double-click an access point to connect to it (or click it and click **Connect**).

## **Intel® WLAN Driver Installation**

- 1. **Make sure the system is not in Airplane Mode**, and then insert the *Device Drivers & Utilities + User's Manual* disc into the DVD drive.
- 2. Click **Option Drivers** (button).
- 3. Click **1.Install WLAN Driver > Yes**.
- 4. Click in the check box to agree to the **End User License Agreement** and click **Install**. 5. Click **Finish**.
- 
- 6. The operating system is the default setting for Wireless LAN control in *Windows 10*.
- 7. Click the Wireless icon in the notification area of the taskbar and double-click an access point to connect to it (or click it and click **Connect**).
# **Bluetooth & WLAN Combo Module**

If your purchase option includes the **Combination Wireless LAN & Bluetooth module** (either **Intel®** or **3rd Party**) then install the driver as instructed overleaf (two drivers are provided for the 3rd party WLAN module and one for the Intel WLAN module). Make sure you install the drivers in the order indicated in *Table E - 1, on page E - 16*.

Make sure that the module is on (i.e. the system is not in **Airplane Mode**) before installing the driver.

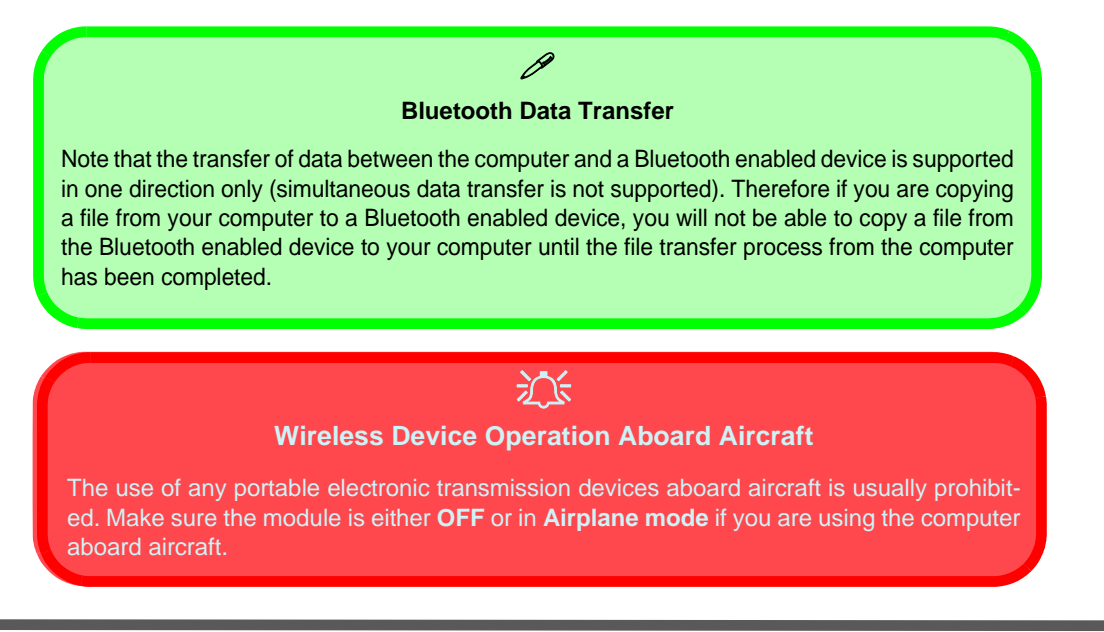

## **Windows 10**

## **3rd Party Bluetooth Combo Driver Installation**

- 1. **Make sure the system is not in Airplane Mode**, and then insert the *Device Drivers & Utilities + User's Manual* disc into the DVD drive.
- 2. Click **Option Drivers** (button).
- 3. Click **2.Install Combo BT Driver > Yes**.
- 4. Click **Next**.
- 5. Click **Finish** to restart the computer.
- 6. See *["Bluetooth Configuration" on page E 23](#page-254-0)* for instructions on configuring Bluetooth connections.

## **Intel Bluetooth Combo Driver Installation**

- 1. **Make sure the system is not in Airplane Mode**, and then insert the *Device Drivers & Utilities + User's Manual* disc into the DVD drive.
- 2. Click **Option Drivers** (button).
- 3. Click **2.Install Combo BT Driver > Yes**.
- 4. Click **Next > Next**.
- 5. Click in the check box to accept the license and click **Next**.
- 6. Select the setup type (**Typical** is recommended) and click **Install**.
- 7. Click **Finish**.
- 8. See *["Bluetooth Configuration" on page E 23](#page-254-0)* for instructions on configuring Bluetooth connections.

# **E - 22 Bluetooth & WLAN Combo Module**

#### <span id="page-254-0"></span>**Bluetooth Configuration**

- 1. Click the **Settings** item in the Start Menu and then click **Devices**.
- 2. Click **Bluetooth** and make sure Bluetooth is **On** and a list of discovered devices will appear.
- 3. Double-click the device you want to pair with the computer and click **Pair**.
- 4. On first connection the computer will provide you with a pairing code to be entered onto the device.
- 5. Enter the code into your Bluetooth enabled device and click **Yes** on the computer to complete the pairing.
- 6. Select a device and click **Remove Device** to disconnect from any device.
- 7. Click **More Bluetooth Options**, and make sure that *Allow Bluetooth devices to find this computer* check box (**Discovery**) has a check inside it.
- 8. Make sure that the *Alert me when a new Bluetooth device wants to connect* check box (**Connections**) has a check inside it, if you want to be notified when a Bluetooth device wants to connect.

## **Windows 10**

# **Intel® Rapid Storage Technology**

Install the **Intel® Rapid Storage Technology** to support your AHCI mode SATA drive.

## **IRST Driver Installation**

- 1. Insert the *Device Drivers & Utilities + User's Manual* disc into an attached DVD drive.
- 2. Click **Option Drivers** (button).
- 3. Click **3.Install IRST Driver > Yes**.
- 4. Click **Next**.
- 5. Click the check box to accept the license and click Next.
- 6. Click **Next > Next > Next**.
- 7. Click **Finish** to restart the computer.
- 8. Run the **Intel® Rapid Storage Technology** app from the **All Apps** screen (in the Start Menu).

# 沆 **IRST and M.2 PCI-e SSDs** Note that Intel® Rapid Storage Technology **does not support M.2 SSDs with a PCI-e Interface** (M.2 SSDs with a SATA Interface are supported).

# **Free Fall Data Protection**

#### **(Optional)**

The Free Fall Data Protection sensor and **HDD Protect Utility** will help protect your hard disk drive, in the event that the computer is accidentally dropped, by parking the HDD read/write heads away from the platter to avoid scratching the surface of the hard disk. If you want to install **Free Fall Data Protection** then follow the procedure outlined below to install the driver, and then configure the sensitivity from the application.

### **Free Fall Protection Driver Installation**

- 1. Insert the *Device Drivers & Utilities + User's Manual* disc into an attached DVD drive.
- 2. Click **Option Drivers** (button).
- 3. Click **4.Install Free fall Protection > Yes**.
- 4. Click **Next > Next**.
- 5. Click **Install**.
- 6. Click **Finish > Yes** to restart the computer.
- 7. Run the **Free Fall Sensor Utility** (**Accelerometer HDD Protection**) app from the **All Apps** screen (in the Start Menu).
- 8. See *["HDD Protect Utility Configuration" on page 6 29](#page-156-0)* for details.

## **Windows 10**

# **PC Camera**

Use the **Fn + F10** key combination or **Control Center button** to toggle power to the PC Camera module. When the PC Camera is in use the LED indicator to the left of the camera will be illuminated.

Note that you need to use the **Camera app**  $\boxed{\odot}$  in *Windows* to take pictures and capture video.

- 1. Make sure the PC Camera is turned on by using the **Fn + F10** key combination (or **Control Center button**).
- 2. Run the Camera app from the Start menu by clicking on the **Camera app** icon (a) (you can type "camera" into the search box to find the Camera app if it is not pinned to the Start menu).
- 3. Click to select either **photo o** or **video nd** modes.
- 4. Click the photo icon to take a picture, and the camera icon will briefly turn yellow as the picture is taken.
- 5. Click on the video icon **the start video capture** (if video capture begins a timer will appear at the bottom of the screen and the icon will turn yellow).
- 6. To stop video capture click the video icon again.
- 7. Captured photos and videos will be saved to a **Camera Roll** folder within the **Pictures** folder in **This PC**.

# **Trusted Platform Module**

#### (**Optional**)

The **TPM security chip** allows you to create and manage digital certificates for user and platform authentication. This type of security is usually administered within large enterprises and organizations, and therefore requires implementation by a system administrator before users can access security features.

Make sure you have administrator's rights to your computer, and have a *Windows* password enabled for full security protection. In addition **Make sure you prepare a removable media (e.g. a USB flash drive) to store passwords etc. before beginning the TPM initialization process**.

Before setting up the TPM functions you must enable and initialize the security platform (see *["Enabling & Ac](#page-165-0)[tivating TPM" on page 6 - 38](#page-165-0)*).

## **TPM Management in Windows**

- 1. Go to the **Control Panel**.
- 2. Click **BitLocker Drive Encryption** (**System and Security**).
- 3. Click **TPM Administration**.
- 4. The TPM Management window allows you to configure the TPM within *Windows*. As TPM is usually administered within large enterprises and organizations, your system administrator will need to assist you in managing the information here.
- 5. Click **Prepare the TPM** and follow the instructions in the Wizard **to** prepare the TPM (this will probably require a restart of the computer and confirmation of the setting changes after restart by pressing the appropriate F key).
- 6. After the restart the TPM will be prepared and you can then use the **Actions** menu to **Turn TPM off**, **Change Owner Password**, **Clear TPM** or **Reset TPM Lockout**.
- 7. A wizard will help take you through any setup steps.

#### **Windows 10**

# **3G/4G Module**

If you have included an **optional UMTS/HSPA+** based 3G Module (Universal Mobile Telecommunications System or High Speed Packet Access) module or **LTE** (Long Term Evolution) 4G module (see *["Communica](#page-230-0)[tion" on page D - 3](#page-230-0)* for specification details) in your purchase option, *you do not require a driver/application installation for Windows 10*. See *["3G/4G Module USIM Card Installation" on page 6 - 33](#page-160-0)* for instructions on installing the USIM card (which will be provided by your service provider). See overleaf for connection information.

## 沁く **Important Notice**

If your purchase option includes both Wireless LAN and 3G/4G modules, then the appropriate antennas will be installed. Note that In order to comply with FCC RF exposure compliance requirements, the antenna must not be co-located or operate in conjunction with any other antenna or transmitter.

#### **Important Notice - 3G/4G & Bluetooth/Wireless LAN Modules**

In order to comply with FCC regulations you should NOT operate the 3G/4G module and the Bluetooth/Wireless LAN modules at the same time as this may disrupt radio frequency, and cause interference. When the 3G/4G module is powered on, make sure that the Bluetooth/Wireless LAN modules are powered off.

# **3G/4G Configuration in Windows 10**

You can configure a 3G/4G connection as below, however make sure the system is not in Airplane Mode before configuration begins.

- 1. Click the **Settings** item in the Start Menu and then click **Network and Internet**.
- 2. Click **Cellular** a list of available access points will appear.
- 3. Click the access point and click **Connect**.
- 4. The system will connect to your network.
- 5. **Connected** will appear under the connection.
- 6. You can then access the internet, download e-mail etc. as per any internet connection.
- 7. To disconnect you can select the connection and click **Disconnect**.
- 8. You need to use **Airplane Mode** aboard aircraft.
- 9. You can also click the Wireless icon **in** in the notification area of the taskbar, click **Cellular** and double-click an access point connect to access the connection information.

# **Windows 10**

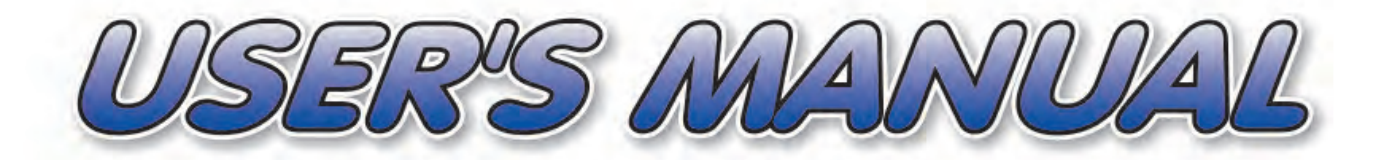

orderal

# **NOTEBOOK SERIES II**

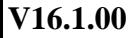

**I**

# <span id="page-264-0"></span>**Notice**

The company reserves the right to revise this publication or to change its contents without notice. Information contained herein is for reference only and does not constitute a commitment on the part of the manufacturer or any subsequent vendor. They assume no responsibility or liability for any errors or inaccuracies that may appear in this publication nor are they in anyway responsible for any loss or damage resulting from the use (or misuse) of this publication.

This publication and any accompanying software may not, in whole or in part, be reproduced, translated, transmitted or reduced to any machine readable form without prior consent from the vendor, manufacturer or creators of this publication, except for copies kept by the user for backup purposes.

Brand and product names mentioned in this publication may or may not be copyrights and/or registered trademarks of their respective companies. They are mentioned for identification purposes only and are not intended as an endorsement of that product or its manufacturer.

©March 2016

#### **Trademarks**

**Intel**, **Pentium** and **Intel Core** are trademarks/registered trademarks of Intel Corporation.

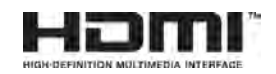

## **R&TTE Directive**

This device is in compliance with the essential requirements and other relevant provisions of the R&TTE Directive 1999/5/EC.

This device will be sold in the following EEA countries: Austria, Italy, Belgium, Liechtenstein, Denmark, Luxembourg, Finland, Netherlands, France, Norway, Germany, Portugal, Greece, Spain, Iceland, Sweden, Ireland, United Kingdom, Cyprus, Czech Republic, Estonia, Hungary, Latvia, Lithuania, Malta, Slovakia, Poland, Slovenia.

# <span id="page-265-0"></span>**ErP Off Mode Power Consumption Statement:**

The figures below note the power consumption of this computer in compliance with European Commission (EC) regulations on power consumption in off mode:

• Off Mode  $\sim$  0.5W

## **CE Marking**

This device has been tested to and conforms to the regulatory requirements of the European Union and has attained CE Marking. The CE Mark is a conformity marking consisting of the letters "CE". The CE Mark applies to products regulated by certain European health, safety and environmental protection legislation. The CE Mark is obligatory for products it applies to: the manufacturer affixes the marking in order to be allowed to sell his product in the European market.

This product conforms to the essential requirements of the R&TTE directive 1999/5/EC in order to attain CE Marking. A notified body has determined that this device has properly demonstrated that the requirements of the directive have been met and has issued a favorable certificate of expert opinion. As such the device will bear the notified body number 0560 after the CE mark.

The CE Marking is not a quality mark. Foremost, it refers to the safety rather than to the quality of a product. Secondly, CE Marking is mandatory for the product it applies to, whereas most quality markings are voluntary.

## <span id="page-267-0"></span>**FCC Statement (Federal Communications Commission)**

You are cautioned that changes or modifications not expressly approved by the party responsible for compliance could void the user's authority to operate the equipment.

This equipment has been tested and found to comply with the limits for a Class B digital device, pursuant to Part 15 of the FCC Rules. These limits are designed to provide reasonable protection against harmful interference in a residential installation. This equipment generates, uses and can radiate radio frequency energy and, if not installed and used in accordance with the instructions, may cause harmful interference to radio communications. However, there is no guarantee that interference will not occur in a particular installation. If this equipment does cause harmful interference to radio or television reception, which can be determined by turning the equipment off and on, the user is encouraged to try to correct the interference by one or more of the following measures:

- Re orient or relocate the receiving antenna.
- Increase the separation between the equipment and receiver.
- Connect the equipment into an outlet on a circuit different from that to which the receiver is connected.
- Consult the service representative or an experienced radio/TV technician for help.

#### **Operation is subject to the following two conditions:**

1. This device may not cause interference.

And

2. This device must accept any interference, including interference that may cause undesired operation of the device.

## <span id="page-268-0"></span>**FCC RF Radiation Exposure Statement:**

- 1. This Transmitter must not be co-located or operating in conjunction with any other antenna or transmitter.
- 2. This equipment complies with FCC RF radiation exposure limits set forth for an uncontrolled environment. This equipment should be installed and operated with a minimum distance of 20 centimeters between the radiator and your body.

沆 **Warning**

Use only shielded cables to connect I/O devices to this equipment. You are cautioned that changes or modifications not expressly approved by the manufacturer for compliance with the above standards could void your authority to operate the equipment.

# **IMPORTANT SAFETY INSTRUCTIONS**

Follow basic safety precautions, including those listed below, to reduce the risk of fire, electric shock, and injury to persons when using any electrical equipment:

- 1. Do not use this product near water, for example near a bath tub, wash bowl, kitchen sink or laundry tub, in a wet basement or near a swimming pool.
- 2. Avoid using this equipment with a telephone line (other than a cordless type) during an electrical storm. There may be a remote risk of electrical shock from lightning.
- 3. Do not use the telephone to report a gas leak in the vicinity of the leak.
- 4. Use only the power cord and batteries indicated in this manual. Do not dispose of batteries in a fire. They may explode. Check with local codes for possible special disposal instructions.
- 5. This product is intended to be supplied by a Listed Power Unit according to the model's requirements:
- Full Range AC/DC Adapter AC Input 100 240V, 50 60Hz, DC Output 19V, 2.1A (**40W**) minimum.

# **This Computer's Optical Device is a Laser Class 1 Product**

# <span id="page-270-0"></span>**Instructions for Care and Operation**

The notebook computer is quite rugged, but it can be damaged. To prevent this, follow these suggestions:

1. **Don't drop it, or expose it to shock.** If the computer falls, the case and the components could be damaged.

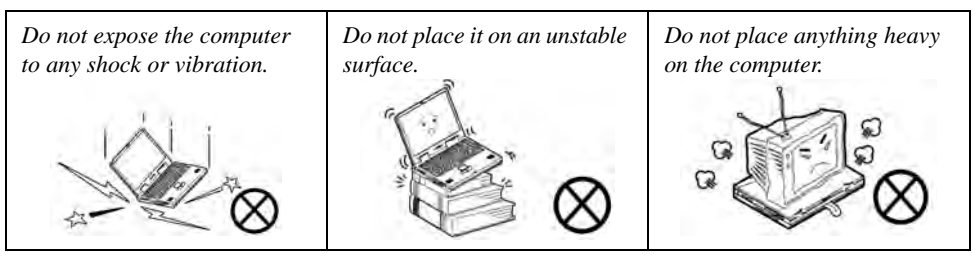

2. **Keep it dry, and don't overheat it.** Keep the computer and power supply away from any kind of heating element. This is an electrical appliance. If water or any other liquid gets into it, the computer could be badly damaged.

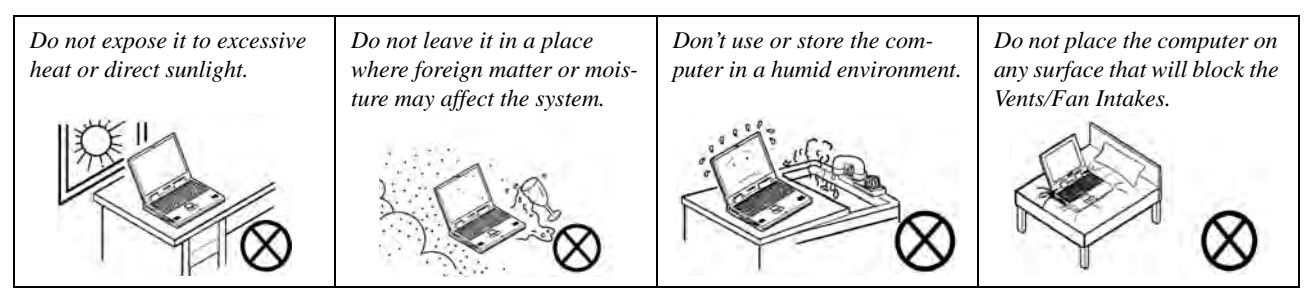

- 3. **Avoid interference.** Keep the computer away from high capacity transformers, electric motors, and other strong magnetic fields. These can hinder proper performance and damage your data.
- 4. **Follow the proper working procedures for the computer.** Shut the computer down properly and don't forget to save your work. Remember to periodically save your data as data may be lost if the battery is depleted.

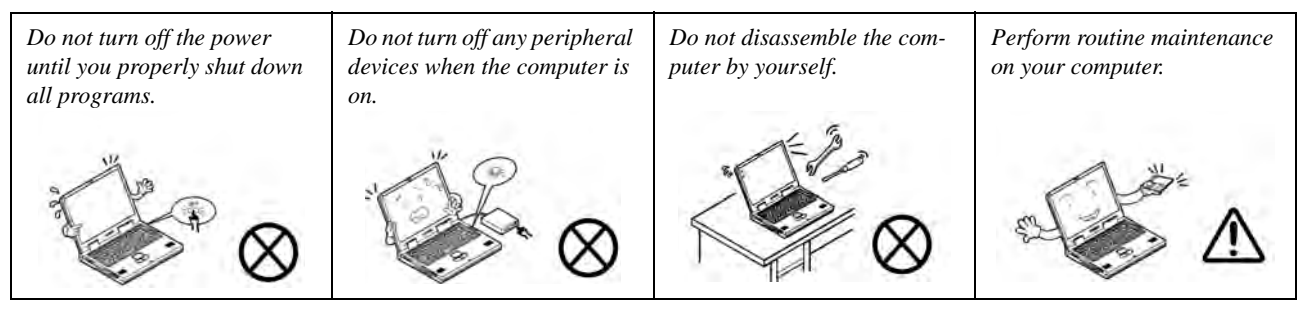

5. **Take care when using peripheral devices**.

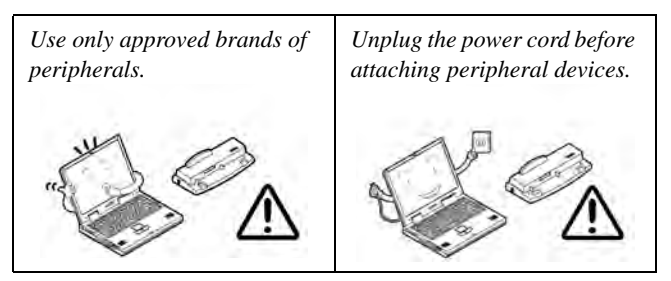

# <span id="page-272-0"></span>**Power Safety**

The computer has specific power requirements:

- Only use a power adapter approved for use with this computer.
- Your AC/DC adapter may be designed for international travel but it still requires a steady, uninterrupted power supply. If you are unsure of your local power specifications, consult your service representative or local power company.
- The power adapter may have either a 2-prong or a 3-prong grounded plug. The third prong is an important safety feature; do not defeat its purpose. If you do not have access to a compatible outlet, have a qualified electrician install one.
- When you want to unplug the power cord, be sure to disconnect it by the plug head, not by its wire.
- Make sure the socket and any extension cord(s) you use can support the total current load of all the connected devices.
- Before cleaning the computer, make sure it is disconnected from any external power supplies (i.e. AC/DC adapter or car adapter).

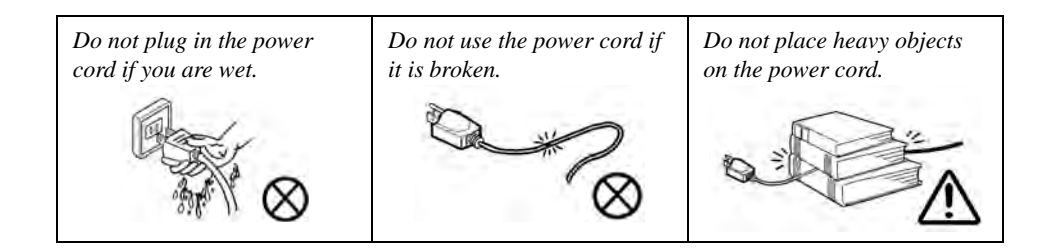

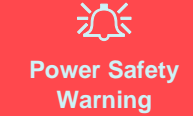

Before you undertake any upgrade procedures, make sure that you have turned off the power, and disconnected all peripherals and cables (including telephone lines and power cord).

You must also remove your battery in order to prevent accidentally turning the machine on. **Before removing the battery disconnect the AC/DC adapter** from the **computer.**

# <span id="page-273-0"></span>**Polymer Battery Precautions**

Note the following information which is specific to polymer batteries only, and where applicable, this overrides the general battery precaution information overleaf.

- Polymer batteries may experience a slight expansion or swelling, however this is part of the battery's safety mechanism and is not a cause for concern.
- Use proper handling procedures when using polymer batteries. Do not use polymer batteries in high ambient temperature environments, and do not store unused batteries for extended periods.

See also the general battery precautionary information overleaf for further information.

## <span id="page-274-0"></span>**Battery Precautions**

- Only use batteries designed for this computer. The wrong battery type may explode, leak or damage the computer.
- Do not remove any batteries from the computer while it is powered on.
- Do not continue to use a battery that has been dropped, or that appears damaged (e.g. bent or twisted) in any way. Even if the computer continues to work with a damaged battery in place, it may cause circuit damage, which may possibly result in fire.
- If you do not use the battery for an extended period, then remove the battery from the computer for storage.
- Recharge the batteries using the notebook's system. Incorrect recharging may make the battery explode.
- Do not try to repair a battery pack. Refer any battery pack repair or replacement to your service representative or qualified service personnel.
- Keep children away from, and promptly dispose of a damaged battery. Always dispose of batteries carefully. Batteries may explode or leak if exposed to fire, or improperly handled or discarded.
- Keep the battery away from metal appliances.
- Affix tape to the battery contacts before disposing of the battery.
- Do not touch the battery contacts with your hands or metal objects.

#### 沆 **Battery Disposal & Caution**

The product that you have purchased contains a rechargeable battery. The battery is recyclable. At the end of its useful life, under various state and local laws, it may be illegal to dispose of this battery into the municipal waste stream. Check with your local solid waste officials for details in your area for recycling options or proper disposal.

Danger of explosion if battery is incorrectly replaced. Replace only with the same or equivalent type recommended by the manufacturer. Discard used battery according to the manufacturer's instructions.

# <span id="page-275-0"></span>**Cleaning**

Do not apply cleaner directly to the computer; use a soft clean cloth. Do not use volatile (petroleum distillates) or abrasive cleaners on any part of the computer.

# <span id="page-275-1"></span>**Servicing**

Do not attempt to service the computer yourself. Doing so may violate your warranty and expose you and the computer to electric shock. Refer all servicing to authorized service personnel. Unplug the computer from the power supply and then refer servicing to qualified service personnel under any of the following conditions:

- When the power cord or AC/DC adapter is damaged or frayed.
- If the computer has been exposed to rain or other liquids.
- If the computer does not work normally when you follow the operating instructions.
- If the computer has been dropped or damaged (do not touch the poisonous liquid if the LCD panel breaks).
- If there is an unusual odor, heat or smoke coming from your computer.

#### 沁く **Removal Warning**

When removing any cover(s) and screw(s) for the purposes of device upgrade, remember to replace the cover(s) and screw(s) before restoring power to the system.

Also note the following when the cover is removed:

- Hazardous moving parts.
- Keep away from moving fan blades.

# <span id="page-276-0"></span>**Travel Considerations**

#### **Packing**

As you get ready for your trip, run through this list to make sure the system is ready to go:

- 1. Check that the battery pack and any spares are fully charged.
- 2. Power off the computer and peripherals.
- 3. Close the display panel and make sure it's latched.
- 4. Disconnect the AC/DC adapter and cables. Stow them in the carrying bag.
- 5. The AC/DC adapter uses voltages from 100 to 240 volts so you won't need a second voltage adapter. However, check with your travel agent to see if you need any socket adapters.
- 6. Put the notebook in its carrying bag and secure it with the bag's straps.
- 7. If you're taking any peripherals (e.g. a printer, mouse or digital camera), pack them and those devices' adapters and/or cables.
- 8. Anticipate customs Some jurisdictions may have import restrictions or require proof of ownership for both hardware and software. Make sure your documents are prepared.

#### 办 **Power Off Before Traveling**

Make sure that your notebook is completely powered off before putting it into a travel bag (or any such container). Putting a notebook which is powered on in a travel bag may cause the vent(s)/fan intake(s)/outlet(s) to be blocked. To prevent your computer from overheating make sure nothing blocks the vent(s)/fan intake(s)/outlet(s) while the computer is in use.

## **On the Road**

In addition to the general safety and maintenance suggestions in this preface, and Chapter 8: Troubleshooting, keep these points in mind:

**Hand-carry the notebook -** For security, don't let it out of your sight. In some areas, computer theft is very common. Don't check it with normal luggage. Baggage handlers may not be sufficiently careful. Avoid knocking the computer against hard objects.

**Beware of Electromagnetic fields -** Devices such as metal detectors & X-ray machines can damage the computer, hard disk, floppy disks, and other media. They may also destroy any stored data - Pass your computer and disks around the devices. Ask security officials to hand-inspect them (you may be asked to turn it on). **Note**: Some airports also scan luggage with these devices.

**Fly safely -** Most airlines have regulations about the use of computers and other electronic devices in flight. These restrictions are for your safety, follow them. If you stow the notebook in an overhead compartment, make sure it's secure. Contents may shift and/or fall out when the compartment is opened.

**Get power where you can -** If an electrical outlet is available, use the AC/DC adapter and keep your battery(ies) charged.

**Keep it dry -** If you move quickly from a cold to a warm location, water vapor can condense inside the computer. Wait a few minutes before turning it on so that any moisture can evaporate.

### **Developing Good Work Habits**

Developing good work habits is important if you need to work in front of the computer for long periods of time. Improper work habits can result in discomfort or serious injury from repetitive strain to your hands, wrists or other joints. The following are some tips to reduce the strain:

- Adjust the height of the chair and/or desk so that the keyboard is at or slightly below the level of your elbow. Keep your forearms, wrists, and hands in a relaxed position.
- Your knees should be slightly higher than your hips. Place your feet flat on the floor or on a footrest if necessary.
- Use a chair with a back and adjust it to support your lower back comfortably.
- Sit straight so that your knees, hips and elbows form approximately 90-degree angles when you are working.
- Take periodic breaks if you are using the computer for long periods of time.

#### **Remember to:**

- Alter your posture frequently.
- Stretch and exercise your body several times a day.
- Take periodic breaks when you work at the computer for long periods of time. Frequent and short breaks are better than fewer and longer breaks.

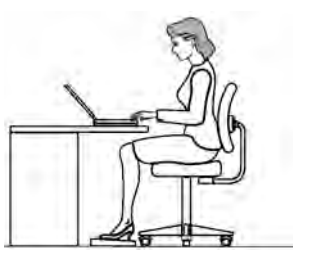

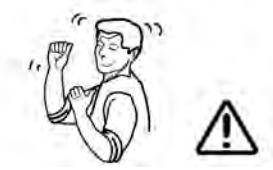

# **Lighting**

Proper lighting and comfortable display viewing angle can reduce eye strain and muscle fatigue in your neck and shoulders.

- Position the display to avoid glare or reflections from overhead lighting or outside sources of light.
- Keep the display screen clean and set the brightness and contrast to levels that allow you to see the screen clearly.
- Position the display directly in front of you at a comfortable viewing distance.
- Adjust the display-viewing angle to find the best position.

# **LCD Screen Care**

To prevent **image persistence** on LCD monitors (caused by the continuous display of graphics on the screen for an extended period of time) take the following precautions:

- Set the *Windows* **Power Plans** to turn the screen off after a few minutes of screen idle time.
- Use a rotating, moving or blank screen saver (this prevents an image from being displayed too long).
- Rotate desktop background images every few days.
- Turn the monitor off when the system is not in use.

# **LCD Electro-Plated Logos**

Note that in computers featuring a raised LCD electro-plated logo, the logo is covered by a protective adhesive. Due to general wear and tear, this adhesive may deteriorate over time and the exposed logo may develop sharp edges. Be careful when handling the computer in this case, and avoid touching the raised LCD electro-plated logo. Avoid placing any other items in the carrying bag which may rub against the top of the computer during transport. If any such wear and tear develops contact your distributor/supplier.

# **Contents**

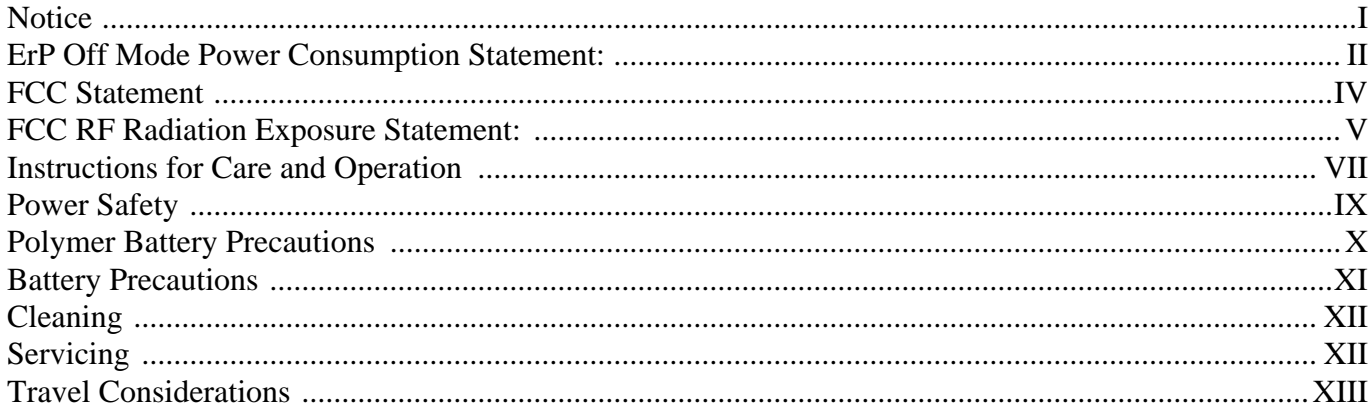

# **Quick Start Guide**

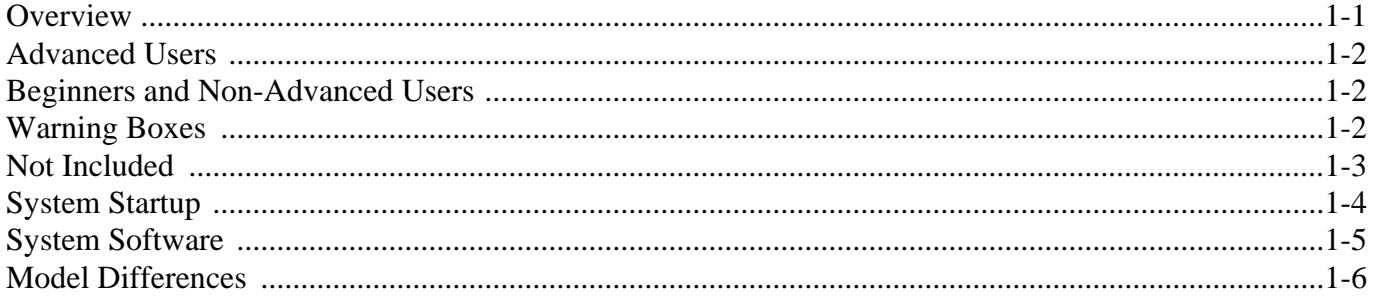

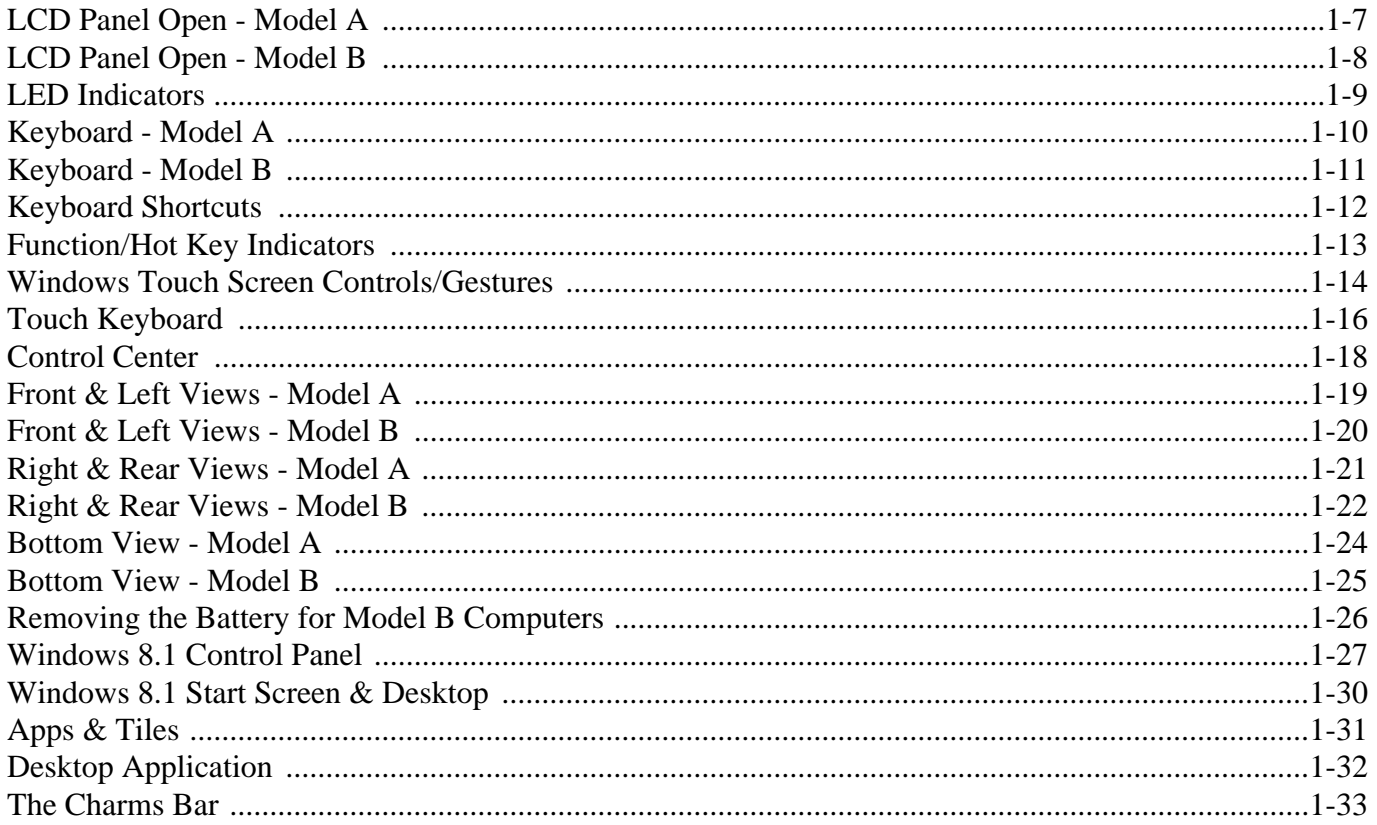

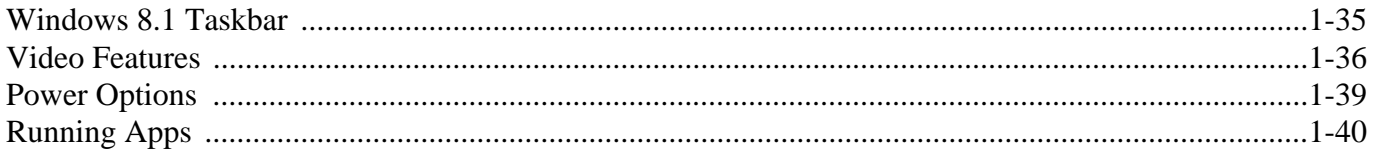

# **Features & Components**

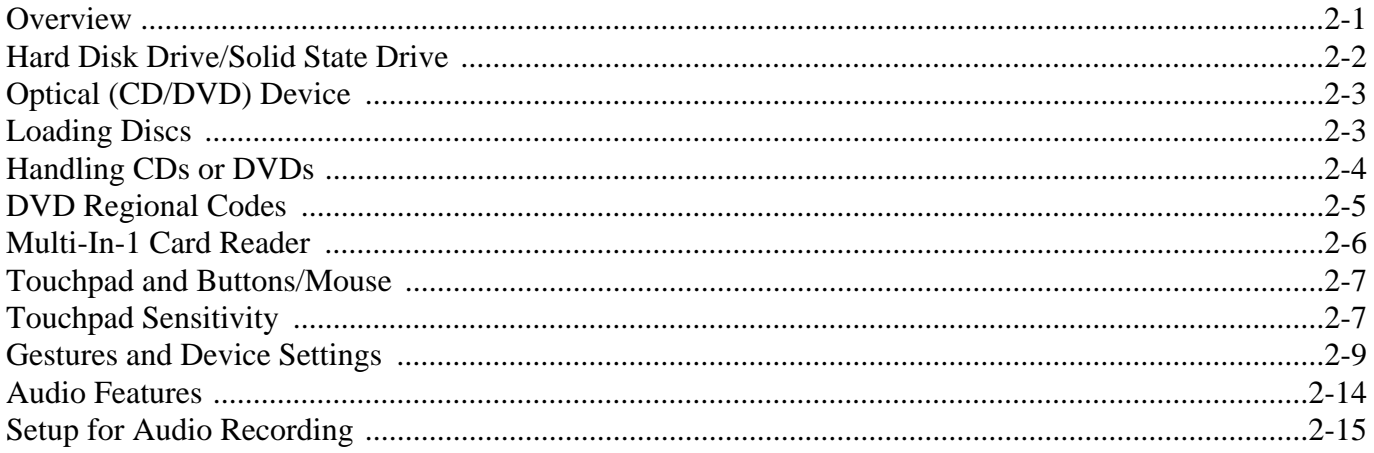

# **Power Management**

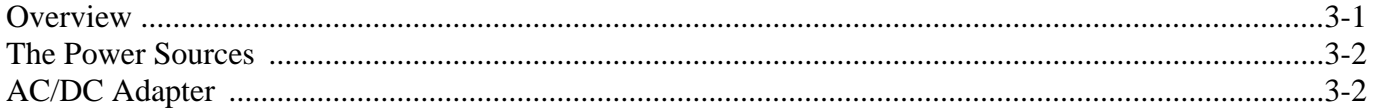

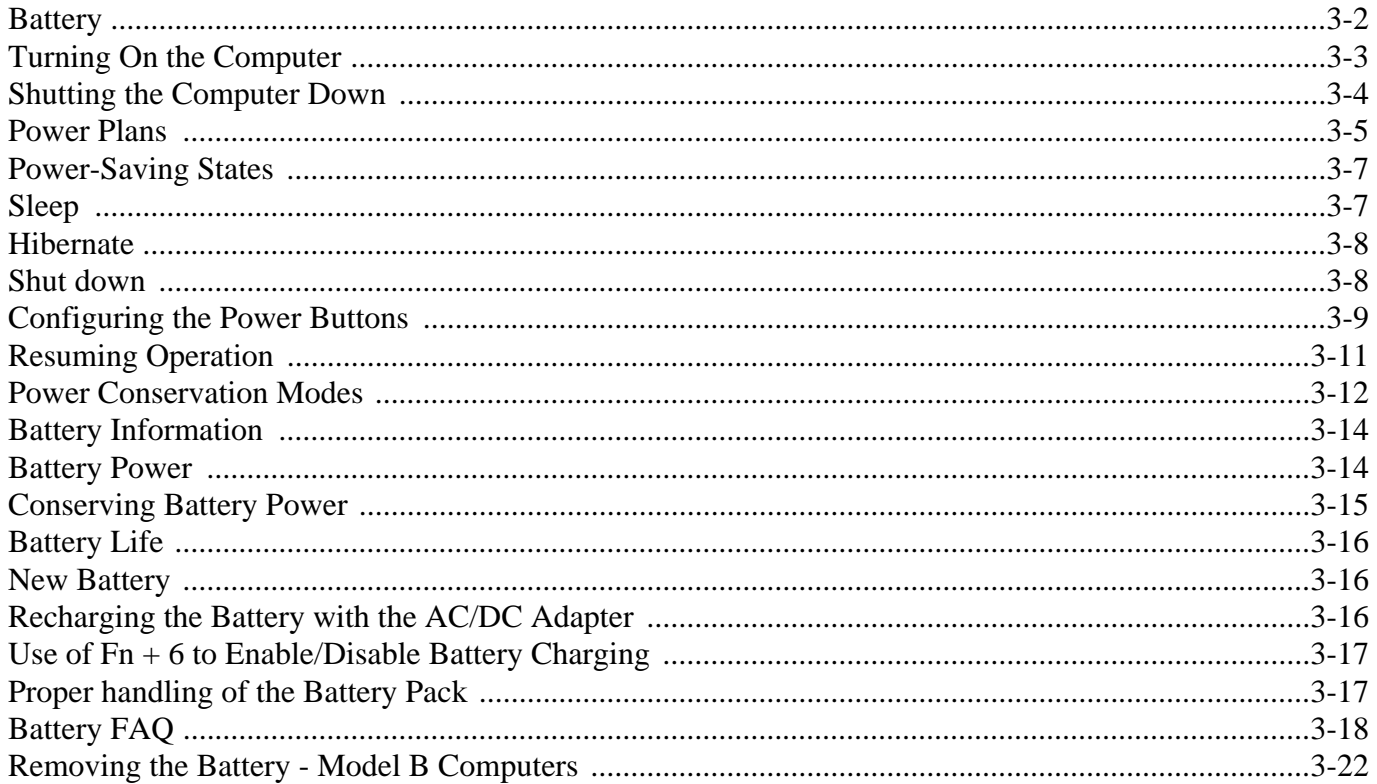

# **Drivers & Utilities**

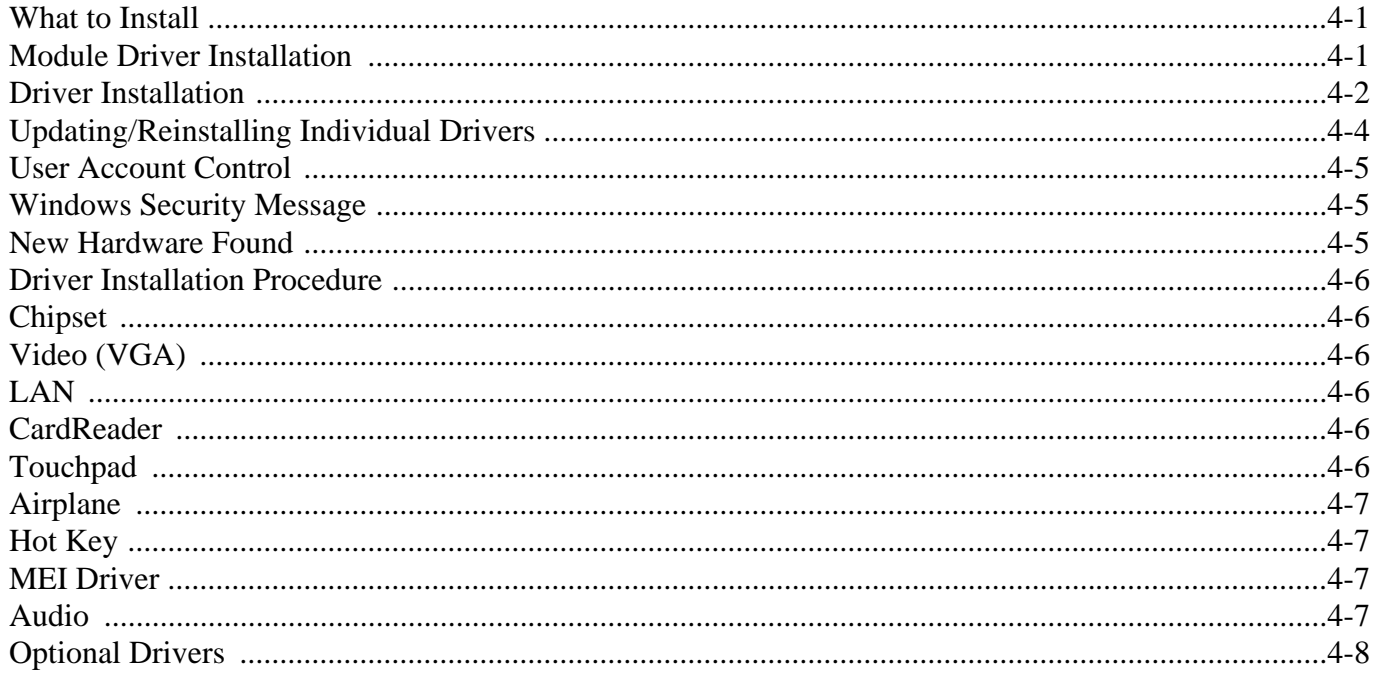

# **BIOS Utilities**

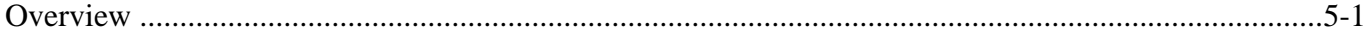

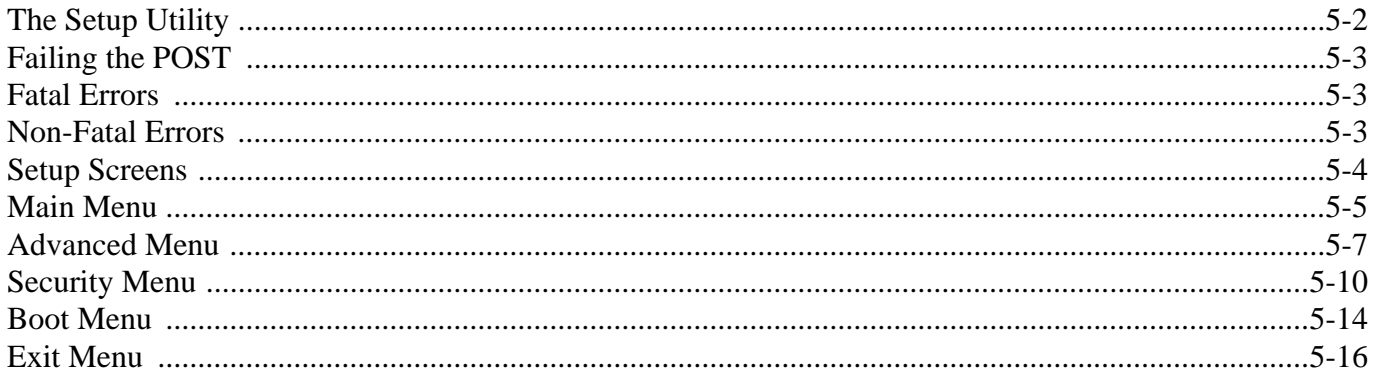

# **Modules & Options**

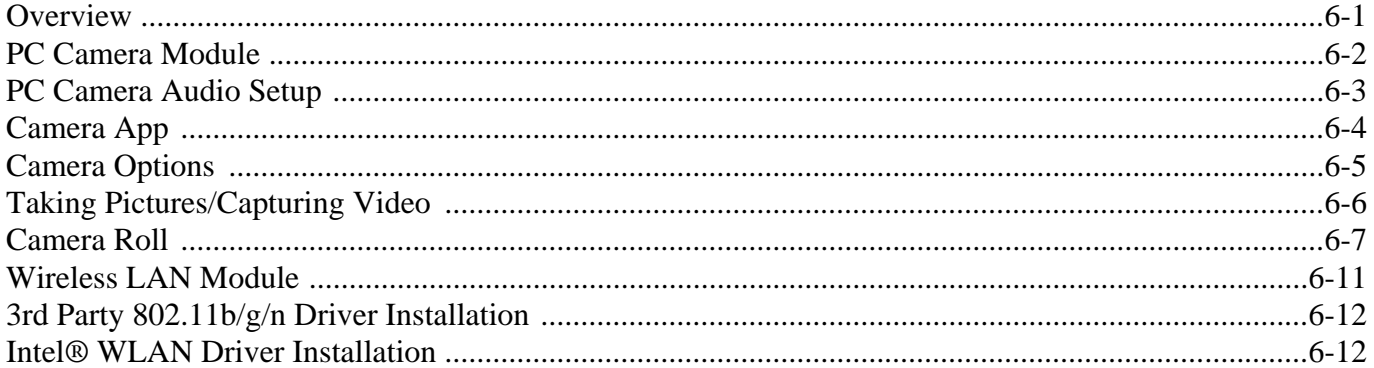

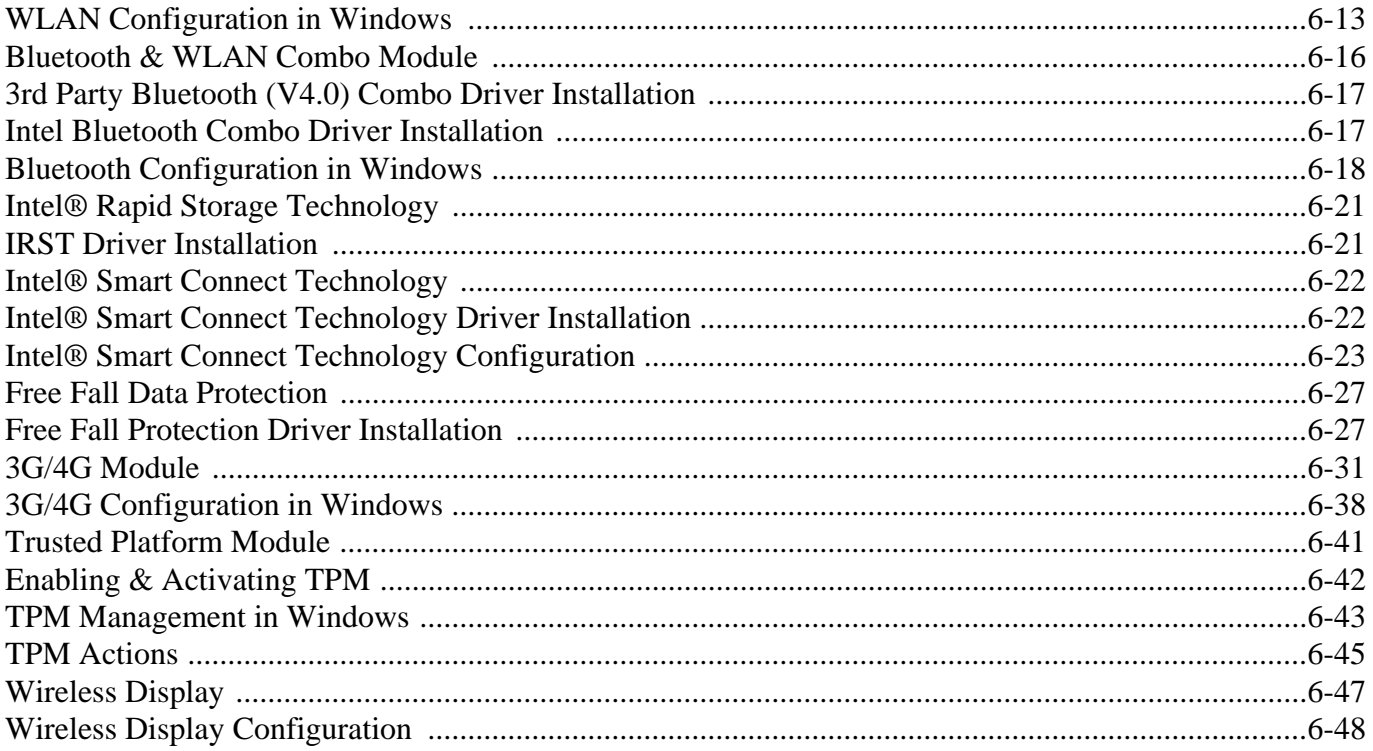

# **Troubleshooting**

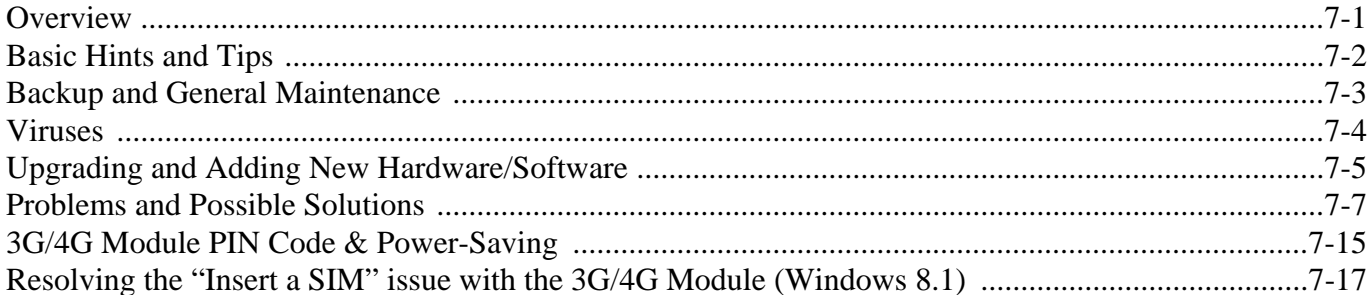

# **Interface (Ports & Jacks)**

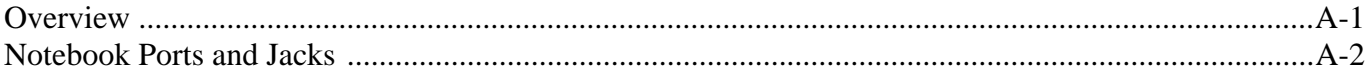

# **Control Center**

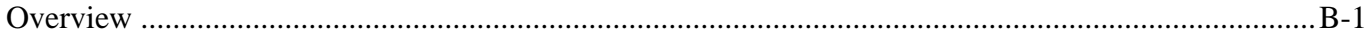

# **Video Driver Controls**

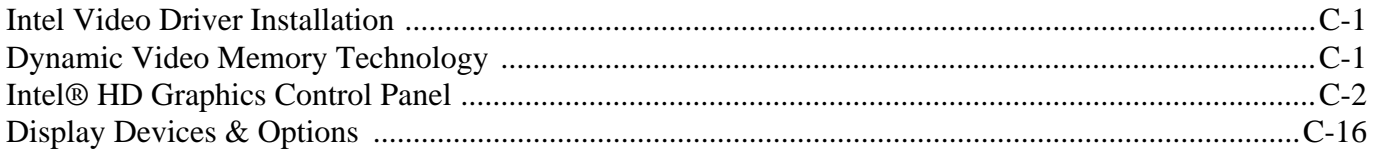
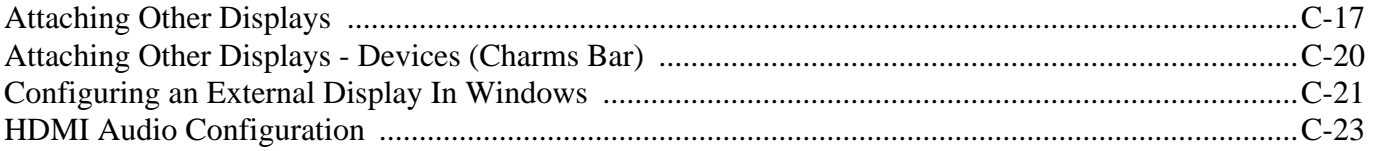

# **Specifications**

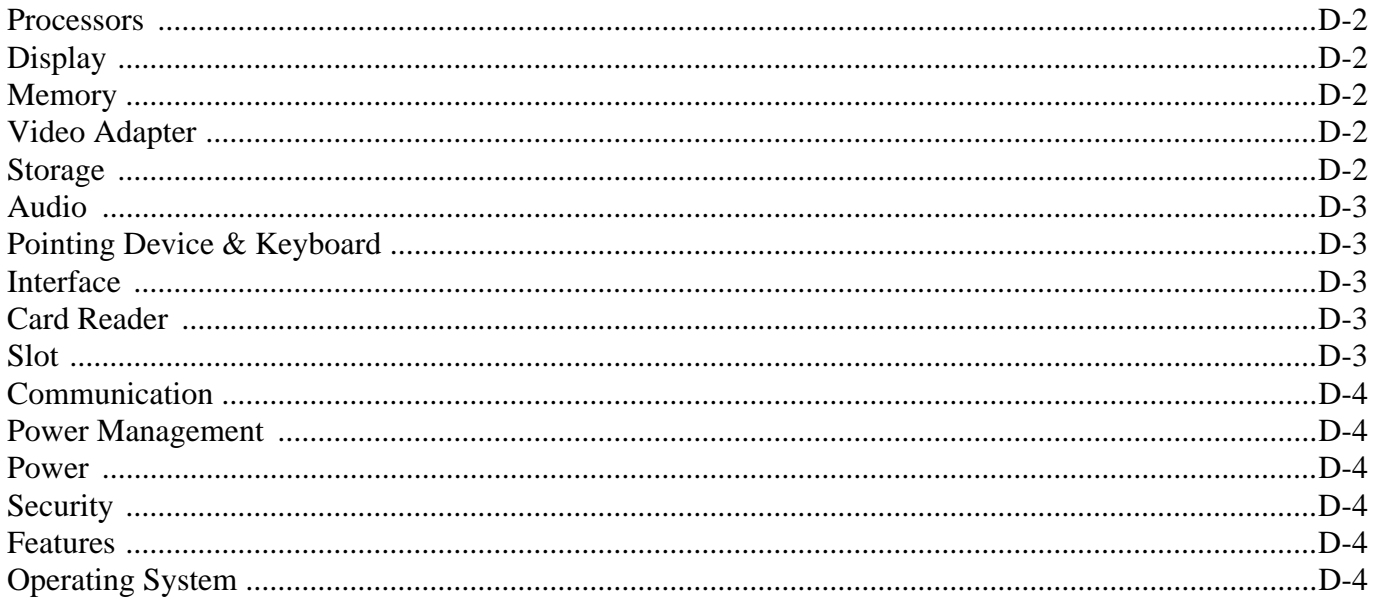

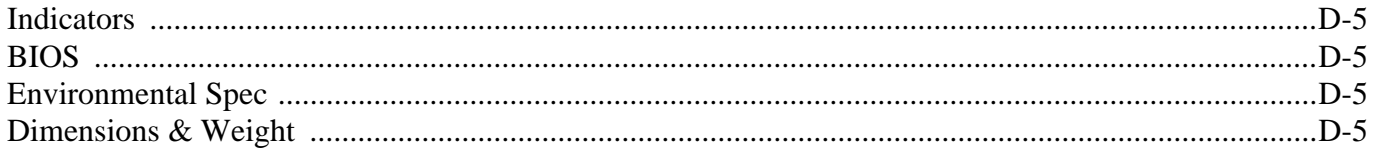

### **Windows 10**

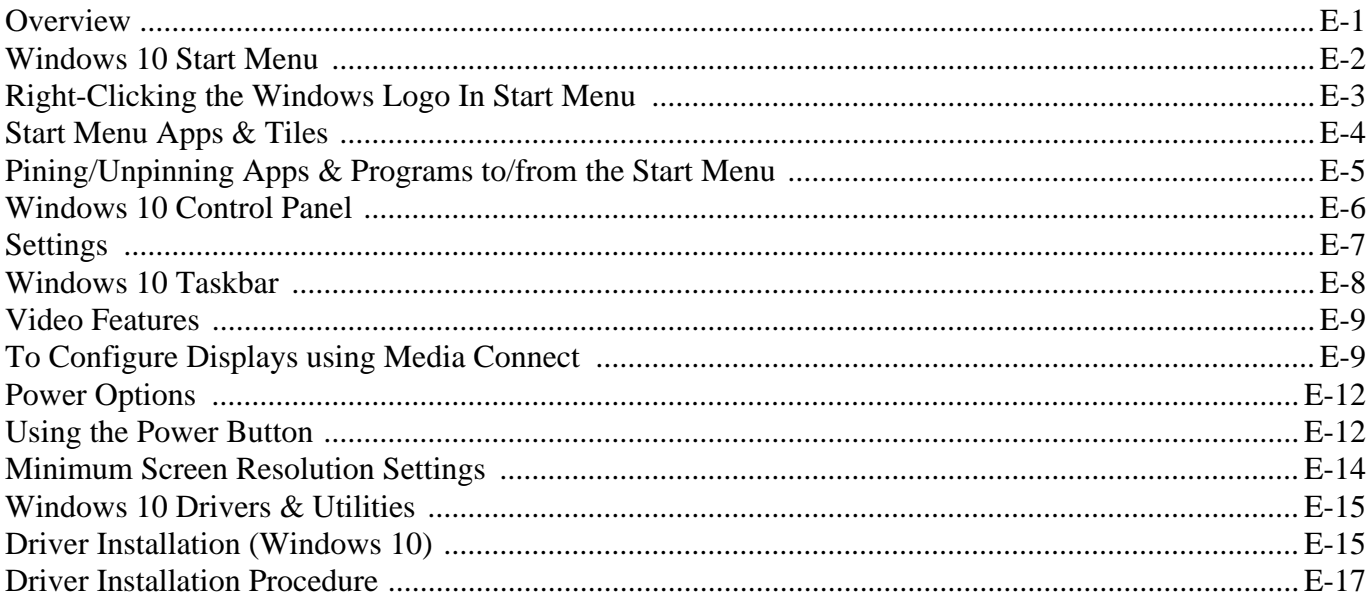

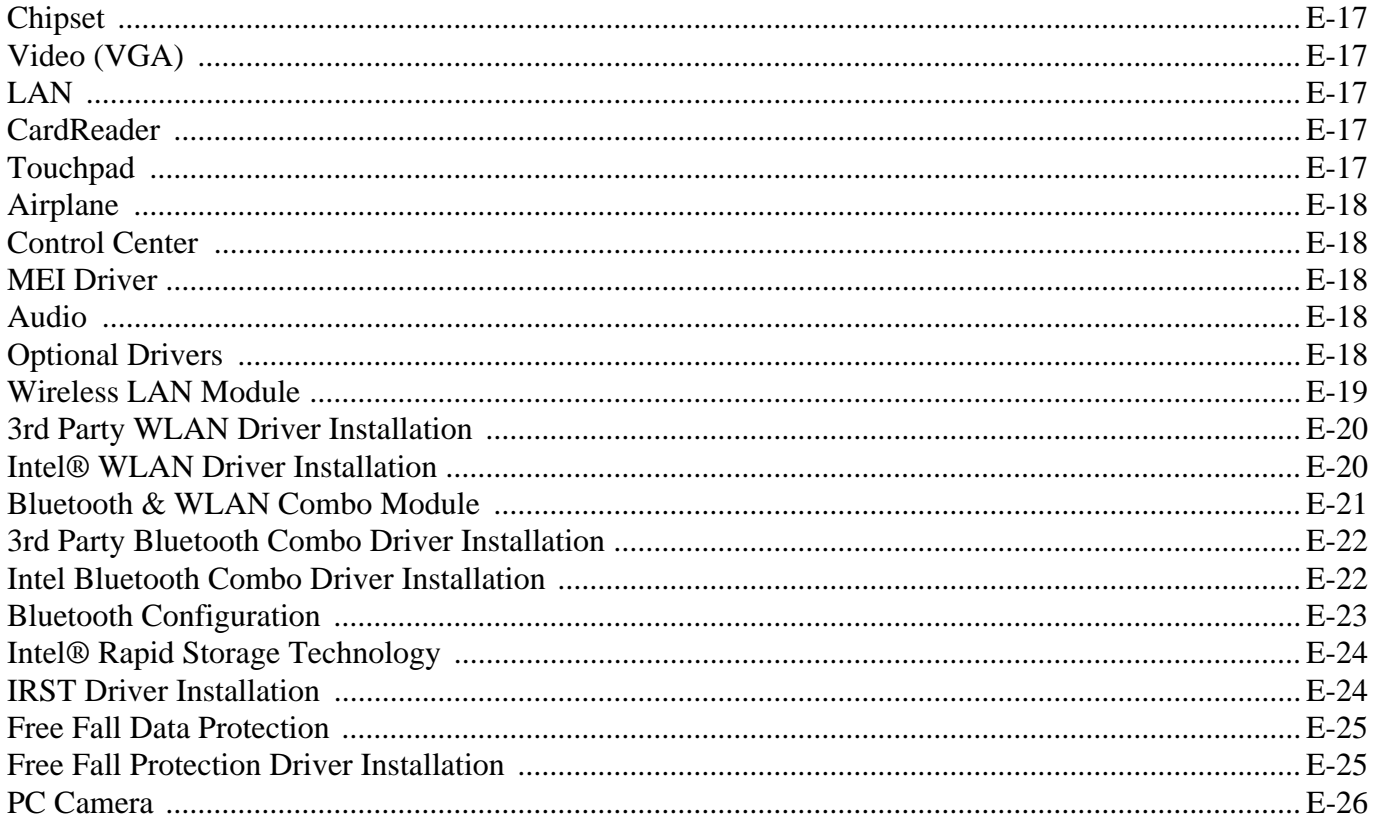

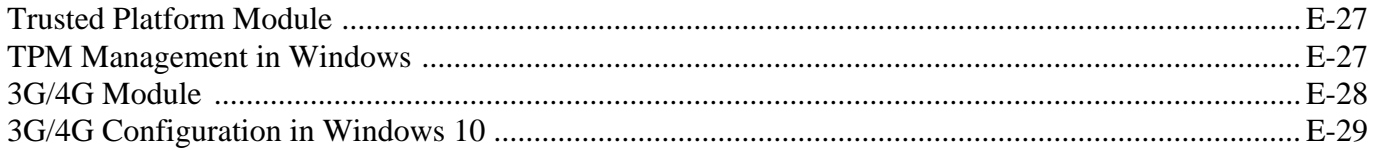

# **Chapter 1: Quick Start Guide**

# **Overview**

This Quick Start Guide is a brief introduction to the basic features of your computer, to navigating around the computer and to getting your system started. The remainder of the manual covers the following:

- **Chapter 2** A guide to using some of the main features of the computer e.g. the **storage devices** (**hard disk**, **optical device**, **Multi-in-1 card reader**), **TouchPad** & **Mouse** & **Audio**.
- **Chapter 3** The computer's **power** saving options.
- **Chapter 4** The installation of the **drivers** and utilities essential to the operation or improvement of some of the computer's subsystems.
- **Chapter 5** An outline of the computer's built-in software or **BIOS** (Basic Input Output System).
- **Chapter 7** A quick guide to the computer's **PC Camera**, **Wireless LAN**, **Combo Bluetooth & WLAN, TPM (security), Intel** and **3G/4G** modules (some of which may be **optional** depending on your purchase configuration).
- **Chapter 7** A **troubleshooting** guide.
- **Appendix A** Definitions of the **interface**, **ports**/**jacks** which allow your computer to communicate with external devices.
- **Appendix B** Information on **Control Center**.
- **Appendix C** Information on the **Video driver controls**.
- **Appendix D** The computer's **specification**.

### **Advanced Users**

If you are an advanced user you may skip over most of this Quick Start Guide. However you may find it useful to refer to *["What to Install" on page 4 - 1](#page-372-0)* and *["BIOS Utilities" on page 5 - 1](#page-380-0)* in the remainder of the User's Manual. You may also find the notes marked with a  $\mathscr O$  of interest to you.

### **Beginners and Non-Advanced Users**

### P **Notes**

Check the light colored boxes with the mark above to find detailed information about the computer's features.

If you are new to computers (or do not have an advanced knowledge of them) then the information contained in the Quick Start Guide should be enough to get you up and running. Eventually you should try to look through all the documentation (more detailed descriptions of the functions, setup and system controls are covered in the remainder of the User's Manual), but do not worry if you do not understand everything the first time. Keep this manual nearby and refer to it to learn as you go. You may find it useful to refer to the notes marked with a  $\mathscr P$  as indicated in the margin. For a more detailed description of any of the interface ports and jacks see *["Interface](#page-464-0) [\(Ports & Jacks\)" on page A - 1](#page-464-0)*.

### **Warning Boxes**

No matter what your level please pay careful attention to the warning and safety information indicated by the symbol. Also please note the safety and handling instructions as indicated in the *Preface*.

### **Not Included**

Operating Systems (e.g. *Windows 8.1*) and applications (e.g. word processing, spreadsheet and database programs) have their own manuals, so please consult the appropriate manuals.

#### **Drivers**

P

If you are installing new system software, or are re-configuring your computer for a different system, you will need to install the drivers listed in *["Drivers & Utilities" on page 4 - 1](#page-372-1)*. Drivers are programs which act as an interface between the computer and a hardware component e.g. a wireless network module. It is very important that you install the drivers in the order listed. You will be unable to use most advanced controls until the necessary drivers and utilities are properly installed. If your system hasn't been properly configured (your service representative may have already done that for you); refer to *[Chapter 4](#page-372-0)* for installation instructions.

#### **Ports and Jacks**

See *["Interface \(Ports & Jacks\)" on page A - 1](#page-464-0)* for a description of the interface (ports & jacks) which allow your computer to communicate with external devices, connect to the internet etc.

# **System Startup**

- 1. Remove all packing materials, and place the computer on a stable surface.
- 2. Securely attach any peripherals you want to use with the notebook (e.g. keyboard and mouse) to their ports.
- 3. Attach the AC/DC adapter to the DC-In jack on the left of the computer, then plug the AC power cord into an outlet, and connect the AC power cord to the AC/DC adapter (**make sure you use the adapter when first setting up the computer**, as to safeguard the computer during shipping the battery will be locked to not power the system until first connected to the AC/DC adapter).
- 4. Use one hand to raise the lid/LCD to a comfortable viewing angle (**do not exceed 127 degrees**); use the other hand to support the base of the computer (**Note**: **Never** lift the computer by the lid/LCD).

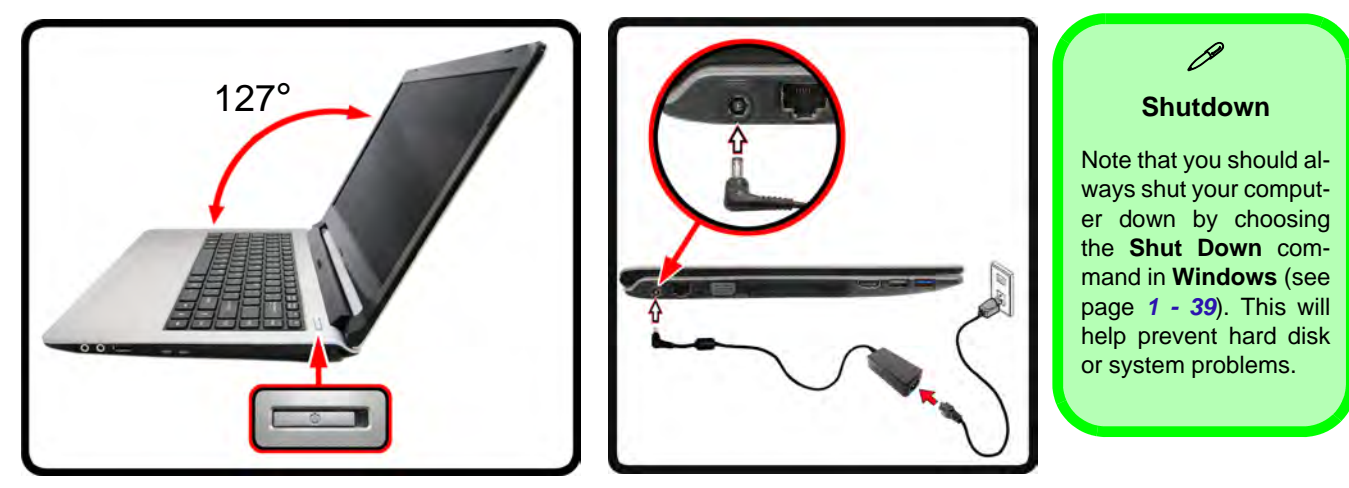

*Figure 1 - 1* **- Opening the Lid/LCD & Computer with AC/DC Adapter Plugged-In**

**1 - 4 System Startup**

### **System Software**

Your computer may already come with system software pre-installed. Where this is not the case, or where you are re-configuring your computer for a different system, you will find the *Windows 8.1* operating system is supported.

**Note**: In order to run *Windows* without limitations or decreased performance, your computer requires a minimum **1GB** of system memory (RAM).

### $\mathscr{P}$ **Windows Versions** Note that the information included on the following pages is for *Windows 8.1 (64-bit) only*. **Windows OS** In order to run *Windows 8.1 (64-bit)* without limitations or decreased performance, your computer requires a minimum **2GB** of system memory (RAM).

### **Model Differences**

This notebook series includes **two** different models that vary slightly in design style, color and general appearance. Not all the model variants, colors, configurations, buttons etc., are pictured in this manual. Note that though your computer may look slightly different from that pictured throughout this manual, all ports, jacks and general functions are the same for all the design styles (see *[Appendix D](#page-500-1)* for further details). **Model A Design style II computers feature a Multi Touch screen.**

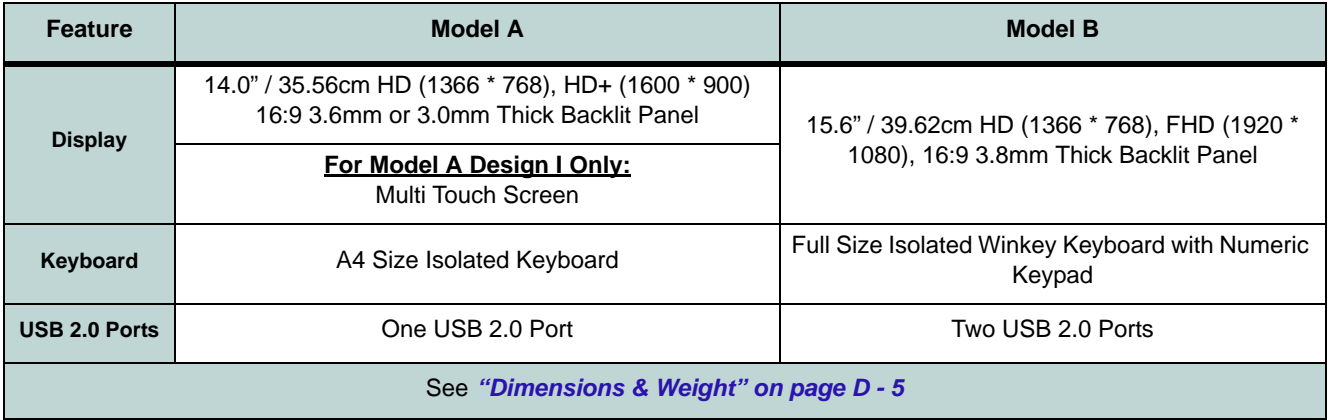

*Table 1 - 1* **- Model Differences**

### **LCD Panel Open - Model A**

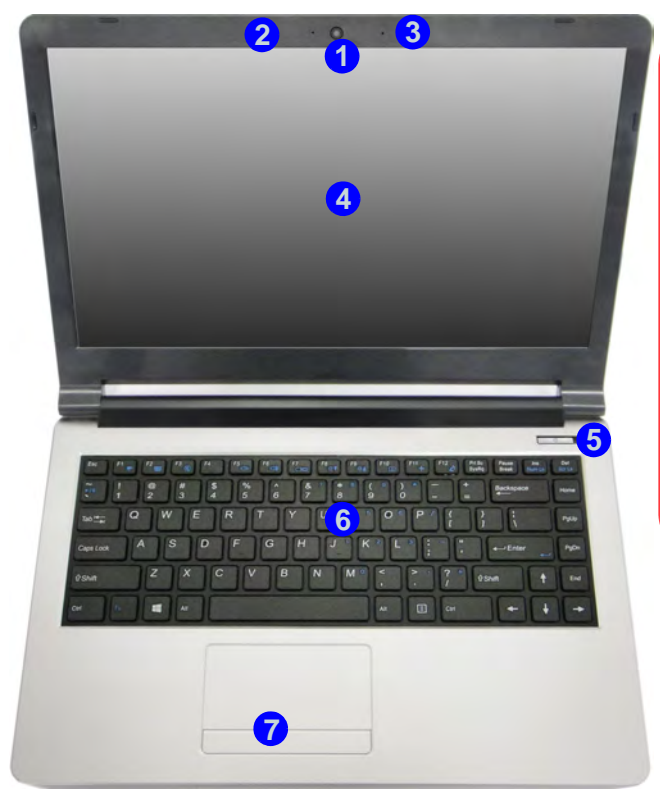

#### 江 **Wireless Device Operation Aboard Aircraft**

The use of any portable electronic transmission devices aboard aircraft is usually prohibited. Make sure the **WLAN & Bluetooth module(s) are OFF** if you are using the computer aboard aircraft by putting the system in to **Airplane Mode** (see *[Table 1 - 4, on](#page-304-0) [page 1 - 13](#page-304-0)*).

#### *Figure 1 - 2* **LCD Panel Open Model A**

- 1. Built-in PC Camera
- 2. PC Camera LED
- 3. Built-In Microphone
- 4. LCD\*
- 5. Power Button
- 6. Keyboard
- 7. Touchpad & Buttons

\*Model A Design I includes a Touch Panel (not pictured)

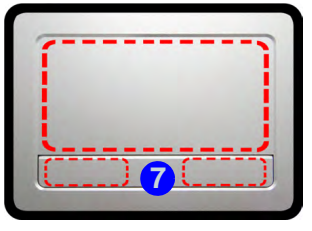

Note that the Touchpad and Buttons has a valid operational area indicated within the dotted lines above.

# **LCD Panel Open Model B**

- 1. Built-in PC Camera
- 2. PC Camera LED
- 3. Built-In Microphone
- 4. LCD
- 5. Power Button
- 6. Keyboard
- 7. Touchpad & Buttons

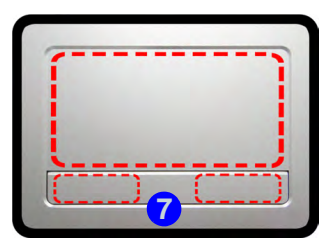

Note that the Touchpad and Buttons has a valid operational area indicated within the dotted lines above.

# *Figure 1 - 3* **LCD Panel Open - Model B**

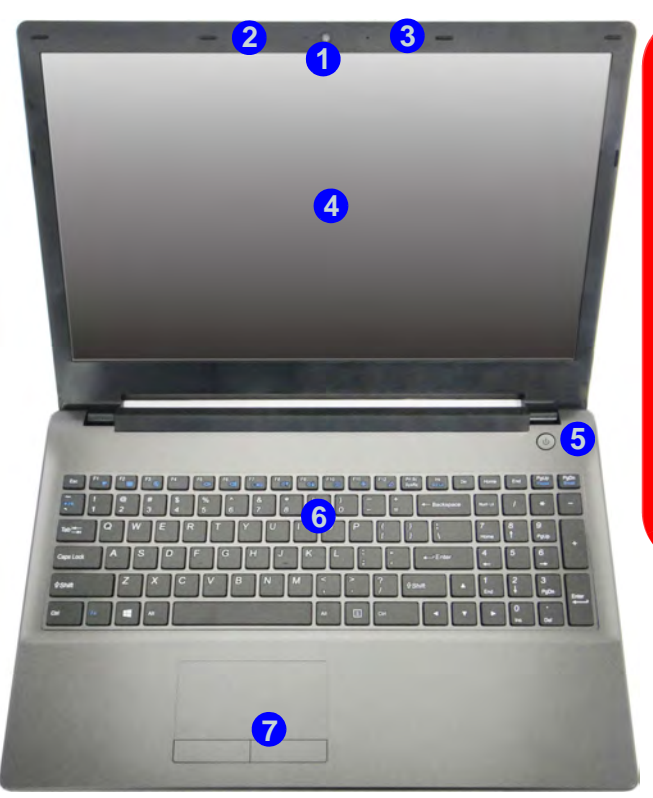

江 **Wireless Device Operation Aboard Aircraft**

The use of any portable electronic transmission devices aboard aircraft is usually prohibited. Make sure the **WLAN & Bluetooth module(s) are OFF** if you are using the computer aboard aircraft by putting the system in to **Airplane Mode** (see *[Table 1 - 4, on](#page-304-0) [page 1 - 13](#page-304-0)*).

# **LED Indicators**

The LED indicators on the computer display helpful information about the current status of the computer.

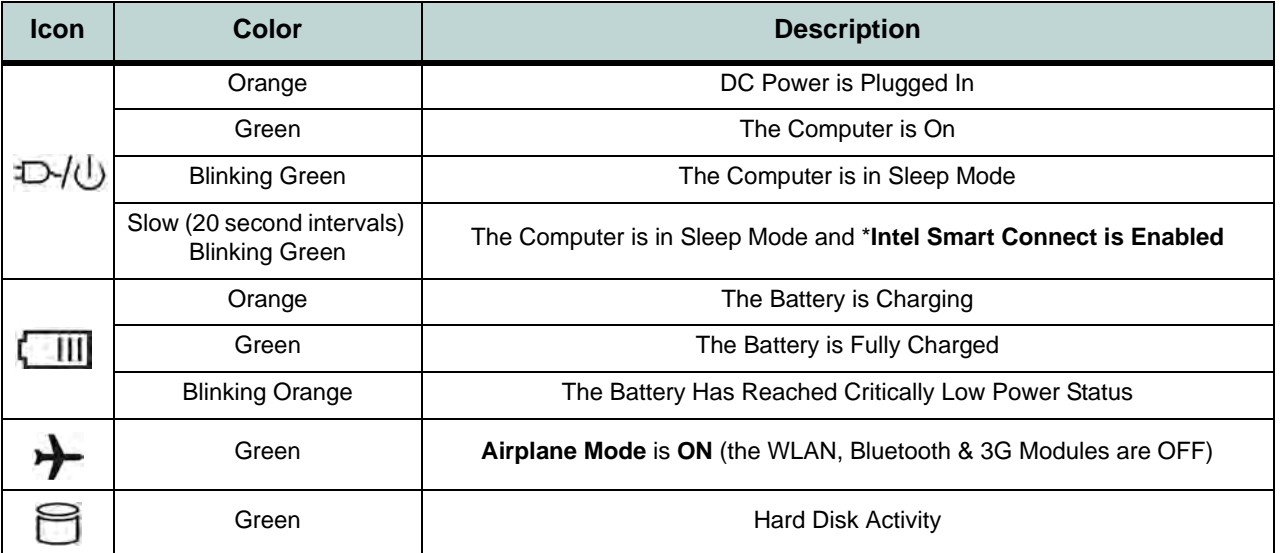

### *Table 1 - 2* **- LED Indicators**

*\*Intel® Smart Connect Technology is enabled by default to periodically, and briefly, wake the computer from Sleep mode* in order to check email applications etc. Only certain Intel WLAN modules support this feature (see ["Intel® Smart Con](#page-417-0)*[nect Technology" on page 6 - 22](#page-417-0) for more information).* 

 $\mathscr{P}$ 

# **Keyboard - Model A**

The keyboard has an embedded numerical keypad for easy numeric data input, and function keys to change operational features instantly.

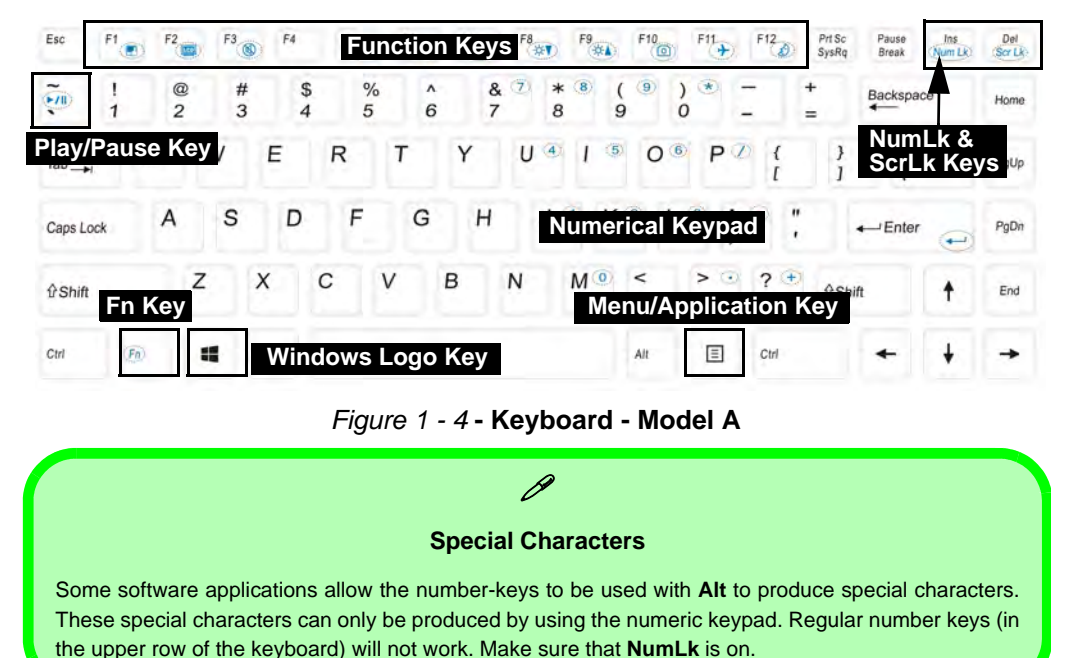

### **Other Keyboards**

If your keyboard is damaged or you just want to make a change, you can use any standard USB keyboard. The system will detect and enable it automatically. However special functions/hot-keys unique to the system's regular keyboard may not work.

#### **NumLk & ScrLk**

Hold down the **Fn Key** and either NumLk or ScrLk to enable number or scroll lock, and check the LED indicator for status.

# **Keyboard - Model B**

The keyboard has a numerical keypad for easy numeric data input, and function keys to change operational features instantly.

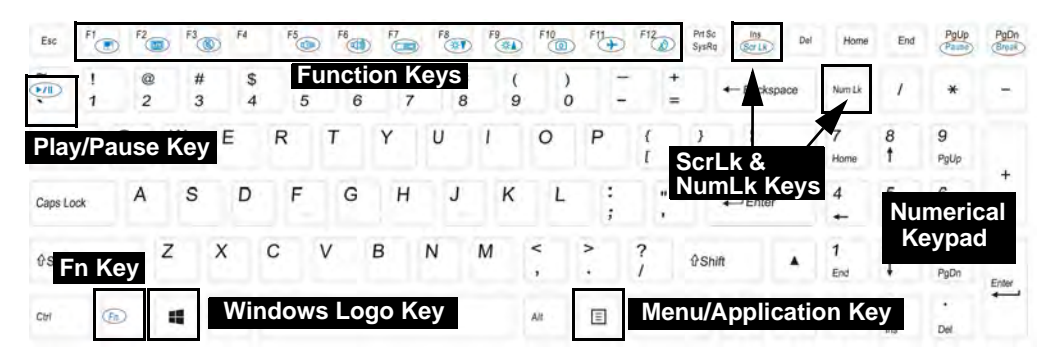

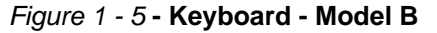

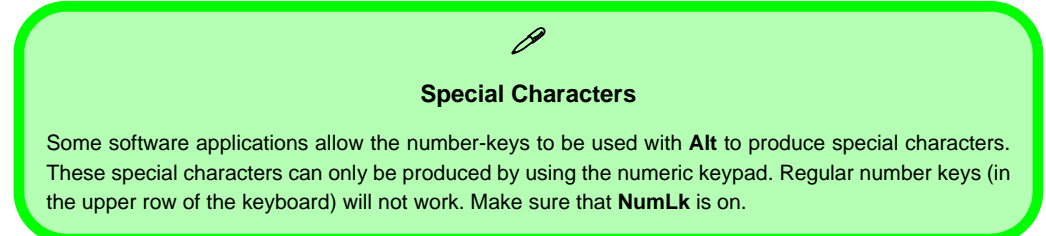

#### **Other Keyboards**

 $\mathscr{P}$ 

If your keyboard is damaged or you just want to make a change, you can use any standard USB keyboard. The system will detect and enable it automatically. However special functions/hot-keys unique to the system's regular keyboard may not work.

#### **NumLk & ScrLk**

Hold down the **Fn Key** and either NumLk or ScrLk to enable number or scroll lock, and check the LED indicator for status.

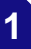

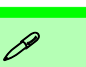

#### **Windows Logo Keyboard Shortcut**

Use the Windows logo key **+ D key combination** to switch from the Start screen to the Windows Desktop.

#### **Menu/Application Keyboard Shortcut**

When the Desktop app is running you can use the Menu/Application key  $\boxed{=}$  on the keyboard to act as a mouse right-click. In the Start screen this function is useful to quickly display **Customize Apps**.

### **Keyboard Shortcuts**

The following Windows Logo Key (Winkey) keyboard shortcuts are useful for navigation/operation in *Windows 8.1*.

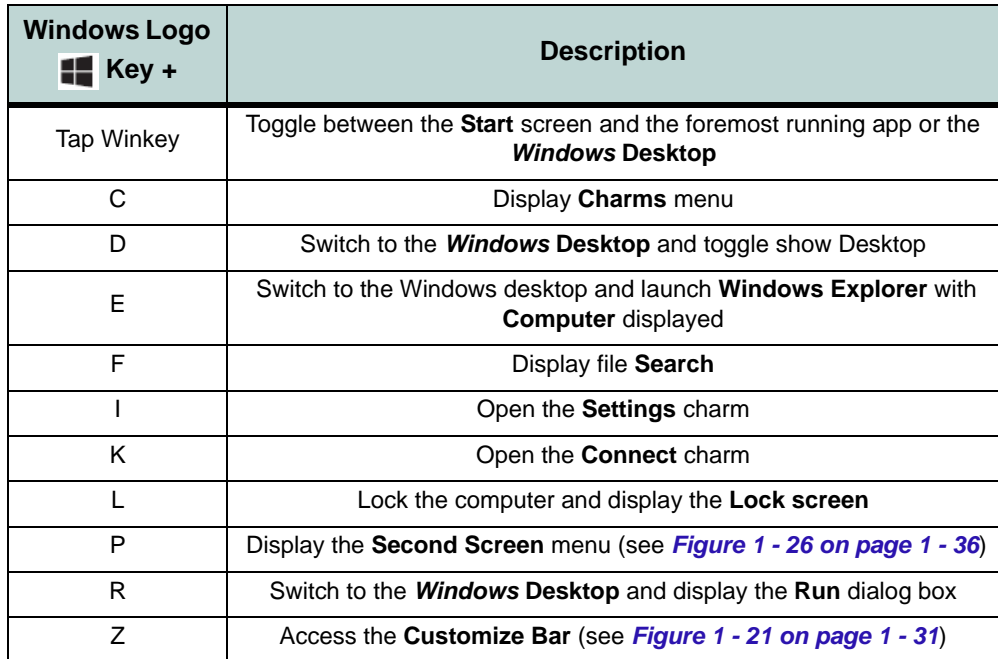

*Table 1 - 3* **- Keyboard Shortcuts**

# **Function/Hot Key Indicators**

The **function keys** (F1 - F12 etc.) will act as **hot keys** when pressed while the **Fn** key is held down. In addition to the basic function key combinations; visual indicators are available when the hot key utility is installed.

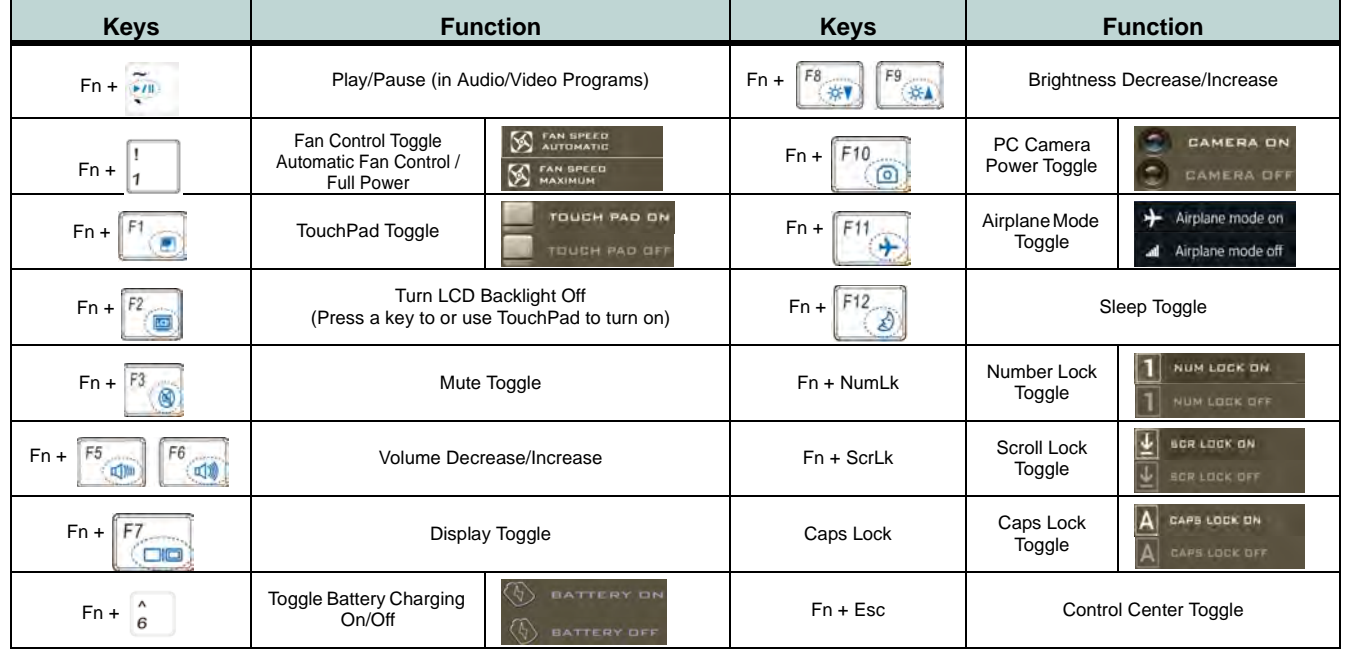

<span id="page-304-0"></span>*Table 1 - 4* **- Function & Hot Key Indicators**

# **Windows Touch Screen Controls/Gestures**

**Model A design style II** computers incorporate a Touch Screen and this can be used to navigate through he interface in much the same way as a mouse, touchpad and keyboard. Where you see the instruction to click/doubleclick an item in this manual, you can choose to tap/double tap the appropriate area of the screen instead. The following gestures are useful when navigating the *Windows* interface.

• **Swipe from the right** (Access the **Charms Bar**) - Pull your finger from the right side of the screen (in the black area) to the left a little bit to bring up the **Charms Bar**.

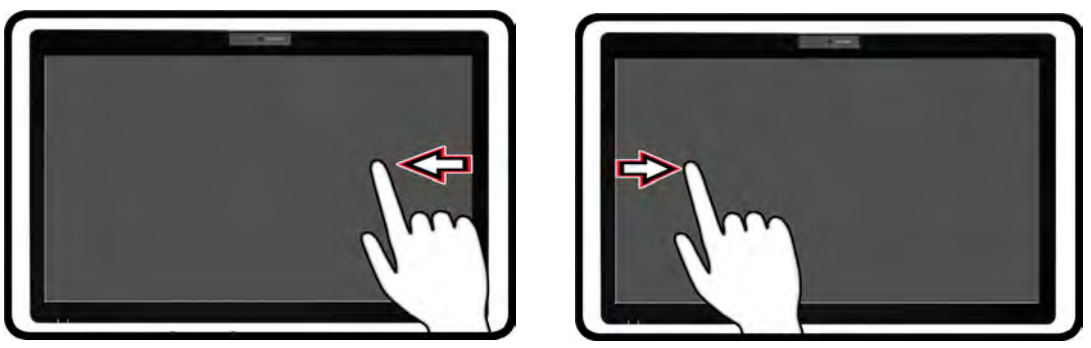

*Figure 1 - 6* **- Swipe from Right & Left**

- **Swipe from the left (Switch apps)** If multiple apps are running you can slide your finger from the left side of the screen (in the black area) to the right to switch between apps.
- **Swipe slowly from the left (Snap apps)** Perform the same action above more slowly, to drag one app out and display it side-by-side with the app that was already on your screen.

### **1 - 14 Windows Touch Screen Controls/Gestures**

- **Swipe from left and back (Display running apps)**  Slide your finger from the left and quickly drag it back towards the right to display a list of apps that are currently running. Tap any app to switch to it.
- **Pull down from the top (Close app)** Close any running app by starting at the top area of the screen and quickly pulling your finger about halfway down the screen.
- **Swipe down/up** (**Customize** menu) Swiping the finger a little bit down from the top, or up from the bottom of the **Start screen** will bring up the menu with the **Customize** icon. Tap the **Customize** icon and then select the app tiles, and slide them to any selected position to rearrange them.

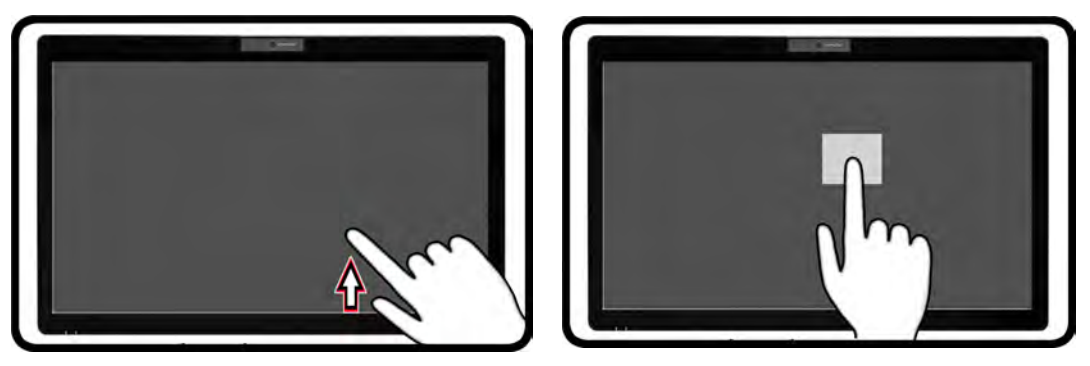

*Figure 1 - 7* **- Swipe Up and Tap, Hold & Release (Desktop Right-Click)**

- **Swipe down on an item** (Select/right-click) Swipe down on any tile in the Start screen to select it and bring up additional options.
- **Tap, Hold & Release** (**Desktop** right-click) Tap the **Desktop**, hold until a square icon appears, and then release to access the right click menu.

# **Touch Keyboard**

If you need to type on screen then the Touch Keyboard will pop up when required (e.g. when you need to type in an internet URL address in Internet Explorer). When the Touch Keyboard is displayed you have several display/input options and these can be accessed from the icon  $\Box$   $\Box$   $\Box$   $\Box$   $\Box$  at the bottom right of the keyboard. To access the Touch Keyboard from the Desktop app click/tap the keyboard icon in the taskbar  $\Box$ 

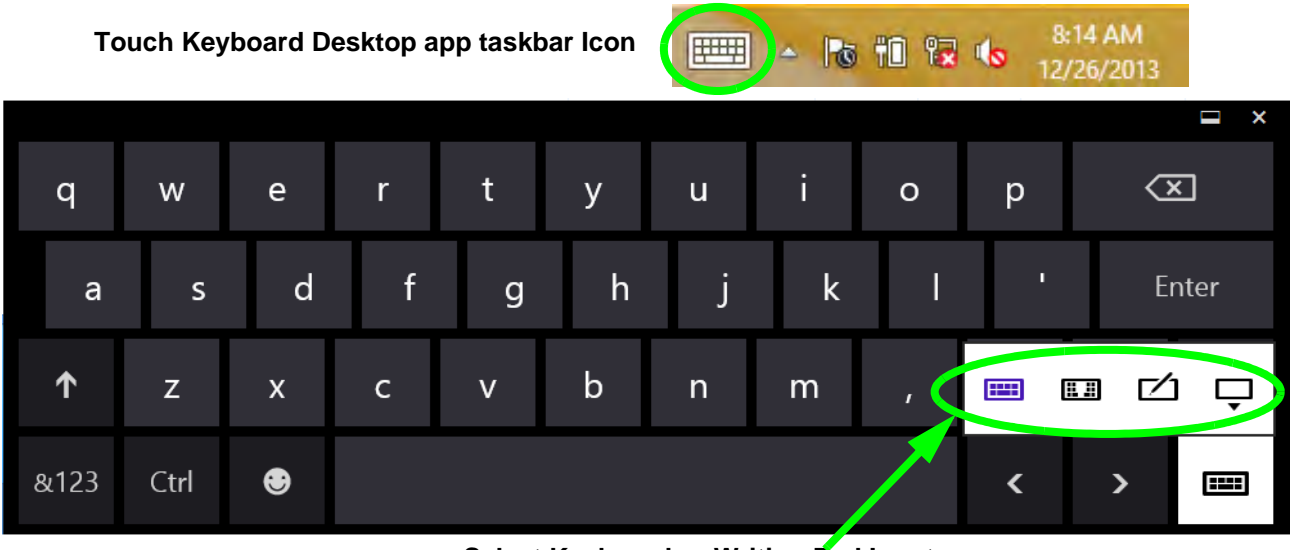

**Select Keyboard or Writing Pad Input**

*Figure 1 - 8* **- Touch Keyboard**

The Touch Keyboard allows you to input text without the use of an actual keyboard., and you can use writing pad to write (continuously or one character at a time) or touch keyboard to input text. Use the **Help** menu for further information.

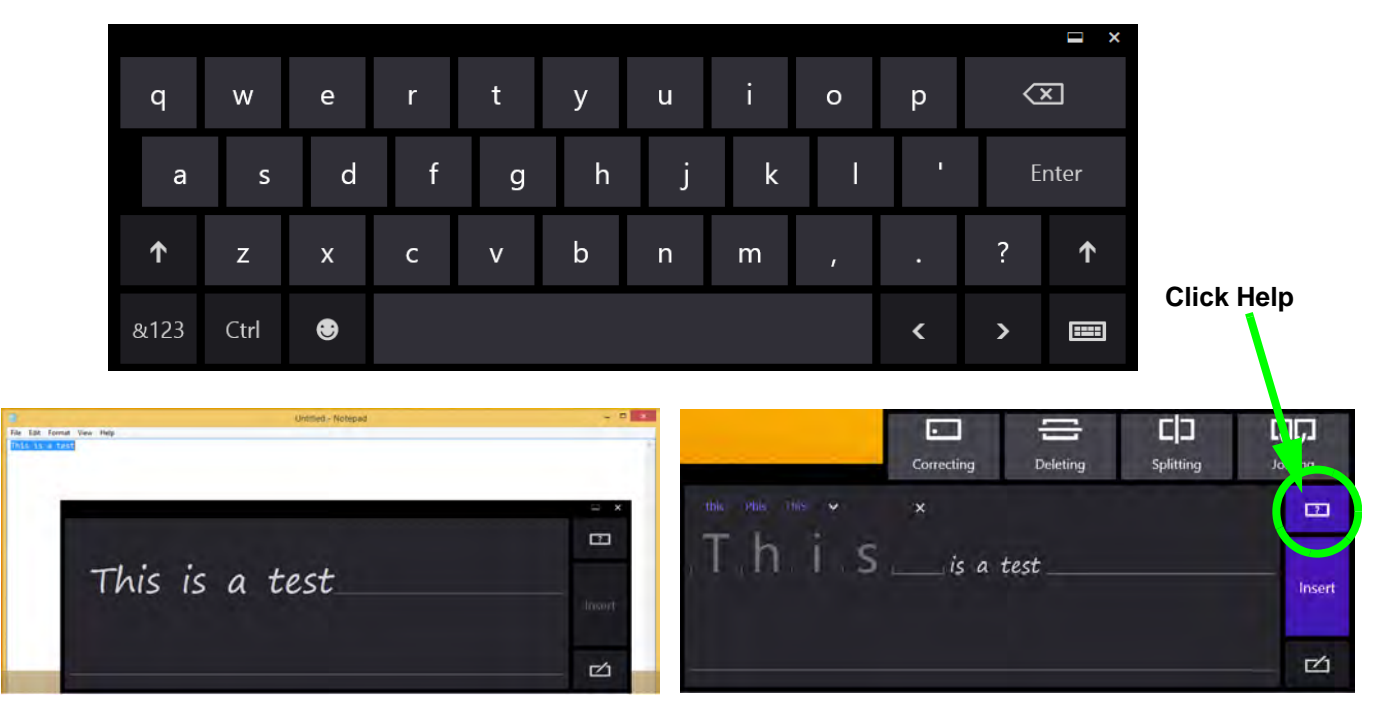

*Figure 1 - 9* **- Touch Keyboard, Writing Pad Input & Help**

# **Control Center**

When in the **Windows Desktop application** (not in the **Start** screen) press the **Fn + Esc** key combination, or **double-click the icon**  $\mathbb{C}$  **in the notification area of the taskbar** to toggle the **Control Center** on/off. The **Control Center** gives quick access to frequently used controls and enables you to quickly turn the camera/touch pad on/off (see *[Appendix B](#page-468-0)* for full details).

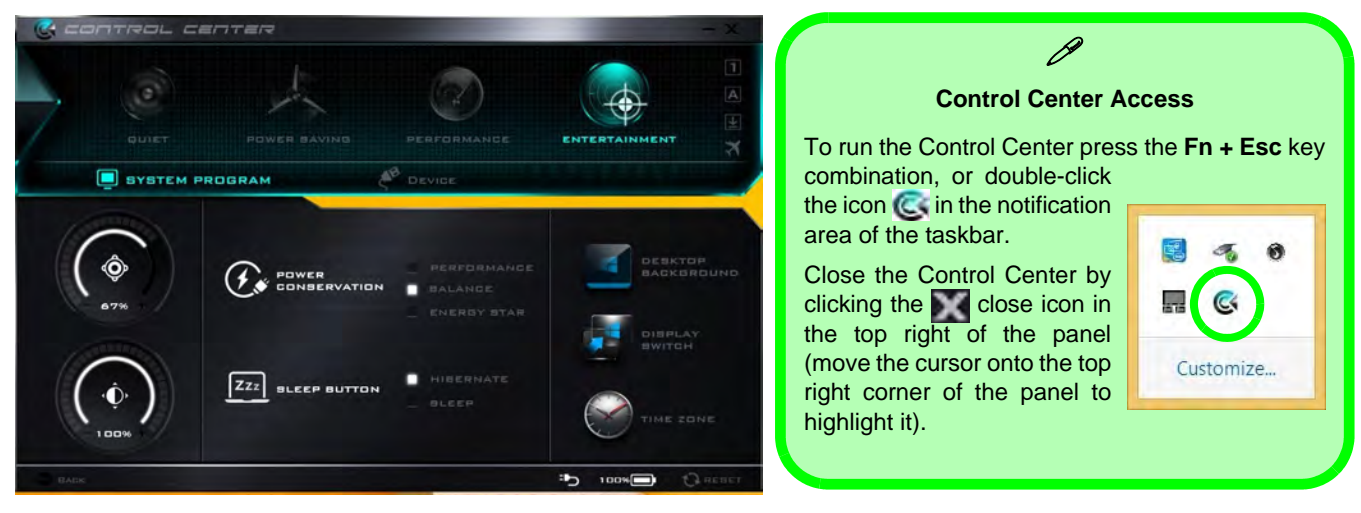

*Figure 1 - 10* **- Control Center**

### **Front & Left Views - Model A** *Figure 1 - 11*

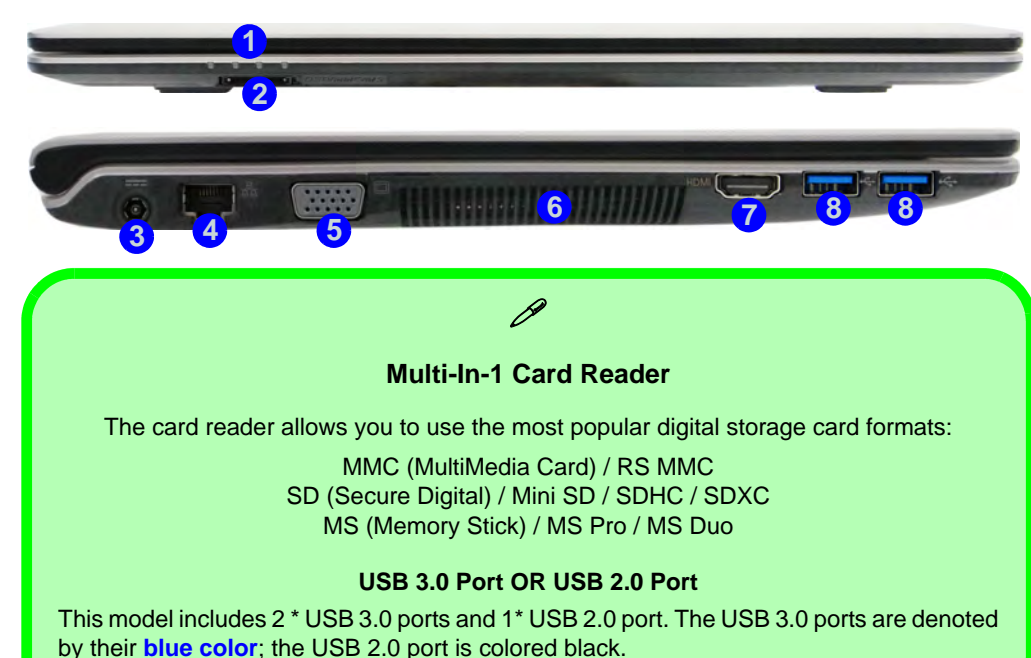

### **Front & Left Views Model A**

- 1. LED Indicators
- 2. Multi-in-1 Card Reader
- 3. DC-In Jack
- 4. RJ-45 LAN Jack
- 5. External Monitor Port
- 6. Vent/Fan Intake/ **Outlet**
- 7. HDMI-Out Port
- 8. USB 3.0 Ports

# **Front & Left Views Model B**

- 1. LED Indicators
- 2. Multi-in-1 Card Reader
- 3. DC-In Jack
- 4. RJ-45 LAN Jack
- 5. External Monitor Port
- 6. Vent/Fan Intake/ **Outlet**
- 7. HDMI-Out Port
- 8. USB 3.0 Ports

# *Figure 1 - 12* **Front & Left Views - Model B**

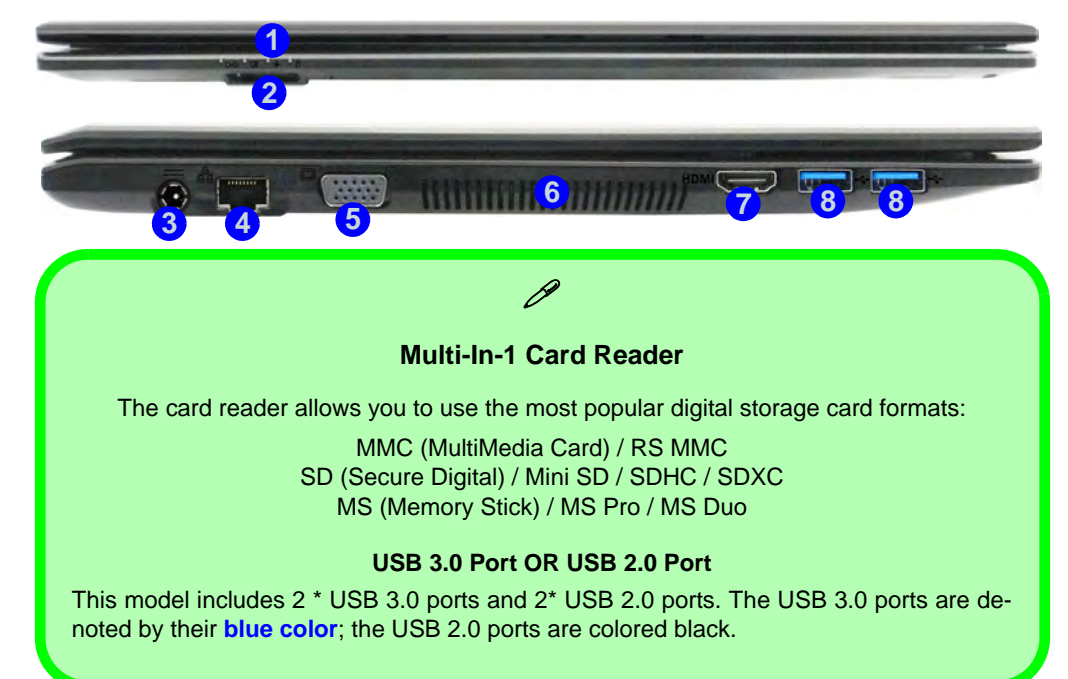

### **Right & Rear Views - Model A** *Figure 1 - 13*

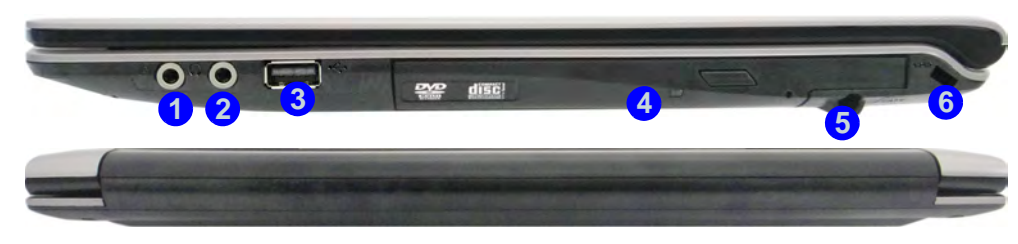

# P

#### **Battery Information**

Always completely discharge, then fully charge, a new battery before using it. Completely discharge and charge the battery at least once every 30 days or after about 20 partial discharges. See *["Battery Information" on page 3 - 14](#page-363-0)* for full instructions.

#### **USB 3.0 Port OR USB 2.0 Port**

**W255EU** This model includes 2 \* USB 3.0 ports and 1\* USB 2.0 port. The USB 3.0 ports are denoted by their **blue color**; the USB 2.0 port is colored black.

## **Right & Rear Views Model A**

- 1. Microphone-In Jack
- 2. Headphone-Out Jack
- 3. USB 2.0 Port
- 4. Optical Device Drive Bay (for CD/DVD Device)
- 5. Cable (CATV) Antenna Jack (For Optional TV Tuner)
- 6. Security Lock Slot

# **Right & Rear Views Model B**

- 1. Microphone-In Jack
- 2. Headphone-Out Jack
- 3. USB 2.0 Ports
- 4. Optical Device Drive Bay (for CD/DVD Device)
- 5. Security Lock Slot

# *Figure 1 - 14* **Right & Rear Views - Model B**

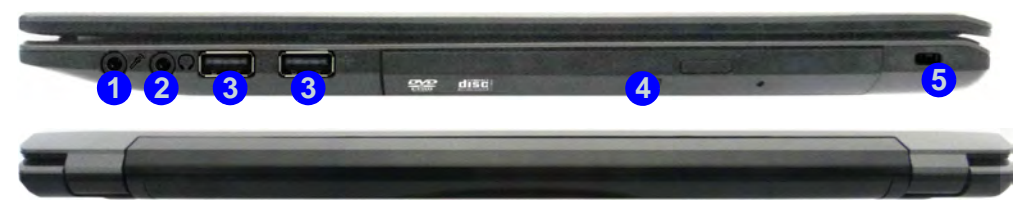

#### **Battery Information**

 $\beta$ 

Always completely discharge, then fully charge, a new battery before using it. Completely discharge and charge the battery at least once every 30 days or after about 20 partial discharges. See *["Battery Information" on page 3 - 14](#page-363-0)* for full instructions.

#### **USB 3.0 Port OR USB 2.0 Port**

**THESE MODES IS A SET ON SEPT 2.5 FORMS**<br>These models include 2 \* USB 3.0 ports and 2\* USB 2.0 ports. The USB 3.0 ports are denoted by their **blue color**; the USB 2.0 ports are colored black.

#### **Disk Eject Warning**

Don't try to eject a CD/DVD while the system is accessing it. This may cause the system to "crash". Stop the disk first then eject it, or press the stop button twice.

#### **CD/DVD Emergency Eject**

If you need to manually eject a CD/DVD (e.g. due to an unexpected power interruption) you may push the end of a straightened paper clip into the emergency eject hole. Do not use a sharpened pencil or any object that may break and become lodged in the hole. Don't try to remove a floppy disk/CD/DVD while the system is accessing it. This may cause the system to "crash".

#### **Changing DVD Regional Codes**

P

Go to the **Control Panel** and double-click **Device Manager (Hardware and Sound)**, then click the **+** next to **DVD/CD-ROM drives**. Double-click on the DVD-ROM device to bring up the **Properties** dialog box, and select the **DVD Region** (tab) to bring up the control panel to allow you to adjust the regional code (see *["DVD Regional Codes" on page 2 - 5](#page-338-0)*).

DVD region detection is device dependent, not OSdependent. You can select your module's region code **5** times. The fifth selection is permanent. This cannot be altered even if you change your operating system or you use the module in another computer.

**Bottom View Model A**

- 1. Vent/Fan Intake/ **Outlet**
- 2. Speakers

# *Figure 1 - 15* **Bottom View - Model A**

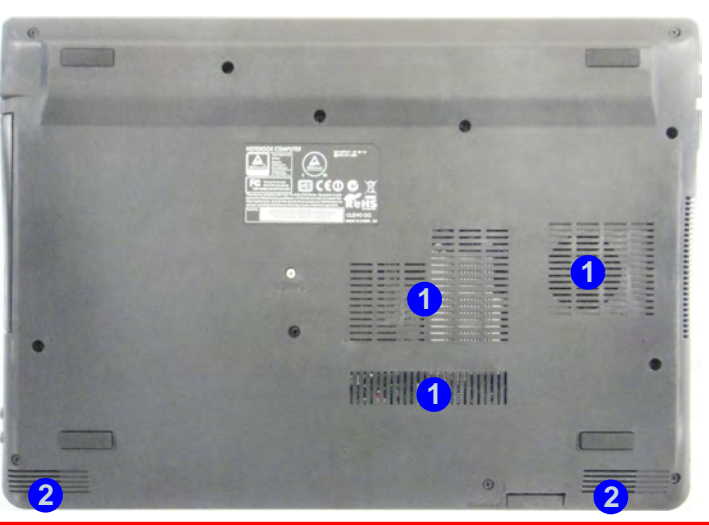

# 次

#### **Overheating**

To prevent your computer from overheating make sure nothing blocks the Vent/Fan Intake while the computer is in use.

江 **Bottom Cover Removal Warning**

Do not remove any cover(s) and /or screw(s) for the purposes of device upgrade as this may violate the terms of your warranty.

If you need to replace/remove the hard disk/RAM/optical device etc., for any reason, please contact your distributor/supplier for further information.

### **Bottom View - Model B** *Figure 1 - 16*

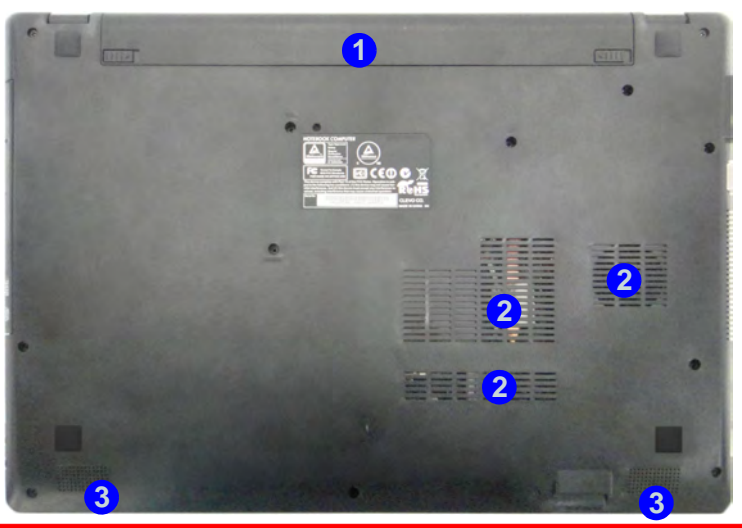

### 沙 **Bottom Cover Removal Warning**

Do not remove any cover(s) and /or screw(s) for the purposes of device upgrade as this may violate the terms of your warranty.

If you need to replace/remove the hard disk/RAM/optical device etc., for any reason, please contact your distributor/supplier for further information.

### **Quick Start Guide 1**

## **Bottom View Model B**

- 1. Battery
- 2. Vent/Fan Intake/ **Outlet**
- 3. Speakers

### 江

#### **Bottom Cover Appearance**

Note that some design styles will have a bottom cover that differs in appearance slightly form that pictured here.

#### **Overheating**

To prevent your computer from overheating make sure nothing blocks the Vent/Fan Intake while the computer is in use.

# **Removing the Battery for Model B Computers**

It is possible to remove the battery from Model B computers. Follow the procedure below to do so if you need to remove the battery.

- 1.Turn the computer **off**, and turn it over.
- 2. Slide the latch  $\bigcirc$  in the direction of the arrow.
- 3. Slide the latch  $\overline{2}$  in the direction of the arrow, and hold it in place.
- 4. Slide the battery out in the direction of the arrow **3**.
- 5. Reinsert the battery as illustrated below (4).

6. Make sure the latches are returned to the lock position **5**.

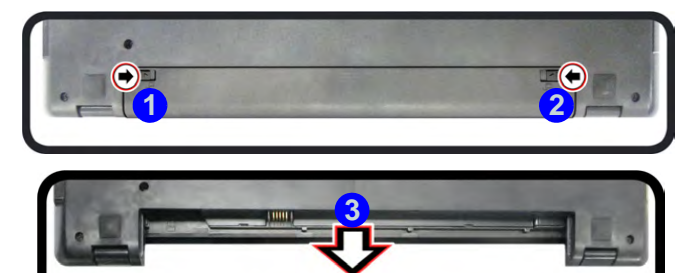

*Figure 1 - 17* **Battery Removal Model B Computers Only**

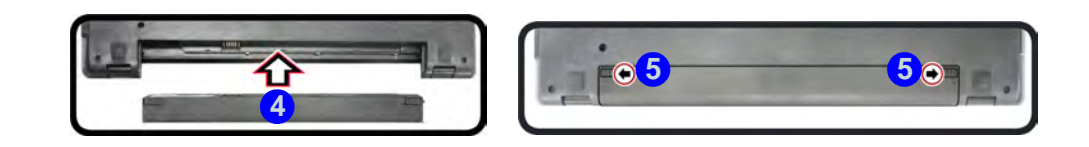

**1 - 26 Removing the Battery for Model B Computers**

# **Windows 8.1 Control Panel**

Throughout this manual you will see an instruction to open the **Control Panel**. Right-click the lower left hot corner to bring up the context menu (or use the **Windows Logo Key**  $\parallel \cdot \parallel + X$  **key combination) and select Control Panel in both the Desktop app or Start screen**.

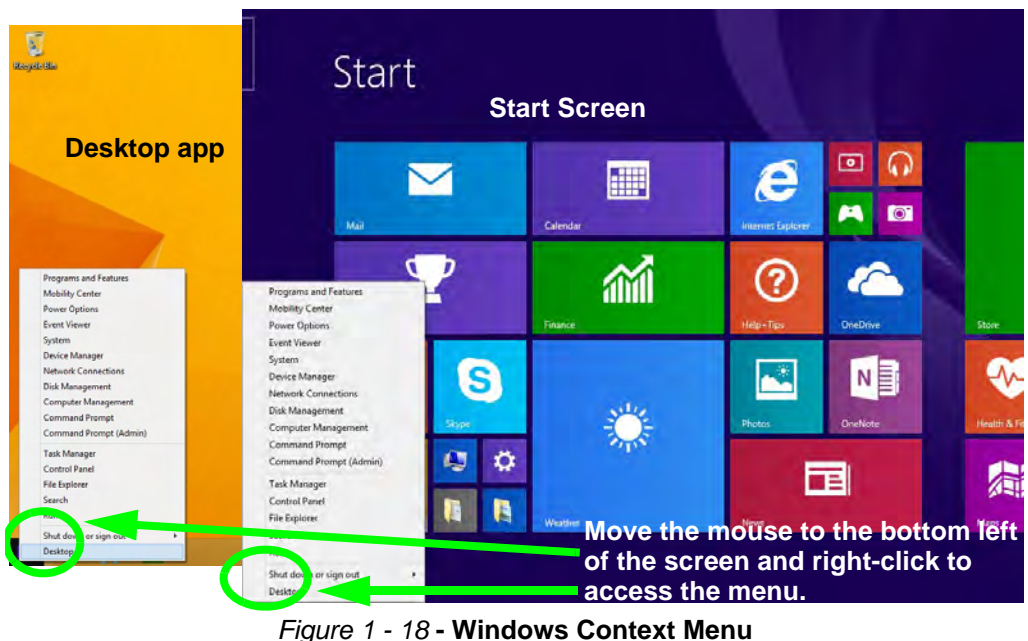

#### **Windows Versions**

P

Note that the information included on the following pages is for the latest updated version of *Windows 8.1 only*.

Make sure you enable **Windows Update** in order to get all the latest security updates etc. (see *["Windows Up](#page-379-0)[date" on page 4 - 8](#page-379-0)*).

The Control Panel can be accessed in a number of ways in *Windows 8.1*.

- Click **Search** in the **Windows Charms Bar** (see previous page) and the search pane will pop out. Type *Control Panel* and select it from the results to the left.
- Click on **This PC (in Apps, or** you can to pin **This PC** to the **Start** screen), click on **Computer** in the top menu and select **Open Control Panel** from the ribbon.
- When in the **Desktop** app (this does not apply to the Start screen) click on **Settings** in the **Windows Charms Bar** and select **Control Panel** from the menu.
- **Click the arrow at the bottom of the Start screen** and click **Control Panel** in **Apps** (**Windows System**).
- Right-click the **Start** button to bring up the menu and select Control Panel (see *Figure 1 19 on page 1 - 29*).

### P

#### **Keyboard Shortcut to Control Panel**

You can also use keyboard shortcuts to access the Control Panel. Press the **Windows logo key 1. and X** to bring up the context menu, and then press **P** to bring up the Control Panel. Alternatively press the **Windows logo key and R** to bring up the **Run** dialog box, and then type "**Control Panel**" and press Enter to access the Control Panel.

**Right-click** the **Start button** in the **Desktop** app (or use the **Windows Logo Key + X** key combination) to bring up an advanced context menu of useful features such as Control Panel, Programs and Features, Power Options, Task Manager, Search, File Explorer, Command Prompt, Device Manager and Network Connections etc.

 $\overline{\mathbf{C}}$ **Programs and Features Baspite Bir Mobility Center Power Options Event Viewer** System Device Manager Network Connections **Disk Management Computer Management** Programs and Features **Command Prompt Mobility Center** Command Prompt (Admin) **Power Options Event Viewer Task Manager** Device Manager **Control Panel** Network Connection Ditk Management **File Explorer Computer Managemen** Command Prompt Search Command Prompt (Admin) Run **Task Manager** Control Panel Shut down or sign out ٠ **File Explore** Desktop **Move the mouse to the bottom left of the screen** Shut down Desktop **and right-click the Start button to access the menu.**P 12 12 40 and

**Display Most Recently Used Apps**

 $\mathscr{P}$ 

If you are in the **Start** screen, **Desktop** or an app you can move your mouse to the upper left corner of the screen to get back to the most recently used app.

To view all the most recently used Apps hover over the top left of the screen and then move the mouse down along the left side of the screen to display the list.

*Figure 1 - 19* **- Advanced Context Menu (Right-Click Start Button)**

# **Windows 8.1 Start Screen & Desktop**

The Apps, control panels, utilities and programs within *Windows* are accessed from the **Start screen** and/or *Windows* **Desktop app**. The **Desktop** (which runs as an app within the **Start** screen) can be accessed by clicking the **Desktop** item in the **Start** screen (or by using the **Windows Logo Key**  $\parallel \cdot \parallel + D$  key combination). Click the arrow at the bottom of the **Start** screen to access **Apps**.

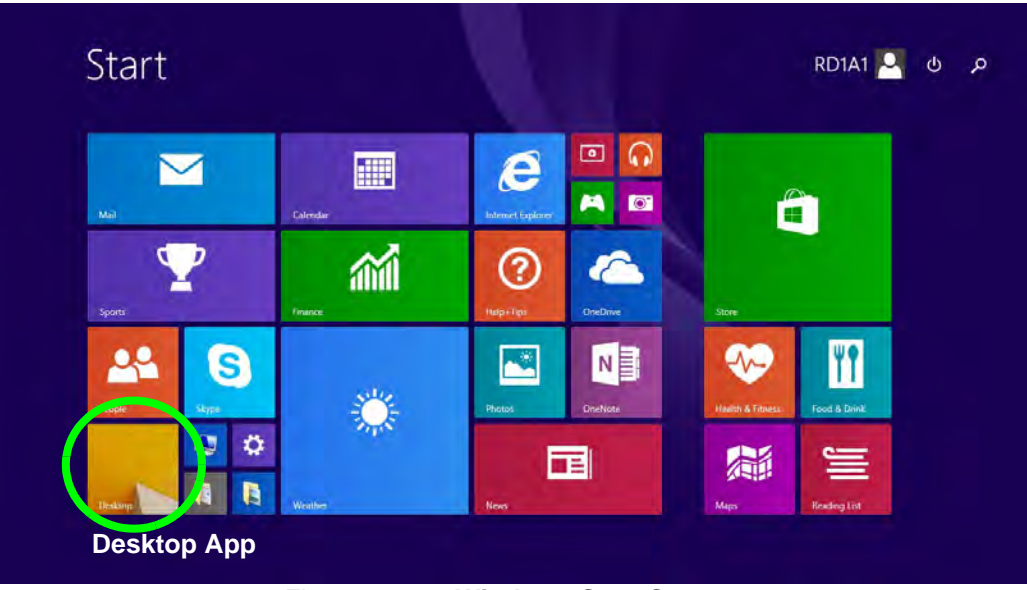

*Figure 1 - 20* **- Windows Start Screen**

### **1 - 30 Windows 8.1 Start Screen & Desktop**

### **Apps & Tiles**

The **Start** screen will contain a number of apps, and many more will be installed as you add more applications etc. Not all of these apps can fit on one screen so you will often need use the **slider** at the bottom of the screen in order to view all the necessary Apps.

### **Accessing Pining/Unpinning All Apps**

You can add and remove the tiles for apps and control panels in the Start **screen. Right-click** on an app to bring up the context menu and you **pin the App** to (or unpin from) the **Start** screen, or to the **taskbar**.

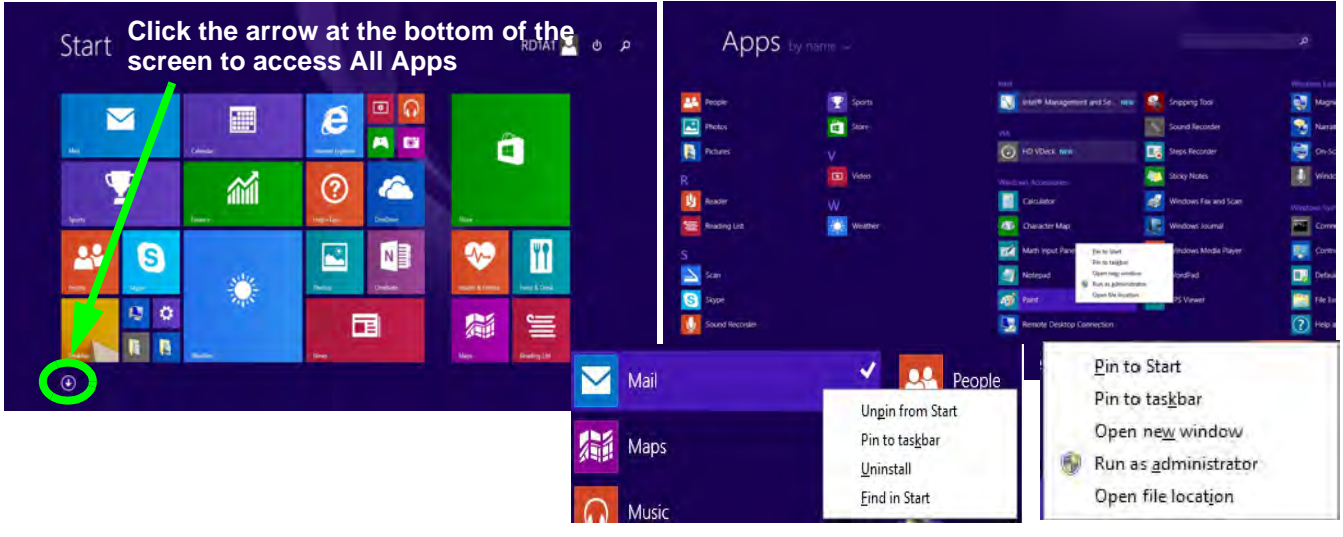

*Figure 1 - 21* **- Apps**

### **Desktop Application**

When the **Desktop** app is running (click the app in the **Start** screen or use the **Windows Logo Key**  $\blacksquare$  + **D** key combination) you can use lower left hot corner to switch between the **Start** screen and the *Windows* **Desktop** app. To do so move your mouse to hover over the bottom left corner of the **Desktop** app and left-click.

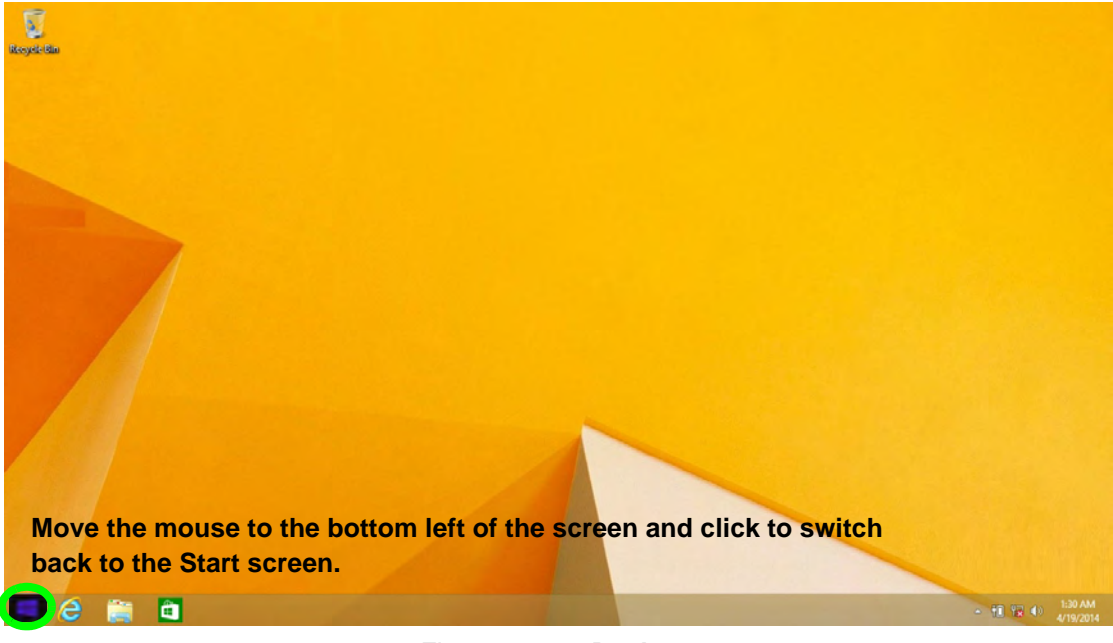

*Figure 1 - 22* **- Desktop**
#### <span id="page-324-0"></span>**The Charms Bar**

The right side of the screen (Start or Desktop) displays the **Charms Bar**. The **Charms Bar** contains the **Search**, **Share**, **Start**, **Devices** and **Settings** menus. To access up the **Charms Bar** move the cursor to the upper or lower right corners of the screen, and then hover over one of the items in the **Charms Bar** to activate it (the bar will be black when it is active), or use the **Windows Logo Key**  $\blacksquare$  + **C** key combination.

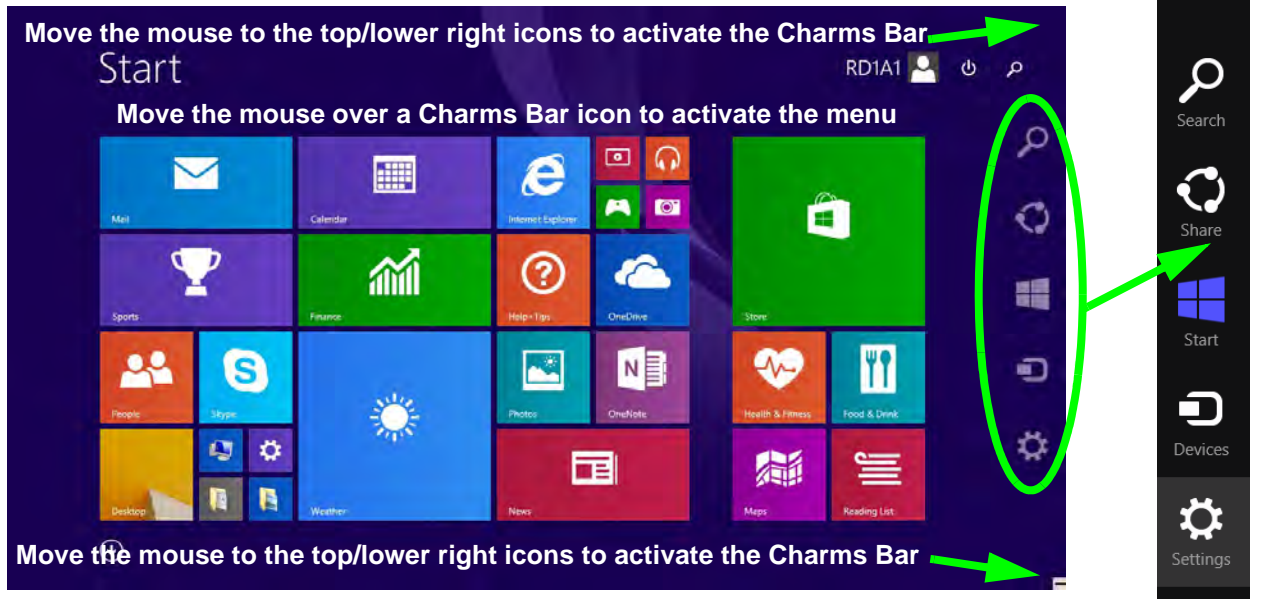

*Figure 1 - 23* **- Start Screen with Charms Bar**

#### **Quick Start Guide 1**

#### **Charms Bar Items**

- **Search O**: You can search for any file, application, Apps and control panel settings with instantaneous results.
- Share **:** This button is used to share information with people via mail or social networks.
- **Start Click** to bring up the **Start** screen (the same function as pressing the Windows Logo Key or clicking the bottom left of the screen).
- **Devices**  $\Box$ : Click this button to change connected peripheral device settings e.g. an external display.
- **Settings**  $\bullet$ : This button gives instant access to the computer settings, such as Network, Audio, Notifications, Power and Keyboard (click **Change PC Settings** to activate the PC Settings menu).

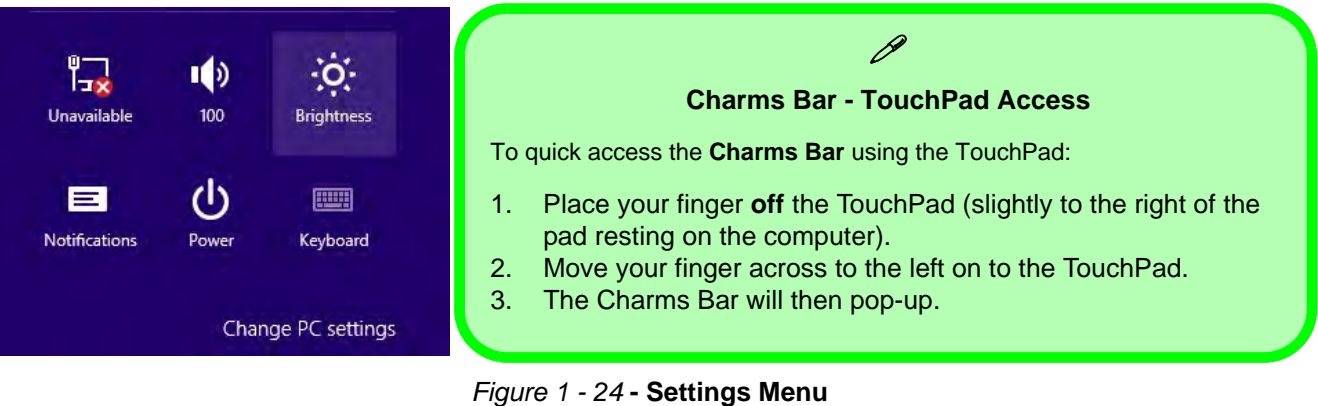

#### **1 - 34 Windows 8.1 Start Screen & Desktop**

#### **Windows 8.1 Taskbar**

In many instances throughout this manual you will see an instruction to access the **notification area of the taskbar (system tray)**. In *Windows 8.1* the taskbar can be directly accessed from the **Desktop** application; if you are in the **Start** screen you will need to move the cursor to the bottom of the screen to display the taskbar.

The taskbar is displayed at the bottom of the screen, and you can see the **notification area (system tray)** of the taskbar in the bottom right of the screen. Some of the control panels and applications referred to during the course of this manual can be accessed from here.

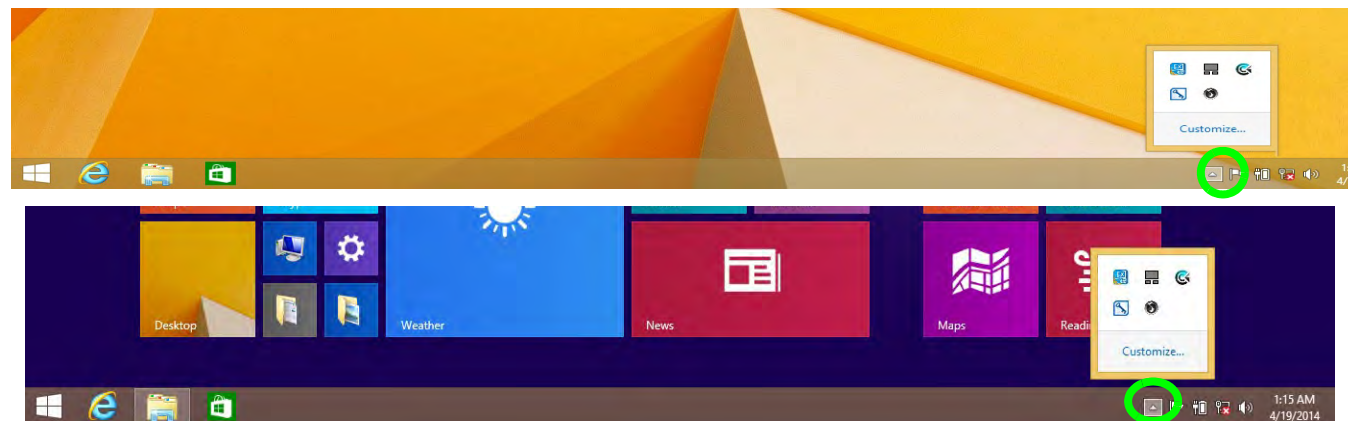

*Figure 1 - 25* **- Taskbar & Notification Area (System Tray)**

You can pin/unpin apps to/from the taskbar in much the same way as you can to the **Start** screen (see *"Accessing Pining/Unpinning All Apps" on page 1 - 31*).

#### **Quick Start Guide 1**

## **Video Features**

You can switch display devices, and configure display options, from the **Display** control panel (in **Appearances and Personalization**) in *Windows* when running the **Desktop** app (see *["Desktop Application" on page 1 - 32](#page-323-0)* and *[Appendix C](#page-474-0)*). It is possible to quickly configure external displays from the **Devices** menu item in the **Charms Bar** (see *["The Charms Bar" on page 1 - 33](#page-324-0)*).

#### **To Configure Displays from Devices (Charms Bar):**

- 1. Attach your display to the appropriate port, and turn it on.
- 2. Go the **Charms Bar**, select **Devices**.
- 3. Click **Project** (you may need to click **Second Screen**).
- 4. Click on any one of the options from the menu to select **PC screen only**, **Duplicate**, **Extend** or **Second screen only**.

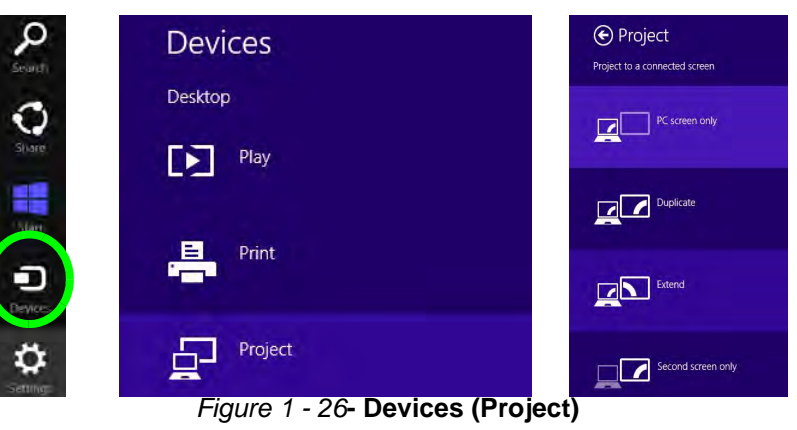

To access **Display (Control Panel) and Screen Resolution** in *Windows 8*:

- 1. Go to the **Control Panel**.
- 2. Click **Display** (icon) In the **Appearance and Personalization** category.
- 3. **Adjust resolution**.

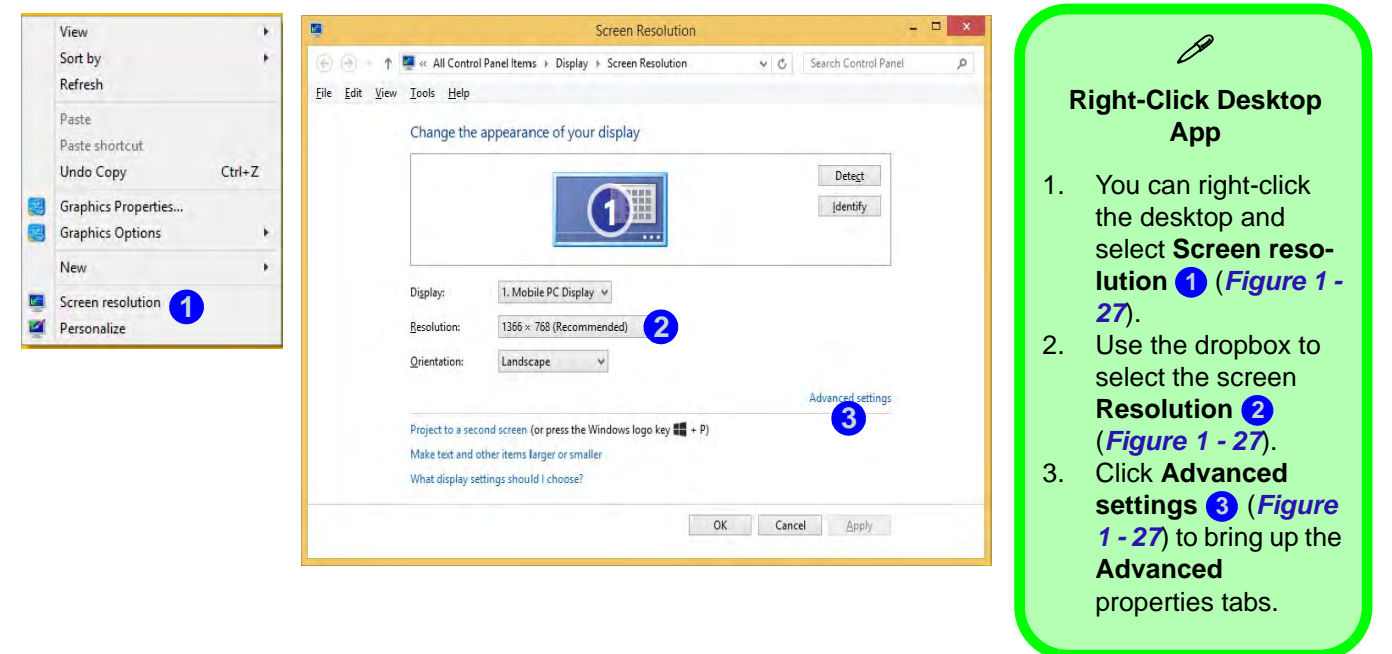

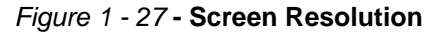

#### **Quick Start Guide 1**

To access the *Intel(R) HD Graphics Control Panel*:

- 1. Click **Advanced settings** (*Figure 1 27 on page 1 37*) in the **Screen Resolution** control panel in *Win-***3** *dows*.
- 2. Click the **Intel(R)...** tab and click **Graphics Properties** (button) (*Figure 1 28 on page 1 38*) . **4**

#### **OR**

3. Right-click the desktop and select **Graphics Properties** from the menu.

#### **OR**

4. Click the icon **in the notification area of the Desktop taskbar and select Graphics Properties** from the menu.

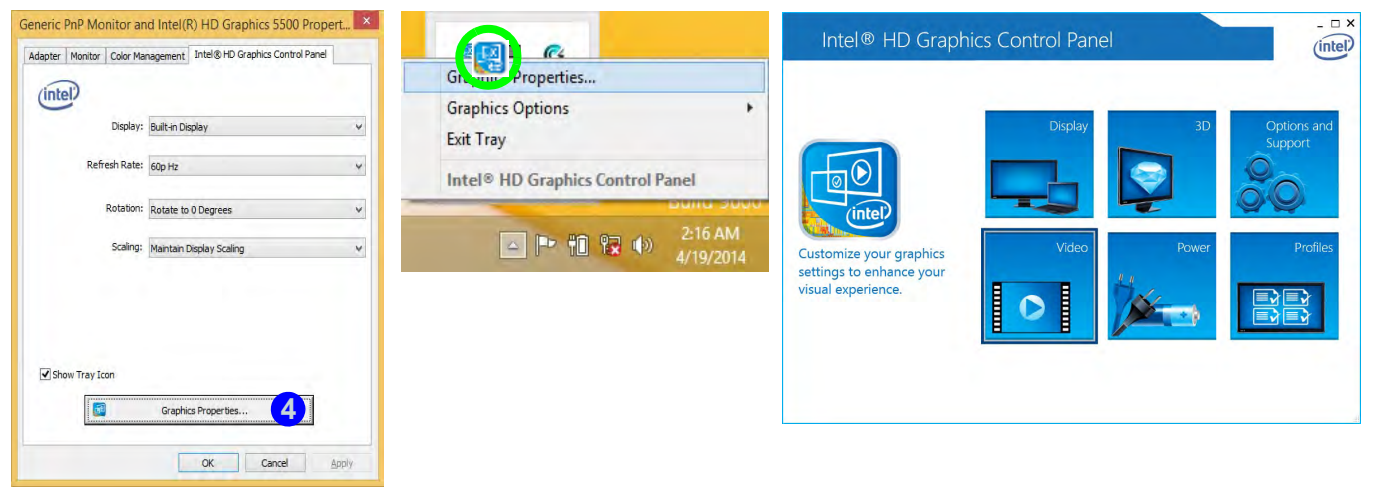

*Figure 1 - 28* **- Intel Graphics Control Panel**

#### **1 - 38 Video Features**

#### **Power Options 1 - 39**

**vDrive** 

Sign out

Shut down

Sleep.

Réstart

#### *Figure 1 - 29* **- Shut Down/Restart**

**tings** in the **Charms Bar** in *Windows 8.1* may be used to **Shut down** or **Restart** (you can also add **Hibernate/ Sleep** to the menu - see *["Adding Hibernate/Sleep to the Power Menu" on page 3 - 10](#page-359-0)*). You can also use the context menu (**Shut down or sign out**) shut the computer down/restart etc. **Power Button Start Screen Desktop App Start Screen** Programs and Features Programs and Features

# **Power Options Power Options (Hardware and Sound)** can be accessed from the Control Panel. The **Power Menu** item in **Set-**

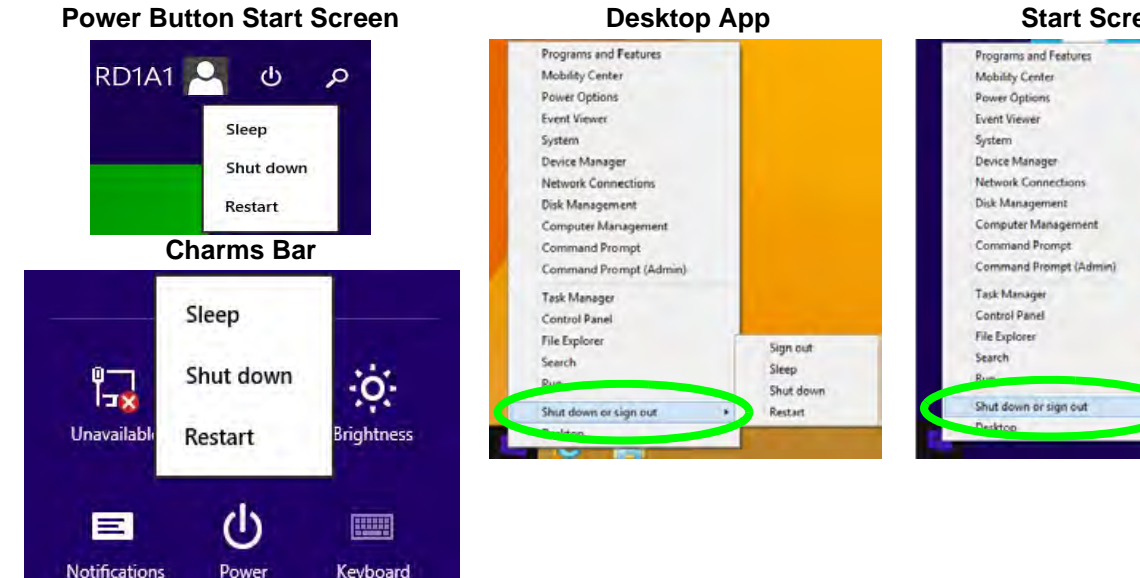

#### **Quick Start Guide 1**

# **Running Apps**

To run apps in *Windows 8.1* you will need to check that the **Screen Resolution** and **User Account Control Settings** are compatible with the system requirements.

#### **Screen Resolution Settings**

- 1. Switch to the Windows Desktop (click the app or use the Windows logo key  $\blacksquare$  + **D** key combination).
- 2. Right-click a blank area of the Windows Desktop and select **Screen Resolution**. Adjust the **Resolution** to make sure that it is at least **1024 \* 768,** although preferably **1366 \* 768** or above (see sidebar).

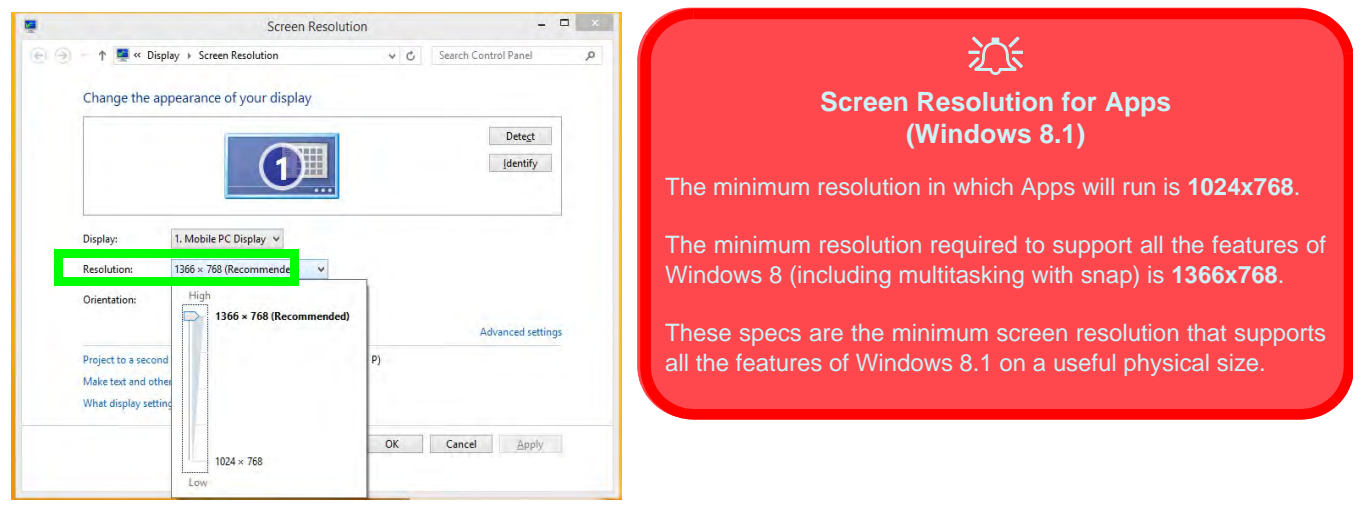

#### *Figure 1 - 30* **- Screen Resolution**

#### **1 - 40 Running Apps**

#### **User Account Control Settings**

If your computer meets the minimum screen resolution requirements, and still you can't run apps, then that you have to check the status of **User Account Control** (UAC). Apps may fail to open when the UAC is turned off. To check whether the UAC is on or off, follow the instructions below.

- 1. Open the **Control Panel**.
- 2. Click on **User Accounts** and then click on **Change User Account Control settings** (or click **System and Security** and click **Change User Account Control Settings** under **Action Center**).
- 3. If the slider is in the **Never notify** position, then the UAC is disabled.
- 4. To enable or turn on the UAC, move the slider to **Always notify** or **Notify me when apps try to make changes to my computer (default)** position, and then click **OK**.

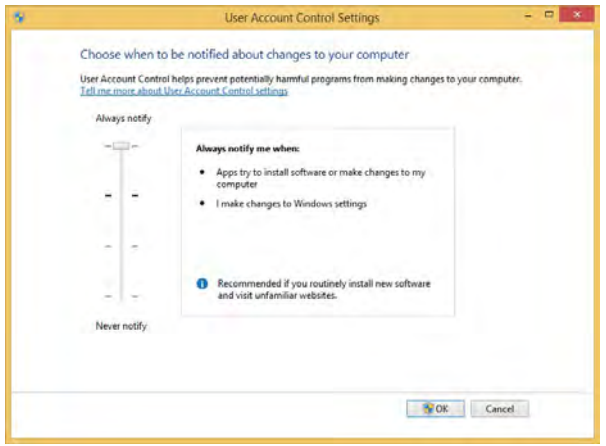

*Figure 1 - 31* **- User Account Control**

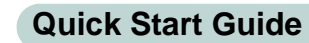

**1**

# **Chapter 2: Features & Components 2**

# **Overview**

Read this chapter to learn more about the following main features and components of the computer:

- • [Hard Disk Drive/Solid State Drive](#page-335-0)
- • [Optical \(CD/DVD\) Device](#page-336-0)
- • [Multi-In-1 Card Reader](#page-339-0)
- • [Touchpad and Buttons/Mouse](#page-340-0)
- • [Audio Features](#page-347-0)

#### $\exists \cap \in$ **Bottom Cover Removal Warning**

Do not remove any cover(s) and /or screw(s) for the purposes of device upgrade as this may violate the terms of your warranty.

If you need to replace/ remove the hard disk for any reason, please contact your distributor/supplier for further information.

# **2 Hard Disk Drive/Solid State Drive**

<span id="page-335-0"></span>The hard disk drive is used to store your data in the computer. The hard disk can be taken out to accommodate other serial (SATA) hard disk drives, however you will need to contact your distributor/supplier to do this in order to avoid violating the terms of your warranty. The system can also support solid state drives as storage devices (see *["Storage" on page D - 2](#page-501-0)* for specification information).

# <span id="page-336-0"></span>**Optical (CD/DVD) Device <sup>2</sup>**

There is a bay for a 5.25" optical (CD/DVD) device (12.7mm height). The actual device will depend on the module you purchased (see *["Storage" on page D - 2](#page-501-0)*). The optical device is usually labeled "**Drive D:**" and may be used as a boot device if properly set in the **BIOS** (see *["Boot Menu" on page 5 - 14](#page-393-0)*).

#### **Loading Discs**

To insert a CD/DVD, press the open button  $\bigcirc$  and carefully place a CD/DVD onto the disc tray with label-side facing up (use just enough force for the disc to click onto the tray's spindle). Gently push the CD/DVD tray in until its lock "clicks" and you are ready to start. The busy indicator  $\Omega$  will light up while data is being accessed, or while an audio/video CD, or DVD, is playing. If power is unexpectedly interrupted, insert an object such as a straightened paper clip into the emergency eject hole **3** to open the tray.

#### **Sound Volume Adjustment**

P

How high the sound volume can be set depends on the setting of the volume control within *Windows*. Click the **Volume** icon on the notification area to check the setting (see *["Audio Features"](#page-347-0) [on page 2 - 14](#page-347-0)*).

> *Figure 2 - 1* **Optical Device**

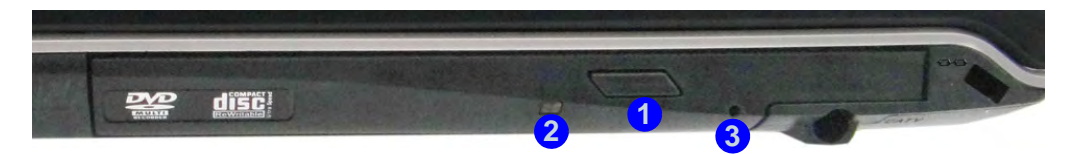

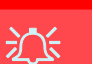

#### **CD Emergency Eject**

If you need to manually eject a CD (e.g. due to an unexpected power interruption) you may push the end of a straightened paper clip into the emergency eject hole. However please do NOT use a sharpened pencil or similar object that may break and become lodged in the hole.

#### **Disk Eject Warning**

Don't try to remove a CD/DVD while the system is accessing it. This may cause the system to "crash".

# **<sup>2</sup> Handling CDs or DVDs**

Proper handling of your CDs/DVDs will prevent them from being damaged. Please follow the advice below to make sure that the data stored on your CDs/DVDs can be accessed.

Note the following:

- Hold the CD or DVD by the edges; do not touch the surface of the disc.
- Use a clean, soft, dry cloth to remove dust or fingerprints.
- Do not write on the surface with a pen.
- Do not attach paper or other materials to the surface of the disc.
- Do not store or place the CD or DVD in high-temperature areas.
- Do not use benzene, thinner, or other cleaners to clean the CD or DVD.
- Do not bend the CD or DVD.
- Do not drop or subject the CD or DVD to shock.

### **<sup>2</sup> DVD Regional Codes**

To change the DVD regional codes:

- 1. Go to the **Control Panel**
- 2. Double-click **Device Manager (Hardware and Sound > Devices and Printers)**, then click the arrow next to **DVD/CD-ROM drives**.
- 3. Double-click on the DVD-ROM device to bring up the **Properties** dialog box, and select the **DVD Region** (tab) to bring up the control panel to allow you to adjust the regional code.
- 4. DVD region detection is device dependent, not OS-dependent. You can select your module's region code **5** times. The fifth selection is permanent. This cannot be altered even if you change your operating system or you use the module in another computer.

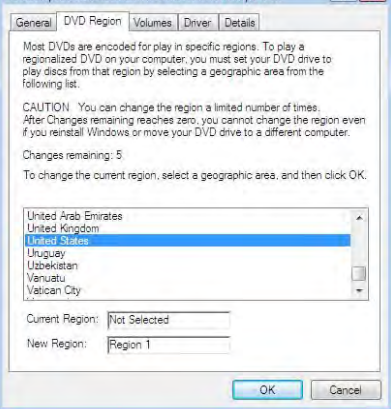

- **Region 1** USA & Canada
- **Region 2** Western Europe, Japan, South Africa, Middle East & Egypt
- **Region 3** South-East Asia, Taiwan, South Korea, The Philippines, Indonesia, Hong Kong
- **Region 4** South & Central America, Mexico, Australia, New Zealand
- **Region 5** N Korea, Russia, Eastern Europe, India & Most of Africa
- **Region 6** China

 *Figure 2 - 2* **DVD Region Codes**

# <span id="page-339-0"></span>**<sup>2</sup> Multi-In-1 Card Reader**

The card reader allows you to use some of the latest digital storage cards. Push the card into the slot and it will appear as a removable device, and can be accessed in the same way as your hard disk (s). Make sure you install the card reader driver (see *["CardReader" on page 4 - 6](#page-377-0)*).

- MMC (MultiMedia Card) / RSMMC
- SD (Secure Digital) / Mini SD / SDHC / SDXC
- MS (Memory Stick) / MS Pro / MS Duo

\***Note**: The PC adapters are usually supplied with these cards.

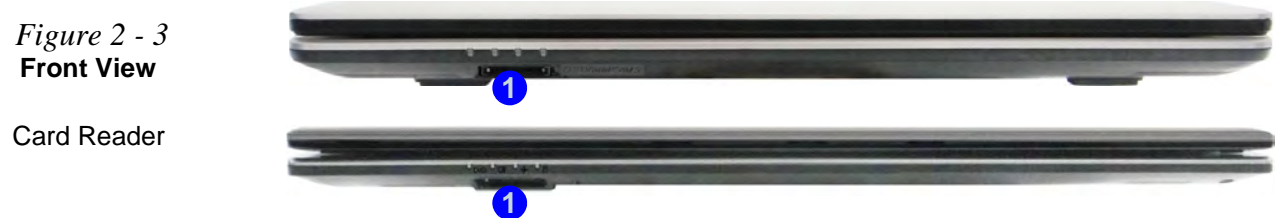

#### 1. Card Reader

### <span id="page-340-0"></span>**<sup>2</sup> Touchpad and Buttons/Mouse**

The Touchpad is an alternative to the mouse; however, you can also add a mouse to your computer through one of the USB ports. The Touchpad buttons function in much the same way as a two-button mouse.

#### **Touchpad Sensitivity**

The **mouse button zones** at the bottom of the pad are defined by the line at the **bottom** of the pad, and the **left and right buttons** are divided roughly down the middle as illustrated below. The active area of the touchpad is that defined in the diagram below. Press the left button zone for a left click, and right button zone for a right click action.

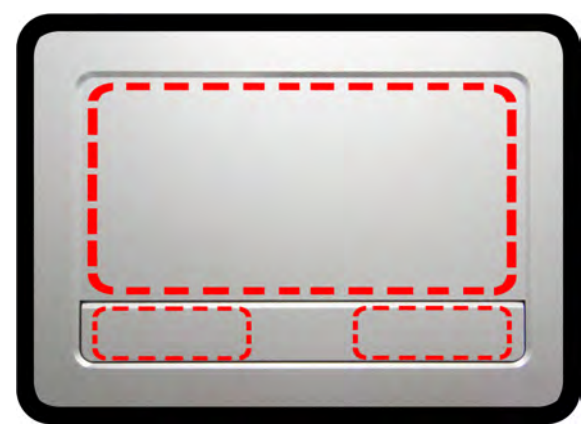

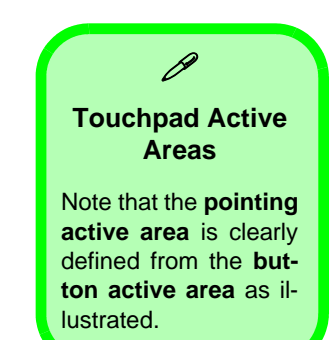

 *Figure 2 - 4* **Touchpad Sensitivity**

#### **Touchpad Scrolling**

 $\mathscr{P}$ 

This computer model series may feature different Touchpad versions.

These Touchpads may differ in their vertical scrolling function in most scrollable windows.

Some Touchpads require sliding the finger up and down on the right of the Touchpad to scroll the window. Other versions require tapping/holding down the finger at the top right or bottom right of the Touchpad to scroll the window.

 *Figure 2 - 5* **Mouse Properties**

**2** Once you have installed the Touchpad driver (see *["Touchpad" on page 4 - 6](#page-377-1)*) you can configure the functions by double-clicking the Touchpad driver icon  $\Box$  in the notification area of the taskbar. You may then configure the Touchpad tapping, buttons, scrolling (see sidebar), pointer motion and sensitivity options to your preferences.

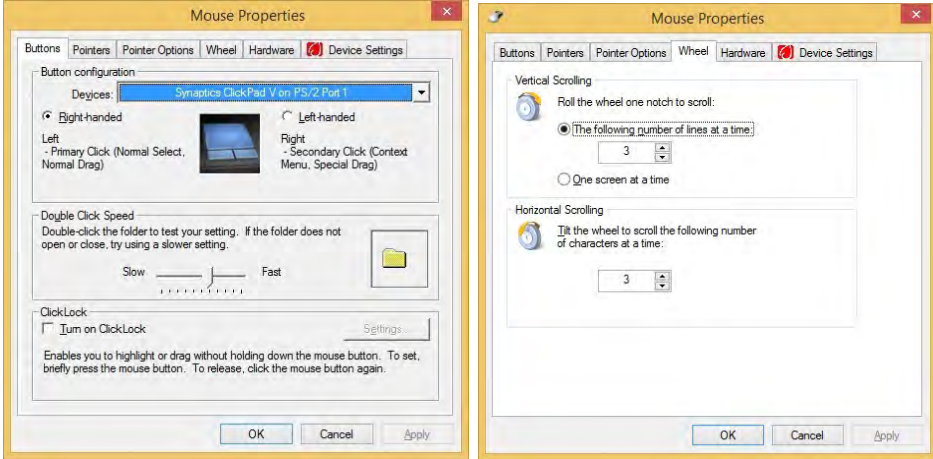

**2 Gestures and Device Settings**<br>The Synaptics Gestures Suite application allows you to use a specific gesture (action) on the surface of the Touchpad to perform specific actions to manipulate documents, objects and applications.

You can configure the settings from the Device Settings tab in **Mouse Properties**:

- 1. Click **Start**, and click **Control Panel** (or point to **Settings** and click **Control Panel**).
- 2. Click **Mouse** (**Hardware and Sound**).
- 3. Click **Device Settings** (tab) and click **Settings**.
- 4. Use the menu tree on the left to access the user configurable settings.

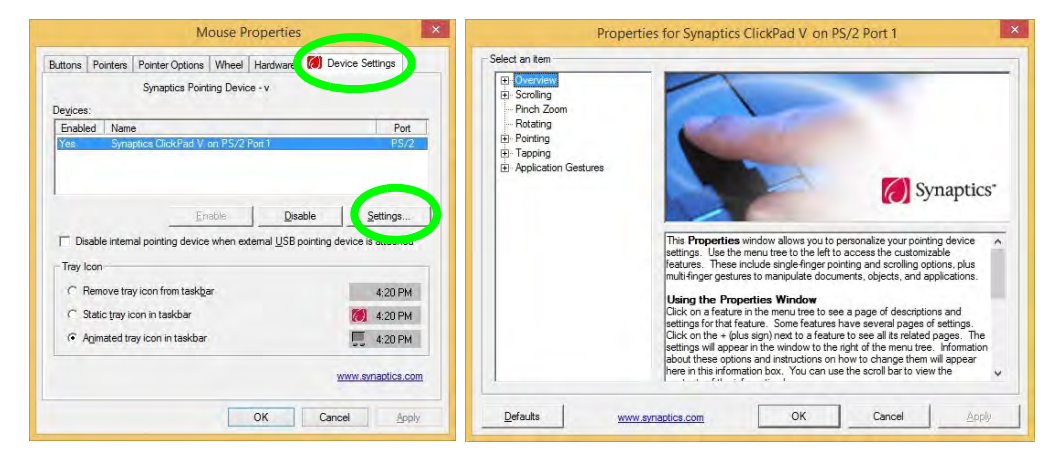

#### $\mathscr{P}$ **Show Video**

You can get a clearer view of the gestures involved by clicking the **Show Video** option for each gesture item.

Select the gesture (**Pinch Zoom, Rotating, Three Fingers Down and Three Finger Flick**) in the **Device Settings > Settings** left tree menu and click the **Show Video** button to see the demonstration video.

For more details on any of the gestures see the **help** in the lower part of the right menu window.

 *Figure 2 - 6* **Mouse Properties - Device Settings**

#### **<sup>2</sup> Disabling the Touchpad**

If you need to disable the Touchpad for any reason (e.g. you may find that when using the computer's internal keyboard you accidentally trigger the Touchpad when resting your wrists or palms on it) you can do so by using **Fn + F1** key combination.

You can also set the system to automatically disable the internal Touchpad when an external USB point device (e.g a USB mouse) is attached.

- 1. Go to the **Mouse Properties** control panel.
- 2. Click to select **Device Settings** (tab).
- 3. Click to place a check in the "*Disable internal pointing device when external USB pointing device is attached*" check box.
- 4. Click **OK** to save the setting.

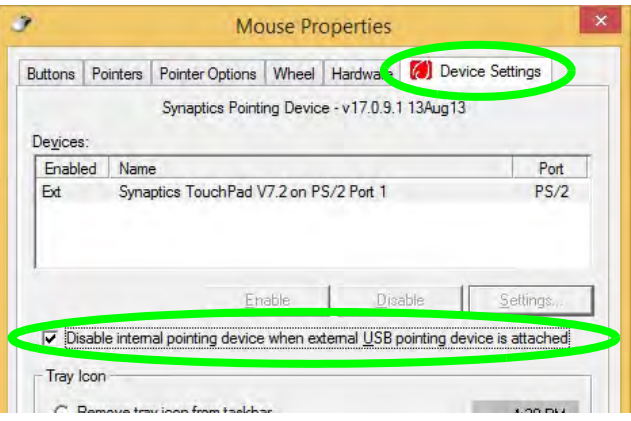

 *Figure 2 - 7* **Mouse Properties (Disable Touchpad)** 

#### **PalmCheck™**

The PalmCheck<sup>™</sup> feature (**Device Settings > Settings > Pointing > Sensitivity**) helps prevent operating the Clickpad/Touchpad by accident, by recognizing when your palm is resting on it or brushing its surface while you are typing.

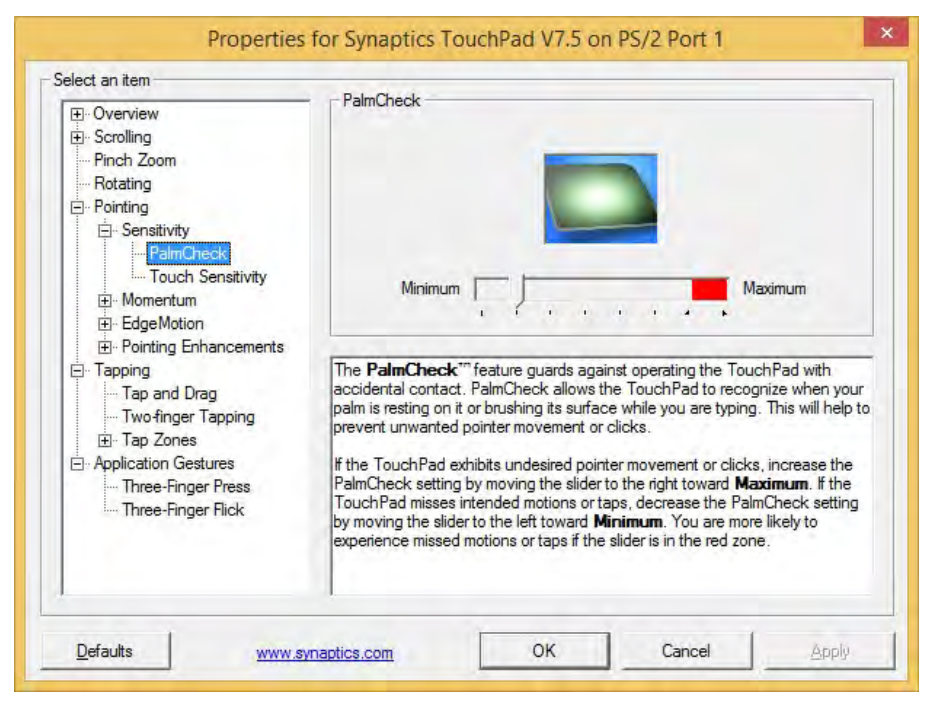

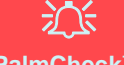

**2**

### **PalmCheck™**

In order to improve Clickpad/Touchpad scrolling responsiveness when using onefinger scrolling, you can adjust the PalmCheck™ slider towards "Minimum" as per your preference.

However bear in mind that adjusting the slider too far towards "Minimum" can turn off Palm-Check™ altogether.

#### *Figure 2 - 8* **PalmCheck™ Slider**

#### *Figure 2 - 9* **Scrolling Gesture**

#### **Mouse Driver**

D

If you are using an external mouse your operating system may be able to auto-configure your mouse during its installation or only enable its basic functions. Be sure to check the device's user documentation for details.

 *Figure 2 - 10* **Zooming Gesture**

#### **<sup>2</sup> Scrolling**

The Two-Finger scrolling feature works in most scrollable windows and allows you to scroll horizontally and vertically. Place two fingers, slightly separated, on the Touchpad surface and slide both fingers in the direction required (in a straight continuous motion).

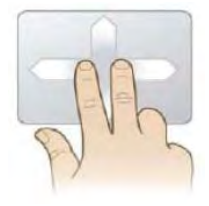

#### **Zooming**

The Pinch Zoom gesture can be used to perform the same function as a scroll wheel in *Windows* applications that support CTRL + scroll wheel zoom functionality. Place two fingers on the Touchpad (for best results use the tips of the fingers) and slide them apart to zoom in, or closer together to zoom out.

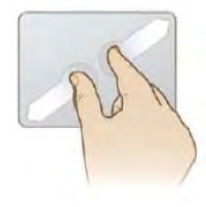

**Rotating**<br>Use the Pivot Rotate gesture to rotate objects (e.g. photos) in 90 degree increments. Place a finger down on the left "target" zone and keep it stationary. Place another finger near the middle of the Touchpad and slide it in a circular motion around the stationary finger (clockwise or counterclockwise) to rotate the object.

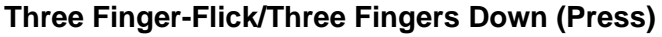

The Three Finger-Flick gesture may be used to enhance navigation with a variety of applications such as browsing the Internet or scrolling through a photo viewer. The Three Fingers Down gesture may be used to launch user-selectable applications.

# *Figure 2 - 12*

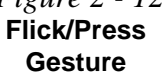

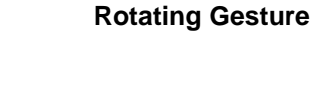

 *Figure 2 - 11*

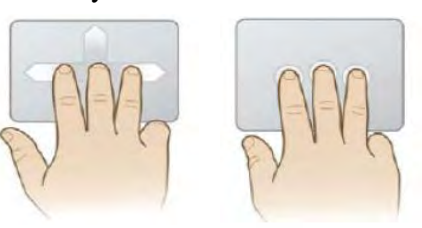

#### $\mathscr{P}$

#### **Volume Adjustment**

The sound volume level can be set using the volume control in the *Settings* menu in the *Charms Bar*.

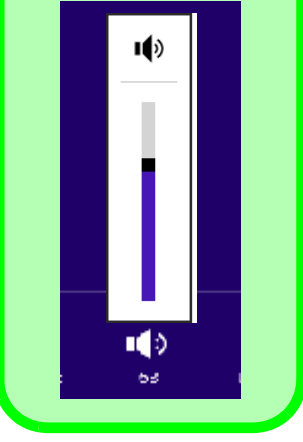

 *Figure 2 - 13* **Realtek Audio Manager**

# **<sup>2</sup> Audio Features**

0

-a 盟

 $\Theta$ 

<span id="page-347-0"></span>You can configure the audio options on your computer from the **Sound** control panel in *Windows*, or from the **Realtek HD Audio Manager is all i**con in the taskbar notification area/control panel (right-click the taskbar notification area icon  $\langle \mathbf{0} \rangle$  to bring up an audio menu). The volume may also be adjusted by means of the **volume icon in the taskbar or the audio slider in the Settings menu (see sidebar)**.

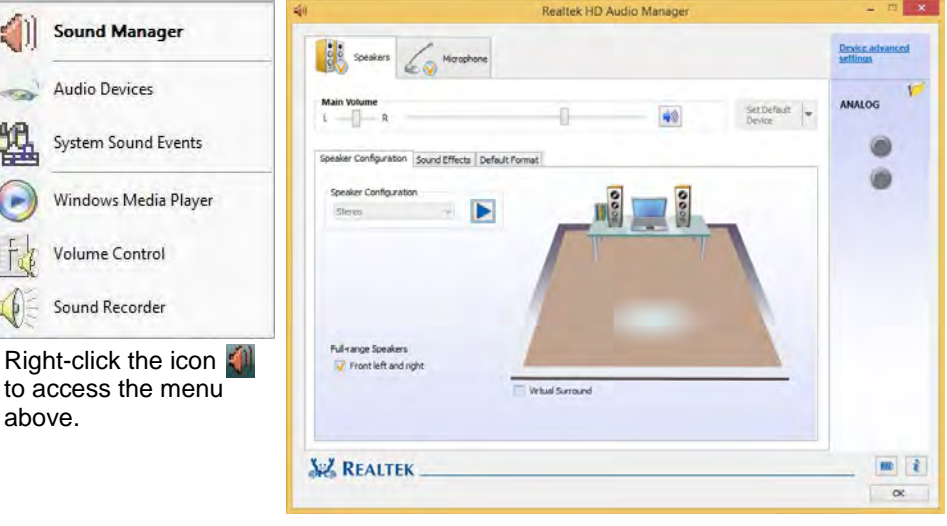

**Setup for Audio Recording**<br>To record audio sources on your computer at optimum quality follow the instructions below:

- 1. Go to the **Control Panel**.
- 2. Click **Realtek HD Audio Manager** (**Hardware and Sound**), or right-click the taskbar icon **and select Sound Manager.**
- 3. Click **Microphone Effects** (tab) in **Microphone** (tab), and then click to select **Noise Suppression** (button), or adjust the **Recording Volume** level to around **60**, to obtain the optimum recording quality.
- 4. Click **OK** to close the control panel and save the settings.

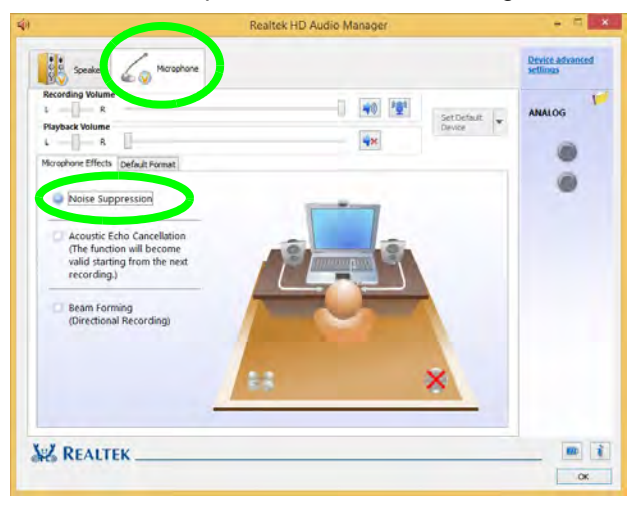

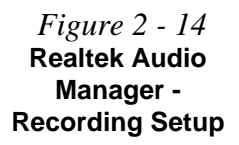

# **Overview 3 - 1**

# **Chapter 3: Power Management**

# **Overview**

To conserve power, especially when using the battery, your computer power management conserves power by controlling individual components of the computer (the monitor and hard disk drive) or the whole system. This chapter covers:

- • [The Power Sources](#page-351-0)
- • [Turning On the Computer](#page-352-0)
- • [Power Plans](#page-354-0)
- • [Power-Saving States](#page-356-0)
- • [Configuring the Power Buttons](#page-358-0)
- • [Battery Information](#page-363-0)

The computer uses enhanced power saving techniques to give the operating system (OS) direct control over the power and thermal states of devices and processors. For example, this enables the OS to set devices into low-power states based on user settings and information from applications.

#### P **OS Note**

Power management functions will vary slightly depending on your operating system. For more information it is best to refer to the user's manual of your operating system.

#### **Power Management**

 $\mathscr{P}$ **Forced Off**

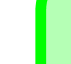

If the system "hangs", and the **Ctrl + Alt + Del** key combination doesn't work, press the power button for **4 seconds**, or longer, to force the system to turn itself off.

# <span id="page-351-0"></span>**The Power Sources**

The computer can be powered by either an AC/DC adapter or a battery pack.

### **AC/DC Adapter**

Use only the AC/DC adapter that comes with your computer. The wrong type of AC/ DC adapter will damage the computer and its components.

- 1. Attach the AC/DC adapter to the DC-in jack on the left of the computer.
- 2. Plug the AC power cord into an outlet, and connect the AC power cord to the AC/ DC adapter (**make sure you use the adapter when first setting up the computer**, as to safeguard the computer during shipping the battery will be locked to not power the system until first connected to the AC/DC adapter).
- 3. Raise the lid/LCD to a comfortable viewing angle.
- 4. Press the power button to turn "On".

### **Battery**

The battery allows you to use your computer while you are on the road or when an electrical outlet is unavailable. Battery life varies depending on the applications and the configuration you're using. **To increase battery life, let the battery discharge completely before recharging** (see *["Battery FAQ" on page 3 - 18](#page-367-0)*).

We recommend that you do not remove the battery. For more information on the battery, please refer to *["Battery Information" on page 3 - 14](#page-363-0)*.

# <span id="page-352-0"></span>**Turning On the Computer**

Now you are ready to begin using your computer. To turn it on simply press the power button on the front panel.

When the computer is on, you can use the power button as a Stand by/Hibernate/ Shutdown hot-key button when it is pressed for less than **4 seconds** (pressing and holding the power button for longer than this will shut the computer down). Use **Power Options** (**Hardware and Sound**) in the *Windows* control panel to configure this feature.

P

#### **Power Button as Stand by or Hibernate Button**

You can use the OS's "Power Options" control panel to set the power button to send the system into Stand by or Hibernate mode (see your OS's documentation, or *["Configuring](#page-358-0) [the Power Buttons" on page 3 - 9](#page-358-0)* for details).

# **Shutting the Computer Down**

Note that you should always shut your computer down by choosing the **Shut down** command as this will help prevent hard disk or system problems. Use the *Shut down or sign out* item in the **Context Menu** (right-click the lower left corner of the screen to bring up the menu).

You can also use the **Power Menu** in **Settings** in the **Windows Charms Bar**. If you want to add Hibernate/Sleep to the Power Menu see *"Adding Hibernate/Sleep to the Power Menu" on page 3 - 10*.

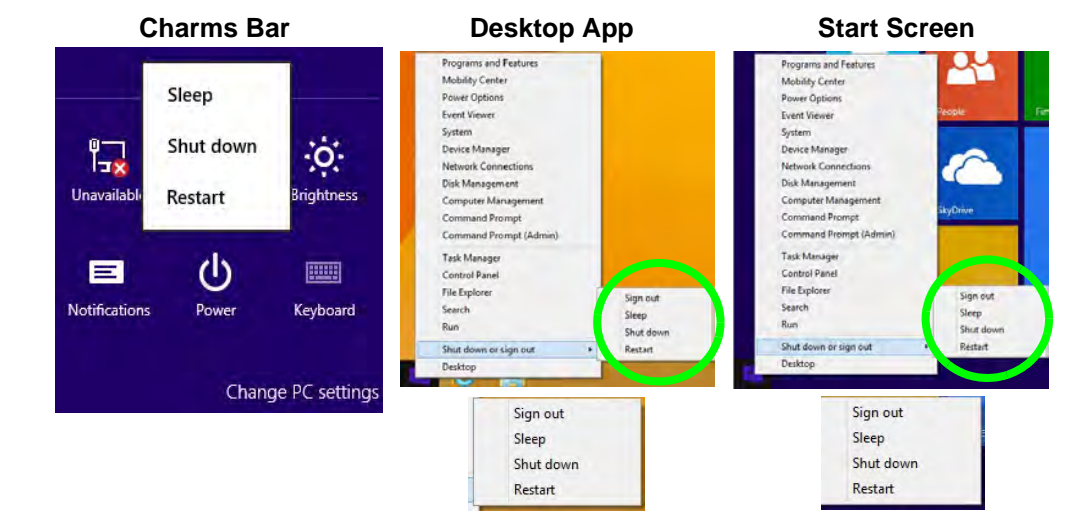

#### *Figure 3 - 1* **Shut Down/Restart**

## <span id="page-354-0"></span>**Power Plans**

The computer can be configured to conserve power by means of **power plans**. You can use (or modify) an existing **power plan**, or create a new one.

The settings may be adjusted to set the **display** to turn off after a specified time, and to send the computer into **Sleep** after a period of inactivity.

Click *Change plan settings* and then click *Change advanced power settings* to access further configuration options in **Advanced Settings**.

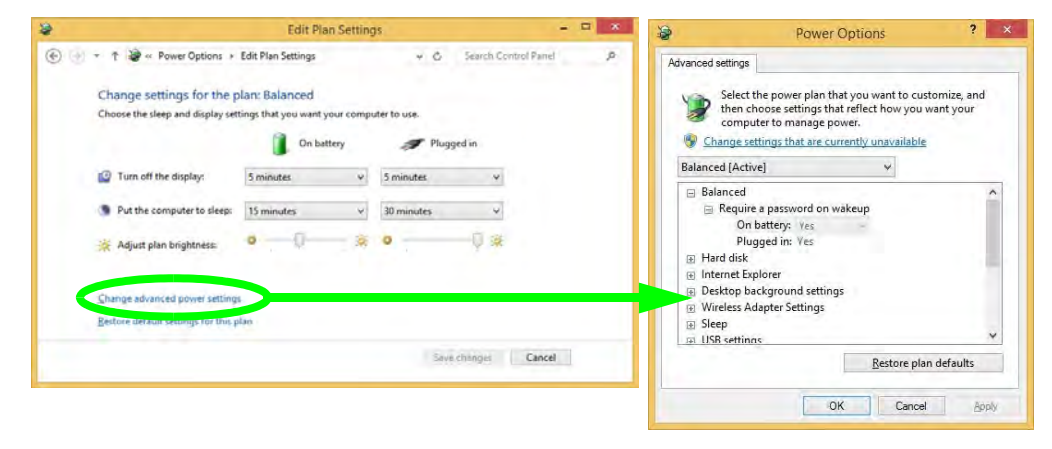

#### **Resuming Operation**

D

See *Table 3 - 1, on page 3 - 11* for information on how to resume from a power-saving state.

#### **Password**

It is recommended that you enable a password on system resume in order to protect your data.

*Figure 3 - 2* **Power Plan Advanced Settings** Each *Windows* **power plan** will also adjust the processor performance of your machine in order to save power. This is worth bearing in mind if you are experiencing any reduced performance (especially under DC/battery power).

Choose **High performance** (you may need to click **Show additional plans** to view the High performance plan) for maximum performance when the computer is powered from an AC power source. Choose the **Power saver** (bear in mind that this scheme may slow down the overall performance of the computer in order to save power) for maximum power saving when the computer is battery (DC power) powered.

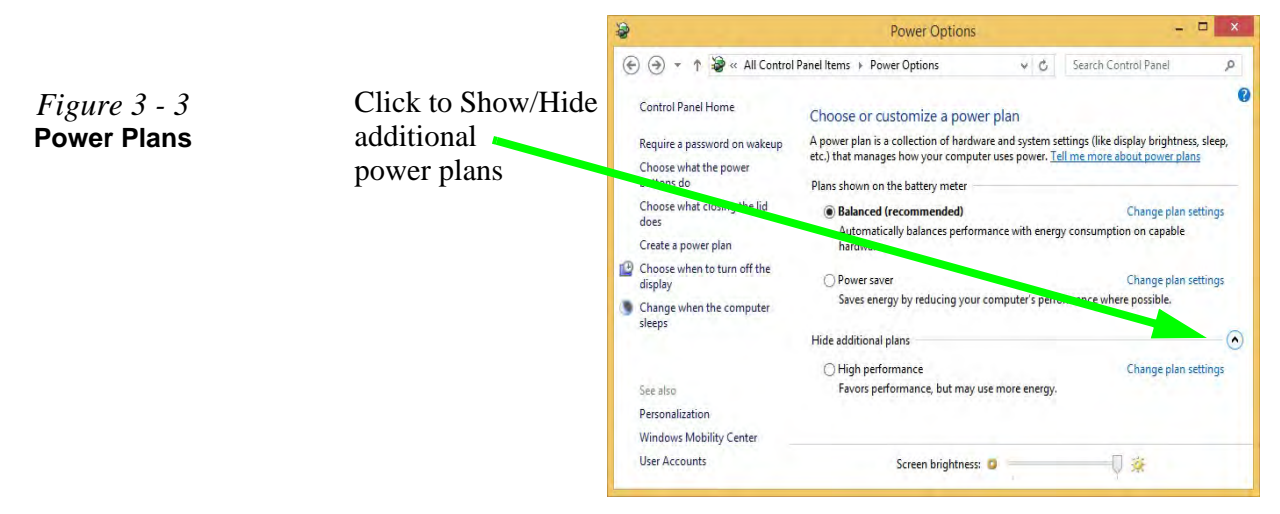

# <span id="page-356-0"></span>**Power-Saving States**

You can use power-saving states to stop the computer's operation and restart where you left off. *Windows* uses the **Sleep, Hibernate** and **Shut Down** power-saving states.

#### **Sleep**

In **Sleep** all of your work, settings and preferences are saved to memory before the system sleeps. When you are not using your computer for a certain length of time, which you specify in the operating system, it will enter **Sleep** to save power.

The PC wakes from **Sleep within seconds** and will return you to where you last left off (what was on your desktop) without reopening the application(s) and file(s) you last used.

If your mobile PC in **Sleep** is running on battery power the system will use only a minimum amount of power. After an extended period the system will save all the information to the hard disk and shut the computer down before the battery becomes depleted.

To add **Sleep** to the **Power Menu** see *"Adding Hibernate/Sleep to the Power Menu" on page 3 - 10*.

#### 沆 **Wake On LAN Support**

**3**

Wake-On-LAN is only supported from **Sleep** or **Hibernate** states *in Windows*.

If you require your computer to wake up from network activity in Windows then make sure that the computer is either in **Sleep** or **Hibernate**.

Wake-On-LAN is not supported from Shutdown states in *Windows*.

#### **Power Management**

#### **Hibernate**

**Hibernate** uses the least amount of power of all the power-saving states and saves all of your information on a part of the hard disk before it turns the system off. If a power failure occurs the system can restore your work from the hard disk; if a power failure occurs when work is saved only to memory, then the work will be lost. **Hibernate** will also return you to where you last left off within seconds. You should put your mobile PC into **Hibernate** if you will not use the computer for a period of time, and will not have the chance to charge the battery. To add **Hibernate** to the **Power Menu** see *"Adding Hibernate/Sleep to the Power Menu" on page 3 - 10*.

#### **Shut down**

You should **Shut down** the computer if you plan to install new hardware (don't forget to remove the battery and follow all the safety instructions in **Chapter 6**), plan to be away from the computer for several days, or you do not need it to wake up and run a scheduled task. Returning to full operation from **Shut down** takes longer than from **Sleep** or **Hibernate**.

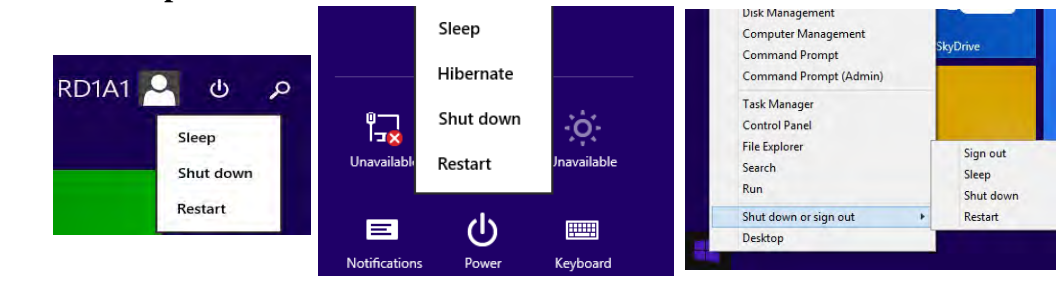

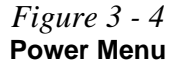

# <span id="page-358-0"></span>**Configuring the Power Buttons**

The power/sleep button (**Fn + F12** key combo) and closed lid may be set to send the computer in to a power-saving state. Click **Choose what the power buttons do** on the left menu in **Power Options** to bring up the menu.

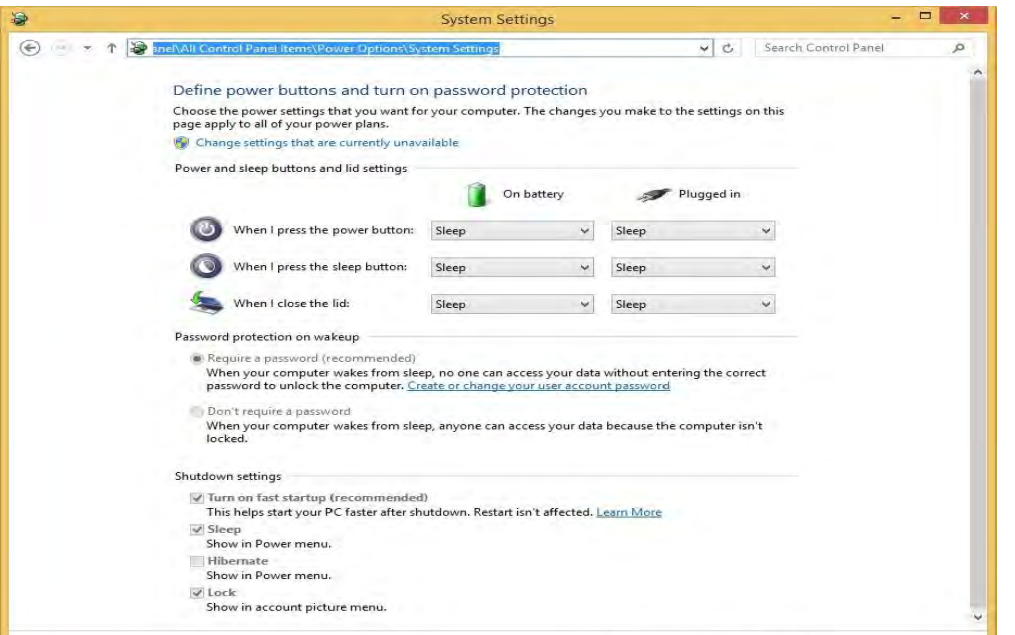

#### **Password Protection**

P

**3**

It is recommended that you enable a password on wake up in order to protect your data.

However you can disable this setting from the **Power Options** menu by clicking *Require a password on wakeup* in the left menu, and selecting the options (click *Change settings that are currently unavailable*).

> *Figure 3 - 5* **Power Options Define Power Buttons**

#### <span id="page-359-0"></span>**Adding Hibernate/Sleep to the Power Menu**

Add **Hibernate/Sleep** to the **Power Menu** as follows.

- 1. Go to the **Power Options** (**Hardware and Sound**) control panel.
- 2. Click "**Change settings that are currently unavailable**" **or Change settings that are currently unavailable.**
- 3. Click **Choose what the power buttons do**.
- 4. Click to put a check in the **Hibernate/Sleep** box under **Shutdown settings**.
- 5. Click **Save Changes** and close the control panel.

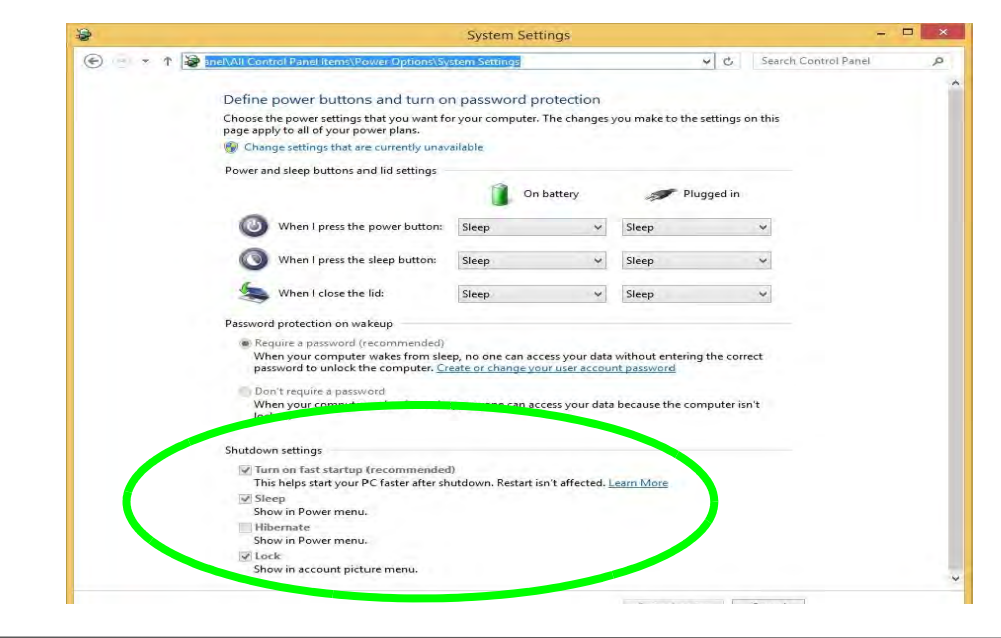

*Figure 3 - 6* **Power Options Define Power Buttons - Shutdown Settings**

**3 - 10 Configuring the Power Buttons**
## **Resuming Operation**

You can resume operation from power-saving states by pressing the power button, or in some cases pressing the sleep button (**Fn + F12** key combo).

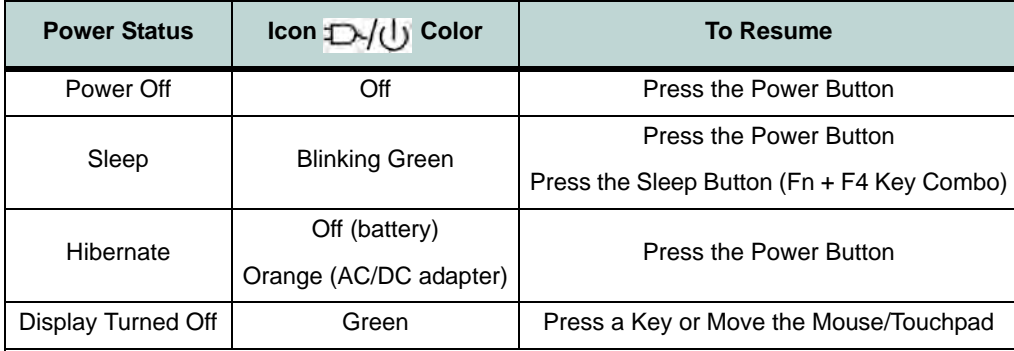

*Table 3 - 1* **Resuming Operation**

 $\mathscr{P}$ 

#### **Power Button**

When the computer is on, you can use the power button as a Sleep/Hibernate/Shut Down hot key button when it is pressed for less than **4 seconds** (pressing and holding the power button for longer than this will force the computer to shut down).

# P **Closing the Lid**

If you have chosen to send the computer to **Sleep** when the lid is closed, raising the lid will wake the system up.

# **Configuring the Power Buttons 3 - 11**

#### **Power Management**

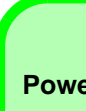

#### **Power Conservation Modes**

P

The **Energy Star** setting will result in maximum power saving, but with the possible loss of some performance.

Setting the mode to **Balance** will give power saving matched with performance.

**Performance** will give optimum computer performance but with less power conservation.

Note that the Energy Star setting will put the display into sleep after no more than 15 minutes of user inactivity.

> *Figure 3 - 7* **Control Center**

# **Power Conservation Modes**

This system supports **Energy Star** power management features that place computers (CPU, hard drive, etc.) into a low-power sleep modes after a designated period of inactivity. Adjust **Power Conservation Modes** from the **Control Center**:

- 1. Press the **Fn + Esc** key combination to toggle the **Control Center** on/off.
- 2. Click either the **Performance**, **Balanced** or **Energy Star** button.

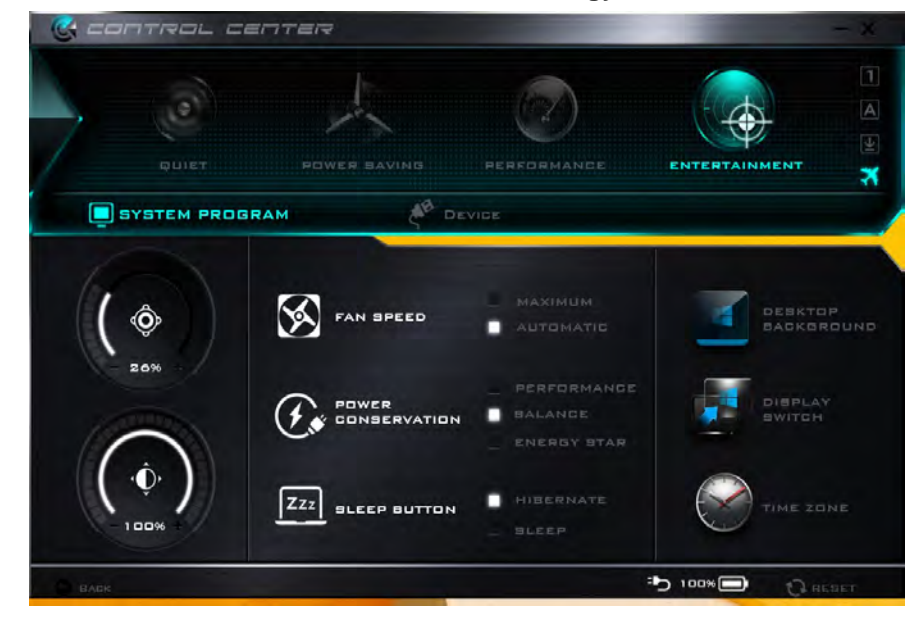

## **3 - 12 Configuring the Power Buttons**

## **Ctrl + Alt + Delete Key Combination**

You can use the **CTRL + ALT + DEL** key combination from almost any of the *Windows 8* interfaces/Apps to bring up a full-screen displaying **Lock**, **Switch User**, **Log off**, **Change a password** and **Task Manager** options. If you click the **Power** icon in the lower right corner of the screen a power management option menu appears to display **Sleep**, **Shut down**, and **Restart**.

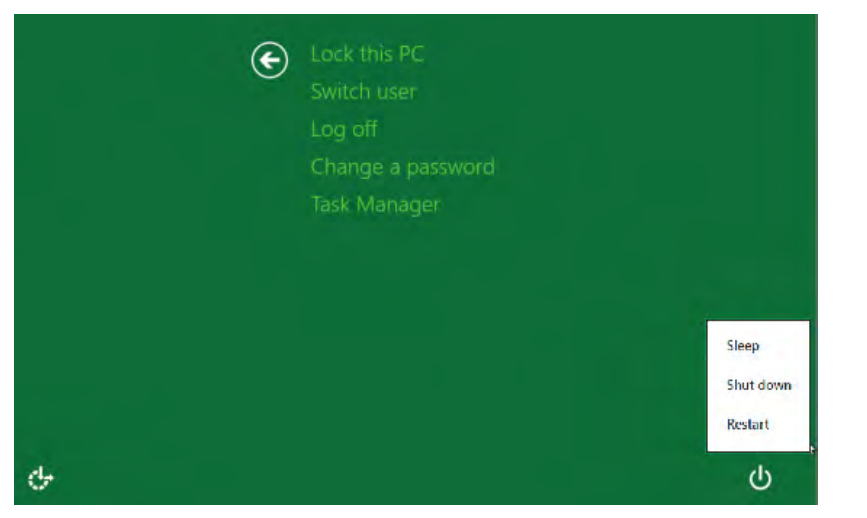

To fully control all the power options (including Hibernate mode) go to the **Power Options** control panel and configure the power button, sleep button and lid to perform the function selected.

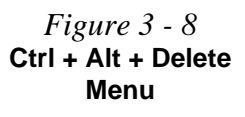

**3**

#### **Power Management**

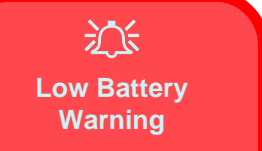

When the battery is critically low, immediately connect the AC/DC adapter to the computer or save your work, otherwise, the unsaved data will be lost when the power is depleted.

*Figure 3 - 9* **Battery Icon (Notification Area) & Battery Advanced Settings**

# <span id="page-363-0"></span>**Battery Information**

Follow these simple guidelines to get the best use out of your battery.

## **Battery Power**

Your computer's battery power is dependent upon many factors, including the programs you are running, and peripheral devices attached. You can set actions to be taken (e.g. Shut down, Hibernate etc.), and set critical and low battery levels from power plan **Change plan settings > Change advanced power settings** (see *Figure 3 - 3 on page 3 - 6*).

Click the battery icon  $\Box$   $\Box$  in the notification area to see the current battery level and charge status.

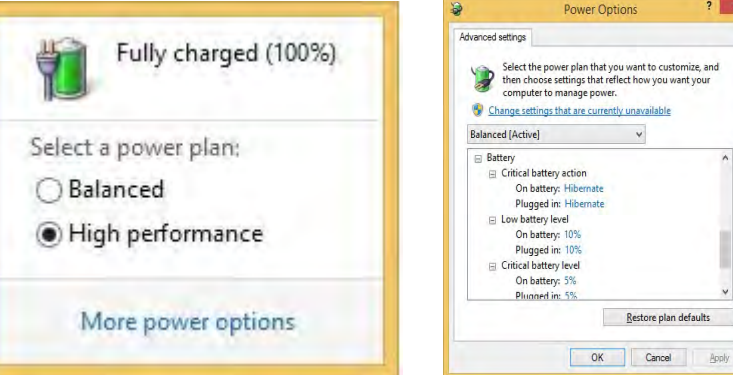

#### **Power Management**

# **Conserving Battery Power**

- Use a **power plan** that conserves power (e.g **Power saver**), however note that this may have an affect on computer performance.
- Lower the brightness level of the LCD display. The system will decrease LCD brightness slightly to save power when it is not powered by the AC/DC adapter.
- Reduce the amount of time before the display is turned off.
- Close wireless, Bluetooth, modem or communication applications when they are not being used.
- Disconnect/remove any unnecessary external devices e.g. USB devices, ExpressCards etc.

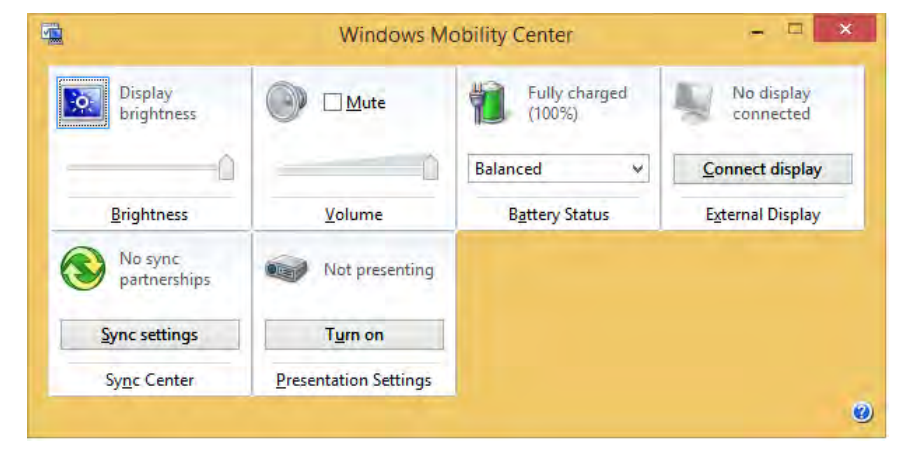

P **Windows Mobility Center** The **Windows Mobility**

**Center** control panel provides an easy point of access for information on battery status, power plans used and wireless device status etc.

*Figure 3 - 10* **Windows Mobility Center**

# **Battery Life**

Battery life may be shortened through improper maintenance. **To optimize the life and improve its performance, fully discharge and recharge the battery at least once every 30 days**. It is recommended that you use the **Battery Settings** in the **Energy Save Utility** to help maintain the life of the battery.

We recommend that you do not remove the battery yourself. If you do need to remove the battery for any reason (e.g. long term storage) see *["Removing the Battery](#page-371-0) [- Model B Computers" on page 3 - 22](#page-371-0)*.

## **New Battery**

Always completely discharge, then fully charge, a new battery (see *["Battery FAQ"](#page-367-0) [on page 3 - 18](#page-367-0)* for instructions on how to do this).

# **Recharging the Battery with the AC/DC Adapter**

The battery pack automatically recharges when the AC/DC adapter is attached and plugged into an electrical outlet. If the computer is powered on, and in use, it will take several hours to fully recharge the battery. When the computer is turned off but plugged into an electrical outlet, battery charge time is less. Refer to *["LED Indica](#page-300-0)[tors" on page 1 - 9](#page-300-0)* for information on the battery charge status, and to *["Battery In](#page-363-0)[formation" on page 3 - 14](#page-363-0)* for more information on how to maintain and properly recharge the battery pack.

# **Use of Fn + 6 to Enable/Disable Battery Charging**

You can use the  $\mathbf{F} \mathbf{n} + \mathbf{6}$  key combination to enable/disable battery charging. This is useful if you need to discharge the battery as recommended (see overleaf) in order to maintain the battery. Note that the chipset controller which governs this process is controlled by use of the AC/DC adapter. Therefore if you disable battery charging and shut the computer down, and then remove the AC/DC adapter from the DC-In jack, whenever the AC/DC adapter is plugged-in again and the computer restarted, the battery will revert to its default charging state.

# **Proper handling of the Battery Pack**

- DO NOT disassemble the battery pack under any circumstances
- DO NOT expose the battery to fire or high temperatures, it may explode
- DO NOT connect the metal terminals  $(+, -)$  to each other

# 沙

#### **Damaged Battery Warning**

Should you notice any physical defects (e.g. the battery is bent out of shape after being dropped), or any unusual smells emanating from the notebook battery, shut your computer down immediately and contact your distributor/supplier. If the battery has been dropped we do not recommend using it any further, as even if the computer continues to work with a damaged battery in place, it may cause circuit damage, which may possibly result in fire. It is recommended that you replace your computer battery every two years.

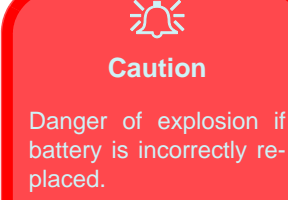

Replace only with the same or equivalent type recommended by the manufacturer. Discard used battery according to the manufacturer's instructions.

#### **Power Management**

# <span id="page-367-0"></span>**Battery FAQ**

#### **How do I completely discharge the battery?**

Use the computer with battery power until it shuts down due to a low battery. Don't turn off the computer even if a message indicates the battery is critically low, just let the computer use up all of the battery power and shut down on its own.

- 1. Save and close all files and applications.
- 2. **Create** a **power plan** for discharging the battery and set all the options to **Never**.

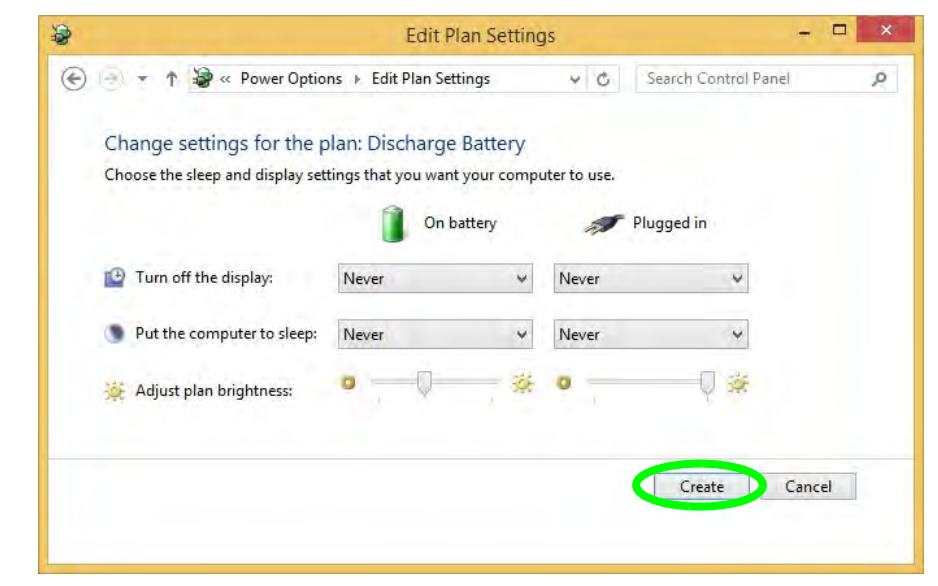

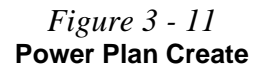

3. Click *Change plan settings* (after creating it) and click *Change plan settings > Change advanced power settings*.

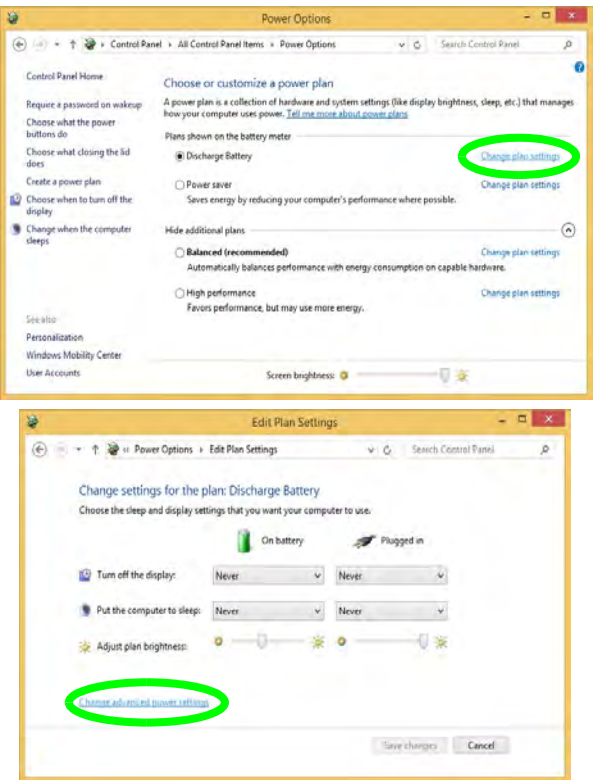

*Figure 3 - 12* **Change Plan Settings / Change Advanced Power Settings**

- 4. Scroll down to **Battery** and click **+** to expand the battery options.
- 5. Choose the options below (click **Yes** if a warning appears):

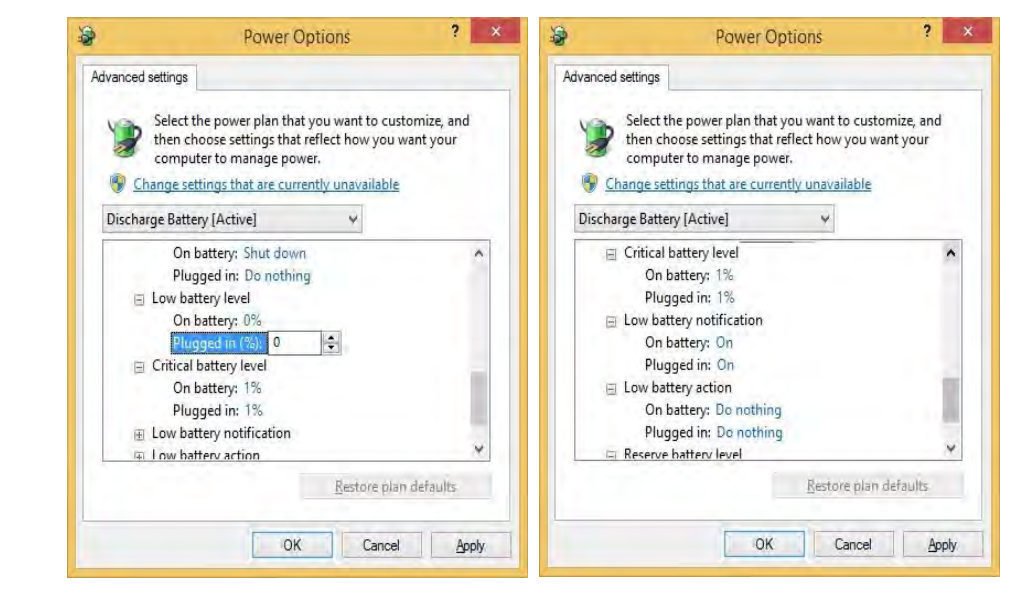

- Low battery levels  $= 0\%$
- Critical battery Levels = 1%
- Low battery action  $=$  Do Nothing
- Critical battery action (On battery) = Shut Down
- Critical battery action (Plugged in)  $=$  Do Nothing

*Figure 3 - 13* **Power Options Advanced Settings - Battery**

### **How do I fully charge the battery?**

When charging the battery, don't stop until the LED charging indicator light changes from orange to green.

#### **How do I maintain the battery?**

Completely discharge and charge the battery at least once every 30 days or after about 20 partial discharges.

#### **Power Management**

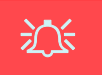

#### **Warranty Warning**

Please check with your service representative before undertaking any upgrade procedures to find out if this will VOID your warranty.

*Figure 3 - 14* **Battery Removal Model B Computers**

# <span id="page-371-0"></span>**Removing the Battery - Model B Computers**

We recommend that you do not remove the battery yourself. If you do need to remove the battery for any reason (e.g. long term storage) see below. In normal circumstances you should not remove the bottom cover and battery of **Model A** computers as this can void your warranty. However it is necessary to remove the bottom cover and battery to insert the 3G/4G USIM card (see page *[6 - 33](#page-428-0)*).

- 1. Turn the computer **off**, and turn it over.
- 2. Slide the latch  $\left(1\right)$  in the direction of the arrow.
- 3. Slide the latch  $\overline{2}$  in the direction of the arrow, and hold it in place.
- 4. Slide the battery out in the direction of the arrow 3.

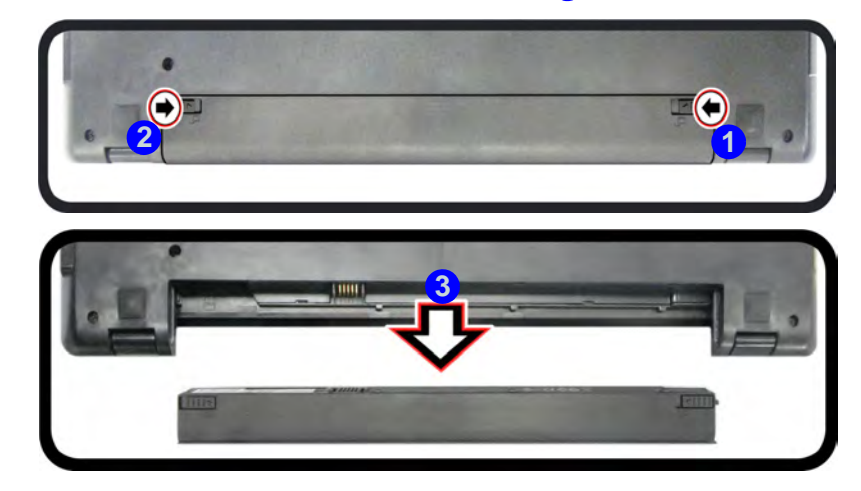

# **Chapter 4: Drivers & Utilities**

This chapter deals with installing the drivers and utilities essential to the operation or improvement of some of the computer's subsystems. The system takes advantage of some newer hardware components for which the latest versions of most available operating systems haven't built in drivers and utilities. Thus, some of the system components won't be auto-configured with an appropriate driver or utility during operating system installation. Instead, you need to manually install some system-required drivers and utilities.

# **What to Install**

The *Device Drivers & Utilities + User's Manual* disc contains the drivers and utilities necessary for the proper operation of the computer. *[Table 4 - 1, on page 4 - 3](#page-374-0)* lists what you need to install and **it is very important that the drivers are installed by the method outlined in this chapter, and in the order indicated**.

Note that the information included on the following pages is for *Windows 8.1 only*. For *Windows 10* driver installation see *["Windows 10 Drivers & Utilities" on page E](#page-520-0) [- 15](#page-520-0)*.

# **Module Driver Installation**

The procedures for installing drivers for the **Wireless LAN** and **Combination Bluetooth & WLAN** modules are provided in *["Modules & Options" on page 6 - 1](#page-396-0)*.

# がく

#### **Driver Installation & Power**

**4**

**When installing drivers make sure your computer is powered by the AC/DC adapter connected to a working power source**. Some drivers draw a significant amount of power during the installation procedure, and if the remaining battery capacity is not adequate this may cause the system to shut down and cause system problems (note that there is no safety issue involved here, and the battery will be rechargeable within 1 minute).

# **Drivers & Utilities**

# **Driver Installation**

- 1. Insert the *Device Drivers & Utilities + User's Manual*  disc into the computer's DVD drive.
- 2. Click the message "**Tap to choose what happens with this disc**."
- 3. Click **Run autorun.exe**.
- 4. Click *Install Drivers* (button), or *Option Drivers* (button) to access the **Optional** driver menu.
- 5. Check the driver installation order from *[Table 4 1,](#page-374-0)  [on page 4 - 3](#page-374-0)* (the drivers must be installed in this order) which is the same as that listed in the *Drivers Installer* menu below.
- 6. Click to select the driver you wish to install, (you should note down the drivers as you install them).
- 7. Follow the instructions for each individual driver installation procedure as listed on the following pages.

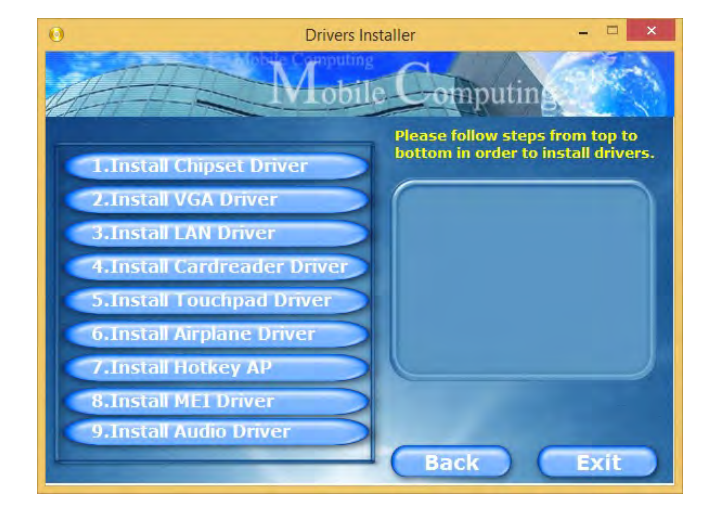

*Figure 4 - 2* **- Install Drivers**

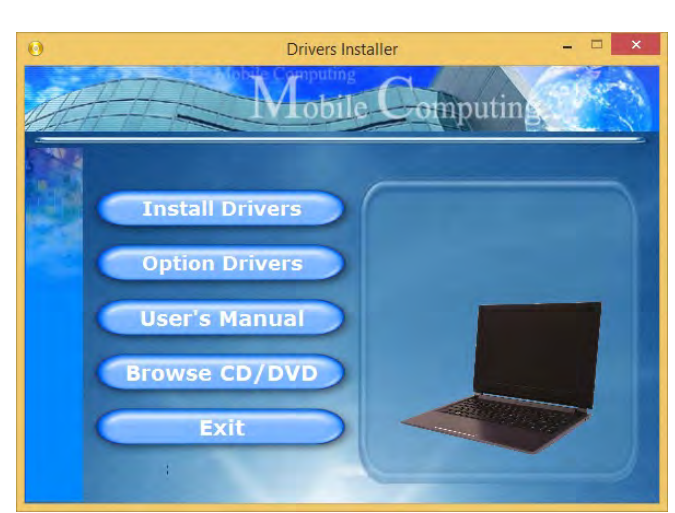

*Figure 4 - 1* **- Drivers Installer Screen 1**

**4 - 2 Driver Installation**

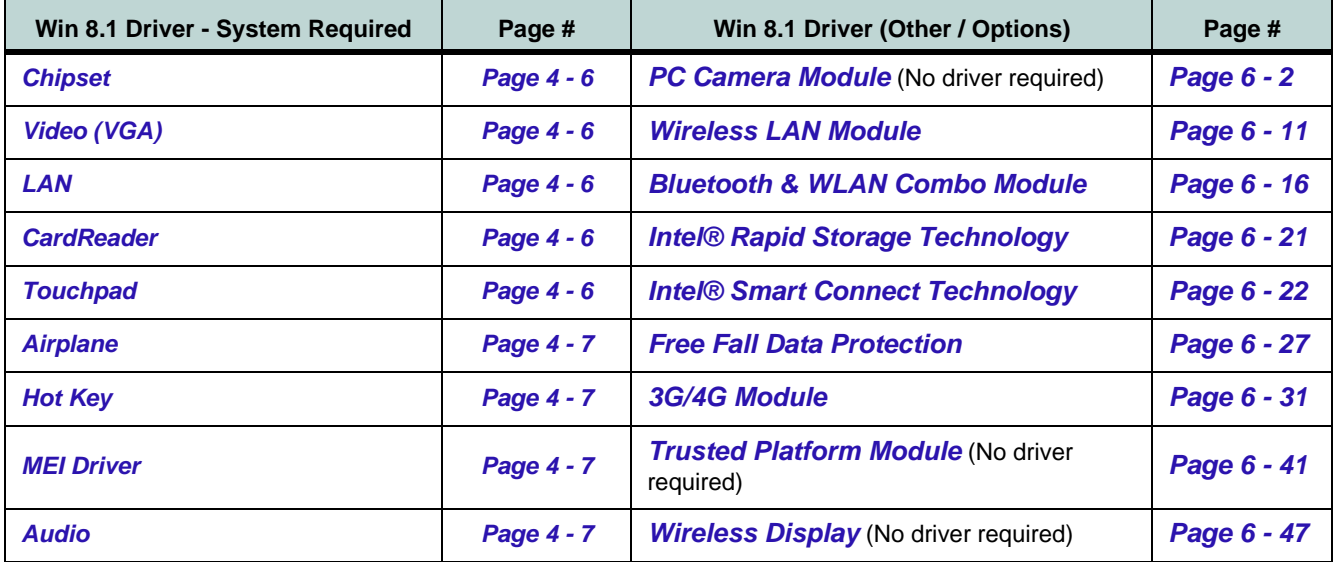

## *Table 4 - 1* **- Driver Installation**

<span id="page-374-0"></span>*All drivers provided are for Windows 8.1.*

*Note that you need to install both the WLAN & Bluetooth drivers for the WLAN & Bluetooth Combo modules.*

## **Drivers & Utilities**

#### **Manual Driver Installation**

Click *Browse CD/DVD* (button) in the *Drivers Installer* application and browse to the executable file in the appropriate driver folder.

#### **Windows Update**

After installing all the drivers make sure you enable **Windows Update** in order to get all the latest security updates etc. (all updates will include the latest **hotfixes** from Microsoft). See *"Windows Update" on page 4 - 8* for instructions.

# **Updating/Reinstalling Individual Drivers**

If you wish to update/reinstall individual drivers it may be necessary to uninstall the original driver.To do this go to the **Control Panel** in the *Windows OS* and double-click the **Programs and Features** icon (**Programs > Uninstall a program**). Click to select the driver (if it is not listed see below) and click **Uninstall**, and then follow the on screen prompts (it may be necessary to restart the computer). Reinstall the driver as outlined in this chapter.

If the driver is not listed in the **Programs and Features** menu:

- 1. Go to the **Control Panel**).
- 2. Double-click **Device Manager** (**Hardware and Sound > Devices and Printers > Device Manager**).
- 3. Double-click the **device** you wish to update/reinstall the driver for (you may need to click "+" to expand the selection).
- 4. Click **Driver** (tab) and click the **Update Driver** or **Uninstall** button and follow the on screen prompts.

**4**

# **User Account Control**

If a **User Account Control** prompt appears as part of the driver installation procedure, click **Continue** or **Allow**, and follow the installation procedure as directed.

# **Windows Security Message**

If you receive a *Windows* security message as part of the driver installation process. Just click *"Install this driver software anyway"* or *"Install"* to continue the installation procedure.

You will receive this message in cases where the driver has been released after the version of *Windows* you are currently using. All the drivers provided will have already received certification for *Windows*.

# **New Hardware Found**

If you see the message "**New Hardware Found**" during the installation procedure (**other than when outlined in the driver install procedure**), click **Cancel** to close the window, and follow the installation procedure.

# P

#### **Driver Installation General Guidelines**

The driver installation procedure outlined in this Chapter (and in **Chapter 6 Options & Modules**), are accurate at the time of going to press.

Drivers are always subject to upgrade and revision so the exact procedure for certain drivers may differ slightly. As a general guide follow the default on screen instructions for each driver (e.g. **Next > Next > Finish**) unless you are an advanced user. In many cases a restart is required to install the driver.

Make sure any modules (e.g. WLAN or Bluetooth) are **ON** before installing the appropriate driver.

# **Drivers & Utilities**

# **Driver Installation Procedure**

Insert the *Device Drivers & Utilities + User's Manual disc* and click *Install Drivers* (button).

#### <span id="page-377-0"></span>**Chipset**

- 1. Click **1.Install Chipset Driver > Yes**.
- 2. Click **Next > Accept > Install.**
- 3. Click **Finish**.

# <span id="page-377-1"></span>**Video (VGA)**

- 1. Click **2.Install VGA Driver > Yes**.
- 2. Click **Next > Yes > Next > Next**.
- 3. Click **Finish** to restart the computer.

**Note**: After installing the video driver go to the **Display**/**Display Settings** control panel to adjust the video settings to the highest resolution.

# <span id="page-377-2"></span>**LAN**

*Note: If the computer enters a deep sleep mode during installation, you will be prompted to plug in a network cable, and click OK, to continue installation. If a network cable is not available, restart the system and reinstall the LAN driver.*

- 1. Click **3.Install LAN Driver > Yes**.
- 2. Click **Next > Install**.
- 3. Click **Finish**.

# <span id="page-377-3"></span>**CardReader**

- 1. Click **4.Install Cardreader Driver > Yes**.
- 2. Click **Finish**.

# <span id="page-377-4"></span>**Touchpad**

- 1. Click **5.Install Touchpad Driver > Yes**.
- 2. Click **Next**.
- 3. Click the button to accept the license agreement and click **Next**.
- 4. Click **Finish > Restart Now** to restart the computer.

**4**

## <span id="page-378-3"></span>**Airplane**

*Note: Do not use Update Driver in Device Manager to install the Airplane Mode driver.*

- 1. Click **6.Install Airplane Driver > Yes**.
- 2. Click **Next**.
- 3. Click **Finish** to restart the computer.

# <span id="page-378-0"></span>**Hot Key**

- 1. Click **7.Install Hotkey AP > Yes**.
- 2. Click **Next**.
- 3. Click **Finish** to restart the computer.

# <span id="page-378-1"></span>**MEI Driver**

- 1. Click **8.Install MEI Driver > Yes**.
- 2. Click **Next**.
- 3. Click the check box to accept the license and then click **Next**.
- 4. Click **Next**.
- 5. Click **Finish**.

# <span id="page-378-2"></span>**Audio**

- 1. Click **9.Install Audio Driver > Yes**.
- 2. Click **Next**.
- 3. Click **Finish** to restart the computer.

Note that after installing the audio driver the system will not return to the *Drivers Installer* screen. To install any of the optional drivers listed overleaf, eject the *Device Drivers & Utilities + User's Manual* disc and then reinsert it (or double-click the disc icon in **My Computer**), and click *Option Drivers* (button) to access the optional driver menu.

# P **Windows Update**

After installing all the drivers make sure you enable **Windows Update** in order to get all the latest security updates etc. (all updates will include the latest **hotfixes** from Microsoft).

#### To enable **Windows Update make sure you are connected to the internet**:

- 1. Go to the **Control Panel**.
- 2. Click **Windows Update** (System and Security/ Security).
- 3. Click **Check for updates** (button).
- 4. The computer will now check for updates (you need to be connected to the internet).
- 5. Click **Install now** (button) to begin checking for the updates.
- 6. Click **Install updates** (button) to install the updates.

# **Optional Drivers**

See the pages indicated in *[Table 4 - 1, on page 4 - 3](#page-374-0)* for the driver installation procedures for any modules included in your purchase option.

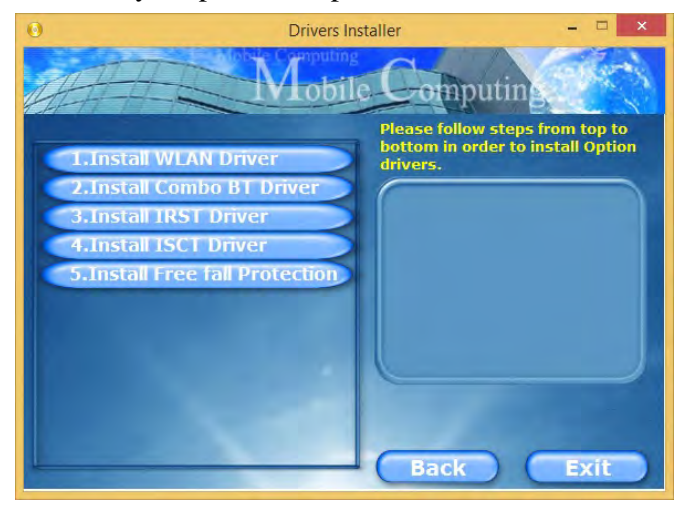

*Figure 4 - 3* **- Option Drivers**

*Note that you need to install both the WLAN & Bluetooth drivers for Intel and 3rd party WLAN & Bluetooth Combo modules.*

# **Chapter 5: BIOS Utilities**

**Overview**

This chapter gives a brief introduction to the computer's built-in software:

If your computer has never been set up, or you are making important changes to the system (e.g. hard disk setup), then you should review this chapter first and note the original settings found in *Setup*. Even if you are a beginner, keep a record of the settings you find and any changes you make. This information could be useful if your system ever needs servicing.

There is one general rule: *Don't make any changes unless you are sure of what you are doing*. Many of the settings are required by the system, and changing them could cause it to become unstable or worse. If you have any doubts, consult your service representative.

# がく

#### **BIOS Screens**

Note that the BIOS screens pictured on these pages are intended for guidance in setting up your system's BIOS.

**5**

BIOS versions are subject to constant change and revision, therefore your computer's actual screens may appear slightly different from those pictured on these pages.

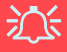

#### **BIOS Settings Warning**

Incorrect settings can cause your system to malfunction. To correct mistakes, return to *Setup* and restore the **Optimized Defaults** with **<F3>**.

#### **UEFI Boot & POST**

When UEFI Boot is enabled, then the prompts to **press F2 or F7 will not appear**. However you can still press F2 to enter the setup, or F7 to choose the preferred boot device, if you press the key immediately the system boots up.

# **The Setup Utility**

Each time you turn on the computer the system takes a few seconds to conduct a **POST**, including a quick test of the on-board RAM (memory).

As the **POST** proceeds, the computer will tell you if there is anything wrong. If there is a problem that prevents the system from booting, it will display a system summary and prompt you to run *Setup*.

If there are no problems, the *Setup* prompt will disappear and the system will load the operating system. Once that starts, you can't get into *Setup* without rebooting.

The **Aptio Setup Utility** tells the system how to configure itself and manage basic features and subsystems (e.g. port configuration).

To enter *Setup*, turn on the computer and press **F2** (give the system a few seconds to enter *Setup)*. If the **Boot Logo** is enabled the **F2** on screen will be **highlighted** to illustrate that the system is processing the request during the **POST** (or press **F7** for boot options). If you get a "Keyboard Error", (usually because you pressed **F2** too quickly) just press **F2** again.

If the computer is already on, reboot using the **Ctrl + Alt + Delete** combination and then hold down **F2** when prompted. The *Setup* main menu will appear.

To see the boot options press **F7** and choose your preferred boot device.

# **Failing the POST**

Errors can be detected during the **POST**. There are two categories, "fatal" and "nonfatal".

# **Fatal Errors**

These stop the boot process and usually indicate there is something seriously wrong with your system. Take the computer to your service representative or authorized distributor/supplier as soon as possible.

# **Non-Fatal Errors**

This kind of error still allows you to boot. You will get a message identifying the problem (make a note of this message!) and you can then press **F7** (the **F7** on screen will be **highlighted** to illustrate that the system is processing the request) for boot options.

Press **F2** (give the system a few seconds to enter *Setup*; the **F2** on screen will be highlighted to illustrate that the system is processing the request) to run the **Setup** program and try to correct the problem. If you still get an error message after you change the setting, or if the "cure" seems even worse, call for help.

#### **Setup Menus**

D

The **Setup** menus shown in this section are for **reference** only. Your computer's menus will indicate the configuration appropriate for your model and options.

*Figure 5 - 1* **Navigation Menu**

## **Setup Screens**

The following pages contain additional advice on portions of the *Setup*. Along the top of the screen is a menu bar with menu headings. When you select a heading, a new screen appears. Scroll through the features listed on each screen to make changes to *Setup*.

Instructions on how to navigate each screen are in the box at the bottom right side of the screen.

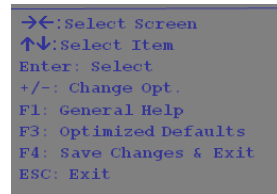

If these tools are confusing, press **F1** to call up a **General Help** screen, and then use the arrow keys to scroll up or down the page.

The **Item Specific Help** on the upper right side of each screen explains the highlighted item and has useful messages about its options.

If you see an arrow next to an item, press **Enter** to go to a sub-menu on that subject. The sub-menu screen that appears has a similar layout, but the **Enter** key may execute a command.

# **Main Menu**

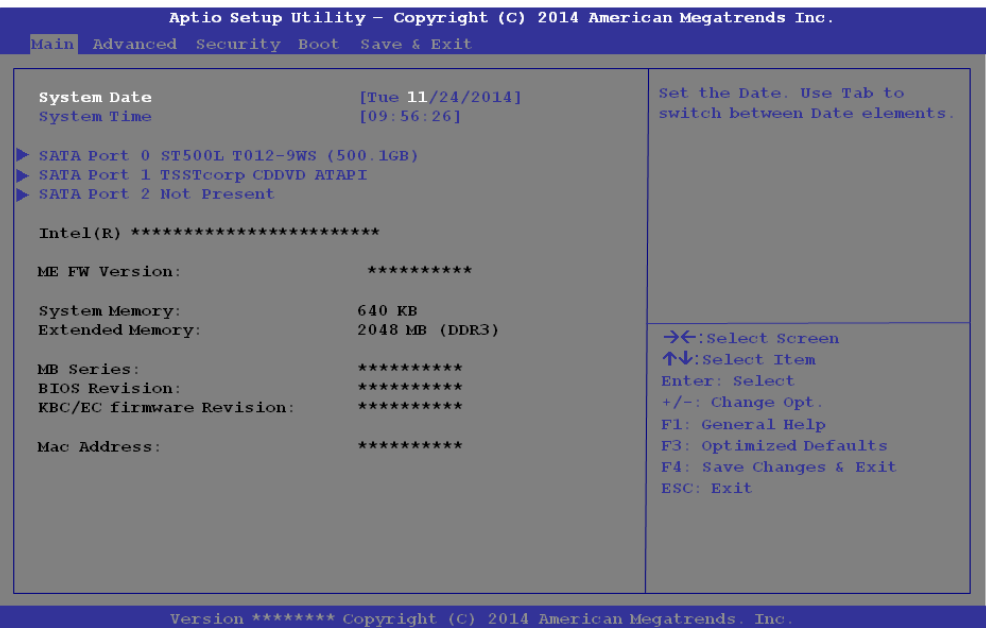

*Figure 5 - 2* **Main Menu**

**5**

#### *System Time & Date (Main Menu)*

The hour setting uses the 24-hour system (i.e.,  $\mathcal{O}\mathcal{O}$  = midnight; 13 = 1 pm). If you can change the date and time settings in your operating system, you will also change these settings. Some applications may also alter data files to reflect these changes.

#### *SATA Port # (Main Menu)*

Pressing **Enter** opens the sub-menu to show the configuration of a optical Device/ HDD on the computer's SATA Ports.

#### *System/Extended Memory: (Main Menu)*

This item contains information on the system memory, and is not user configurable. The system will auto detect the amount of memory installed.

#### *MB Series / BIOS Revision / KBC/EC firmware Revision*

This item contains information on the BIOS version etc., and is not user configurable.

# **Advanced Menu**

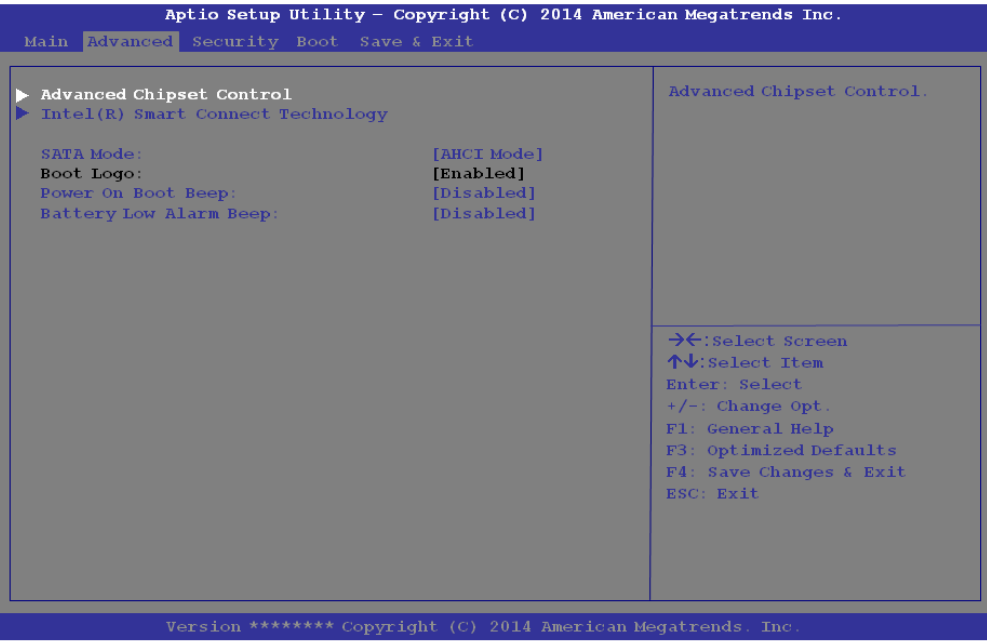

*Advanced Chipset Control (Advanced Menu)*

The sub-menu here allows you to change the device installed in the **Combo mSA-TA/3G Slot**.

#### *Figure 5 - 3* **Advanced Menu**

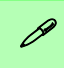

#### **UEFI Boot**

When UEFI Boot is enabled, then the prompts to press **F2** or **F7** will not appear. However you can still press **F2** to enter the setup, or **F7** to choose the preferred boot device, if you press the key immediately the system boots up.

## *Intel Smart Connect Technology (Advanced Menu)*

**Smart Connect** is a technology that makes checks on web applications that are open even when the computer is in sleep mode, and thus allows updates to be made without the need to turn the computer on. The sub-menus here allow you to enable/disable the technology (*ISCT Configuration*).

## *SATA Mode (Advanced Menu)*

The SATA (Serial ATA) control is configured to operate in **AHCI** (Advanced Host Controller Interface) mode.

## *Boot Logo (Advanced Menu)*

Use this menu item to enable/disable the **Boot Logo** screen at system startup **if you have not enabled UEFI Boot**. If you disable the **Boot Logo** you will not see the **F2 Enter Setup** or **F7 Boot Options** prompts on the screen, however you can still press these keys, while the boot screen is displayed, to perform the Enter Setup or Boot Option functions.

#### *Power On Boot Beep (Advanced Menu)*

Use this menu item to enable/disable the beep as the computer starts up.

#### *Battery Low Alarm Beep (Advanced Menu)*

Use this menu item to enable/disable the battery low alarm beep.

#### *Combo Slot*

*(Advanced Menu > Advanced Chipset Control)*

Select which device is installed in the Combo slot from this menu option. Select the appropriate device installed in the slot from the menu, and then save the changed BIOS settings. You will then need to **shutdown the system and remove the AC/ DC adapter**. You should then plug the AC/DC adapter back in again and restart the computer to have the system recognize the changes made.

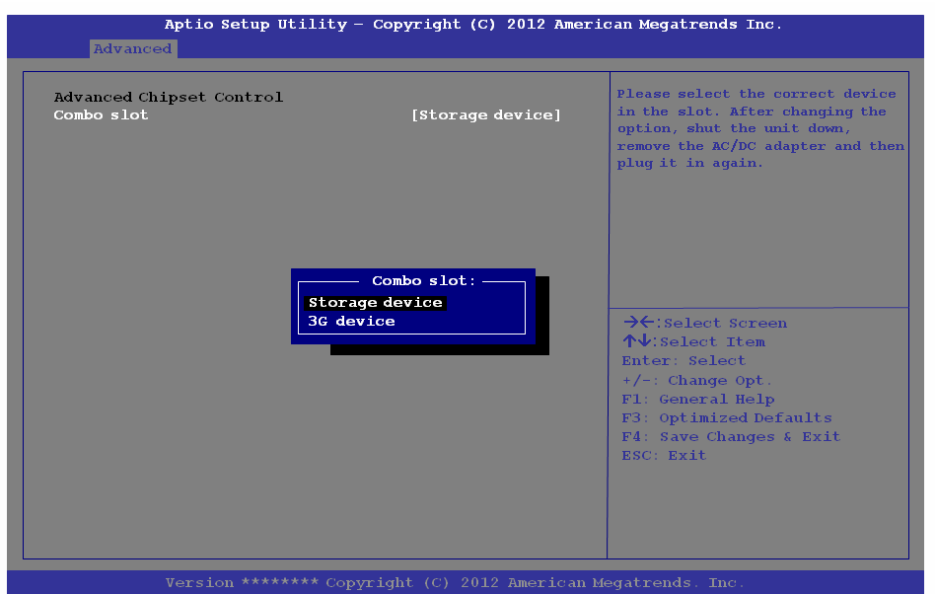

# 沇

#### **Combo Slot Support**

Note that 3G device will only be available as a selectable option if you have included it in your purchase configuration.

*Figure 5 - 4* **Advanced Chipset Control (Advanced Menu)**

**Security Menu**

#### **Security Menu**

 $\mathscr{P}$ 

The changes you make here affect the access to the **Setup** utility itself, and also access to your machine as it boots up after you turn it on. These settings do not affect your machine or network passwords which will be set in your software OS.

> *Figure 5 - 5* **Security Menu**

#### Aptio Setup Utility - Copyright (C) 2014 American Megatrends Inc. Main Advanced Security Boot Svae & Exit Set Supervisor Password: Secure Boot mode selector Set User Password: 'Custom' Mode allows for more flexibility changing Image Password on boot: [Disabled] Execution policy and Secure Boot Key management System Mode Setup System Boot Disabled Secure Boot Control [Enabled] Secure Boot Mode [Standard] Secure Boot Mode FPM Configuration Standard Custom  $\rightarrow$  Select Screen  $\uparrow \downarrow$ : Select Item Enter: Select  $+/-$ : Change Opt. Fl: General Help F3: Optimized Defaults F4: Save Changes & Exit ESC: Exit

*Set Supervisor Password (Security Menu)*

You can set a password for access to the **Aptio Setup Utility**. This will not affect access to the computer OS (only the **Aptio Setup Utility**).

**Note**: To clear existing passwords press **Enter** and type the existing password, then press **Enter** for the new password (without typing any password entry) and **Enter** again to confirm the password clearance.

#### *Set User Password (Security Menu)*

You can set a password for user mode access to the **Aptio Setup Utility**. This will not affect access to the computer OS, (only the *Setup* utility) unless you choose to set a *Password on Boot* (see below). Many menu items in the **Aptio Setup Utility** cannot be modified in user mode.

**Note**: *You can only set the user password after you have set the supervisor password.*

#### *Password on boot: (Security Menu)*

Specify whether or not a password should be entered to boot the computer (**you may only set a password on boot if a supervisor password is enabled**). If "*Enabled*" is selected, only users who enter a correct password can boot the system (**see the warning in the sidebar**). The default setting is "*Disabled*".

# 沆

#### **Password Warning**

If you set a boot password (Password on boot is "Enabled"), **NEVER** forget your password.

The consequences of this could be serious. If you cannot remember your boot password you must contact your vendor and you may lose all of the information on your hard disk.

#### *Secure Boot Control (Security Menu)*

Secure Boot prevents unauthorized operating systems and software from loading during the startup process. **Secure Boot Control** is available as a menu option if you have **enabled UEFI Boot** (see *["UEFI Boot \(Boot Menu\)" on page 5 - 15](#page-394-0)*). Enabling Secure Boot will bring up the **Secure Boot Mode** menu to enable you to configure Secure Boot as **Standard** (with a fixed secure boot policy) or **Custom** (which enables you to make changes to the **Key Management** database).

#### *TPM Configuration (Security Menu)*

This sub-menu will allow you to enable/disable Trusted Platform Module (TPM) support. Press Enter to access the **Security Device Support** menu and select **Enable** to support TPM 2.0 as long as UEFI Boot is enabled (see *["Trusted Platform Mod](#page-436-0)[ule" on page 6 - 41](#page-436-0)* for details).

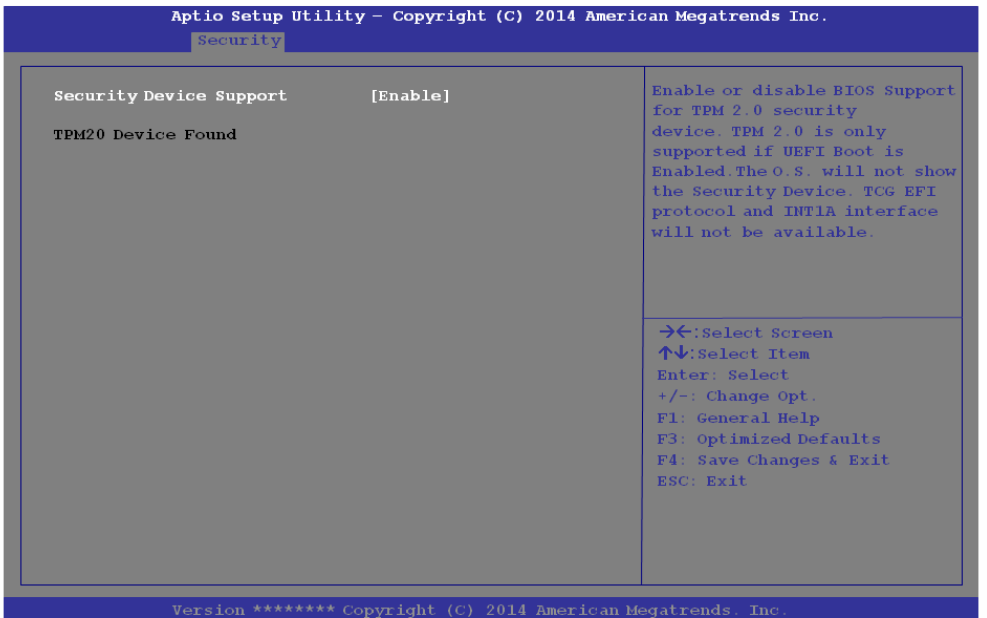

**Security Device Support**

*Figure 5 - 6*

**5**

# **Boot Menu**

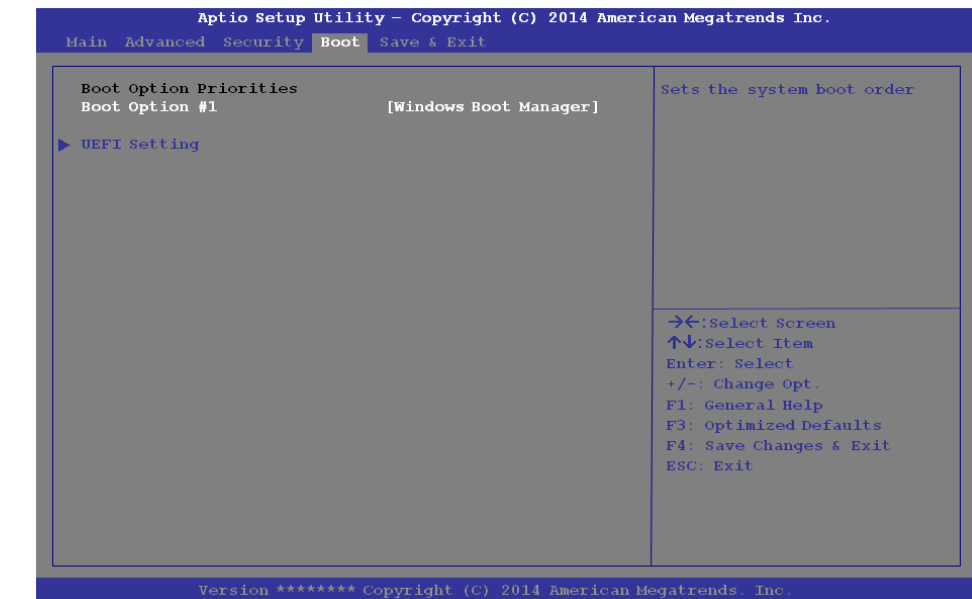

When you turn the computer on it will look for an operating system (e.g. *Windows 7*) from the devices listed in this menu, and **in this priority order**. If it cannot find the operating system on that device, it will try to load it from the next device in the order specified in the **Boot Option Priorities**. Item specific help on the right is available to help you move devices up and down the order.

*Figure 5 - 7* **Boot Menu**

**5**

# 沇 **BIOS Screens**

Note that the BIOS screens pictured on these pages are intended for guidance in setting up your system's BIOS.

BIOS versions are subject to constant change and revision, therefore your computer's actual screens may appear slightly different from those pictured on these pages.

#### *Boot Option Priorities (Boot Menu)*

Press Enter to access the menu, use the arrow keys to move up and down the menu, and press Enter to select a device from the **Boot Option #** list (the selected device will be highlighted in white).

#### <span id="page-394-0"></span>*UEFI Boot (Boot Menu)*

Enable/disable UEFI Boot from this menu. The Unified Extensible Firmware Interface (UEFI) specification provides a clean interface between operating systems and platform firmware at boot time. In contrast to BIOS, UEFI defines a set of standard boot and runtime services. The *Network Stack* and *Launch CSM (Compatability Support Module* - for legacy BIOS compatibility*)* items will be enabled as options under UEFI Boot.

# **Exit Menu**

*Figure 5 - 8* **Exit Menu**

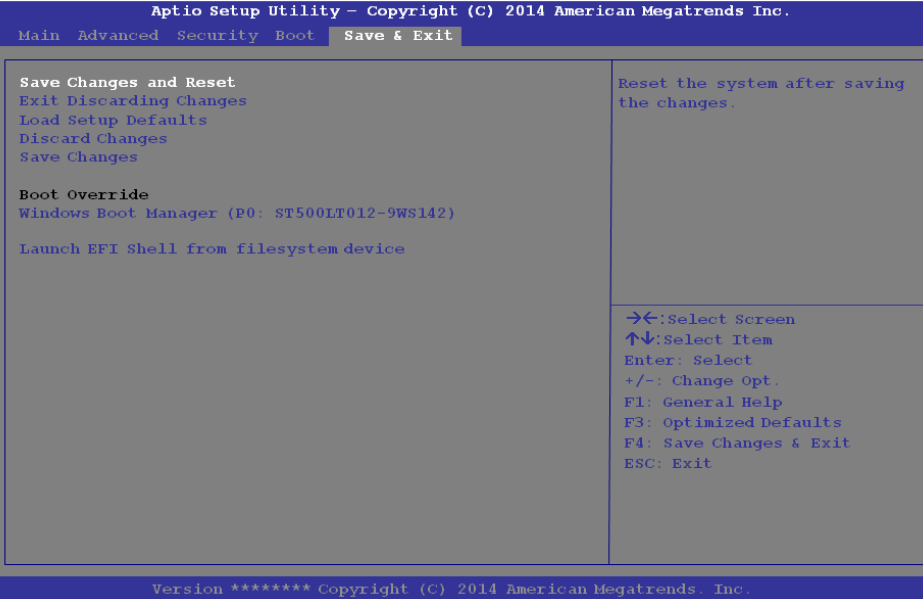

Click *Save Changes and Reset* to save all changes made. Choosing to *Discard Changes*, or *Exit Discarding Changes*, will wipe out any changes you have made to the *Setup*. You can also choose to restore the original *Setup* defaults that will return the *Setup* to its original state, and erase any previous changes you have made in a previous session.
# **Chapter 6: Modules & Options Overview**

This chapter contains information on the following modules, which may come with your computer, depending on the configuration purchased. If you are unsure please contact your service representative.

- • [PC Camera Module](#page-397-0)
- • [Wireless LAN Module](#page-406-0)
- • [Bluetooth & WLAN Combo Module](#page-411-0)
- • [Intel® Rapid Storage Technology](#page-416-0)
- • [Intel® Smart Connect Technology](#page-417-0)
- • [Free Fall Data Protection](#page-422-0)
- • [3G/4G Module](#page-426-0)
- • [Trusted Platform Module](#page-436-0)
- • [Wireless Display](#page-442-0)

# 沇

#### **Wireless Device Operation Aboard Aircraft**

The use of any portable electronic transmission devices aboard aircraft is usually prohibited. Make sure the **WLAN & Bluetooth module(s) are OFF** (or the system is in **Airplane Mode**) if you are using the computer aboard aircraft (see *[Table 1 - 4, on](#page-304-0) [page 1 - 13](#page-304-0)*).

# <span id="page-397-0"></span>**PC Camera Module**

When the PC Camera application is run the LED indicator to the left of the camera will be illuminated (see  $\overline{2}$  [Figure 1 - 2 on page 1 - 7](#page-298-0)). Note that you need to use the **Camera** app in *Windows 8* to take pictures and capture video. **Use the Fn + F10 key combination** (see *["Function/Hot Key Indicators" on page 1 - 13](#page-304-1)*) **to toggle power to the PC Camera module**.

### **PC Camera Audio Setup**

If you want to capture video & **audio** with your camera, it is necessary to setup the audio recording options in *Windows*.

- 1. Go to the **Control Panel**.
- 2. Click **Sound** (**Hardware and Sound**) and click **Recording** (tab).
- 3. Right-click hold and release **Microphone** (Realtek High Definition Audio) and make sure the item is not disabled.
- 4. Double-click **Microphone** (or select **Properties** from the right-click menu).
- 5. Click **Levels** (tab), and adjust the **Microphone** and **Microphone Boost** sliders to the level required.
- 6. Click **OK** and close the control panels.

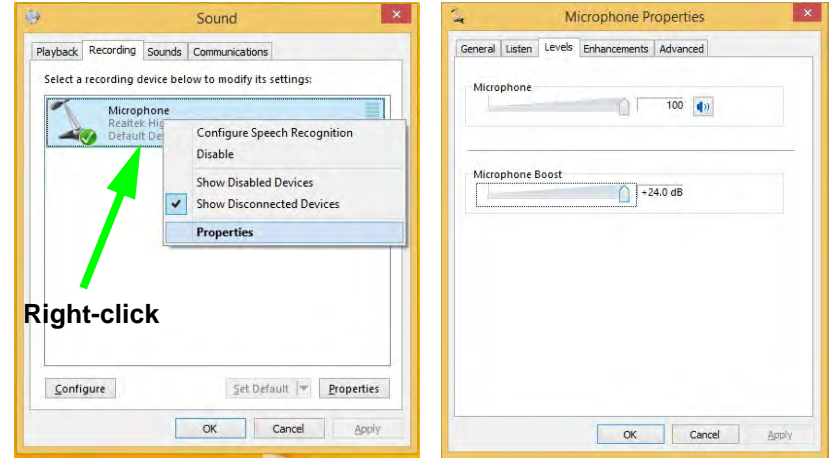

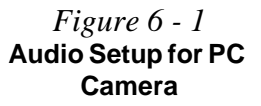

**6**

# **Camera App**

- 1. Run the **Camera** app from the Start screen by clicking on the **Camera** app icon .
- 2. The camera interface will display two buttons on the right side of the screen.

*Figure 6 - 2* **Camera App Buttons** P **Exposure** Use the slider to adjust the Exposure level. *Figure 6 - 3*

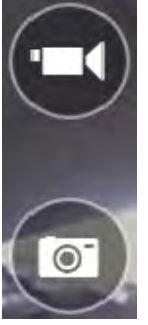

- 3. The upper button  $\left(\begin{array}{c} 0 \\ 0 \end{array}\right)$  is used to record video, and the lower button  $\left(\begin{array}{c} 0 \\ 0 \end{array}\right)$  is used to take still pictures.
- 4. **Right-click** on the screen to bring up menu buttons at the bottom of the screen.
- 5. These buttons enable you to access the **camera roll** (where captured pictures and video are displayed), set the **timer** (the time period before capture begins; 3 seconds, 10 seconds or Off) and set the exposure level using the slider to obtain the best results.

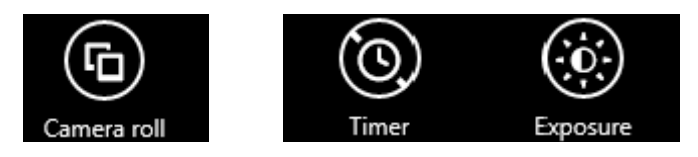

# **Camera Options**

The **Camera Options** settings may be accessed as follows:

- 1. Run the **Camera** app from the **Start** screen by clicking on the **Camera** app icon **io**
- 2. While the camera app is running access the **Charms Bar** (e.g. click Use the *Windows* logo key  $\bullet \bullet \bullet$  + **C** key combination).
- 3. Click **Settings** and then click **Options**.
- 4. You can adjust the **Photo Aspect Ratio**, select the **Microphone**, **Hide/Show** grid lines and turn Location Info on or off from the **Options** panel.

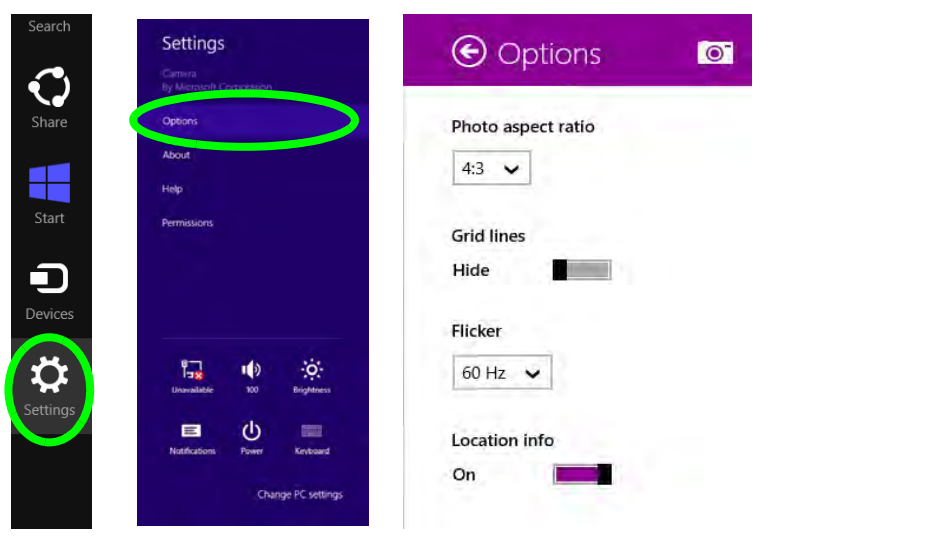

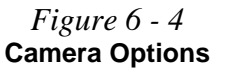

# **Taking Pictures/Capturing Video**

- 1. Run the **Camera** app from the **Start** screen by clicking on the **Camera** app icon  $\bullet$ .
- 2. Right-click the screen and select the timer if you require a countdown before capture.
- 3. Click the appropriate icon to take a picture or start video capture (if video capture begins a timer will appear in the bottom corner of the screen).
- 4. To stop video capture click the main window again (or click the stop icon  $\bullet$ ).
- 5. Captured photos and videos will be saved to a **Camera Roll** folder within the **Pictures** folder.

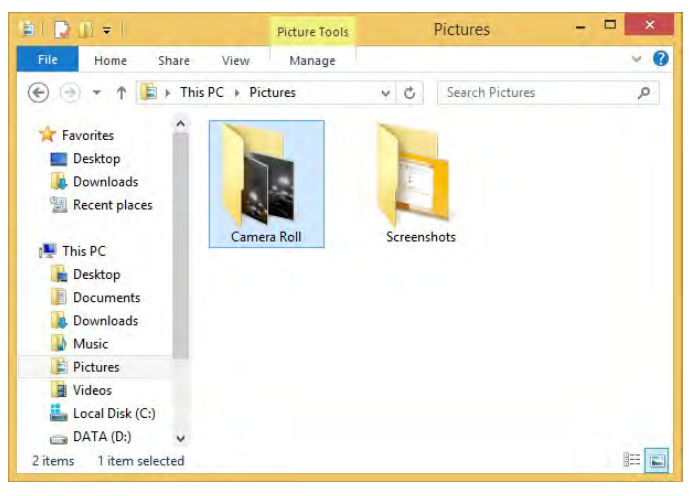

*Figure 6 - 5* **Pictures - Camera Roll**

# **Camera Roll**

- 1. Run the **Camera** app from the **Start** screen by clicking on the **Camera** app icon  $\overline{\bullet}$
- 2. **Right-click** on the screen to bring up menu buttons at the bottom of the screen.
- 3. Click **Camera Roll**.
- 4. Click the arrows  $\frac{1}{2}$  (on either side of the screen) to browse through the captured photos/video, and back to the Camera app.

# **Editing Photos**

1. Clicking on a **captured photo** will bring up an app bar with a series of buttons.

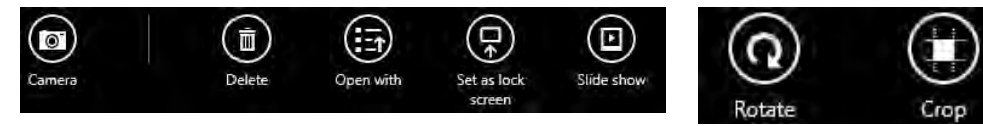

- 2. The **Camera** button will take you back to the home screen of the camera app.
- 3. Click **Delete** to remove any photo from the camera roll (you will be asked to click **Delete** again to confirm the deletion).
- 4. The **Open With** button will allow you to select a program with which to open the photo.
- 5. You can click **Set as Lock screen** to set the photo as the lock screen picture.
- 6. Clicking **Slide Show** will create a slide show of photos/video in the camera roll.
- 7. Click **Rotate** to rotate the picture through 90 degrees.
- 8. Use the handles to **Crop** any captured picture, and click **Apply** to make the changes (you can change the **Aspect** ratio by clicking the button and selecting an aspect ratio from the menu). You can **Save a copy** (create another copy of the

#### *Figure 6 - 6* **Edit Buttons (for Still Photos)**

photo with the edited changes), **Update original** (which changes the original picture permanently) or **Undo** any changes.

- 9. Click the **Edit** button to bring up a full suite of tools to edit the photo.
- 10. Click on the menu headings on the left, and then click on the tool on the right to edit the photo as required.

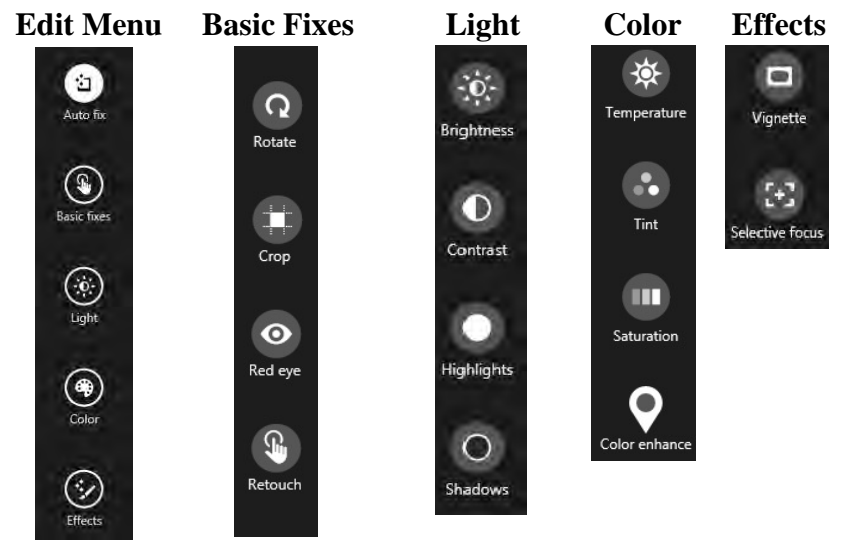

11. After the editing process is completed right-click on the photo to **Save a copy** (create another copy of the photo with the edited changes), **Update original** (which changes the original picture permanently), **Undo** any changes or **Cancel** the editing.

*Figure 6 - 7* **Editing Tools**

#### **Editing Photos**

- 1. Clicking on a **captured video** will bring up an app bar with a series of buttons.
- 2. Click **Delete** to remove any video from the camera roll (you will be asked to click **Delete** again to confirm the deletion).
- 3. The **Open With** button will allow you to select a program with which to run the Video.
- 4. Clicking **Slide Show** will create a slide show of photos/video in the camera roll.
- 5. Click **Trim** to edit the video. Use the round buttons at either end of the slider to adjust the video length and click **Save a copy** to save the changes made.
- *Figure 6 9* **Trim Video (for Video Files)**

**Click to select and move the rounded buttons to edit the video.**

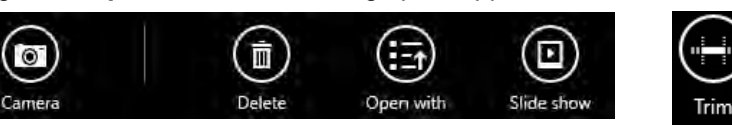

*Figure 6 - 8* **Edit Buttons (for Video)**

#### **Video File Size**

Note that capturing high resolution video files requires a substantial amount of disk space for each file. After recording video, check the video file size (right-click the file and select **Properties**) and the remaining free space on your hard disk (go to **My Computer**, right-click the hard disk, and select **Properties**). If necessary you can remove the recorded video file to a removable medium e.g. CD, DVD or USB Flash drive.

Note that the *Windows 8.1* system requires a minimum of **16GB (32-bit)** or **20GB (64-bit)** of free space on the **C: drive** system partition. In order to prevent system problems it is recommended that you move any large sized captured video file to a location other than the **C: drive**.

# <span id="page-406-0"></span>**Wireless LAN Module**

If you have included an **Intel**® or **3rd Party WLAN** module in your purchase option make sure that the module is on (i.e. the system is not in **Airplane Mode**) before installing the driver.

Make sure you install the drivers in the order indicated in *[Table 4 - 1, on page 4 - 3](#page-374-0)*.

*Note that you need to install both the WLAN & Bluetooth drivers for the WLAN & Bluetooth Combo modules.*

# 沈く

#### **Wireless Device Operation Aboard Aircraft**

The use of any portable electronic transmission devices aboard aircraft is usually prohibited. Make sure the **WLAN & Bluetooth module(s) are OFF** if you are using the computer aboard aircraft by putting the system in to **Airplane Mode** (see *[Table 1 - 4,](#page-304-0) [on page 1 - 13](#page-304-0)*).

#### **3rd Party 802.11b/g/n Driver Installation**

- 1. **Make sure the system is not in Airplane Mode**, and then insert the *Device Drivers & Utilities + User's Manual* disc into an attached DVD drive.
- 2. Click **Option Drivers** (button).
- 3. Click **1.Install WLAN Driver > Yes**.
- 4. Click **Next**.
- 5. Click **Finish** to restart the computer.
- 6. The operating system is the default setting for Wireless LAN control in *Windows* (see page *[6 - 13](#page-408-0)*).

#### **Intel® WLAN Driver Installation**

- 1. **Make sure the system is not in Airplane Mode**, and then insert the *Device Drivers & Utilities + User's Manual* disc into an attached DVD drive.
- 2. Click **Option Drivers** (button).
- 3. Click **1.Install WLAN Driver > Yes**.
- 4. Click in the check box to agree to the **End User License Agreement** and click **Install**.
- 5. Click **Finish**.
- 6. The operating system is the default setting for Wireless LAN control in *Windows* (see page *[6 - 13](#page-408-0)*).

# <span id="page-408-0"></span>**WLAN Configuration in Windows**

You can configure a wireless connection using one of the following options, however make sure the Wireless LAN module is turned on (and not in Airplane Mode) before configuration begins.

#### **Charms Bar**

- 1. Go to the **Charms Bar**.
- 2. Select **Settings** and then click the **WiFi icon** (it should read **Available** under the icon and **Airplane mode** should be **Off**).
- 3. A list of available access points will appear.

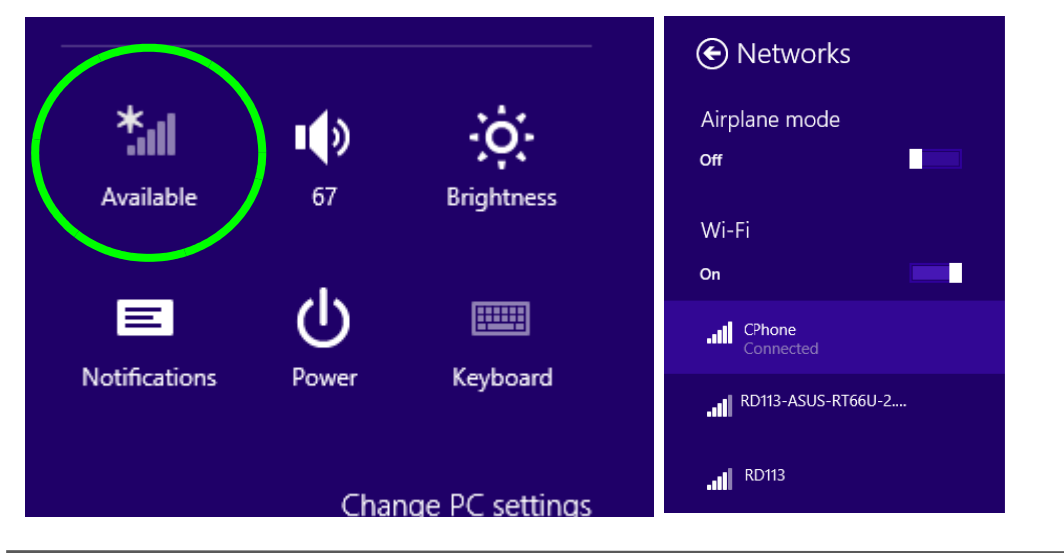

*Figure 6 - 10* **WiFi Settings (Charms Bar) & Networks**

- 4. Double-click an access point to connect to it (or click it and click **Connect**).
- 5. Enter a network security key (password) if required, and click **Next**.
- 6. You can choose to find other devices or not.
- 7. When you are connected to the network access point it will display **Connected Connected**
- 8. Select any connected network and click **Disconnect Disconnect** to disconnect from a connected access point.

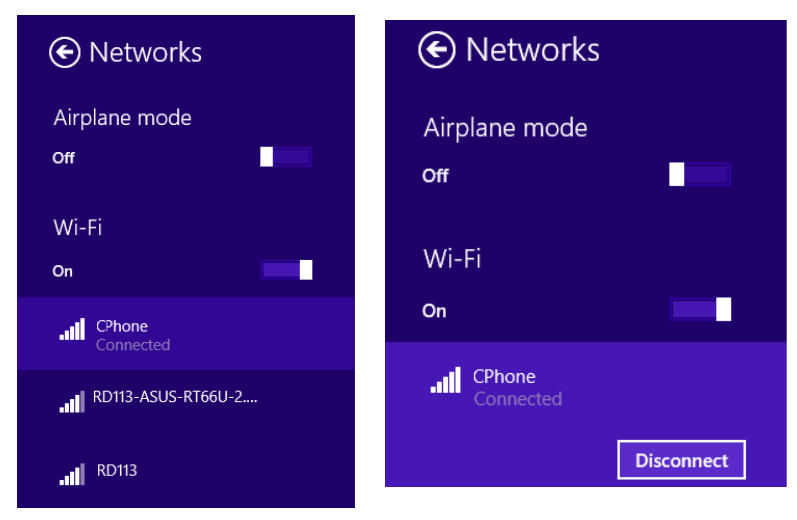

- 9. You can click the **Airplane Mode** button to turn the mode (including Bluetooth) On or Off.
- 10. Alternatively you can click the **WiFi** button to turn just the WiFi On or Off.

*Figure 6 - 11* **Networks Connected / Disconnect**

#### **Desktop Mode**

- 1. Switch to the Windows Desktop (click the app or use the Windows logo key **+ D** key combination).
- 2. Click the wireless icon  $\frac{1}{2}$  in the notification area of the taskbar.
- 3. A list of available access points will appear.
- 4. Double-click an access point to connect to it (or click it and click **Connect**).
- 5. Enter a network security key (password) if required, and click **Next**.
- 6. You can choose to find other devices or not.
- 7. Select any connected network and click **Disconnect** to disconnect from a connected access point.

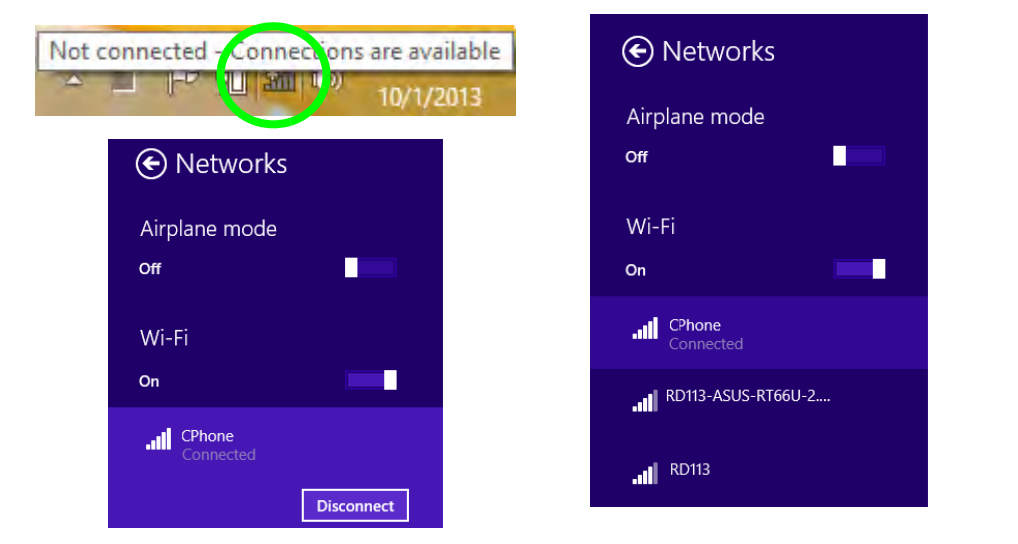

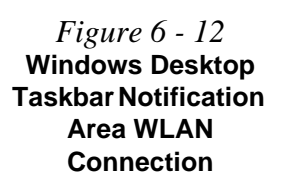

# 沇

#### **Wireless Device Operation Aboard Aircraft**

The use of any portable electronic transmission devices aboard aircraft is usually prohibited. Make sure the **WLAN & Bluetooth module(s) are OFF** if you are using the computer aboard aircraft by putting the system in to **Airplane Mode** (see *[Table 1 - 4,](#page-304-0) [on page 1 - 13](#page-304-0)*).

# <span id="page-411-0"></span>**Bluetooth & WLAN Combo Module**

If your purchase option includes the **Combination Wireless LAN & Bluetooth module** (either **Intel®** or **3rd Party**) then install the driver as instructed overleaf.

Make sure that the module is on (i.e. the system is not in **Airplane Mode**) before installing the driver.

## P **Bluetooth Data Transfer**

Note that the transfer of data between the computer and a Bluetooth enabled device is supported in one direction only (simultaneous data transfer is not supported). Therefore if you are copying a file from your computer to a Bluetooth enabled device, you will not be able to copy a file from the Bluetooth enabled device to your computer until the file transfer process from the computer has been completed.

# **Bluetooth & WLAN Combo Module 6 - 17**

# **3rd Party Bluetooth (V4.0) Combo Driver Installation**

- 1. **Make sure the system is not in Airplane Mode**, and then insert the *Device Drivers & Utilities + User's Manual* disc into an attached DVD drive.
- 2. Click **Option Drivers** (button).
- 3. Click **2.Install Combo BT Driver > Yes**.
- 4. Click **Next**.
- 5. Click **Finish** to restart the computer.
- 6. See *["Bluetooth Configuration in Windows" on page 6 18](#page-413-0)* for configuration instructions.

## **Intel Bluetooth Combo Driver Installation**

- 1. **Make sure the system is not in Airplane Mode**, and then insert the *Device Drivers & Utilities + User's Manual* disc into an attached DVD drive.
- 2. Click **Option Drivers** (button).
- 3. Click **2.Install Combo BT Driver > Yes**.
- 4. Click **Next > Next**.
- 5. Click in the check box to accept the license and click **Next**.
- 6. Click **Next > Finish**.
- 7. See *["Bluetooth Configuration in Windows" on page 6 18](#page-413-0)* for configuration instructions.

#### P **High Speed Bluetooth Data Transfer**

The **Combination Wireless LAN & Bluetooth module** supports high speed data transfer. However to achieve such transfer speeds, **both devices must support high speed data transfer**.

**To obtain high speed data transfer make sure that both the WLAN and Bluetooth modules are powered on.**

Check your Bluetooth compatible device's documentation to confirm it supports high speed data transfer.

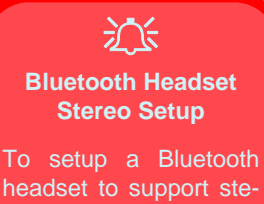

headset to support stereo audio see page *7 - 14*.

# <span id="page-413-0"></span>**Bluetooth Configuration in Windows**

You can configure a Bluetooth connection as below, however make sure the Bluetooth module is on (or the system is not in Airplane Mode) before configuration.

#### **Desktop Mode**

- 1. Switch to the Windows Desktop (click the App or use the Windows logo key **+ D** key combination).
- 2. Click the notification area of the taskbar and double-click the Bluetooth icon  $\lambda$  (or click and select **Show Bluetooth Devices**).
- 3. The **Bluetooth** item in **PC and Devices** will appear. **OR**

### **Charms Bar**

- 1. Go to the **Charms Bar**.
- 2. Select **Settings** and then click **Change PC Settings**.
- 3. Select the **Bluetooth** item in **PC and Devices**.

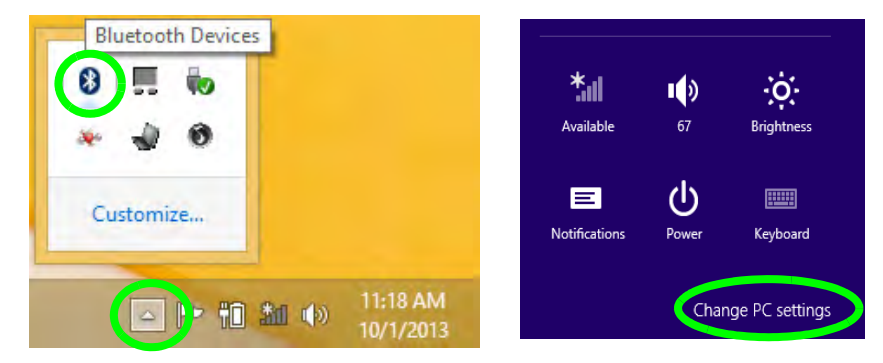

*Figure 6 - 13* **Bluetooth Taskbar Icon & Change PC Settings (Charms Bar -Settings)**

- 4. Make sure that Bluetooth is turned on and a list of discovered devices will appear.
- 5. Double-click the device you want to pair with the computer and click **Pair**.

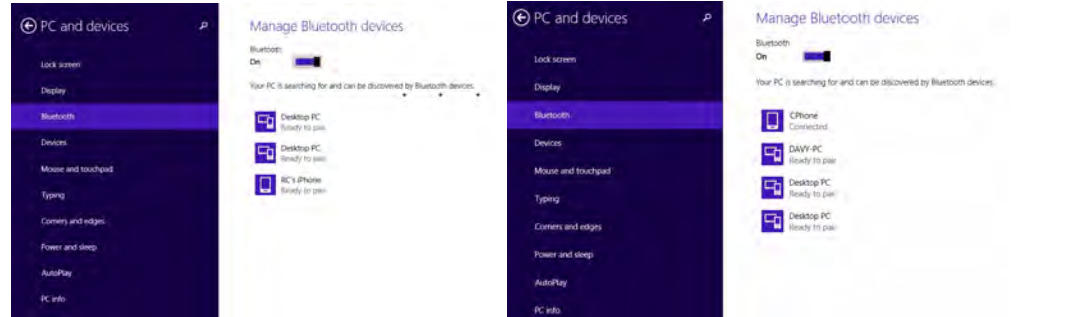

*Figure 6 - 14* **PC and Devices - Bluetooth**

6. On first connection the computer will provide you with a pairing code to be entered onto the device.

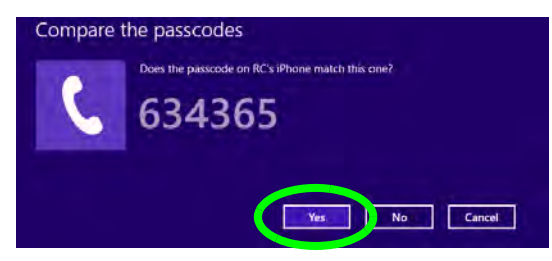

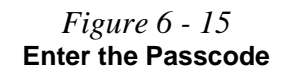

- 7. Enter the code into your Bluetooth enabled device and click **Yes** on the computer to complete the pairing.
- 8. Select a device and click **Remove Device** to disconnect from any device.

#### **To Make your Computer Discoverable to Bluetooth Devices**

- 1. Switch to the Windows Desktop (click the app or use the Windows logo key  $\blacksquare$  + **D** key combination).
- 2. Click the notification area of the taskbar, click the Bluetooth icon  $\blacktriangleright$  and click **Open Settings**.
- 3. Click **Options**, and make sure that *Allow Bluetooth devices to find this computer* check box (**Discovery**) has a check inside it.
- 4. Make sure that the *Alert me when a new Bluetooth device wants to connect* check box (**Connections**) has a check inside it, if you want to be notified when a Bluetooth device wants to connect.

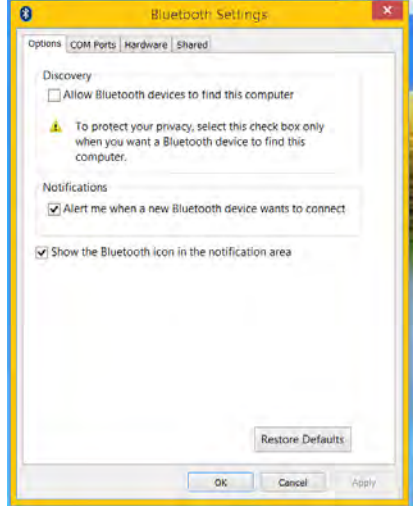

*Figure 6 - 16* **Bluetooth Settings**

# <span id="page-416-0"></span>**Intel® Rapid Storage Technology**

Install the **Intel® Rapid Storage Technology** to support your AHCI mode SATA drive.

# **IRST Driver Installation**

- 1. **Make sure the system is not in Airplane Mode**, and then insert the *Device Drivers & Utilities + User's Manual* disc into an attached DVD drive.
- 2. Click **Option Drivers** (button).
- 3. Click **3.Install IRST Driver > Yes**.
- 4. Click **Next**.
- 5. Click in the check box to accept the license and click **Next**.
- 6. Click **Next > Next > Next**.
- 7. Click **Finish** to restart the computer.
- 8. Run the **Intel® Rapid Storage Technology** app from the **Apps** screen.

**6**

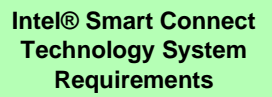

 $\mathscr{P}$ 

Note that in order to support Intel® Smart Connect Technology your system will need to have the item enabled in the BIOS (see page *[5 - 8](#page--1-0)*).

**In addition only certain Intel WLAN modules support this feature. Check with your distributor/supplier for details.**

# <span id="page-417-0"></span>**Intel® Smart Connect Technology**

**Intel® Smart Connect Technology** periodically, and briefly, wakes the computer from **Sleep** mode in order to update information for certain applications (e.g. to get mail from Microsoft Outlook) as required. These updates can therefore be made without having to turn the computer on, and applications will be up to date when the computer resumes from **Sleep** mode (make sure that *Intel Smart Connect Technology* is enabled (it is enabled by default) in the BIOS - see *["Intel Smart Connect](#page-387-0) [Technology \(Advanced Menu\)" on page 5 - 8](#page-387-0)*).

**Note that the applications need to be on and running when the computer enters Sleep mode in order to get updates.**

# **Intel® Smart Connect Technology Driver Installation**

- 1. **Make sure the system is not in Airplane Mode**, and then insert the *Device Drivers & Utilities + User's Manual* disc into an attached DVD drive.
- 2. Click **Option Drivers** (button).
- 3. Make sure that *Intel Smart Connect Technology* is enabled in the BIOS see *["Intel Smart Connect Technology \(Advanced Menu\)" on page 5 - 8](#page-387-0)*.
- 4. Click **4.Install ISCT Driver > Yes**.
- 5. Click **Next**.
- 6. Click in the check box to accept the license and click **Next**.
- 7. Click **Next > Install > Finish**.
- 8. Click **Yes** to restart the computer.

# **Intel® Smart Connect Technology Configuration**

- 1. Access the **Intel(R) Smart Connect Technology** application from the **Apps** menu.
- 2. The **Keep Data Fresh ON** is enabled by default (if you wish to turn it off click the **OFF** button to do so).
- 3. You can select to have the system update **open application** data every **15**, **30** or **60 minutes**.
- 4. Click **Save** to retain the settings (in order to update any applications, they will need to be on and running when the computer enters **Sleep** mode).
- 5. Note the sidebar warning about the use of **Intel(R) Smart Connect Technology**  aboard aircraft and make sure your wireless LAN module is off during air travel.

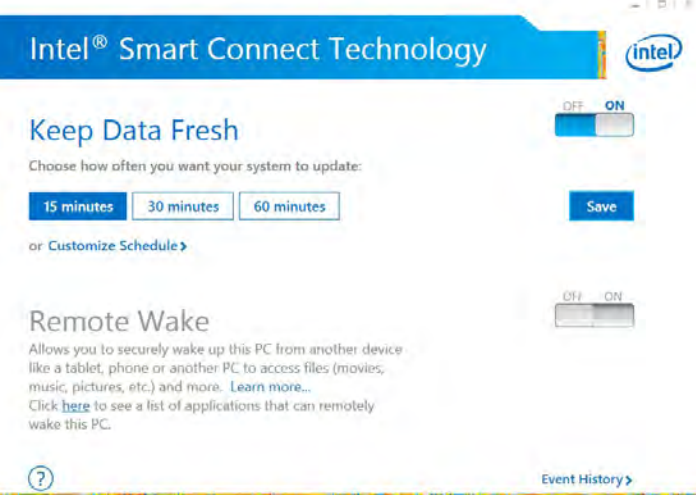

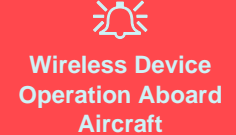

The use of any portable electronic transmission devices aboard aircraft is usually prohibited. Make sure the **WLAN, Bluetooth and 3G/4G module(s) are OFF** if you are using the computer aboard aircraft by putting the system in to **Airplane Mode** (see *[Table 1 - 4, on page 1 -](#page-304-0) [13](#page-304-0)*).

> *Figure 6 - 17* **iSCT Basic**

#### 江 **iSCT & System Power**

Note that Intel Smart Connect will turn off when it detects a low battery level, and will not run if the system is Shut Down or is in Hibernate mode.

It is recommended that the system be left plugged-in if left for an extended period.

*Figure 6 - 18* **iSCT Customize Schedule**

- 6. Click **Customize Schedule** to customize the update frequency, and the hours and days when the updates will occur.
- 7. Bear in mind that the more often you set the system to update, the more power is consumed, and this may be a consideration if the system is battery powered.

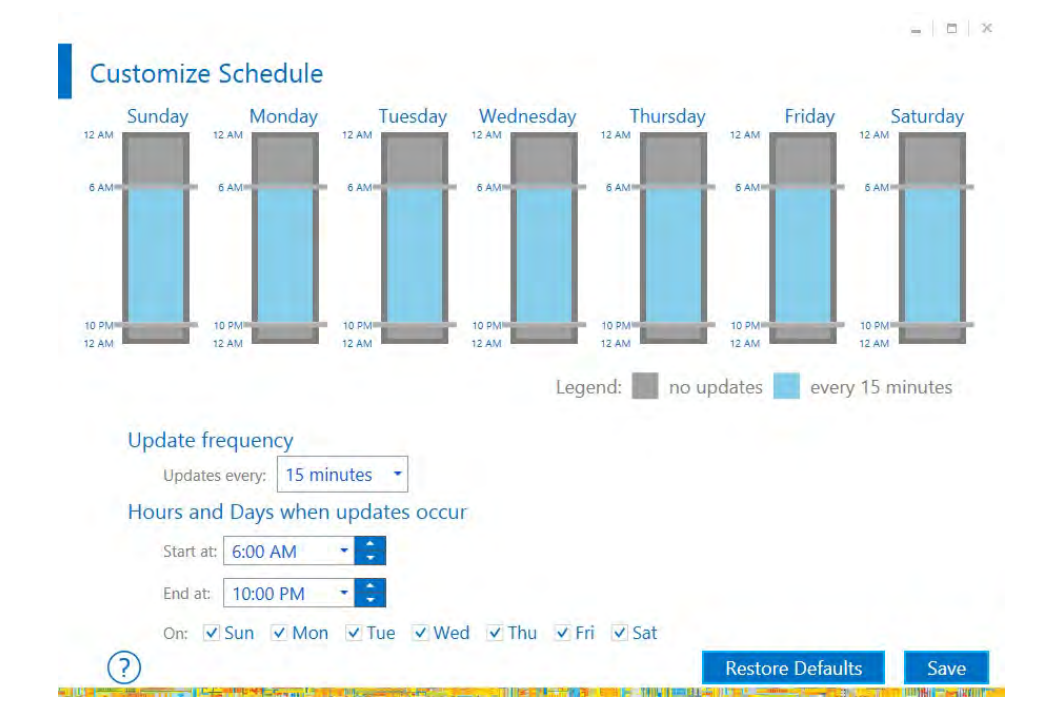

8. Click the **Help** icon (?) and select **Help** to access the menu.

wak

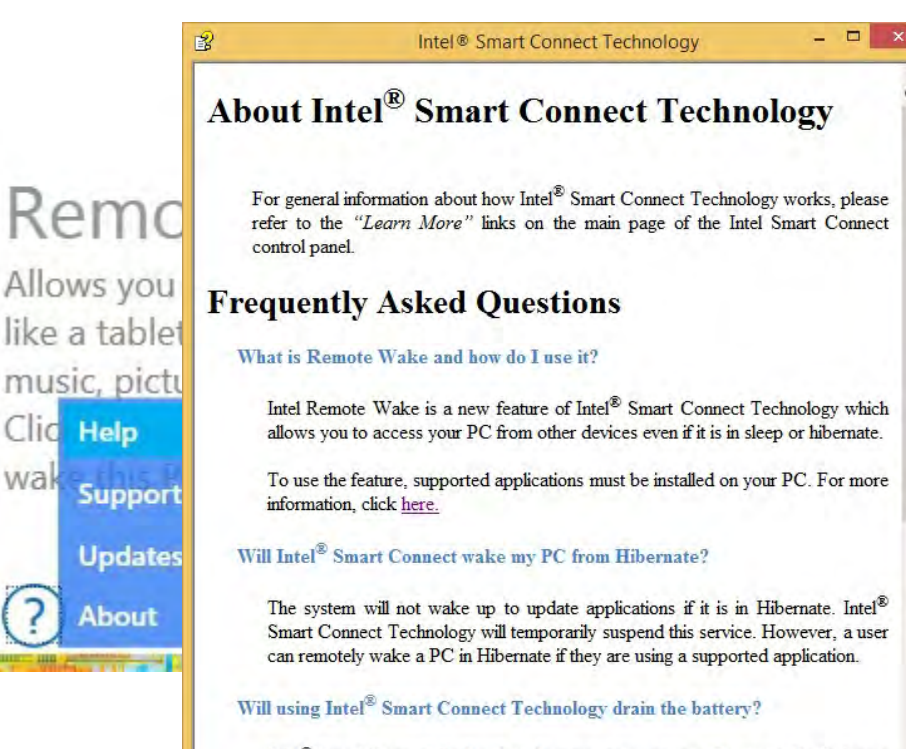

Intel® Smart Connect Technology does use some power. However, the feature is designed to stop operating when the system reaches a critical low-battery level. If

# P **Intel WLAN Modules**

If your purchase option includes an **Intel WLAN module**, (with *Intel's PROSet Wireless Connection Utility* installed), *Intel® Smart Connect Technology* will search for WiFi networks around you that you have previously accessed.

If no known WiFi networks are found, your computer will not update again until it recognizes a known WiFi network.

> *Figure 6 - 19* **iSCT Help**

#### **Remote Wake**

Remote Wake allows you to wake the computer remotely from another device such as a phone, tablet or another PC. This will allow you to access files on the computer.

A link to a list of applications and usage is supplied if you click **Learn More** and the **link** provided. An application must support this feature and you will need to register any devices. Check any particular application for more information on this feature, and you will need to have the application loaded on any device from which you want to connect to the system. A list of compatible applications is provided if you click the link provided.

#### **LED Power Indicator & Intel® Smart Connect**

The LED power indicator will blink as indicated in the table below when Intel® Smart Connect is enabled (Intel® Smart Connect is enabled in the BIOS by default).

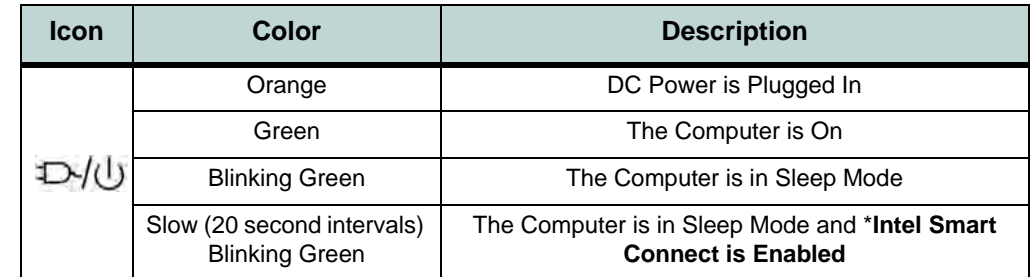

*Table 6 - 1* **Power LED Indicator**

# <span id="page-422-0"></span>**Free Fall Data Protection**

### **(Optional)**

The Free Fall Data Protection sensor and **HDD Protect Utility** will help protect your hard disk drive, in the event that the computer is accidentally dropped, by parking the HDD read/write heads away from the platter to avoid scratching the surface of the hard disk. If you want to install **Free Fall Data Protection** then follow the procedure outlined on the following pages to install the driver, and then configure the sensitivity from the application.

# **Free Fall Protection Driver Installation**

- 1. Insert the *Device Drivers & Utilities + User's Manual* disc into an attached DVD drive.
- 2. Click **Option Drivers** (button).
- 3. Click **5.Install Free fall Protection > Yes**.
- 4. Click **Next > Next**.
- 5. Click **Install**.
- 6. Click **Finish**.
- 7. Click **Yes** to restart the computer.

#### **Sensitivity Adjustment & Power Saving States**

 $\mathscr{P}$ 

Note that you can adjust the sensitivity level of the HDD Protect Utility by means of the slider at the bottom of the screen, however it will take a few seconds for adjustments to come into effect.

If the system resumes from a Sleep/Hibernate power-saving state, it will also take a few seconds for the system to implement HDD protection.

### **HDD Protect Utility Configuration**

1. Access the **HDD Protect Utility** from the **Free-Fall Sensor Utility Start** screen, or by right-clicking the icon in the notification area of the taskbar and selecting **Show**.

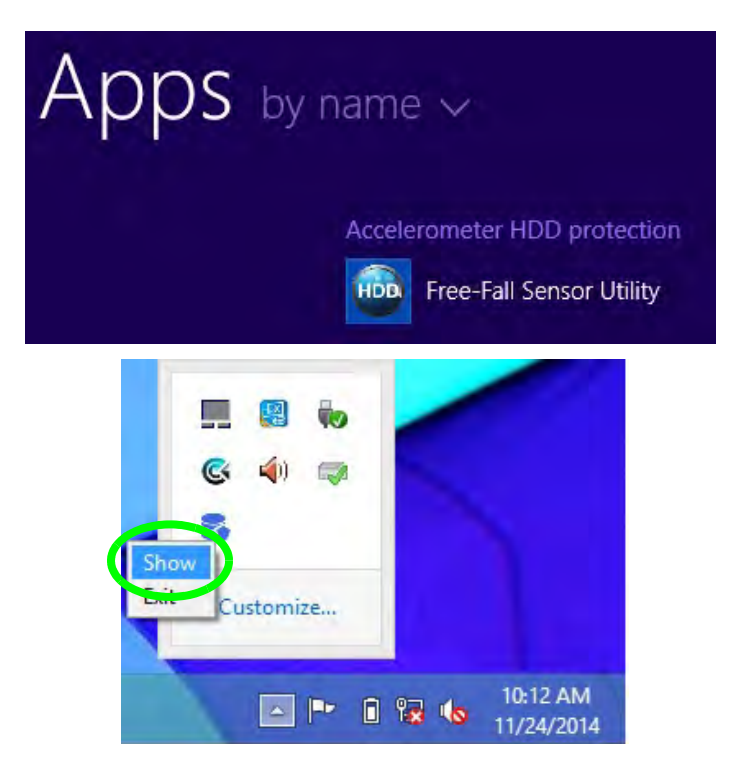

*Figure 6 - 20* **Free Fall Data Protection Access**

- 2. The Free Fall Protection Data Protection can be **enabled** or **disabled** by clicking the icon in the notification area of the taskbar, or by clicking Enable/Disable in the HDD Protect Utility. and then clicking **OK**.
- 3. The taskbar icon will be **orange** when data protection is **ON**, and **blue** when it is **OFF.**

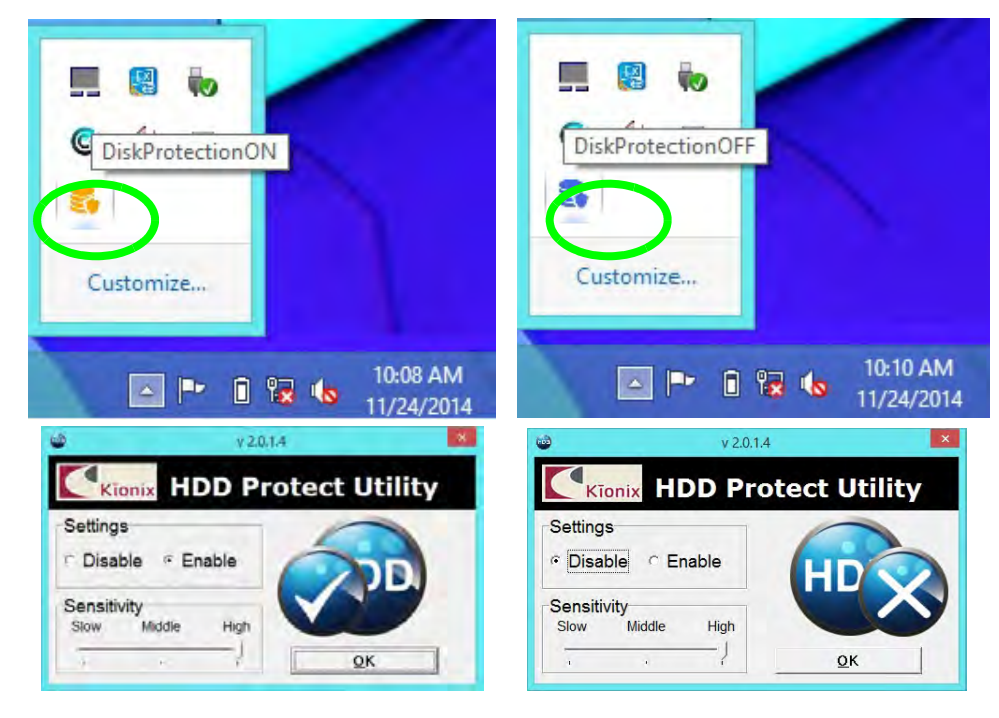

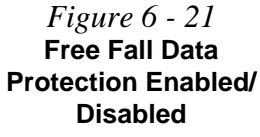

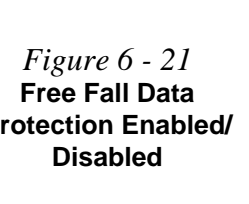

**6**

4. Adjust the **sensitivity level** by means of the slider at the bottom of the screen.

*Figure 6 - 22* **HDD Protect Utility (Sensitivity)**

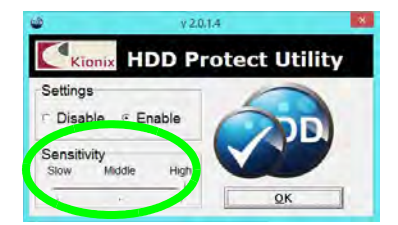

- 5. If the computer is accidentally dropped the HDD heads will be parked temporarily to avoid damage (the icon will switch to an exclamation mark when the heads are parked).
- 6. This should take only a few seconds and the computer will be ready for use soon after.

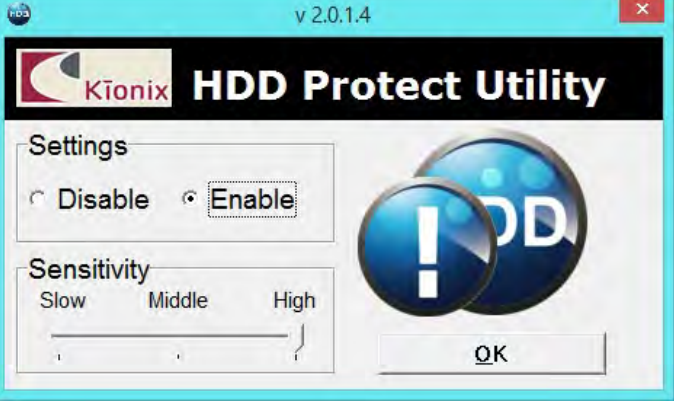

*Figure 6 - 23* **HDD Protect Utility (Disk Heads Parked)**

# <span id="page-426-0"></span>**3G/4G Module**

If you have included an **optional UMTS/HSPA+** based 3G Module (Universal Mobile Telecommunications System or High Speed Packet Access) module or **LTE** (Long Term Evolution) 4G module (see *["Communication" on page D - 4](#page-503-0)* for specification details) in your purchase option, *you do not require a driver/application installation for Windows*. Follow the instructions overleaf to install the USIM card (which will be provided by your service provider), and then **use the Charms Bar Wireless icon to access the 3G/4G network** in the same manner as the WLAN.

# $\exists \bigcap$

#### **Important Notice**

If your purchase option includes both Wireless LAN and 3G/4G modules, then the appropriate antennas will be installed. Note that In order to comply with FCC RF exposure compliance requirements, the antenna must not be co-located or operate in conjunction with any other antenna or transmitter.

#### **Important Notice - 3G/4G & Bluetooth/Wireless LAN Modules**

In order to comply with FCC regulations you should NOT operate the 3G/4G module and the Bluetooth/Wireless LAN modules at the same time as this may disrupt radio frequency, and cause interference. When the 3G/4G module is powered on, make sure that the Bluetooth/Wireless LAN modules are powered off.

# 沆

#### **Wireless Device Operation Aboard Aircraft**

The use of any portable electronic transmission devices aboard aircraft is usually prohibited. Make sure the **WLAN & Bluetooth module(s) are OFF** (or the system is in **Airplane Mode**) if you are using the computer aboard aircraft (see *[Table 1 - 4, on](#page-304-0) [page 1 - 13](#page-304-0)*).

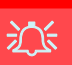

#### **Power Safety Warning**

Before you undertake any installation procedures. make sure that you have turned off the power, and disconnected all peripherals and cables (including telephone lines).

#### **USIM Card Orientation**

Note that the USIM card's readable side (with the gold-colored contacts) should face upwards as illustrated.

*Figure 6 - 24* **Battery Removal & USIM Card Insertion Model B**

#### **3G/4G Module USIM Card Installation for Model B Computers**

Follow the instructions below to install the USIM card (which will be provided by your service provider).

- 1. Turn the computer **off**, and turn it over.
- 2. Slide the latch  $\left(1\right)$  in the direction of the arrow.
- 3. Slide the latch  $\overline{2}$  in the direction of the arrow, and hold it in place.
- 4. Slide the battery out in the direction of the arrow 3.
- 5. Insert the USIM card (4) as illustrated below until it clicks fully into position, and replace the battery.

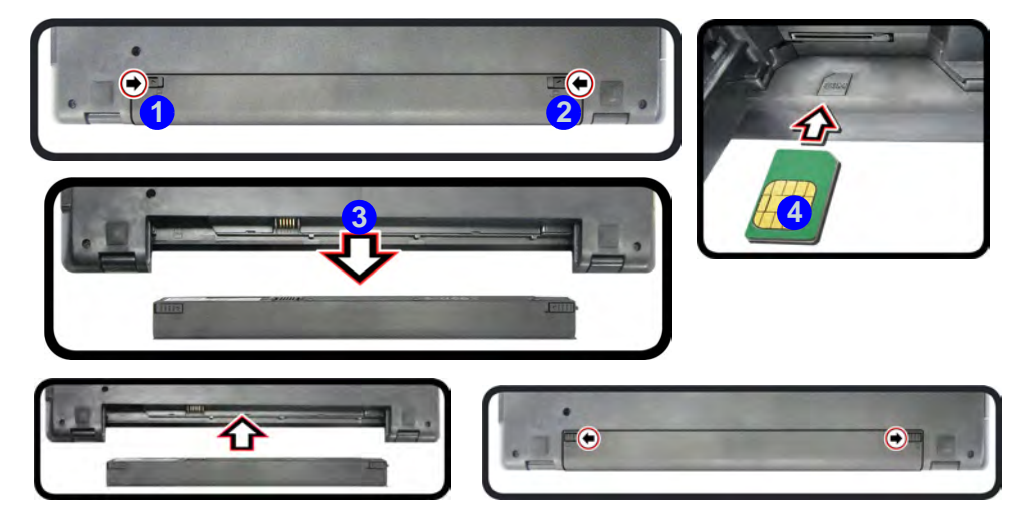

#### **3G/4G Module USIM Card Installation for Model A Computers**

Follow the instructions below to install the USIM card (which will be provided by your service provider). In normal circumstances you should not remove the bottom cover of the computer as this can void your warranty. However in the case of **Model A** computers it is necessary to remove the bottom cover to insert the 3G/4G USIM card. If you are not comfortable with this then ask your distributor/supplier for assistance.

Before you begin you will need:

- A small crosshead or Phillips screwdriver
- A small regular slotted (flathead) screwdriver
- An antistatic wrist strap

Before working with the internal components you will need to wear an antistatic wrist strap to ground yourself because static electricity may damage the components.

**Please make sure that you review each procedure before you perform it.**

### **Power Safety Warning**

Before you undertake any installation procedures, make sure that you have turned off the power, and disconnected all peripherals and cables (including telephone lines).

#### **USIM Card Orientation**

Note that the USIM card's readable side (with the gold-colored contacts) should face upwards as illustrated.

*Figure 6 - 25* **Bottom Case Screw Removal**

- 1. Turn **off** the computer, turn it over.
- **2.** Remove the SD card cover  $\overline{1}$  and screws  $\overline{2}$   $\overline{14}$  from the bottom case.

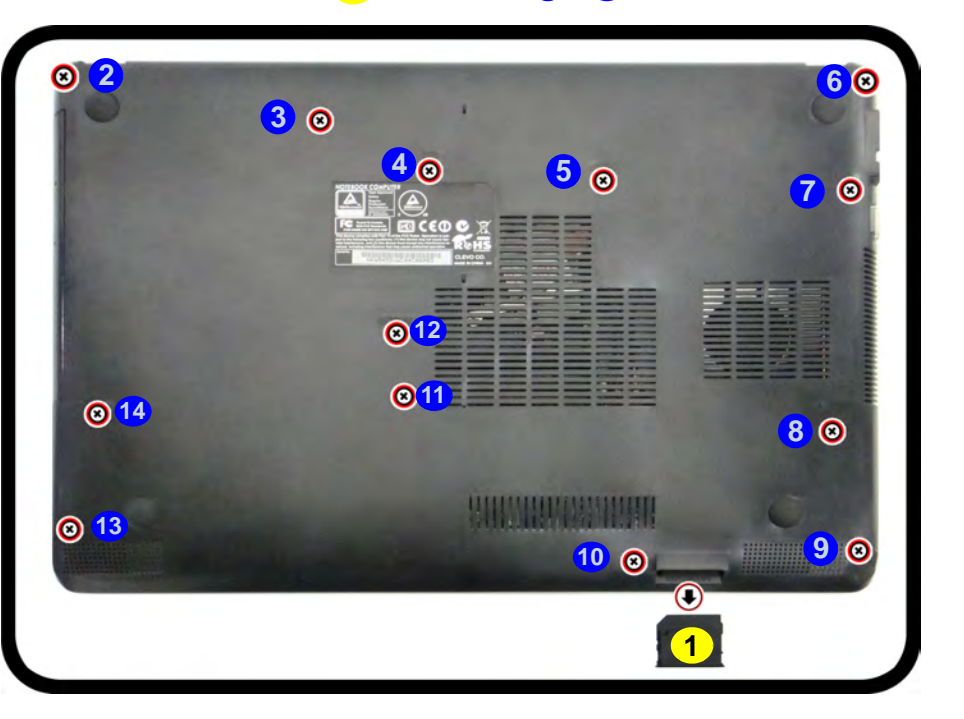

- 3. Carefully separate the bottom case **15** from the top case in the direction of the arrow at point **16 - 17**
- 4. The battery will be visible at point **18**.

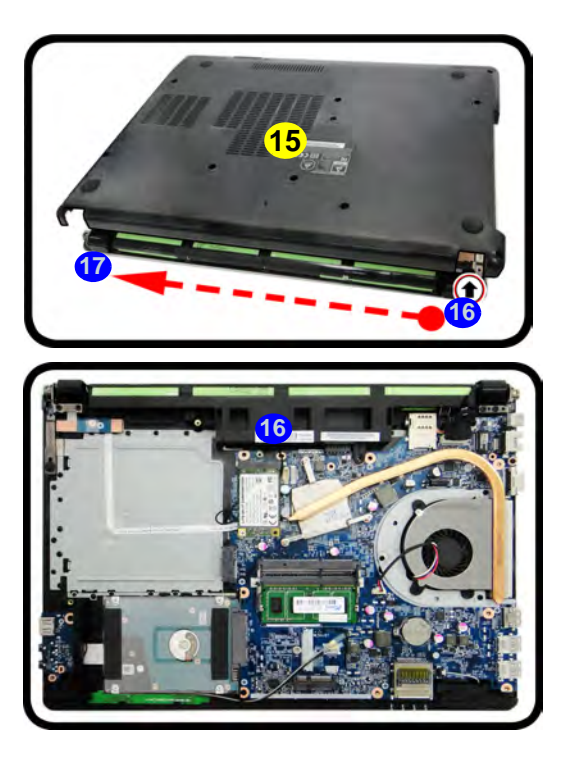

*Figure 6 - 26* **Bottom Case Removal**

- 5. Remove screws **19 20** from the battery.
- 6. Lift the battery **21** off the computer in the direction of the arrow **22**.

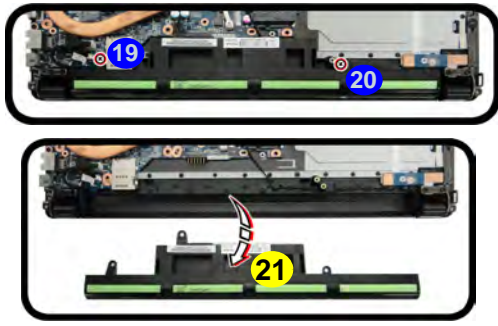

7. Insert the USIM card (22) until it clicks fully into position, and replace the battery, bottom case and screws.

*Figure 6 - 28* **USIM Card Installation**

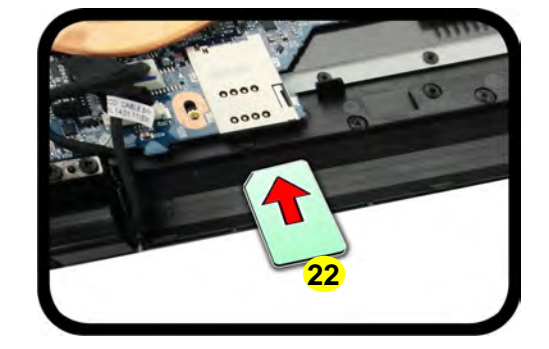
8. If you need to remove the USIM card **23** push it in until it is released.

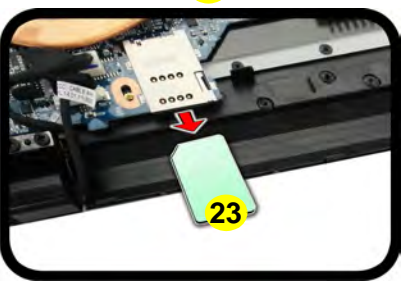

- *Figure 6 29* **USIM Card Removal**
- 9. Reverse the process to insert the battery (do not forget to replace all the screws).
- 10. Reattach the bottom cover with the top case at point  $\mathbf{24}$  in the direction of the arrow **25**
- 11. Snap together the sides of the bottom cover and top case and replace the corresponding screws.

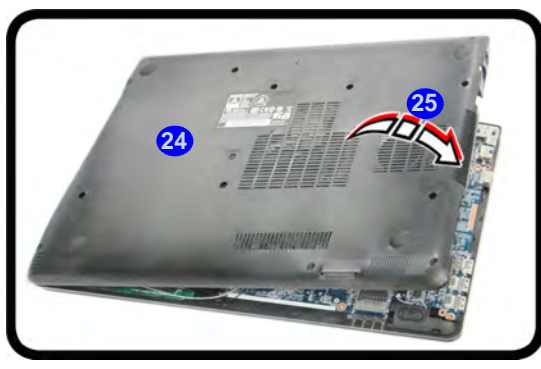

*Figure 6 - 30* **Bottom Cover Replacement**

#### **Modules & Options**

#### 冰

#### **3G/4G Module PIN Code & Power-Saving**

Note that there may be some issues when a/4G PIN Code is set for 3G modules in Windows, if Mobile Broadband has been turned off, and the system has resumed from a power-saving state. See "*["3G/4G](#page--1-0) Module PIN Code & [Power-Saving" on](#page--1-0) [page 7 - 15](#page--1-0)*.

*Figure 6 - 31* **Networks Mobile Broadband**

#### **3G/4G Configuration in Windows**

You can configure a 3G/4G connection as below, however make sure the system is not in Airplane Mode before configuration begins.

#### **Charms Bar**

- 1. Go to the **Charms Bar**.
- 2. Select **Settings** and then click the **WiFi icon** (it should read **Available** under the icon and **Airplane mode** should be **Off**).
- 3. A list of available access points will appear under Mobile Broadband.

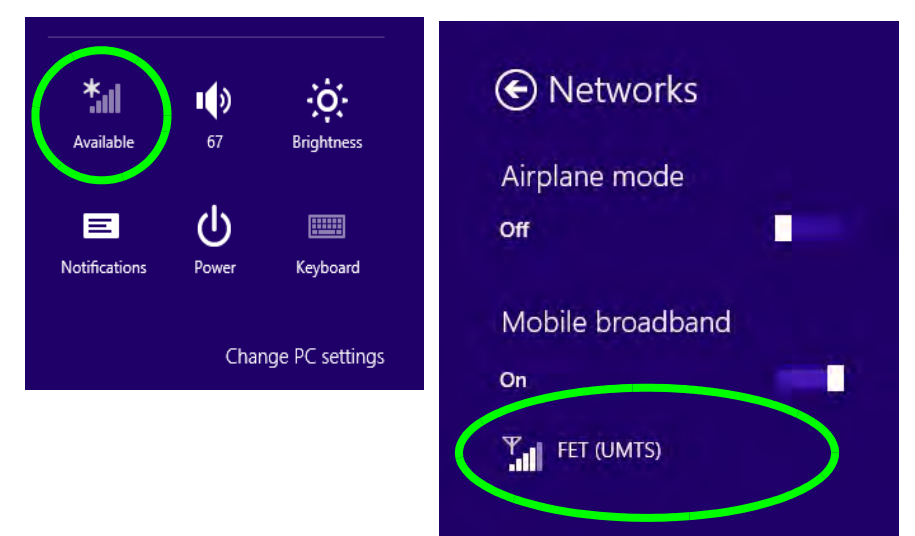

- 4. Any 3G/4G service provider (connection information is usually stored on the USIM card) will appear under Mobile Broadband.
- 5. Double-click any connection icon under Mobile Broadband (or click and then click **Connect**).

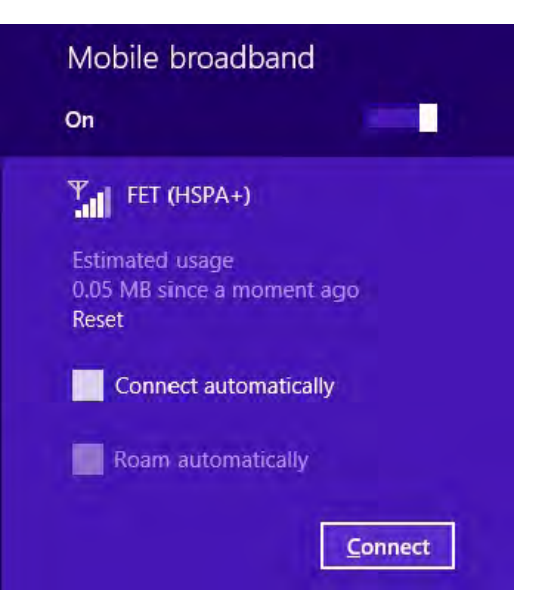

*Figure 6 - 32* **Mobile Broadband (Connect)**

**Modules & Options**

**6**

- 6. The system will connect to your network.
- 7. A **Connected** will appear alongside the 3G/4G connection (click the connection to view the timer which indicates your connected time for the current session).

#### **Modules & Options**

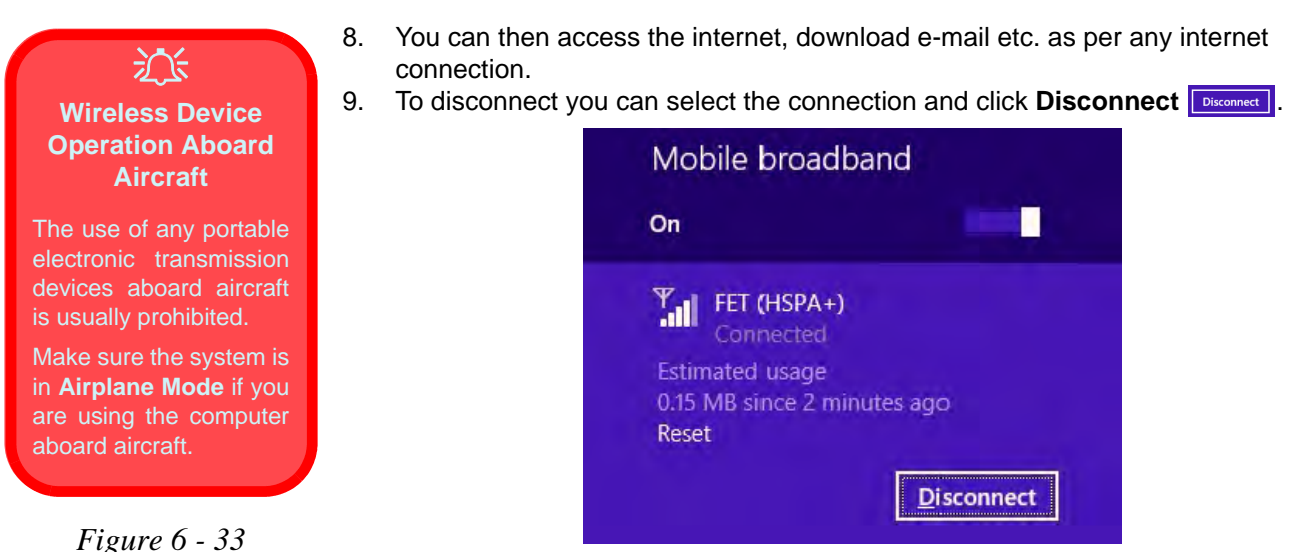

10. You need to either use **Airplane Mode**, or to **turn the Mobile Broadband module off** aboard aircraft.

**Mobile Broadband (Disconnect)**

### **Trusted Platform Module**

#### (**Optional**)

The **TPM security chip** allows you to create and manage digital certificates for user and platform authentication. This type of security is usually administered within large enterprises and organizations, and therefore requires implementation by a system administrator before users can access security features.

Make sure you have administrator's rights to your computer, and have a *Windows* password enabled for full security protection. In addition **Make sure you prepare a removable media (e.g. a USB flash drive) to store passwords etc. before beginning the TPM initialization process**.

Before setting up the TPM functions you must enable and initialize the security platform.

#### **Modules & Options**

#### **Enabling & Activating TPM**

- 1. Restart the computer.
- 2. Enter the **Aptio Setup Utility** pressing **F2** during the POST/startup.
- 3. Use the arrow keys to select the **Security** menu.
- 4. Select **TPM Configuration** and press Enter to access the sub-menu.
- 5. Press Enter to access the **TPM Support** menu and select **Enable** in **Security Device Support**.
- 6. You will then need to press **F4** to save the changes and restart the computer.

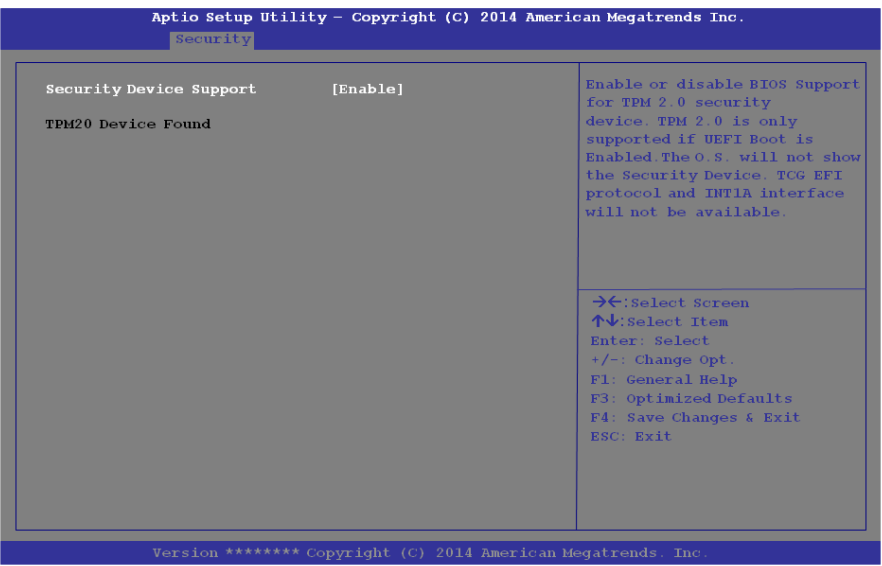

*Figure 6 - 34* **Security Device Support (Enabled)**

You can manage your TPM settings from within *Windows*:

- 1. Go to the **Control Panel**.
- 2. Click **BitLocker Drive Encryption** (**System and Security**).
- 3. Click **TPM Administration**.

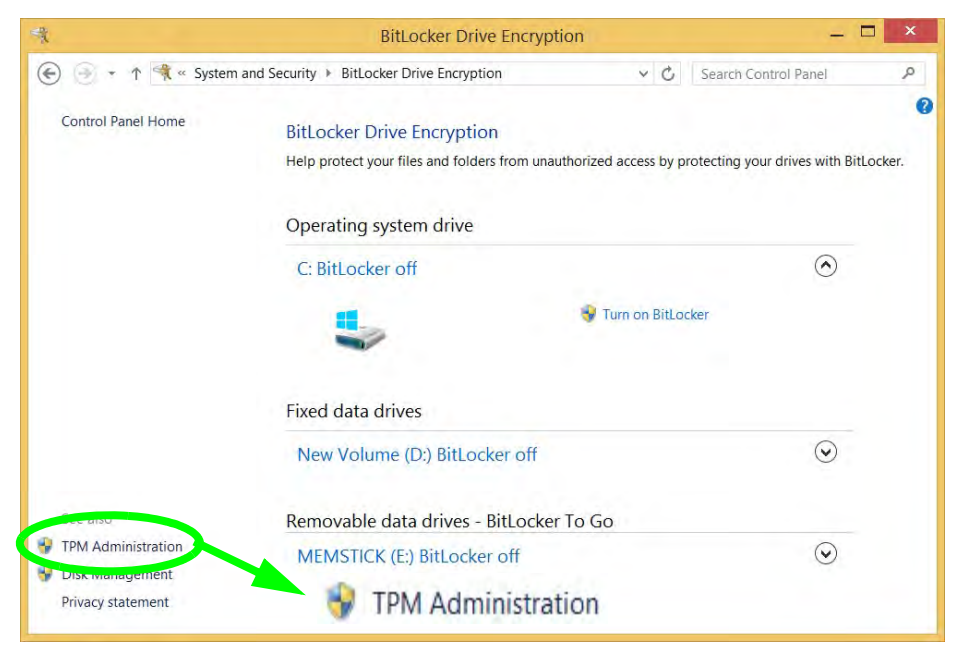

*Figure 6 - 35* **BitLocker Drive Encryption (TPM Administration)** 4. The TPM Management window allows you to configure the TPM within *Windows*. As TPM is usually administered within large enterprises and organizations, your system administrator will need to assist you in managing the information here.

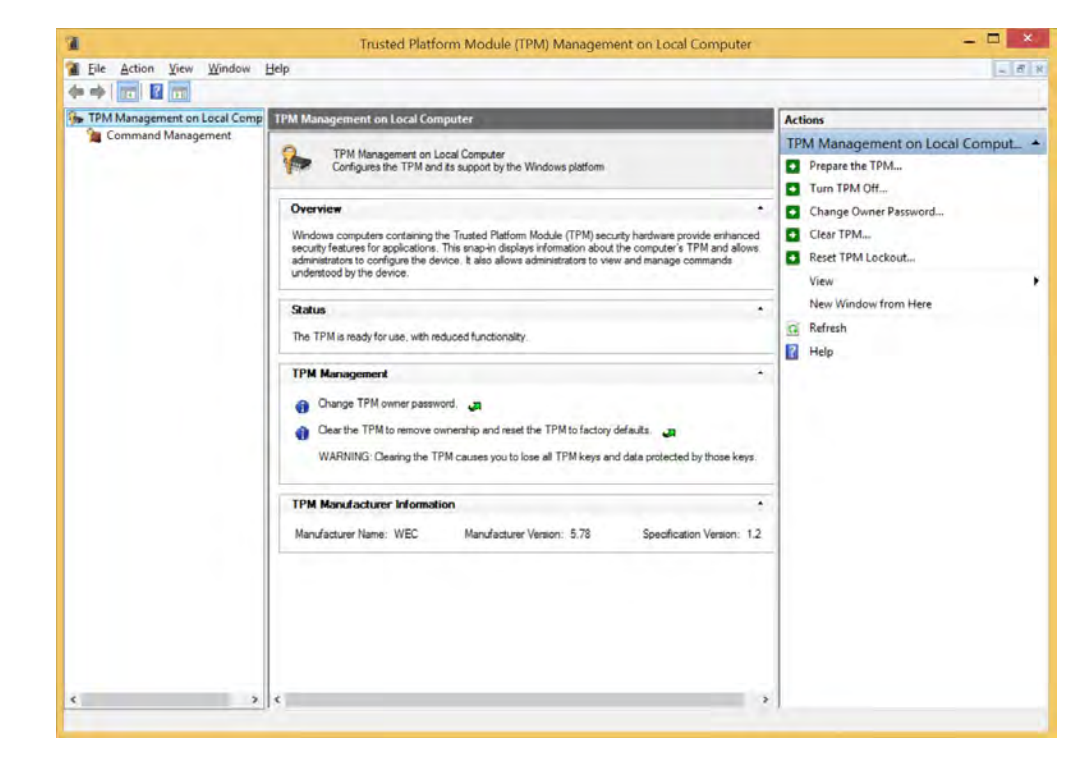

**Administration**

#### **TPM Actions**

- 1. Click **Prepare the TPM** and follow the instructions in the Wizard **to** prepare the TPM (this will probably require a restart of the computer and confirmation of the setting changes after restart by pressing the appropriate F key).
- 2. After the restart the TPM will be prepared and you can then use the **Actions** menu to **Turn TPM off**, **Change Owner Password**, **Clear TPM** or **Reset TPM Lockout**.
- 3. A wizard will help take you through any setup steps.

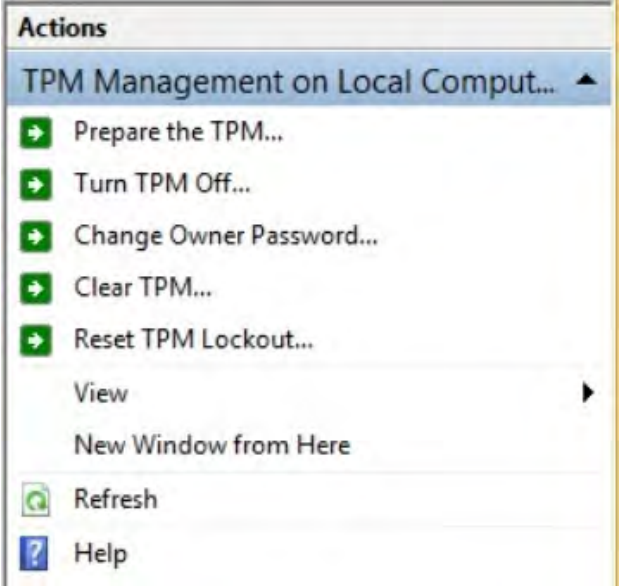

*Figure 6 - 37* **TPM Actions Menu**

#### **Modules & Options**

#### **BitLocker**

BitLocker Drive Encryption can be used in conjunction with the TPM to encrypt data on the disk. Access the Microsoft **BitLocker Drive Encryption** control panel applet from the *Windows* control panel (**System and Security**).

- 1. Click **Turn on Bit Locker**.
- 2. Follow the on-screen instructions to setup BitLocker, and make sure you have a removable media (e.g. a USB flash drive) to store saved recovery keys etc.

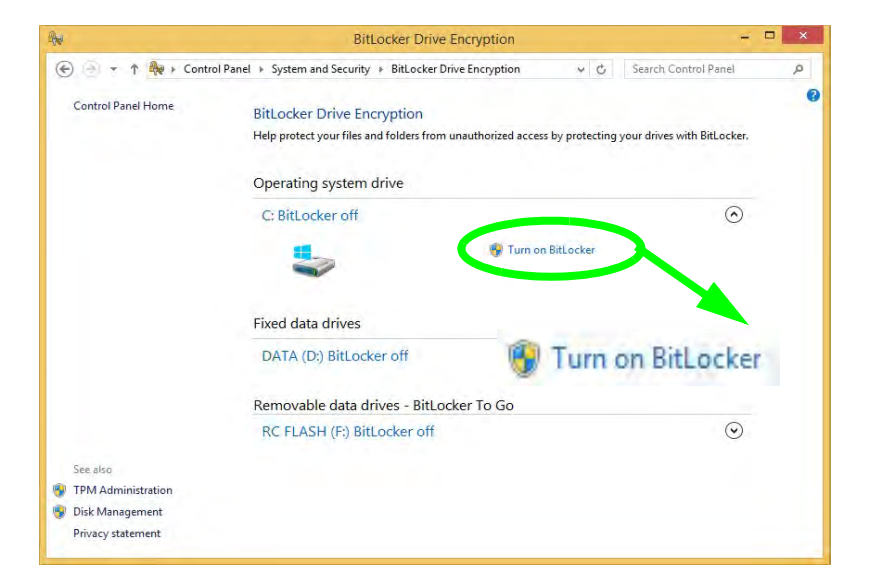

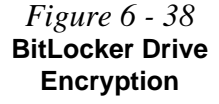

**6**

#### **Modules & Options**

 $\beta$ 

### **Wireless Display**

**Wireless Display** uses your Wireless LAN module/WLAN Bluetooth Combo module **(you need to make sure that your video adapter/display device is compatible with your particular WLAN/Combo module)** in conjunction with a **compatible video adapter/display device** (purchased separately) to allow you to display the contents of the notebook display on another display (e.g. HDTV), without the need to have cables stretching across a room.

You can use the wireless display to play games, browse the internet, display videos or photo slide shows on your TV/external display without using HDMI or A/V cables.

Before configuring **Wireless Display** you will need to set up your **compatible adapter** with your display/speakers. Connect the adapter using an HDMI or A/V cable and turn on the display (or in the case of speakers connect them to the wireless speaker adapter with the cables provided with the adapter), and then set the display to the appropriate input channel (see the documentation supplied with your **compatible adapter/display** for full details).

Note that no driver or application is required for wireless display in *Windows 8.1*.

#### **Compatible Adapters**

For a list of compatible adapters check the video adapter/display device documentation, or with your distributor/ supplier.

#### **Modules & Options**

#### **Wireless Display Configuration**

- 1. Note that no driver or application is required for wireless display in *Windows 8.1*.
- 2. Go the **Charms Bar**, select **Devices**.
- 3. Click **Project**.
- 4. Click **Add a wireless display**.

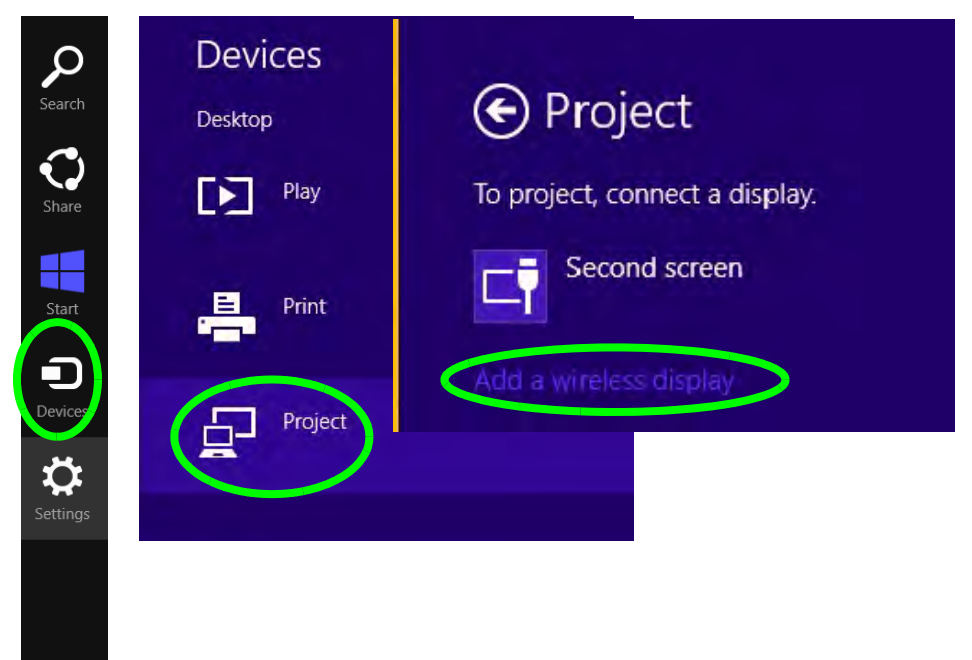

*Figure 6 - 39* **Add a Wireless Display**

**6 - 48 Wireless Display**

5. The system will then search for compatible display devices (**this may take up to 60 seconds** so allow time for this to complete).

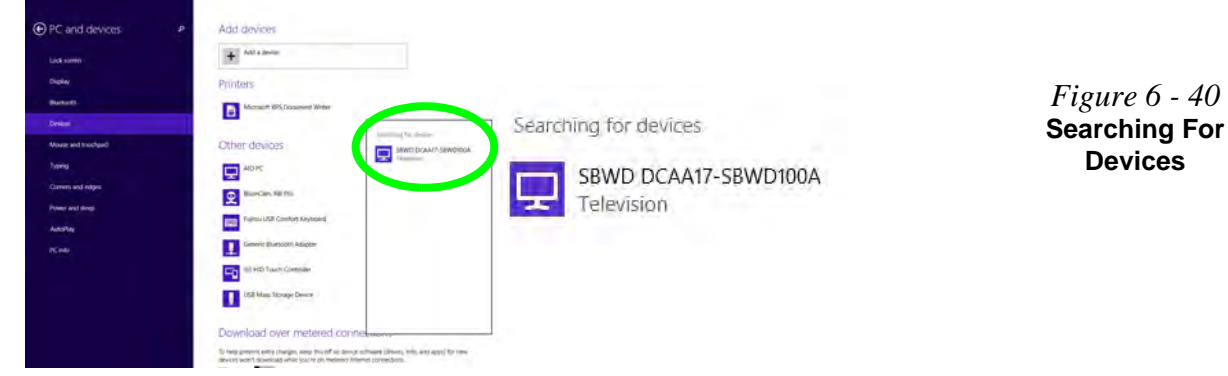

- 6. Double-click any detected display device in the list.
- 7. You may then need to input a pin number for the device to which you are connecting.
- 8. Click **Next**.

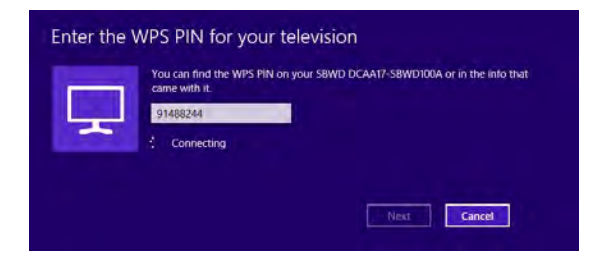

*Figure 6 - 41* **Enter PIN**

- 9. The display will then connect (for specific settings for your display see the documentation supplied with your compatible adapter/display for full details).
- 10. To disconnect from the display you can select it in **PC and Devices > Devices** and click **Remove Device > Yes**; or go to the **Project** menu (Charms Bar > Devices) and click **Disconnect**.

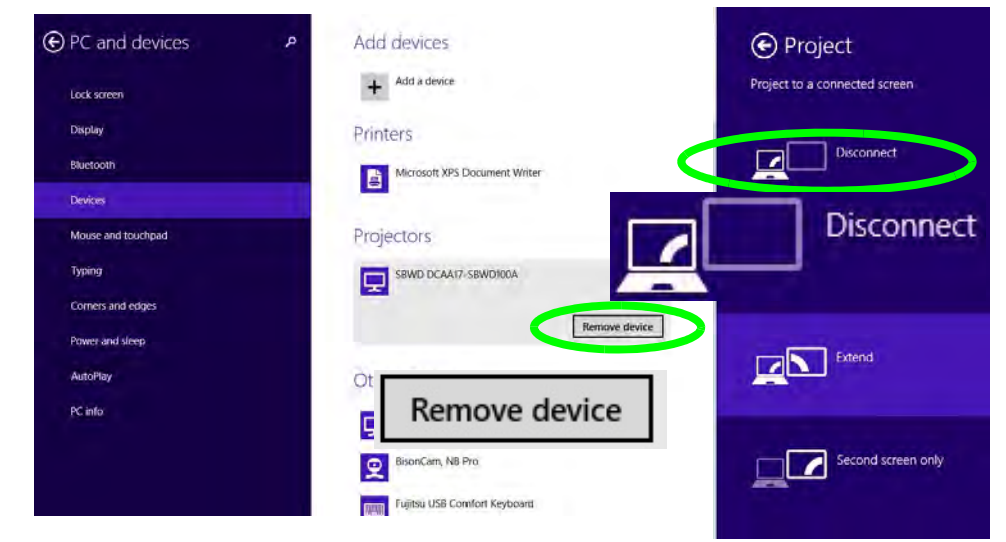

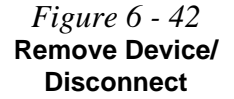

# **Chapter 7: Troubleshooting**

## **Overview**

Should you have any problems with your computer, before consulting your service representative, you may want to try to solve the problem yourself. This chapter lists some common problems and their possible solutions. This can't anticipate every problem, but you should check here before you panic. If you don't find the answer in these pages, make sure you have followed the instructions carefully and observed the safety precautions in the preface. If all else fails, talk to your service representative. You should also make a record of what happened and what remedies you tried.

Of course, if something goes wrong, it will happen at the most inconvenient time possible, so you should preview this section just in case. If, after you've tried everything, and the system still won't cooperate, try turning it off for a few minutes and then rebooting. You will lose any unsaved data, but it may start working again. Then call your service representative.

### **Basic Hints and Tips**

Many of the following may seem obvious but they are often the solution to a problem when your computer appears not to be working.

- **Power** Is the computer actually plugged into a working electrical outlet? If plugged into a **power strip**, make sure it is actually working. Check the **LED Power & Communication Indicators** (see *["LCD Panel](#page-298-0)  [Open - Model A" on page 1 - 7](#page-298-0)* & *["LCD Panel Open - Model B" on page 1 - 8](#page-299-0)*) to see the computer's power status.
- **Connections** Check all the **cables** to make sure that there are no **loose connections** anywhere.
- **Power Savings** Make sure that the system is not in **Hibernate** or **Sleep** mode by pressing the keys configured in your P*ower Options* (see *["Power-Saving States" on page 3 - 7](#page-356-0)*), the **Fn + F12** key combination, or power button to wake-up the system.
- **Brightness** Check the brightness of the screen by pressing the **Fn** + **F8 and F9** keys to adjust the brightness.
- **Display Choice** Press **Fn** + **F7** to make sure the system is not set to "external only" display.
- **Boot Drive** Make sure there are no **optical media and/or USB storage devices** in any connected drive.

#### **7 - 2 Basic Hints and Tips**

**7**

### **Backup and General Maintenance**

- Always **backup** your important data, and keep copies of your OS and programs safe, but close to hand. Don't forget to note the **serial numbers** if you are storing them out of their original cases, e.g. in a CD wallet.
- Run **maintenance programs** on your hard disk and OS as often as you can. You may schedule these programs to run at times when you are not using your computer. You can use those that are provided free with your OS, or buy the more powerful dedicated programs to do so.
- Write down your passwords and keep them safe (away from your computer). This is especially important if you choose to use a **Supervisor** password for the BIOS (see *["The Setup Utility" on page 5 - 2](#page-381-0)*).
- Keep copies of vital **settings files** such as network, dialup settings, mail settings etc.(even if just brief notes).

#### 沆 **Warranty**

The CPU is not a user serviceable part. Opening this compartment, or accessing the CPU in any way, may violate your warranty.

## **Viruses**

- Install an **Anti-Virus** program and keep the **definitions file** (the file which tells your program which viruses to look for) up to date. New computer viruses are discovered daily, and some of them may seriously harm your computer and cause you to lose data. **Anti-Virus** programs are commercially available and the **definitions file updates** are usually downloadable directly from the internet.
- Be careful when opening e-mail from sources you don't know. **Viruses** are often triggered from within **email attachments** so take care when opening any attached file. You can configure most **Anti-Virus** programs to check all **e-mail attachments**. **Note**: You should also beware of files from people you know as the virus may have infected an **address book** and been automatically forwarded without the person's knowledge.
- Keep a "**Bootable CD-ROM/DVD-ROM/USB storage device**" (this CD/DVD/USB device provides basic information which allows you to startup your computer) handy. You may refer to your OS's documentation for instructions on how to make one, and many **Anti-Virus** programs will also provide such a disk (or at least instructions on how to make one).

### **Upgrading and Adding New Hardware/Software**

- Do not be tempted to make changes to your **Windows Registry** unless you are very sure of what you are doing, otherwise you will risk severely damaging your system.
- Don't open your computer or undertake any repair or upgrade work if you are not comfortable with what you are doing.
- Read the **documentation**. We can assume, since you are reading this that you are looking at the computer's manual, but what about any new peripheral devices you have just purchased? Many problems are caused by the installation of new hardware and/or software. Always refer to the documentation of any new hardware and/or software, and pay particular attention to files entitled "**READ ME**" or "**READ ME FIRST**".
- When installing a new device always make sure the device is powered on, and in many cases you will need to restart the computer. Always check that all the cables are correctly connected.
- Make sure you have installed the **drivers** for any new hardware you have installed (latest **driver files** are usually available to download from vendor's websites).

- Thoroughly check any **recent changes** you made to your system as these changes may affect one or more system components, or software programs. If possible, go back and undo the change you just made and see if the problem still occurs.
- Don't over complicate things. The less you have to deal with then the easier the source of the problem may be found; **Example** - if your computer has many devices plugged into its ports, and a number of programs running, then it will be difficult to determine the cause of a problem. Try disconnecting all of the devices and restarting the computer with all the peripheral devices unplugged. A process of elimination (adding and removing devices and restarting where necessary) will often find the source of a problem, although this may be time consuming.

### **Problems and Possible Solutions**

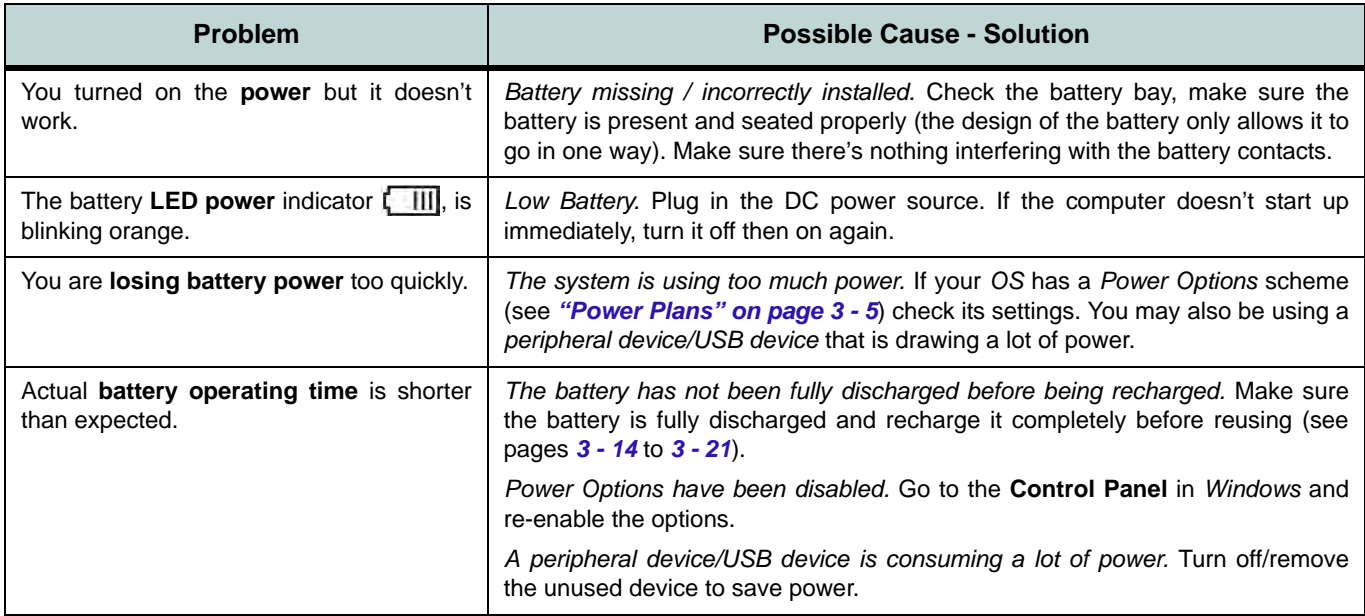

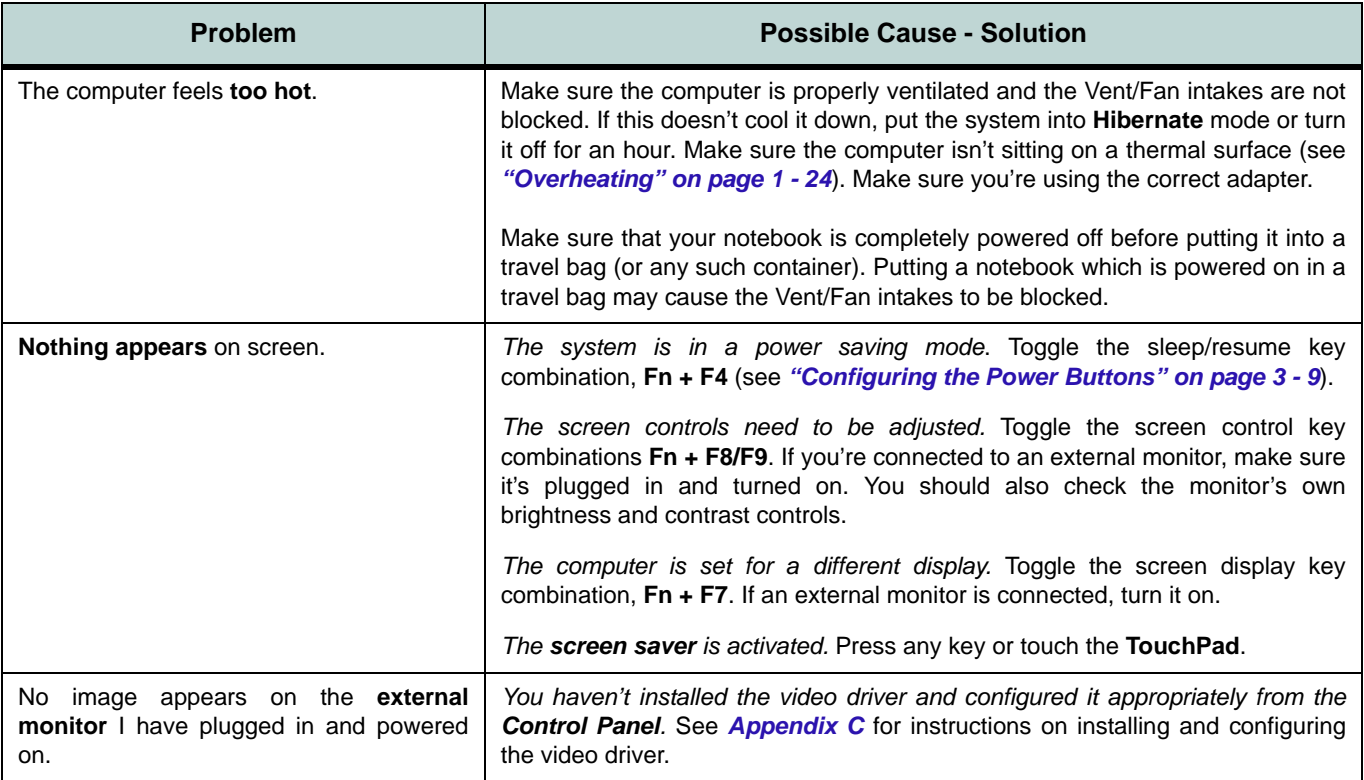

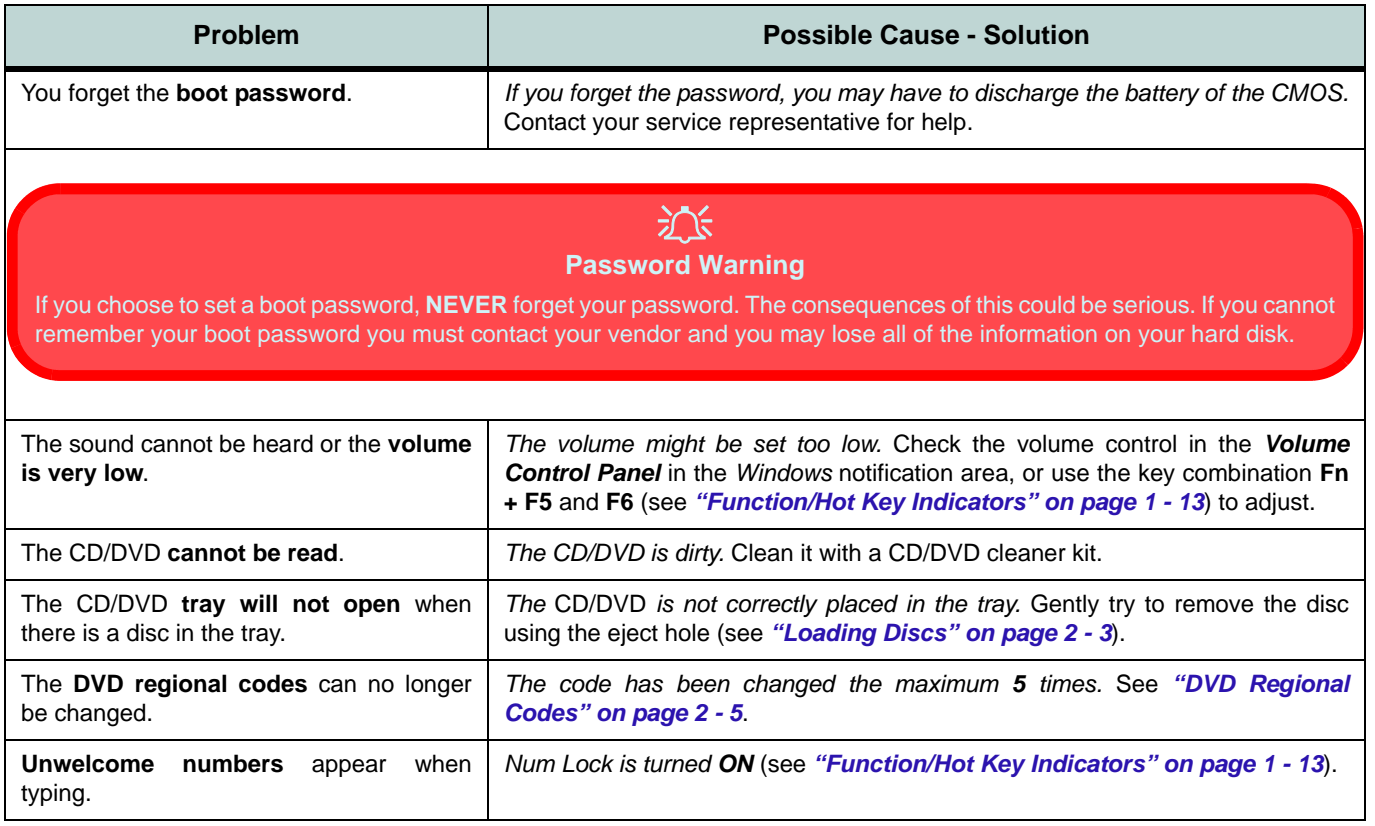

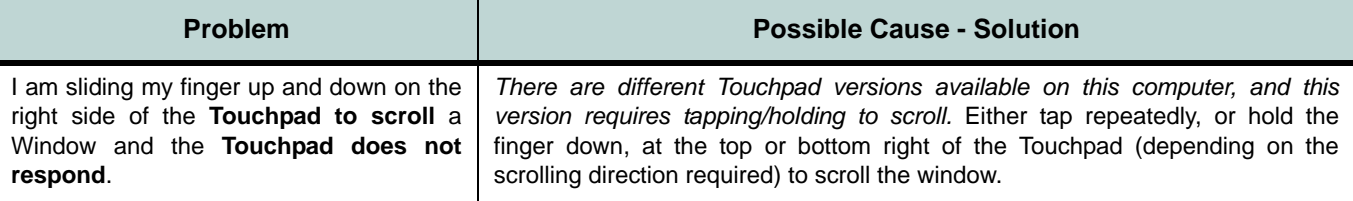

#### **Other Keyboards**

 $\mathscr{P}$ 

If your keyboard is damaged or you just want to make a change, you can use any standard USB keyboard. The system will detect and enable it automatically. However special functions/hot keys unique to the system's regular keyboard may not work.

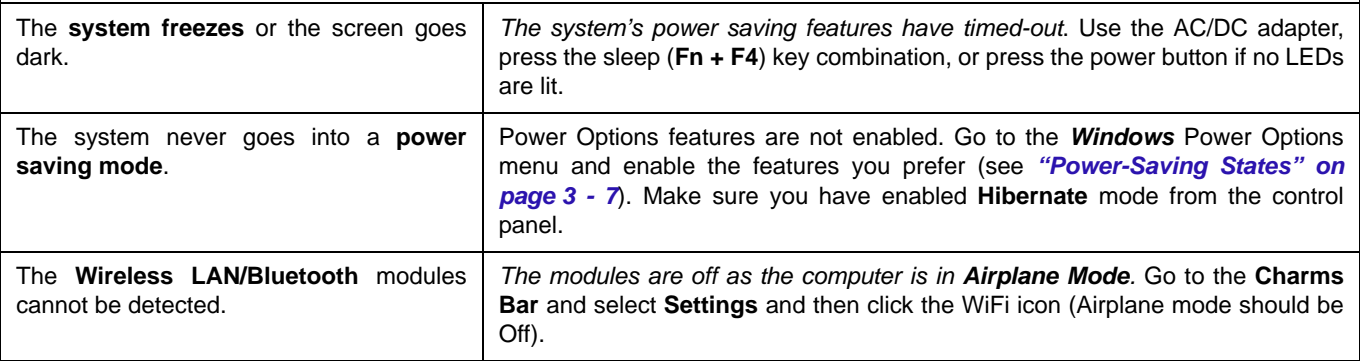

#### **7 - 10 Problems and Possible Solutions**

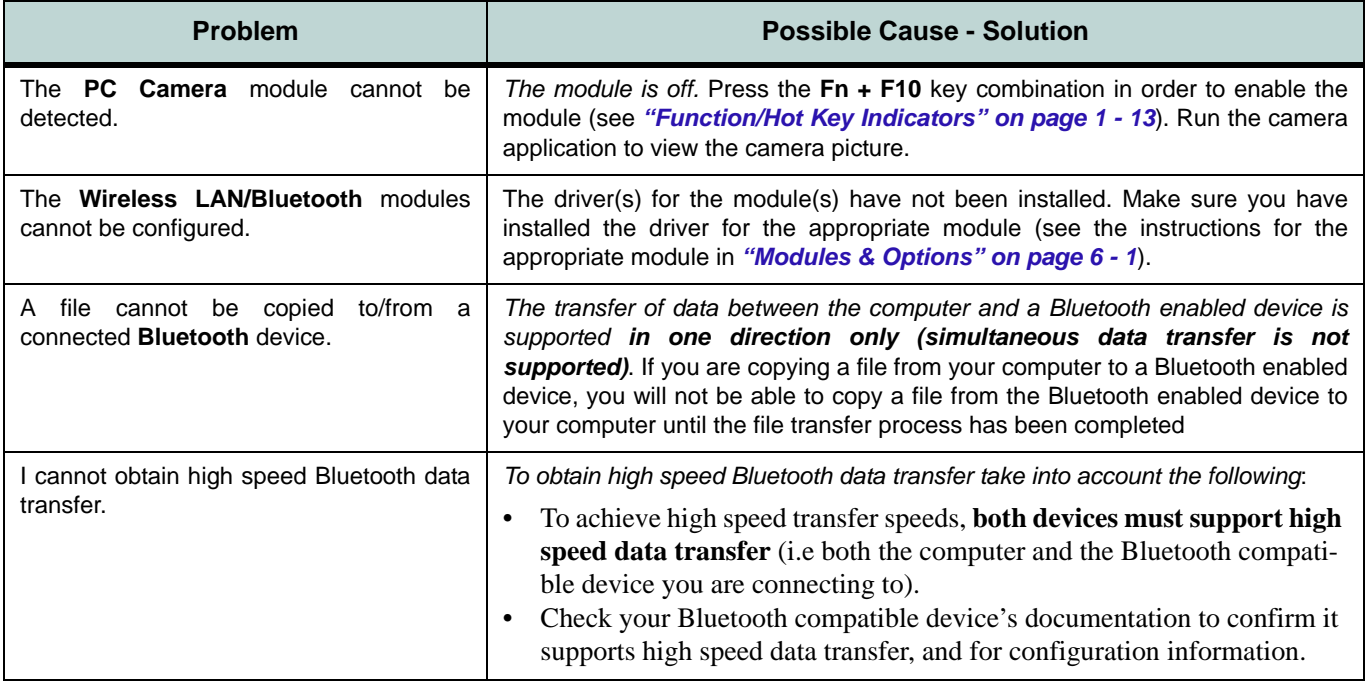

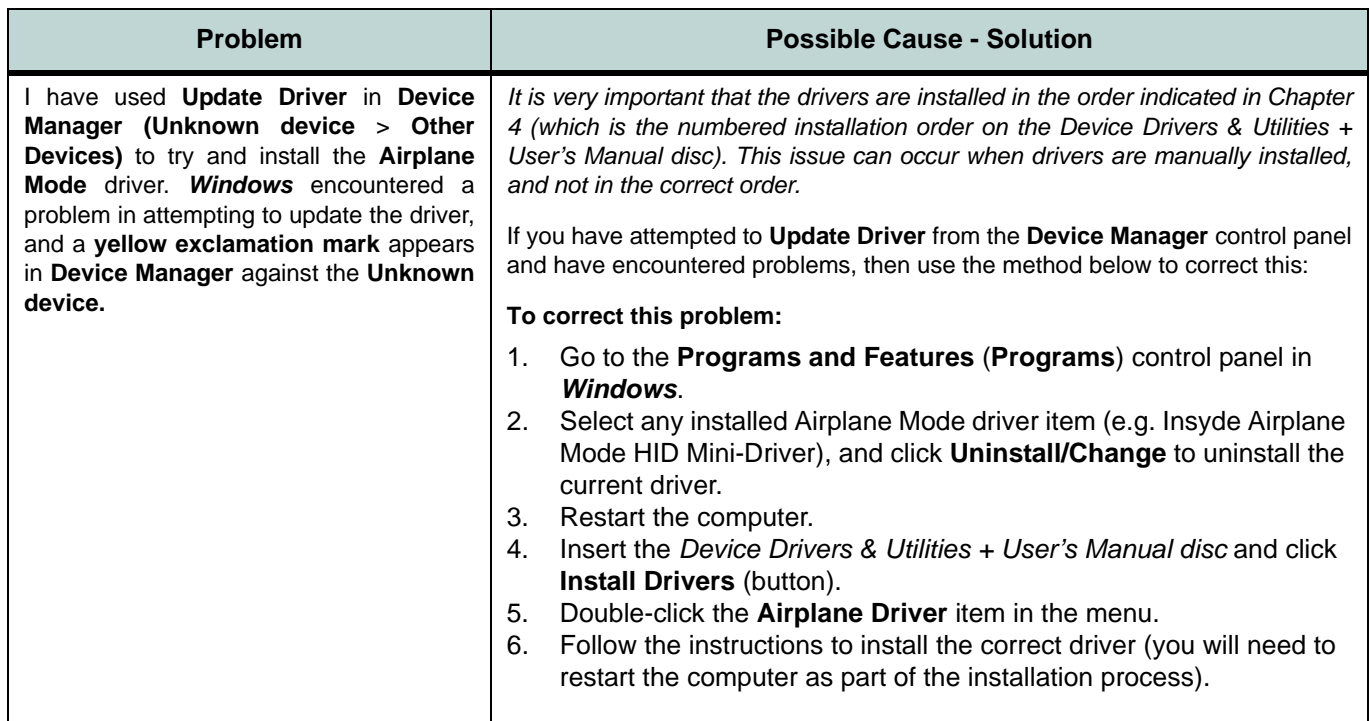

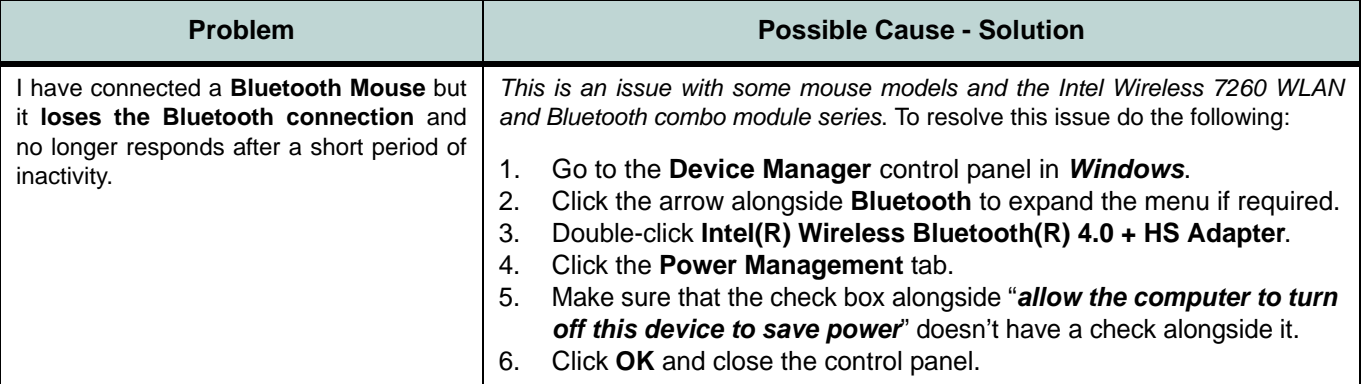

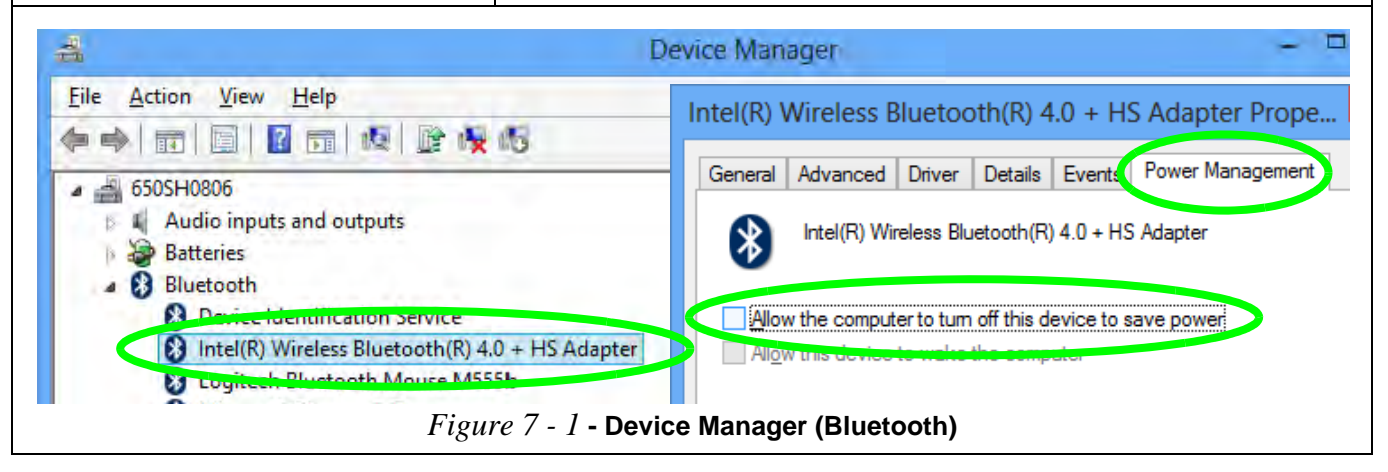

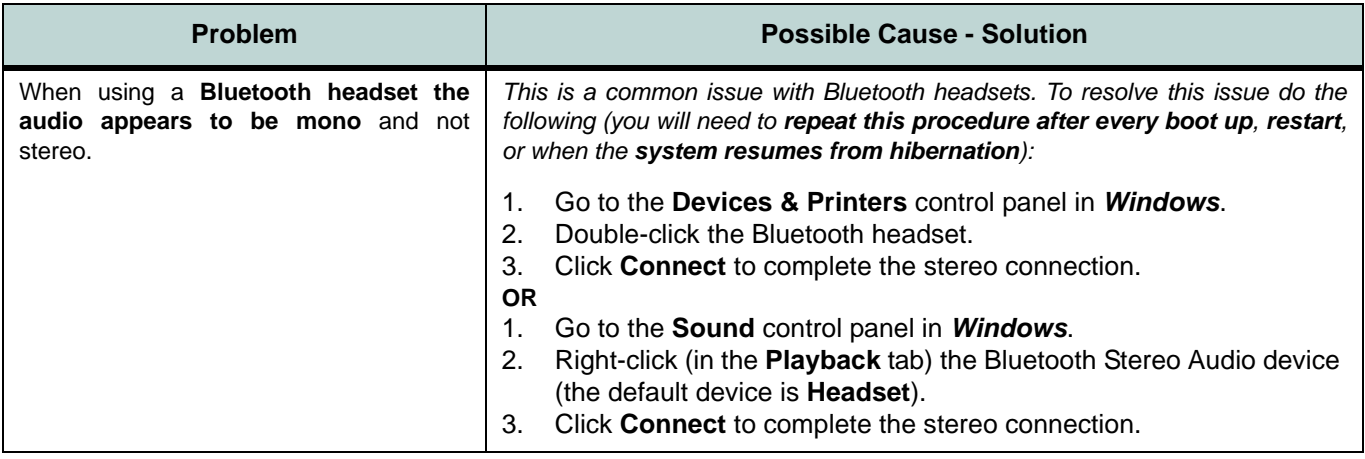

**7**

### **3G/4G Module PIN Code & Power-Saving**

Note that there may be some issues when a PIN Code is set for a 3G/4G module (if you are unsure of your module version contact your distributor/supplier) in *Windows*, if Mobile Broadband has been turned off, and the system has resumed from a power-saving state. **To prevent any issues it is recommended that you simply do not enable a PIN for a 3G/4G module**. The following provides instructions for disabling the PIN code.

#### **Disabling a PIN code for a 3G/4G Module**

- 1. Go to the **Charms Bar**.
- 2. Click **Change PC Settings**.

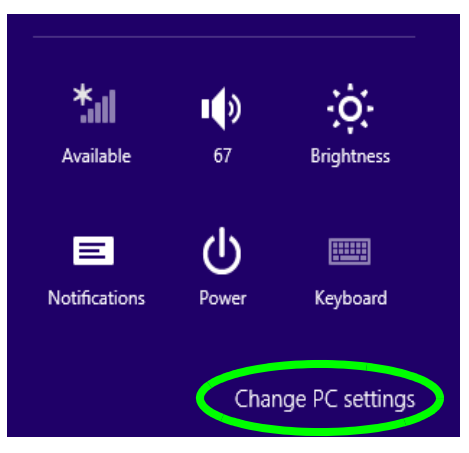

*Figure 7 - 2* **- Change PC Settings**

**3G/4G Module PIN Code & Power-Saving 7 - 15**

- 3. Click **Network**.
- 4. Click the broadband connection under **Mobile Broadband**.
- 5. Scroll down to **Security** and click **Remove PIN**.
- 6. Enter the current PIN number and click **OK**.
- **7. It is recommended that you do not Enable a PIN for a 3G/4G module.**

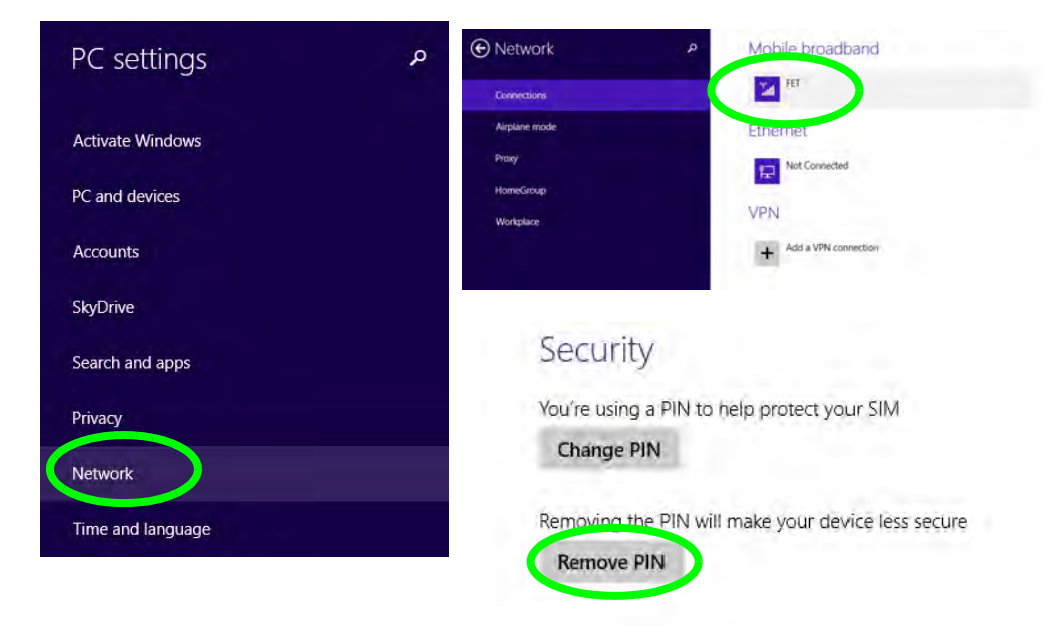

*Figure 7 - 3* **- Disable PIN**

#### **7 - 16 3G/4G Module PIN Code & Power-Saving**

**7**

#### **Resolving the "Insert a SIM" issue with the 3G/4G Module (Windows 8.1)**

- 1. If a PIN was set for the 3G/4G module, you have then switched **Mobile broadband off** (or put the system in **Airplane Mode**) in **Networks**, and the system has just resumed from a power-saving state the following error may occur.
- 2. On resuming from the power-saving state the standard procedure would be to go to **Networks** in the **Charms Bar** and turn on Mobile broadband.
- 3. Go to the **Charms Bar**.
- 4. Select **Settings** and you will then note that the **WiFi icon** will read **Unavailable**.
- 5. Standard procedure would be to click the connection and enter the PIN number to unlock the connection.
- 6. In this instance you will note that the **Mobile broadband** connection will read **Insert a SIM**.
- 7. In this case you will need to **restart the computer**.
- 8. After system restart you can then connect to the Mobile Broadband as normal.
- **9. To fully resolve this issue it is recommended that you do not Enable a PIN a 3G/4G module.**

# **Appendix A: Interface (Ports & Jacks) Overview**

The following chapter will give a quick description of the interface (ports & jacks) which allow your computer to communicate with external devices, connect to the internet etc.

### **Notebook Ports and Jacks**

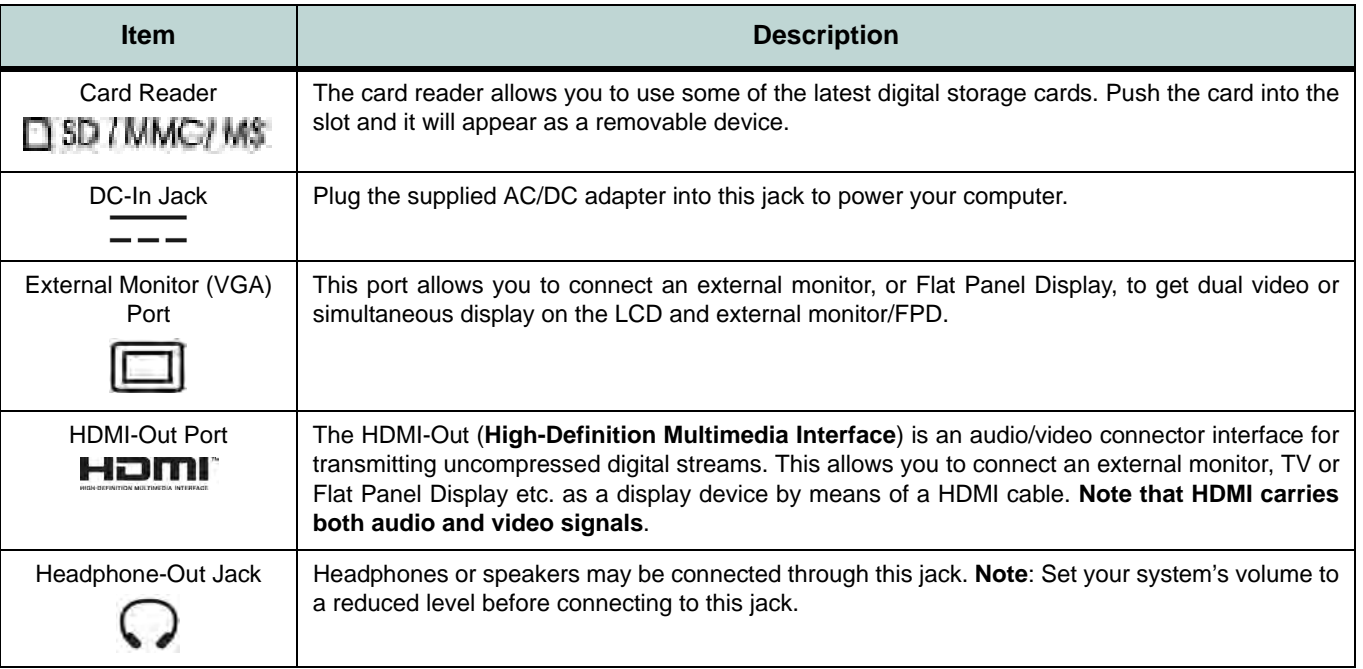

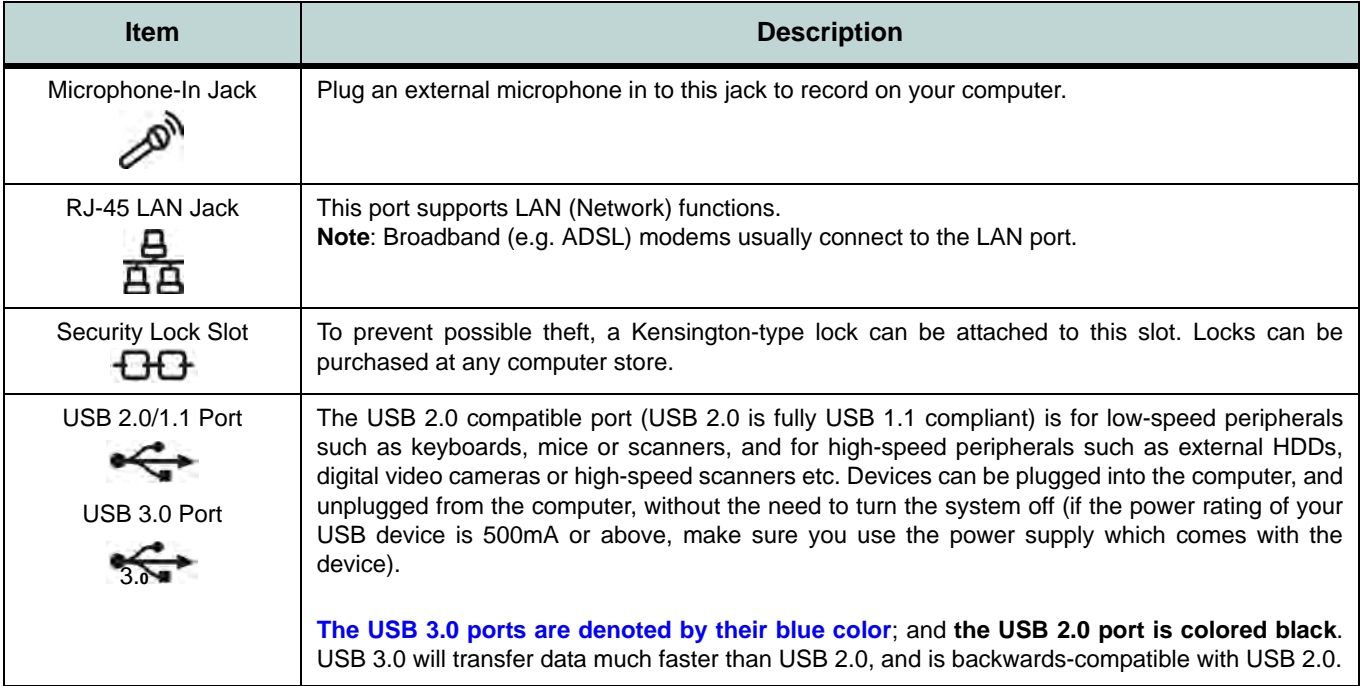

### **Interface (Ports & Jacks)**
# **Appendix B: Control Center Overview**

The following chapter will give a quick description of the functions of the **Control Center**. The **Control Center** gives quick access to frequently used controls, power management features and enables you to quickly turn modules on/off. Click the **Control Center** icons to toggle the appropriate function, or hold the mouse button down and move the dial control where applicable. Certain functions will automatically be adjusted when a power mode is selected. The **Control Center** in *Windows 8.1* works under the **Desktop** App and not under the Start screen.

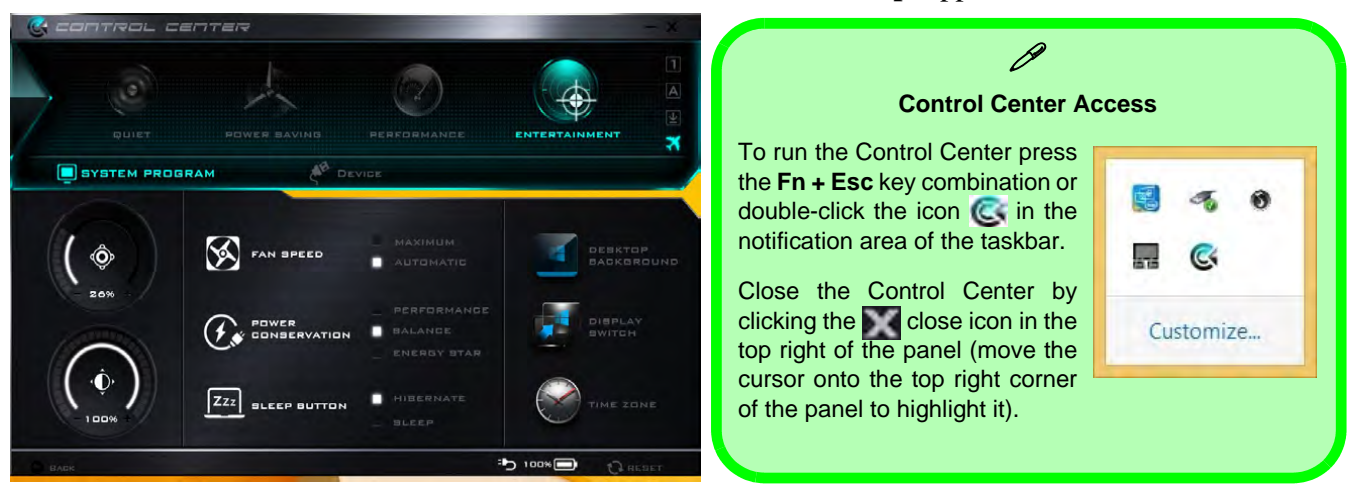

*Figure B - 1* **- Control Center**

**B**

# **Control Center**

#### **Power Modes**

You can set a **Power Mode** by clicking the appropriate icon at the top of the **Control Center**. Each power mode will affect the Power Conservation Mode, Airplane Mode, Power Plan and PC camera power etc.

You can click a **Control Center** icon to set an overall power mode and then click individual icons in the **Control Center** to power on/off the Touchpad and PC camera.

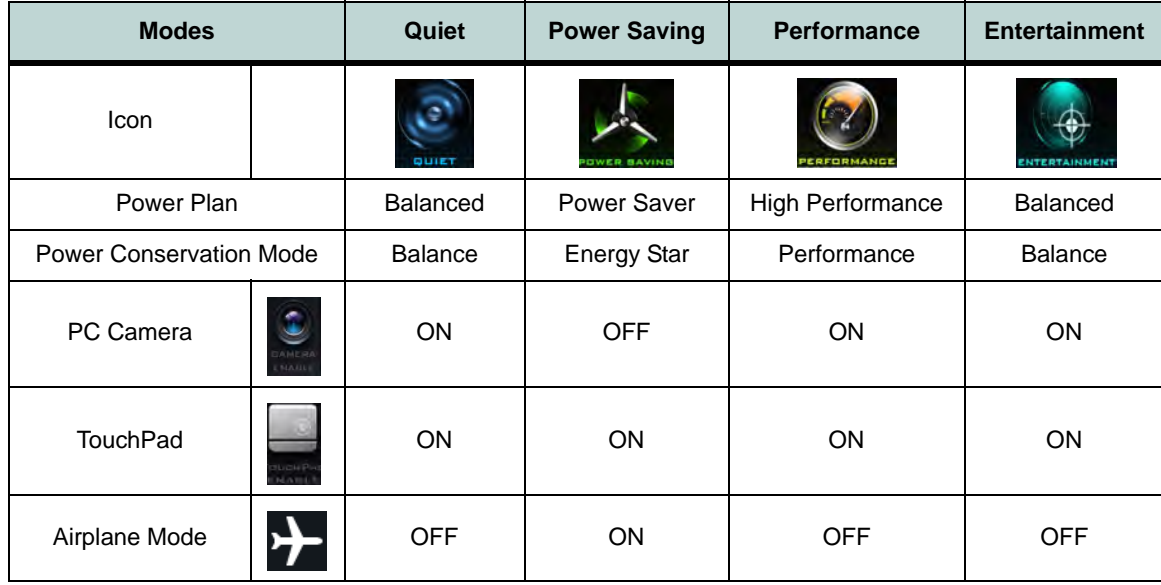

*Table B - 1***- Power Modes**

#### **Control Center Menus**

The Control Center contains 2 menu headings (**System Program** & **Device**) under the Power Modes. Click the menu headings and then click any of the buttons outlined on the following pages.

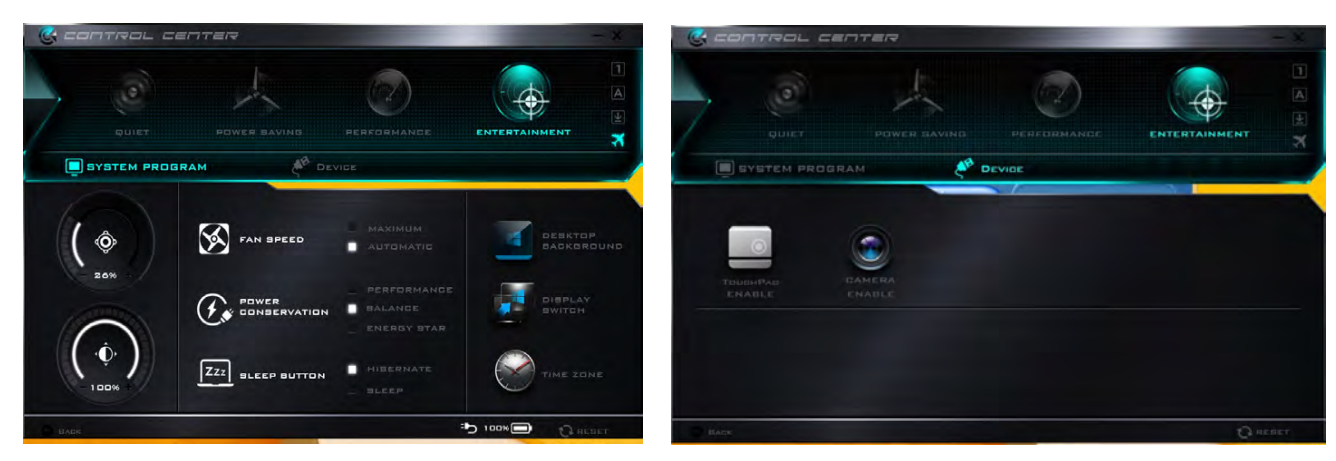

*Figure B - 2* **- Control Center Menus**

# **Control Center**

# **Power Status (System Program)**  $\frac{1}{2}$  *i*  $\frac{1}{2}$  *i*  $\frac{1}{2}$  **i**  $\frac{1}{2}$  **i**  $\frac{1}{2}$  **i**  $\frac{1}{2}$  **i**  $\frac{1}{2}$  **i**  $\frac{1}{2}$  **i**  $\frac{1}{2}$  **i**  $\frac{1}{2}$  **i**  $\frac{1}{2}$  **i**  $\frac{1}{2}$  **i**  $\frac{1}{2}$  **i**  $\frac{$

The **Power Status** icon will show whether you are currently powered by the battery, or by the AC/DC adapter plugged in to a working power outlet. The power status bar will show the current battery charge state.

### **Brightness (System Program)**

The **Brightness** icon will show the current screen brightness level. You can use the slider to adjust the screen brightness or the **Fn + F8/F9** key combinations, or use the **Fn+ F2** key combination to turn off the LED backlight (press any key to turn it on again).

# **Volume (System Program)**

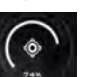

The **Volume** icon will show the current volume level. You can use the slider to adjust the Volume or the **Fn + F5/F6** key combinations, or use the **Fn**+ **F3** key combination to mute the volume.

# **Fan Speed (System Program)**

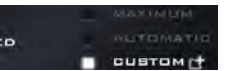

You can set the fan speed to **Maximum (full power)**, **Automatic or Custom** from this menu item. The fan speed will adjust itself automatically to control the heat of the CPU. However you can adjust the setting to maximum if you prefer. Select **Custom** and click on the sliders to adjust the settings to your preference, however these settings can be overridden by the system, as a safety precaution, if it requires heavier use of the fan.

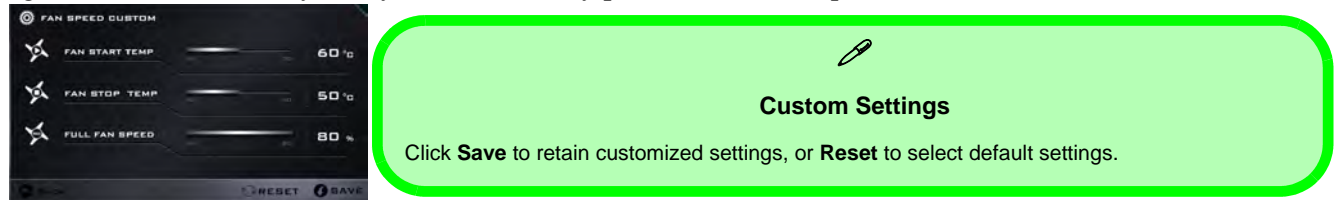

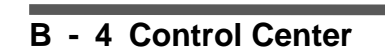

# **Power Conservation (System Program)** (A FOWER VATION

This system supports **Energy Star** power

management features that place computers (CPU, hard drive, etc.) into a low-power sleep modes after a designated period of inactivity (see *["Power Conservation Modes" on page 3 - 12](#page-361-0)*). Click either the **Performance**, **Balanced** or **Energy Star** button.

# **Sleep Button (System Program)** [Zzi] BLEEP BUTTON

Click either the **Hibernate** or **Sleep** buttons to have the computer enter the selected power-saving mode when the **Fn + F4** key combination is pressed (see *["Power-Saving States" on page 3 - 7](#page-356-0)*).

### **Display Switch (System Program)**

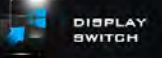

Click the **Display Switch** button to access the menu (or use the  $\mathbf{+} \mathbf{P}$  key combination) and select the appropriate attached display mode.

#### **Time Zone (System Program)**

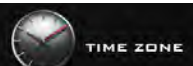

Clicking the **Time Zone** button will access the **Date and Time** *Windows* control panel.

# **Desktop Background (System Program)**

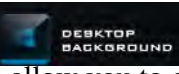

Clicking the **Desktop Background** button will allow you to change the desktop background picture.

#### **TouchPad/PC Camera (Device)**

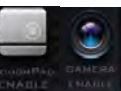

Click either of these buttons to toggle the TouchPad or camera module's power status. The icon will appear

### **Control Center**

dimmed when it is disabled. Note that the power status of the camera module is also effected by the **Power Mode** selected (see *Table B - 1, on page B - 2*).

#### **Caps Lock/Scroll Lock/ Number Lock/Airplane Mode**

Click the button to toggle the appropriate lock mode and Airplane Mode.

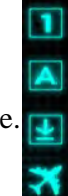

# **Appendix C: Video Driver Controls**

The basic settings for configuring the LCD are outlined in *["Video Features" on](#page-327-0) [page 1 - 36](#page-327-0)*.

# **Intel Video Driver Installation**

Make sure you install the drivers in the order indicated in *[Table 4 - 1, on page 4 - 3](#page-374-0)*.

- 1. Click **2.Install VGA Driver > Yes**.
- 2. Click **Next > Yes > Next > Next**.
- 3. Click **Finish** to restart the computer.

**Note**: After installing the video driver go to the **Display** control panel to adjust the video settings to the highest resolution.

# **Dynamic Video Memory Technology**

Intel® DVMT automatically and dynamically allocates as much (up to **1748MB**) system memory (RAM) as needed to the integrated video system (**the video driver must be installed**). DVMT returns whatever memory is no longer needed to the operating system.

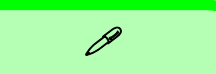

#### **Video Card Options**

Note that card types, specifications and drivers are subject to continual updates and changes. Check with your distributor/supplier for the latest details on video cards supported.

#### **DVMT Notes**

DVMT is not local video memory.

DVMT will not function in MS-DOS. DOS uses the legacy memory indicated.

# **Intel® HD Graphics Control Panel**

Advanced video configuration options are provided by the **Intel® HD Control Panel**. To access the control panel see below and overleaf:

1. Click the **Intel® HD Graphics Control Panel** icon in the **Apps** screen.

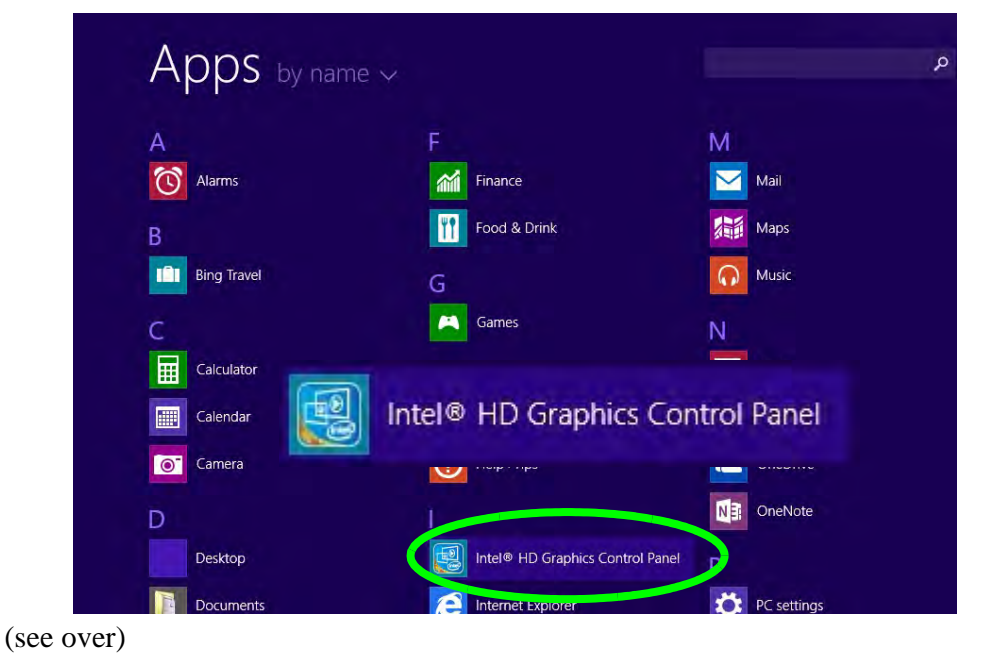

*Figure C - 1* **Apps Screen Intel® HD Graphics Control Panel**

### **OR**

2. Right-click the **Desktop** and select **Graphics Properties** from the menu.

#### **OR**

- 3. Click **Advanced settings** in the **Screen Resolution** control panel in *Windows*.
- 4. Click the **Intel(R) HD Graphics Control Panel** tab and click **Graphics Properties** (button).
- 5. Double-click the **Intel(R) HD Graphics** control panel in the *Windows Control Panel*.

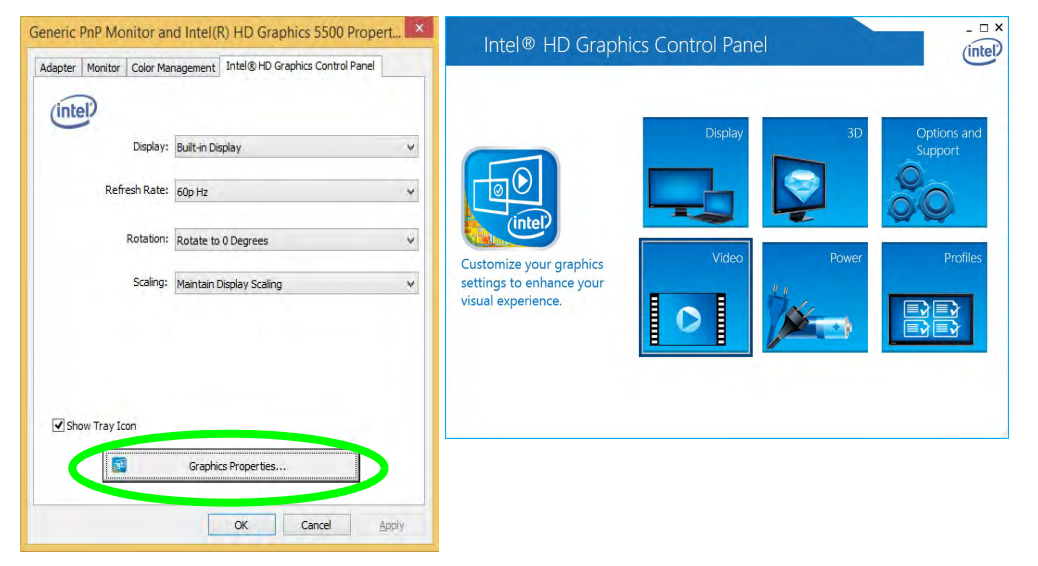

*Figure C - 2* **Intel® HD Graphics Control Panel**

You may make changes to any of the graphics properties by clicking the appropriate menu panel and adjusting the settings from the menus.

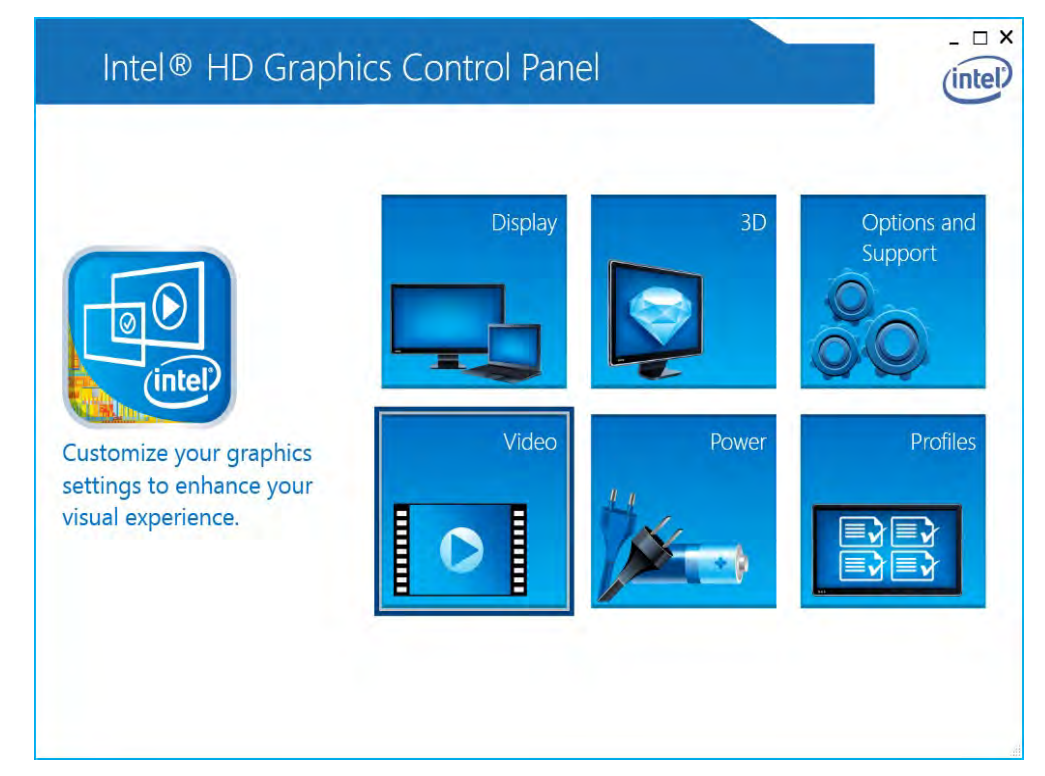

*Figure C - 3* **Intel® HD Graphics Control Panel**

**C**

#### **Sub-Menus**

Some of the menu panels will also have sub-menus (in the top left corner of the menu alongside the icon  $\vee$  to display further configuration options.

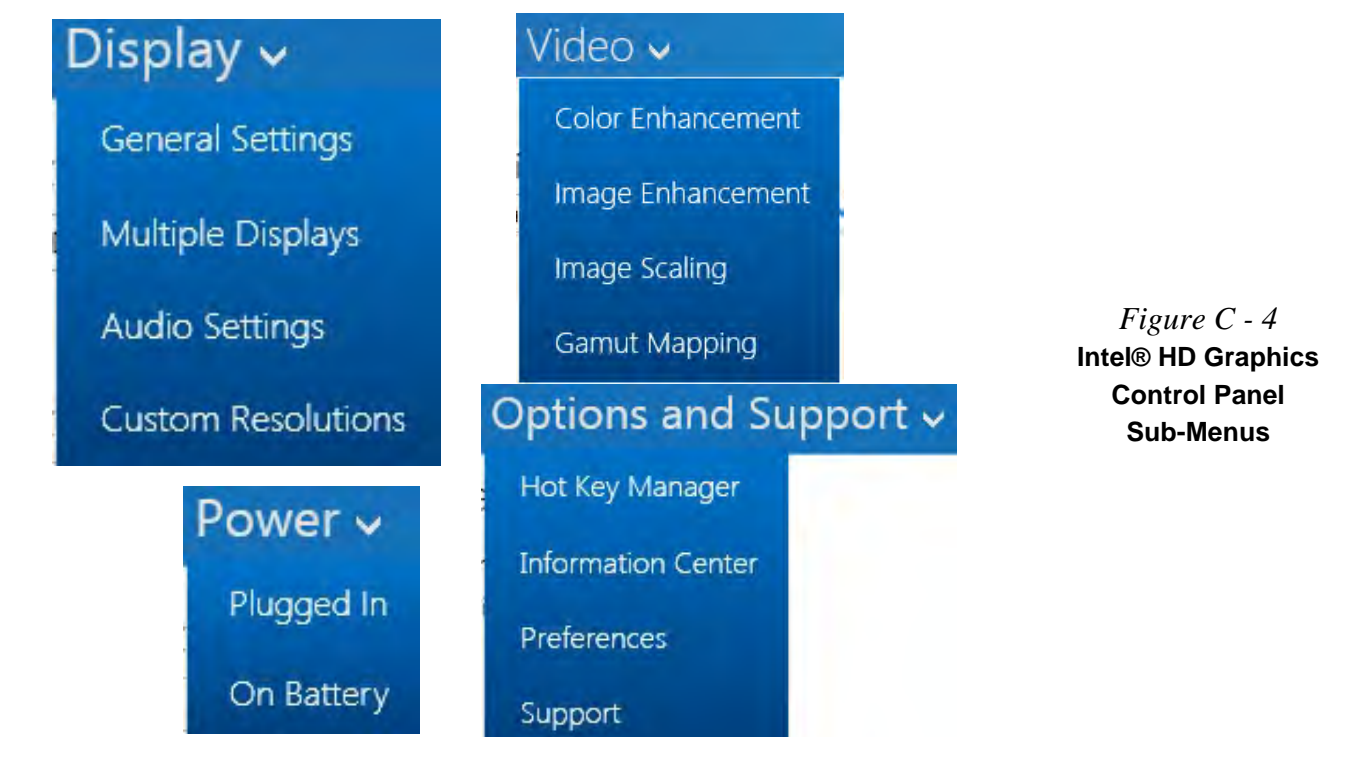

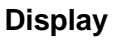

#### **Multiple Display**

 $\cancel{\mathscr{P}}$ 

At least one other display must be attached in order to view multiple display selection options.

*Figure C - 5* **Intel® HD Graphics Control Panel Display Settings**

cluding configuration for any attached external displays.  $= \Box x$ Intel® HD Graphics Control Panel  $(intel)$ (c) Display -Sélect Display **Extra** Sigle Select Profile Current Settings Visitan Digital Sales  $^{\circledR}$ u na Intel® HD Graphics Control Panel  $\n *x*\n$  $(intel)$ (c) Display -Select Display **Julie of Closek** Select Profile  $\sqrt{1228}$ Cornel Series  $^{\circ}$ **Service** 

Click either **Display Settings** or **Color Settings** to make display adjustments, in-

**C - 6 Intel® HD Graphics Control Panel**

Click the **Display** menu at the top of the screen to display the sub-menus. The **Multiple Displays** menu allows you to configure the display mode of any attached displays (see *["Attaching Other Displays" on page C - 17](#page-490-0)*).

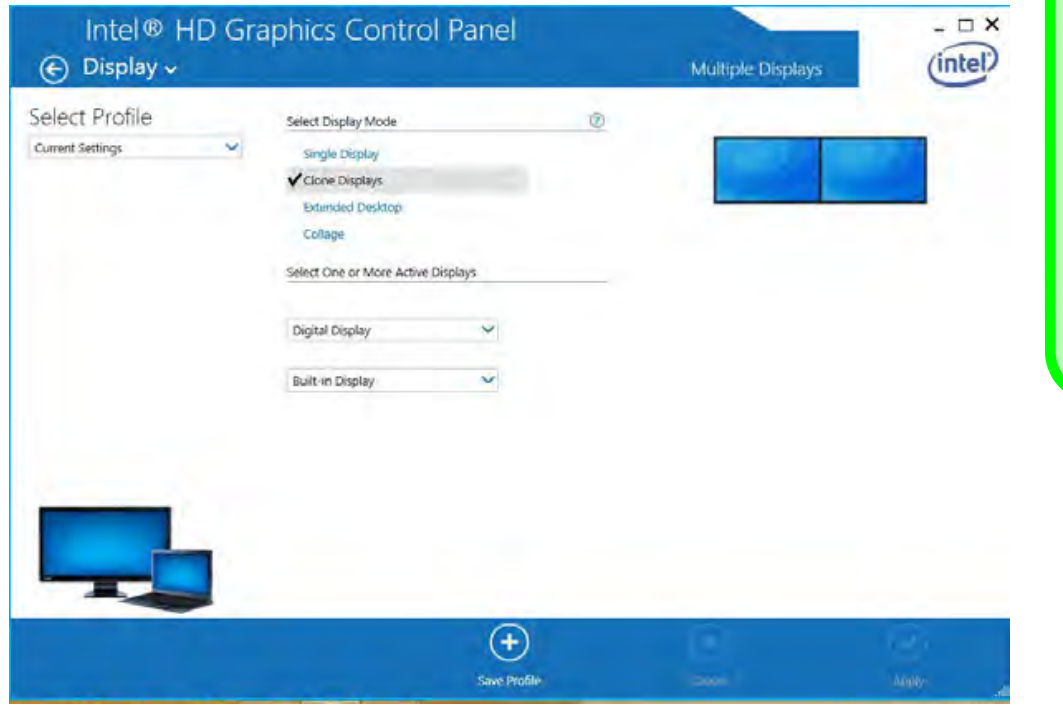

#### **Video Driver Controls**

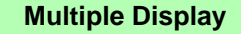

P

At least one other display must be attached in order to view multiple display selection options.

#### **Audio Settings**

Any attached active displays must have audio capacity to allow audio configuration.

*Figure C - 6* **Intel® HD Graphics Control Panel Display Settings - Multiple Displays**

### **Intel® HD Graphics Control Panel C - 7**

The **Custom Resolutions** sub-menu allows you to adjust the display (or any attached display) to any width, height, refresh rate, color depth and underscan percentage of your choice. Note that incorrect settings can cause system instability and even possible component damage, so this is adjusted at your own risk.

 $\Box$   $X$ Intel<sup>®</sup> HD Graphics Control Panel Display v intel.  $\odot$ **Custom Resolutions** Remove Help hhA Select Display  $\ddot{\phantom{0}}$ **Built-in Display** Width Height Refresh Rate Color Depth 32 Bit  $\checkmark$ Underscan Percentage Resulting Resolution: 0 x 0, 32 Bit, 0 Hz.

*Figure C - 7* **Intel® HD Graphics Control Panel Display Settings - Custom Resolutions**

#### **3D**

This menu allows you to choose how 3D images are displayed. Performance **Quality** displays the most detail, **Balanced Mode** provides better computer performance with good quality and **Custom** allows you to configure the **Anisotropic Filtering** and **Vertical Sync** and features to your preferences. Click **Apply** to save changes.

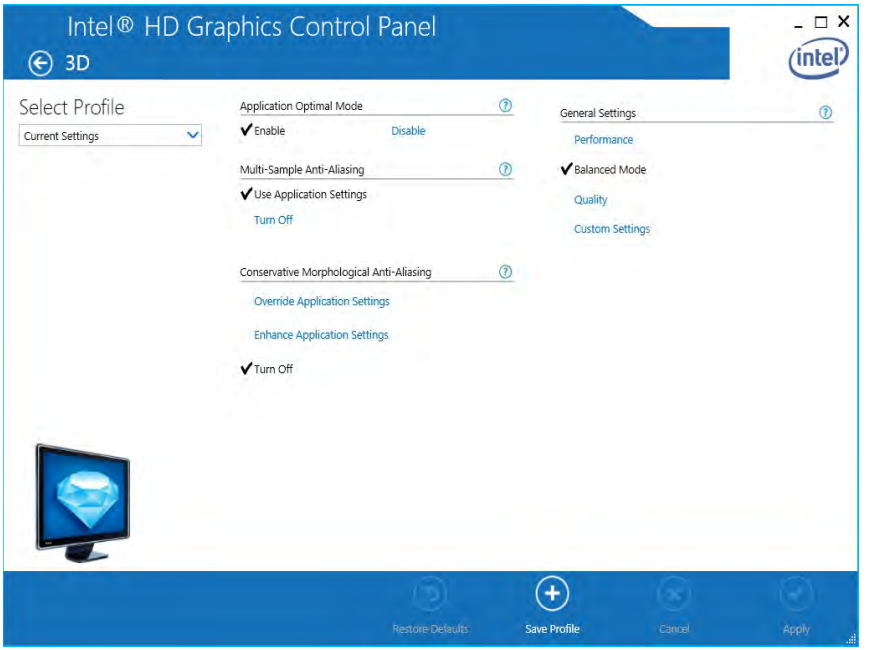

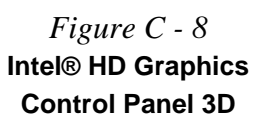

#### **Options and Support**

**Hot Key Manager** in **Options and Support** allows you to create hot keys for opening the application, rotating the display, scaling etc. Click **Apply** to save changes.

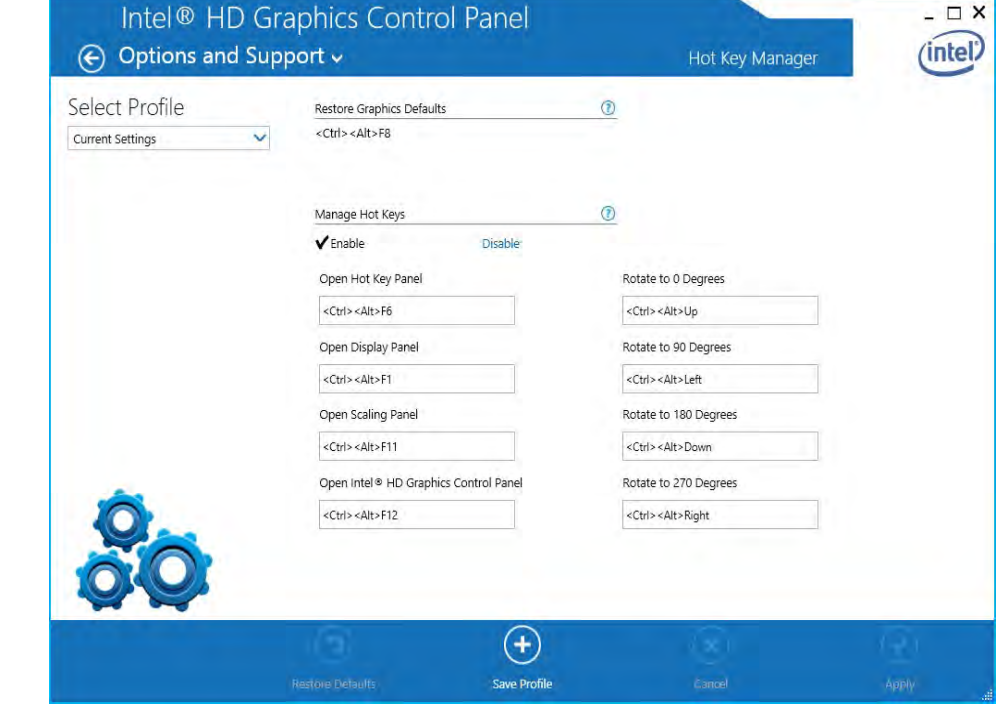

*Figure C - 9* **Intel® HD Graphics Control Panel Options and Support**

#### Click the **Options** menu at the top of the screen to display the sub-menus. The **Information Center** provides details on **System Information**, the **Built-In Display** and any **attached displays**.

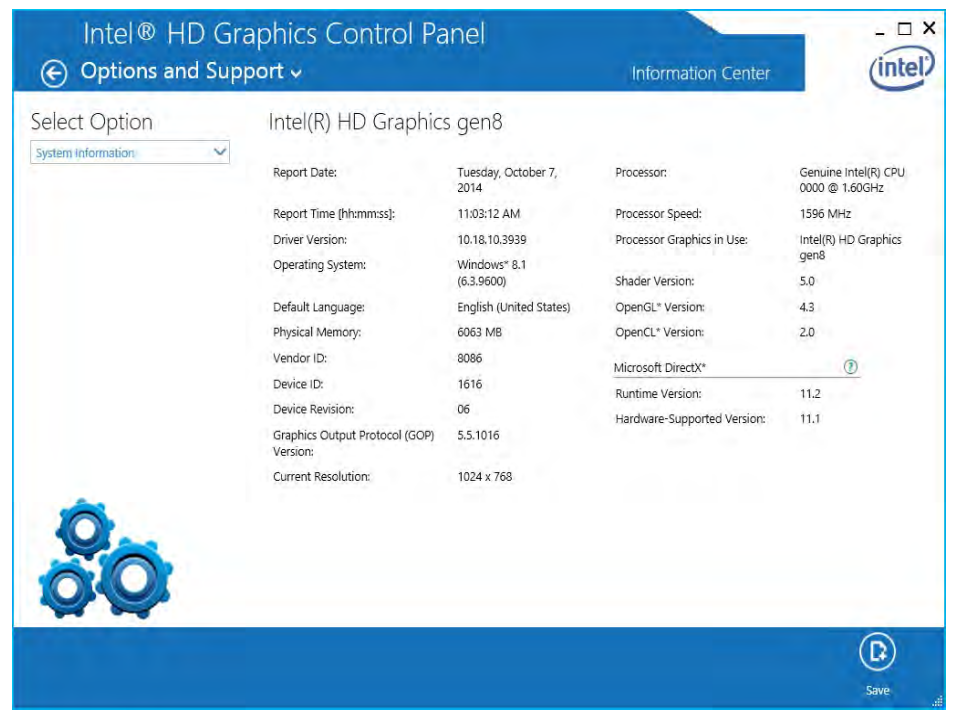

#### **Video Driver Controls**

Go to the **Preferences** sub-menu in Options to configure the preferences for the Intel® HD Graphics Control Panel.

 $\mathscr{P}$ **Preferences** 

Make sure you **Enable Tray Icon** to display the Intel® HD Graphics Control Panel icon in the notification area of the taskbar (as below).

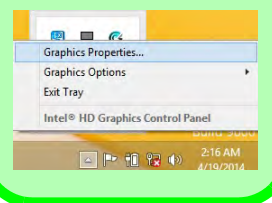

*Figure C - 10* **Intel® HD Graphics Control Panel Options - Information Center**

#### **Video**

The **Video Profiles** menu allows you to brighten or darken movies, or to switch to vivid colors. The **Preview** image will display a sample image using the current settings. You can **Save Profile** and name the Profile to recall the settings at any time. Click **Apply** to save changes (select **Color Enhancement**, **Image Enhancement**, **Image Scaling** or **Gamut Mapping** from the menu).

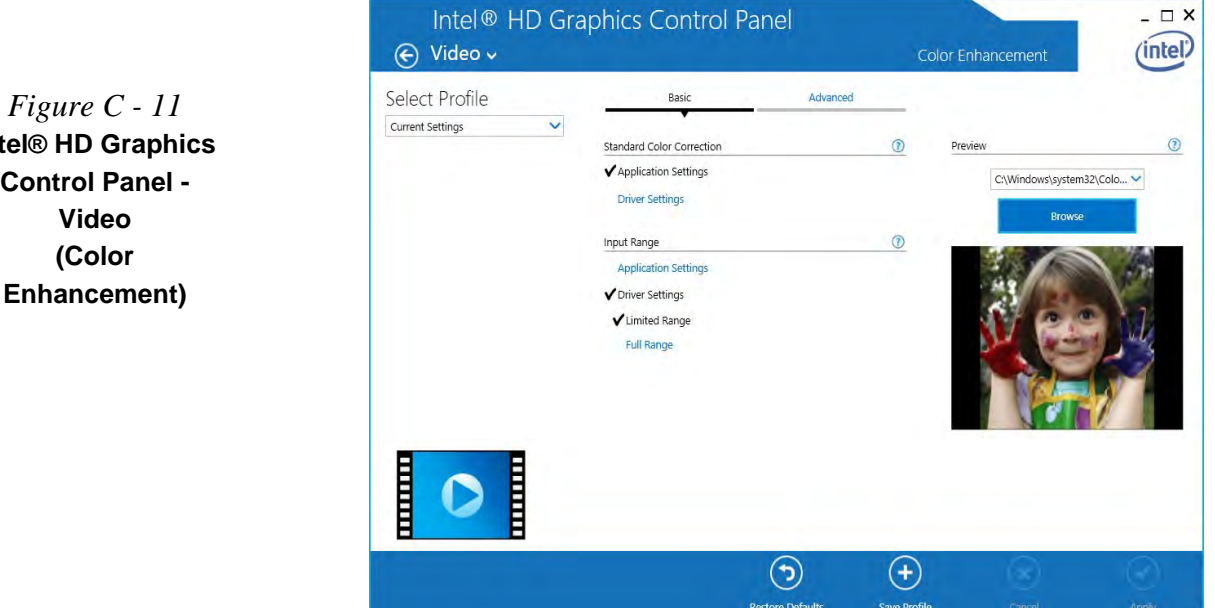

### **C - 12 Intel® HD Graphics Control Panel**

**Intel® HD Graphics Control Panel - Enhancement)**

Click the **Video** menu at the top of the screen to display the sub-menus.The **Image Enhancement** menu allows you to adjust the **Sharpness**, **Skin Tone Enhancement**, **Noise Reduction, Contrast Enhancement** and **Film Mode Detection** etc. Click **Apply** to save changes.

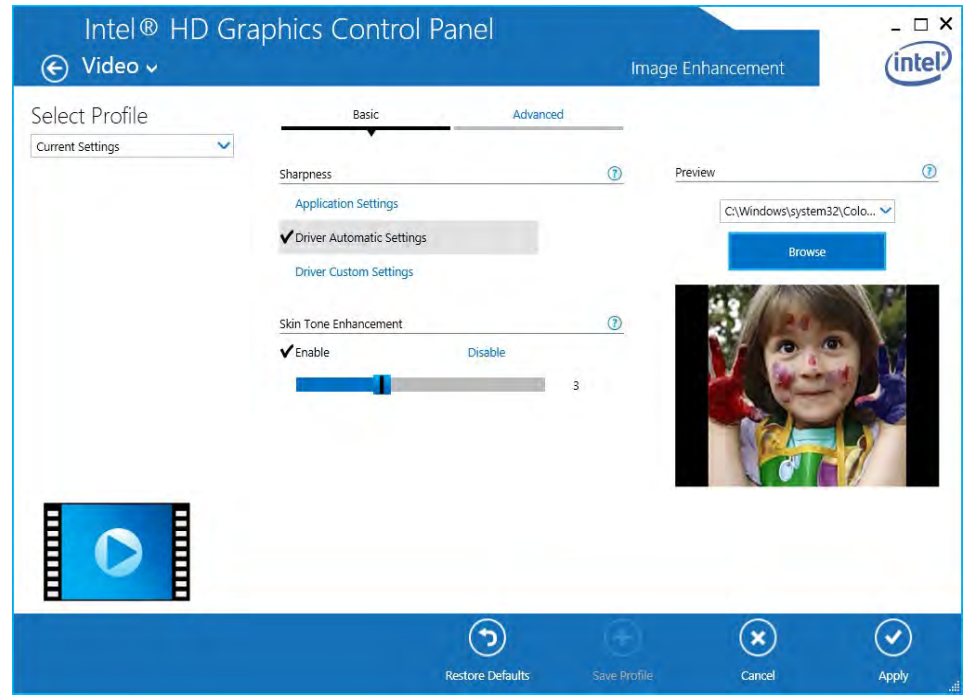

*Figure C - 12* **Intel® HD Graphics Control Panel - Video (Image Enhancement Basic)**

**Video Driver Controls**

Turn **Image Scaling** on, and use the sliders to adjust the scaling.

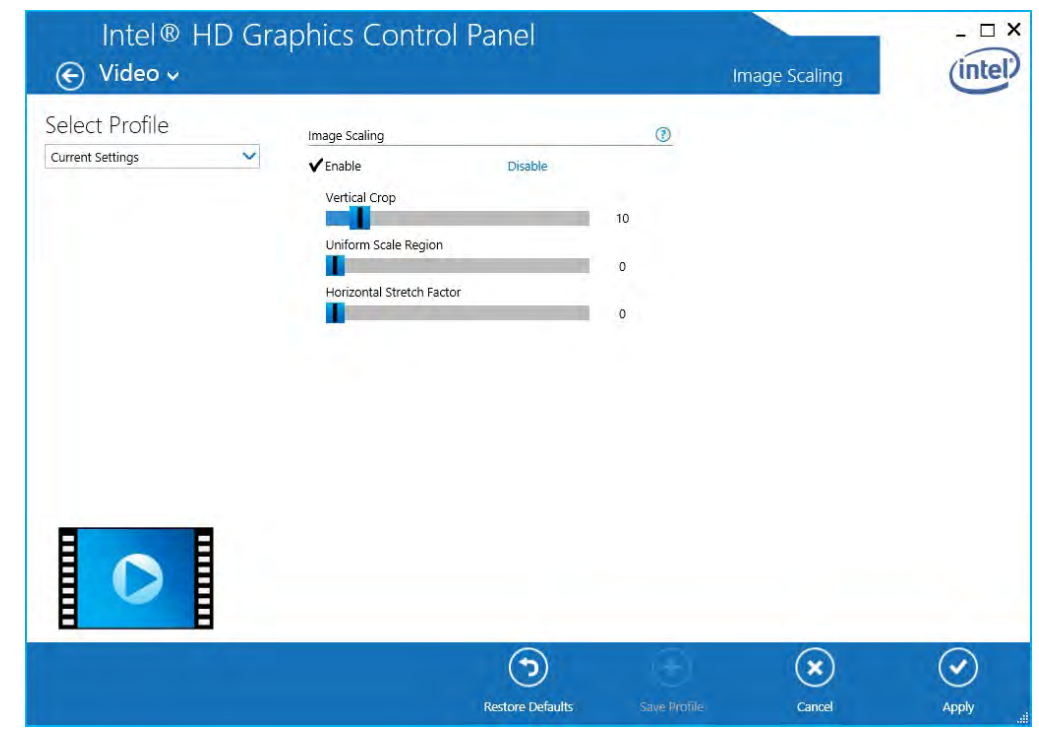

*Figure C - 13* **Intel® HD Graphics Control Panel Video Image Scaling**

# **C - 14 Intel® HD Graphics Control Panel**

#### **Power**

There are two separate menus to adjust the power settings for whenever the computer is **Plugged In** or **On Battery**. **Maximum Battery Life** will reduce graphics performance for power saving, **Balanced** will provide full graphics performance when required and minimize power consumption when inactive, and **Maximum Performance** will give top graphics performance but requires more power.

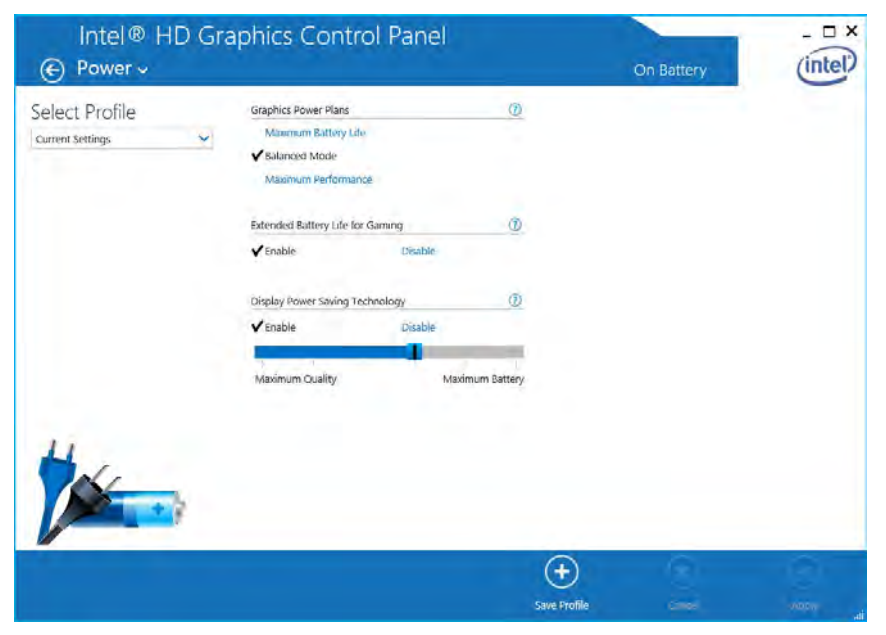

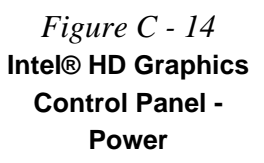

# **Display Devices & Options**

Note that you can use external displays connected to the HDMI-Out port and/or external monitor port. See your display device manual to see which formats are supported.

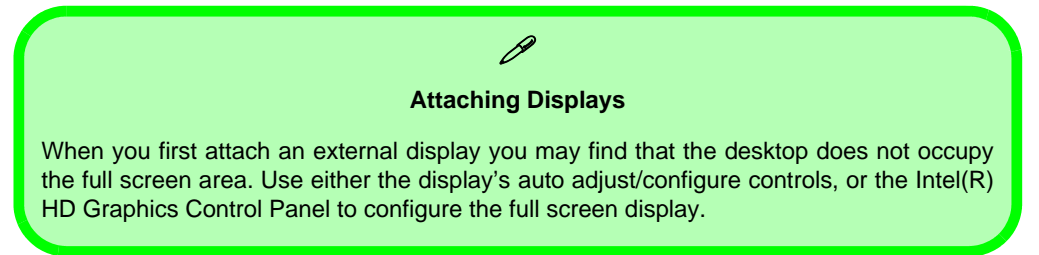

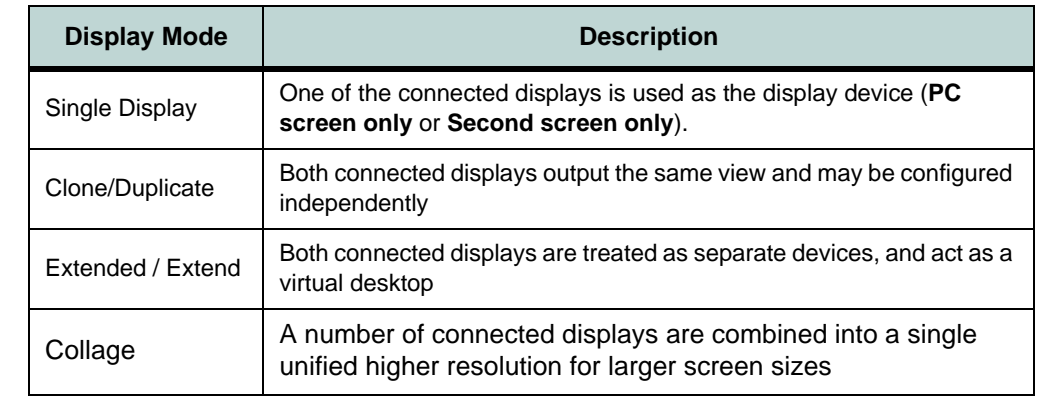

#### *Table C - 1* **Display Modes**

P

# <span id="page-490-0"></span>**Attaching Other Displays**

#### **To Clone Displays:**

- 1. Attach your external display to the HDMI-Out port/external monitor port, and turn it on.
- 2. Go to the **Intel(R) HD Graphics Control Panel** control panel and click **Display > Multiple Displays** (sub-menu).
- 3. Click **Clone** from the **Select Display Mode** menu.
- 4. Click **Apply**, and **OK** to confirm the settings change.
- 5. Select the displays from the **Select One or More Active Displays** menu.

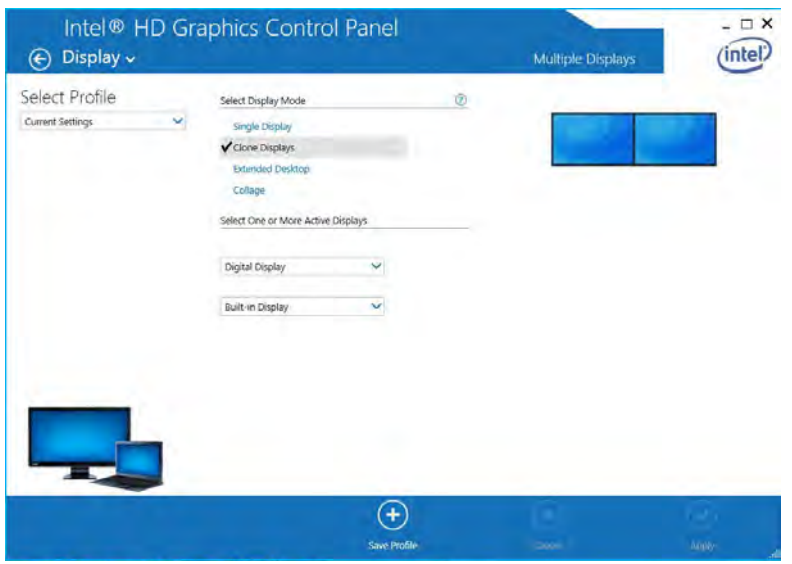

**Multiple Display**  At least one other display must be attached in order to view **Multiple Display** selection op-

tions.

*Figure C - 15*  **Display > Multiple Displays (Clone)**

#### **Display Settings Extended Desktop**

 $\mathscr{P}$ 

You can have different Colors, Screen Area and Monitor Refresh Rates for each display device **provided your monitor can support them**.

You can drag the monitor icons to match the physical layout of your displays. Icons and programs may also be dragged between the displays.

*Figure C - 16* **Display > Multiple Displays (Extended)**

#### **To Enable Extended Mode:**

- 1. Attach your external display to the HDMI-Out port/external monitor port, and turn it on.
- 2. Go to the **Intel(R) HD Graphics Control Panel** control panel and click **Display > Multiple Displays** (sub-menu).
- 3. Click **Extended** from the **Select Display Mode** menu.
- 4. Click **Apply**, and **OK** to confirm the settings change.

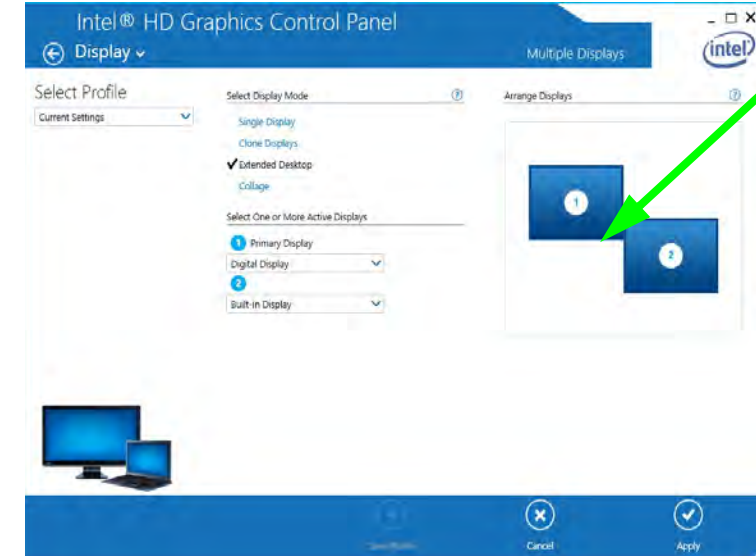

Click the appropriate monitor icon and drag it to match the physical arrangement you wish to use (e.g. the secondary display may be extended left/right/above/below the primary display).

#### **To Enable Collage Mode:**

- 1. Attach your external displays to the external monitor port and HDMI-Out port, and turn them on.
- 2. Go to the **Intel(R) HD Graphics Control Panel** control panel and click **Display > Multiple Displays** (sub-menu).
- 3. Click **Collage** from the **Select Display Mode** menu.
- 4. Click **Enable**.
- 5. Click **Vertically** or **Horizontally** to arrange and displays as required.
- 6. Click **Apply**, and **OK** to confirm the settings change.

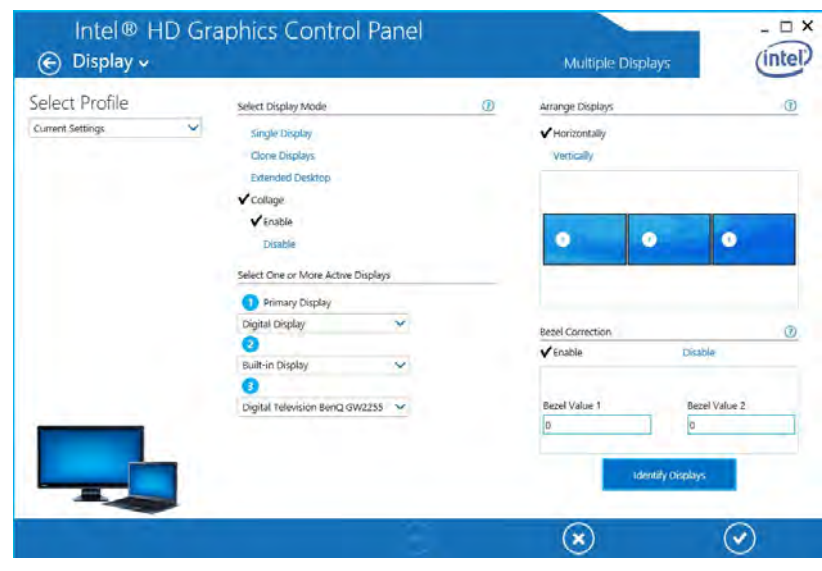

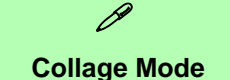

Collage mode is used to combine a number of displays into a single unified higher resolution for larger screen sizes,.

*Figure C - 17* **Display > Multiple Displays (Collage)**

#### **Windows Logo Key**   $\blacksquare$  + P Key **Combination**

 $\mathscr{P}$ 

You can use the  $\mathbf{+} \mathbf{P}$ key combination to quickly bring up the **Second Screen** menu.

You can also use the **Display Switch** button in the **Control Center** to access the menu and select the appropriate attached display mode.

You can also use the **Fn +F7** key combination to quickly access the **Second Screen** menu in *Windows*.

*Figure C - 18* **Second Screen (Devices)**

# **Attaching Other Displays - Devices (Charms Bar)**

You can configure attached displays from **Devices** (in the **Charms Bar**).

- 1. Attach your external display to the HDMI-Out port/external monitor port, and turn it on.
- 2. Go the **Charms Bar**, select **Devices**.
- 3. Click **Project** (you may need to click **Second Screen**).
- 4. Click on any one of the options from the menu to select **PC screen only**, **Duplicate**, **Extend** or **Second screen only**.

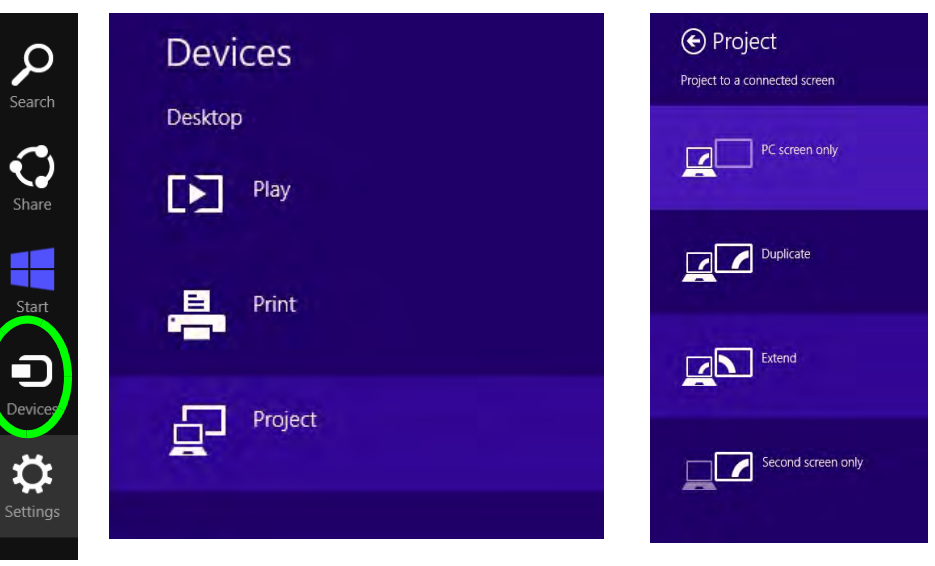

**C - 20 Attaching Other Displays - Devices (Charms Bar)**

# **Configuring an External Display In Windows**

- 1. Attach your external display to the HDMI-Out port/external monitor port, and turn it on.
- 2. Go to the **Screen resolution** control panel (see page *[1 30](#page--1-0)*) in the Desktop app.
- 3. Click the **Detect** button.
- 4. The computer will then detect any attached displays.

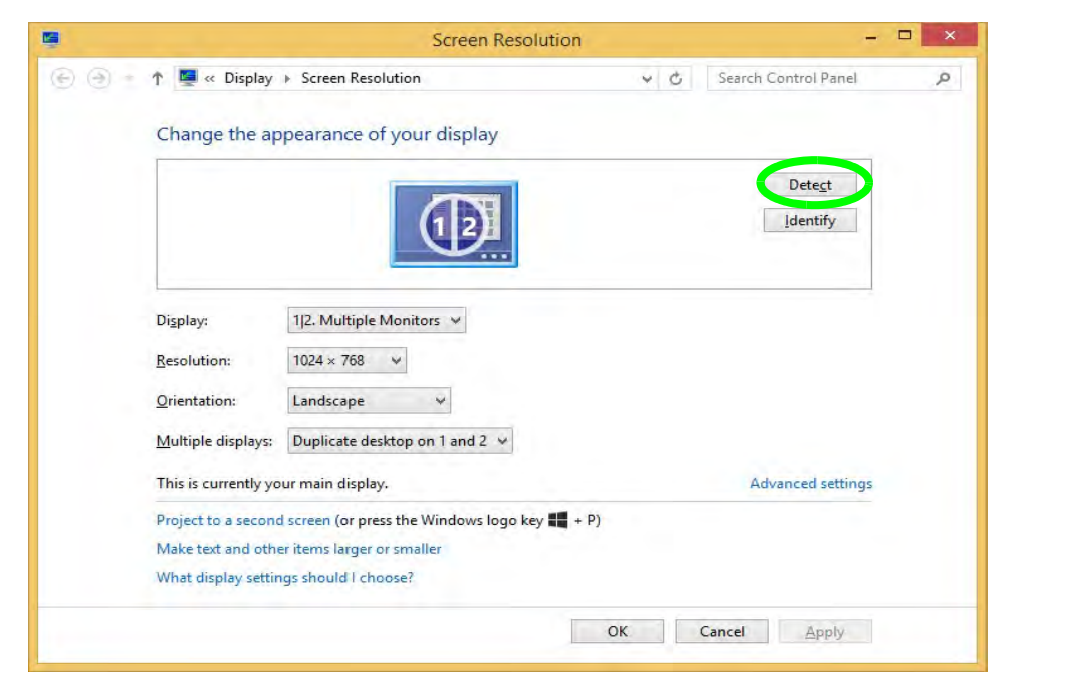

*Figure C - 19* **Screen Resolution Multiple Displays**

*Figure C - 20* **Screen Resolution Multiple Display Options**

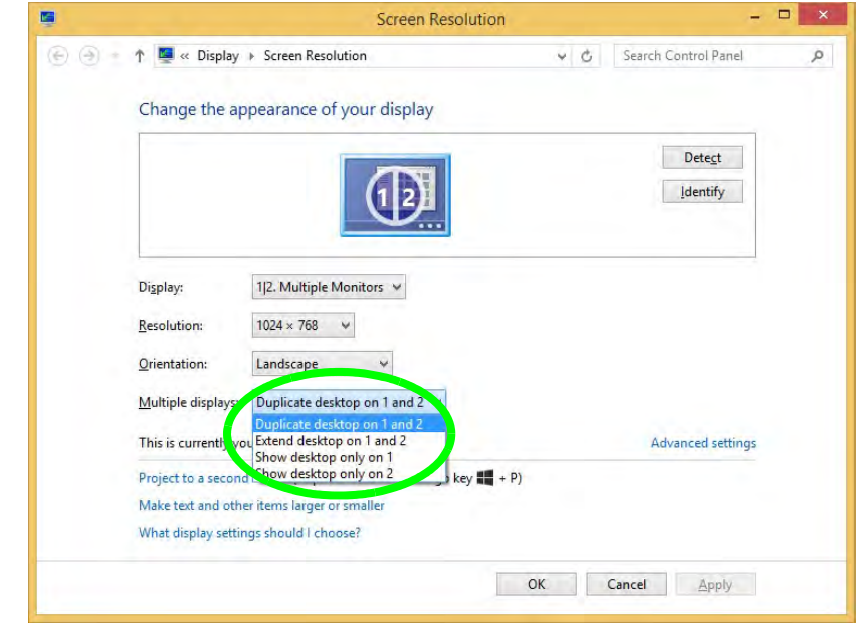

5. You can configure the displays from the **Multiple Displays** menu.

- Duplicate these displays Shows an exact copy of the main display desktop on the other display(s)
- Extend these displays Treats both connected displays as **separate** devices
- Show desktop only on  $1/2$  Only one of your displays is used.

# **HDMI Audio Configuration**

HDMI (High-Definition Multimedia Interface) carries both **audio** and video signals. In some cases it will be necessary to go to the **Sound** control panel and manually configure the HDMI audio output as per the instructions below.

- 1. Go to the **Control Panel**.
- 2. Click **Sound** (**Hardware and Sound**) and click **Playback** (tab)
- 3. Depending on your display, the playback device may be selected, however in some cases you may need to select the audio device and click **Set Default** (button).
- 4. Double-click the device to access the control panel tabs illustrated overleaf.

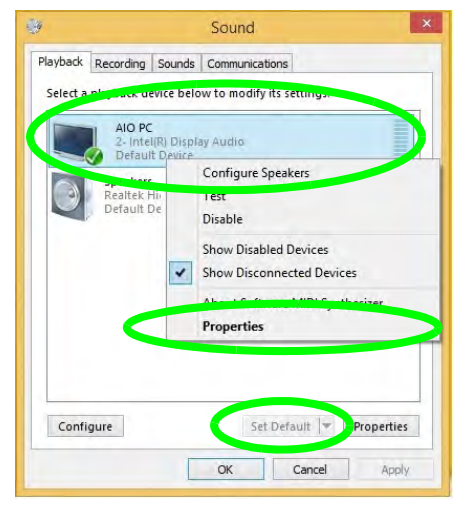

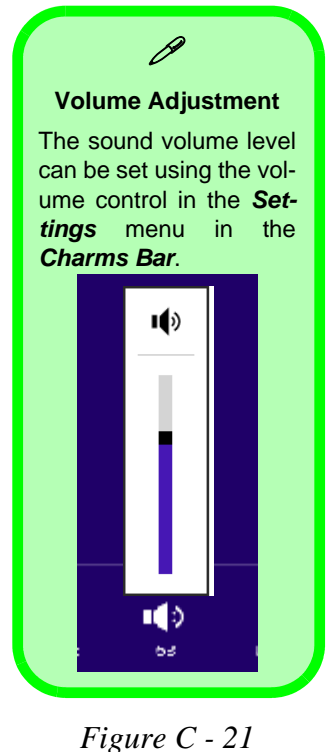

**Sound - HDMI Device (set Default)**

- 5. Adjust the HDMI settings from the control panel tabs.
- 6. Click OK to close the **Sound** control panel.

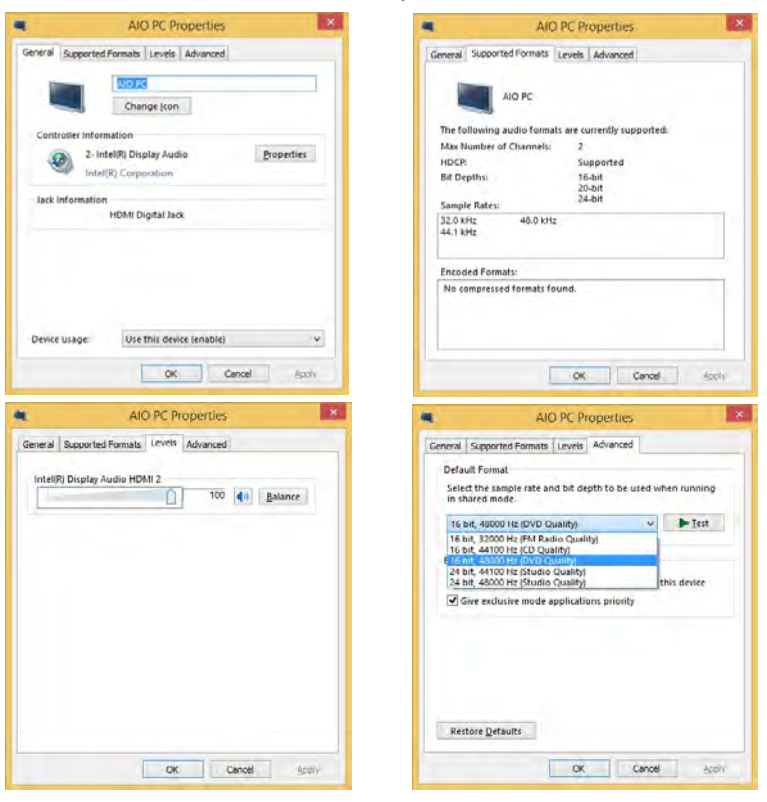

*Figure C - 22* **HDMI Device Properties**

#### **HDMI Notes**

- Connect a device with HDMI support to the HDMI-Out port **BEFORE** attempting to play audio/video sources through the device.
- •To play audio sources through your external display's (TV or LCD) speakers you will need to go to the audio configuration control panel on the display and configure the audio input accordingly (see your display device manual).

#### **HDMI Video Configuration**

- 1. Connect an HDMI cable from the HDMI-Out port to your external display.
- 2. Configure your external display as per the instructions in *["Attaching Other](#page-490-0) [Displays" on page C - 17](#page-490-0)*.
- 3. Set up your external display (TV or LCD) for HDMI input (see your display device manual).
- 4. You can now play video/audio sources through your external display.

#### **Other Applications**

P

If you are using a third party application to play DVDs etc. from any attached DVD device, you will need to consult the application's documentation to see the appropriate audio configuration (the application must support digital to analog translation).

# **Appendix D: Specifications**

#### **Latest Specification Information**

 $\beta$ 

The specifications listed in this Appendix are correct at the time of going to press. Certain items (particularly processor types/ speeds and CD/DVD device types) may be changed, updated or delayed due to the manufacturer's release schedule. Check with your distributor/supplier for details.

# **Specifications**

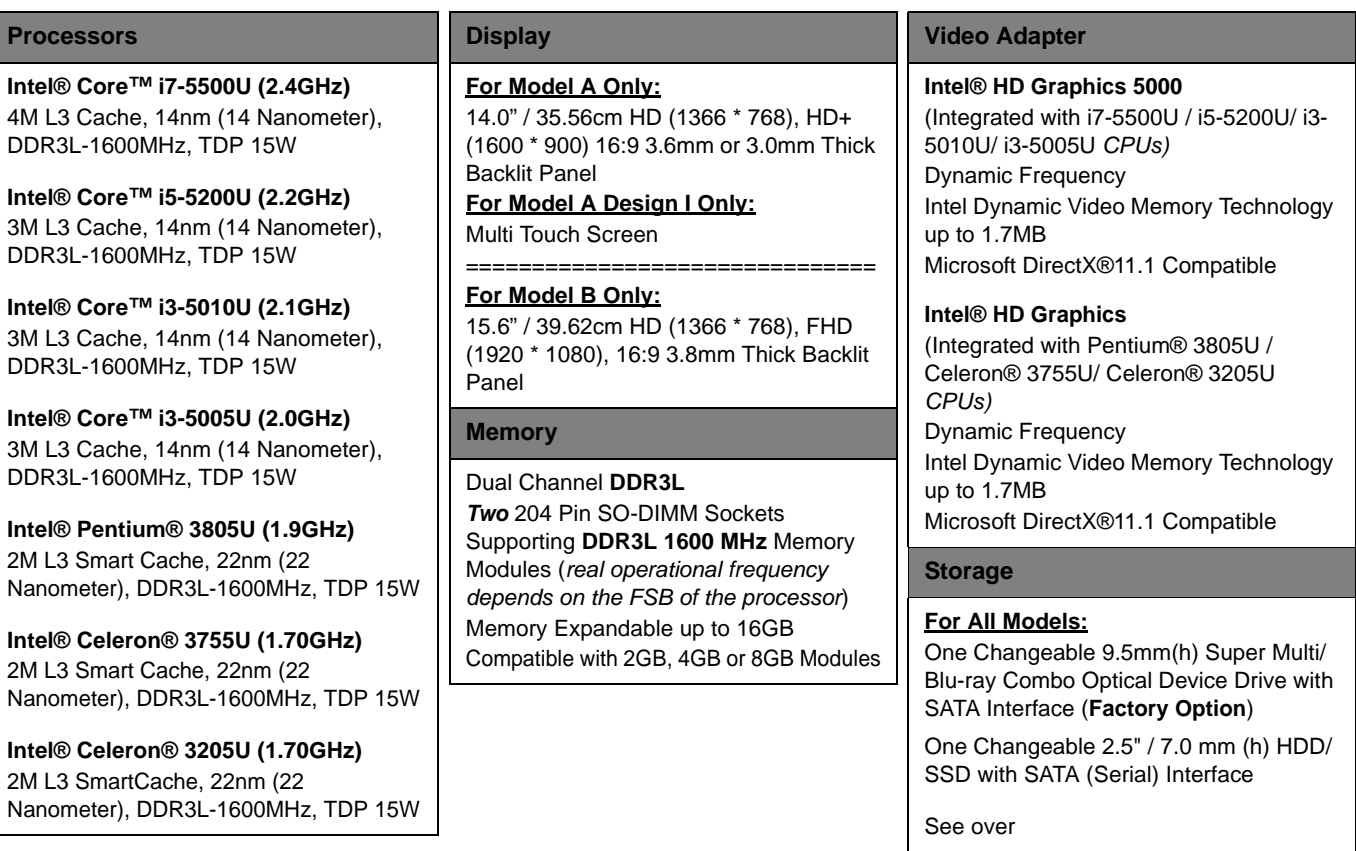

**D**

# **Specifications**

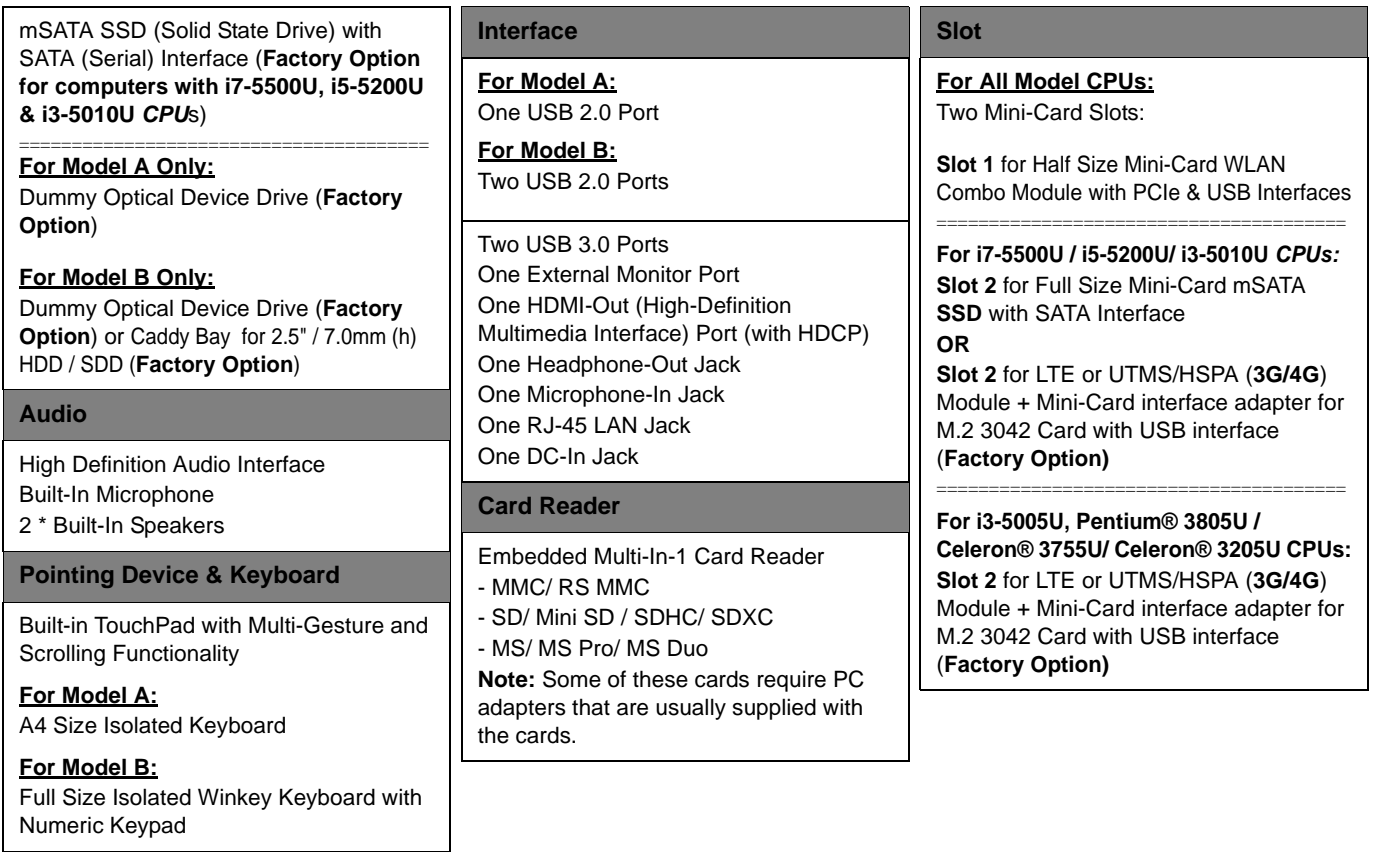

# **Specifications**

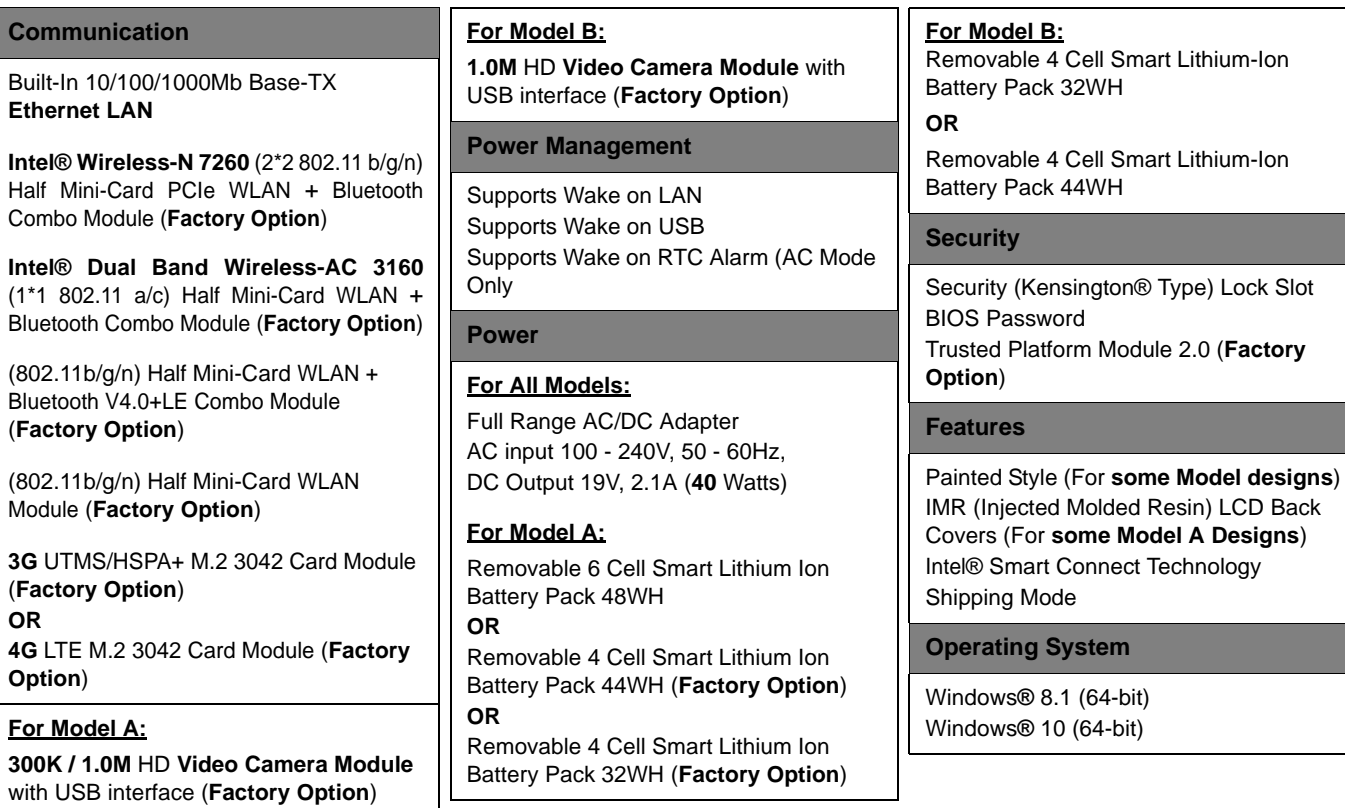
### **Specifications**

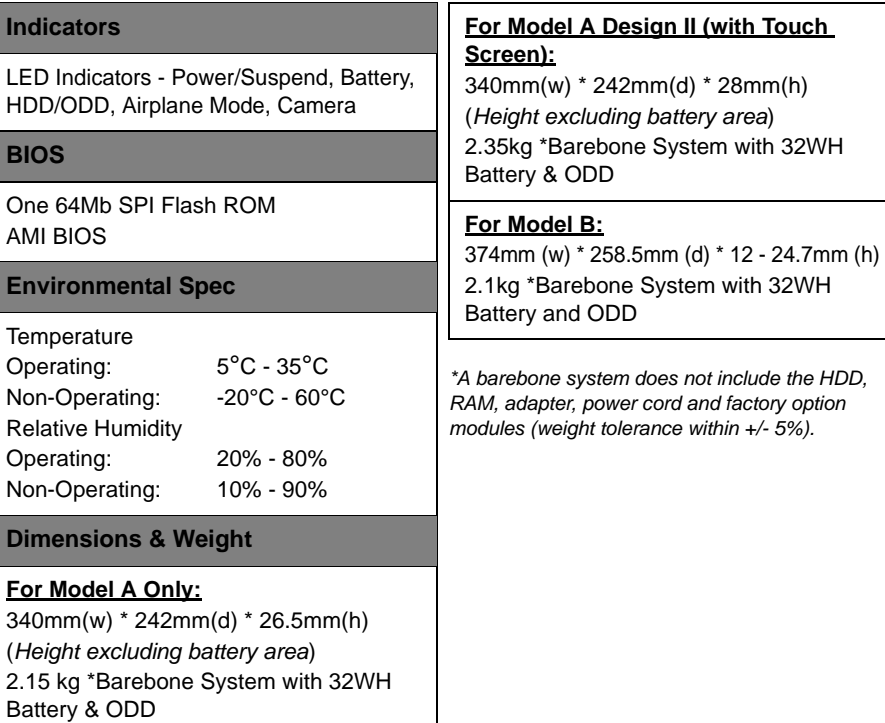

### **Specifications**

# **Appendix E: Windows 10**

## **Overview**

This Appendix contains information (including control panel information, driver installation etc.) for users of the *Windows 10 OS*.

You can refer to the main manual for details of audio & video information, BIOS, modules etc. However drivers information specific to *Windows 10* will be included in this Appendix, as well as details on how to navigate the *Windows 10* user interface to access the applications, control panels, taskbar etc. Note that *Windows 10* will be subject to constant updates and revisions, and some of the screens pictured throughout this chapter may change over the course of time and appear differently from those illustrated.

## P

#### **Windows 10 OS**

In order to run *Windows 10 (64 bit)* your computer requires a minimum **2GB** of system memory (RAM).

## **Windows 10 Start Menu**

Most of the apps, control panels, utilities and programs within *Windows 10* can be accessed from the **Start Menu** by clicking the icon  $\blacksquare$  in the taskbar in the lower left corner of the screen (or by pressing the **Windows Logo Key**  $\blacksquare$  on the keyboard).

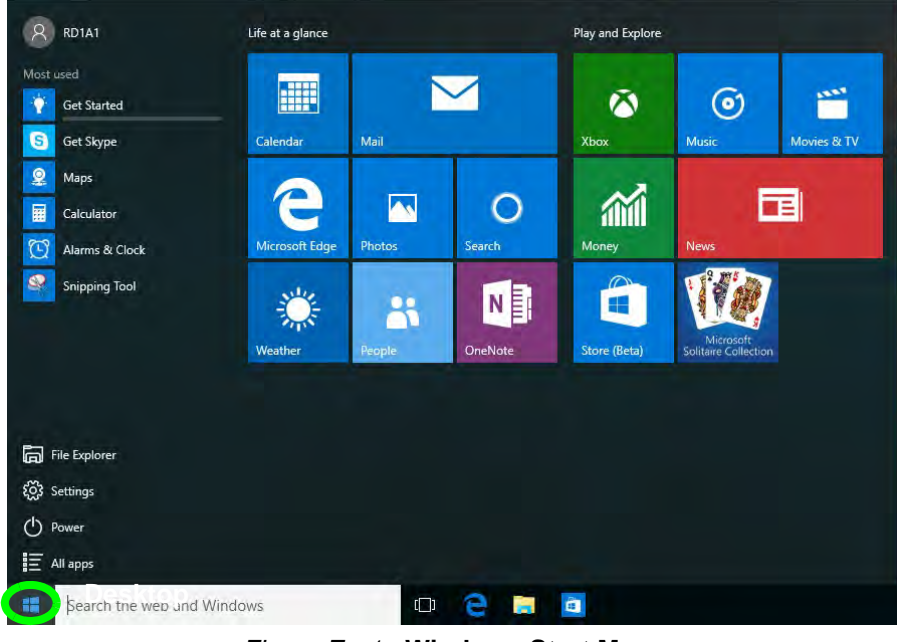

*Figure E - 1* **- Windows Start Menu**

#### **Right-Clicking the Windows Logo In Start Menu**

Right-click the Start Menu  $\blacksquare$  icon (or use the **Windows Logo Key**  $\blacksquare$  + **X** key combination) to bring up an advanced **Context Menu** of useful features such as Control Panel, Programs and Features, Power Options, Task Manager, Search, File Explorer, Command Prompt, Device Manager and Network Connections etc.

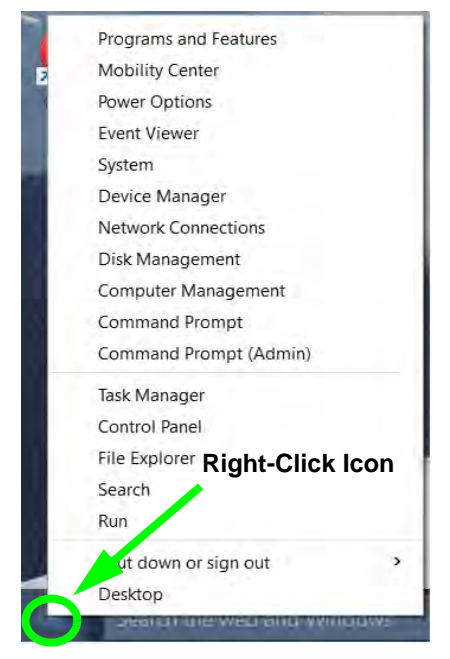

*Figure E - 2* **- Right-Click Windows Logo in Start Menu**

### **Start Menu Apps & Tiles**

The **Windows 10** Start Menu will contain a number of apps, and many more will be installed as you add more applications etc. Not all of these apps can fit on the screen so may need click and drag the handles at the edge of the screen to expand the menu in order to view all the apps (you can use the scroll bar to move up and down the screen).

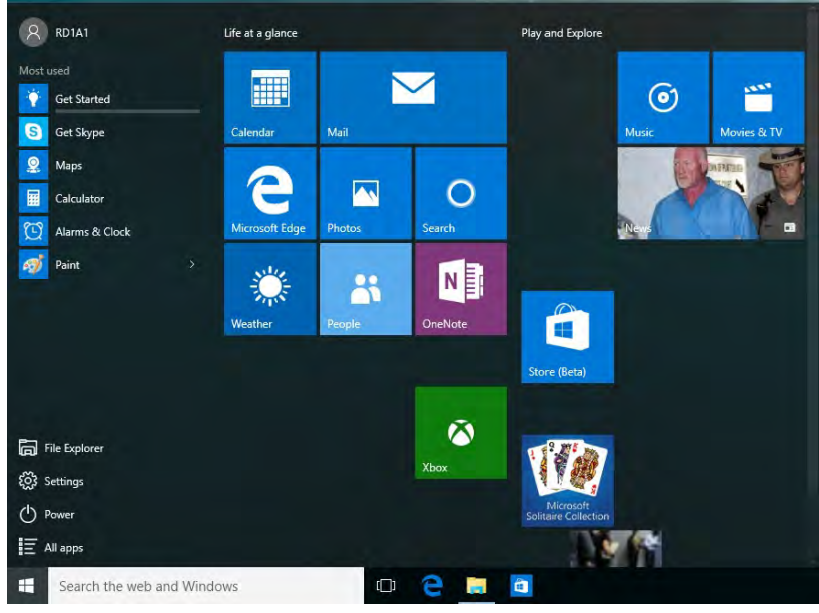

*Figure E - 3* **- Expanding the Start Menu**

#### **E - 4 Windows 10 Start Menu**

#### <span id="page-510-0"></span>**Pining/Unpinning Apps & Programs to/from the Start Menu**

To make things easy to find you can add and remove tiles for apps and programs to the Start Menu. Right-Click on a program's icon and select **Pin to Start** from the drop-down menu. To remove an app or program from the Start Menu right-click the icon and select **Unpin from Start**. You can use the same method to **pin apps/programs to/from the taskbar** (select pin to taskbar/unpin this program from the taskbar).

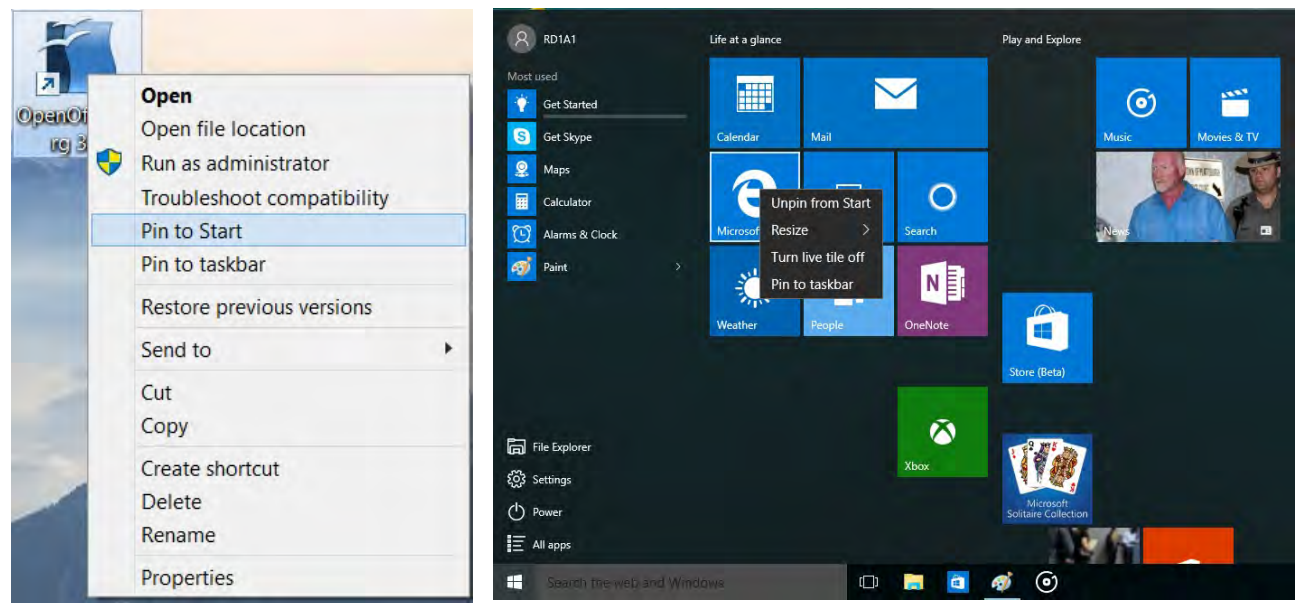

*Figure E - 4* **- Pin to Start/Unpin from Start**

## **Windows 10 Control Panel**

In many instances throughout this manual you will see an instruction to open the **Control Panel**. The Control Panel can be accessed in a number of ways in *Windows 10*.

- Right-click the Start Menu icon  $\blacksquare$  in the taskbar in the lower left corner of the screen and select Control Panel from the menu.
- Press the Windows logo key  $\blacksquare$ on your keyboard and **X** to bring up the context menu, and then press **P** to bring up the Control Panel.
- Type *Control Panel* into the Search box in the taskbar and click on the icon when it pops up.

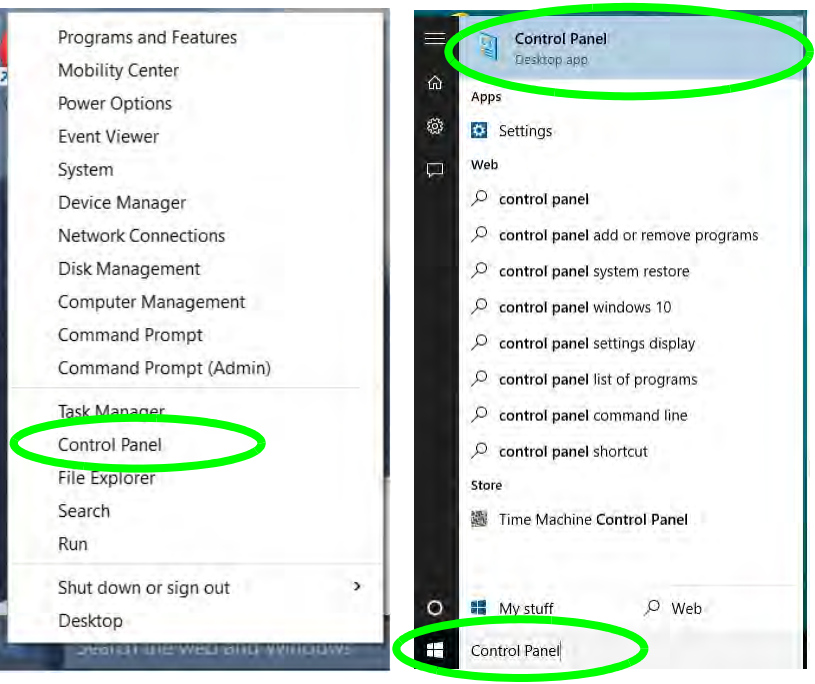

*Figure E - 5* **- Windows 10 Control Panel Access**

#### **Settings**

The **Settings** item in the Start Menu (and also as an App) gives you quick access to a number of system settings control panels allowing you to adjust settings for System, Devices, Network & internet, Personalization, Accounts, Time & language, Ease of Access, Privacy and Update & security.

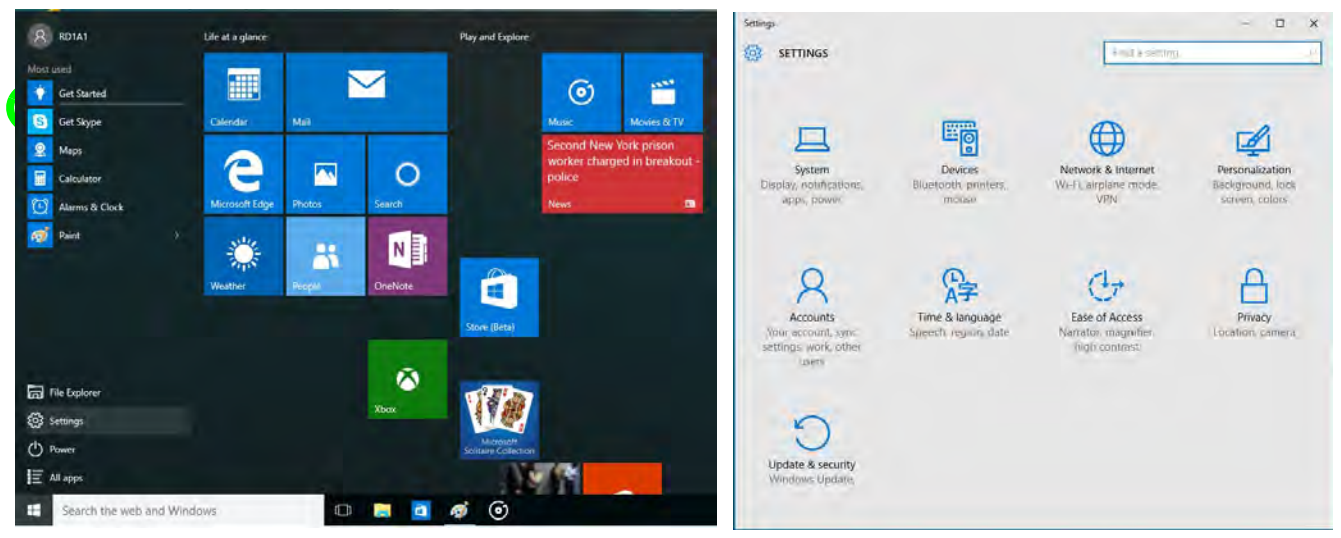

*Figure E - 6* **- Settings**

### **Windows 10 Taskbar**

In many instances throughout this manual you will see an instruction to access the **notification area of the taskbar**. The notification area of the taskbar in the bottom right of the screen. Some of the Control Panels and applications referred to throughout the course of this manual can be accessed from here.

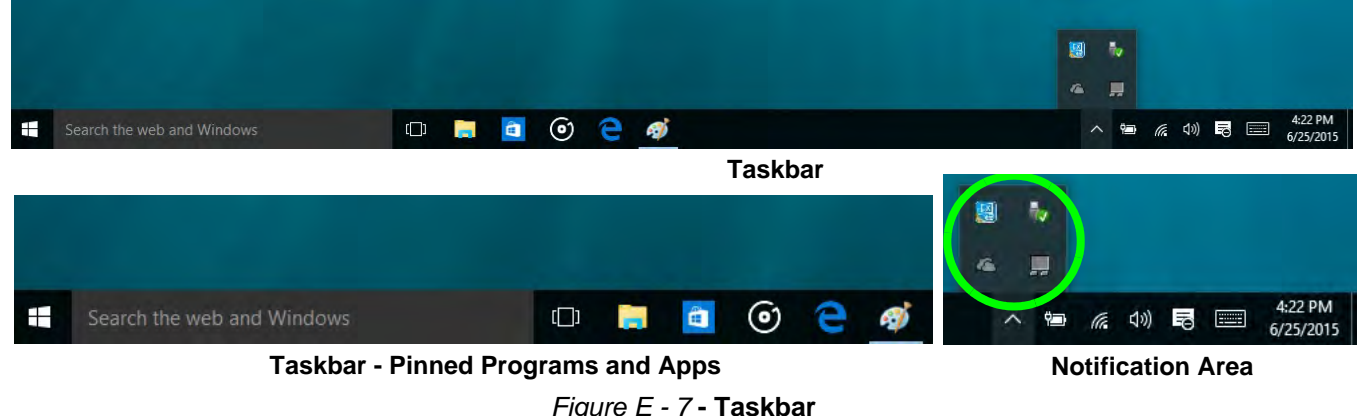

You can pin/unpin apps to/from the taskbar in much the same way as you can to the Start screen (see *["Pining/](#page-510-0) [Unpinning Apps & Programs to/from the Start Menu" on page E - 5](#page-510-0)*).

#### **Video Features E - 9**

**Windows 10**

Windows 10

**Windows 10**

## **Video Features**

You can switch display devices, and configure display options, from the **Display** control panel (in **Appearance and Personalization**). Click **Adjust resolution** to make changes to the appearance of the display and to detect and configure any attached displays. In *Windows 10* it is possible to quickly configure external displays from the **Media Connect** menu (press the Windows logo key  $\blacksquare$  on your keyboard and the **P** key).

### **To Configure Displays using Media Connect**

- 1. Attach your display to the appropriate port, and turn it on.
- 2. Press the  $\blacksquare$  + **P** key combination.
- 3. Click on any one of the options from the menu to select **PC screen only**, **Duplicate**, **Extend** or **Second screen only**.
- 4. You can also click **Connect to a wireless display** at the bottom of the **Project** screen and follow the steps to connect to any wireless enabled display.

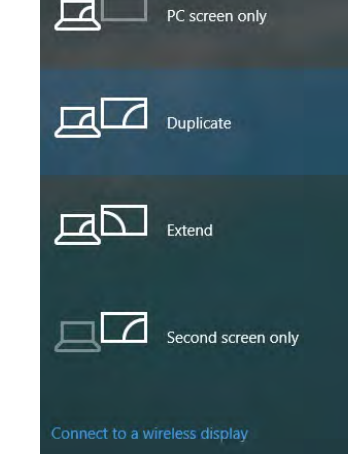

Project

*Figure E - 8* **- Media Connect (Devices)**

To access **Display (Control Panel) and Screen Resolution** in *Windows*:

- 1. Go to the **Control Panel**.
- 2. Click **Display** (icon) In the **Appearance and Personalization** category.
- 3. Make and changes required from the **Display**, **Resolution**, **Orientation** or **Multiple display** menus**.**
- 4. Click **Apply** to save the settings.

<span id="page-515-0"></span>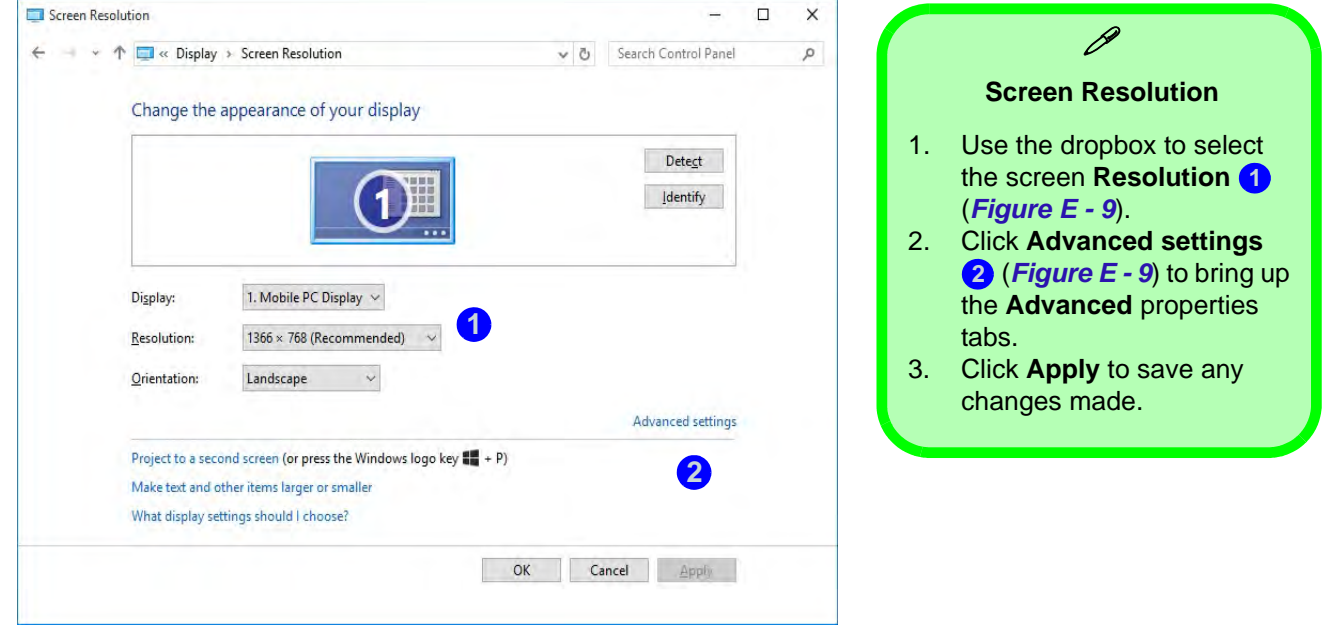

*Figure E - 9* **- Screen Resolution**

#### **Display Settings:**

- 1. You can quickly adjust the display by right-clicking the desktop and selecting **Display Settings 1**.
- 2. Adjust the settings using the sliders in the menu or click **Advanced display settings 2** to change resolution.
- 3. Click **Apply** to save any changes made to resolution.

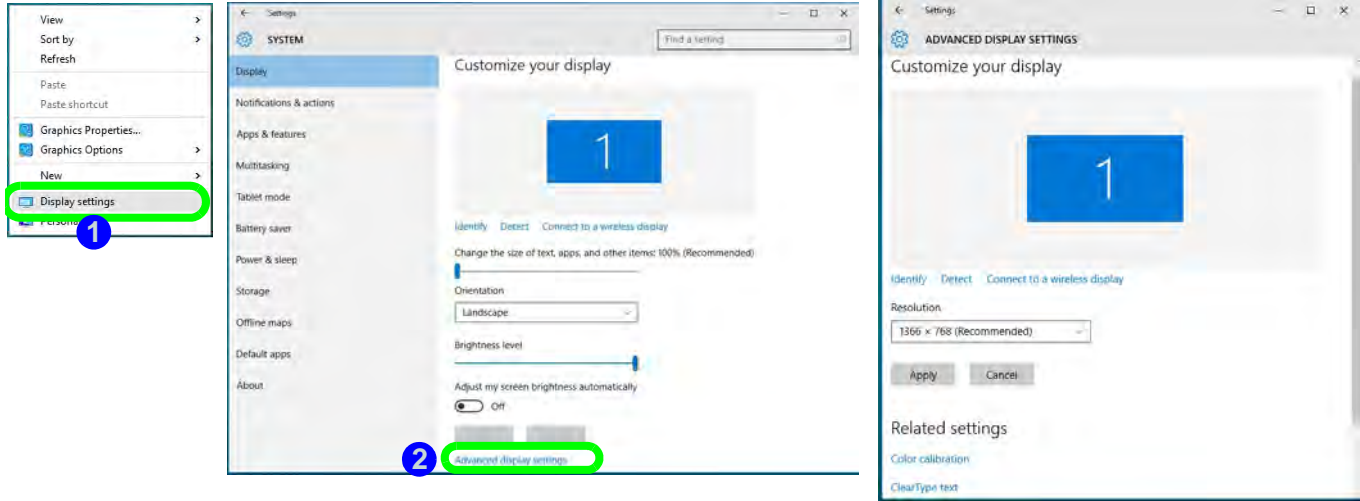

*Figure E - 10* **- Display Settings**

## **Power Options**

**Power Options (Hardware and Sound)** can be accessed from the Control Panel. The **Power** button item in **Start Menu** (or the context menu) may be used to **Shut down** or **Restart** (you can also add **Hibernate/Sleep** to the menu - see page *[E - 13](#page-518-0)*). To fully control all the power options (including Hibernate mode) go to the **Power Options** control panel and configure the power button, sleep button and lid to perform the function selected.

#### **Using the Power Button**

- 1. Go to the **Start Menu**.
- 2. Click the **Power button** (b)
- 3. Select the power state required from the menu.

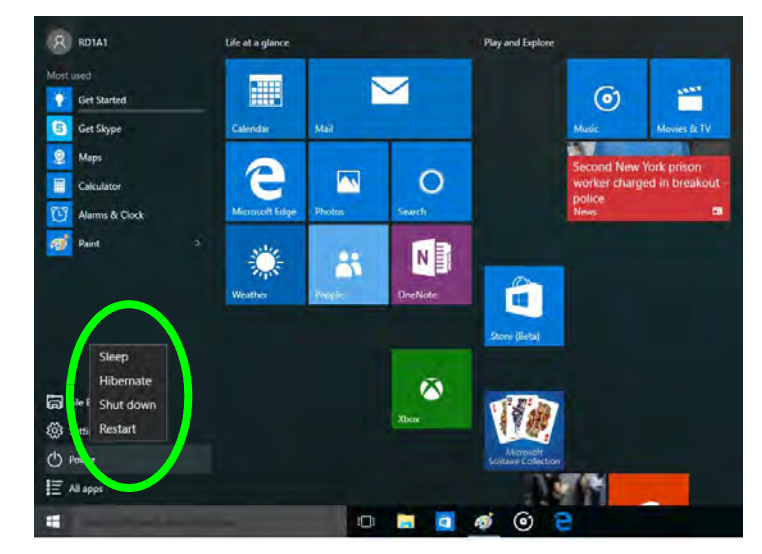

*Figure E - 11* **- Shut Down/Restart** 

You can also use the **context menu** (right-click the Start Menu  $\blacksquare$  icon or press the Windows logo  $\blacksquare$  + **X** key combination) to **Sign out, Sleep**, **Hibernate**, **Shut down**, and **Restart**.

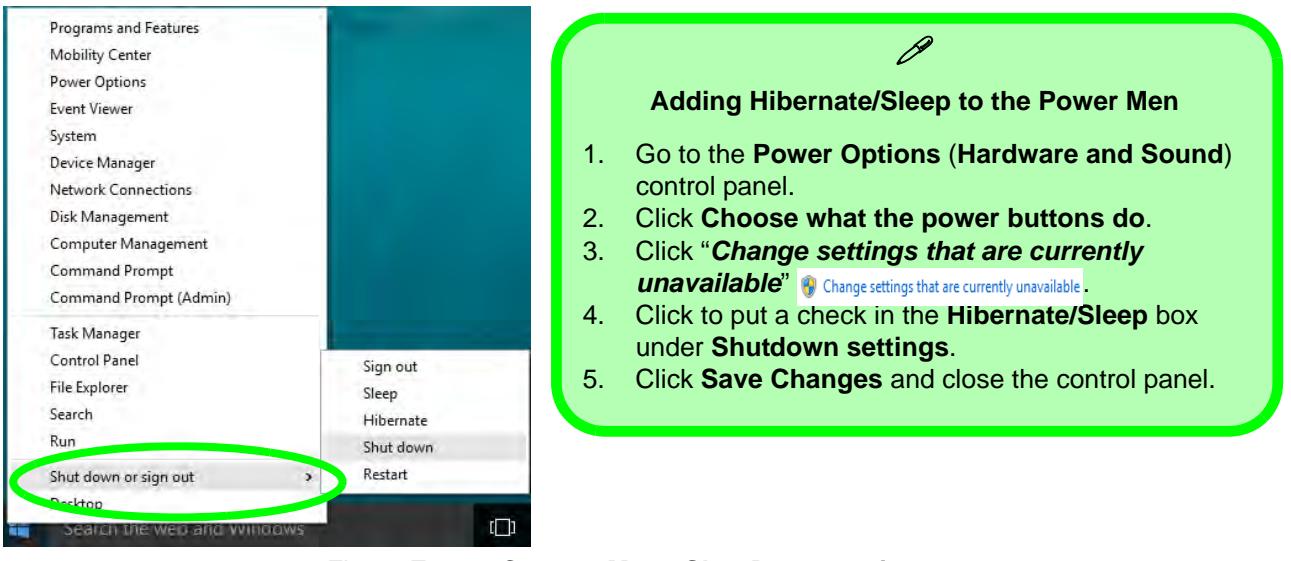

<span id="page-518-0"></span>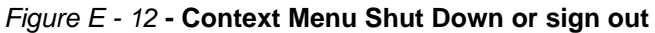

#### **Ctrl + Alt + Delete Key Combination**

You can use the **CTRL + ALT + DEL** key combination to bring up a full-screen displaying **Lock**, **Sign out**, **Change a password, Task Manager and Switch User**. If you click the **Power** icon in the lower right corner of the screen a power management option menu appears to display **Sleep**, **Hibernate**, **Shut down**, and **Restart**.

#### **Minimum Screen Resolution Settings**

- 1. *Windows 10* has minimum screen resolution requirements.
- 2. Right-click a blank area of the Desktop and select **Screen Resolution** (or go to the **Display** control panel).
- 3. Adjust the **Resolution** to make sure that it is at least **1024 \* 768,** although preferably **1366 \* 768** or above.

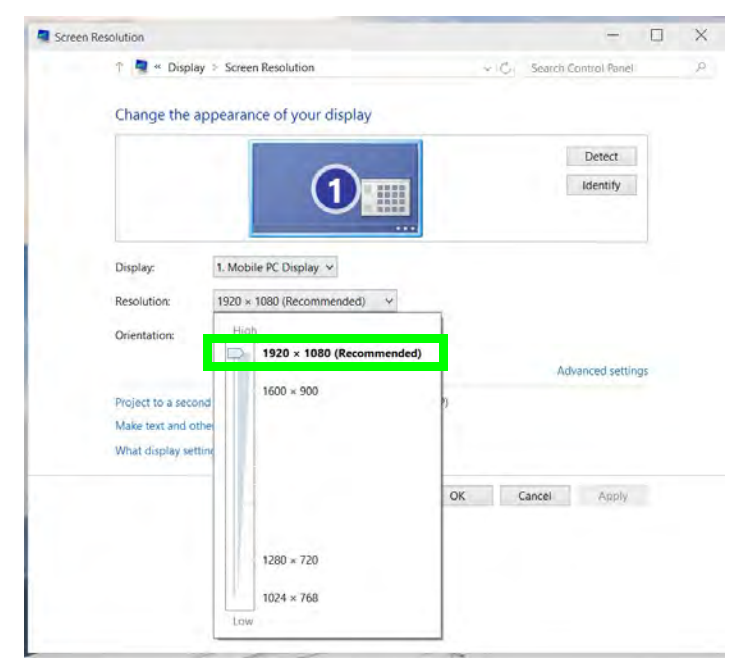

*Figure E - 13* **- Screen Resolution**

### **Windows 10 Drivers & Utilities**

Make sure you install all the drivers and utilities for your *Windows 10* system as outlined in the following pages.

#### **Driver Installation (Windows 10)**

- 1. Insert the *Device Drivers & Utilities + User's Manual* disc into the computer's DVD drive, or an attached DVD drive if applicable.
- 2. Click the message "**Tap to choose what happens with this disc**."
- 3. Click **Run autorun.exe**.
- 4. Click *Install Drivers* (button), or *Option Drivers* (button) to access the **Optional** driver menu.
- 5. Check the driver installation order from *Table E 1, on page E 16* (**the drivers must be installed in this order**) which is the same as that listed in the *Drivers Installer* menu below.
- 6. Click to select the driver you wish to install, (you should note down the drivers as you install them).
- 7. Follow the instructions for each individual driver installation procedure as listed on the appropriate pages.

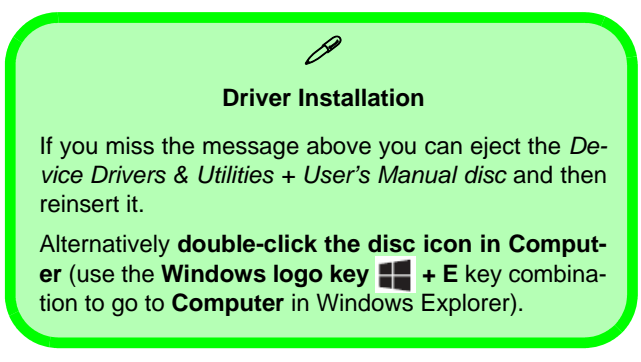

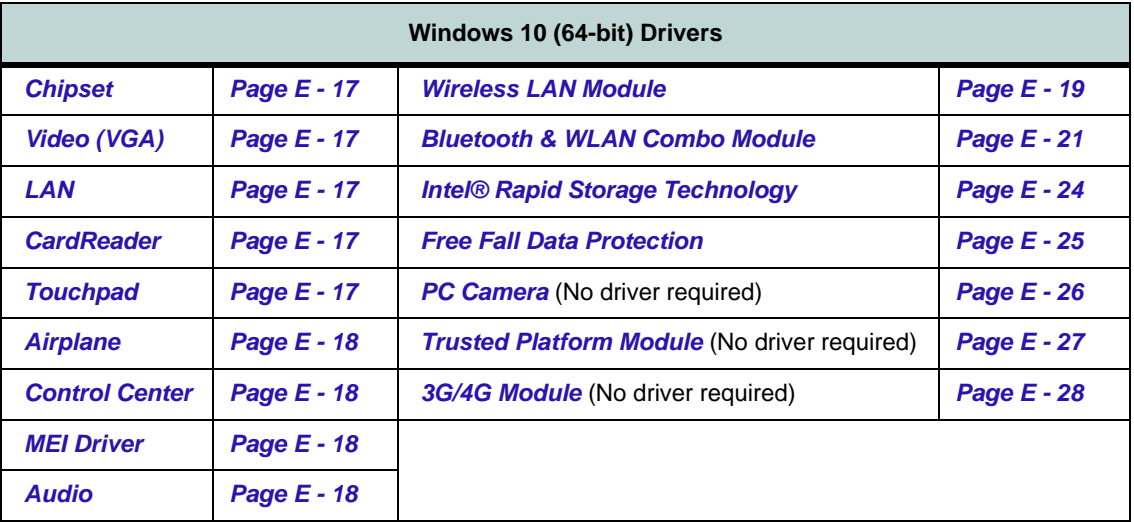

*Table E - 1* **- Driver Installation**

### **Driver Installation Procedure**

Insert the *Device Drivers & Utilities + User's Manual disc* and click *Install Drivers* (button).

### <span id="page-522-0"></span>**Chipset**

- 1. Click **1.Install Chipset Driver > Yes**.
- 2. Click **Next > Accept > Install.**
- 3. Click **Restart Now** to restart the computer.

### <span id="page-522-1"></span>**Video (VGA)**

- 1. Click **2.Install VGA Driver > Yes**.
- 2. Click **Next > Yes > Next > Next**.
- 3. Click **Finish** to restart the computer.

**Note**: After installing the video driver go to the **Display**/**Display Settings** control panel to adjust the video settings to the highest resolution.

### <span id="page-522-2"></span>**LAN**

*Note: If the computer enters a deep sleep mode during installation, you will be prompted to plug in a network cable, and click OK, to continue installation. If a network cable is not available, restart the system and reinstall the LAN driver.*

- 1. Click **3.Install LAN Driver > Yes**.
- 2. Click **Next > Install**.
- 3. Click **Finish**.

### <span id="page-522-3"></span>**CardReader**

- 1. Click **4.Install Cardreader Driver > Yes**.
- 2. Click **Finish**.

### <span id="page-522-4"></span>**Touchpad**

- 1. Click **5.Install Touchpad Driver > Yes**.
- 2. Click **Next**.
- 3. Click the button to accept the license agreement and click **Next**.
- 4. Click **Finish > Restart Now** to restart the computer.

#### <span id="page-523-0"></span>**Airplane**

*Note: Do not use Update Driver in Device Manager to install the Airplane Mode driver.*

- 1. Click **6.Install Airplane Driver > Yes**.
- 2. Click **Next > Install**.
- 3. Click **Finish** to restart the computer.

### <span id="page-523-1"></span>**Control Center**

- 1. Click **7.Install Control Center AP > Yes**.
- 2. Click **Next > Install**.
- 3. Click **Finish** to restart the computer.

#### <span id="page-523-2"></span>**MEI Driver**

- 1. Click **8.Install MEI Driver > Yes**.
- 2. Click **Next**.
- 3. Click the check box to accept the license and then click **Next**.
- 4. Click **Next**.
- 5. Click **Finish**.

### <span id="page-523-3"></span>**Audio**

- 1. Click **9.Install Audio Driver > Yes**.
- 2. Click **Next**.
- 3. Click **Finish** to restart the computer.

Note that after installing the audio driver the system will not return to the *Drivers Installer* screen. To install any of the optional drivers listed overleaf, eject the *Device Drivers & Utilities + User's Manual* disc and then reinsert it (or double-click the disc icon in **My Computer**), and click *Option Drivers* (button) to access the optional driver menu.

### **Optional Drivers**

See the following pages for the driver installation procedures for any modules included in your purchase option.

*Note that you need to install both the WLAN & Bluetooth drivers for the WLAN & Bluetooth Combo modules.*

## <span id="page-524-0"></span>**Wireless LAN Module**

If you have included an **Intel**® or **3rd Party WLAN** module in your purchase option make sure that the module is on (i.e. the system is not in **Airplane Mode**) before installing the driver. Make sure you install the drivers in the order indicated in *Table E - 1, on page E - 16*.

*Note that you need to install both the WLAN & Bluetooth drivers for the WLAN & Bluetooth Combo modules.*

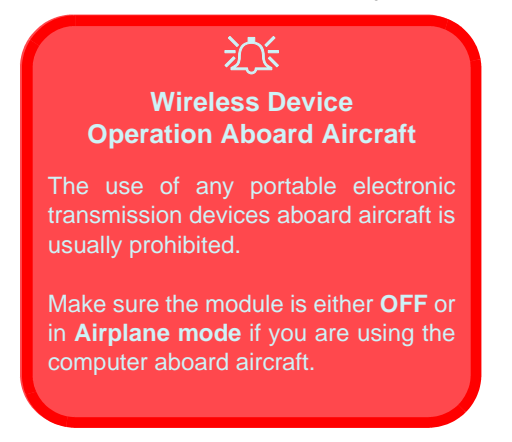

#### **3rd Party WLAN Driver Installation**

- 1. **Make sure the system is not in Airplane Mode**, and then insert the *Device Drivers & Utilities + User's Manual* disc into the DVD drive.
- 2. Click **Option Drivers** (button).
- 3. Click **1.Install WLAN Driver > Yes**.
- 4. Click **Next**.
- 5. Click **Finish** to restart the computer.
- 6. The operating system is the default setting for Wireless LAN control in *Windows 10*.
- 7. Click the Wireless icon **in** in the notification area of the taskbar and double-click an access point to connect to it (or click it and click **Connect**).

#### **Intel® WLAN Driver Installation**

- 1. **Make sure the system is not in Airplane Mode**, and then insert the *Device Drivers & Utilities + User's Manual* disc into the DVD drive.
- 2. Click **Option Drivers** (button).
- 3. Click **1.Install WLAN Driver > Yes**.
- 4. Click in the check box to agree to the **End User License Agreement** and click **Install**. 5. Click **Finish**.
- 
- 6. The operating system is the default setting for Wireless LAN control in *Windows 10*.
- 7. Click the Wireless icon in the notification area of the taskbar and double-click an access point to connect to it (or click it and click **Connect**).

## <span id="page-526-0"></span>**Bluetooth & WLAN Combo Module**

If your purchase option includes the **Combination Wireless LAN & Bluetooth module** (either **Intel®** or **3rd Party**) then install the driver as instructed overleaf (two drivers are provided for the 3rd party WLAN module and one for the Intel WLAN module). Make sure you install the drivers in the order indicated in *Table E - 1, on page E - 16*.

Make sure that the module is on (i.e. the system is not in **Airplane Mode**) before installing the driver.

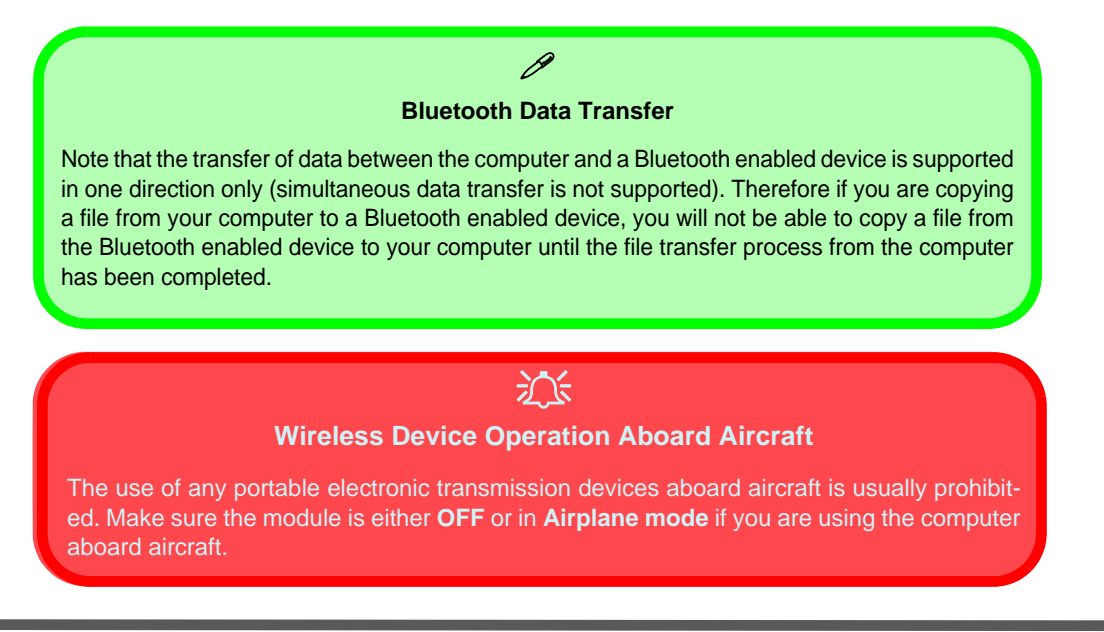

#### **3rd Party Bluetooth Combo Driver Installation**

- 1. **Make sure the system is not in Airplane Mode**, and then insert the *Device Drivers & Utilities + User's Manual* disc into the DVD drive.
- 2. Click **Option Drivers** (button).
- 3. Click **2.Install Combo BT Driver > Yes**.
- 4. Click **Next**.
- 5. Click **Finish** to restart the computer.
- 6. See *["Bluetooth Configuration" on page E 23](#page-528-0)* for instructions on configuring Bluetooth connections.

#### **Intel Bluetooth Combo Driver Installation**

- 1. **Make sure the system is not in Airplane Mode**, and then insert the *Device Drivers & Utilities + User's Manual* disc into the DVD drive.
- 2. Click **Option Drivers** (button).
- 3. Click **2.Install Combo BT Driver > Yes**.
- 4. Click **Next > Next**.
- 5. Click in the check box to accept the license and click **Next**.
- 6. Select the setup type (**Typical** is recommended) and click **Install**.
- 7. Click **Finish**.
- 8. See *["Bluetooth Configuration" on page E 23](#page-528-0)* for instructions on configuring Bluetooth connections.

#### **E - 22 Bluetooth & WLAN Combo Module**

#### <span id="page-528-0"></span>**Bluetooth Configuration**

- 1. Click the **Settings** item in the Start Menu and then click **Devices**.
- 2. Click **Bluetooth** and make sure Bluetooth is **On** and a list of discovered devices will appear.
- 3. Double-click the device you want to pair with the computer and click **Pair**.
- 4. On first connection the computer will provide you with a pairing code to be entered onto the device.
- 5. Enter the code into your Bluetooth enabled device and click **Yes** on the computer to complete the pairing.
- 6. Select a device and click **Remove Device** to disconnect from any device.
- 7. Click **More Bluetooth Options**, and make sure that *Allow Bluetooth devices to find this computer* check box (**Discovery**) has a check inside it.
- 8. Make sure that the *Alert me when a new Bluetooth device wants to connect* check box (**Connections**) has a check inside it, if you want to be notified when a Bluetooth device wants to connect.

## <span id="page-529-0"></span>**Intel® Rapid Storage Technology**

Install the **Intel® Rapid Storage Technology** to support your AHCI mode SATA drive.

#### **IRST Driver Installation**

- 1. Insert the *Device Drivers & Utilities + User's Manual* disc into an attached DVD drive.
- 2. Click **Option Drivers** (button).
- 3. Click **3.Install IRST Driver > Yes**.
- 4. Click **Next**.
- 5. Click the check box to accept the license and click Next.
- 6. Click **Next > Next > Next**.
- 7. Click **Finish** to restart the computer.
- 8. Run the **Intel® Rapid Storage Technology** app from the **All Apps** screen (in the Start Menu).

## 沆 **IRST and M.2 PCI-e SSDs** Note that Intel® Rapid Storage Technology **does not support M.2 SSDs with a PCI-e Interface** (M.2 SSDs with a SATA Interface are supported).

## <span id="page-530-0"></span>**Free Fall Data Protection**

#### **(Optional)**

The Free Fall Data Protection sensor and **HDD Protect Utility** will help protect your hard disk drive, in the event that the computer is accidentally dropped, by parking the HDD read/write heads away from the platter to avoid scratching the surface of the hard disk. If you want to install **Free Fall Data Protection** then follow the procedure outlined below to install the driver, and then configure the sensitivity from the application.

#### **Free Fall Protection Driver Installation**

- 1. Insert the *Device Drivers & Utilities + User's Manual* disc into an attached DVD drive.
- 2. Click **Option Drivers** (button).
- 3. Click **4.Install Free fall Protection > Yes**.
- 4. Click **Next > Next**.
- 5. Click **Install**.
- 6. Click **Finish > Yes** to restart the computer.
- 7. Run the **Free Fall Sensor Utility** (**Accelerometer HDD Protection**) app from the **All Apps** screen (in the Start Menu).
- 8. See *["HDD Protect Utility Configuration" on page 6 28](#page-423-0)* for details.

## <span id="page-531-0"></span>**PC Camera**

Use the **Fn + F10** key combination or **Control Center button** to toggle power to the PC Camera module. When the PC Camera is in use the LED indicator to the left of the camera will be illuminated.

Note that you need to use the **Camera app**  $\boxed{\odot}$  in *Windows* to take pictures and capture video.

- 1. Make sure the PC Camera is turned on by using the **Fn + F10** key combination (or **Control Center button**).
- 2. Run the Camera app from the Start menu by clicking on the **Camera app** icon (a) (you can type "camera" into the search box to find the Camera app if it is not pinned to the Start menu).
- 3. Click to select either **photo** or **video M** modes.
- 4. Click the photo icon to take a picture, and the camera icon will briefly turn yellow as the picture is taken.
- 5. Click on the video icon the start video capture (if video capture begins a timer will appear at the bottom of the screen and the icon will turn yellow).
- 6. To stop video capture click the video icon again.
- 7. Captured photos and videos will be saved to a **Camera Roll** folder within the **Pictures** folder in **This PC**.

## <span id="page-532-0"></span>**Trusted Platform Module**

#### (**Optional**)

The **TPM security chip** allows you to create and manage digital certificates for user and platform authentication. This type of security is usually administered within large enterprises and organizations, and therefore requires implementation by a system administrator before users can access security features.

Make sure you have administrator's rights to your computer, and have a *Windows* password enabled for full security protection. In addition **Make sure you prepare a removable media (e.g. a USB flash drive) to store passwords etc. before beginning the TPM initialization process**.

Before setting up the TPM functions you must enable and initialize the security platform (see *["Enabling & Ac](#page-437-0)[tivating TPM" on page 6 - 42](#page-437-0)*).

#### **TPM Management in Windows**

- 1. Go to the **Control Panel**.
- 2. Click **BitLocker Drive Encryption** (**System and Security**).
- 3. Click **TPM Administration**.
- 4. The TPM Management window allows you to configure the TPM within *Windows*. As TPM is usually administered within large enterprises and organizations, your system administrator will need to assist you in managing the information here.
- 5. Click **Prepare the TPM** and follow the instructions in the Wizard **to** prepare the TPM (this will probably require a restart of the computer and confirmation of the setting changes after restart by pressing the appropriate F key).
- 6. After the restart the TPM will be prepared and you can then use the **Actions** menu to **Turn TPM off**, **Change Owner Password**, **Clear TPM** or **Reset TPM Lockout**.
- 7. A wizard will help take you through any setup steps.

## <span id="page-533-0"></span>**3G/4G Module**

If you have included an **optional UMTS/HSPA+** based 3G Module (Universal Mobile Telecommunications System or High Speed Packet Access) module or **LTE** (Long Term Evolution) 4G module (see *["Communica](#page-503-0)[tion" on page D - 4](#page-503-0)* for specification details) in your purchase option, *you do not require a driver/application installation for Windows 10*. See *["3G/4G Module USIM Card Installation for Model B Computers" on page 6](#page-427-0) [- 32](#page-427-0)*/*["3G/4G Module USIM Card Installation for Model A Computers" on page 6 - 33](#page-428-0)* for instructions on installing the USIM card (which will be provided by your service provider). See overleaf for connection information.

#### 沁く **Important Notice**

If your purchase option includes both Wireless LAN and 3G/4G modules, then the appropriate antennas will be installed. Note that In order to comply with FCC RF exposure compliance requirements, the antenna must not be co-located or operate in conjunction with any other antenna or transmitter.

#### **Important Notice - 3G/4G & Bluetooth/Wireless LAN Modules**

In order to comply with FCC regulations you should NOT operate the 3G/4G module and the Bluetooth/Wireless LAN modules at the same time as this may disrupt radio frequency, and cause interference. When the 3G/4G module is powered on, make sure that the Bluetooth/Wireless LAN modules are powered off.

### **3G/4G Configuration in Windows 10**

You can configure a 3G/4G connection as below, however make sure the system is not in Airplane Mode before configuration begins.

- 1. Click the **Settings** item in the Start Menu and then click **Network and Internet**.
- 2. Click **Cellular** a list of available access points will appear.
- 3. Click the access point and click **Connect**.
- 4. The system will connect to your network.
- 5. **Connected** will appear under the connection.
- 6. You can then access the internet, download e-mail etc. as per any internet connection.
- 7. To disconnect you can select the connection and click **Disconnect**.
- 8. You need to use **Airplane Mode** aboard aircraft.
- 9. You can also click the Wireless icon **in** in the notification area of the taskbar, click **Cellular** and double-click an access point connect to access the connection information.